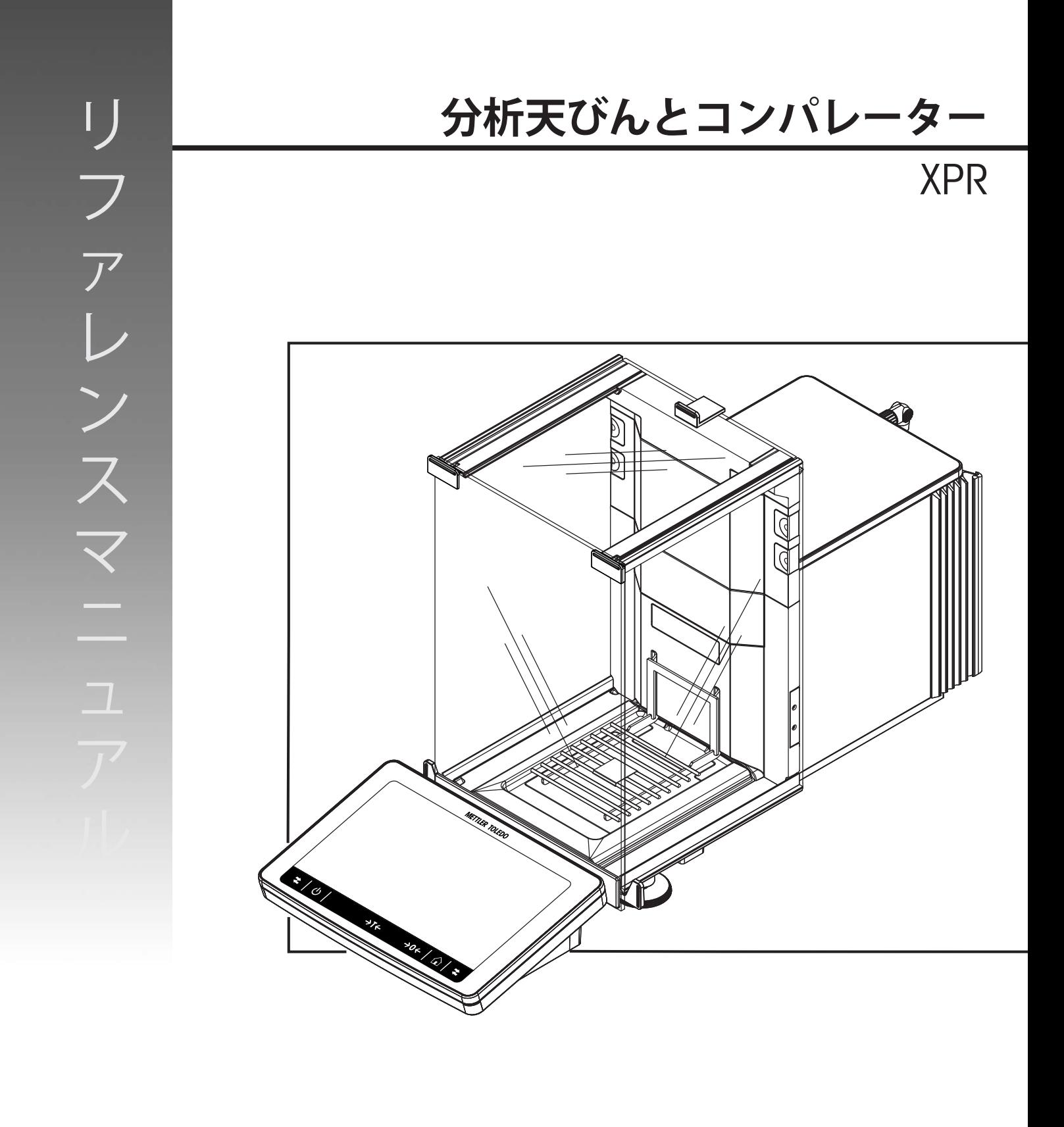

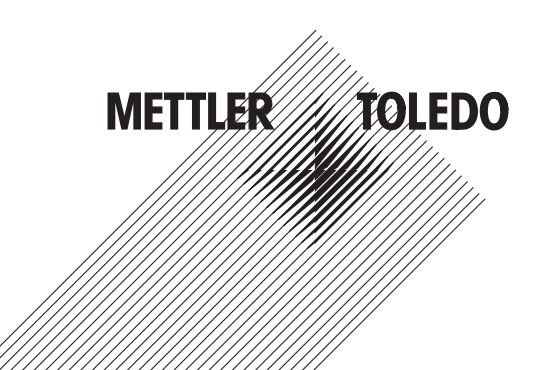

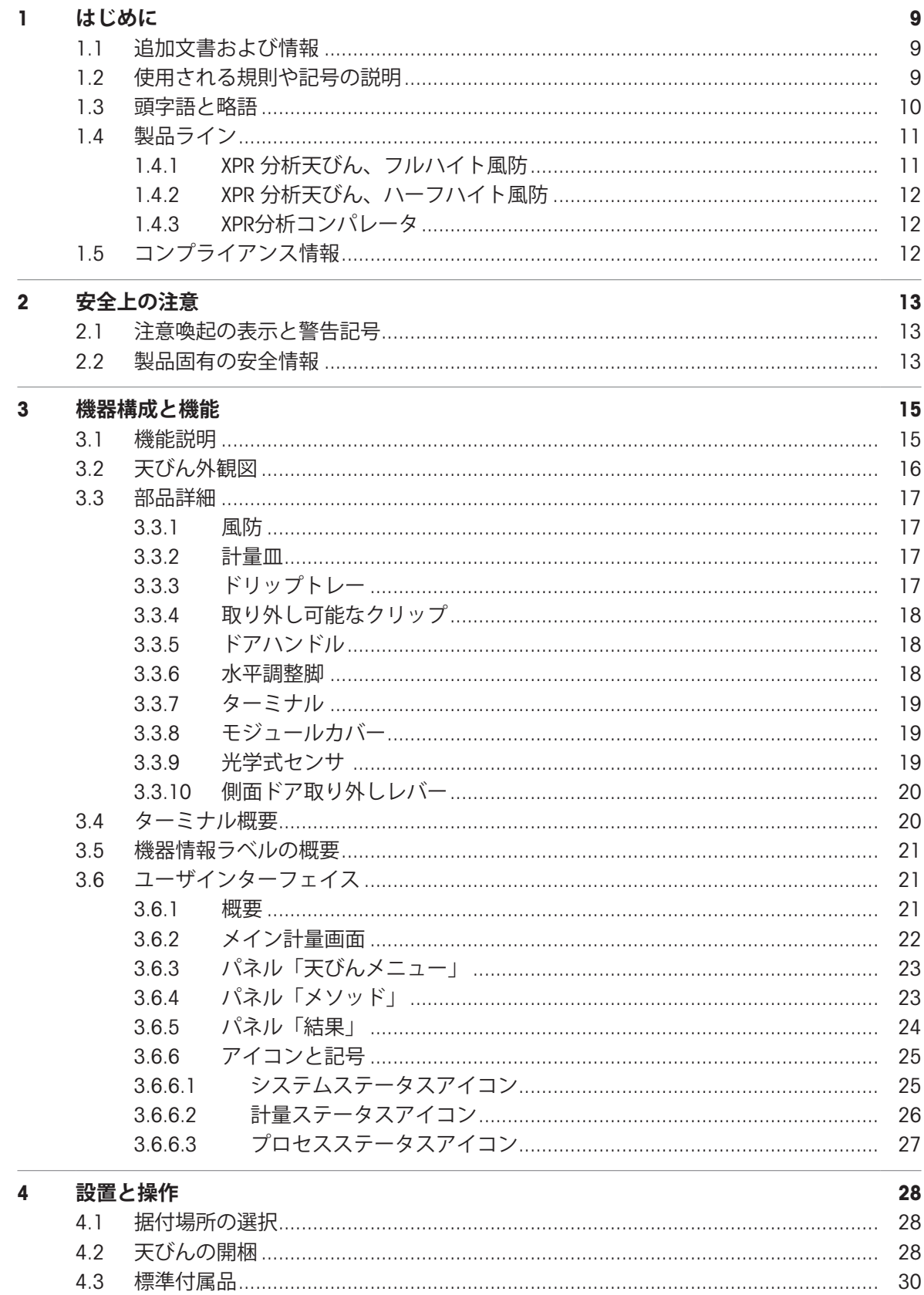

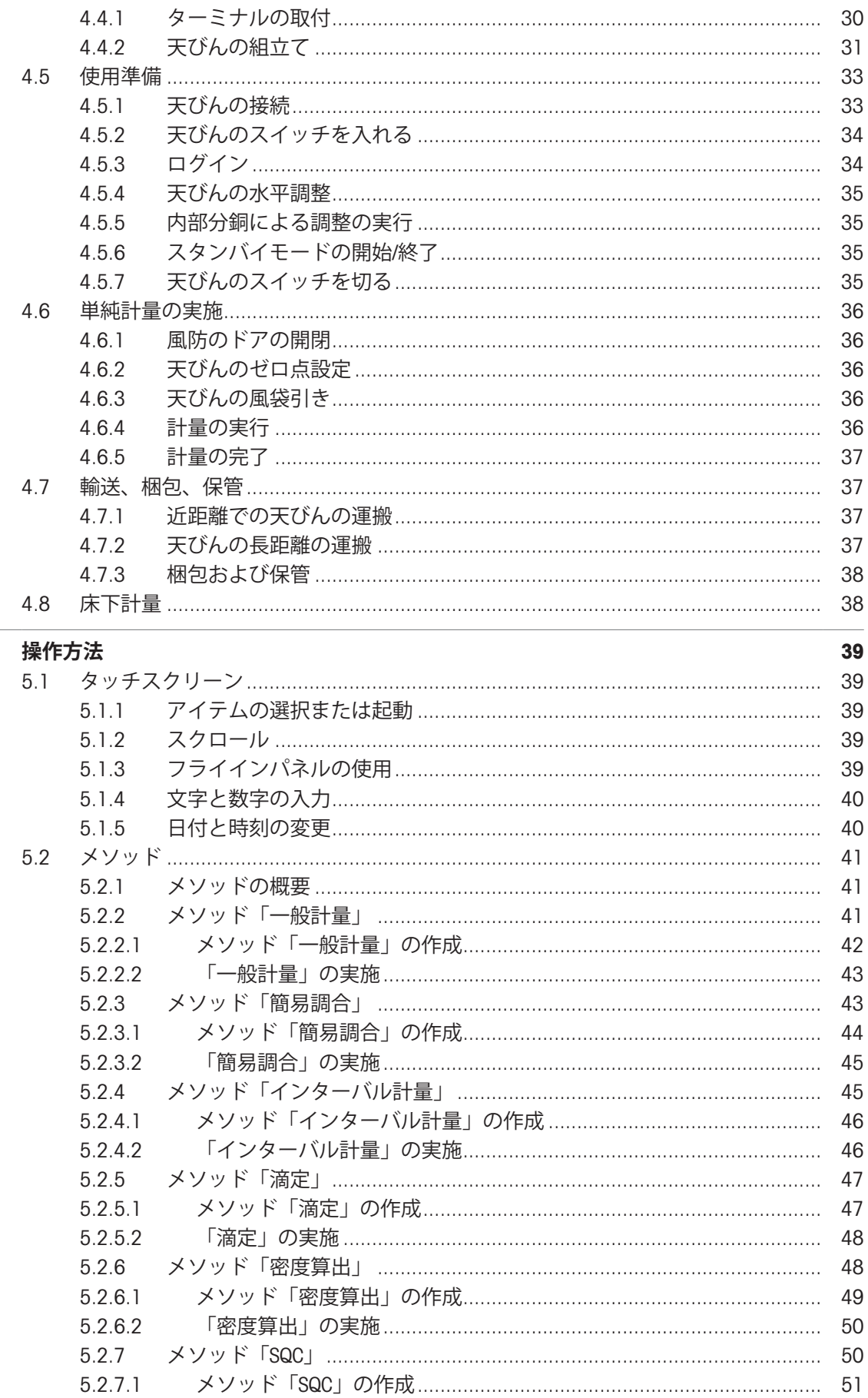

 $5\phantom{a}$ 

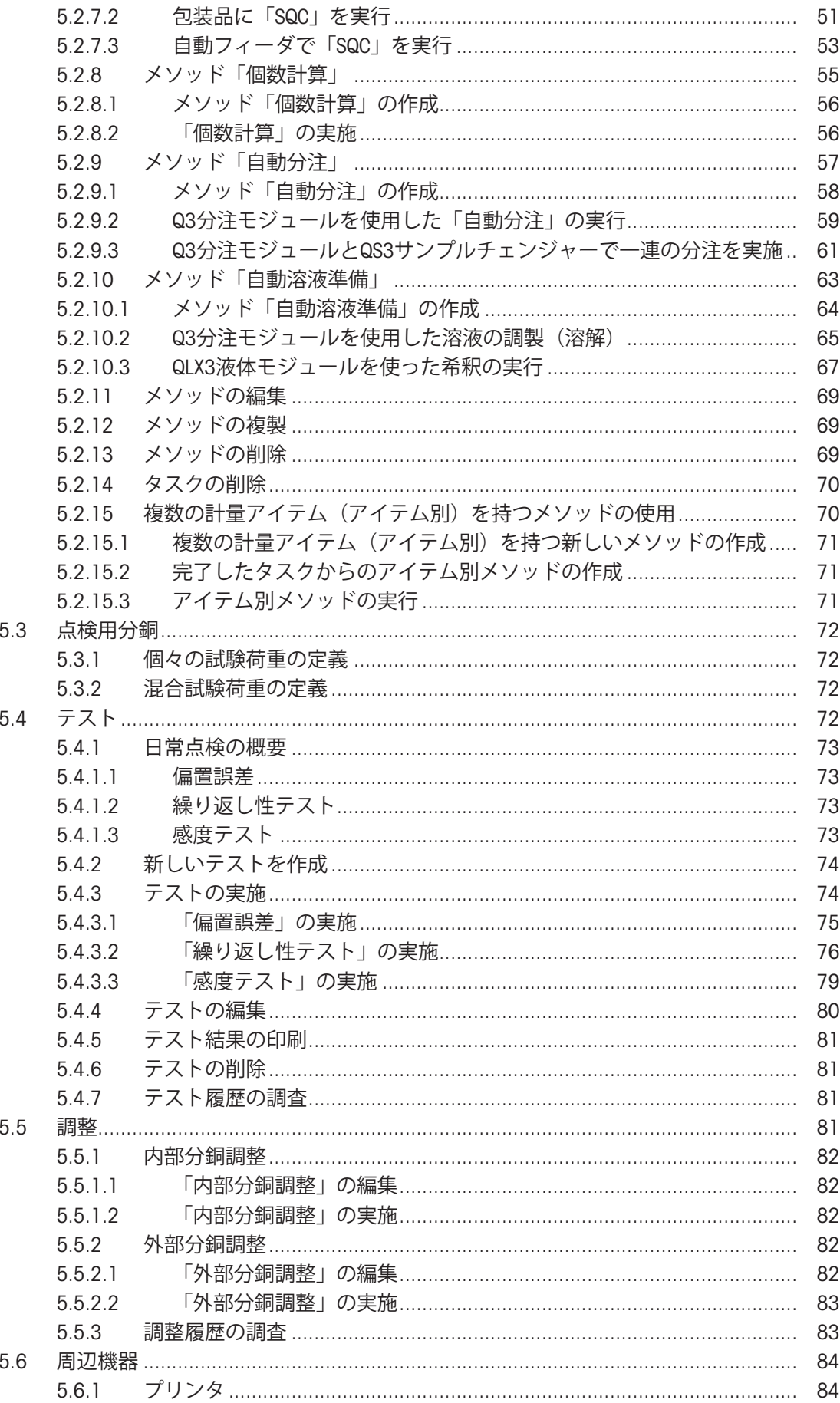

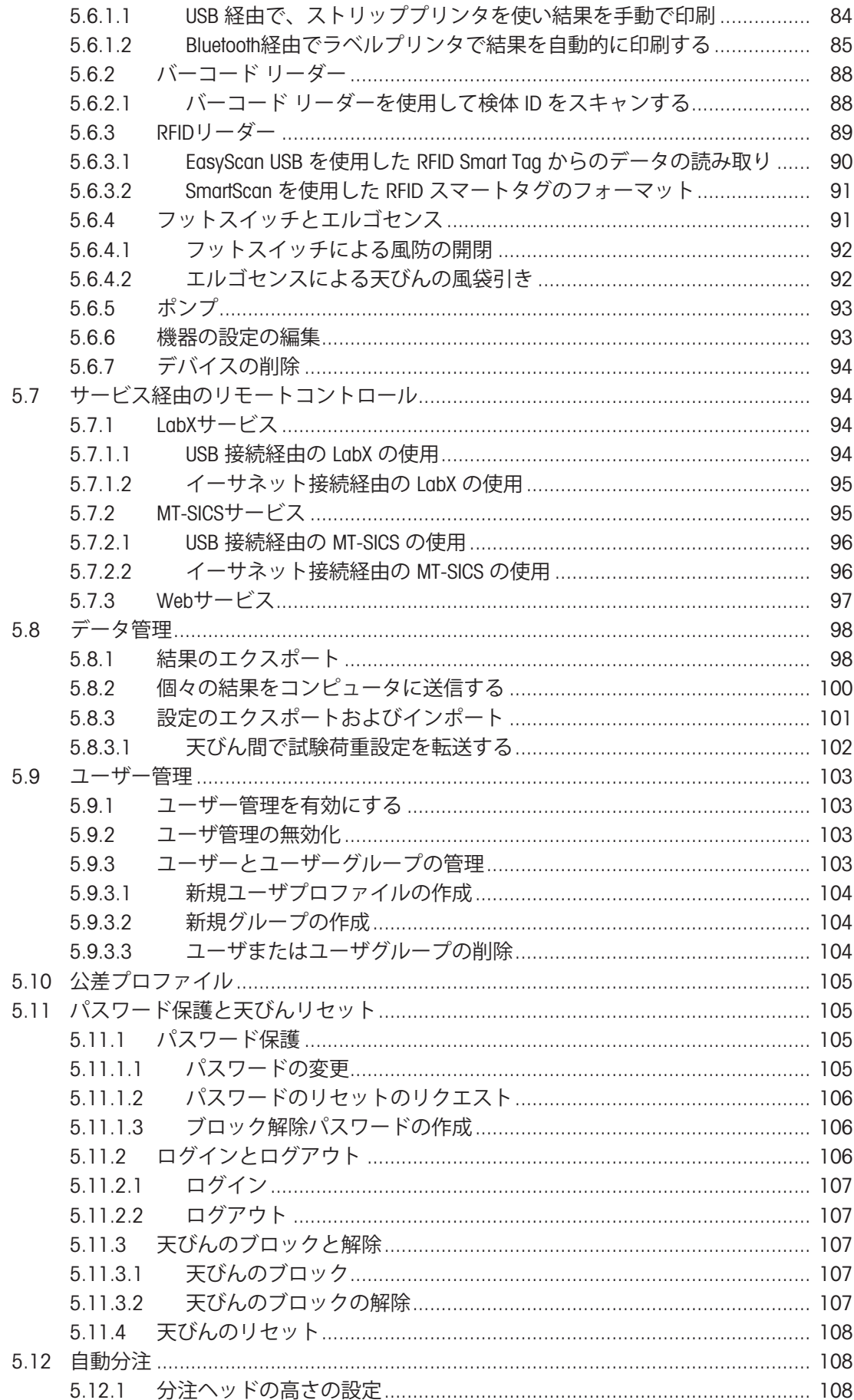

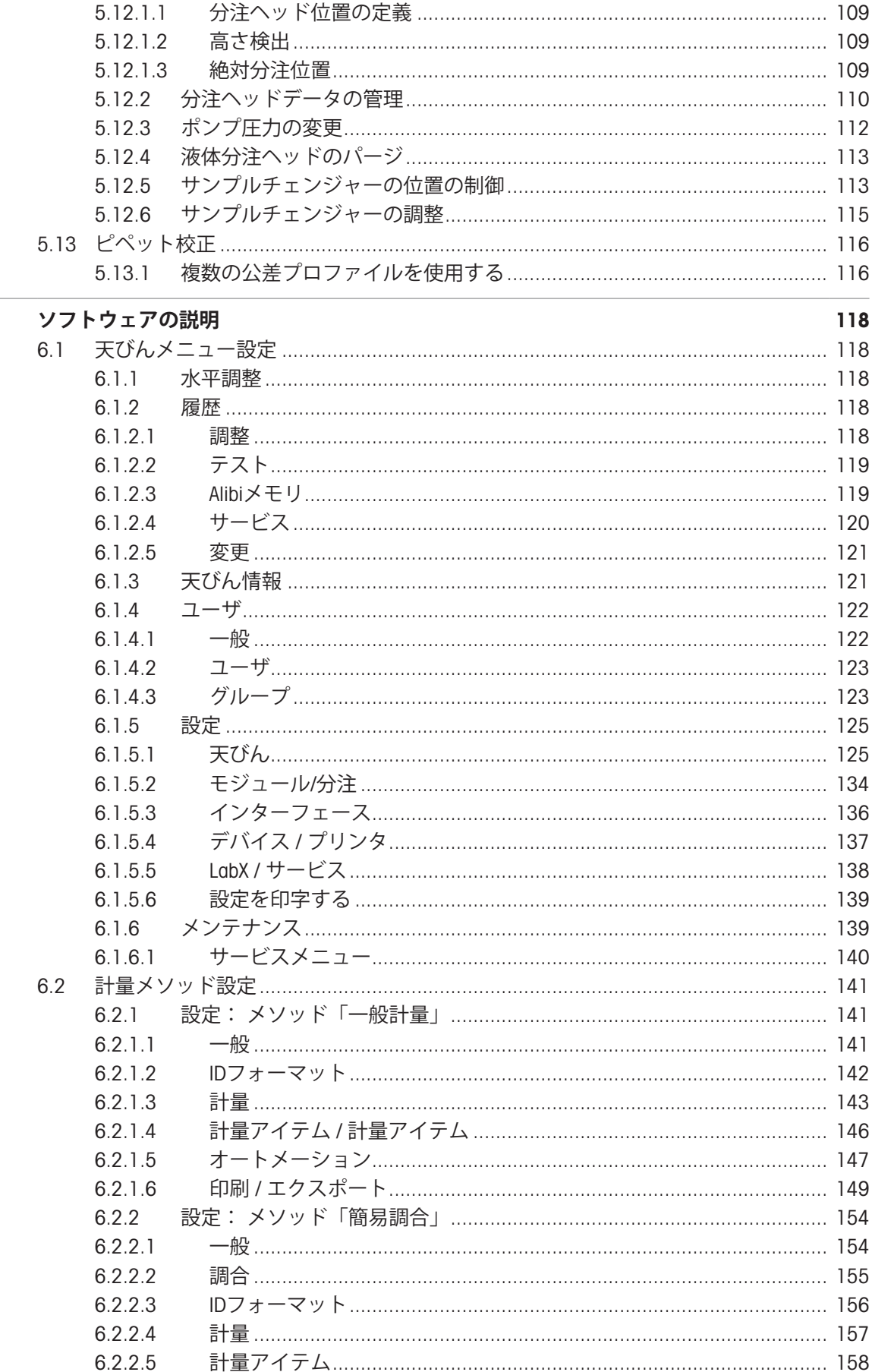

 $\frac{1}{6}$ 

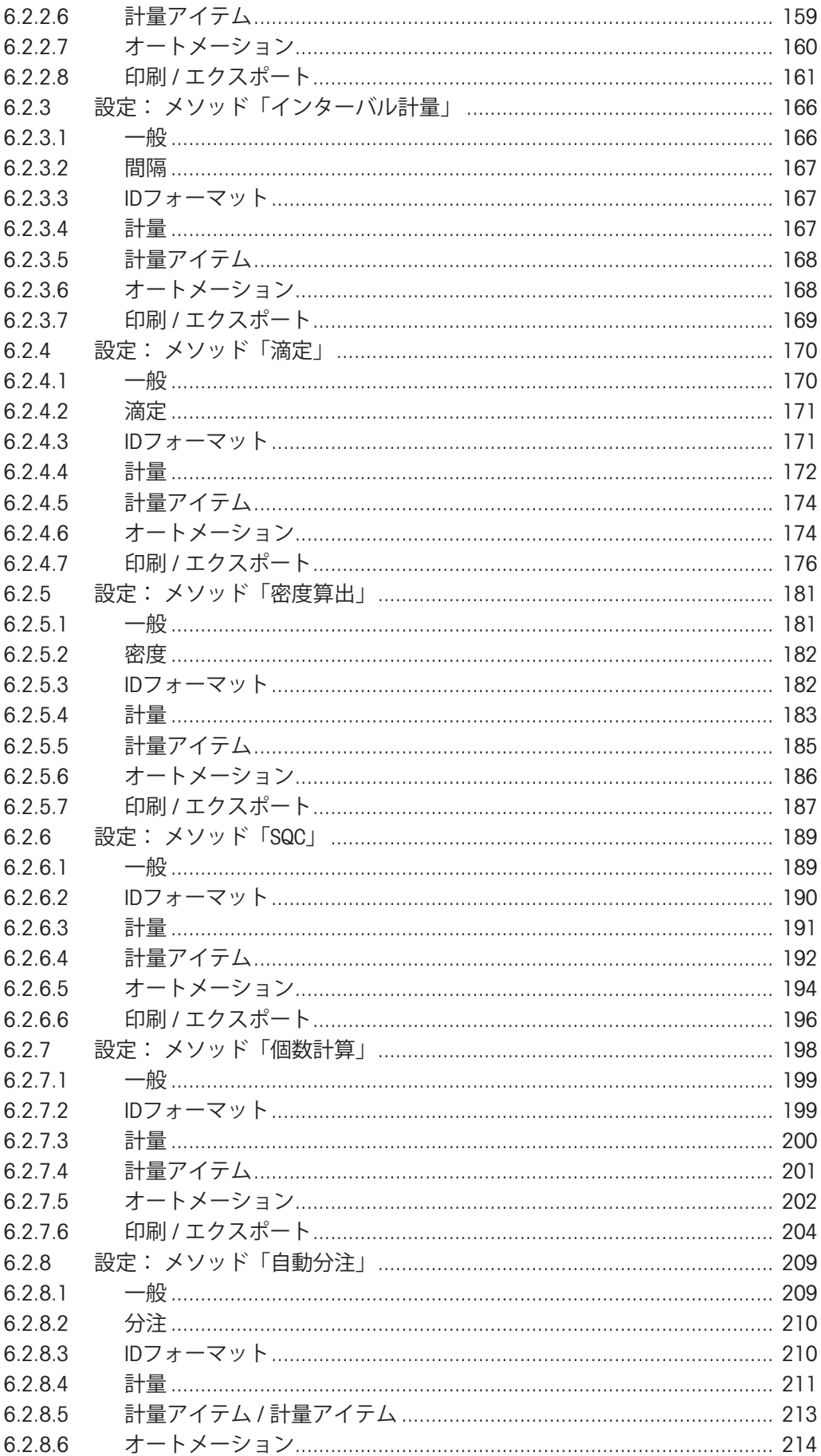

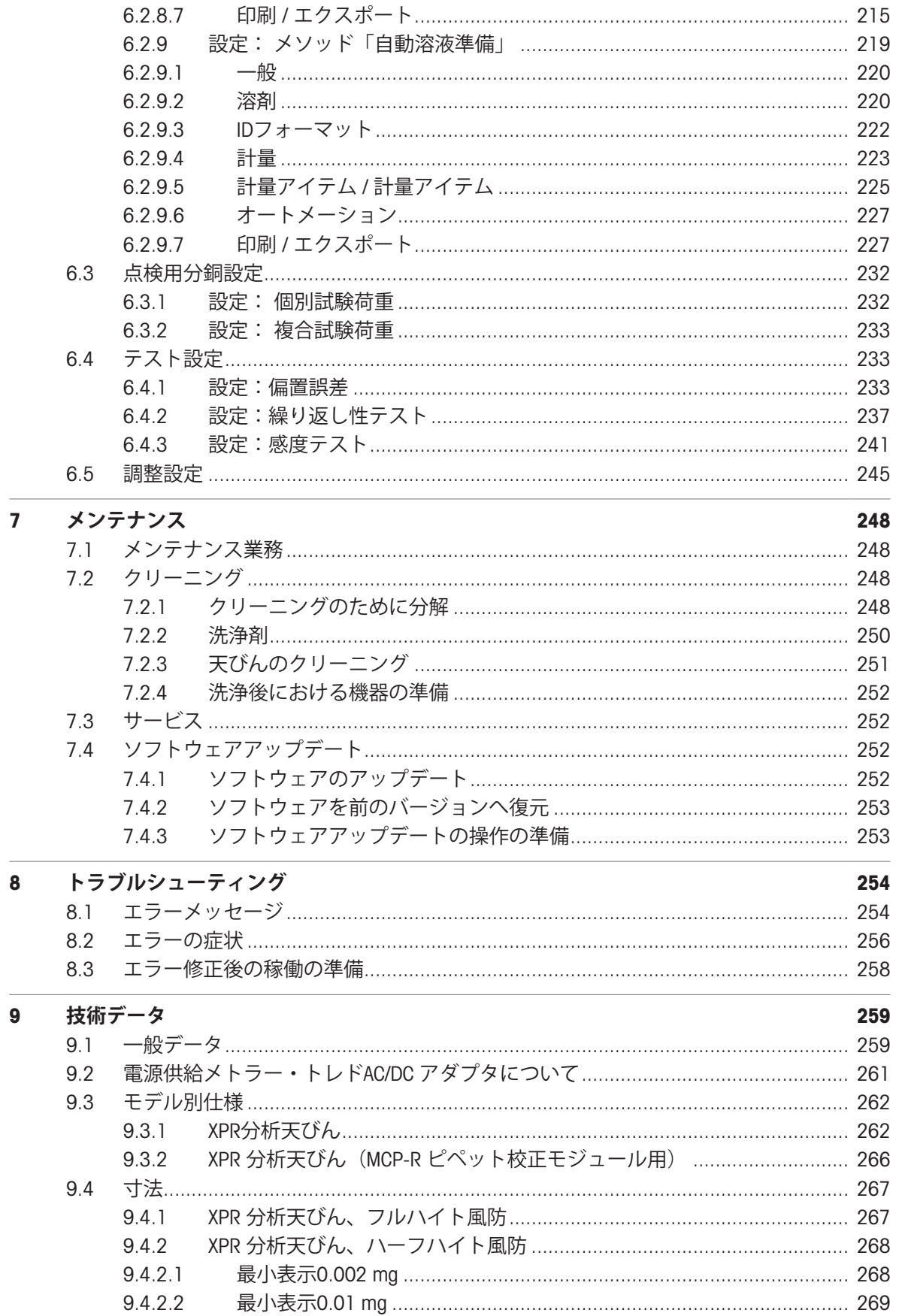

#### 廃棄 10

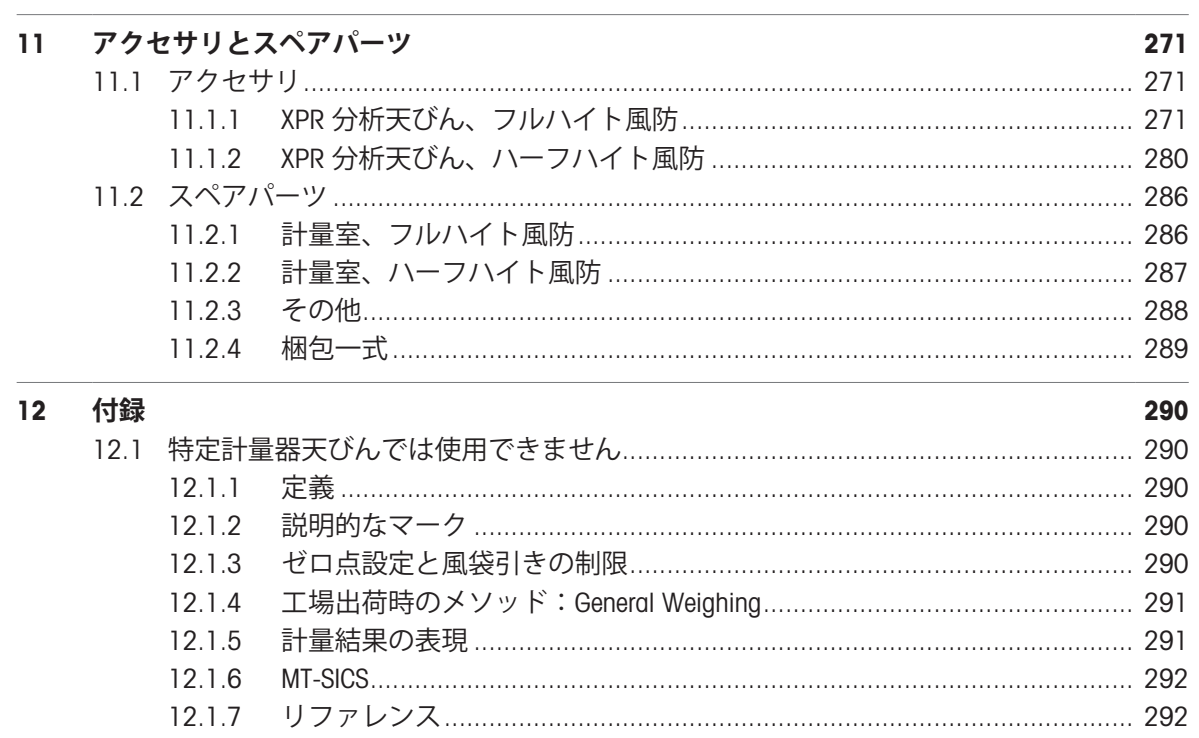

270

# <span id="page-10-0"></span>1 **はじめに**

METTLER TOLEDOの天びんをお選びいただきありがとうございます。天びんは、高性能および使い やすさを兼ね備えています。

本書は、ソフトウェアバージョンV 2.0.501に基づいています。

#### **コンパレータの免責事項**

本書では、"天びん"という用語に天びんとコンパレーターが含まれます。

コンパレーターは、天びんと比較して高い分解能を特徴とします。標準分銅の校正など、質量差 測定の用途に主に使用されます。標準的な天びん試験のほかに、コンパレータは製造時に質量差 の繰返し性(ABA繰返し性)の試験も行っています。

#### EULA

本製品のソフトウェアは、METTLER TOLEDOソフトウェア用のエンドユーザーライセンス契約 (EULA)に基づきライセンス許諾されています。

本製品を使用する場合は、EULAの条件に同意する必要があります。

<span id="page-10-1"></span>[www.mt.com/EULA](http://www.mt.com/EULA)

### 1.1 **追加文書および情報**

この文書はオンラインで他の言語で利用可能です。

[www.mt.com/XPR-analytical-RM](http://www.mt.com/XPR-analytical-RM)

製品ページ:

[www.mt.com/XPR-analytical](http://www.mt.com/XPR-analytical)

天びんを清掃する手順、「8 Steps to a Clean Balance」:

[www.mt.com/lab-cleaning-guide](http://www.mt.com/lab-cleaning-guide)

ソフトウェアの検索:

[www.mt.com/labweighing-software-download](https://www.mt.com/labweighing-software-download)

ドキュメントの検索:

[www.mt.com/library](http://www.mt.com/library)

詳細については、 METTLER TOLEDO 代理店またはサービス担当者にお問い合わせください。 [www.mt.com/contact](http://www.mt.com/contact)

### <span id="page-10-2"></span>1.2 **使用される規則や記号の説明**

#### **表示規則と記号**

操作キーとボタンの名称や、表示文は、画像やボールドテキストとして表示してあります(例え ば、 、 **編集**)。

**注** 製品についての役立つ情報。

外部文書を参照。

#### **説明の要素**

本マニュアルでは、段階的な説明を次のように示しています。例で示されているように、作業ス テップには番号が付けられており、前提条件や中間結果、結果が含まれています。2ステップに満 たない順序には、番号が付けられていません。

■ 個々のステップを実行する前に満たす必要がある前提条件を、実行することができます。

- 1 ステップ1
	- → 中間結果
- 2 ステップ2
- <span id="page-11-0"></span>結果

### 1.3 **頭字語と略語**

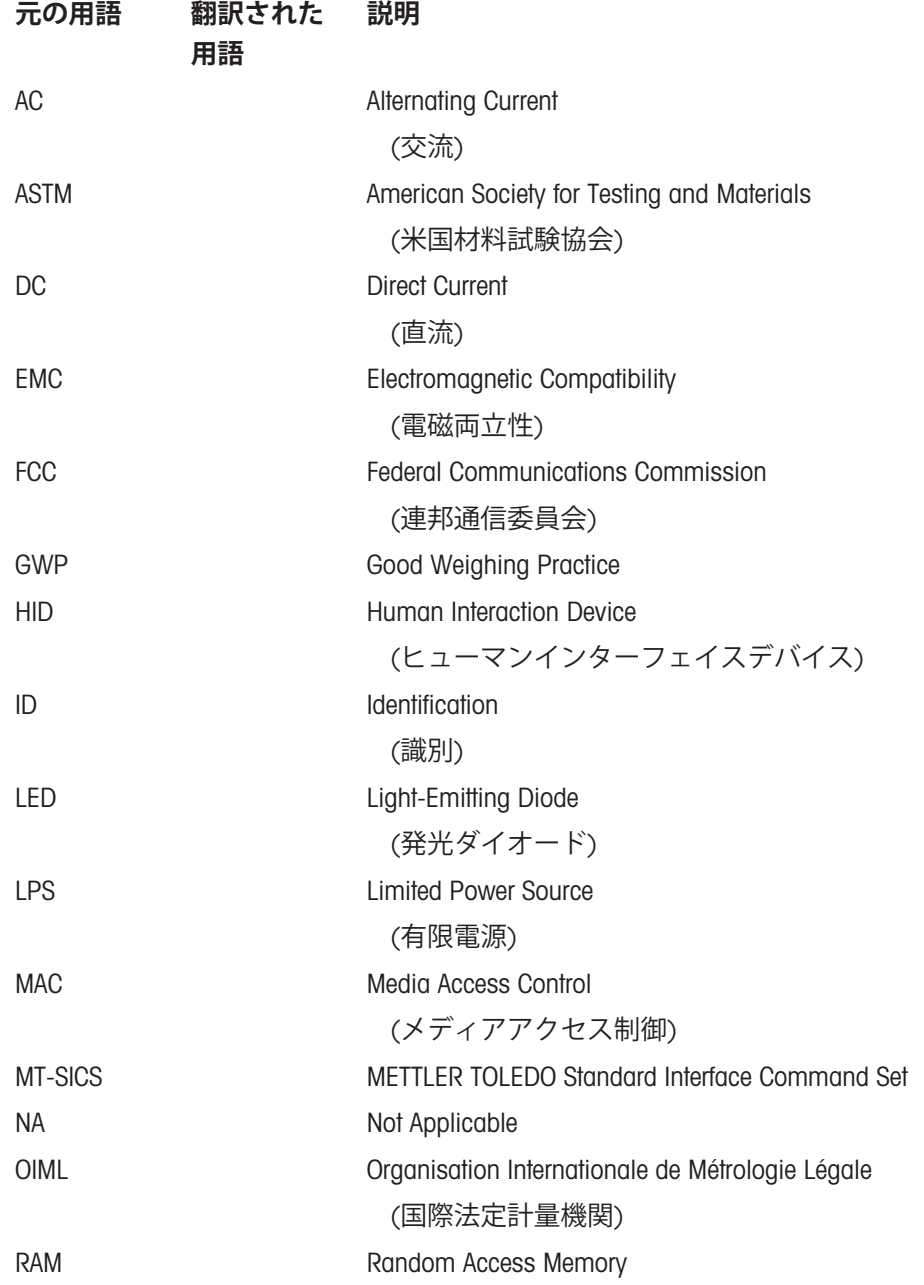

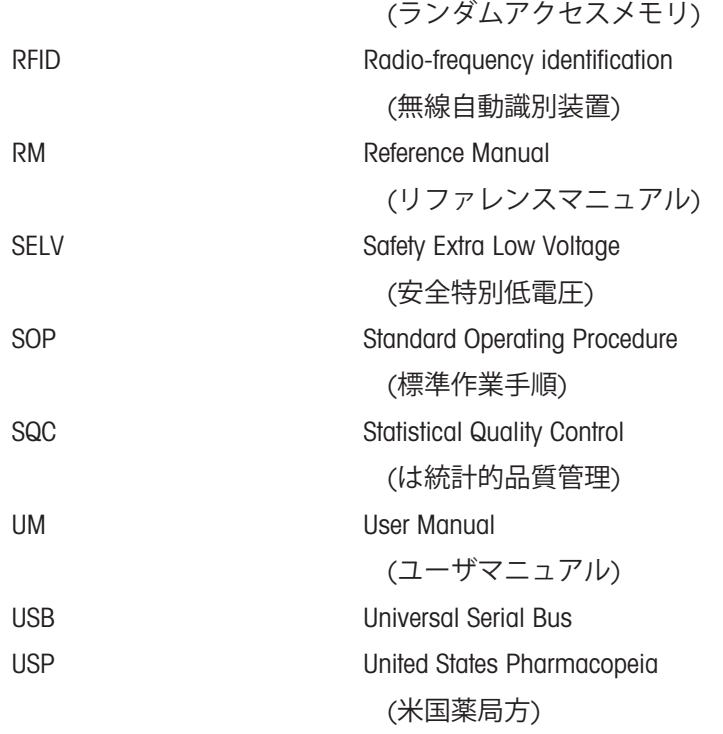

# <span id="page-12-0"></span>1.4 **製品ライン**

# 1.4.1 XPR **分析天びん、フルハイト風防**

<span id="page-12-1"></span>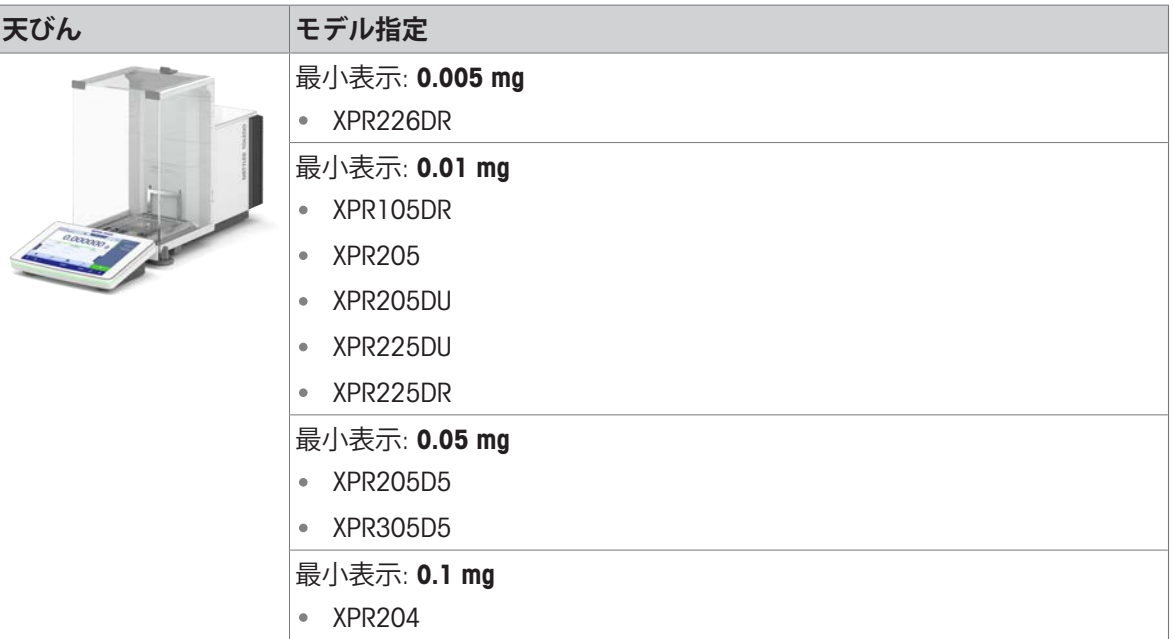

# 1.4.2 XPR **分析天びん、ハーフハイト風防**

<span id="page-13-0"></span>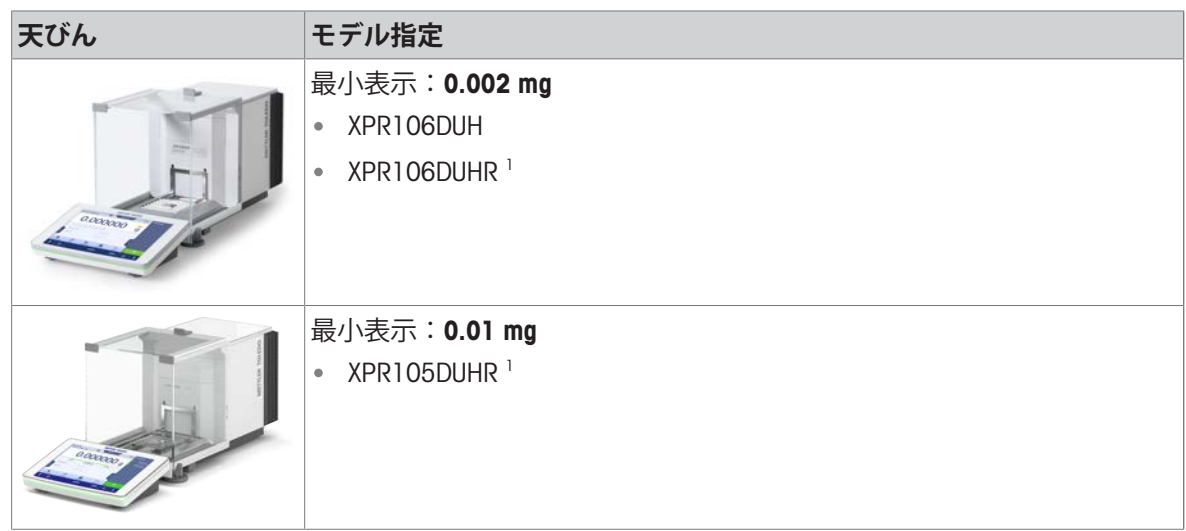

<span id="page-13-1"></span>1) MCP-Rピペット校正モジュールとの組み合わせで利用可能

## 1.4.3 XPR**分析コンパレータ**

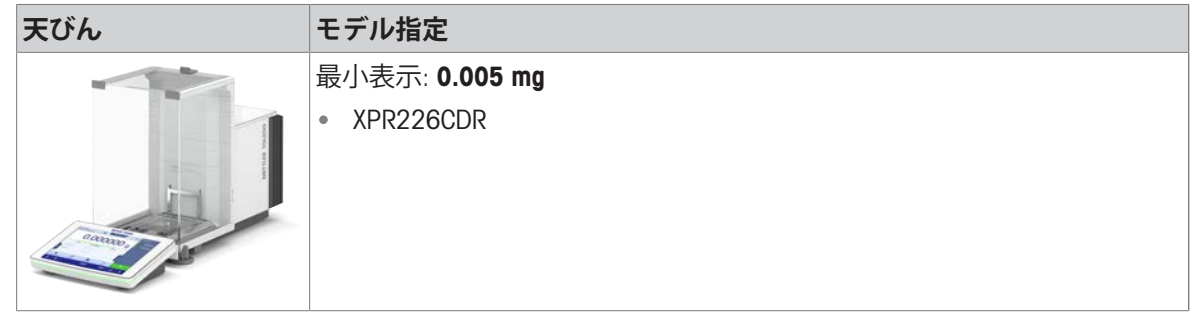

# <span id="page-13-2"></span>1.5 **コンプライアンス情報**

FCCサプライヤ適合宣言書といった国家承認文書はオンラインで入手可能または/およびパッケージ に含まれています。

### [www.mt.com/ComplianceSearch](http://www.mt.com/ComplianceSearch)

機器の各国固有のコンプライアンスに関する質問については、 METTLER TOLEDOにお問い合わせく ださい。

[www.mt.com/contact](http://www.mt.com/contact)

# <span id="page-14-0"></span>2 **安全上の注意**

この機器には「ユーザマニュアル」と「Reference Manual」の二つの文書が添付されています。

- ユーザマニュアルは印刷版であり、本機器に同梱されています。
- Reference Manualは雷子版であり、機器とその使用法についての詳細な説明が記載されていま す。
- 今後の参照に備えて両方の取扱説明書を保管してください。
- 機器を第三者に譲渡するときは、取扱説明書を両方とも添付してください。

ユーザマニュアルおよびReference Manualに従い、本機器をご使用ください。取扱説明書に従って 機器を使用されない場合や改ざんされた場合、機器の安全性が損なわれる恐れがありますが、こ れに関して Mettler-Toledo GmbH は一切責任を負いません。

### <span id="page-14-1"></span>2.1 **注意喚起の表示と警告記号**

安全上の注意には、安全の問題に関する重要な情報が含まれています。安全上の注意を疎かにす ると、機器の損傷、故障および誤りのある測定結果や怪我の要因となります。安全上の注意に は、次の注意喚起(注意を促す語)および警告記号を付けています。

#### **注意喚起の表示**

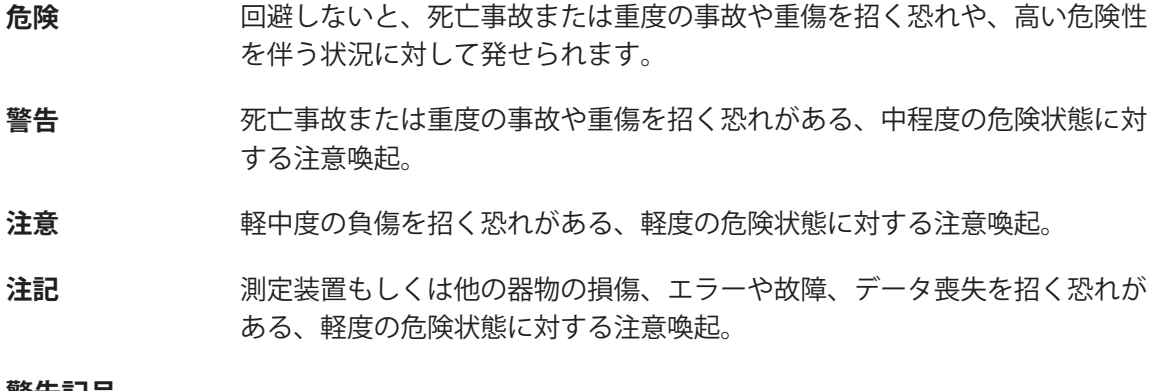

#### **警告記号**

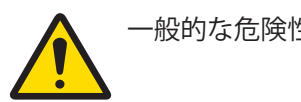

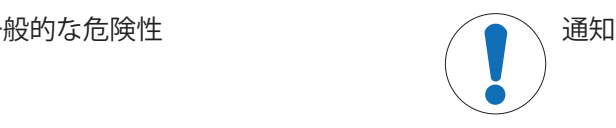

### <span id="page-14-2"></span>2.2 **製品固有の安全情報**

#### **用途**

この機器は、熟練したスタッフが使用するように設計されています。装置は計量を目的としてい ます。

Mettler-Toledo GmbH の同意なしにMettler-Toledo GmbH が指定した使用限界を超えた使用および操作 はすべて、用途外とみなされます。

#### **機器所有者の責任**

機器の所有者とは、機器の法的所有権を有し、また機器を使用やその他の人が使用することの管 理を行う、または法的に機器のオペレーターになるとみなされる人のことです。機器の所有者 は、機器の全ユーザーおよび第三者の安全に責任があります。

Mettler-Toledo GmbH は、機器の所有者がユーザーに対して、仕事場で機器を安全に使用し、潜在的 な危険に対応するための研修を行うことを想定しています。Mettler-Toledo GmbHは、機器の所有者 が必要な保護用具を提供することを想定しています。

### **安全に関する注意事項**

**警告**

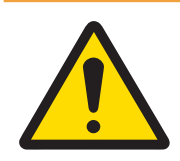

### **感電による死亡事故または重傷**

通電部品に触れると負傷や死亡事故を招く恐れがあります。

- 1 機器にあわせて設計されている、METTLER TOLEDO電源ケーブルやAC/DCアダプ タのみをご使用ください。
- 2 電源ケーブルをアース付き電源コンセントに接続します。
- 3 電気ケーブルと接続部材はすべて、液体や湿気から離れた場所に保管してく ださい。
- 4 ケーブルと電源プラグに損傷がないことを確認し、損傷があれば交換してく ださい。

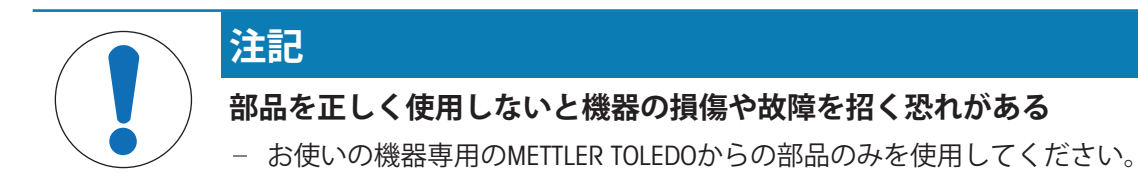

# <span id="page-16-0"></span>3 **機器構成と機能**

### <span id="page-16-1"></span>3.1 **機能説明**

XPRシリーズには計量範囲や分解能が異なるさまざまなタイプの天びんが含まれています。XPRラ インの天びんは、多数の計量および調整の可能性と簡単な操作処理を兼ね備えています。 XPR分析天びんシリーズの全機種は、以下の共通した特長を備えています。

- 内蔵分銅を用いた全自動調整
- 内蔵水平センサーおよび水平調整補助機能で簡単かつ素早い水準調整を実現
- 7インチ静電容量式カラーTFTタッチスクリーン
- 複数のメソッドを個別に定義可能
- 複数の日常点検を個別に定義可能
- ユーザーグループとユーザー権限を管理する機能
- 実行されたテストと調整に関する履歴、および天びんの設定に適用された変更
- モーター駆動の側面ドアおよび上部ドア。
- 取り外しが簡単な風防の部品。
- ドアのタッチレス操作を可能にする内蔵型SmartSens光学センサー。
- 風防内部の静電気を検出するための統合型StaticDetect機能。

# 3.2 **天びん外観図**

<span id="page-17-0"></span>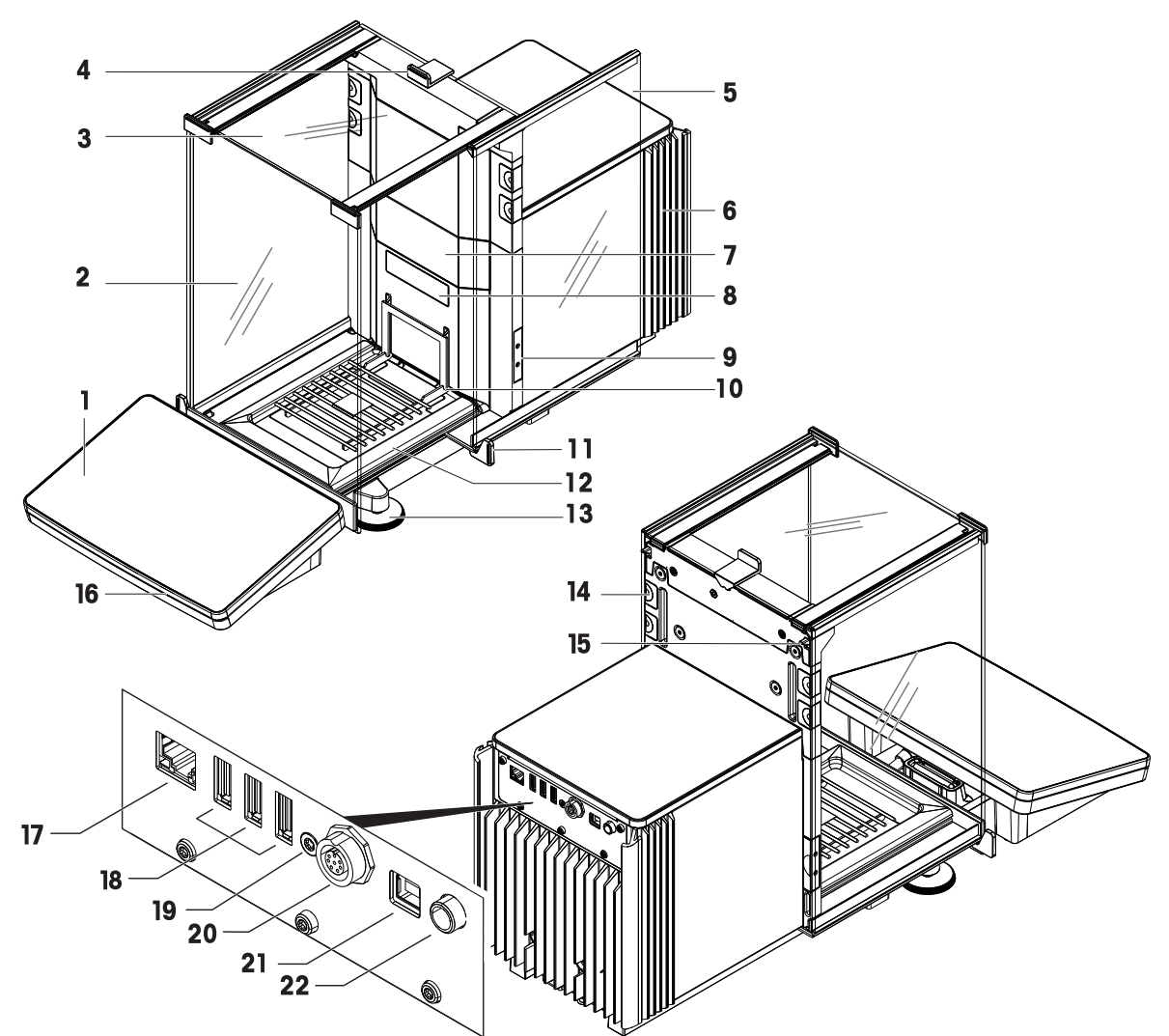

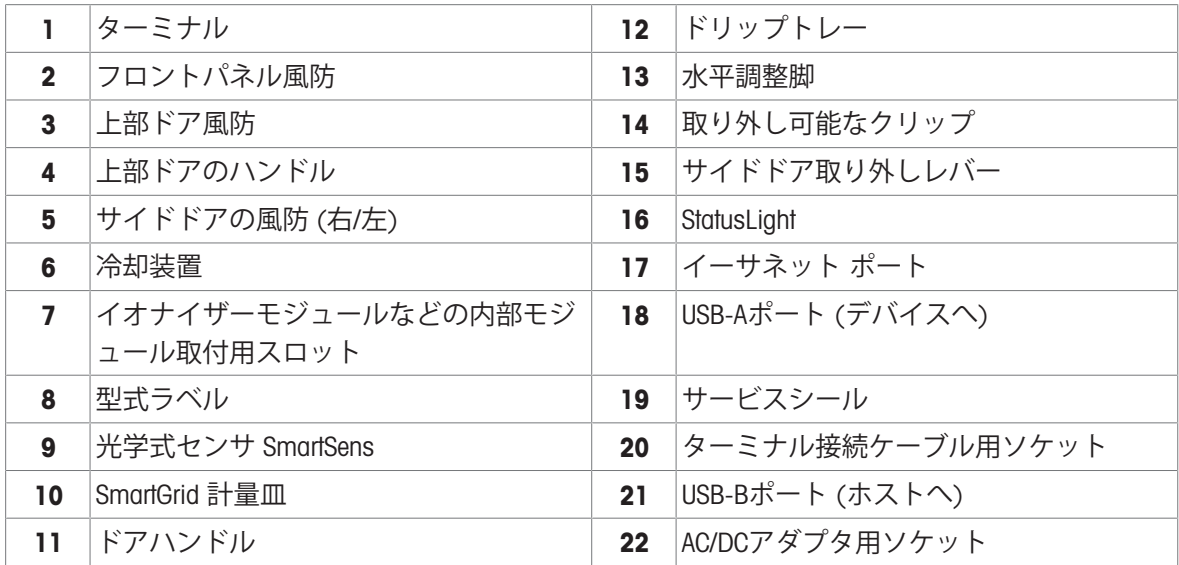

16 機器構成と機能 わらり おおし かんしゃ かんしゃ かんしょう おおおおし 分析天びんとコンパレーター

## <span id="page-18-0"></span>3.3 **部品詳細**

### 3.3.1 **風防**

<span id="page-18-1"></span>風防は、風や水分などの環境的影響から計量エリア を保護するハウジング機器です。サイドドアと上部 ドアは、タッチレスセンサーで手動または自動で開 くことができます。

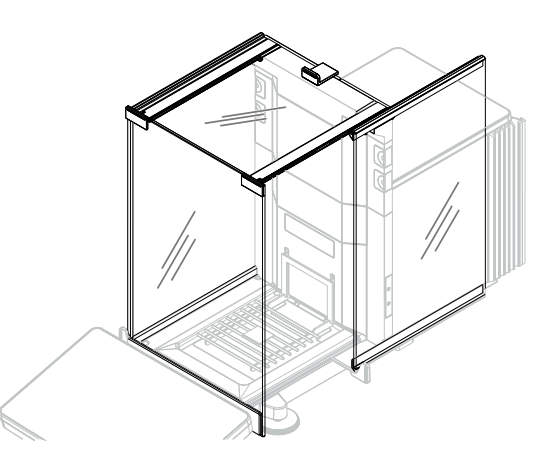

#### 3.3.2 **計量皿**

<span id="page-18-2"></span>SmartGrid計量皿は、荷重伝達装置で計量するものを のせるために直接提供されます。

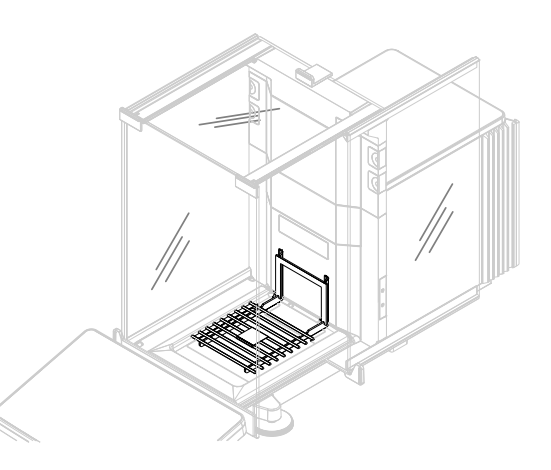

### 3.3.3 **ドリップトレー**

<span id="page-18-3"></span>ドリップトレーは、計量室のベースプレート上の計 量皿の下に配置されています。ドリップトレイの主 な目的は、天びんの迅速なクリーニングを保証する ことです。さらに、このStaticDetectドリップトレイ は静電気の検出にも使用できます。

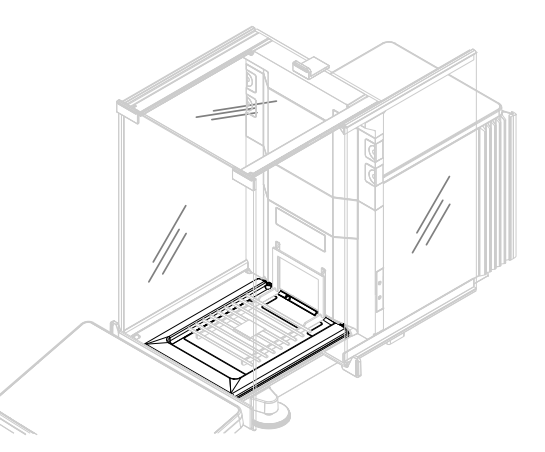

### 3.3.4 **取り外し可能なクリップ**

<span id="page-19-0"></span>取り外し可能なクリップは、風防ドアを開けずに、 センサーやイオナイザーなどの測定装置やケーブル を計量室に入れるのに役立ちます。

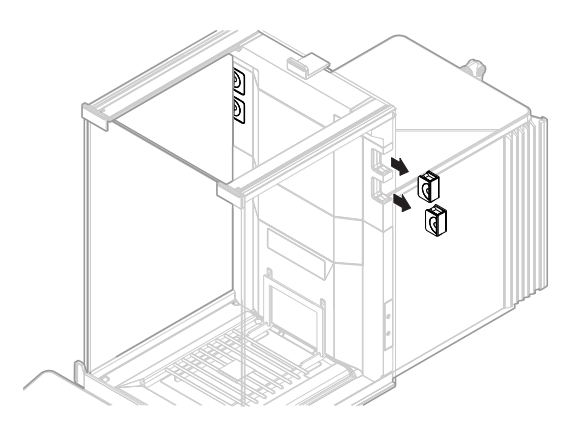

### 3.3.5 **ドアハンドル**

<span id="page-19-1"></span>ドアハンドルはドアスライド上に取り付けられ、手 動で風防の再度ドアおよび上部ドアを開くために使 用します。

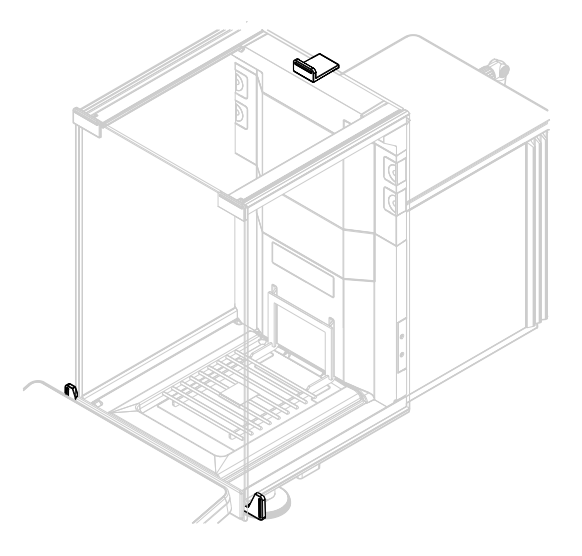

### 3.3.6 **水平調整脚**

<span id="page-19-2"></span>天びんは、高さ調節可能な2本の脚部の上に設置し ます。これらの脚部は、天びんを水平にするために 使用します。

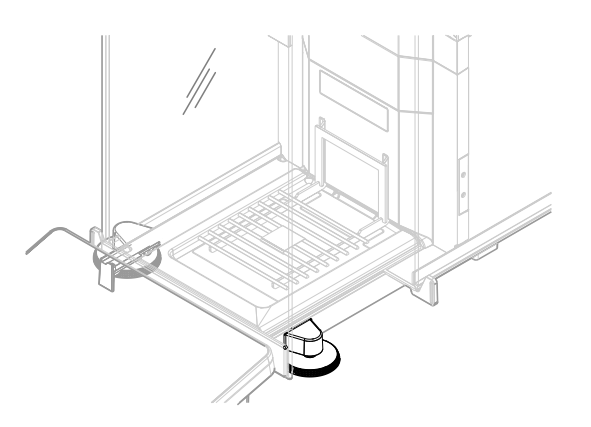

### 3.3.7 **ターミナル**

<span id="page-20-0"></span>7インチ天びん端子には、タッチセンサー式ディス プレイが装備されています。さらに、端子の前面に は、天びんの現在の状態を示すStatusLightLEDライト があります。

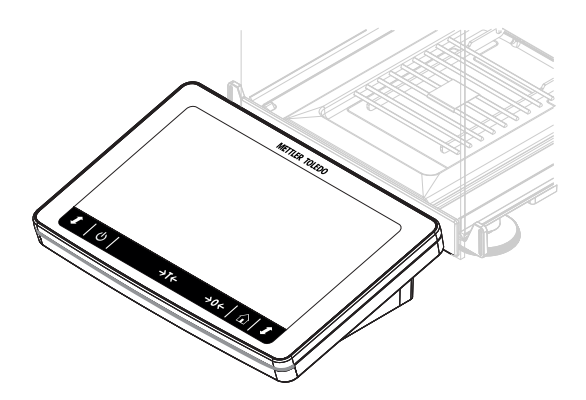

### 3.3.8 **モジュールカバー**

<span id="page-20-1"></span>モジュールカバーは、プラグインスロットをカバー する取り外し可能なカバーです。プラグインスロッ トは、イオナイザーのような様々なアクセサリを接 続するために使用することができます。

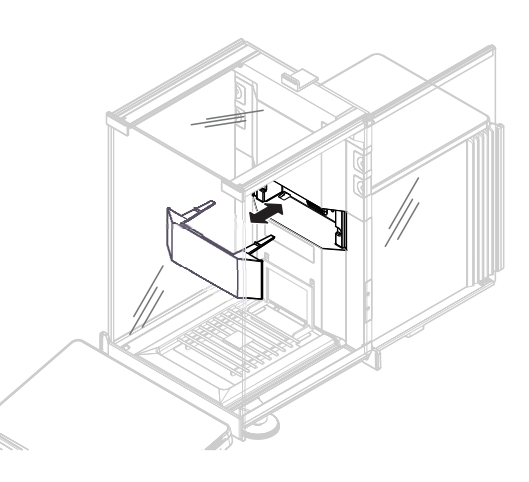

### 3.3.9 **光学式センサ**

<span id="page-20-2"></span>光学式センサーSmartSensは、ドアの後ろの計量ユニ ットに配置され、タッチレスドアの取り扱いを可能 にします。光学式センサーが作動すると、センサー の上で手を動かすことによって、ドアに触らずに開 閉することができます。

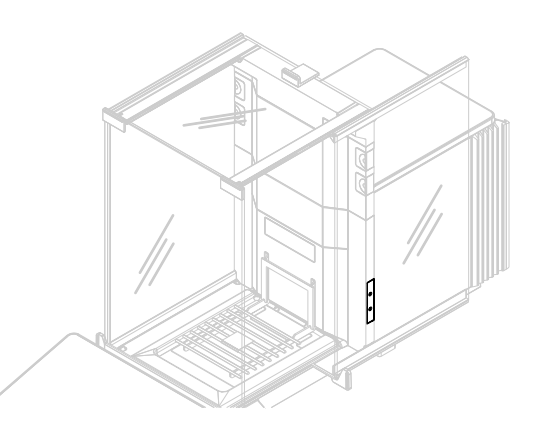

## 3.3.10 **側面ドア取り外しレバー**

<span id="page-21-0"></span>サイドドア取り外しレバーは、仕切りパネルの背面 にあり、風防サイドドアをロック/ロック解除しま す。

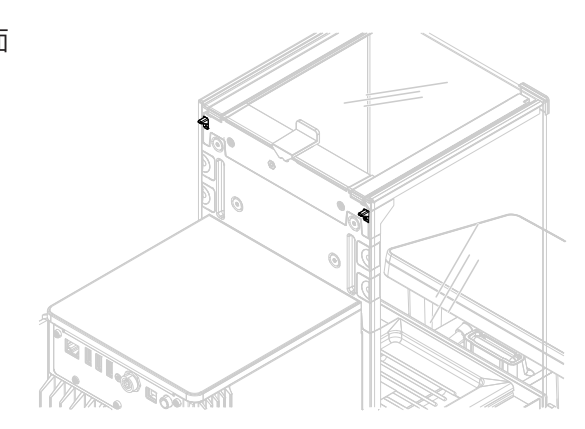

3.4 **ターミナル概要**

<span id="page-21-1"></span>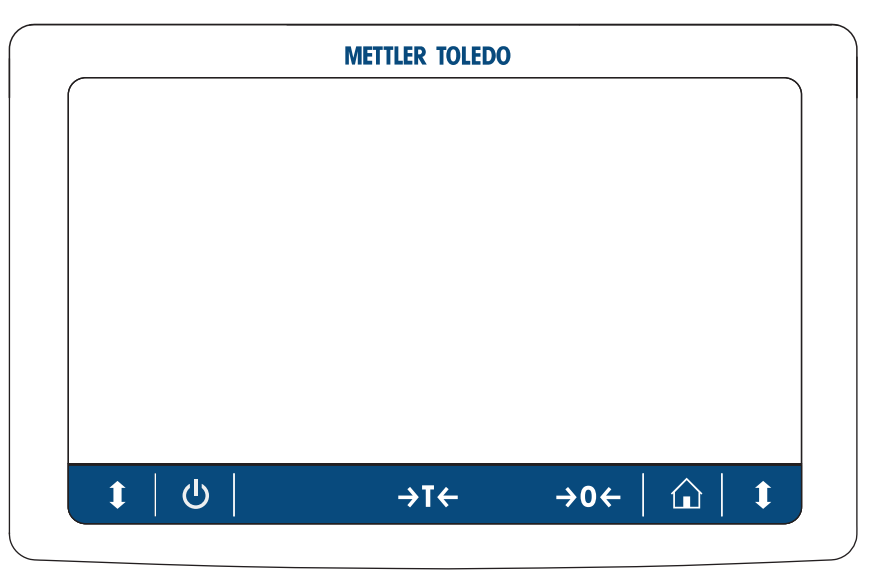

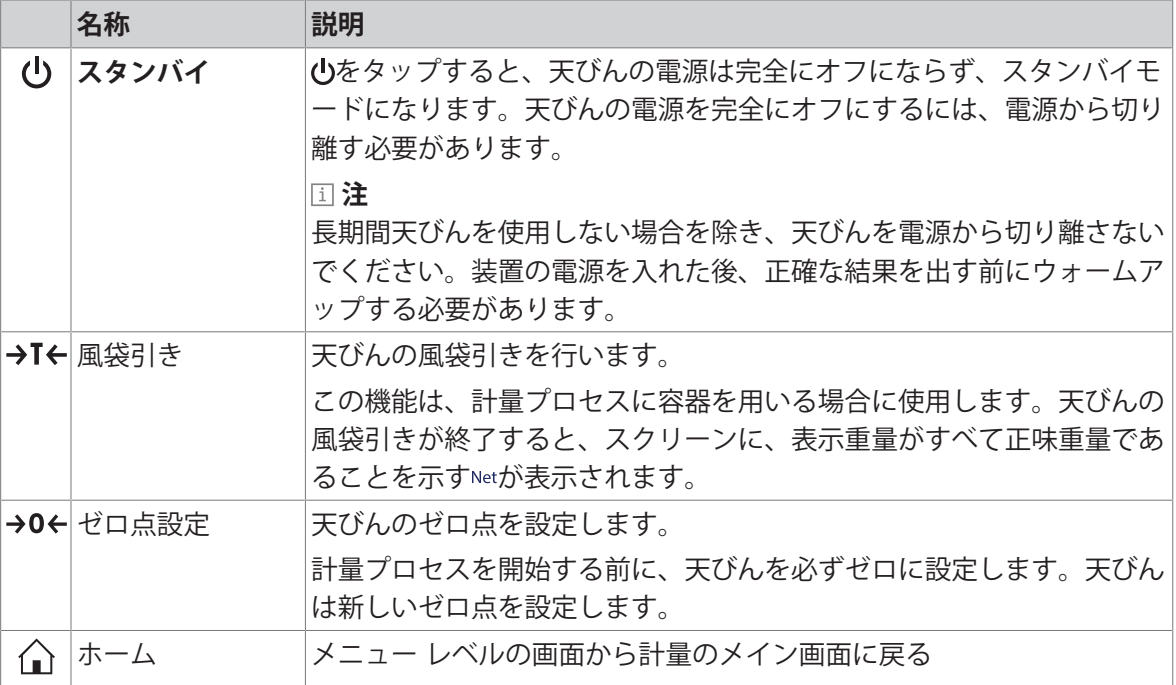

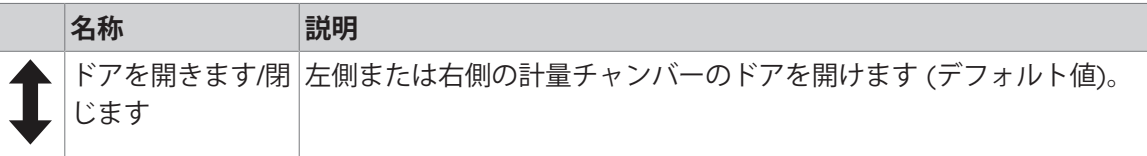

1. ターミナルのタイプ

2. ターミナルのシリアル番号

### <span id="page-22-0"></span>3.5 **機器情報ラベルの概要**

機器情報ラベルの情報は、天びんとターミナルの識別に使用します。

#### **ターミナルの機器情報ラベル**

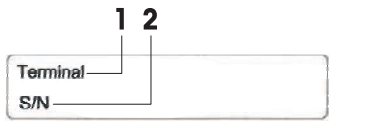

# **天びんの機器情報ラベル**

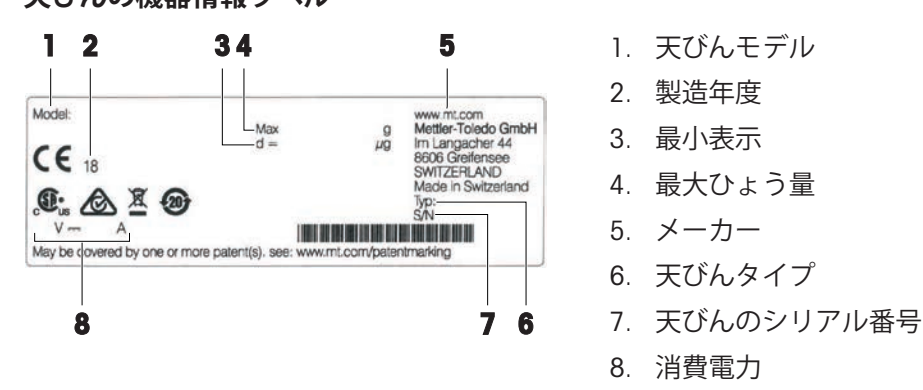

## <span id="page-22-1"></span>3.6 **ユーザインターフェイス**

### 3.6.1 **概要**

<span id="page-22-2"></span>メイン計量画面(1)はすべてのメニューと設定を開くことができる中心的なナビゲーションポイ ントです。メイン計量画面の横に沿ってタブをタップすると **天びんメニュー**(2)、**メソッド** (3) および結果 (4) が開きます。

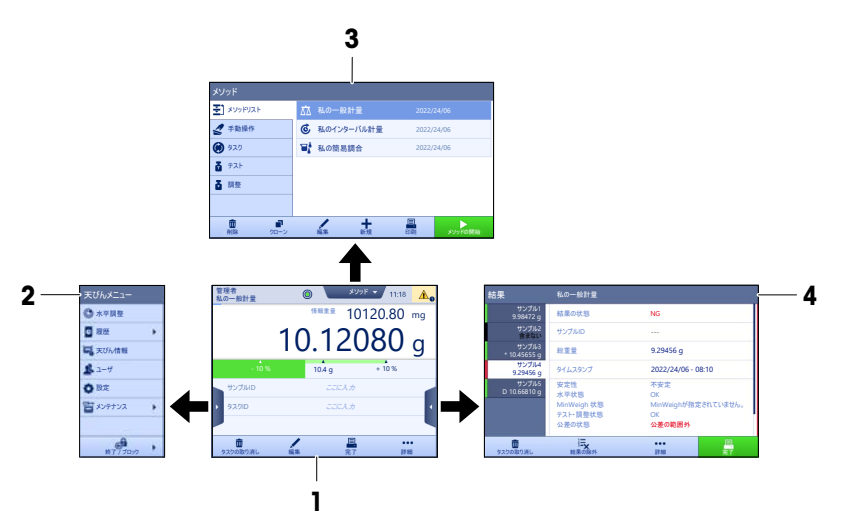

#### **以下も参照してください**

[メイン計量画面](#page-23-0) 22 [ページ](#page-23-0) [パネル「天びんメニュー」](#page-24-0) 23 [ページ](#page-24-0) [パネル「メソッド」](#page-24-1) 23 [ページ](#page-24-1) [パネル「結果」](#page-25-0) 24 [ページ](#page-25-0)

### 3.6.2 **メイン計量画面**

<span id="page-23-0"></span>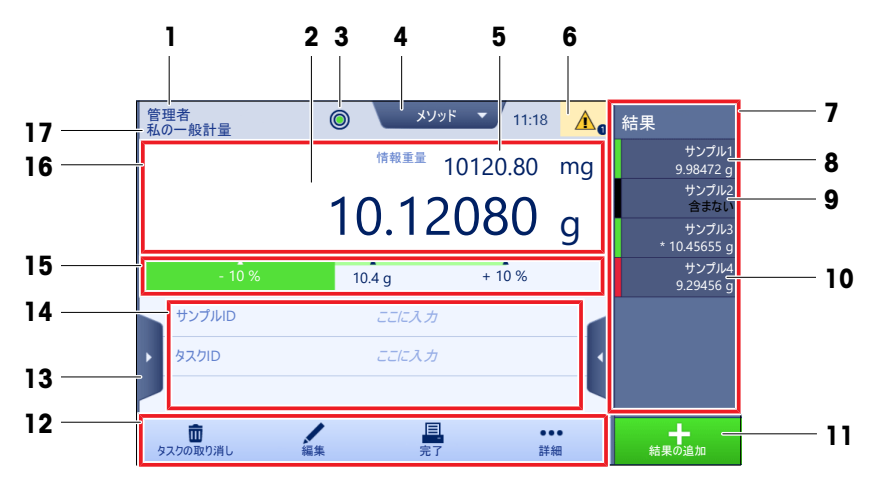

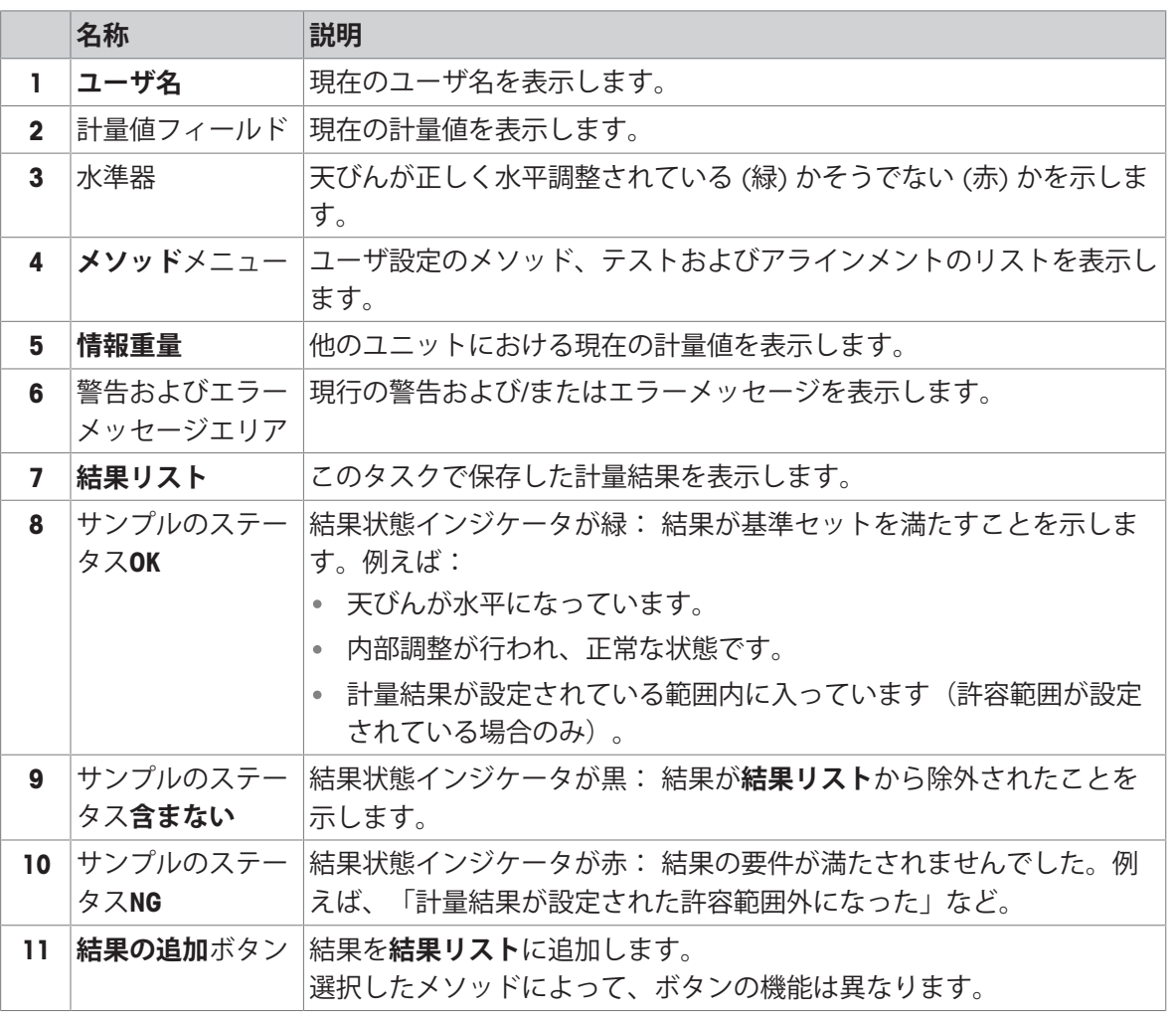

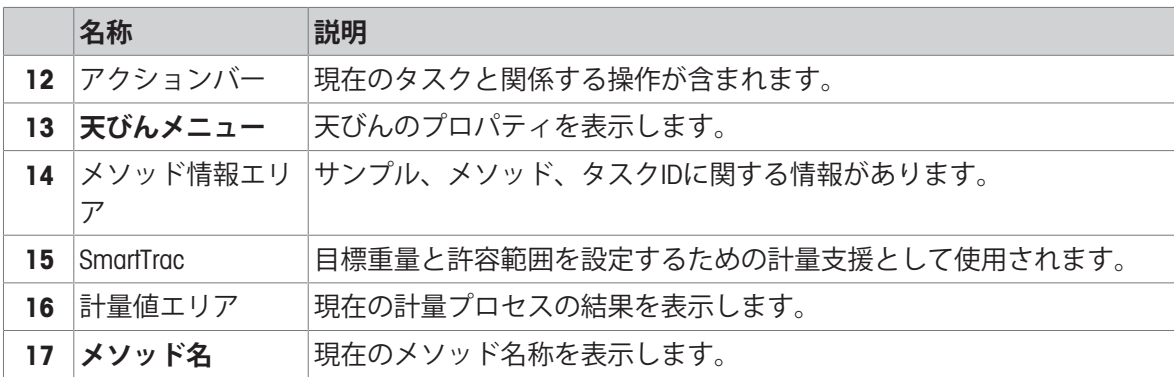

# 3.6.3 **パネル「天びんメニュー」**

<span id="page-24-0"></span>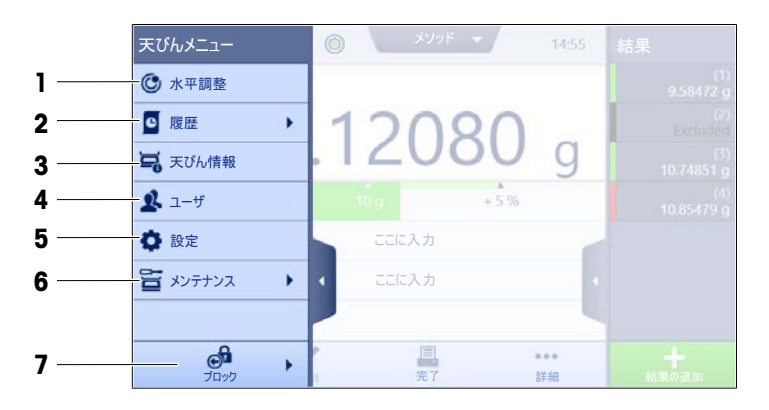

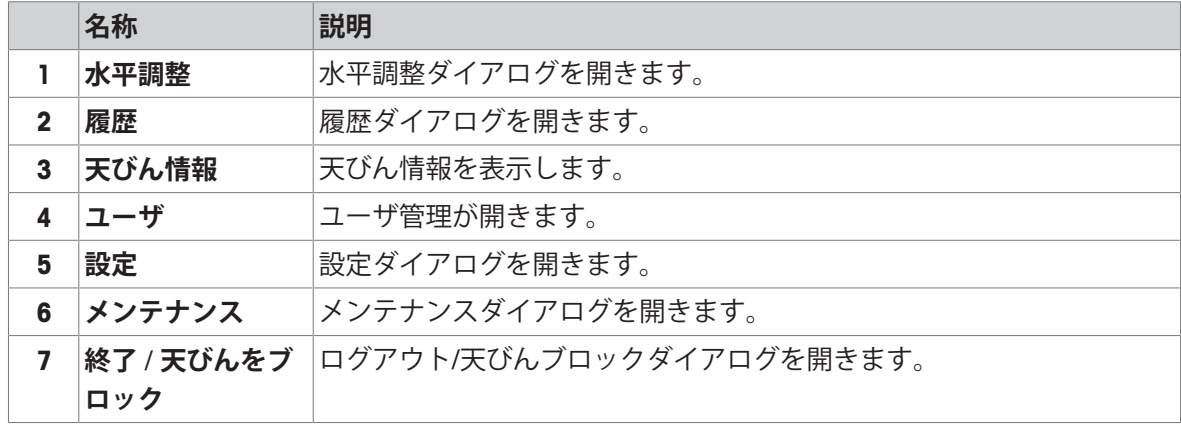

### 3.6.4 **パネル「メソッド」**

<span id="page-24-1"></span>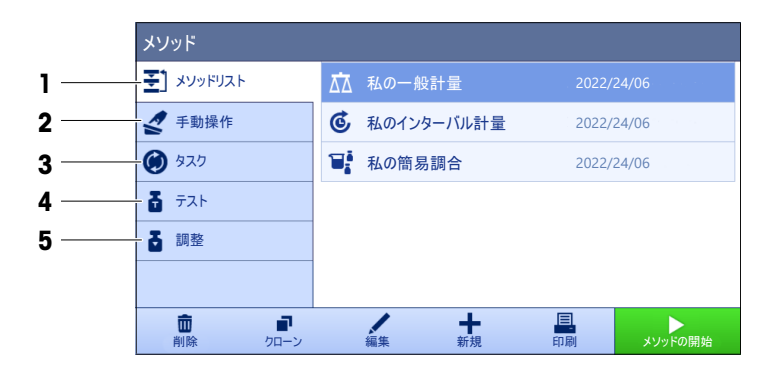

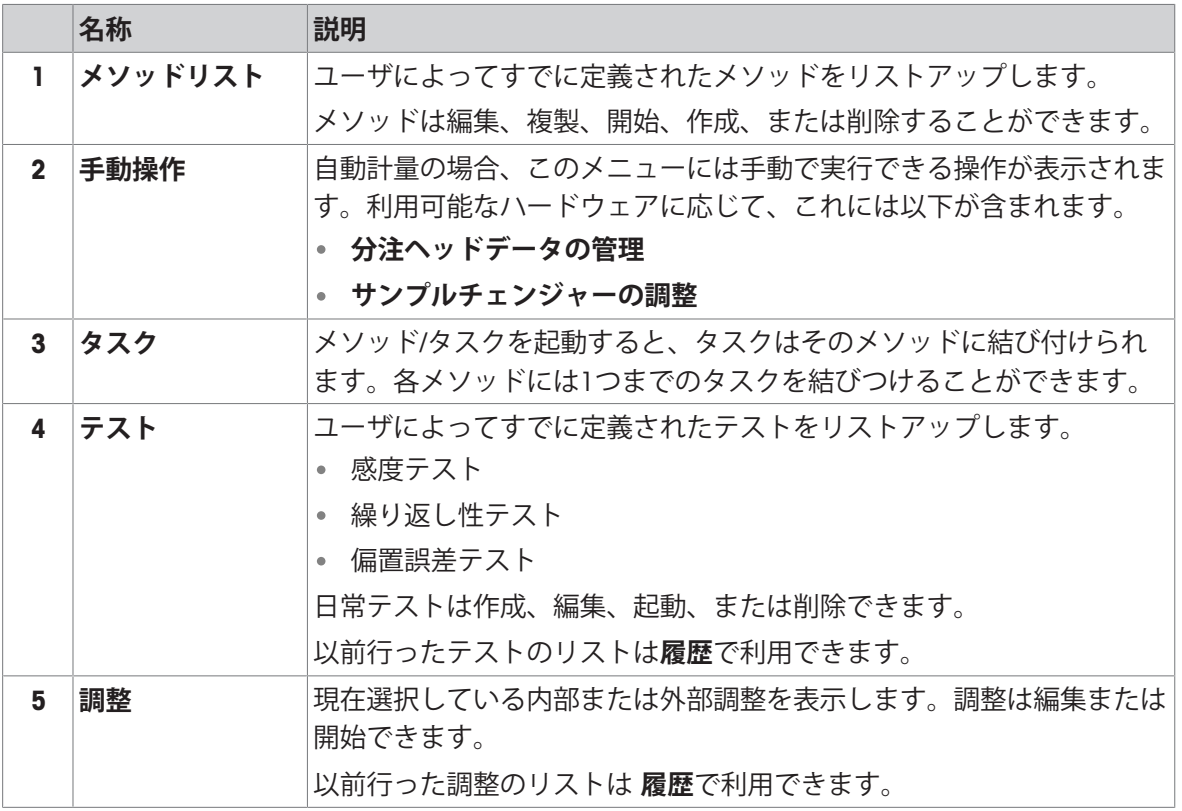

#### **以下も参照してください**

<span id="page-25-0"></span>[履歴](#page-119-3) 118 [ページ](#page-119-3)

## 3.6.5 **パネル「結果」**

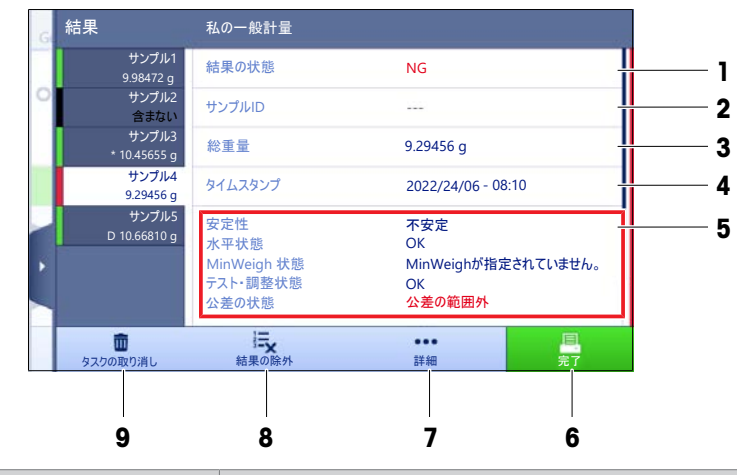

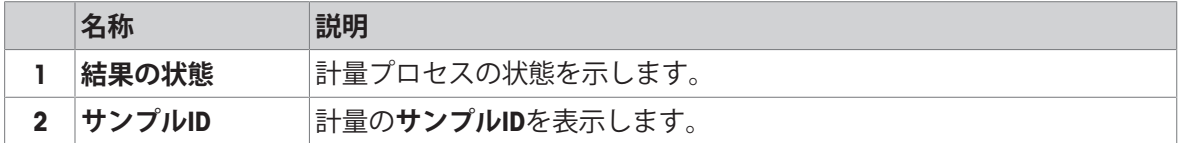

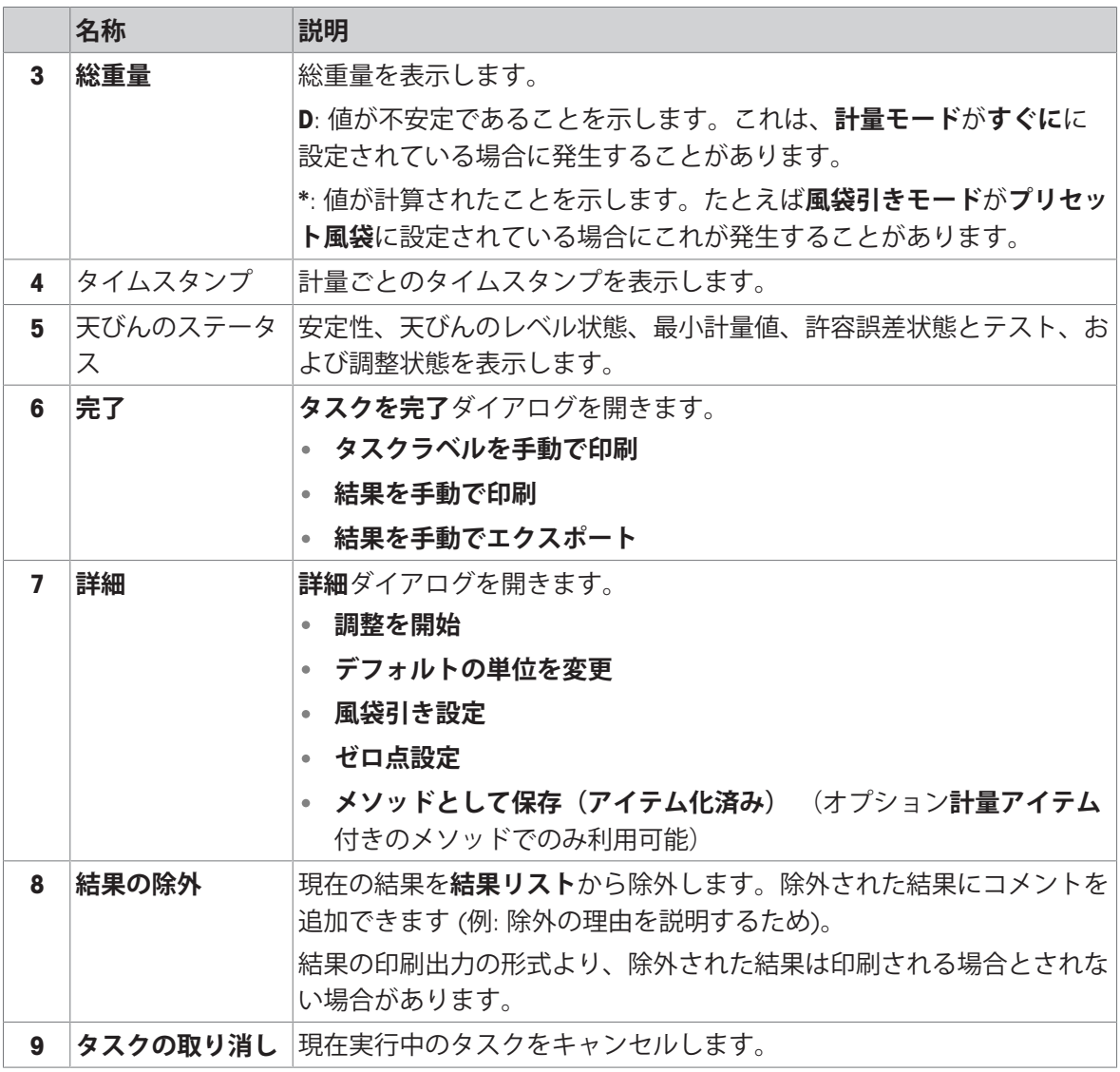

### <span id="page-26-0"></span>3.6.6 **アイコンと記号**

### 3.6.6.1 **システムステータスアイコン**

<span id="page-26-1"></span>ユーザーによる操作、入力またはシステムプロセスにより、システムメッセージが表示されるこ とがあります。いくつかのメッセージでは、行動がユーザーの選択に委ねられ、確認後はメッセ ージが消えます。他のメッセージは対応するまで消えず、場合によっては後回しにできますが、 最終的には対応が必要となります。これらのメッセージは、画面右上のメインステータスバーで 確認できます。

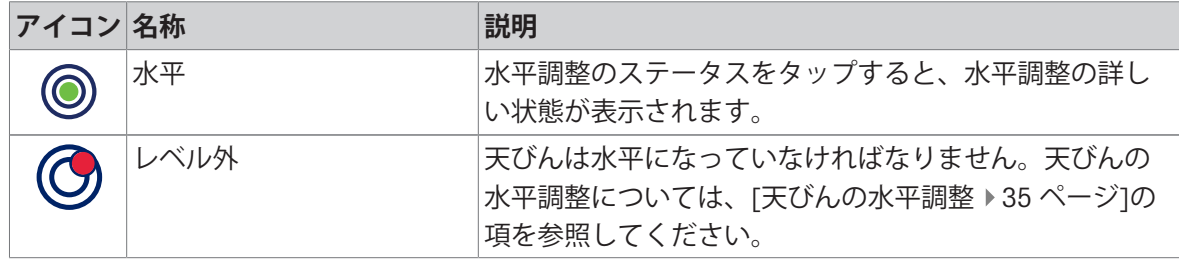

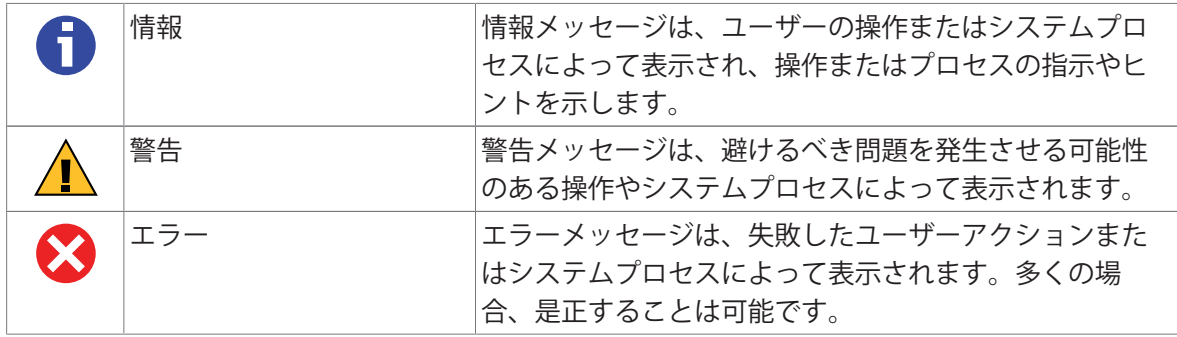

### 3.6.6.2 **計量ステータスアイコン**

<span id="page-27-0"></span>計量ステータスアイコンは、計量値が一定の基準に適合したときに表示されます。表示されてい る計量ステータスアイコンをタップするとステータス情報が表示されます。

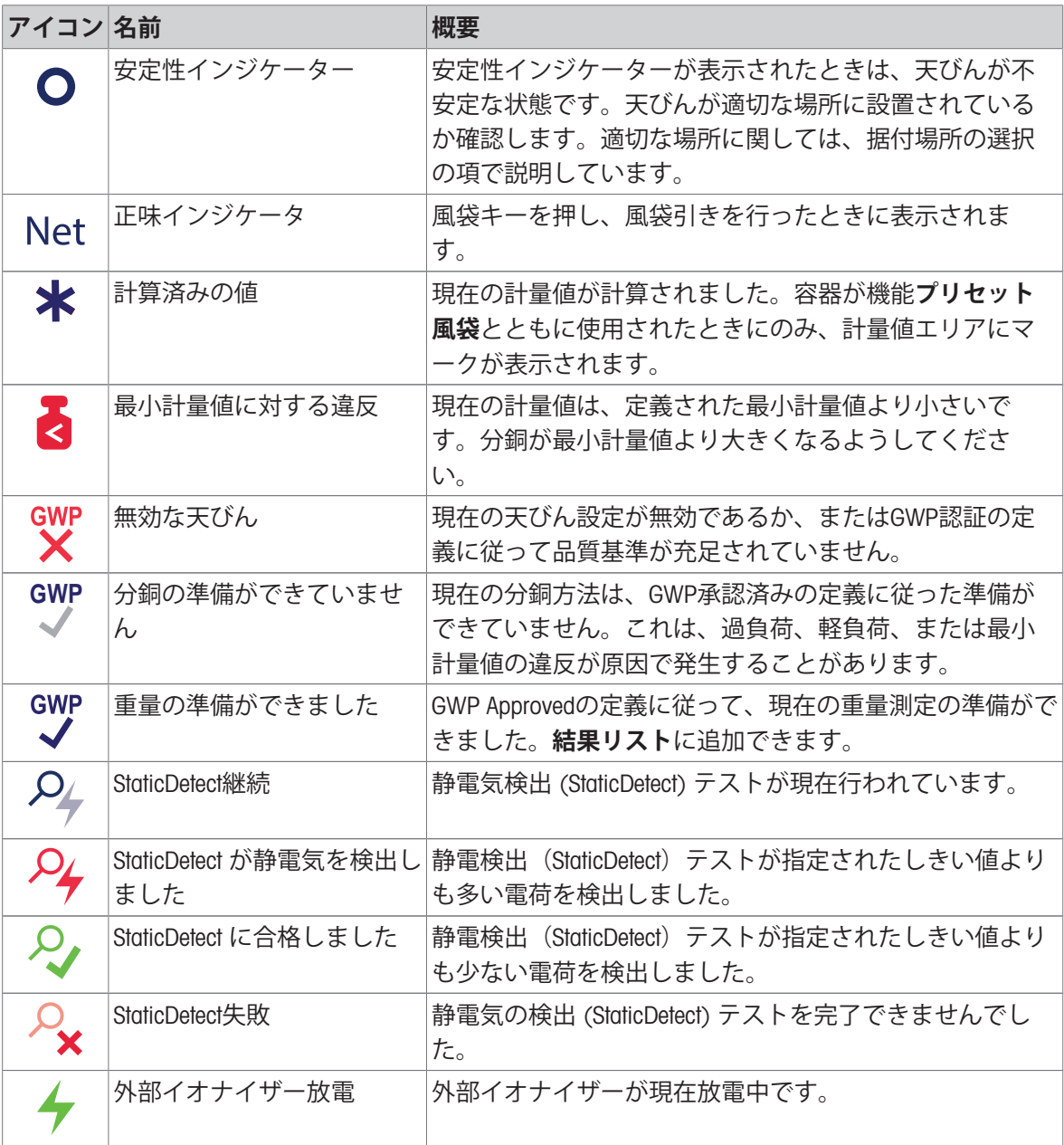

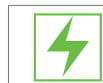

内部イオナイザー放電 内部イオナイザーが現在放電中です。

### 3.6.6.3 **プロセスステータスアイコン**

<span id="page-28-0"></span>天びんで実行中のプロセスのステータスは、関連プロセスのアイコンの右下隅に小さなアイコン で示されます。これは**タスク**、**テスト**、および**調整**に適用されます。

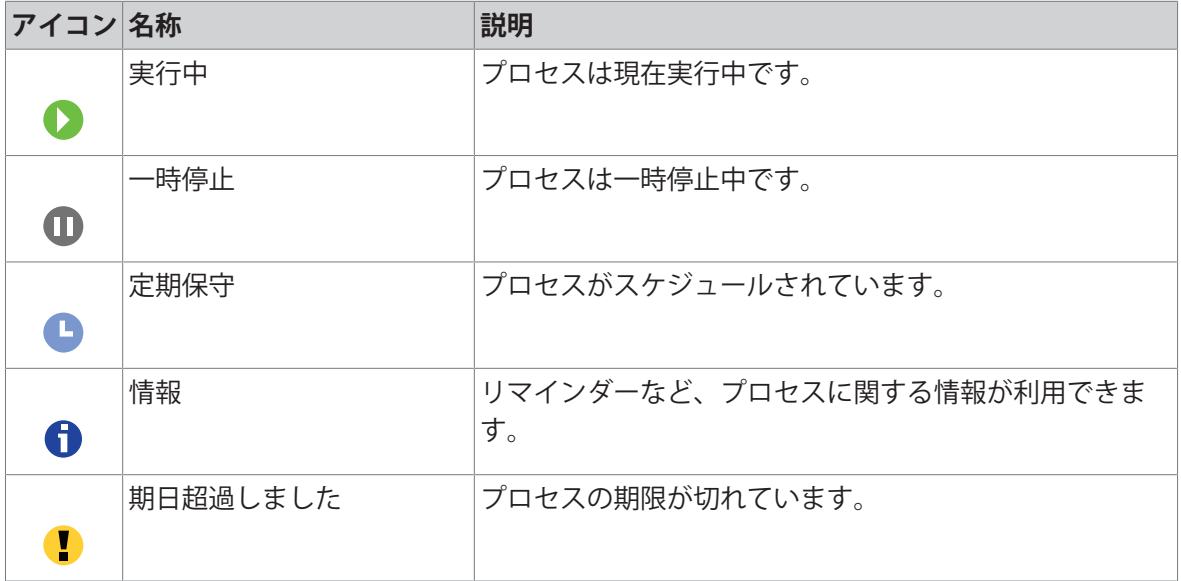

# <span id="page-29-0"></span>4 **設置と操作**

### <span id="page-29-1"></span>4.1 **据付場所の選択**

天びんは高感度の精密機器です。天びんが設置される場所によって、計量結果の精度に多大な影 響を及ぼします。

#### **据付場所の要件**

室内の安定したテーブ 十分な間隔を確保 ルに配置

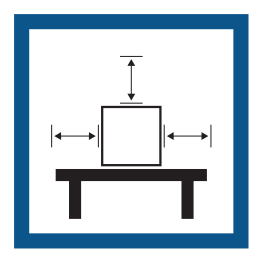

機器を水平に調整 適切な明るさを確保

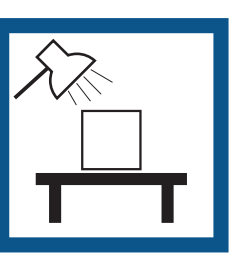

直射日光が当たらない 振動しない する強風に晒されない 温度変化が少ない

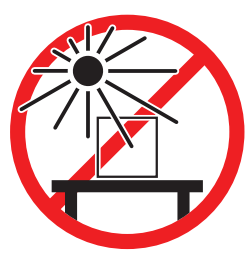

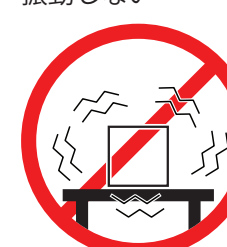

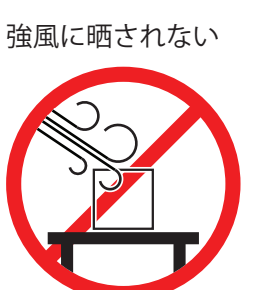

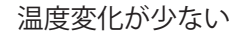

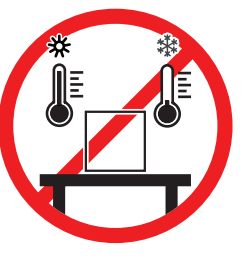

天秤の十分な間隔: 全方向に装置の周り > 15 cm 環境条件を考慮します。"技術データ"を参照してください。

### <span id="page-29-2"></span>4.2 **天びんの開梱**

パッケージを確認して、抜けているものがないか、また損傷している部品がないか確認します。 万が一部品が損傷している場合は、METTLER TOLEDO 代理店にお問い合わせください。

**注**

天びんのモデルによって、見た目が異なることがあります。手順は、どれでも同じです。

1 箱を開き、持ち上げストラップ(1)を使ってパッ ケージを取り出します。

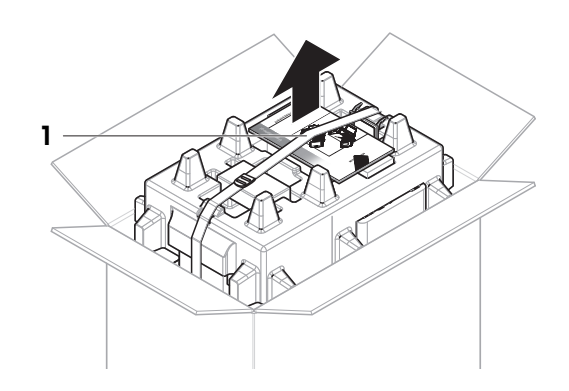

2 持ち上げストラップ(1)を開いて、ユーザマニュ アル(2)を取り外します。

- 3 パッケージの上部を取り外し、AC アダプタと電 源ケーブルのセット(3)、いくつかのアクセサリ が入った箱(4)、および計量皿(5)を取り出しま す。
- 4 ターミナル(6)を慎重に取り外します。

5 風防ドアとディスプレイホルダのセット(7)を慎 重に取り出します。

- 6 下のパッケージから計量ユニット(8)を慎重に取 り出します。
- 7 保護バッグを取り外します。
- 8 パッケージのすべての部品を、今後のために安 全な場所に保管しておいてください。
- 計量ユニットは組み立てる準備ができました。

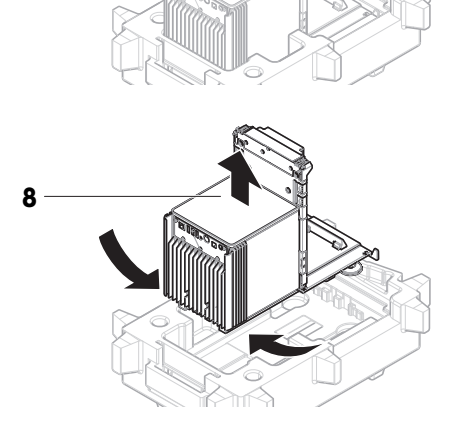

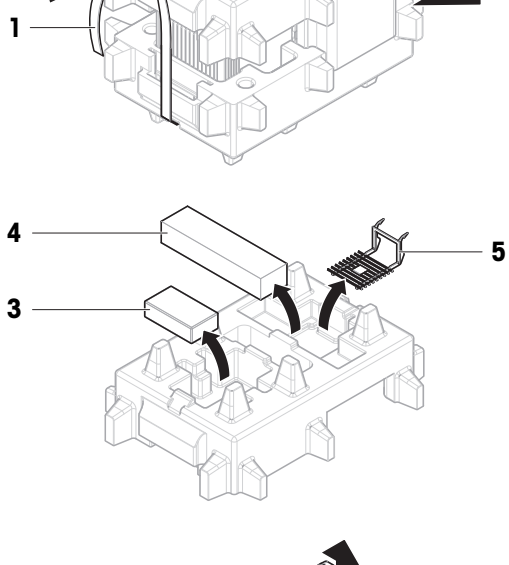

 **-**  e s.  - $\sim$  .

2

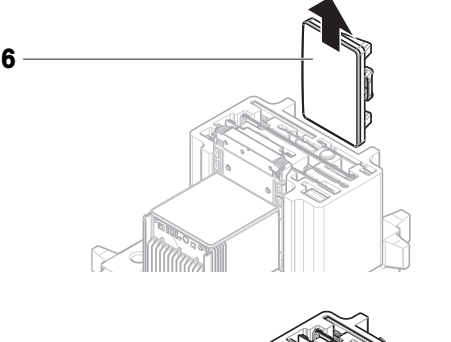

7

# <span id="page-31-0"></span>4.3 **標準付属品**

### **天びん**

- 計量ユニット
- 風防
- ドリップトレーと計量皿

### **文書化**

- ユーザマニュアル
- 製造証明書

### **アクセサリ**

- ErgoClipバスケット 1、2
- SmartPrep<sup>2</sup>、2個
- ターミナルホルダー付きターミナルとター ミナル接続ケーブル
- AC/DC アダプター、国別電源ケーブル付き
- MC Linkソフトウェア (コンパレータのみ)
- 適合宣言書

ブラシ

### 1) XPR106DUHを除く

<span id="page-31-1"></span>2) XPR105DUHRおよびXPR106DUHRを除く

### 4.4 **設置**

### <span id="page-31-2"></span>4.4.1 **ターミナルの取付**

**注記 慎重に取り扱わないことによるケーブルの損傷** ケーブルをもつれさせたりねじったりしないでください。

1 ディスプレイホルダー (1) のサイドを計量ユニ ット (2) の前に挿入します。

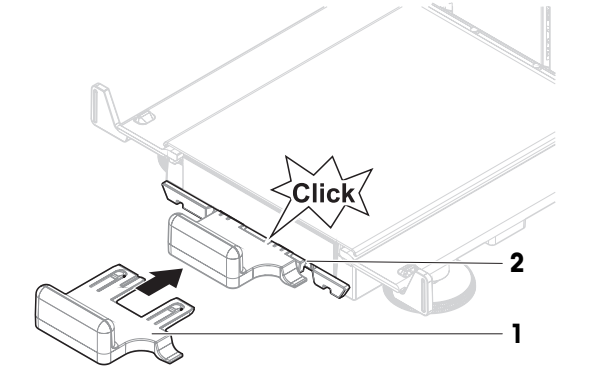

3 2-2 ナル (5) をターミナルホルダー (5)に取り<br>
はけます.<br>
はアプルク (5) をケーブルチャンネル (6) をパして<br>
5 カーブル (7) をケーブルチャンネル (6) をパして<br>
3 演説に天然ルギルはします。<br>
3 演説に天然ルギルはします。<br>
3 演説し込みます. ビンの向きに注意してく<br>
7 ターミナルの事件ができました。<br>
2 ダビいのは<br>
4 4.2 天びんの相立て<br>
4 プリウスムとの様々なは凡したガラ 4 2 ターミナルケーブル (3) をターミナル (4) に接続 します。ピンの向きに注意してください。 5 6 3 ターミナル (5) をターミナルホルダー (6)に取り 付けます。 7 8 4 天びんを慎重に横に傾けます。 5 ケーブル (7) をケーブルチャンネル (8) を介して つなげます。 6 慎重に天びんを元に戻します。 9 10 7 ターミナルケーブル (9) を天びんのソケット (10) に差し込みます。ピンの向きに注意してく ださい。 ターミナルの準備ができました。

## 4.4.2 **天びんの組立て**

<span id="page-32-0"></span>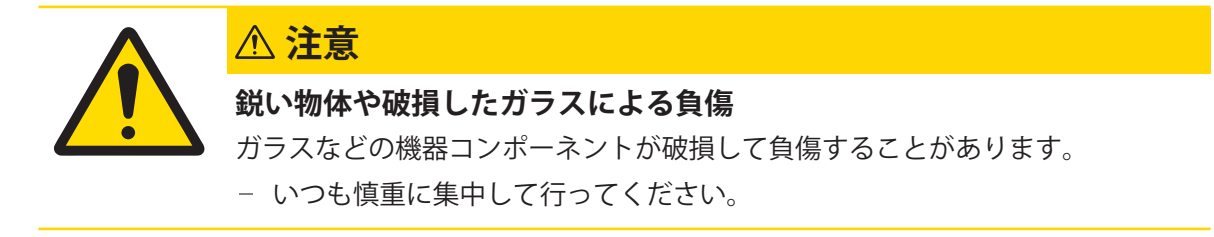

**注**

天びんのモデルによって、見た目が異なることがあります。手順は、どれでも同じです。

1

3

2

- 1 ドリップトレイ (1) を挿入します。
- 2 計量皿(2)を慎重に装着します。

3 サイドドア(3)をドアスライダーの溝(4)に設置 し、ドアレバー(5)に嵌るまで上方へ傾けます。 下のフレームにマーク (L=左/R=右) が書いてあ るので、従ってください。

- 4 フロントパネル(6)を溝(7)に挿入し、それが嵌る まで上方へ傾けます。
- 5 サイドドアを開きます。

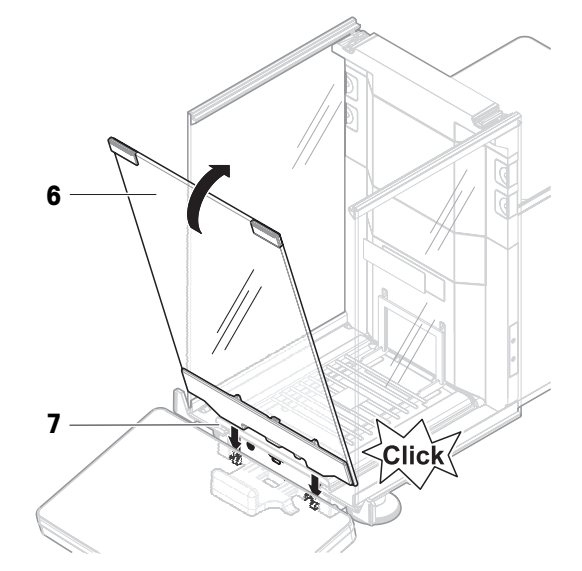

3

5

 $\leq$ Click $\lt$ 

4

- 6 上部ドア(8)をサイドドアのフレームに沿わせ て、後ろ壁のレールにフィットさせます(9)。
- 7 上面ドア(8)を前方に向かって押します。

**警告**

- 8 サイドドアを閉めます。
- → 天びんは組立てられ、測定できる状態になりま す。

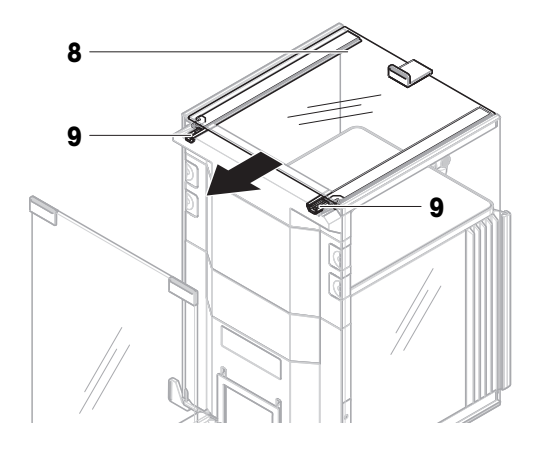

### <span id="page-34-0"></span>4.5 **使用準備**

4.5.1 **天びんの接続**

<span id="page-34-1"></span>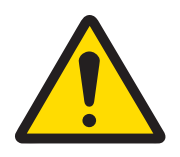

#### **感電による死亡事故または重傷**

通電部品に触れると負傷や死亡事故を招く恐れがあります。

- 1 機器にあわせて設計されている、METTLER TOLEDO電源ケーブルやAC/DCアダプ タのみをご使用ください。
- 2 電源ケーブルをアース付き電源コンセントに接続します。
- 3 電気ケーブルと接続部材はすべて、液体や湿気から離れた場所に保管してく ださい。
- 4 ケーブルと電源プラグに損傷がないことを確認し、損傷があれば交換してく ださい。
- 1 ケーブルは、破損しないように、また作業の妨 げにならないように設置します。
- 2 AC/DCアダプターのプラグ (1) を装置の電源コン セントに差し込みます。
- 3 刻み付きナットを固く締めて、プラグを固定し ます。
- 4 電源ケーブルのプラグを、手の届きやすい場所 にある接地付き電源コンセントに挿入します。
- → 天びんは自動的にオンになります。
- → 初期化のために、風防が開閉します。

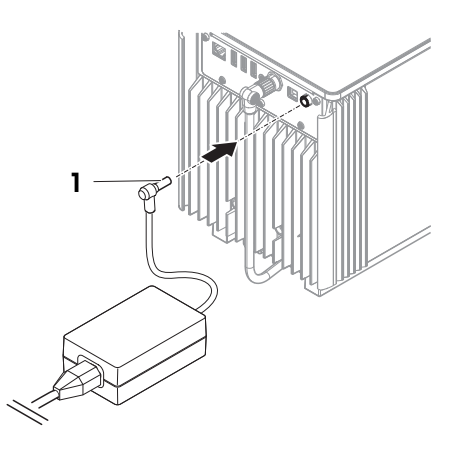

**注**

装置をスイッチで制御されたコンセントに繋がないでください。装置の電源を入れた後、正確な 結果を出す前にウォームアップする必要があります。

#### **以下も参照してください**

[一般データ](#page-260-1) 259 [ページ](#page-260-1)

### 4.5.2 **天びんのスイッチを入れる**

<span id="page-35-0"></span>電源に接続すると、天びんは自動的にオンになります。

#### EULA (**エンドユーザライセンス契約**)

天びんの電源を最初にオンにしたとき、画面にEULA (エンドユーザライセンス契約) が表示されま す。

1 条件を読みます。

2 ライセンス契約の条件に同意します。をタップして、√ OKで確認します。

メイン計量画面が表示されます。

#### **順応とウォーミングアップ**

天びんが正確な測定を行うためには、以下が必要です。

- 室温に順応させる。
- 電源に接続してウォーミングアップする。

天びんとコンパレータの順応時間とウォーミングアップ時間については、「一般データ」で確認 できます。

#### **注**

天びんがスタンバイモードを終了すると、すぐに使用できます。

#### **以下も参照してください**

- [一般データ](#page-260-1) 259 [ページ](#page-260-1)
- <span id="page-35-1"></span>⊘ [スタンバイモードの開始](#page-36-2)/終了 ▶ 35 [ページ](#page-36-2)

#### 4.5.3 **ログイン**

ユーザ管理が有効になっている場合、計量を実行する前に**ユーザ名**でログインする必要がありま す。天びんが起動すると、ログインダイアログが自動的に開きます。

- 1 ユーザを選択するか、または**ユーザ名**をタップします。
- 2 **パスワード**をタップします。
	- → 入力ダイアログが開きます。
- 3 パスワードを入力し、√ OKをタップします。
- 4 **ログイン**をタップします。
	- ログインダイヤログが閉じて、ログインします。お使いの**ユーザ名**がメイン画面に表示され ます。
- ユーザ管理は天びんメニューで有効にすることができます。

#### $=$  ナビゲーション: ▶ 天びんメニュー > ✿ 設定 > 홈 > 天びん > �� 一般 > ユーザー管理

#### **以下も参照してください**

- [ユーザー管理を有効にする](#page-104-1) 103 [ページ](#page-104-1)
- [ユーザ](#page-123-0) 122 [ページ](#page-123-0)
# 4.5.4 **天びんの水平調整**

<span id="page-36-0"></span>確実に水平に安定して取り付けることは、繰り返し性と正確性を備えた測定結果を得る上での欠 かせない条件です。

**天びんは水平になっていません** メッセージが表示されたら:

- 1 ▶ 水平調整してくださいをタップします。
	- **→ 水平調整**が開きます。
- 2 水準器の中心に丸が来るまで、画面上の説明の とおりに両方の水平調整脚 (1) を回転させま す。

:**天びんメニュー**メニューからも水平調整ガイドに アクセスできます。

**ナビゲーション**: **天びんメニュー** > **水平 調整**

1

- <span id="page-36-1"></span>4.5.5 **内部分銅による調整の実行**
	- **ナビゲーション**: **メソッド** > **調整**
	- 調整**ストラテジー**は**内部分銅調整**に設定されています。
	- 1 **メソッド**セクションを開き、 **ā 調整**をタップし、調整を選択して▶ 開始をタップします。 - または -
		- メイン計量画面で、 **詳細**をタップ後、**調整を開始**をタップします。
		- **内部分銅調整**が実行されます。
		- 調整が完了したら、調整結果の一覧が表示されます。
	- 2 結果を印刷する場合は、 **国 印刷**をタップします
	- 3 √調整終了をタップします。
	- → 天びんの準備ができています。

### 4.5.6 **スタンバイモードの開始**/**終了**

- 1 スタンバイモードに入るには、 (りを長押しします。
	- 画面が暗くなります。天びんの電源はオンのままです。
- 2 スタンバイモードを終了するには、心を押します。 ➡ 表示がオンになります。

## 4.5.7 **天びんのスイッチを切る**

天びんを完全に切るには、電源から切り離す必要があります。 小を長押しすると、天びんはスタン バイモードになります。

**注**

天びんの電源を完全にオフにして、しばらく期間が経過したときは、使用できるようになる前に ウォーミングアップをする必要があります。

## **以下も参照してください**

[天びんのスイッチを入れる](#page-35-0) 34 [ページ](#page-35-0)

# 4.6 **単純計量の実施**

# 4.6.1 **風防のドアの開閉**

ドアハンドル (1) を使って手動で開けるか、ま たはターミナル (2) のキー1にタッチします。

ドアは、複数の方法で開閉できるように設定するこ とができます。

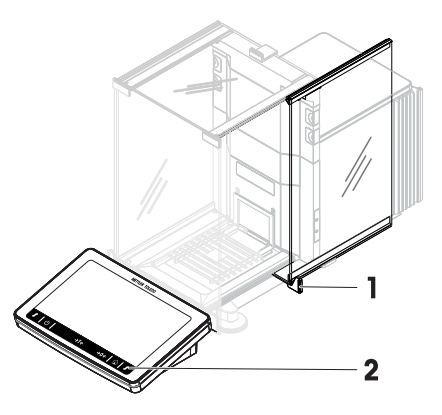

**以下も参照してください**

[ドア](#page-132-0) 131 [ページ](#page-132-0)

# 4.6.2 **天びんのゼロ点設定**

- 1 風防を開きます。
- 2 計量皿を空にします。
- 3 風防を閉じます。
- 4 →0←を押して天びんをゼロ点に戻します。
- → 天びんがゼロ点に設定されます。

# 4.6.3 **天びんの風袋引き**

サンプル管が使用される場合は、天びんを風袋引きする必要があります。

- 1 風防を開きます。
- 2 計量皿を空にします。
- 3 風防を閉じます。
- 4 →0←を押して天びんをゼロ点に戻します。
- 5 風防を開きます。
- 6 サンプル容器 (1) を計量皿 (2) に載せます。
- 7 風防を閉じます。
- 8 →T←を押すと天びんの風袋引きが実施されま す。
- 天びんが風袋引きされます。アイコン **Net** が表示 されます。

# 4.6.4 **計量の実行**

- 1 風防を開きます。
- 2 サンプル容器に被計量物をのせます。
- 3 風防を閉じます。

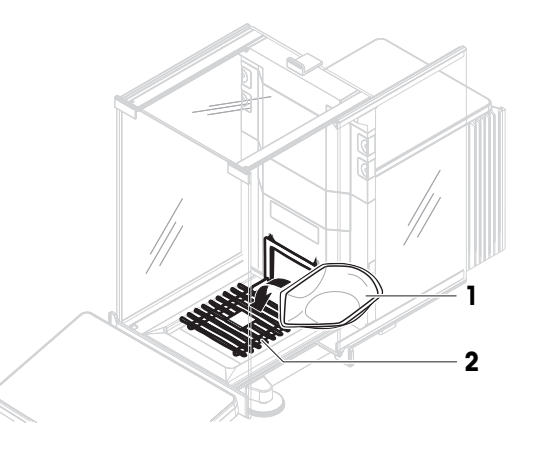

- 4 計量結果のレポートが必要なときは、← 結果の追加をタップします。
- **→ 結果は結果リストに追加されます。**

## 4.6.5 **計量の完了**

- 1 **結果リスト**を保存するには、 **完了**をタップします。 **→ ウィンドウタスクを完了が開きます。**
- 2 **結果リスト**を保存するか印刷するオプションを選択します。 → 該当するダイアログが開きます。
- 3 ウィザードの指示に従います。
- **4 ノ完了**をタップします。
- **→ 結果リスト**は保存/印刷され、消去されます。

# 4.7 **輸送、梱包、保管**

## 4.7.1 **近距離での天びんの運搬**

- 1 AC/DCを切り離し、インターフェースケーブルを すべて抜きます。
- 2 両手で計量プラットフォームを持ち、天びんを 水平にして運びます。使用可能な場所を考慮し てください。

天びんを使用するには、次の手順を実行します:

- 1 逆の順序で接続します。
- 2 天びんの水平調整を実行します。
- 3 内部分銅調整を実施します。

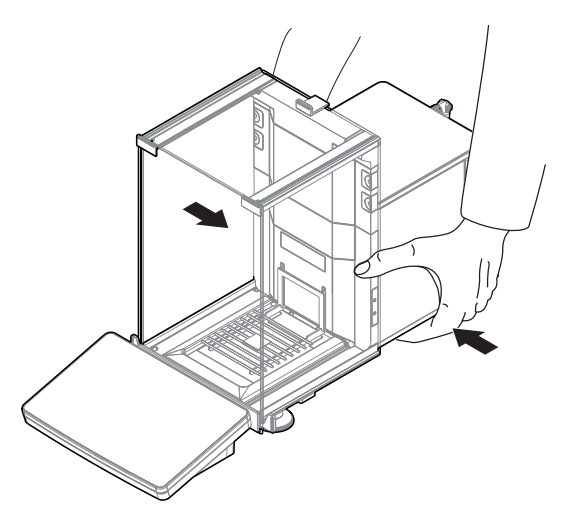

#### **以下も参照してください**

- [据付場所の選択](#page-29-0) 28 [ページ](#page-29-0)
- [天びんのスイッチを入れる](#page-35-0) 34 [ページ](#page-35-0)
- [天びんの水平調整](#page-36-0) 35 [ページ](#page-36-0)
- [内部分銅による調整の実行](#page-36-1) 35 [ページ](#page-36-1)

## 4.7.2 **天びんの長距離の運搬**

METTLER TOLEDO 天びんや天びんの構成部品の長距離輸送または発送の際には、オリジナルの梱包 材を使用することを推奨します。オリジナルの梱包材は、天びんとその構成部品に合わせて特別 に開発されたものであり、輸送中に最善の保護を提供します。

## **以下も参照してください**

[天びんの開梱](#page-29-1) 28 [ページ](#page-29-1)

# 4.7.3 **梱包および保管**

## **天びんの梱包**

全部の梱包材を安全な場所に保管してください。オリジナルの梱包材は、天びんとその構成部品 に合わせて特別に開発されたものであり、輸送または保管に最善の保護を提供します。

## **天びんの保管**

天びんは、必ず以下の条件下で保管してください:

- 室内で純正の梱包箱を使用
- 環境条件を遵守。「技術データ」をご参照ください。

**注**

保管期間が6か月を超えるときは、充電式バッテリーの充電が必要になっている可能性があります (日付、時刻のみリセットされます)。

## **以下も参照してください**

[技術データ](#page-260-0) 259 [ページ](#page-260-0)

# 4.8 **床下計量**

計量作業テーブルの下で計量するために (床下計量作業)、天びんには計量フックが用意されてい ます。

- 計量テーブルまたはワークベンチを利用するこ とができ、そこから計量フックにアクセスする ことができます。
- 1 AC/DCアダプターから天びんを切断します。
- 2 すべてのインターフェイス ケーブルを取り外し ます。
- 3 天びんを慎重に横に傾けます。
- 4 計量フックカバー (2) のネジ (1) をゆるめます。 フック (3) にアクセスすることができます。
- 5 カバーを180°回転させます。
- 6 ネジを締めてカバーを固定します。
- 7 慎重に天びんを元に戻します。
- 8 AC/DCアダプタとインターフェースケーブルを再接続します。
- 計量フックが利用できるので、これを床下計量に使用します。

### **以下も参照してください**

[寸法](#page-268-0) 267 [ページ](#page-268-0)

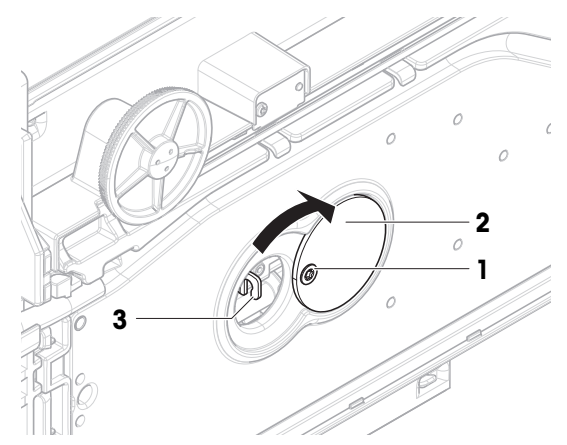

# 5 **操作方法**

5.1 **タッチスクリーン**

# 5.1.1 **アイテムの選択または起動**

アイテムまたは機能をタップして、選択または 起動することができます。

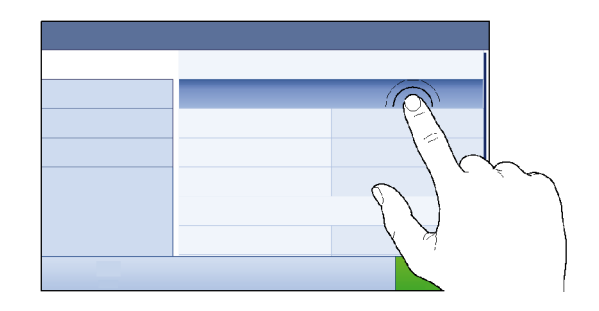

# 5.1.2 **スクロール**

リストを上下に移動します。

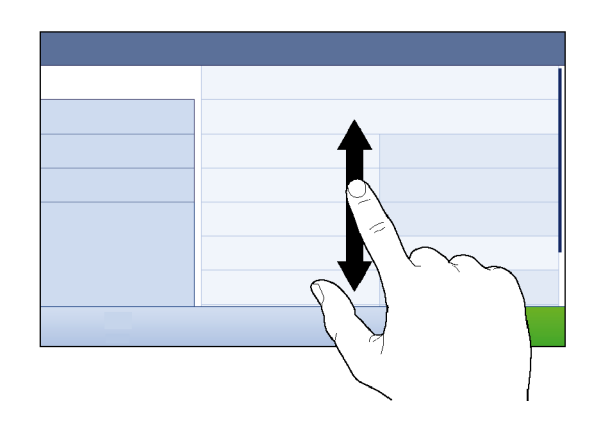

# 5.1.3 **フライインパネルの使用**

3つのフライインパネルはメイン計量画面の横にあります。

1 画面の片側にある1つのタブの上に指を置きます (例: ◀)。

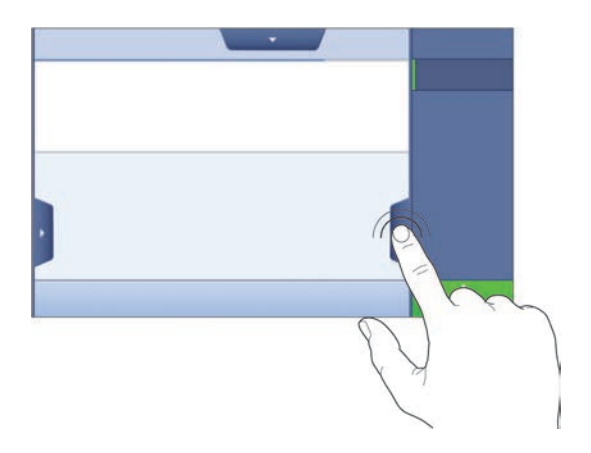

2 タブの上に指を置いたまま、矢印が指している 方向にスライドします。

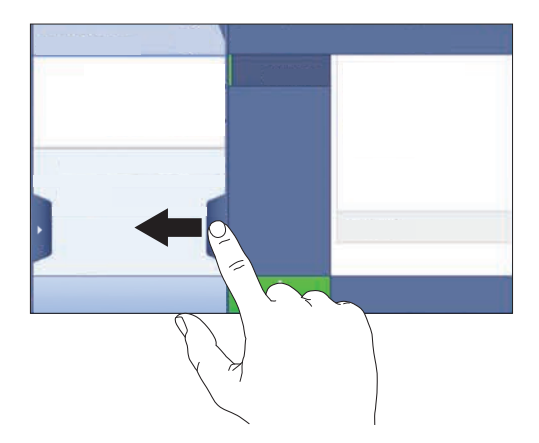

# **注**

フライインパネルは、関連タブをタップしても開閉できます。

# 5.1.4 **文字と数字の入力**

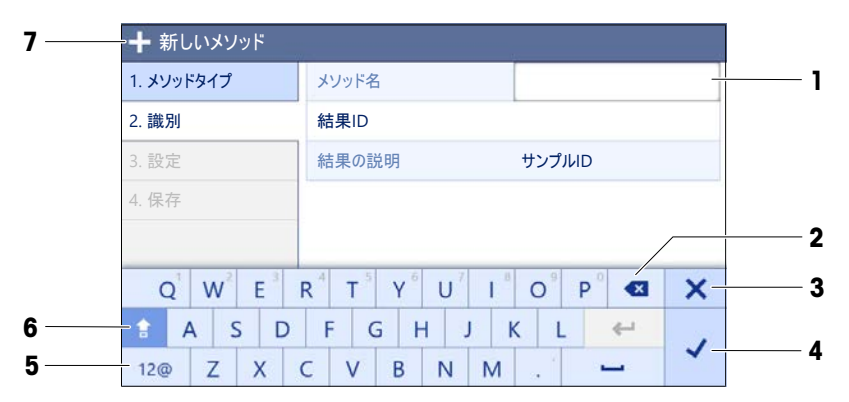

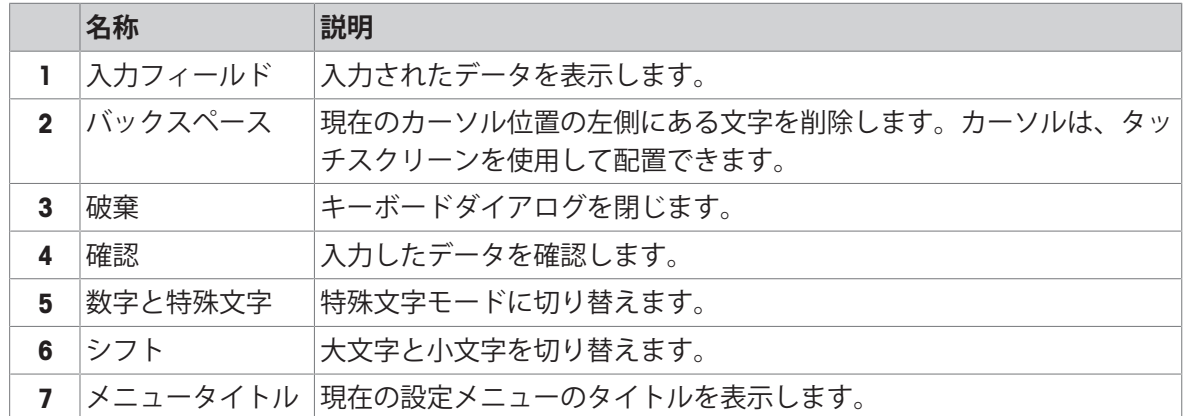

# 5.1.5 **日付と時刻の変更**

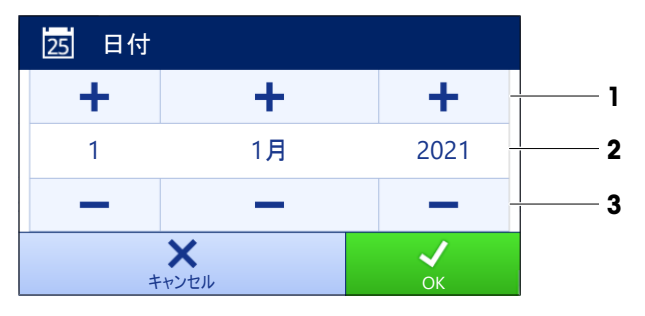

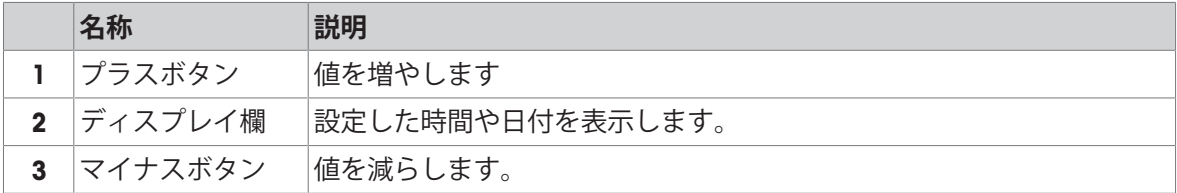

**注**

日付と時間の書式は、オプション**日付型式**および**時刻型式**で設定できます。

## **以下も参照してください**

日付 / 時刻 / 言語 / [フォーマット](#page-133-0) 132 [ページ](#page-133-0)

# 5.2 **メソッド**

計量メソッドは特定の計量タスクを実行するためのアプリケーションです。この天びんには、デ フォルトのパラメータによる「General Weighing」メソッドがあります。50までのメソッドを作成 でき、これらを編集できます。このメソッドは要件に従って計量タスクまたはその編集に使用で きます。メソッドはさらに、削除または複製できます。

新しい方法を設定する際にサポートするため、設定ウィザードがプロセス全体を導きます。メソ ッドに実施された変更は変更履歴に記録されます(有効になっている場合)。

#### 5.2.1 **メソッドの概要**

セクション**メソッドリスト**は、天びんですでに作成されたすべてのメソッドの概要を提供しま す。このセクションでは、新しいメソッドが設定でき、既存のメソッドは、編集、複製、または 削除できます。計量でどのメソッドを使用してもそれが開始ポイントになります。

## **ナビゲーション**: **メソッド** > **メソッドリスト**

以下のメソッドがご利用になれます:

- **一般計量** ([[メソッド「一般計量」](#page-42-0) 41 [ページ](#page-42-0)]を参照)
- **簡易調合** ([[メソッド「簡易調合」](#page-44-0) ▶ 43 [ページ](#page-44-0)]を参照)
- **G インターバル計量**([[メソッド「インターバル計量」](#page-46-0) ▶45 [ページ](#page-46-0)]を参照)
- **L 滴定** ([[メソッド「滴定」](#page-48-0) ▶47 [ページ](#page-48-0)]を参照)
- **・ 固 密度算出** ([[メソッド「密度算出」](#page-49-0) ▶48 [ページ](#page-49-0)]を参照)
- ハ SQC ([メソッド「](#page-51-0)SQC」[メソッド「SQC」 ▶ 50 [ページ](#page-51-0)]
- **杰 個数計算** ([[メソッド「個数計算」](#page-56-0) ▶55 [ページ](#page-56-0)]を参照)
- **7 自動分注** ([[メソッド「自動分注」](#page-58-0) ▶ 57 [ページ](#page-58-0)]を参照)
- <span id="page-42-0"></span>**● す。自動溶液準備** ([[メソッド「自動溶液準備」](#page-64-0) ▶ 63 [ページ](#page-64-0)]を参照)

#### 5.2.2 **メソッド「一般計量」**

**一般計量**メソッドでは、基本的な計量機能 (ゼロ点設定、風袋引き、計量) を提供しています。メ ソッドは簡易計量タスクに、あるいは一連のチェック計量または分注を行うために使用されま す。

目標重量や公差などの計量アイテムの設定は、1つまたは複数の計量アイテムに対して指定できま す。2つの異なるメソッドがあります:

**一般計量**:

- 1つのパラメータセットで作業する場合は、このメソッドを選択します。
- **一般計量(アイテム化済み)**:
	- 計量アイテムのパラメータを定義したい場合には、このメソッドを選択します。複数の計量 アイテムを含むメソッドは、計量タスクが一連の計量で構成されており、それぞれが目標重 量や公差などの独自の個別のパラメータを備えている場合に特に役立ちます。詳細について は、[[複数の計量アイテム\(アイテム別\)を持つメソッドの使用](#page-71-0) 70 [ページ](#page-71-0)]を参照してく ださい。

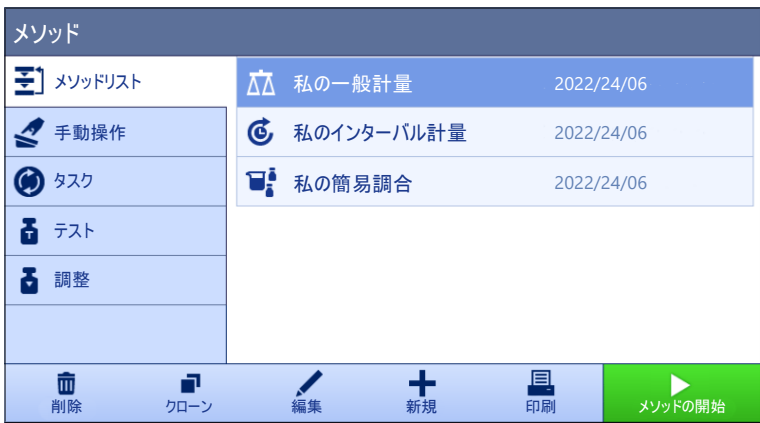

工場出荷時設定のパラメータを出発点として、これを変更して新しいメソッドを作成できます。 メソッド設定の詳細:

# **以下も参照してください**

- *∥* 設定: [メソッド「一般計量」](#page-142-0) ▶141 [ページ](#page-142-0)
- [複数の計量アイテム\(アイテム別\)を持つメソッドの使用](#page-71-0) 70 [ページ](#page-71-0)
- 5.2.2.1 **メソッド「一般計量」の作成**
	- **ナビゲーション**: **メソッド** > **メソッドリスト**
	- 1 作業タイトルバーにある **新規**をタップします。 **→ メソッドウィザードが開き、1. メソッドタイプが開始されます。**
	- 2 **メソッドタイプ**をタップしてメソッドタイプ**一般計量**または**一般計量(アイテム化済み)**を選 択します。
	- 3 →次へをタップします。
		- **→ メソッドウィザードはセクション2. 識別を開きます。**
	- 4 **メソッド名**を設定して**結果の説明 次へ**をタップします。
		- メソッドウィザードはセクション3. **設定**を開きます。
	- 5 公差プロファイルを選択して→次へをタップします。
		- メソッドウィザードはセクション4. **保存**を開きます。
		- 複数の計量アイテムを含むメソッドを設定する場合、ウィザードはセクション4. **計量アイ テム**を開きます。
	- 6 リストから計量アイテムを選択して、**サンプル**ID、**単位**、**目標重量**、-**公差**、**公差**(**最大**)を定義 します。
	- 7 計量アイテムを追加するには、**+アイテム**または■クローンをタップします。
	- 8 →次へをタップします。

メソッドウィザードはセクション5. **保存**を開きます。

- 9 **√完了**をタップして新規メソッドを保存します。
- メソッドが作成され、リストに表示されます。

#### 5.2.2.2 **「一般計量」の実施**

この項は**一般計量**の例を段階を追って説明します。設定と計量の対象によっては、実際の手順が この例と異なることがあります。

- 1 セクション**メソッド**を開く。
- 2 **メソッドリスト**からメソッドを選択するか、新しいメソッドを定義します。
- 3 **メソッドの開始**をタップします。
	- 選択したメソッドを含むメインの計量画面が表示されます。
- 4 →0←を押して天びんをゼロ点に戻します。
- 5 ドアを開けて、計量するもの (1) を計量皿 (2) に 載せます。
- 6 ドアを閉め、重量が安定するのを待ちます。 **→ 計量は重量値の取得...**で開始されます。
- 7 **結果の追加**をタップします。
	- **→ 計量結果は結果リストに保存されます。**
- 8 計量プロセスを終了するには、アクションバー で **完了**をタップします。

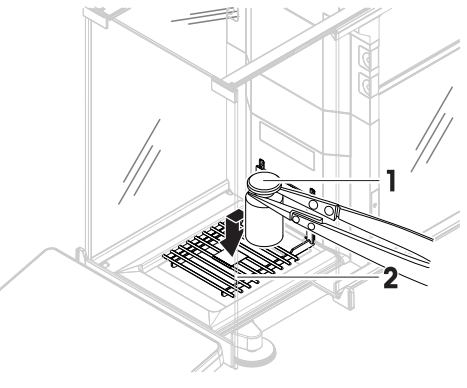

- **⇒ ウィンドウタスクを完了**が開きます。タスク 特定の情報はラベルプリンタで印刷したり、 手動または自動で**結果リスト**を印刷したり(メソッド設定より異なる)、外部の記録媒体に 保存したりできます。
- **一般計量**計量は正常に完了しました。

**注**

**結果リスト**から計量結果を除外することができます。**結果リスト**を開き、除外する結果を選択し て**結果の除外**をタップします。

計量結果は自動に保存されますが、ウィンドウ**タスクを完了**は計量作業が終了した後常に表示さ れます。

5.2.3 **メソッド「簡易調合」**

<span id="page-44-0"></span>メソッド**簡易調合**では、物質の濃度を自動的に計算できます。 目標重量や公差などの計量アイテムの設定は、1つまたは複数の計量アイテムに対して指定できま す。2つの異なるメソッドがあります:

- **簡易調合**:
	- メスフラスコ内のひとつのコンポーネントを計量し、自動的に濃度を計算したい場合はこの メソッドを選択します。
- **簡易調合(アイテム化済み)**:

ひとつまたは複数のコンポーネントの事前に定義された溶液のレシピに従いたい場合はこの メソッドを選択します。複数の計量アイテムを含むメソッドは、計量タスクが一連の計量で 構成されており、それぞれが目標重量や公差などの独自の個別のパラメータを備えている場 合に特に役立ちます。詳細については、「[複数の計量アイテム\(アイテム別\)を持つメソッ](#page-71-0) [ドの使用](#page-71-0) 70 [ページ](#page-71-0)]を参照してください。

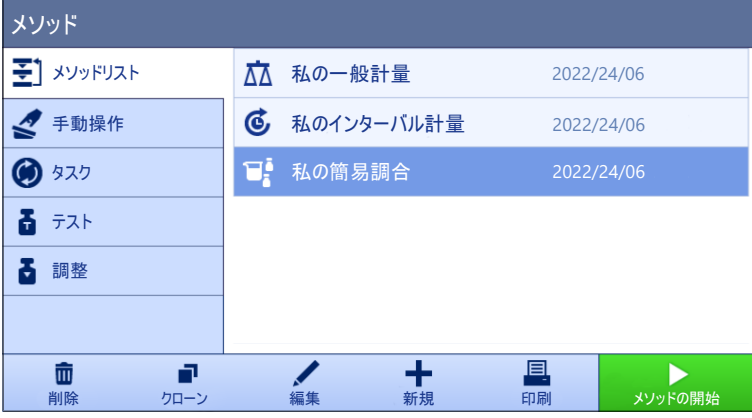

メソッド設定の詳細:

## **以下も参照してください**

- 設定: [メソッド「簡易調合」](#page-155-0) 154 [ページ](#page-155-0)
- ⊘ 複数の計量アイテム (アイテム別) を持つメソッドの使用 ▶ 70 [ページ](#page-71-0)
- 5.2.3.1 **メソッド「簡易調合」の作成**
	- **ナビゲーション**: **メソッド** > **メソッドリスト**
	- 1 作業タイトルバーにある**+ 新規**をタップします。
		- メソッドウィザードが開き、 1. **メソッドタイプ**が開始されます。
	- 2 **メソッドタイプ**をタップしてメソッドタイプ**簡易調合**または**簡易調合(アイテム化済み)**を選 択します。
	- 3 →次へをタップします。
		- メソッドウィザードはセクション2. **識別**を開きます。
	- 4 **メソッド名**を設定して**結果の説明→ 次へ**をタップします。
		- メソッドウィザードはセクション3. **設定**を開きます。
	- 5 **成分の濃度を計算**と**成分の総量を計算**のオプションを選択し、**公差プロファイル**を設定しま す。
	- 6 **次へ**をタップします。
		- メソッドウィザードはセクション4. **保存**を開きます。
		- **⇒ 簡易調合(アイテム化済み)**を選択すると、ウィザードはオプションの作成セクションであ る4. **計量アイテム**を開きます。
	- 7 リストから計量アイテムを選択して、**サンプル**ID、**単位**、**目標重量**、-**公差**、**公差**(**最大**)を定義 します。
		- **→ メソッドウィザードはセクション5. 保存を開きます。**
	- 8 **√完了**をタップして新規メソッドを保存します。
	- メソッドが作成され、リストに表示されます。

## 5.2.3.2 **「簡易調合」の実施**

この例では、2つの成分による**簡易調合**の実行方法について説明しています。メソッドの基本機能 について説明してします。成分濃度の計算など、高度な機能は、メソッド設定において定義する ことができます。

- 1 セクション**メソッド**を開く。
- 2 **メソッドリスト**からメソッドを選択するか、新しいメソッドを定義します。
- 3 **メソッドの開始**をタップします。

● 選択したメソッドを含むメインの計量画面が表示されます。

- 4 最初の成分について、目標重量と許容限界を定義します。
- 5 **成分**IDを選択して、最初の成分を定義します。
- 6 **タスク**IDを選択して、全タスクを定義します。
- 7 →0←を押して天びんをゼロ点に戻します。
- 8 ドアを開け、サンプル容器を計量皿に載せます。
- 9 →T←を押すと天びんの風袋引きが実施されます。
- 10 ドアを開け、最初のコンポーネントをサンプル容器に置きます。

→ 測定が開始されます。

- 11 **+ 結果の追加**をタップします。
	- **→ 計量結果は結果リストに保存されます。**
- 12 第2の成分について、目標重量と許容限界を定義します。
- 13 **成分**IDを選択して、第2の成分を定義します。
- 14 ドアを開け、2番目のコンポーネントをサンプル容器に置きます。
- 15 + 結果の追加をタップします。
	- **→ 計量結果は結果リストに保存されます。**
- 16 **完了**をタップして、**結果リスト**を印刷するか、エクスポートするかを選択します。 計量タスクが終了し、天びんはメインの計量画面に戻ります。

## 5.2.4 **メソッド「インターバル計量」**

<span id="page-46-0"></span>メソッド**インターバル計量**によって、複数の測定と、各測定の時間間隔を設定できます。

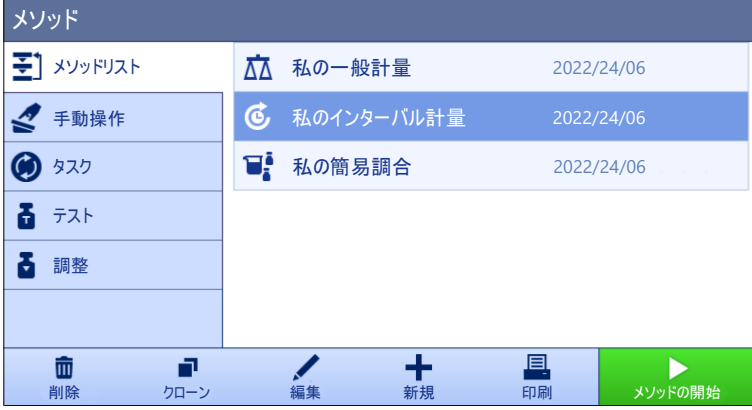

メソッド設定の詳細:

**以下も参照してください**

設定: [メソッド「インターバル計量」](#page-167-0) 166 [ページ](#page-167-0)

- 5.2.4.1 **メソッド「インターバル計量」の作成**
	- **ナビゲーション**: **メソッド** > **メソッドリスト**
	- 1 作業タイトルバーにある<del>+ 新規</del>をタップします。

**→ メソッドウィザードが開き、1. メソッドタイプが開始されます。** 

- 2 **メソッドタイプ**をタップしてメソッドタイプ**インターバル計量**を選択します。
- 3 →次へをタップします。
	- **→ メソッドウィザードはセクション2. 識別を開きます。**
- 4 **メソッド名**を設定し、 **次へ**をタップします。
	- **⇒ メソッドウィザードはセクション3. 設定**を開きます。
- 5 **おおよそのインターバル**、**測定**の数、**公差プロファイル**を選択し、 **次へ**をタップします。 **⇒ メソッドウィザードはセクション4. 計量アイテムを開きます。**
- 6 計量の**単位**を選択し、 **次へ**をタップします。. **→ メソッドウィザードはヤクション5. 保存**を開きます。
- 7 **√完了**をタップして新規メソッドを保存します。
- メソッドが作成され、リストに表示されます。

#### 5.2.4.2 **「インターバル計量」の実施**

この項では、タスクの例をとって**インターバル計量**メソッドの使い方を説明します。この例で は、単一の試料と風袋容器を計量します。

- 1 セクション**メソッド**を開く。
- 2 **メソッドリスト**からメソッドを選択するか、新しいメソッドを定義します。
- 3 **メソッドの開始**をタップします。
	- 選択したメソッドを含むメインの計量画面が表示されます。
- 4 →0←を押して天びんをゼロ点に戻します。
- 5 ドアを開きます。
- 6 風袋を使用する場合は、風袋を計量皿に載せます。
- 7 → T←を押すと天びんの風袋引きが実施されます。
	- → ドアは自動的に閉まります (ドアの設定により異なる)
	- **→ 風袋引き中...**で風袋測定が開始されます。
	- → 風袋引きが終了すると、ドアが自動的に開きます (ドアの設定により異なる)。
- 8 サンプル容器に被計量物をのせます。
- 9 ドアを閉じます。
- 10 **開始**をタップします。
	- 定義済みメソッドが実行されます。**結果リスト**は、現在のカウンターを示します。
- 11 プロセスが終了するまで待ちます。
	- **→ 結果リスト**が計量結果の概要を開き、表示します。
- 12 **完了**をタップして、エクスポートオプションを開きます。

**→ ダイアログ<b>タスクを完了**が表示されます。

- 13 **結果を手動でエクスポート**をタップして、計量結果を外部USB保存デバイスにエクスポート **し、または✔ 完了**をタップしてタスクを終了します。
- **→ タスクの完了後、結果は結果リストから削除されます。**

**注**

<span id="page-48-0"></span>現在の計量プロセスは、 **停止**をタップして停止させることもできます。

## 5.2.5 **メソッド「滴定」**

メソッド**滴定**はMT-SICSまたはRFIDタグによる天びんと滴定装置との相互通信を可能とします。オ プションのRFIDリーダーは、RFIDタグ上でデータの読み取りと書き込みを可能にします。RFIDタグ は、天びんと滴定装置との間におけるデータ移動の役割を果たします。滴定ビーカーの底部に付 けられたRFIDタグが、サンプルIDや重量などのサンプルデータを簡単かつ信頼性の高い方法で移動 させます。利用可能なRFIDリーダーについては、「アクセサリ」を参照してください。

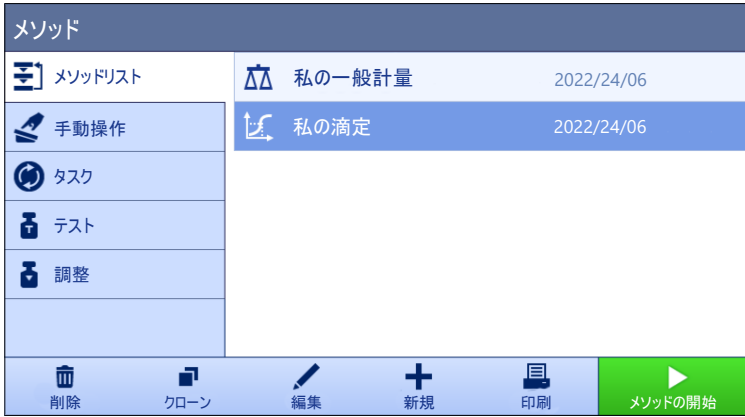

メソッド設定の詳細:

## **以下も参照してください**

設定: [メソッド「滴定」](#page-171-0) 170 [ページ](#page-171-0)

- 5.2.5.1 **メソッド「滴定」の作成**
	- **ナビゲーション**: **メソッド** > **メソッドリスト**
	- 1 作業タイトルバーにある**+ 新規**をタップします。 **→ メソッドウィザードが開き、1. メソッドタイプが開始されます。**
	- 2 **メソッドタイプ**をタップしてメソッドタイプ**滴定**を選択します。
	- 3 →次へをタップします。 **→ メソッドウィザードはセクション2. 識別を開きます。**
	- 4 メソッド名を設定して結果の説明→次へをタップします。 メソッドウィザードはセクション3. **設定**を開きます。
	- 5 RFID**オプション**、**公差プロファイル**を選択し、 **次へ**をタップします。 メソッドウィザードはセクション4. **保存**を開きます。
	- 6 **√完了**をタップして新規メソッドを保存します。
	- メソッドが作成され、リストに表示されます。

**注**

**サンプル**IDの文字列の最大長は32文字です。RFIDオプションを有効にした場合、最初の20文字の みがRFIDタグに転送されます。

5.2.5.2 **「滴定」の実施**

この例は、滴定用のサンプルを準備し、EasyScan USBなどの外部RFIDリーダーを使用してコンテナ のRFIDタグに情報を保存する方法について説明します。滴定の実行方法の詳細については、滴定装 置のマニュアルを参照してください。

- RFIDタグは計量コンテナの下に固定されています。
- RFIDリーダーは天びんに接続されています。
- 滴定メソッドはRFID**オプション**付きで**読み書き可能**に設定された**メソッドリスト**に存在しま す。
- METTLER TOLEDO滴定装置がUSBを介して天びんに接続されています。
- 1 セクション**メソッド**を開く。
- 2 希望する滴定メソッドを**メソッドリスト**から選択します。
- 3 **メソッドの開始**をタップします。
	- 選択したメソッドを含むメインの計量画面が表示されます。
	- ウィザードがメソッドを実行するために従うステップを表示します。
- 4 RFIDタグ付きのコンテナをRFIDリーダーに置きます。
	- **→ RFIDリーダーは、RFIDタグから情報を読み取ります。**
	- → 利用可能なデータがある場合、実行タスクに含まれます。
- 5 必要に応じて、サンプル情報を編集します。
- 6 →0←を押して天びんをゼロ点に戻します。
- 7 ドアを開け、サンプル容器を計量皿に載せます。
- 8 ドアを閉め、重量が安定するのを待ちます。
- 9 → T←を押すと天びんの風袋引きが実施されます。
- 10 ドアを開き、サンプルをサンプル容器に載せます。
- 11 ドアを閉め、重量が安定するのを待ちます。
- 12 √ OKをタップして測定を受け入れます。
	- **→ 結果は自動的に結果リストに追加されます。**
	- **→ 計量結果は結果リストに保存されます。**
- 13 コンテナを取り、RFIDリーダーの上に置きます。
- 14 サンプル容器を取り外します。
- **→ タスク滴定**が自動的に完了し、RFID-tag情報が更新されます。 15 滴定装置のワークフロを続けます。

### 5.2.6 **メソッド「密度算出」**

<span id="page-49-0"></span>メソッド**密度算出**は固体と液体の密度を測定するために使用されます。密度測定は、流体の中に ある物体には物体が押しのけた部分の流体の重さに等しい浮力が働くという**アルキメデスの原理** を利用して行われます。また、**密度算出**メソッドは**アルキメデスの原理**に依存しないピクノメー ター法にも対応しています。**密度算出**メソッドには、3つのメソッドタイプが含まれています:

**固体**: 密度測定キットを使って固体の密度を測定します。

**液体**(**シンカー**): 密度測定キットとシンカーを使用して液体の密度を測定します **液体**(**ピクノメーター**): ピクノメーターなどのガラス容器に入った液体の密度を測定します。

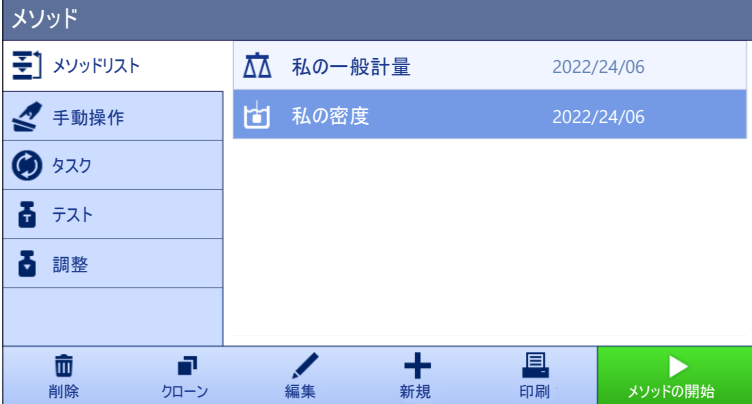

メソッド設定の詳細:

**以下も参照してください**

設定: [メソッド「密度算出」](#page-182-0) 181 [ページ](#page-182-0)

## 5.2.6.1 **メソッド「密度算出」の作成**

**ナビゲーション**: **メソッド** > **メソッドリスト**

- 1 作業タイトルバーにある**+ 新規**をタップします。 **→ メソッドウィザードが開き、1. メソッドタイプが開始されます。**
- 2 **メソッドタイプ**をタップしてメソッドタイプ**密度算出**を選択します。
- 3 →次へをタップします。 **→ メソッドウィザードはセクション2. 識別を開きます。**
- 4 メソッド名を設定して結果の説明→ 次へをタップします。 メソッドウィザードはセクション3. **設定**を開きます。
- 5 **測定タイプ**を選択し、対応する設定 (例: **密度単位** と **計量設定**) を行ってください。
- 6 **次へ**をタップします。

**→ メソッドウィザードはセクション4. 計量アイテムを開きます。** 

7 **計量初期値**を設定し、 **次へ**をタップします。.

メソッドウィザードはセクション5. **保存**を開きます。

- 8 **√完了**をタップして新規メソッドを保存します。
- メソッドが作成され、リストに表示されます。

**注**

**測定タイプ**は新しく作成されたメソッドの一部としてのみ選択できます。別の**測定タイプ** (固体、 液体) が必要な場合は、新しいメソッドを作成する必要があります。

## 5.2.6.2 **「密度算出」の実施**

この例は密度測定キットを使った個体の濃度の決定方法を説明します。

- 密度測定キットはこの天びんで利用可能です。
- 1 セクション**メソッド**を開く。
- 2 **メソッドリスト**からメソッドを選択するか、新しいメソッドを定義します。
- 3 **メソッドの開始**をタップします。

● 選択したメソッドを含むメインの計量画面が表示されます。

- 4 **開始**をタップします。
- 5 **温度**と**補助液**を設定します。
- 6 √ OKをタップします。
- 7 ウィザードの指示に従います。

```
注
```
型式承認天びんでゼロ点設定に失敗した場合は、機能**初回ゼロ点設定を実施**を使用します。[[サ](#page-141-0) [ービスメニュー](#page-141-0) 140 [ページ](#page-141-0)] を参照してください。

**→ 結果リスト**が計量結果の概要を開き、表示します。

8 **完了**をタップして、エクスポートオプションを開きます。

**→ ダイアログ<b>タスクを完了**が表示されます。

- 9 **√完了**をタップします。
- <span id="page-51-0"></span>**→ 密度算出**計量は正常に完了しました。
- 5.2.7 **メソッド「**SQC**」**

メソッド SQC (統計的品質管理) はサンプルの統計データを集め、最終的にその品質の管理を行な うために使用されています。このメソッドは高度な統計能力を提供し、高レベルに自動化できま す。

SQC メソッドが天びんで使用可能になるには特定のライセンスが必要です。SQC ライセンスを購 入するには、METTLER TOLEDO 営業担当者までご連絡ください。個人ライセンスキーの入手後、ソ フトウェア・ポータル ( [https://activation.mt.com/\)](https://activation.mt.com/) にサインインし、ライセンスキーを有効化して ください。詳細については、ライセンスキーと一緒に提供されている手順を参照してください。

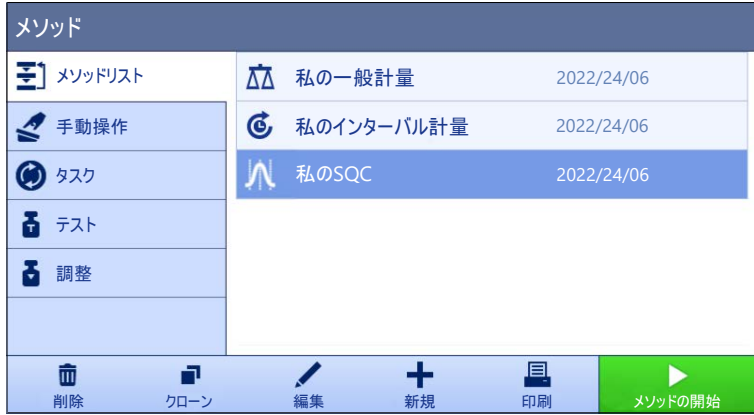

メソッド設定の詳細:

# **以下も参照してください**

**⊘設定: [メソッド「](#page-190-0)SQC」 ▶189 [ページ](#page-190-0)** 

# 5.2.7.1 **メソッド「**SQC**」の作成**

- **ナビゲーション**: **メソッド** > **メソッドリスト**
- 天びんのSQC ライセンスキーは有効になっています。
- 1 作業タイトルバーにある<del>+ 新規</del>をタップします。 **→ メソッドウィザードが開き、1. メソッドタイプが開始されます。**
- 2 **メソッドタイプ**をタップしてメソッドタイプSQCを選択します。
- 3 →次へをタップします。
	- メソッドウィザードはセクション2. **識別**を開きます。
- 4 「**メソッド名**」を定義します。
- 5 **タスク**ID**の数** とそれぞれの設定を定義します。
- **6 →次へ**をタップします。 メソッドウィザードはセクション3. **設定**を開きます。
- 7 **公差プロファイル** を選択します。
- 8 このメソッドで自動フィーダー LV12 を使用する場合、**自動フィーダの対応** を有効化して、**計 量アイテムの数**、**終端にある排出フィーダ**、および**送り速度**を指定してください。
- 9 → 次へをタップします。
	- **→ メソッドウィザードはセクション4. 計量アイテムを開きます。**
- 10 比重が分かる液体を使用している場合、計量画面の結果を容量単位で表示できます。お望みな ら、設定 **液体** を有効にして、**液体密度**を指定してください。
- 11 個別の計量アイテムの **公称** 重量または容量を指定してください。あるいは、**測定された平均 を公称として使用する**を有効にして **妥当性基準**を定義してください。
- 12 上 (+公差T1) と下(-公差T1) の公差を設定してください。
- 13 2つ目の公差幅を利用する場合、T2**公差** を有効にして+**公差**T2 と -**公差**T2を指定してください。 メソッドウィザードはセクション5. **保存**を開きます。
- 14 √ 完了をタップして新規メソッドを保存します。
- メソッドが作成され、リストに表示されます。

## 5.2.7.2 **包装品に「**SQC**」を実行**

SQC メソッドは包装商品の生産ラインのサンプルに利用できます。これを、医薬溶液が入ったバ イアルを使用した例で説明します。アプリケーションに適切な特定の設定は製品、産業、国の 規 制などによります。

#### **メソッドのセットアップ**

- 天びんのSQC ライセンスキーは有効になっています。
- メソッドSQCが作成されました。
- 1 セクション**メソッド**を開く。
- 2 **メソッドリスト**からメソッドSQCを選択します。
- 3 **編集**をタップします。

## **編集中** ID**フォーマット**

1 **40 IDフォーマット**をタップします。

- 2 **タスク**ID**の数** を2に設定します。
- 3 バッチIDを識別するために **タスク**ID1 を使用するには、それの **タスクの説明**を変えないでくだ さい。
- 4 製品番号を識別するために **タスク**ID 2 を使用するには、それの **タスクの説明**を編集してくだ さい。例えば、「Product ID」と入力します。

#### **編集中 計量**

- 1 **計量**をタップします。
- 2 オプション**カスタムタイムスパン統計**1を有効にします。
- 3 1つのバッチの統計を集めるには、 **統計**1-**名前** をタップして「Single batch」と入力してくださ い。
- 4 各アイテムの分銅を計るに必要な時間を減らすには **静電気** 設定を無効のままにしてくださ い。

カスタム統計のタイムスパンはユーザが管理します。ラベルはメソッド内にユーザへの表示とし て提供されますが、タイムスパンが経過すればユーザが統計を手動でリセットする必要がありま す。

#### **編集中 計量アイテム**

- 1 **』書テイテム**をタップします。
- 2 オプション**液体**を有効にします。
- 3 液体の濃度を指定します、例:水は 1 g/ml 。
- 4 **包装を除いた正味重量を計算する**を有効にします。
- 5 **包装**の分銅を指定します、この場合、単一の空のバイアル。
- 6 液体の **公称** Vol.を指定します、例: 5 ml 。
- 7 +**公差**T1 と -**公差**T1 を7%に設定します。
- 8 T2**公差**を有効にします。
- 9 +**公差**T2 と -**公差**T2 を14%に設定します。

#### **編集中 オートメーション**

- 1 **あオートメーション**をタップします。
- 2 **自動ゼロ点** を有効にして、 **自動ゼロ点閾値** をデフォルト値のままにします。
- 3 **自動結果**を**サンプル風袋なし**に設定します。**自動結果閾値**をデフォルト値のままにして、 **計量 トリガ** を **超過**のままにします。

## **編集中 印刷** / **エクスポート**

- 1 デフォルト **印刷** / **エクスポート** 設定のままにします。
- 2 √保存をタップします。

#### **メソッドを実施中**

- 1 **メソッドリスト**からメソッドを選択します。
- 2 ▶ メソッドの開始をタップします。
	- 選択したメソッドを含むメインの計量画面が表示されます。
- 3 ユーザ固有のタスクIDを記入してください: 「バッチID」および「プロダクトID」。
- 4 →0←を押して天びんをゼロ点に戻します。
- 5 計量皿にアイテムを一つ追加します。この例では、いっぱいのバイアルが1個です。
	- 重量が安定するとすぐに、結果が自動的に**結果リスト**に追加されます。
	- **→ 各個別結果において、ステータスインジケータは結果の状態を表示します: OK、NG、また** は **含まない**。
	- **→ 結果が 妥当性限界**以内である場合、結果は統計に追加されます。
- 6 計量皿からアイテムを取り除きます。
	- 天びんは自動ゼロ点設定を開始します。
- 7 お望みのアイテム数に達するまで繰り返してください。
- 8 **完了**をタップして、エクスポートオプションを開きます。
	- **→ ダイアログ<b>タスクを完了**が表示されます。
- 9 必要に応じて、結果を印刷、またはエクスポートします。
- **10 √ 完了**をタップします。
	- **結果リスト**から個別結果が削除されますが、まだタイムスパン統計には含まれています。
- 11 タイムスパン統計を印刷するには、**結果リスト**で統計を選択して **印刷**をタップしてくださ  $U_{\circ}$ .

### **統計をリセット**

カスタム統計のタイムスパンが経過した場合、ユーザは手動で統計をリセットしなければなりま せん。

- 1 **結果リスト**を開きます。
- 2 リセットしたいタイムスパン統計をタップしてください。
- 3 **リセット**をタップします。

### 5.2.7.3 **自動フィーダで「**SQC**」を実行**

この特定の例では、SQC メソッドが丸薬のテストに利用されています。丸薬は自動フィーダー LV12 により計量皿に一つずつ吐出されます。アプリケーションに適切な特定の設定は製品、産 業、国の 規制などによります。

## **メソッドのセットアップ**

- 天びんのSQC ライセンスキーは有効になっています。
- メソッドSQCが作成されました。
- 自動フィーダー LV12 が天びんに取りつけられています。
- 自動フィーダー LV12 が取り付けられている側ではドアのオートメーションがOFFになっていま す。
- オプションで、 LV12 のドアは自動フィーダー LV12 が取り付けられている側に取り付けられて います。
- 1 セクション**メソッド**を開く。
- 2 **メソッドリスト**からメソッドSQCを選択します。
- 3 **編集**をタップします。
- **10Dフォーマット**をタップします。
- **タスク**ID**の数** を3に設定します。
- バッチIDを識別するために **タスク**ID1 を使用するには、それの **タスクの説明**を変えないでくだ さい。
- 製品番号を識別するために **タスク**ID 2 を使用するには、それの **タスクの説明**を編集してくだ さい。例えば、「Product ID」と入力します。
- 生産ラインを識別するために **タスク**ID 3 を利用するには、 **タスクの説明** を編集してくださ い。例えば、「Production line」と入力します。

#### **編集中 計量**

- **計量**をタップします。
- オプション**カスタムタイムスパン統計**1を有効にします。
- 毎日の統計を集めるには、 **統計**1-**名前** をタップして「Daily」と入力してください。
- オプション**カスタムタイムスパン統計**2を有効にします。
- 毎週の統計を集めるには、 **統計**2-**名前** をタップして「Weekly」と入力してください。
- 各アイテムの分銅を計るに必要な時間を減らすには **静電気** 設定を無効のままにしてくださ い。

カスタム統計のタイムスパンはユーザが管理します。ラベルはメソッド内にユーザへの表示とし て提供されますが、タイムスパンが経過すればユーザが統計を手動でリセットする必要がありま す。

### **編集中 計量アイテム**

- **計量アイテム**をタップします。
- **測定された平均を公称として使用する**を有効にします。
- **妥当性基準** を丸薬一つのおおよその分銅に設定します、例: 280 mg 。
- **妥当性限界** を20%に設定します。
- +**公差**T1 と -**公差**T1 を5%に設定します。
- T2**公差**を有効にします。
- +**公差**T2 と -**公差**T2 を10%に設定します。

#### **編集中 オートメーション**

- **あオートメーション**をタップします。
- メソッドの作成時に既に行なわれていない場合、**自動フィーダの対応**を有効にしてください。
- **計量アイテムの数** を20に設定します。
- **風袋引きモード**を**自動風袋引き**に設定します。

#### **編集中 印刷** / **エクスポート**

- デフォルト **印刷** / **エクスポート** 設定のままにします。
- 2 √保存をタップします。

#### **メソッドを実施中**

**メソッドリスト**からメソッドを選択します。

- 2 **メソッドの開始**をタップします。
	- 選択したメソッドを含むメインの計量画面が表示されます。
- 3 ユーザ固有のタスクIDを記入してください: 「バッチID」、「プロダクト名」、および「生産 ライン」。
- 4 →0←を押して天びんをゼロ点に戻します。
- 5 計量皿に自動フィーダーに排出される全ての錠剤をまとめるに十分大きいサンプルの容器を置 いてください。サンプル容器と自動フィーダーが接触していないことを確認してください。
- 6 計量プロセスを開始するには **開始**をタップします。
	- メソッドの設定により、天びんは錠剤が吐出され始まる前に自動的に風袋引きします。
	- → 自動フィーダーは錠剤を一つずつ吐出します。
	- 重量が安定するとすぐに、結果が自動的に**結果リスト**に追加されます。
	- → 各個別結果において、ステータスインジケータは結果の状態を表示します: OK、NG、また は **含まない**。
	- 結果が **妥当性限界**以内である場合、結果は統計に追加されます。
	- 妥当性チェックに合格するアイテムの数が達成された場合、**結果リスト**が開きます。
- 7 **完了**をタップして、エクスポートオプションを開きます。
	- **→ ダイアログ<b>タスクを完了**が表示されます。
- 8 必要に応じて、結果を印刷、またはエクスポートします。
- 9 **√完了**をタップします。
	- **結果リスト**から個別結果が削除されますが、まだタイムスパン統計には含まれています。

10 タイムスパン統計を印刷するには、**結果リスト**で統計を選択して **印刷**をタップしてくださ  $U_{\alpha}$ .

#### **統計をリセット**

カスタム統計のタイムスパンが経過した場合、ユーザは手動で統計をリセットしなければなりま せん。

- 1 **結果リスト**を開きます。
- 2 リセットしたいタイムスパン統計をタップしてください。
- <span id="page-56-0"></span>3 **リセット**をタップします。

## 5.2.8 **メソッド「個数計算」**

メソッド**個数計算**では、計量皿の上にのせられたサンプルの個数を計数できます。個数はひとつ のピースの平均重量を基本に測定されるため、各パーツはおおよそ等しい重量であることが必要 です。

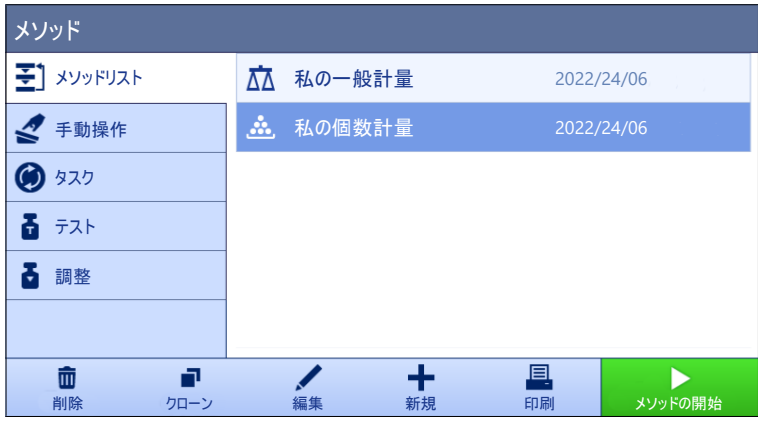

メソッド設定の詳細:

### **以下も参照してください**

設定: [メソッド「個数計算」](#page-199-0) 198 [ページ](#page-199-0)

5.2.8.1 **メソッド「個数計算」の作成**

**ナビゲーション**: **メソッド** > **メソッドリスト**

- 1 作業タイトルバーにある**+ 新規**をタップします。 **→ メソッドウィザードが開き、1. メソッドタイプが開始されます。**
- 2 **メソッドタイプ**をタップしてメソッドタイプ**個数計算**を選択します。
- 3 →次へをタップします。
	- **→ メソッドウィザードはセクション2. 識別を開きます。**
- **4 メソッド名を設定して結果の説明→次へをタップします。** メソッドウィザードはセクション3. **設定**を開きます。
- 5 **公差プロファイル**を選択して **次へ**をタップします。

メソッドウィザードはセクション4. **計量アイテム**を開きます。

- 6 パーツの参照を**参照**PCSに設定し、**参照平均重量**と**目標重量**を設定して **次へ**をタップしま す。
	- **→ メソッドウィザードはセクション5. 保存を開きます。**
- **7 √完了**をタップして新規メソッドを保存します。
- メソッドが作成され、リストに表示されます。

## 5.2.8.2 **「個数計算」の実施**

ここでは、タスク例における**個数計算**メソッドの使い方を説明します。この例では、サンプル容 器で個数を計量します。

- 1 セクション**メソッド**を開く。
- 2 **メソッドリスト**からメソッドを選択するか、新しいメソッドを定義します。
- 3 **メソッドの開始**をタップします。
	- 選択したメソッドが開き、メインの計量画面が表示されます。天びんでは、定義されたター ゲット値、許容範囲、および1個の現在の平均重量を表示します。
- 4 →0←を押して天びんをゼロ点に戻します。 または 容器を使用する場合、容器 (1) を計量皿 (2) に載 せて、→T←を押し、風袋引きをします。
	- ドアは自動的に閉まります (ドアの設定によ り異なる)
	- **風袋引き中**...で風袋測定が開始されます。
	- → 風袋引きが終了すると、ドアが自動的に開き ます (ドアの設定により異なる)。
- 5 まだ行われていない場合、メソッド設定で分か つている個数のの平均重量を入力します。この平均重量は個数計算の基準となります。 ップして、ひょう量皿上のアイテムの重量を取得し、基準重量として使用します。
- 6 サンプル容器に個数を配置します。
- 7 ドアを閉め、重量が安定するのを待ちます。
- 8 **結果の追加**をタップします。
	- **→ 計量結果は結果リストに保存されます。**
- 9 計量プロセスを終了するには、アクションバー で **完了**をタップします。
	- **⇒ ウィンドウ<b>タスクを完了**が開きます。タスク 特定の情報はラベルプリンタで印刷したり、 手動または自動で**結果リスト**を印刷したり (メソッド設定より異なる)、外部の記録媒 体に保存したりできます。

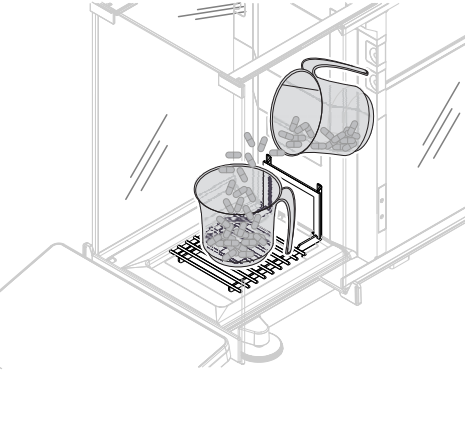

**→ 個数計算**計量は正常に完了しました。

**注**

**結果リスト**から計量結果を除外することができます。**結果リスト**を開き、除外する結果を選択し て**結果の除外**をタップします。

計量結果は自動に保存されますが、ウィンドウ**タスクを完了**は計量作業が終了した後常に表示さ れます。

## 5.2.9 **メソッド「自動分注」**

<span id="page-58-0"></span>このセクションで説明する操作は、自動天びんでのみ実行できます。分注に関連する自動操作 は、以下の製品の1つまたは複数を使用して実行します。

- Q3分注モジュール
- QLX3液体モジュール
- QS3サンプルチェンジャー

**注**

メソッドタイプ**自動分注**と**自動溶液準備**は自動分注天びんだけで実行できますが、XPR分析天びん で作成および編集した後で、自動分注天びんにコピーできます。

メソッド**自動分注**と**自動分注(アイテム化済み)**は、事前定義された量の粉末や液体を自動的に 分注するために使用します。

目標重量や公差などの計量アイテムの設定は、1つまたは複数の計量アイテムに対して指定できま す。2つの異なるメソッドがあります:

- **自動分注**:
	- 1つのパラメータセットで作業する場合は、このメソッドを選択します。
- **自動分注(アイテム化済み)**:
	- 計量アイテムのパラメータを定義したい場合には、このメソッドを選択します。複数の計量 アイテムを含むメソッドは、計量タスクが一連の計量で構成されており、それぞれが目標重 量や公差などの独自の個別のパラメータを備えている場合に特に役立ちます。詳細について は、[[複数の計量アイテム\(アイテム別\)を持つメソッドの使用](#page-71-0) 70 [ページ](#page-71-0)]を参照してく ださい。

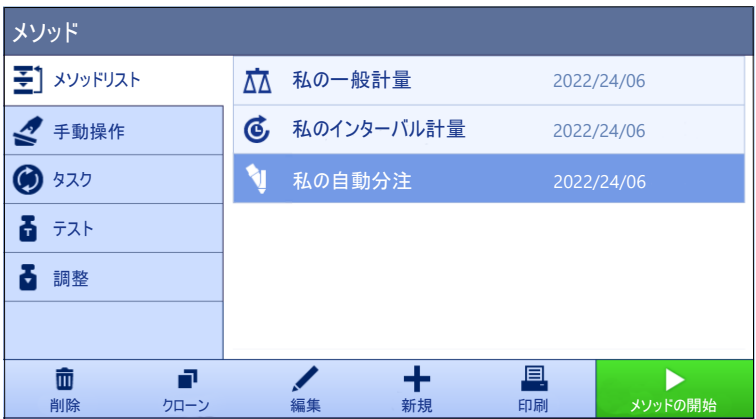

メソッド設定の詳細:

#### **以下も参照してください**

設定: [メソッド「自動分注」](#page-210-0) 209 [ページ](#page-210-0)

- 5.2.9.1 **メソッド「自動分注」の作成**
	- **ナビゲーション**: **メソッド** > **メソッドリスト**
	- Q3分注モジュールまたはQLX3液体モジュールが天びんに取り付けられています。
	- **液体を分注する場合、<b>公差プロファイル**が最大4桁で使用できることを確認します。最小表示 が6桁の天びんを使用する場合は、**値リリース**を**速い**または**非常に速い**に設定します。新規**公 差プロファイル**の作成については、[[公差プロファイル](#page-106-0) ▶ 105 [ページ](#page-106-0)]を参照してください。
	- 1 作業タイトルバーにある **新規**をタップします。 **→ メソッドウィザードが開き、1. メソッドタイプが開始されます。**
	- 2 **メソッドタイプ**をタップしてメソッドタイプ**自動分注**または**自動分注(アイテム化済み)**を選 択します。
	- 3 →次へをタップします。

**→ メソッドウィザードはセクション2. 識別を開きます。** 

- **4 メソッド名を設定して結果の説明→次へをタップします。** 
	- メソッドウィザードはセクション3. **設定**を開きます。
- 5 **公差プロファイル** および/または**公差プロファイル**(**液体**)を選択します。 **次へ**をタップしま す。
	- メソッドウィザードはセクション4. **保存**を開きます。
- 複数の計量アイテムを含むメソッドを設定する場合、ウィザードはセクション4. **計量アイ テム**を開きます。
- 6 リストから計量アイテムを選択して、**サンプル**ID、**単位**、**目標重量**、-**公差**、**公差**(**最大**)を定義 します。物質は手動で入力するか、きをタップして装着されている分注ヘッドからコピーでき ます。
- 7 計量アイテムを追加するには、**+アイテム**または■クローンをタップします。
- 8 → 次へをタップします。
	- メソッドウィザードはセクション5. **保存**を開きます。
- 9 **√完了**をタップして新規メソッドを保存します。
- メソッドが作成され、リストに表示されます。

#### **以下も参照してください**

[公差プロファイル](#page-106-0) 105 [ページ](#page-106-0)

## 5.2.9.2 Q3**分注モジュールを使用した「自動分注」の実行**

このセクションでは、**自動分注**メソッドを使用して、Q3分注モジュールで粉体をサンプル容器に 分注する方法を説明します。この例では、Q3分注モジュールの光学センサを使用し、ユーザー定 義の高さ調整を適用して分注ヘッドの高さを設定します。

#### **メソッドのセットアップ**

- Q3分注モジュールが天びんに取り付けられます。
- 粉体分注ヘッドが分注モジュールに装着されます。
- **メソッド自動分注**が作成されました。
- 1 セクション**メソッド**を開く。
- 2 **メソッドリスト**からメソッド**自動分注**を選択します。
- 3 **編集**をタップします。

#### **編集中 分注**

- サンプル容器(通常はアダプタと選択したエルゴクリップを使用)を計量皿に置きます。容器 開口部が分注ヘッドの先端に位置合わせされます。容器の開口部が計量皿より75 mm超上方に あります。
- 1 **分注**をタップします。
- 2 **高さ検出**が**有効**に設定されていることを確認します。
- 3 **微調整を許可**を**有効**に設定します。
- 4 アクションバーの **微調整**をタップして、ウィザードの指示に従います。
	- **微調整**がメソッド設定に保存され、メソッドが実行されるたびに使用されます。

分注ヘッドの高さに関する詳細情報については、[[分注ヘッドの高さの設定](#page-109-0) 108 [ページ](#page-109-0)]を参照し てください。

#### **編集中** ID**フォーマット**

- 1 **00 IDフォーマット**をタップします。
- 2 デフォルト設定のままにします。

#### **編集中 計量**

- 1 **計量**をタップします。
- 2 デフォルト設定のままにします。

## **編集中 計量アイテム**

- 1 **歴計量アイテム**をタップします。
- 2 いにタッチして、分注ヘッドデータから物質名をインポートします。
- 3 **目標重量**を5 mgに設定し、-**公差**と**公差**(**最大**)を10%に設定します。

#### **編集中 オートメーション**

- 1 **あオートメーション**をタップします。
- 2 デフォルト設定のままにします。

#### **編集中 印刷** / **エクスポート**

- 1 デフォルト **印刷** / **エクスポート** 設定のままにします。
- 2 √保存をタップします。

## **分注ヘッドデータの編集**

- 粉体分注ヘッドが分注モジュールに装着されます。
- 1 **メソッドリスト**からメソッドを選択します。
- 2 **メソッドの開始**をタップします。
	- → 選択したメソッドを含むメインの計量画面が表示されます。
- 3 計量画面でVをタップして、分注ヘッドのRFIDタグに書き込まれたすべてのデータを表示しま す。
- 4 **編集**をタップして、取り付けられている分注ヘッドのデータを編集します。
- 5 分注する粉体を分注前または分注中に分注ヘッド内で振る必要がある場合は、**分注前のタッピ ング**またはを**分注中のタッピング**に**有効**設定します。
- 6 必要に応じて、他のフィールドを編集します。
	- **注**

分注ヘッド上の物質の名前は、メソッドで設定してある場合、その物質名に対応している必要 があります。

7 √ OKをタップしてデータを保存します。

## **メソッドを実施中**

- メソッドが削除されました。
- 1 **サンプル**IDを記入します。
- 2 計量皿からサンプル容器を取り除きます。エルゴクリップを使用している場合は、アダプター と共に取り付けたままにします(該当する場合)。
- 3 風防を閉じます。
- 4 →0←を押して天びんをゼロ点に戻します。
- 5 サンプル容器を計量皿またはエルゴクリップ/アダプターに載せます。
- 6 風防を閉じます。
- 7 **開始**をタップします。
- → 天びんは風袋引きを行います。
- **→ 分注ヘッドが分注位置に移動します。**
- 物質が分注されます。
- **→ 分注ヘッドがセーフポジションに移動します。**
- → 計量結果が取り込まれます。
- **→ 結果は自動的に結果リストに追加されます。**
- 8 **完了**をタップして、エクスポートオプションを開きます。 **→ ダイアログ<b>タスクを完了**が表示されます。
- 9 必要に応じて、結果を印刷、またはエクスポートします。
- **10 ✔ 完了**をタップします。
- **→ タスクの完了後、結果は<b>結果リスト**から削除されます。
- **→ 分注ヘッドがHome位置に移動します。**

#### 5.2.9.3 Q3**分注モジュールと**QS3**サンプルチェンジャーで一連の分注を実施**

このセクションでは、QS3サンプルチェンジャーとQ3分注モジュールを使用して、定義された量の 粉体で複数の同一のカプセルを自動的に充填する方法について説明します。この例では、メソッ ド**自動分注**と絶対的な分注高さを使用します。これは、すべてが同じ高さのサンプル容器を使用 する用途で一般的です。

#### **メソッドのセットアップ**

- Q3分注モジュールが天びんに取り付けられます。
- QS3サンプルチェンジャーを天びんに設置します。
- 粉体分注ヘッドが分注モジュールに装着されます。
- メソッド**自動分注**が作成されました。
- 1 セクション**メソッド**を開く。
- 2 **メソッドリスト**からメソッド**自動分注**を選択します。
- 3 **編集**をタップします。

## **編集中 分注**

- 1 **分注**をタップします。
- 2 **高さ検出**を**無効**に設定します。
- 3 **セーフポジション**を**有効**に設定します。
- 4 **サンプル数**を指定します(例: 30)。

分注ヘッドの高さに関する詳細情報については、[[分注ヘッドの高さの設定](#page-109-0) 108 [ページ](#page-109-0)]を参照し てください。

### **編集中** ID**フォーマット**

- 1 **10Dフォーマット**をタップします。
- 2 **結果**ID1を**自動カウンター**に設定します。
- 3 **接頭辞**を「サンプル」に設定します。
	- 各サンプルには「サンプル1」、「サンプル2」などの形式の名前が割り当てられます。

#### **編集中 計量**

- 1 **計量**をタップします。
- 2 **統計を有効にする**を有効にします。

## **編集中 計量アイテム**

- 1 **計量アイテム**をタップします。
- 2 調にタッチして、分注ヘッドデータから物質名をインポートします。
- 3 **目標重量**を1 mgに設定し、-**公差**を10%に、**公差**(**最大**)を20%に設定します。

#### **編集中 オートメーション**

- 1 **あオートメーション**をタップします。
- 2 デフォルト設定のままにします。

#### **編集中 印刷** / **エクスポート**

- 1 デフォルト **印刷** / **エクスポート** 設定のままにします。
- 2 √保存をタップします。

### **メソッドを実施中**

- 粉体分注ヘッドが分注モジュールに装着されます。
- すべてのサンプル容器とアダプタがサンプルチェンジャーに設置されます。
- トンネルドアが閉じられます。
- 1 **メソッドリスト**からメソッドを選択します。
- 2 ▶ メソッドの開始をタップします。
	- 選択したメソッドを含むメインの計量画面が表示されます。
- 3 **サンプルチェンジャー**をタップします。
- 4 バイアルを含むサンプルチェンジャーの位置が計量皿の上に来るまで、矢印をタップします。
- 5 **位置を設定**をタップして、ウィザードの指示に従います。
- 6 **サンプルチェンジャー**をタップします。
	- **→ 分注位置**はこのタスク用に保存されますが、メソッド設定には保存されません。
- 7 Home**位置** をタップしてHome**位置**を計量皿の上に移動させます。
- 8 →0←を押して天びんをゼロ点に戻します。
- 9 計量プロセスを開始するには ○▶ 開始 をタップします。
	- **⇒ 分注ヘッドがセーフポジションに移動します。**
	- → 天びんは風袋引きを行います。
	- **→ 分注ヘッドが分注位置に移動します。**
	- → 物質が分注されます。
	- **→ 分注ヘッドがセーフポジションに移動します。**
	- 計量結果が取り込まれます。
	- **→ 結果は自動的に結果リストに追加されます。**
	- サンプルチェンジャーが次のサンプル容器に移動します。サンプルチェンジャーの位置が空 の場合(容器とアダプタなし)、位置はスキップされます。
- **→ 分注プロセスは<b>サンプル数**に達するまで繰り返されます。
- **→ 最後のサンプルを分注した後、ウィンドウが開き、ステータスNGの計量結果を持つすべて** の位置が赤色で表示されます。
- **10 √完了をタップします。** 
	- **結果リスト**が計量結果の概要を開き、表示します。
- 11 サンプルをタップすると詳細が表示されます。
- 12 選択したサンプルを除外するには、 **1 2 3 結果の除外**をタップします。
- 13 サンプルチェンジャーから選択したサンプルを取り出すには、 **1 2 3 アイテムを取り出す**をタップ します(サンプルチェンジャーの**ロード**/**アンロード**設定が**左側**に設定されている場合は **1 2 3 アイ テムを取り出す**)。[[モジュール](#page-135-0)/分注 ▶134 [ページ](#page-135-0)]を参照してください。
	- サンプルチェンジャーが選択したサンプルをアンロード領域に移動します。
- 14 トンネルを開き、サンプルを取り出します。
- 15 **完了**をタップして、エクスポートオプションを開きます。
	- ダイアログ**タスクを完了**が表示されます。
- 16 必要に応じて、結果を印刷、またはエクスポートします。
- **17 √完了**をタップします。
- **→ 分注ヘッドがHome位置に移動します。**
- <span id="page-64-0"></span>**→ タスクの完了後、結果は結果リストから削除されます。**

# 5.2.10 **メソッド「自動溶液準備」**

このセクションで説明する操作は、自動天びんでのみ実行できます。分注に関連する自動操作 は、以下の製品の1つまたは複数を使用して実行します。

- Q3分注モジュール
- QLX3液体モジュール
- QS3サンプルチェンジャー

### **注**

メソッドタイプ**自動分注**と**自動溶液準備**は自動分注天びんだけで実行できますが、XPR分析天びん で作成および編集した後で、自動分注天びんにコピーできます。

メソッド**自動溶液準備**と**自動溶液準備(アイテム化済み)**は、1つ以上の成分が自動的に分注され る溶液を調製するために使用されます。**溶解**を使用する場合、溶質は溶媒に溶解します。**希釈溶 剤**を使用する場合、溶液に溶媒を添加して濃度を希釈します。

目標重量や公差などの計量アイテムの設定は、1つまたは複数の計量アイテムに対して指定できま す。2つの異なるメソッドがあります:

- **自動溶液準備**:
	- 1つのパラメータセットで作業する場合は、このメソッドを選択します。
- **自動溶液準備(アイテム化済み)**:
	- 計量アイテムのパラメータを定義したい場合には、このメソッドを選択します。複数の計量 アイテムを含むメソッドは、計量タスクが一連の計量で構成されており、それぞれが目標重 量や公差などの独自の個別のパラメータを備えている場合に特に役立ちます。詳細について は、[[複数の計量アイテム\(アイテム別\)を持つメソッドの使用](#page-71-0) 70 [ページ](#page-71-0)]を参照してく ださい。

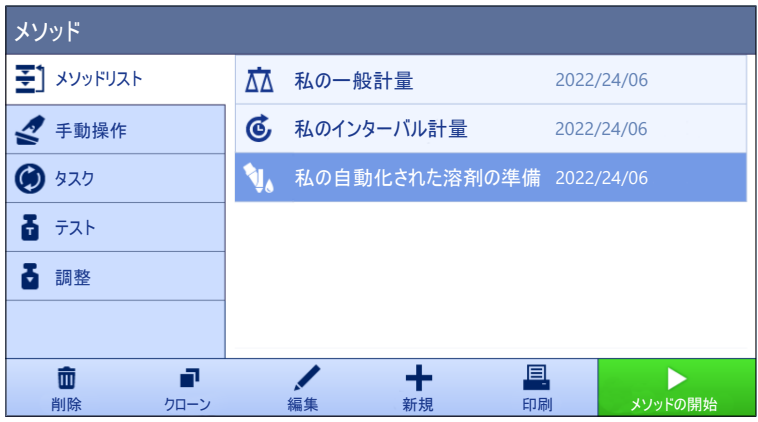

メソッド設定の詳細:

#### **以下も参照してください**

設定: [メソッド「自動溶液準備」](#page-220-0) 219 [ページ](#page-220-0)

5.2.10.1 **メソッド「自動溶液準備」の作成**

### **ナビゲーション**: **メソッド** > **メソッドリスト**

- Q3分注モジュールまたはQLX3液体モジュールが天びんに取り付けられています。
- **液体を分注する場合、<b>公差プロファイル**が最大4桁で使用できることを確認します。最小表示 が6桁の天びんを使用する場合は、**値リリース**を**速い**または**非常に速い**に設定します。新規**公 差プロファイル**の作成については、[[公差プロファイル](#page-106-0) ▶105 [ページ](#page-106-0)]を参照してください。
- 1 作業タイトルバーにある**+ 新規**をタップします。

**→ メソッドウィザードが開き、1. メソッドタイプが開始されます。** 

- 2 **メソッドタイプ**をタップしてメソッドタイプ**自動溶液準備**または**自動溶液準備(アイテム化済 み)**を選択します。
- 3 →次へをタップします。
	- メソッドウィザードはセクション2. **識別**を開きます。
- 4 メソッド名を設定して結果の説明→ 次へをタップします。
	- **→ メソッドウィザードはセクション3. 設定**を開きます。
- 5 **公差プロファイル** および/または**公差プロファイル**(**液体**)を選択します。 **次へ**をタップしま す。
	- メソッドウィザードはセクション4. **保存**を開きます。
	- 複数の計量アイテムを含むメソッドを設定する場合、ウィザードはセクション4. **計量アイ テム**を開きます。
- 6 リストから計量アイテムを選択して、**成分**1と**成分**2を定義します。**物質**は手動で入力するか、 をタップして装着されている分注ヘッドからコピーできます。
- 7 計量アイテムを追加するには、**+アイテム**または■クローンをタップします。
- 8 →次へをタップします。
	- **→ メソッドウィザードはセクション5. 保存**を開きます。
- 9 **√完了**をタップして新規メソッドを保存します。
- メソッドが作成され、リストに表示されます。

## 5.2.10.2 Q3**分注モジュールを使用した溶液の調製(溶解)**

このセクションでは、溶媒に粉末を溶解することによって溶液を調製する例を示します。粉体と 液体の両方がQ3分注モジュールで分注されます。溶液の目標濃度と総重量はメソッド設定で指定 されています。両方の成分の重量がウィザードにより自動的に計算されます。この使用事例で は、分注ヘッドの高さは光学的検出なしに調整されます。

### **メソッドのセットアップ**

- Q3分注モジュールが天びんに取り付けられます。
- 粉体分注ヘッドが分注モジュールに装着されます。
- メソッド**自動溶液準備**が作成されました。
- 1 セクション**メソッド**を開く。
- 2 **メソッドリスト**からメソッド**自動溶液準備**を選択します。
- 3 **編集**をタップします。

## **編集中 溶剤**

- サンプル容器(通常はアダプタと選択したエルゴクリップを使用)を計量皿に置きます。容器 開口部が分注ヘッドの先端に位置合わせされます。
- 1 **溶剤**をタップします。
- 2 **高さ検出**を**無効**に設定します。
- 3 **セーフポジション**を**有効**に設定します。
- 4 **位置を設定**をタップして、ウィザードの指示に従います。
	- **分注位置**がメソッド設定に保存され、メソッドが実行されるたびに使用されます。
- 5 **タイプ**を**溶解**に設定します。
- 6 **濃度単位**がmg/gに設定されていることを確認します。
- 7 **容積濃度単位**をmg/mlに設定します。
- 8 **分注ヘッドの密度を使用**を有効にします。
- 9 **オーバーフローを確認**を有効にします。
- 10 **生産日**を**現在の日付**に設定します。
- 11 **有効期限**を**期間**に設定し、**期間**を180日に設定します。
- 12 **成分**1の**計量タイプ**が**自動分注**に設定されていることを確認します。

分注ヘッドの高さに関する詳細情報については、[[分注ヘッドの高さの設定](#page-109-0) 108 [ページ](#page-109-0)]を参照し てください。

## **編集中** ID**フォーマット**

- 1 **10Dフォーマット**をタップします。
- 2 デフォルト設定のままにします。

### **編集中 計量**

- 1 **計量**をタップします。
- 2 選択されている**公差プロファイル**(**液体**)が最大4桁の数字を使用していることを確認してくださ い。最小表示6桁の天びんを使用する場合は、**値リリース**を**速い**または**非常に速い**に設定する 必要があります。

**編集中 計量アイテム**

- 1 **計量アイテム**をタップします。
- 2 **目標濃度**を、たとえば1 mg/gに設定します。
- 3 **目標重量**を、たとえば10 gに設定します。
- 4 にタップして、分注ヘッドデータから**成分**1の物質名をインポートします。
- 5 **成分**1の**目標重量**は読み取り専用フィールドであることに注意してください。これは、溶液の 目標パラメータに基づいて計算されます。
- 6 -**公差**と**公差**(**最大**)を5%に設定します。
- 7 **成分**2の物質名を手動で入力します。 **注**

分注ヘッド上の物質の名前は、メソッドで設定してある場合、その物質名に対応している必要 があります。

#### **編集中 オートメーション**

- 1 **あオートメーション**をタップします。
- 2 デフォルト設定のままにします。

#### **編集中 印刷** / **エクスポート**

- 1 デフォルト **印刷** / **エクスポート** 設定のままにします。
- 2 √保存をタップします。

#### **メソッドを実施中**

- 粉体分注ヘッドが分注モジュールに装着されます。
- QL3ポンプを天びんに接続します。
- 必要な溶剤と液体分注ヘッドの入ったボトルがポンプに装着されています。
- 1 **メソッドリスト**からメソッドを選択します。
- 2 **メソッドの開始**をタップします。
	- 選択したメソッドを含むメインの計量画面が表示されます。
- 3 溶液のパラメータを編集するには、▲をタップします。✔ OKをタッチして保存します。. **注**

計量画面で溶液の設定を編集すると、このタスクに適用されますが、変更はメソッド自体に保 存されません。

- 4 √ OKをタップします。
- 5 計量皿からサンプル容器を取り除きます。エルゴクリップを使用している場合は、アダプター と共に取り付けたままにします(該当する場合)。
- 6 風防を閉じます。
- 7 →0←を押して天びんをゼロ点に戻します。
- 8 サンプル容器を計量皿またはエルゴクリップ/アダプターに載せます。
- 9 風防を閉じます。
- **10 ▶ 開始をタップします。** 
	- **→ 分注ヘッドがセーフポジションに移動します。**
	- → 天びんは風袋引きを行います。
- **→ 分注ヘッドが分注位置に移動します。**
- → 物質が分注されます。
- **→ 分注ヘッドがセーフポジションに移動します。**
- → 計量結果が取り込まれます。
- **→ 分注ヘッドがHome位置に移動します。**
- 11 粉体分注ヘッドをQ3分注モジュールから取り外し、液体分注ヘッドを装着します。
	- **→ 分注ヘッドがセーフポジションに移動します。**
	- 天びんは風袋引きを行います。
	- **→ 分注ヘッドが分注位置に移動します。**
	- → 物質が分注されます。
	- **→ 分注ヘッドがセーフポジションに移動します。**
	- → 計量結果が取り込まれます。
	- 分注ヘッドがHome**位置**に移動します。
- 12 **完了**をタップして、エクスポートオプションを開きます。
	- **→ ダイアログタスクを完了が表示されます。**
- 13 必要に応じて、結果を印刷、またはエクスポートします。
- **14 √完了をタップします。**
- **→ タスクの完了後、結果は<b>結果リスト**から削除されます。
- 分注ヘッドがHome**位置**に移動します。

#### 5.2.10.3 QLX3**液体モジュールを使った希釈の実行**

このセクションでは、QLX3液体モジュールを使用した希釈の例を示します。一定量の初期溶液を 手動で計量します。これは、少量の初期溶液しか入手できない場合の一般的な方法です。ユーザ ー定義の希釈率に基づいて、溶媒は液体分注ヘッドを介して添加されます。

#### **メソッドのセットアップ**

- QLX3液体モジュールを天びんに設置します。
- メソッド**自動溶液準備**が作成されました。
- 1 セクション**メソッド**を開く。
- 2 **メソッドリスト**からメソッド**自動溶液準備**を選択します。
- 3 **編集**をタップします。

### **編集中 溶剤**

- 1 **溶剤**をタップします。
- 2 **タイプ**を**希釈溶剤**に設定します。
- 3 任意の**濃度単位**を入力します(例:mg/g)。
- 4 **初期溶剤濃度**に記入します(例:1 mg/g)。
- 5 **オーバーフローを確認**を有効にします。
- 6 **成分**1の**計量タイプ**が**手動計量**に設定されていることを確認します。

#### **編集中** ID**フォーマット**

1 **40 IDフォーマット**をタップします。

2 デフォルト設定のままにします。

#### **編集中 計量**

- 1 **計量**をタップします。
- 2 選択されている**公差プロファイル**(**液体**)が最大4桁の数字を使用していることを確認してくださ い。最小表示6桁の天びんを使用する場合は、**値リリース**を**速い**または**非常に速い**に設定する 必要があります。

## **編集中 計量アイテム**

- 1 **』書テイテム**をタップします。
- 2 **希釈係数**を、たとえば10に設定します。
- 3 **目標重量**を、たとえば10 gに設定します。
- 4 **成分**1の**物質**に初期溶液の名前を手動で入力します。
- 5 **成分**1の**公差**(**最大**)と-**公差**を、たとえば10%に設定します。

#### **編集中 オートメーション**

- 1 **dオートメーション**をタップします。
- 2 デフォルト設定のままにします。

#### **編集中 印刷** / **エクスポート**

- 1 デフォルト **印刷** / **エクスポート** 設定のままにします。
- 2 √保存をタップします。

#### **メソッドを実施中**

- QL3ポンプを天びんに接続します。
- 必要な溶剤と液体分注ヘッドの入ったボトルがポンプに装着されています。
- 液体分注ヘッドはQLX3液体モジュールに装着されています。
- 計量皿またはエルゴクリップ/アダプタを取り付けて、空にします。
- 1 **メソッドリスト**からメソッドを選択します。
- 2 **メソッドの開始**をタップします。
	- 選択したメソッドを含むメインの計量画面が表示されます。
- 3 溶液のパラメータを編集するには、▲をタップします。√ OKをタッチして保存します。. **注**

計量画面で溶液の設定を編集すると、このタスクに適用されますが、変更はメソッド自体に保 存されません。

- 4 →0←を押して天びんをゼロ点に戻します。
- 5 計量を開始する準備ができたら、√OKをタップします。
- 6 サンプル容器を計量皿またはエルゴクリップ/アダプターに載せます。
- 7 風防を閉じます。
- 8 JOKをタップして、風袋引きを行います。
	- → 天びんは風袋引きを行います。
- 9 スマートトラックの**目標重量**で示される**成分**1の量を手動で計量します。
- 10 + 結果の追加をタップします。
- **成分**1の計量結果は**結果リスト**に保存されます。
- → 天びんは風袋引きを行います。
- → 液体がサンプル容器に添加され、希釈が完了します。
- **→ 計量結果は結果リストに保存されます。**
- 11 **完了**をタップして、エクスポートオプションを開きます。
	- **→ ダイアログタスクを完了が表示されます。**
- 12 必要に応じて、結果を印刷、またはエクスポートします。
- **13 √ 完了**をタップします。
- **→ タスクの完了後、結果は結果リストから削除されます。**

## 5.2.11 **メソッドの編集**

メソッドを複製するには、次のようにします。

- 1 セクション**メソッド**を開く。
- 2 編集するメソッドを選択します。 ● 選択されたメソッドの行は青く表示されます。
- 3 **編集**をタップします。

メソッド設定の詳細:

## **以下も参照してください**

[計量メソッド設定](#page-142-1) 141 [ページ](#page-142-1)

### 5.2.12 **メソッドの複製**

メソッドの作成手順を簡素化するために、既存のメソッドを1回または何度も複製できます。複製 されたメソッドには元のメソッドと同じパラメータ値があります。元のメソッドに複数の計量ア イテムが存在する場合は、それらも同様に複製されます。

- 1 セクション**メソッド**を開く。
- 2 複製したいメソッドをタップします。 → 選択されたメソッドの行は青く表示されます。
- 3 **■クローン**をタップします。
	- 選択されたメソッドの複製がリストに表示されます。複製されたメソッドの設定は元のメソ ッドと同じです。

**注**

メソッドは何回も複製できます。複製されたメソッドの名前は常に元のメソッドの名前に数字を 付け足したものになります。

## 5.2.13 **メソッドの削除**

不要の場合には、工場で定義されたメソッドとユーザー定義のメソッドの両方を削除できます。 このために、以下の手順を実施します:

- 1 セクション**メソッド**を開く。
- 2 削除したいメソッドをタップします。
	- 選択されたメソッドの行は青く表示されます。

3 **削除**をタップします。

**→ メッセージメソッドを削除してタスクを取り消しますか?**が画面に表示されます。

- 4 √ OKをタップして選択したメソッドを削除します。
- システムはメソッドリスト画面に戻ります。メソッドは削除され、リストには表示されませ  $h_{\circ}$

**注**

バックグラウンドでは常に一つのメソッドが作動しています。このメソッドは直接削除できませ ん。このメソッドを削除する場合、他のメソッドに切り替えてください。これでメソッドは停止 し、そして削除することができます。

### 5.2.14 **タスクの削除**

メソッド メニューのタスクのセクションのタスクとして、メソッドは維持されます。現在のメソ ッドが完了しないで、その他のメソッドが起動している場合は、タスクとしては中断されます。 計量結果が含まれている場合や特定のメソッドの設定が変更された場合は、メソッドは中断され ます。

#### **ナビゲーション**: **メソッド** > **タスク**

タスクは、使用していないときに削除できます。現在バックグラウンドで作動しているメソッド は、タスクリストで●記号でマークされています。タスクをキャンセルする場合、他のタスクを 起動させなければなりません。

- 1 削除するタスクを選択し、 **キャンセル**をタップします。
	- **→ 面タスクを取り消しますか?**ダイアログが開きます。
- 2 タスクを削除するには、√ OKをタップし、削除の手順をキャンセルするには、× キャンセル をタップします。

### 5.2.15 **複数の計量アイテム(アイテム別)を持つメソッドの使用**

アイテム別メソッドを使用すると、特に異なる定義済みの目標重量で複数の計量を次々に実行す る必要がある場合に、ワークフロを簡素化することができます。目標重量や許容誤差などの情報 は、1つのタスク内で計量アイテムごとに定義できます。これにより、複数の手順で構成される計 量プロセスの時間が短縮され、品質が向上します。

<span id="page-71-0"></span>複数の計量アイテムを計量プロセスで使用する前に、それらを定義する必要があります。複数の 計量アイテムが含まれる計量メソッドの作成には、2つの方法があります。

- メソッド作成プロセス中に複数の計量アイテムを直接定義します。
- 実行中のメソッドの**結果リスト**を使用して、複数の計量アイテムを含む新しいメソッドを定義 します。

以下のメソッドでは、複数の計量アイテムを使用します。

- **一般計量(アイテム化済み)**
- **簡易調合(アイテム化済み)**
- **自動分注(アイテム化済み)**
- **自動溶液準備(アイテム化済み)**
## 5.2.15.1 **複数の計量アイテム(アイテム別)を持つ新しいメソッドの作成**

この例では、メソッド**一般計量(アイテム化済み)**に複数の計量アイテムを定義する方法を説明 します。

- 1 セクション**メソッド**を開く。
- 2 作業タイトルバーにある<del>+ 新規</del>をタップします。
- 3 **メソッドタイプ** をタップして、**一般計量(アイテム化済み)**を選択します。
- 4 ステップ4. **計量アイテム**までメソッド追加ウィザードを使って進めます。 **⇒ ダイアログ4. 計量アイテム**が表示されます。
- 5 リストから計量アイテムを選択して、**サンプル**ID、**単位**、**目標重量**、-**公差**、**公差**(**最大**)を定義 します。
- **6 →次へをタップします。**
- **7 √完了**をタップします。
- メソッドが作成され、リストに表示されます。

## 5.2.15.2 **完了したタスクからのアイテム別メソッドの作成**

メソッドタイプで許可する1つアイテムを含むメソッドの実行中に、複数のアイテムを含むメソッ ドを作成することができます。この例では、メソッド**一般計量**に基づいてメソッド**一般計量(ア イテム化済み)**を作成する方法を説明します。

- 1 メソッド**一般計量**を起動します。
- 2 3回計量を実施し、+ 結果の追加をタップして結果リストに結果を追加します。. **→ すべての結果が結果リストに保存されます。**
- 3 **詳細**をタップします。
- 4 **メソッドとして保存(アイテム化済み)**をタップします。
- 5 **メソッド名**を定義します。
- 6 √ OKをタップします。
- **→ 3つのアイテムを含むメソッド一般計量(アイテム化済み)が作成され、ユーザが定義した名** 前で**メソッドリスト**に追加されます。

#### 5.2.15.3 **アイテム別メソッドの実行**

複数のアイテムを含むメソッドを作成したら、開始できます。

- 1 セクション**メソッド**を開く。
- 2 **メソッドリスト**からアイテム別メソッドを選択します。
- 3 **メソッドの開始**をタップします。
	- メインの計量画面が開きます。メソッドで定義された目標重量と許容誤差が表示されます。

# 5.3 **点検用分銅**

## 5.3.1 **個々の試験荷重の定義**

<span id="page-73-0"></span>ユーザは、対応する証明書に基づいて各試験荷重に関連するデータを入力する必要があります。 これによって、各々の外部試験荷重は特定の証明書へ明確に紐づけることが可能になります。最 大12個の外部試験荷重を設定できます。これらの試験荷重は外部テストと調整を実施するのに使 用されます。

## $\equiv$  ナビゲーション: ▼ メソッド > & テスト > ¥ 点検用分銅

**注**

外部調整用の外部試験荷重は、天びんのひょう量の少なくとも10%の重さでなければなりませ ん。天びんのひょう量の10%を下回る外部試験荷重は、天びんに表示されません。

- **ダイアログ <b>点検用分銅** は開いています。
- 1 **点検用分銅**をタップします。
- 2 試験荷重の設定を定義して、√完了で確定します。
- <span id="page-73-1"></span>試験荷重が定義され、テスト手順で使用することができます。

## 5.3.2 **混合試験荷重の定義**

単一基準分銅として利用できない試験荷重ひょう量を達するためにユーザーは試験荷重を結合で きます。例えば 10 g の分銅と 20 g の分銅を結合して、30 g の試験荷重として使用できます。各 合計試験荷重は二つや三つの試験荷重を含むことができます。特定の合計分銅のクラスの高さ は、中に含まれる最もクラスの低い試験荷重と同じにしかなれません。その他のいかなる試験荷 重と同じく、合計試験荷重は外部テストと調整を実施するのに使用されます。

## **ナビゲーション**: **メソッド** > **テスト** > **点検用分銅**

- ダイアログ **点検用分銅** は開いています。
- 少なくとも2つの単一試験荷重を設定します。
- 1 **吉 組合せ分銅**をタップします。
- 2 **点検用分銅の名称**を入力します。
- 3 複合分銅には **最小分銅クラス** を選択してください。
- 4 **分銅**をタップします。

**→ 少なくとも 最小分銅クラス** の単一分銅が表示されます。

- 5 複合分銅に含める分銅を選択してください。
- 6 √ OKをタップします。
	- **→ 公称重量** は単一分銅の合計として計算されます。
- 7 **保存**をタップします。
- 合計試験荷重が定義され、テスト手順で使用することができます。

# 5.4 **テスト**

日常テストは GWP® または他の 品質管理 システムに従って正確な計量結果を保証するために実行 します。したがって、テストは品質管理システムに応じて決まった間隔で定期的に実行し、結果 は文書化して記録に残します。

## **ナビゲーション**: **メソッド** > **テスト**

## 5.4.1 **日常点検の概要**

METTLER TOLEDO プロセス要件に基づき実行する日常点検を定義することをお手伝をいたします。 詳細内容については、お近くのMETTLER TOLEDO販売代理店にお問い合わせください。

#### 5.4.1.1 **偏置誤差**

偏置荷重テストの目的は、すべての偏置荷重誤差 (コーナー荷重誤差) をユーザSOP許容範囲内にある か確認することです。偏置誤差は荷重負荷点が中心 にない (偏心) ことによって発生する計量誤差で す。偏置誤差は荷重の重量が大きくなるほど、計量 皿サポート (1) の中心点からの距離が離れるほど増 加します。計量皿の異なる部分に同じ荷重を置いて も表示が安定している場合は、その天びんには偏置 誤差はありません。

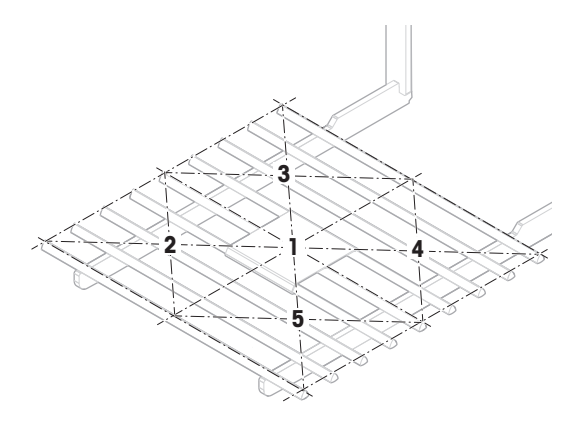

結果は、測定された4つの偏置誤差 (2~5) のうち、 最高値を採用します。

## 5.4.1.2 **繰り返し性テスト**

天びんの繰り返し性を測定するために、繰り返し性テストでは1個の試験荷重によって一連の測定 の標準偏差を計算します。

繰り返し性とは、同一のサンプルを同じ方法、条件下で繰り返して計量した場合に、天びんが同 じ計量値を提供するかどうかの尺度です。試験中、荷重を計量皿の同じ場所に何度か置いて測定 します。その後、測定された重量値の間の相違が計算されます。測定値結果の広がりは繰り返し 性を意味しています。

繰り返し性は周囲環境条件(通風、温度変化、振動)および計量実施者の経験にも依存します。 したがって、一連の計量値は、同一のオペレーターが、同じ場所で、一定の周囲環境条件の下で 中断することなく実行する必要があります。

以下のテストタイプが利用できます:

- **繰り返し性** 1 TP: 1テストポイントで風袋重量なしで天びんの繰り返し性をテストすること。
- **繰り返し性 風袋** 1 TP: 1テストポイントで風袋重量ありで天びんの繰り返し性をテストする こと。
- **自動 リピート**-**風袋**-1 TP: 1テストポイントで風袋重量ありで天びんの自動繰り返し性をテスト すること。このテストは自動天びんでのみ使用でき、分銅テストヘッドで実行する必要があり ます。

#### 5.4.1.3 **感度テスト**

天びんの感度は天びんの指示値と実際の荷重間の偏差を定義します。感度テストでは、1つまたは 2つのテストポイントを使用して感度を測定できます。

以下のテストタイプが利用できます:

- **感度** 1 TP: 1テストポイントで風袋重量なしで天びんの感度をテストすること。
- **感度** 2 TP: 2テストポイントで風袋重量なしで天びんの感度をテストすること。
- **感度 風袋** 1 TP: 1テストポイントで風袋重量ありで天びんの感度をテストすること。

**感度** - **風袋** - 2 TP: 2テストポイントで風袋重量ありで天びんの感度をテストすること。

## 5.4.2 **新しいテストを作成**

テストの実施前に、テスト設定の定義を行う必要があります。テストウィザードがプロセスをナ ビゲートします。

- 1 セクション**メソッド**を開きます。
- 2 **& テスト**をタップします。
- 3 **新規**をタップします。

**→ 新しいテストの作成**ウィザードが起動します。

- 4 テストタイプを選択します。
- 5 プロセスを進めるには、→ 次へ ボタンを使用して次のステップに進み、または← **戻る**ボタン を使用して前のステップに戻ります。

テスト設定の詳細:

#### **以下も参照してください**

[テスト設定](#page-234-0) 233 [ページ](#page-234-0)

# 5.4.3 **テストの実施**

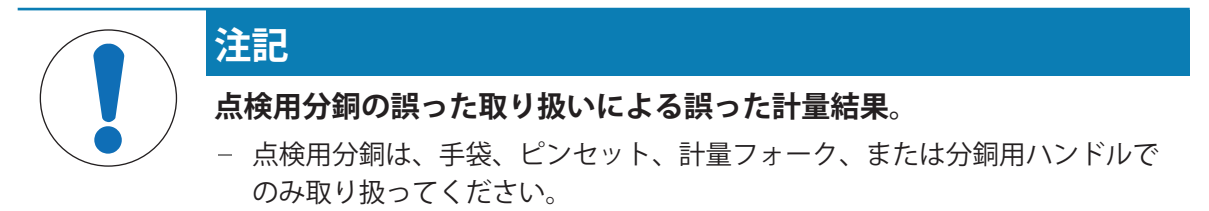

偏置誤差テスト、繰り返し性テスト、または感度テストを実施できます。それぞれの計量プロセ スによって、実施するテストや時期は異なります。Mettler-Toledo GmbHは、プロセス要件をもとに 実施する日常点検を定義することをお手伝いいたします。詳細内容については、メトラー・トレ ドの販売代理店にお問い合わせください。

テストを行うことができない時:

- クリーニング後
- ソフトウェアアップデート後
- 操作を行う前に毎日
- 独自のSOPにより異なる

要件:

● 1つ以上の試験荷重を設定します。

偏置誤差テスト、繰り返し性テスト、または感度テストをそれぞれ1つ以上が作成されます。 次の絵で示された試験荷重やタンクはすべて例です。実際の試験荷重やタンクは異なる場合があ ります。

## **以下も参照してください**

⊘[個々の試験荷重の定義](#page-73-0) ▶72 [ページ](#page-73-0)

[混合試験荷重の定義](#page-73-1) 72 [ページ](#page-73-1)

## 5.4.3.1 **「偏置誤差」の実施**

- 1 セクション**メソッド**を開く。
- 2 **テスト**をタップします。 ● 以前に定義されたテストはリストに表示されます。
- 3 実施したいテストを選択して、▶ 開始をタップします。 → テストシーケンスを開始します。
- 4 計量皿に何も載せておらず、清潔であることを確認してください。次のものを手元に置いてく ださい。点検用分銅、手袋、点検用分銅を取り扱うための適切なツール。
- 5 すべての条件が整ったら、 √ OKをタップします。
- 6 計量皿に何も載せていないことを確認して、√OKをタップしてください。 ドアは自動的に閉まり (ドアの設定により異なる)、天びんは自動的にゼロ化を開始します。
- 7 利用できる試験荷重を選択します - または - 新しい試験荷重を追加し、√OKをタップします。
- 8 ドアを開き、点検用分銅 (1) を、計量皿 (2) の中
	- 央の位置1に注意深く置きます。
		- **→ 重量値の取得...**で測定が開始されます。
		- → ドアは自動的に閉まります (ドアの設定によ り異なる)。
		- 測定が終了すると、ドアが自動的に開きます (ドアの設定により異なる)。
		- 最初の測定結果は、**ポジション** 1として**結果 リスト**に追加されます。
- 9 試験荷重を吊り上げ、位置2に移動します(計量 皿の左前端)。
	- **→ 重量値の取得...**で測定が開始されます。
	- → ドアは自動的に閉まります (ドアの設定によ り異なる)。
	- → 測定が終了すると、ドアが自動的に開きます (ドアの設定により異なる)。
	- 2番目の測定結果は、**ポジション** 2として**結果 リスト**に追加されます。
- 10 試験荷重を吊り上げ、位置3に移動します(計量 皿の左後ろ端)。
	- **→ 重量値の取得...**で測定が開始されます。
	- → ドアは自動的に閉まります (ドアの設定によ り異なる)。
	- → 測定が終了すると、ドアが自動的に開きます (ドアの設定により異なる)。
	- 3番目の測定結果は、**ポジション** 3として**結果 リスト**に追加されます。

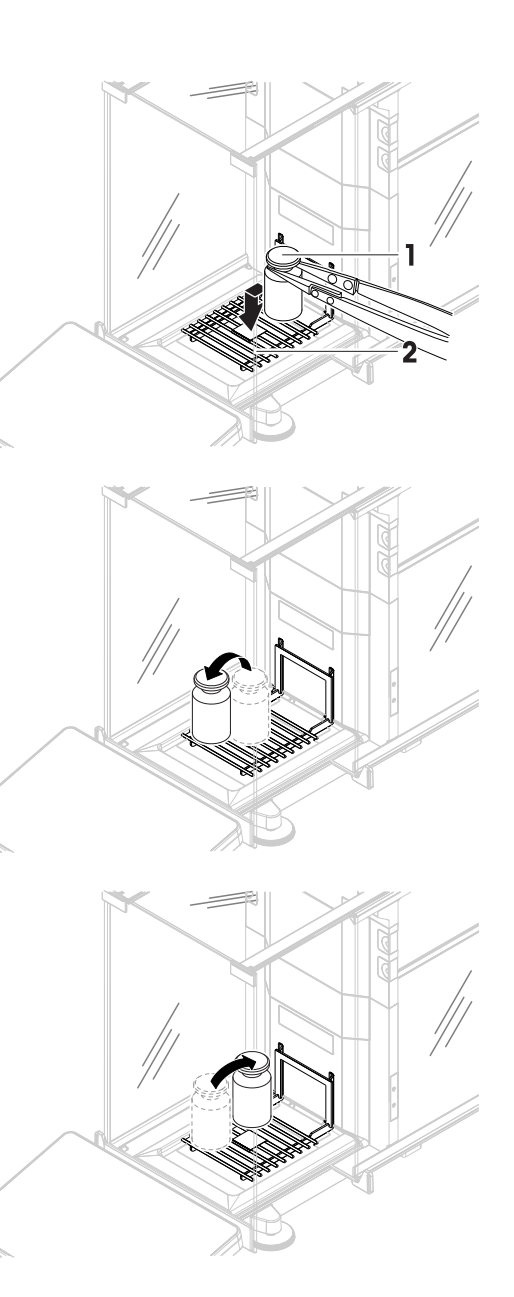

- 11 試験荷重を吊り上げ、位置4に移動します(計量 皿の右後ろ端)。
	- **→ 重量値の取得...**で測定が開始されます。
	- → ドアは自動的に閉まります (ドアの設定によ り異なる)。
	- → 測定が終了すると、ドアが自動的に開きます (ドアの設定により異なる)。
	- 4番目の測定結果は、**ポジション** 4として**結果 リスト**に追加されます。
- 12 試験荷重を吊り上げ、位置5に移動します(計量 皿の左前端)。
	- **→ 重量値の取得...**で測定が開始されます。
	- → ドアは自動的に閉まります (ドアの設定によ り異なる)。
	- → 測定が終了すると、ドアが自動的に開きます (ドアの設定により異なる)。
	- 5番目の測定結果は、**ポジション** 5として**結果 リスト**に追加されます。
	- → 偏置テストは終了します。
- 13 丁寧に試験荷重を降ろして、 ノ OKをタップします
	- ドアは自動的に閉まり (ドアの設定により異なる)、天びんは自動的にゼロ化を開始します。
- 14 点検測定手順を終了するには、 **完了**をタップします。

結果ダイアログが開きます。

15 結果を印刷するには、 ■ 印刷をタップし、点検を終了するには√ 完了をタップします。

### **テスト結果**

テストが失敗に終わった場合は、「トラブルシューティング」を参照し、エラーを検索して修正 し、再度テストしてください。テストに再度失敗する場合は、METTLER TOLEDO販売代理店にご連 絡ください。

## **以下も参照してください**

[設定:偏置誤差](#page-234-1) 233 [ページ](#page-234-1)

## 5.4.3.2 **「繰り返し性テスト」の実施**

このセクションでは、すべての繰り返し性テストについて説明します。それぞれのテストの対象 によって、使用するテストは異なります。

#### **繰り返し性** - 1**テストポイント**

- 1 セクション**メソッド**を開く。
- 2 **テスト**をタップします。
	- 以前に定義されたテストはリストに表示されます。
- 3 実行したい繰り返し性テストを選択して、▶ 開始をタップします。
	- → テストシーケンスを開始します。

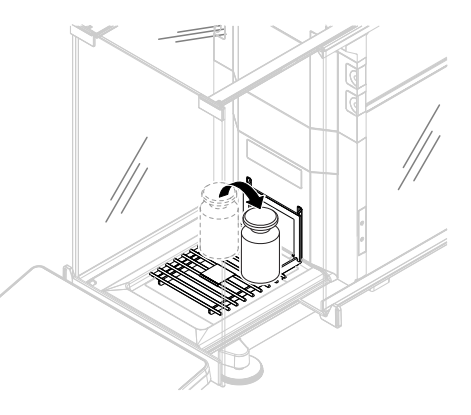

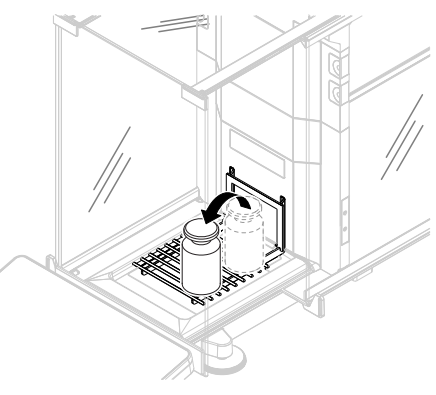

- 4 計量皿に何も載せておらず、清潔であることを確認してください。次のものを手元に置いてく ださい。点検用分銅、手袋、点検用分銅を取り扱うための適切なツール。
- 5 すべての条件が整ったら、√ OKをタップします。
- 6 計量皿に何も載せていないことを確認して、√OKをタップしてください。 ドアは自動的に閉まり (ドアの設定により異なる)、天びんは自動的にゼロ化を開始します。
- 7 利用できる試験荷重を選択します - または - 新しい試験荷重を追加し、√OKをタップします。
- 8 ドアを開き、試験荷重 (1) を、計量皿 (2) に置き ます。
	- **→ 重量値の取得...**で測定が開始されます。
	- → ドアは自動的に閉まります (ドアの設定によ り異なる)。
	- 測定が終了すると、ドアが自動的に開きます (ドアの設定により異なる)。
- **→ 測定結果は結果リストに追加されます。** 9 丁寧に試験荷重を降ろして、√ OKをタップしま
- 
- す
	- ドアは自動的に閉まり (ドアの設定により異なる)、天びんは自動的にゼロ化を開始します。
	- **→ 指定した繰り返しの回数**により、最後の2ステップを一定回数繰り返す必要があります。
- 10 点検測定手順を終了するには、**虚完了**をタップします。
	- 結果ダイアログが開きます。
- 11 結果を印刷するには、■ 印刷をタップし、点検を終了するには√完了をタップします。

#### **繰り返し性** - **風袋** - 1**テストポイント**

- 1 セクション**メソッド**を開く。
- 2 **テスト**をタップします。
	- 以前に定義されたテストはリストに表示されます。
- 3 実行したい繰り返し性テストを選択して、▶ **開始**をタップします。 → テストシーケンスを開始します。
- 4 計量皿に何も載せておらず、清潔であることを確認してください。次のものを手元に置いてく ださい。点検用分銅、手袋、点検用分銅を取り扱うための適切なツール。
- 5 すべての条件が整ったら、√ OKをタップします。
- 6 計量皿に何も載せていないことを確認して、√OKをタップしてください。
	- ドアは自動的に閉まり (ドアの設定により異なる)、天びんは自動的にゼロ化を開始します。

7 利用できる試験荷重/テスト容器を選択します - または -

新しい点検用分銅/テスト容器を追加します。

- 8 点検用分銅 / テスト容器(1)を計量皿(2)の 中央に置き、 OKをタップします。
	- → ドアは自動的に閉まり (ドアの設定により異 なる)、 **風袋引き中**...で測定を開始します。
	- 風袋引きが終了すると、ドアが自動的に開き ます (ドアの設定により異なる)。
	- **→ 風袋引きの結果は結果リストに追加されま** す。
- 9 風袋容器 (3) を慎重に計量皿にのせる、または 風袋容器 (4) に入れます。
	- **→ 重量値の取得...**で測定が開始されます。
	- → ドアは自動的に閉まります (ドアの設定によ り異なる)。
	- → 測定が終了すると、ドアが自動的に開きます (ドアの設定により異なる)。
	- **→ 測定結果は結果リストに追加されます。**
- 10 試験荷重を降ろして、計量皿に容器は載せたま まにします。
	- → ドアは自動的に閉まり (ドアの設定により異 なる)、 **風袋引き中**...で測定を開始します。
	- → 風袋引きが終了すると、ドアが自動的に開き ます (ドアの設定により異なる)。
	- **→ 風袋引きの結果は結果リストに追加されま** す。
- 11 風袋容器 (3) を慎重に計量皿にのせる、または 風袋容器 (4) に入れます。
	- **→ 重量値の取得...**で測定が開始されます。
	- → ドアは自動的に閉まります (ドアの設定により異なる)。
	- 測定が終了すると、ドアが自動的に開きます (ドアの設定により異なる)。
	- **→ 測定結果は結果リストに追加されます。**

**⇒ 指定した繰<b>り返しの回数**により、最後の2ステップを一定回数繰り返す必要があります。 12 点検測定手順を終了するには、**配完了**をタップします。

→ 結果ダイアログが開きます。

13 結果を印刷するには、■ 印刷をタップし、点検を終了するには√完了をタップします。

**テスト結果**

テストが失敗に終わった場合は、「トラブルシューティング」を参照し、エラーを検索して修正 し、再度テストしてください。テストに再度失敗する場合は、METTLER TOLEDO販売代理店にご連 絡ください。

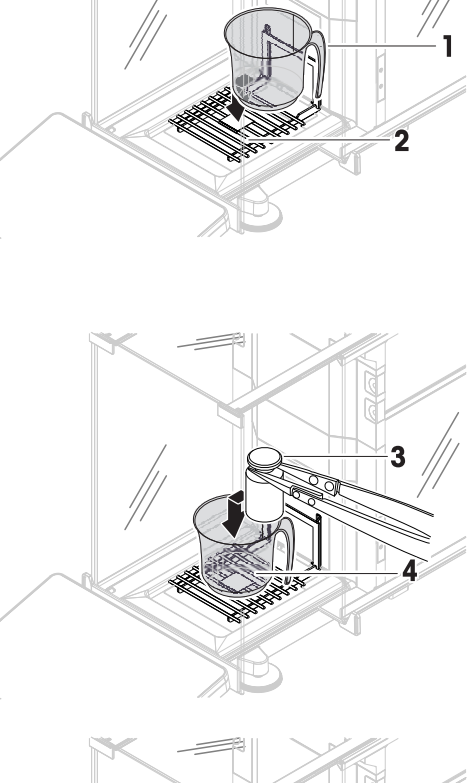

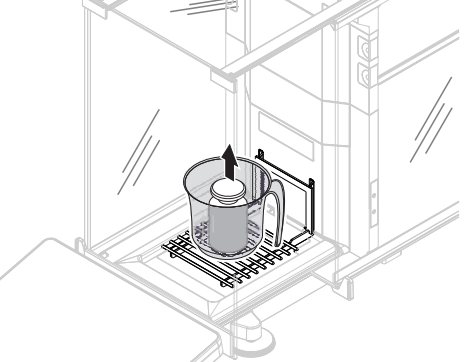

78| 操作方法 しんしょう しょうしゃ しんしゃ しんしゃ しんしゃ しんしゅう かんこう 分析天びんとコンパレーター

## **自動繰り返し性** - **風袋** - 1**テストポイント**

自動繰返し性テストは、アクセサリとして用意されている分銅テストヘッドを使用して実施され ます。[[アクセサリ](#page-272-0) 271 [ページ](#page-272-0)]を参照してください。分銅テストヘッドの設定方法の詳細につい ては、付属のリファレンスマニュアを参照してください。

## 5.4.3.3 **「感度テスト」の実施**

このセクションでは、4つある感度テストの中から2つを説明します。それぞれのテストの対象に よって、使用するテストは異なります。2つのテストポイントを使用したテストの手順は似ていま すが、追加の試験荷重とテストコンテナが必要です。

#### **感度** - 1**テストポイント**

- 1 セクション**メソッド**を開く。
- 2 **テスト**をタップします。
	- 以前に定義されたテストはリストに表示されます。
- 3 実行したいテストを選択して、▶ 開始をタップします。 → テストシーケンスを開始します。
- 4 計量皿に何も載せておらず、清潔であることを確認してください。次のものを手元に置いてく ださい。点検用分銅、手袋、点検用分銅を取り扱うための適切なツール。
- 5 すべての条件が整ったら、✔ OKをタップします。
- 6 計量皿に何も載せていないことを確認して、√OKをタップしてください。 ドアは自動的に閉まり (ドアの設定により異なる)、天びんは自動的にゼロ化を開始します。
- 7 利用できる試験荷重を選択します - または -
	- 新しい試験荷重を追加し、√OKをタップします。
- 8 ドアを開き、試験荷重 (1) を、計量皿 (2) に置き ます。
	- **→ 重量値の取得...**で測定が開始されます。
	- ドアは自動的に閉まります (ドアの設定によ り異なる)。
	- 測定が終了すると、ドアが自動的に開きます (ドアの設定により異なる)。
	- **→ 測定結果は結果リストに追加されます。**
- 9 点検測定手順を終了するには、 **完了**をタップ します。
	- ➡ 結果ダイアログが開きます。

10 結果を印刷するには、■ 印刷をタップし、点検を終了するには√完了をタップします。

#### **感度** - **風袋** - 1**テストポイント**

- 1 セクション**メソッド**を開く。
- 2 **テスト**をタップします。
	- 以前に定義されたテストはリストに表示されます。
- 3 実行したいテストを選択して、 **開始**をタップします。 → テストシーケンスを開始します。

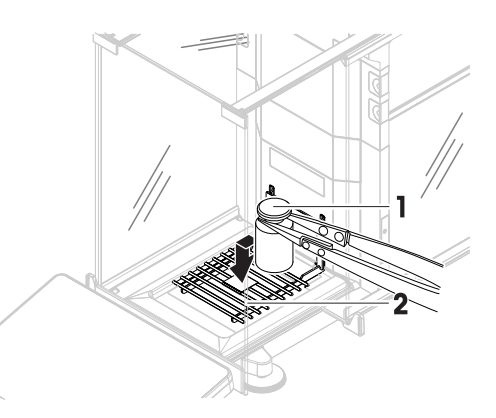

- - **→ 測定結果は結果リストに追加されます。**
	- 10 点検測定手順を終了するには、 **完了**をタップ します。
		- → 結果ダイアログが開きます。
	- 11 結果を印刷するには、■ 印刷をタップし、点検を終了するには√完了をタップします。

# **テスト結果**

テストが失敗に終わった場合は、「トラブルシューティング」を参照し、エラーを検索して修正 し、再度テストしてください。テストに再度失敗する場合は、METTLER TOLEDO販売代理店にご連 絡ください。

## **以下も参照してください**

[設定:感度テスト](#page-242-0) 241 [ページ](#page-242-0)

# 5.4.4 **テストの編集**

テストが実行中でなければ、テストの編集が可能です。

# **ナビゲーション**: **メソッド** > **テスト**

- 1 リストから編集するテストを選択し、 **編集**をタップします。
	- テスト設定が開きます。
- 2 設定を編集します。

# 4 計量皿に何も載せておらず、清潔であることを確認してください。次のものを手元に置いてく ださい。点検用分銅、手袋、点検用分銅を取り扱うための適切なツール。

- 5 すべての条件が整ったら、✔ OKをタップします。
- 6 計量皿に何も載せていないことを確認して、√OKをタップしてください。 ドアは自動的に閉まり (ドアの設定により異なる)、天びんは自動的にゼロ化を開始します。
- 7 利用できる試験荷重/テスト容器を選択します - または - 新しい点検用分銅/テスト容器を追加します。
- 8 点検用分銅 / テスト容器 (1) を計量皿 (2) の 中央に置き、 OKをタップします。
	- → ドアは自動的に閉まり (ドアの設定により異 なる)、 **風袋引き中**...で測定を開始します。
	- → 風袋引きが終了すると、ドアが自動的に開き ます (ドアの設定により異なる)。
	- **→ 風袋引きの結果は結果リストに追加されま** す。
- 9 風袋容器 (3) を慎重に計量皿にのせる、または 風袋容器 (4) に入れます。
	- **→ 重量値の取得...**で測定が開始されます。
	- → ドアは自動的に閉まります (ドアの設定によ り異なる)。
	- 測定が終了すると、ドアが自動的に開きます (ドアの設定により異なる)。
	-
- 

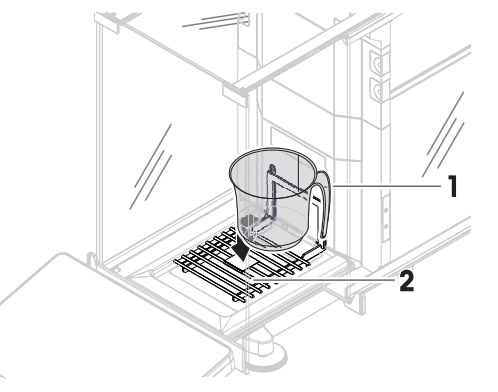

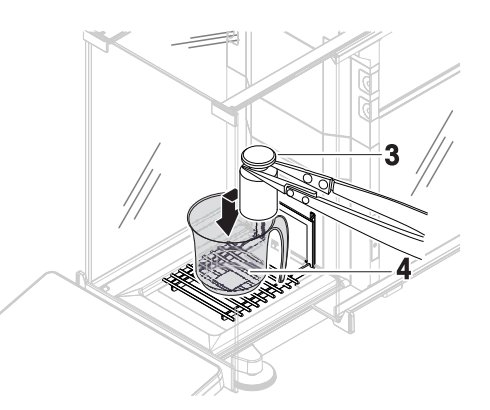

# 5.4.5 **テスト結果の印刷**

テスト設定のパラメータ**自動印刷**が有効かどうかを手動でテストを印刷できます。このために、 以下の手順を実施します:

- 1 セクション**メソッド**を開く。
- 2 **テスト**をタップします。
	- テストリストが開きます。
- 3 印刷するテストを選択して、 **すべて印刷**をタップします。
- テストが印刷されます。

## 5.4.6 **テストの削除**

- 1 セクション**メソッド**を開く。
- 2 **& テスト**をタップします。
	- テストリストが開きます。
- 3 削除するテストを選択します。
- 4 **削除**をタップします。
	- **日常点検を削除**が開きます。メッセージ**選択した日常点検を削除していいですか**?が表示さ れます。
- **5 √はい**をタップしてテストを削除します。Xいいえをタップして削除プロセスをキャンセルし ます。
- テストの削除後、システムはテストリストに戻ります。テストは削除され、リストには表示さ れなくなります。

実行中のテストは●のシンボルでラベル付けされており、削除できません。テストを削除するに は、終了させるか、または他のテストを起動させる必要があります。テストを削除するには、以 下の手順を実施します:

# 5.4.7 **テスト履歴の調査**

## **ナビゲーション**: **天びんメニュー** > **履歴** > **テスト**

- テストを選択します。
- テスト履歴が開きます。日付、時刻、テストの種類、温度、レベル状態、試験荷重ID、重量偏 差など、特定のデータがテストごとに表示されます。

## **以下も参照してください**

2 [履歴](#page-119-0) ▶ 118 [ページ](#page-119-0)

## 5.5 **調整**

ここでは、内部分銅と外部分銅による調整の設定または実行について説明します。どのタイプの 調整が行われるかは定義された調整**ストラテジー**によります。

**ナビゲーション**: **メソッド** > **調整**

## 5.5.1 **内部分銅調整**

#### 5.5.1.1 **「内部分銅調整」の編集**

- 1 セクション**メソッド**を開く。
- 2 **調整**をタップします。
- 3 **編集**をタップします。
- 4 **ストラテジー**を**内部分銅調整**に設定します。
- 5 調整パラメーターを定義します。
- **6 √保存をタップします。**
- → 内部分銅調整が編集されました。

調整設定の詳細:

#### **以下も参照してください**

[調整設定](#page-246-0) 245 [ページ](#page-246-0)

#### 5.5.1.2 **「内部分銅調整」の実施**

- 調整ストラテジーは内部分銅調整に設定されています。
- 1 メソッドセクションを開き、 **品調整**をタップし、調整を選択して▶ 開始をタップします。 - または -
	- メイン計量画面で、 **詳細**をタップ後、**調整を開始**をタップします。
	- **⇒ 内部分銅調整**が実行されます。
	- → 調整が完了したら、調整結果の一覧が表示されます。
- 2 結果を印刷する場合は、 **印刷**をタップします
- 3 √調整終了をタップします。
- → 天びんの準備ができています。

## 5.5.2 **外部分銅調整**

## 5.5.2.1 **「外部分銅調整」の編集**

- 1 セクション**メソッド**を開く。
- 2 **調整**をタップします。
- 3 **編集**をタップします。
- 4 **ストラテジー**を**外部分銅調整**に設定します。
- 5 **点検用分銅**-**点検用分銅の編集**をタップします。
	- **点検用分銅**-**点検用分銅の編集**ダイアログが開きます。
- 6 リストから試験荷重を選択し、 √ OKをタップします。 - または -

**点検用分銅**をタップして新しい試験荷重を設定します。

7 試験荷重の設定を定義して、√ OKで確定します。

- 8 **保存**をタップします。
- 外部調整が編集されました。 調整設定の詳細:

#### **以下も参照してください**

[調整設定](#page-246-0) 245 [ページ](#page-246-0)

## 5.5.2.2 **「外部分銅調整」の実施**

外部分銅を設定した後、**外部分銅調整** 機能を実行できます。

- 調整ストラテジーは外部分銅調整に設定されています。
- 1 メソッドセクションを開き、 ■調整をタップし、調整を選択して▶ 開始をタップします。 - または - メイン計量画面で、 **詳細**をタップ後、**調整を開始**をタップします。
	- → 調整プロセスを開始します。
- 2 計量皿に何も載せておらず、清潔であることを確認してください。次のものを手元に置いてく ださい。点検用分銅、手袋、点検用分銅を取り扱うための適切なツール。
- 3 すべての条件が整ったら、 √ OKをタップします。
- 4 計量皿に何も載せていないことを確認して、√OKをタップしてください。
- 5 利用できる試験荷重を選択します - または - 新しい試験荷重を追加し、√OKをタップします。
- 6 ドアを開き、試験荷重 (1) を、計量皿 (2) に置き ます。
	- → ドアが閉じ、調整が開始します。
	- → 数秒後、ドアが開きます。
- 7 試験荷重を計量皿から削除し、√ OKをタップし ます。
	- → ドアが閉じ、そして開きます。調整が終了 し、調整結果が表示されます。
- 8 結果を印刷するには、 **印刷**をタップし、点検 を終了するには√完了をタップします。

#### **以下も参照してください**

- ⊘ [個々の試験荷重の定義](#page-73-0) ▶ 72 [ページ](#page-73-0)
- [混合試験荷重の定義](#page-73-1) 72 [ページ](#page-73-1)

## 5.5.3 **調整履歴の調査**

## $\equiv$  ナビゲーション: ▶ 天びんメニュー > 図 履歴 > ■ 調整

- 調整を選択します。
- 調整履歴が開きます。日付、時刻、調整の種類、温度、レベル状態、調整トリガ、および補正 など、調整ごとに特定のデータが表示されます。

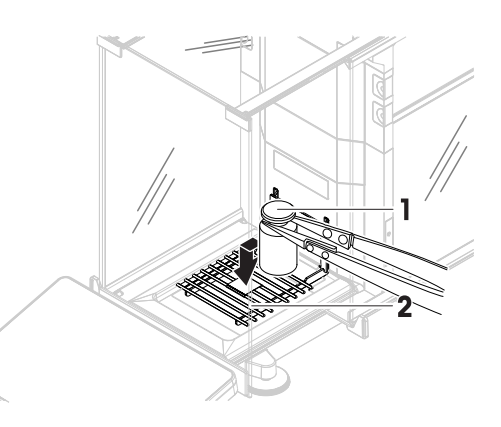

**以下も参照してください**

[履歴](#page-119-0) ▶ 118 [ページ](#page-119-0)

## 5.6 **周辺機器**

## 5.6.1 **プリンタ**

プリンタは、プロセスと結果の文書化に役立ちます。2 種類のプリンタを天びんに接続できます。 ストリッププリンタ:計量結果の文書化などのために、ストリップ紙に印刷します

ラベルプリンタ:サンプルの識別などのためにラベルステッカーに印字します

各計量メソッドでは、タスクの完了時にラベルまたはストリップ紙を使用して手動で印刷プロセ スを開始できます。メソッドの設定は、結果が結果リストに追加されたとき、またはタスクが完 了したときなどに結果が自動的に印刷されるように編集することもできます。ラベルプリンタを 使用する場合、印刷されたラベルのテンプレートは各メソッドに対して個別に定義されます。 次のセクションでは、天びんにプリンタをインストールして使用する場合の一般的な使用例を示

します。ここでは、以下のうち次の 2 つの設定の組み合わせを紹介します。USB および Bluetooth 接続だけでなく、手動および自動印刷、ストリップおよびラベル印刷、タスク結果と計量アイテ ムの結果印刷。他の設定の組み合わせも同様の要領で実行できます。

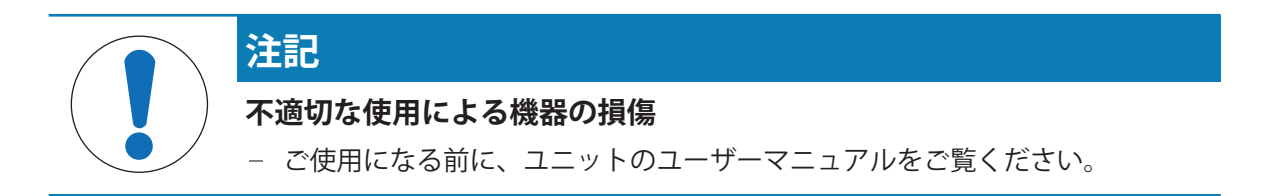

## 5.6.1.1 USB **経由で、ストリッププリンタを使い結果を手動で印刷**

この例では、ストリッププリンタを USB ケーブルを使用してインストールする方法を説明しま す。この例では、メソッドには自動印字は含まれませんが、タスクが完了した後結果を手動で印 刷します。

## **プリンタのインストールと設定**

- プリンタは主電源に接続され、スイッチが入ります。
- USBケーブルがプリンタに接続されます。
- メインの測定画面が天びんの端子に表示されます。
- 1 USBケーブルを天びんのUSB-Aポートの一つに接続します。
	- **⇒ 天びんはUSBデバイスを自動的に検出します。<b>デバイスの追加**ダイアログが表示され、シス テムが特定のデバイスを見つけたことをユーザーに通知します。
- 2 USBデバイスの名前を設定し、→ 次へをタップします。
- 3 **√完了**をタップします。
	- **→ USBデバイスが接続され、システムに保存されます。**
	- → 機器の設定が表示されます。
- 4 **プリンタ設定**をタップします。
- 5 **プリンタカテゴリ**をタップして、**ストライププリンタ**を選択します。
- **6 √保存**をタップします。

**注**

一部のプリンタは、ラベルまたはストリップ紙の両方に印刷できます。この場合、プリンタの設 定でプリンタタイプを指定する必要があります。プリンタがラベルにのみ印刷できる、またはス トリップ紙にのみ印刷できる場合、プリンタタイプは自動的に設定されます。

**注**

ラベルプリンタとストリッププリンタを同時に天びんに接続することができます。とはいえ1度に 作動できる特定な種類のプリンタは1台のみです。同じ種類新しいプリンタを接続する場合、前に 作動していた同じ種類のプリンタは自動的に無効化されます。新しいプリンタを接続した後は、 全て他のプリンタの状態を確認してください。

#### **注**

USB ケーブルが取り外されて再接続されると、接続は自動的に検出されます。プリンタを再度イン ストールする必要はありません。

## **テストページの印刷**

プリンタをインストールして設定した後、テストページを印刷できます。

## **ナビゲーション**: **天びんメニュー** > **設定** > **デバイス** / **プリンタ**

- プリンタは、天びんに接続されます。
- 1 セクション **fag デバイス / プリンタ**に移動します。
- 2 デバイスリストのプリンタを選択します。
- 3 アクションバーにある fac テストページを印刷をタップします。

#### **結果の印刷**

#### **ナビゲーション**: **メソッド** > **メソッドリスト**

- ストリッププリンタは、天びんに接続されます。
- 1 **メソッドリスト**からメソッドを選択します。
- 2 **メソッドの開始**をタップします。
- 3 サンプルの計量に必要なアクションを実行します。
- 4 **完了**をタップして、エクスポートオプションを開きます。 **→ ダイアログ<b>タスクを完了**が表示されます。
- 5 **結果を手動で印刷**をタップして、ストリッププリンタで結果を印刷します。

#### **以下も参照してください**

⊘ デバイス / [プリンタ](#page-138-0) ▶ 137 [ページ](#page-138-0)

#### 5.6.1.2 Bluetooth**経由でラベルプリンタで結果を自動的に印刷する**

この例では、ラベルプリンタを Bluetooth アダプタを使用してインストールする方法を説明しま す。この例では、ユーザが**結果の追加**をタップするたびにラベルが自動的に印字されるようにメ ソッドを設定します。

Bluetooth アダプタの取付方法につきましては、同梱の設置説明書をご参照ください。

**プリンタのインストールと設定**

- **≡ ナビゲーション: ▶ 天びんメニュー > ✿ 設定 > ♬ インターフェース > wʰ Bluetooth**
- **ナビゲーション**: **天びんメニュー** > **設定** > **デバイス** / **プリンタ**
- プリンタは主電源に接続され、スイッチが入り ます。
- Bluetooth RS アダプタ (プリンタに接続)と Bluetooth USB アダプタ (天びんに接続)が使用 できます。
- Bluetooth RS アダプタのスイッチはDCEの位置に あります。
- Bluetooth RS アダプタで MAC アドレス (固有デバ イスアドレス)を特定しました。
- メインの測定画面が天びんの端子に表示されま す。
- 1 Bluetooth USBアダプタ (1) を天びんのUSB-Aポート (2) のひとつに接続します。
- 2 Bluetooth RSアダプタ (3) をプリンタ (4) に接続し ます。
	- → Bluetooth RS アダプターのライトが点滅し始め ます。
- 3 セクションWy Bluetoothに移動します。
- 4 **アクティベーション**を**有効**に設定します。
- 5 **保存**をタップします。
- 6 セクション **デバイス** / **プリンタ**に移動しま す。
- 7 **デバイスの追加**をタップします。
	- **⇒ デバイスの追加** ダイアログが開きます。
- 8 Bluetooth**接続**を選択して **次へ**をタップします。
	- **→ メッセージデバイスを検出中...が表示されます。**
	- **→ 利用可能なすべての Bluetooth デバイスの MAC アドレスが表示されます。**
- 9 リストから Bluetooth RS アダプタの MAC アドレスを選択し、 **次へ**をタップします。
- 10 PIN**コード** が正しいことを確認します。Mettler-Toledo。
- 11 →次へをタップして、Bluetoothの接続を確認します。
	- → 天びんは、天びんの Bluetooth USB アダプタをプリンタの Bluetooth RS アダプタとペアリング しています。
	- システムがユーザーにデバイスを見つけたことを通知します。
- 12 USBデバイスの名前を設定し、→ 次へをタップします。
- **13 √完了**をタップします。
	- USBデバイスが接続され、システムに保存されます。
	- → 機器の設定が表示されます。
- 14 **プリンタ設定**をタップします。

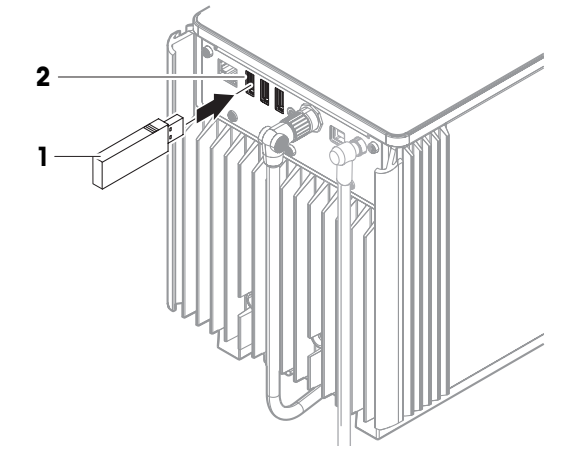

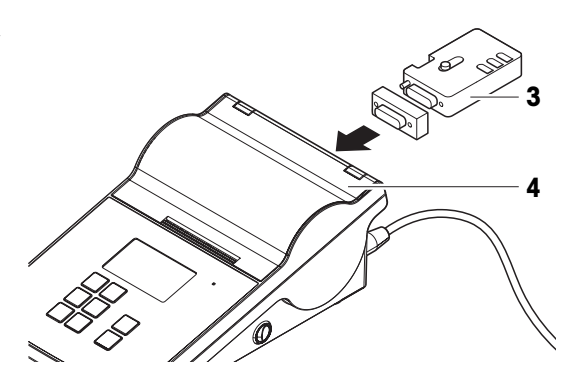

15 **プリンタカテゴリ**をタップして、**ラベルプリンタ**を選択します。

16 **保存**をタップします。

#### **注**

Bluetooth 接続をセットアップすると、天びんが Bluetooth RS アダプタとペアリングされますが、プ リンタが接続されているわけではありません。ユーザーが同じ Bluetooth RS アダプタを別のプリン タに接続する場合、ユーザーは設定済みのプリンタをデバイスリストから取り除き、新しいプリ ンタを追加する必要があります。

#### **注**

一部のプリンタは、ラベルまたはストリップ紙の両方に印刷できます。この場合、プリンタの設 定でプリンタタイプを指定する必要があります。プリンタがラベルにのみ印刷できる、またはス トリップ紙にのみ印刷できる場合、プリンタタイプは自動的に設定されます。

**注**

ラベルプリンタとストリッププリンタを同時に天びんに接続することができます。とはいえ1度に 作動できる特定な種類のプリンタは1台のみです。同じ種類新しいプリンタを接続する場合、前に 作動していた同じ種類のプリンタは自動的に無効化されます。新しいプリンタを接続した後は、 全て他のプリンタの状態を確認してください。

## **注**

USBアダプタが天びんから取り外され、再度接続された場合は、Bluetooth接続は自動的に検出され ます。これには最大30秒かかります。

#### **テストページの印刷**

プリンタをインストールして設定した後、テストページを印刷できます。

## **≡ ナビゲーション: ▶ 天びんメニュー > ✿ 設定 > f』デバイス / プリンタ**

- プリンタは、天びんに接続されます。
- 1 セクション **fag デバイス / プリンタ**に移動します。
- 2 デバイスリストのプリンタを選択します。
- 3 アクションバーにある **テストページを印刷**をタップします。

#### **メソッド設定の編集**

#### **ナビゲーション**: **メソッド** > **メソッドリスト**

- 1 **メソッドリスト**からメソッドを選択します。
- 2 **編集**をタップします。
- 3 **印刷** / **エクスポート**をタップします。
- 4 **計量アイテムのラベル印刷**をタップします。
- 5 **計量アイテムラベルの自動印刷**を**有効**に設定します。
- 6 リストから次の目的のテンプレートを選択します。**使用されたテンプレート**。
- 7 **フィールド設定**をタップします。
- 8 各フィールドの内容をカスタマイズします。
- 9 √ OKをタップします。
- 10 **保存**をタップします。
- **ナビゲーション**: **メソッド** > **メソッドリスト**
- ラベルプリンタは、天びんに接続されています。
- 印刷ラベルに希望するテンプレートを持つメソッドが存在します。
- 1 **メソッドリスト**からメソッドを選択します。
- 2 **メソッドの開始**をタップします。
- 3 サンプルの計量に必要なアクションを実行します。
- 4 **結果の追加**をタップします。
	- この計量アイテムのラベルはラベルプリンタに自動的に印刷されます。

#### **以下も参照してください**

- **⊘ [Bluetooth](#page-138-1) ▶ 137 [ページ](#page-138-1)**
- ⊘ [デバイス](#page-138-0) / プリンタ ▶ 137 [ページ](#page-138-0)

## 5.6.2 **バーコード リーダー**

バーコード リーダーは、ターミナルの入力フィールドにテキストや数字を入力するために使用で きます。フィールドのフォーマットは、スキャンしたバーコードと互換性が必要です。計量メソ ッドの設定に応じて、バーコードの文字をアクティブなフィールドまたはメソッドの特定のフィ ールドに追加できます。後者を以下の実施例で示します。

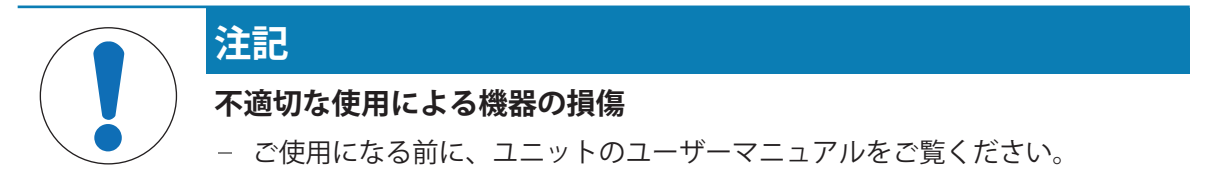

#### 5.6.2.1 **バーコード リーダーを使用して検体** ID **をスキャンする**

この例では、バーコード リーダーを使用してタイプ**一般計量**のメソッドでサンプルの ID を指定す る方法を説明します。他のメソッドタイプや入力フィールドにも同様の手順を適用できます。

#### **バーコード リーダーの設置と設定**

- バーコード リーダーを使用できます。
- メインの測定画面が天びんの端子に表示されます。
- 1 USBケーブルを天びんのUSB-Aポートの一つに接続します。
	- **→ 天びんはUSBデバイスを自動的に検出します。ダイアログ<b>デバイスの追加**が表示され、バー コードが表示されます。
- 2 バーコード リーダーを使用して、ディスプレイ上のバーコードをスキャンします。
- 3 →次へをタップします。
- 4 USBデバイスの名前を設定し、 **次へ**をタップします。
- **5 √完了**をタップします。
	- **→ USBデバイスが接続され、システムに保存されます。**
	- → 機器の設定が表示されます。
- **6 √保存**をタップします。

■ バーコード リーダーを使用する準備ができました。

#### **メソッド設定の編集**

- **ナビゲーション**: **メソッド** > **メソッドリスト**
- メソッド**一般計量**が存在します。
- メソッドには、結果の説明がサンプルIDに設定される結果IDが1つ含まれています。
- 1 **メソッドリスト**からメソッドを選択します。
- 2 **/ 編集**をタップします。
- 3 **オートメーション**をタップします。
- 4 **バーコードデータ対象**をタップし、**サンプル**IDに対応する**結果**IDを選択します(例: **結果**  $ID1$ )。
- 5 **保存**をタップします。

#### **メソッドを実施中**

#### **ナビゲーション**: **メソッド** > **メソッドリスト**

- バーコード リーダーが天びんに接続されています。
- バーコートにより識別できる検体があります。
- 1 **メソッドリスト**からメソッドを選択します。
- 2 ▶ メソッドの開始をタップします。
- 3 バーコード リーダーを使用して、サンプルを識別するバーコードをスキャンします。 **→ バーコードに関連したテキストが<b>サンプルID**のフィールドに表示されます。
- 4 サンプルの計量に必要なアクションを実行します。
- 5 **結果の追加**をタップします。

## **以下も参照してください**

デバイス / [プリンタ](#page-138-0) 137 [ページ](#page-138-0)

## 5.6.3 RFID**リーダー**

Smart Tags は、サンプル容器の底に貼り付けることができる RFID ステッカーです。サンプルに関 する情報を保存するために使用します。通常はメソッドタイプ**滴定**で使用されます。Smart Tags の 内容は EasyScan USB や SmartScan などの RFID リーダーを使用してアクセスおよび編集できます。

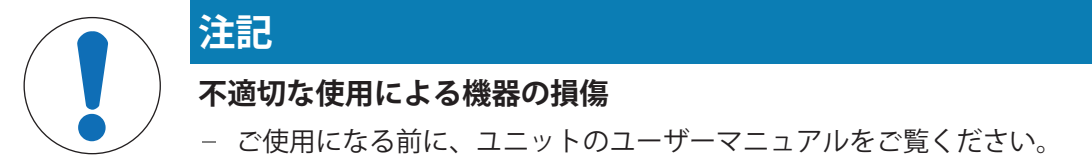

## **以下も参照してください**

- [「滴定」の実施](#page-49-0) 48 [ページ](#page-49-0)
- ⊘ デバイス / [プリンタ](#page-138-0) ▶ 137 [ページ](#page-138-0)

## 5.6.3.1 EasyScan USB **を使用した** RFID Smart Tag **からのデータの読み取り**

この例では、 Smart Tag からデータを読み取るために EasyScan USB を使用する方法について説明し ます。

#### EasyScan USB**の設置**

- EasyScan USB が利用可能です。
- USB-A to USB-B ケーブルが利用できます。
- メインの測定画面が天びんの端子に表示されます。
- 1 USB ケーブルを天びんの USB-A ポートに接続します。
- 2 USB ケーブルを RFID リーダーの USB-B ポートに接続します。
	- **→ 天びんはUSBデバイスを自動的に検出します。デバイスの追加**ダイアログが表示され、シス テムが特定のデバイスを見つけたことをユーザーに通知します。
- 3 USBデバイスの名前を設定し、 **次へ**をタップします。
- **4 √完了**をタップします。
	- **→ USBデバイスが接続され、システムに保存されます。**
	- → 機器の設定が表示されます。
- 5 **保存**をタップします。
- RFID **リーダーのテスト**

## **ナビゲーション**: **天びんメニュー** > **設定** > **デバイス** / **プリンタ**

- RFID リーダーが天びんに取り付けられています。
- Smart Tag RFID タグが利用可能です。
- 1 セクション **fag デバイス / プリンタ**に移動します。
- 2 デバイスとプリンタのリストからデバイスを選択します。
- 3 **デバイスのテスト**をタップします。
	- **⇒ RFIDデバイスをテスト**ダイアログが開きま す。
- 4 RFIDリーダーにRFIDタグを貼付します。
	- → RFID リーダーが正常に動作している場合は、 メッセージ「RFID**タグを検出しました。**」が 表示されます。
- 5 √ OKをタップします。
	- **→ RFID リーダーが適切に動作しています。**

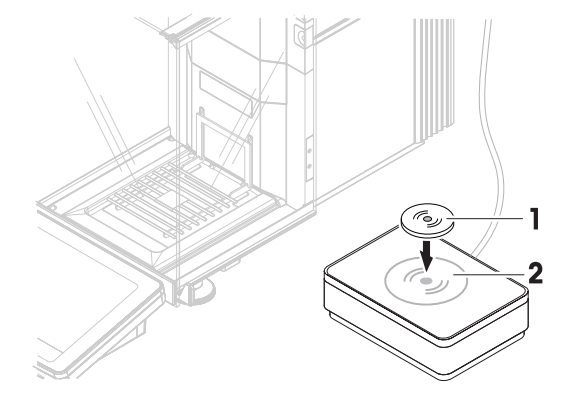

#### RFID **タグからのデータの読み込み**

**ナビゲーション**: **天びんメニュー** > **メンテナンス** > RFID**のフォーマット**

- RFID リーダーが天びんに取り付けられています。
- Smart Tag RFID タグが利用可能です。
- 1 セクション w RFIDのフォーマットに移動します。
- 2 · w) RFIDのフォーマットをタップします。
	- **→ RFIDタグをフォーマットします**ダイアログが開きます。
- 3 RFIDタグをRFIDリーダーに置きます。
	- **→ ウィザードがRFIDタグをフォーマットし、すべてのデータを削除しますか?**と聞いてきます ダイアログで、すべての保存データを読み込むことができます。
- 4 RFIDタグをフォーマットするには、 **フォーマット**をタップします。ダイアログを閉じるに は、 **キャンセル**をタップします。

## 5.6.3.2 SmartScan **を使用した** RFID **スマートタグのフォーマット**

この例では、 SmartScan を使用してスマートタグをフォーマットする方法、つまりすべてのデータ を削除する方法を説明します。

**注**

本アクセサリは METTLER TOLEDOのサービス技術者が取り付けなければなりません。

#### Smart Tag **をフォーマットする**

## **ナビゲーション**: **天びんメニュー** > **メンテナンス** > RFID**のフォーマット**

- SmartScan が天びんに取り付けられています。
- Smart Tag RFID タグが利用可能です。
- 1 セクション w RFIDのフォーマットに移動しま す。
- 2 **M) RFIDのフォーマット**をタップします。
	- RFID**タグをフォーマットします**ダイアログが 開きます。
- 3 SmartScan 計量皿に RFID タグを置きます。
	- ウィザードがRFID**タグをフォーマットし、す べてのデータを削除しますか**?と聞いてきま す
- 4 RFIDタグをフォーマットするには、 **フォーマット**をタップします。 RFID タグがフォーマットされます。

# 5.6.4 **フットスイッチとエルゴセンス**

フットスイッチとエルゴセンスはオプションのアクセサリで、ターミナルを使用せずに天びんを 操作できます。以下のセクションでは、フットスイッチまたはエルゴセンスで実行できる操作例 を示します。

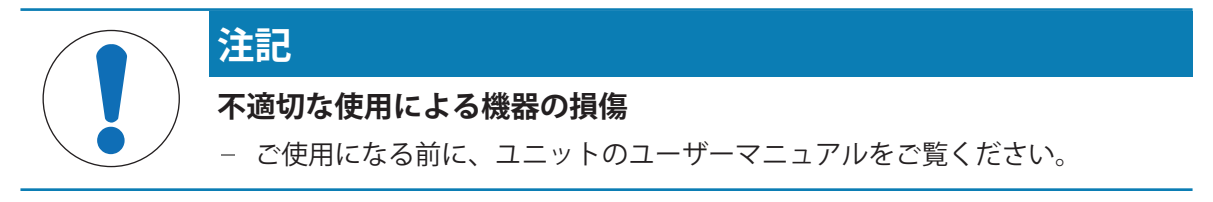

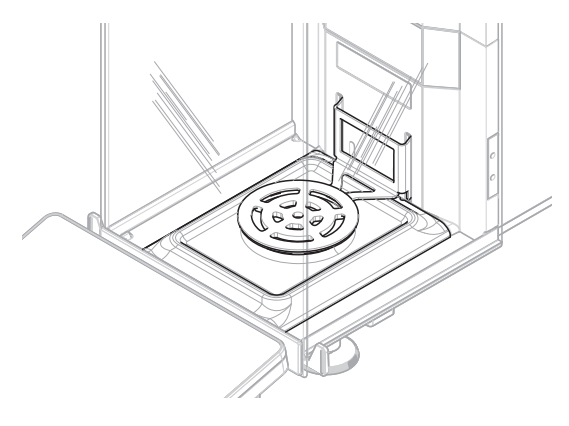

## 5.6.4.1 **フットスイッチによる風防の開閉**

この例では、USB フットスイッチを取り付け、それを使用して風防を開閉する方法を説明します。

#### **フットスイッチの取り付けと設定**

- フットスイッチが使用できます。
- メインの測定画面が天びんの端子に表示されます。
- 1 USBケーブルを天びんのUSB-Aポートの一つに接続します。
	- **→ 天びんはUSBデバイスを自動的に検出します。<b>デバイスの追加**ダイアログが表示され、シス テムが特定のデバイスを見つけたことをユーザーに通知します。
- 2 USBデバイスの名前を設定し、 → 次へをタップします。
- 3 √完了をタップします。
	- → USBデバイスが接続され、システムに保存されます。
	- → 機器の設定が表示されます。
- 4 **機能**をタップして、**ドア**を選択します。
- 5 **保存**をタップします。
	- フットスイッチは、天びんのドアをコントロールするよう構成されています。

## **天びんのドアの設定**

フットスイッチは、天びんの単一ドアまたは複数のドアを同時に開くように設定できます(該当 する場合)。

## **ナビゲーション: 天びんメニュー** > **設定** > **天びん** > **ドア**

- 1 セクション**あドア**に移動します。
- 2 機器が制御する各ドアについて、ドアを選択して**デバイス**を**有効**に設定します。
- 3 **保存**をタップします。
	- フットスイッチは、天びんの選択したドアを制御します。

#### **以下も参照してください**

∂ [デバイス](#page-138-0) / プリンタ ▶ 137 [ページ](#page-138-0)

[ドア](#page-132-0) 131 [ページ](#page-132-0)

## 5.6.4.2 **エルゴセンスによる天びんの風袋引き**

この例では、USB エルゴセンスを設置して、天びんの風袋引きをするように設定する方法を説明し ます。

## **エルゴセンスのインストールと設定**

- ErgoSensが利用できます。
- メインの測定画面が天びんの端子に表示されます。
- 1 USBケーブルを天びんのUSB-Aポートの一つに接続します。
	- **→ 天びんはUSBデバイスを自動的に検出します。デバイスの追加**ダイアログが表示され、シス テムが特定のデバイスを見つけたことをユーザーに通知します。
- 2 USBデバイスの名前を設定し、 **次へ**をタップします。
- 3 √完了をタップします。
- USBデバイスが接続され、システムに保存されます。
- → 機器の設定が表示されます。
- 4 **機能**をタップして、**風袋引き**を選択します。
- 5 **保存**をタップします。
	- ErgoSensは天びんの風袋引きに使用するための準備ができています。

#### **以下も参照してください**

デバイス / [プリンタ](#page-138-0) 137 [ページ](#page-138-0)

## 5.6.5 **ポンプ**

液体をQ3 **分注モジュール**またはQLX3 **液体モジュール**で分注する場合、QL3 **ポンプ**を天びんに接続 する必要があります。

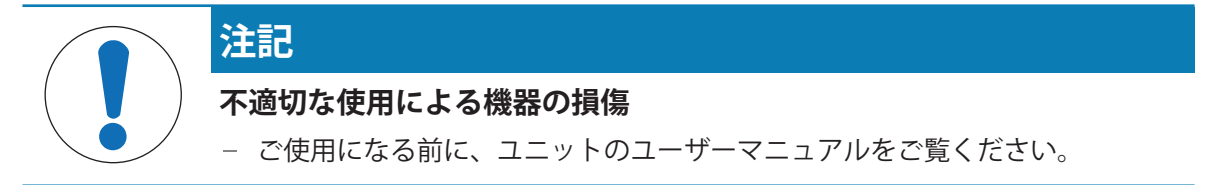

- QL3 ポンプが利用可能です。
- ポンプを電源に接続します。
- USB-A to USB-B ケーブルが利用できます。
- メインの測定画面が天びんの端子に表示されます。
- 1 USB ケーブルをポンプの USB-B ポートに接続します。
- 2 USB ケーブルを天びんの USB-A ポートに接続します。
	- **⇒ 天びんはUSBデバイスを自動的に検出します。<b>デバイスの追加**ダイアログが表示され、シス テムが特定のデバイスを見つけたことをユーザーに通知します。
- 3 USBデバイスの名前を設定し、 **次へ**をタップします。
- **4 √完了をタップします。** 
	- USBデバイスが接続され、システムに保存されます。
	- → 機器の設定が表示されます。
- 5 **保存**をタップします。
	- ポンプは取り付けられ、使用できる状態になっています。

#### **注**

分注に適切なポンプ圧力は、液体と分注ヘッドのタイプによって異なります。分注ヘッドごとに 個別に指定できます。[[分注ヘッドデータの管理](#page-111-0) 110 [ページ](#page-111-0)]を参照してください。

#### **以下も参照してください**

⊘ デバイス / [プリンタ](#page-138-0) ▶ 137 [ページ](#page-138-0)

## 5.6.6 **機器の設定の編集**

 $\equiv$  **ナビゲーション: ▶ 天びんメニュー > ✿ 設定 > f』デバイス / プリンタ** 

1 セクション <<br /> **テバイス / プリンタ**に移動します。

機器のリストが表示され、接続状態と各機器の接続タイプが示されます。

- 2 デバイスとプリンタのリストからデバイスを選択します。
	- → 機器の詳細が表示されます。
- 3 機器の名前を変更するには、名称をタップして名前を入力し、√をタップします。
- 4 一部の機器には、編集可能な追加設定があります。設定をタップして編集します。
- 5 設定の保存

# 5.6.7 **デバイスの削除**

#### **ナビゲーション**: **天びんメニュー** > **設定** > **デバイス** / **プリンタ**

- 1 セクション **デバイス** / **プリンタ**に移動します。 機器のリストが表示され、接続状態と各機器の接続タイプが示されます。
- 2 デバイスとプリンタのリストからデバイスを選択します。
- 3 **デバイスの削除**をタップします。 → 機器の削除を確認するメッセージが表示されます。
	-
- 4 削除するには、 OKをタップします。削除ダイアログをキャンセルするには、 **キャンセル** をタップします。
- → デバイスが消去されます。

# 5.7 **サービス経由のリモートコントロール**

# 5.7.1 LabX**サービス**

LabXと機器間の通信を有効にするには、機器の適切な設定が LabX の設定に対応している必要があ ります。LabX は、接続が行われるたび、およびタスクが開始されるたびに機器上の日時を LabX Server と同期させます。機器が接続されると、接続された機器のユーザインターフェース言語が LabX のインストールで現在インストールされている言語に変わります。

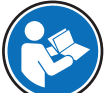

LabX のコンピュータへのインストール方法と LabX の詳細については、 LabX リファレ ンスマニュアル(RM)を参照してください。

## **注**

LabX と天びん間の接続が確立されると、天びんのターミナルをは LabX によって制御されます。タ ーミナルでは、いつでもマニュアルモードへ直接切り替えることができます。

#### **以下も参照してください**

 **⊘ LabX / [サービス](#page-139-0) ▶ 138 [ページ](#page-139-0)** 

## 5.7.1.1 USB **接続経由の** LabX **の使用**

この接続を確立するには、コンピュータに USB ドライバがインストールされている必要がありま す。ドライバはオンラインで入手できます。

[www.mt.com/labweighing-software-download](https://www.mt.com/labweighing-software-download)

## **天びんを主電源に接続する**

- USB-A to USB-B ケーブルが利用できます。
- 1 USB ケーブルを天びんの USB-B ポートに接続します。
- 2 USB ケーブルをコンピュータの USB-A ポートに接続します。

## **天びんでのサービスの設定**

# $\equiv$  ナビゲーション: ▶ 天びんメニュー > ✿ 設定 > �� LabX / サービス

- 1 セクション & LabX / サービスに移動します。
- 2 LabX**サービス**をUSBに設定します。
- 3 **保存**をタップします。
- 5.7.1.2 **イーサネット接続経由の** LabX **の使用**

## **天びんをネットワークに接続する**

## $\equiv$  **ナビゲーション: ▶ 天びんメニュー > ✿ 設定 > ๘ インターフェース**

- イーサネットケーブルが利用可能です。
- 1 イーサネットケーブルを天びんのイーサネットポートに接続します。
- 2 イーサネットケーブルのもう一方の端をローカルネットワークに接続します。
- 3 セクション **インターフェース**に移動します。
- 4 **イーサネット**をタップします。
- 5 イーサネット接続の設定は手元に保管してください。この情報は、接続を後で設定するために 必要となる場合があります。
- **6 √保存をタップします。**

## **天びんでのサービスの設定**

#### **ナビゲーション**: **天びんメニュー** > **設定** > LabX / **サービス**

- 天びんがイーサネット経由でネットワークに接続されます。
- 1 セクション & LabX / サービスに移動します。
- 2 LabX**サービス**を**ネットワーク**に設定します。
- 3 ポート番号をメモします。この情報は、接続を後で設定するために必要となる場合がありま す。
- 4 **保存**をタップします。

## 5.7.2 MT-SICS**サービス**

XPR および XSR 天びんは、すべてネットワークに統合でき、MT-SICS(METTLER TOLEDO Standard Interface Command Set)を使用してコンピュータと通信するように設定できます。利用可能なコマ ンドは天びんの機能によって異なります。

詳細情報については最寄りのMETTLER TOLEDO代理店・取扱店までお問い合わせください。 XPR および XSR 天びん用 MT-SICS に関するすべての文書はオンラインで入手できます。

[www.mt.com/labweighing-software-download](https://www.mt.com/labweighing-software-download)

#### **以下も参照してください**

LabX / [サービス](#page-139-0) 138 [ページ](#page-139-0)

## 5.7.2.1 USB **接続経由の** MT-SICS **の使用**

この例では、天びんとコンピュータ間の直接 USB 接続の確立方法を説明します。その後、コンピ ュータは MT-SICS のコマンドを使用して天びんを制御し、データを受信することができます。 この接続を確立するには、コンピュータに USB ドライバがインストールされている必要がありま す。ドライバはオンラインで入手できます。

[www.mt.com/labweighing-software-download](https://www.mt.com/labweighing-software-download)

## **天びんを主電源に接続する**

- USB-A to USB-B ケーブルが利用できます。
- 1 USB ケーブルを天びんの USB-B ポートに接続します。
- 2 USB ケーブルをコンピュータの USB-A ポートに接続します。

#### **天びんでのサービスの設定**

#### **ナビゲーション**: **天びんメニュー** > **設定** > LabX / **サービス**

- 1 セクション & LabX / サービスに移動します。
- 2 MT-SICSをUSBに設定します。
- 3 **保存**をタップします。

#### **コンピュータの設定**

- USBドライバはコンピュータ上にインストールされます。
- ターミナルプログラムがインストールされ、コンピュータで実行されています。
- 1 ターミナルプログラムに必要な接続設定を行います。
- 2 何らかのコマンド、例えば、天びんから安定した重量を取得するためのsを天びんに送信し て、接続をテストします。
	- 重量、日付、時間とともに文字列がターミナルプログラムによって受信できれば、接続は正 常に確立されています。
	- ターミナルプログラムから応答がない場合は、接続設定を確認してください。

#### 5.7.2.2 **イーサネット接続経由の** MT-SICS **の使用**

この例では、ローカルネットワークを介して天びんとコンピュータ間の接続を確立する方法を説 明します。その後、コンピュータは MT-SICS のコマンドを使用して天びんを制御し、データを受信 するために使用できます。

#### **天びんをネットワークに接続する**

## **≡ ナビゲーション: ▶ 天びんメニュー > ✿ 設定 > ๘ インターフェース**

- イーサネットケーブルが利用可能です。
- 1 イーサネットケーブルを天びんのイーサネットポートに接続します。
- 2 イーサネットケーブルのもう一方の端をローカルネットワークに接続します。
- 3 セクション **インターフェース**に移動します。
- 4 **イーサネット**をタップします。
- 5 イーサネット接続の設定は手元に保管してください。この情報は、接続を後で設定するために 必要となる場合があります。
- 6 **保存**をタップします。

## **天びんでのサービスの設定**

## **ナビゲーション**: **天びんメニュー** > **設定** > LabX / **サービス**

- 天びんがイーサネット経由でネットワークに接続されます。
- 1 セクション & LabX / サービスに移動します。
- 2 MT-SICSを**ネットワーク**に設定します。
	- ポート番号が設定のリストに表示されます。
- 3 ポート番号をメモします。この情報は、接続を後で設定するために必要となる場合がありま す。
- 4 **保存**をタップします。

#### **コンピュータの設定**

- ターミナルプログラムがインストールされ、コンピュータで実行されています。
- 1 ターミナルプログラムに必要な接続設定を行います。
	- コンピュータは天びんと同じネットワーク、同じサブネットに接続します。
- 2 何らかのコマンド、例えば、天びんから安定した重量を取得するためのsを天びんに送信し て、接続をテストします。
	- 重量、日付、時間とともに文字列がターミナルプログラムによって受信できれば、接続は正 常に確立されています。
	- ターミナルプログラムから応答がない場合は、接続設定を確認してください。

**注**

詳細については、ネットワーク管理者に問い合わせてください。

#### 5.7.3 Web**サービス**

ウェブサービスでは、ウェブブラウザを使用して天びんからデータを制御および転送するコマン ドを送信できます。

#### **天びんをネットワークに接続する**

#### **ナビゲーション**: **天びんメニュー** > **設定** > **インターフェース**

- イーサネットケーブルが利用可能です。
- 1 イーサネットケーブルを天びんのイーサネットポートに接続します。
- 2 イーサネットケーブルのもう一方の端をローカルネットワークに接続します。
- 3 セクション **インターフェース**に移動します。
- 4 **イーサネット**をタップします。
- 5 イーサネット接続の設定は手元に保管してください。この情報は、接続を後で設定するために 必要となる場合があります。
- **6 √保存**をタップします。

## **天びんでのサービスの設定**

## **ナビゲーション**: **天びんメニュー** > **設定** > LabX / **サービス**

- 天びんがイーサネット経由でネットワークに接続されます。
- コンピュータと天びんは同じネットワークに接続されています。
- 天びん上でウェブブラウザを利用できます。
- 1 セクション & LabX / サービスに移動します。
- 2 サービスを起動して設定します。
- 3 **保存**をタップします。

ウェブサービスおよび関連する例についての文書はオンラインで入手可能です。

[www.mt.com/labweighing-software-download](https://www.mt.com/labweighing-software-download)

#### **注**

詳細については、ネットワーク管理者に問い合わせてください。

#### WSDL **定義ファイルのエクスポート**

WSDL (Web Services Description Language) ファイルはウェブサービスの機能を説明します。WSDL ファイルは次のようにエクスポートできます。

## $\equiv$  ナビゲーション: ▶ 天びんメニュー > ✿ 設定 > 홈 天びん > �� 一般

- 1 **な 一般**に移動します。
- 2 **詳細**をタップします。
- 3 Web**サービス**WSDL**ファイルのエクスポート**をタップします。
	- **→ ファイルサーバーや天びんに接続されたUSBメモリなど、利用可能なターゲット位置のリス** トが表示されます。
- 4 データを保存する対象機器を選択します。
- **5 → 次へ**をタップします。
	- → エクスポートに成功すると、ファイルの名前と保存先のフォルダと共に❷がディスプレイに 表示されます。

#### **以下も参照してください**

LabX / [サービス](#page-139-0) 138 [ページ](#page-139-0)

## 5.8 **データ管理**

## 5.8.1 **結果のエクスポート**

この例では、タスクの最後に結果をファイルサーバにエクスポートする方法を説明します。USBメ モリを使用する場合でも、同様のエクスポート手順に従うことができます。

#### **ファイルサーバへの接続**

#### **ナビゲーション**: **天びんメニュー** > **設定** > LabX / **サービス**

1 セクション & LabX / サービスに移動します。

- 2 **ファイル サーバー**を**有効**に設定します。
- 3 **ファイルサーバー設定**をタップします。
- 4 **サーバー名**をタップして、サーバー名を入力します。
- 5 **共有名**をタップして、使用する共有フォルダのパスを入力します。
- 6 アクションバーにある**資格情報**をタップします。
	- **→ ダイアログファイルサーバーの資格情報を設定**が表示されます。
- 7 認証情報(**ドメイン名**、**ユーザ名**、および**パスワード**)を入力し、 OKをタップします。 → 認証情報は天びんに保存されます。
- 8 √ OKをタップして、ファイルサーバーへの接続を確立します。

#### XSD **ファイルのエクスポート**

計量結果は XML ファイルにエクスポートされます。XML ファイルの要素の説明は XSD(XML スキ ーマ定義)ファイルにあります。XSD ファイルは次のようにエクスポートできます。

**注**

検証に XSD ファイルを使用する場合は、 XML ファイルに含まれるバージョンが XSD スキーマのバ ージョンと一致している必要があります。

#### **三 ナビゲーション: ▶ 天びんメニュー > ✿ 設定 > 홈 天びん > �� 一般**

- 1 **※一般**に移動します。
- 2 **詳細**をタップします。
- 3 **結果の**XSD**ファイルをエクスポート**をタップします。
	- ファイルサーバーや天びんに接続されたUSBメモリなど、利用可能なターゲット位置のリス トが表示されます。
- 4 データを保存する対象機器を選択します。
- **5 →次へ**をタップします。
	- ⇒ エクスポートに成功すると、エクスポート先のフォルダ名と共に◎がディスプレイに表示さ れます。

## **計量結果のエクスポート**

- **ナビゲーション**: **メソッド** > **メソッドリスト**
- イーサネット接続が確立されます。
- ファイルサーバーアクセスが設定されました。
- 1 **メソッドリスト**からメソッドを選択します。
- 2 ▶ メソッドの開始をタップします。
- 3 サンプルの計量に必要なアクションを実行します。
- 4 **完了**をタップして、エクスポートオプションを開きます。 **→ ダイアログ<b>タスクを完了**が表示されます。
- 5 結果をエクスポートするには、**結果を手動でエクスポート**をタップします。
	- ファイルサーバーや天びんに接続されたUSBメモリなど、利用可能なターゲット位置のリス トが表示されます。
- 6 [**ファイル サーバー**]を選択します。
- **7 →次へ**をタップします。
- → システムは、ファイルサーバ接続の認証情報を確認します。
- 結果はファイルサーバにエクスポートされます。
- 8 **√完了**をタップします。
- **→ タスクの完了後、結果は結果リストから削除されます。**

#### **以下も参照してください**

LabX / [サービス](#page-139-0) 138 [ページ](#page-139-0)

## 5.8.2 **個々の結果をコンピュータに送信する**

天びんは USB 接続経由でコンピュータに計量結果を送信できます。この機能は、例えば、エクセ ルシート、テキストファイル、または MT-SICS に結果を送信するために使用できます。モードHID (ヒューマンインタラクションデバイス)で使用すると、キーボード入力("カーソルへのドロッ プ"も呼ばれます)と同様に、カーソルが位置するコンピュータに結果が送信されます。 この例では、HID機能を使用してコンピュータ上の Excel ファイルにタイプ**一般計量**の計量結果を

#### **天びんを主電源に接続する**

直接送信する方法を説明します。

- USB-A to USB-B ケーブルが利用できます。
- 1 USB ケーブルを天びんの USB-B ポートに接続します。
- 2 USB ケーブルをコンピュータの USB-A ポートに接続します。

#### **天びんの設定**

- $\equiv$  ナビゲーション: ▶ 天びんメニュー > ✿ 設定 > 홈 天びん > <del>᠙.</del> 計量 / 品質
- 1 セクション Q<sub>s</sub> 計量 / 品質に移動します。
- 2 **計量値の自動出力**をタップします。
- 3 **アウトプットモード**をタップして、**結果**を選択します。
- 4 **目標**をタップして、HIDを選択します。
- 5 **計量値の自動出力**セクションの残りの設定を確認し、各計量結果に日時を追加するなど出力を カスタマイズします。

**注**

適切な設定は、お客様の用途に大きく依存します。たとえば、ターゲットとして Excel シート を使用する場合、文字TABで区切られた値は個別のセルに配置されます。

#### **メソッド設定の編集**

#### **ナビゲーション**: **メソッド** > **メソッドリスト**

- **メソッド一般計量が存在します。**
- 1 **メソッドリスト**からメソッドを選択します。
- 2 **編集**をタップします。
- 3 **印刷** / **エクスポート**をタップします。
- 4 **ストリップ印刷とデータエクスポート**をタップします。
- 5 **計量値**を**有効**に設定します。
- 6 √ OKをタップします。
- 7 **保存**をタップします。

**結果の追加**をタップしたときに結果を送信するようにメソッドが設定されます。

#### **メソッドを実施中**

- USBドライバはコンピュータ上にインストールされます。
- 1 **メソッドリスト**からメソッドを選択します。
- 2 **メソッドの開始**をタップします。
- 3 サンプルの計量に必要なアクションを実行します。
- 4 Excel シートを開き、カーソルを最初のターゲットセル ("A1"など)に置きます。
- 5 **結果の追加**をタップします。
	- **→ 計量結果は結果リストに保存されます。**
	- **→ 計量結果は Excel シートのセル "A1" に保存されます。**
	- 文字TABを区切り文字として使用する場合は、他の計量パラメータはセル "B1"、"C1"などに 保存されます。
	- → 行末に文字Enterを使用する場合、セル"A2"にカーソルが表示されます。

## 5.8.3 **設定のエクスポートおよびインポート**

天びんの設定はエクスポートおよびインポートできます。例えば、複数の天びんで同じメソッド を使用する場合など、ある天びんから別の天びんにデータを転送することは有用です。ソフトウ ェアを更新する前に、天びん設定をバックアップとして保存することも良い慣行です。 以下のデータがエクスポートまたはインポートできます:

- **天びんの設定**
	- これらの設定をインポートすると、天びんの GWP ステータスが変化する場合があります (GWP Approved**モード**)。
	- 天びんが再起動するよう促されることがあります。
- **ユーザー管理**
	- これらの設定をインポートすると、天びんの既存の設定が置き換えられます。
- **メソッド**
	- メソッドをインポートする場合、すべてのメソッドをインポートするか、選択したメソッド のみをインポートするかを選択できます。
	- 既存のメソッドと同じ名前でメソッドをインポートする場合は、メソッドを上書きするかど うかを選択できます。
- **テストと分銅**
	- これらの設定をインポートすると、天びんの既存のすべてのテストと点検用重量が消去さ れ、インポートされたデータに置き換えられます。

データはUSBメモリ経由で転送できます。XPR 天びんでは、データはファイルサーバー経由で転送 することもできます。

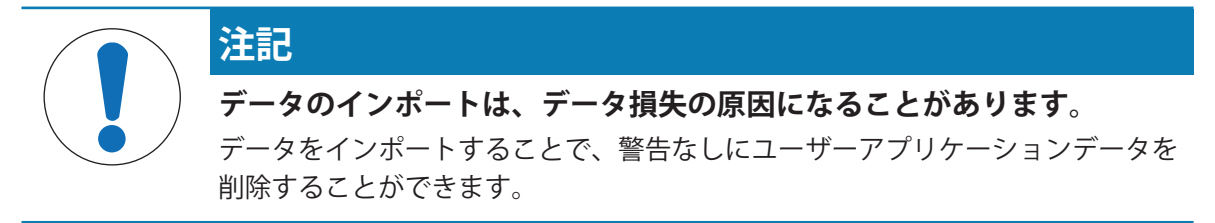

## 5.8.3.1 **天びん間で試験荷重設定を転送する**

この例は、ある天びんから試験荷重設定をエクスポートし、別の天びんにインポートする方法を 説明します。この手順は、複数の天びんで同じ校正済み分銅を使用してテストを実施する場合に 特に役立ちます。データはUSBメモリを使用して転送されます。

## **データと設定のエクスポート**

## **ナビゲーション**: **天びんメニュー** > **メンテナンス** > **インポート** / **エクスポート**

- USBメモリが天びんに接続されています。
- 1 セクション **インポート** / **エクスポート**に移動します。
	- **→ インポート/エクスポート**ダイアログが開きます。
- 2  **データと設定のエクスポート**を選択して→ 次へをタップします。
	- データと設定のエクスポートダイアログが開きます。
- 3 **テストと分銅**以外のすべてのデータ型を無効にします。
- **4 √エクスポートをタップします。** 
	- **→ 使用可能なUSBメモリのリストが表示されます。**
- 5 保存先のUSBメモリを選択して、データを保存します。
- **6 →次へをタップします。** 
	- **→ システムはデータをUSBメモリに転送します。**
	- → エクスポートに成功すると、ファイルの名前と保存先のフォルダと共に◎がディスプレイに 表示されます。
- 7 **閉じる**をタップしてプロセスを終了します。
- **データと設定のインポート**

#### **ナビゲーション**: **天びんメニュー** > **メンテナンス** > **インポート** / **エクスポート**

- インポートするデータを含むUSBメモリが天びんに接続されています。
- 1 セクション **インポート** / **エクスポート**に移動します。
- **→ インポート/エクスポート**ダイアログが開きます。
- 2  **データと設定のインポート**を選択して→ 次へをタップします。
	- **→ 使用可能なUSBメモリのリストが表示されます。**
- 3 インポートするデータの入ったUSBメモリを選択します。
- 4 **次へ**をタップします。
- 5 インポートするファイルを選択します。
- **6 →次へ**をタップします。
- 7 試験荷重のみをインポートするには、データタイプ**点検用分銅**を選択します。
- 8 **インポート**をタップします。
	- システムはUSBメモリからデータをインポートします。
	- **⇒ インポートに成功すると、メッセージ<b>データと設定のインポートが実施されました**。が表示 されます。
- 9 X 閉じるをタップしてプロセスを終了します。

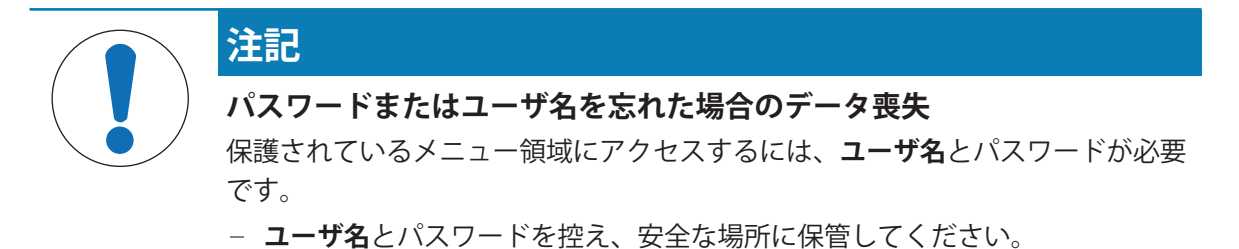

5.9.1 **ユーザー管理を有効にする**

<span id="page-104-0"></span> $=$  ナビゲーション: ▶ 天びんメニュー > ✿ 設定 > 홈 > 天びん > �� 一般 > ユーザー管理 ユーザ管理は工場出荷時の設定で無効化されています。ユーザー管理を有効にするには、次のよ うにします。

- 1 : をタップして、**有効**を選択します。 **→ ユーザ管理を有効にする**ダイアログが開きます。
- 2 →次へをタップします。
	- **→** *●***管理者パスワードの設定 (オプション)**ダイアログが開きます。
- 3 **新しいパスワード**をタップして新規パスワードを入力します。
- 4 新規パスワードを再度確認し、√ OKをタップします。 → ダイアログが閉じます。
- 5 **一般**セクションでユーザ管理が有効になっていることを確認し、 OKをタップします。
- **ユーザー管理**がアクティブです。システムを起動する度にログインダイアログが表示されま す。

## 5.9.2 **ユーザ管理の無効化**

## **ナビゲーション**: **天びんメニュー** > **設定** > > **天びん** > **一般** > **ユーザー管理**

- 1 : をタップして、無効を選択します。
	- **→ ユーザー管理を無効にする** ダイアログが開きます。
- 2 →次へをタップします。
	- **→** *♪***解除用パスワードの設定**ダイアログが開きます。
- 3 **新しいパスワード**をタップして新規パスワードを入力します。
- 4 新規パスワードを再度確認し、√をタップします。 ● ダイアログが閉じます。
- 5 √ OKをタップして確定します。
- → ユーザ管理が無効になりました。

## 5.9.3 **ユーザーとユーザーグループの管理**

**ユーザ**設定は**ユーザー管理**が**有効**に設定されている場合にのみ表示されます。

#### **ナビゲーション**: **天びんメニュー** > **ユーザ**

- **ユーザーリストの印刷**
- **すべて印刷**をタップしてすべてのユーザーとユーザーグループの一覧を印刷できます。

#### **以下も参照してください**

[ユーザー管理を有効にする](#page-104-0) 103 [ページ](#page-104-0)

5.9.3.1 **新規ユーザプロファイルの作成**

### **ナビゲーション**: **天びんメニュー** > **ユーザ** > **ユーザ**

- 1 アクションバーにある**+ 新しいユーザー**をタップします。
- 2 新規ユーザーの値を設定します。
- 3 アクションバーの*₽パスワードの変*更をタップして、ユーザープロファイルのパスワードを設 定します。
- 4 **新しいパスワード**をタップします。 ■ キーボードダイアログが開きます。
- 5 パスワードを設定します。
- 6 **新規パスワードの確認**をタップして設定したパスワードを入力します。
- 7 √をタップして、キーボードダイアログを閉じます。
- 8 √ OKをタップして設定したパスワードを確認します。 **→ ダイアログユーザ名 が開きます。**
- 9 √ OKをタップして設定したユーザープロファイルを確認します。
- 新規ユーザーは作成されました。新規ユーザーのプロファイルはリストに表示されました。

#### 5.9.3.2 **新規グループの作成**

## $\equiv$  **ナビゲーション: ▶ 天びんメニュー > ♪ ユーザ > ♪ グループ**

**注**

- ここには適切な権限があるユーザーだけがアクセスできます。
- 1 **+新しいグループ**をタップします。
	- ダイアログが開きます。
- 2 グループ属性の設定
- 3 √ OKをタップします。
- グループを作成したら、システムは設定されたグループのリストに戻ります。

#### 5.9.3.3 **ユーザまたはユーザグループの削除**

削除の要件

管理者としてログインしている必要があります。

## $\equiv$  **ナビゲーション: ▶ 天びんメニュー > ♪ ユーザ > 1 ユーザ**

- 1 削除するユーザーの**ユーザ名**を選択します。
	- → ユーザ管理ダイアログが開きます。

2 アクションバーにある **削除**をタップします。

**→ ユーザーを削除**ダイアログが開きます。

- 3 ユーザーを削除するには√ OKをタップします。
- ユーザーが削除され、この操作を取消すことはできません。

# 5.10 **公差プロファイル**

**ナビゲーション**: **天びんメニュー** > **設定** > **天びん** > **計量** / **品質** > **公差プロファ イル**

## **公差プロファイルの作成**

- 1 **新規**をタップして、新規プロファイルを作成します。
- 2 プロファイル項目の設定
- 3 すべての項目の設定が完了したら、✔ OKをタップします。

システムがプロファイルリストに戻り、新しいプロファイルがリストに表示されます。 既存のプロファイルをタップすることで、その設定を変更、削除または初期値に戻すことができ ます。いくつかのプロファイルを作成できます。デフォルトのプロファイルを選択する必要があ ります。

デフォルトの許容範囲プロフィールに変更が行なわれる場合、ルーチンテストの状態は **未実行** に 設定されます。

# 5.11 **パスワード保護と天びんリセット**

## 5.11.1 **パスワード保護**

ユーザ管理がアクティブである場合、各ユーザに個別のパスワードがあります。

- ログインしたユーザは自分のパスワードのみ変更できます。[[パスワードの変更](#page-106-0) ▶105 [ページ](#page-106-0)] を参照してください。
- ユーザ管理を設定する権限のあるユーザはすべてのユーザのパスワードを変更することができ ます。[[パスワードの変更](#page-106-0) 105 [ページ](#page-106-0)]を参照してください。
- ユーザ管理を設定する権限を持つユーザがパスワードを忘れた場合(かつ他のユーザがパスワ ードを変更できない場合)、パスワードのリセットをリクエストすることができます。[[パスワ](#page-107-0) [ードのリセットのリクエスト](#page-107-0) 106 [ページ](#page-107-0)]を参照してください。

**注**

パラメータ**パスワードのリセット**が**不可**に設定されている場合、サービス技術者が天びんをリ セットする必要があります。

ユーザ管理が無効になっている場合、天びん全体をブロックするためにパスワードを生成するこ とができます。[[ブロック解除パスワードの作成](#page-107-1) 106 [ページ](#page-107-1)]を参照してください。

#### 5.11.1.1 **パスワードの変更**

<span id="page-106-0"></span>ユーザは自分のパスワードのみ変更できます。さらに、ユーザ管理を設定する権限のあるユーザ は他のユーザのパスワードを変更することができます。

## $\equiv$  **ナビゲーション: ▶ 天びんメニュー > ♪ ユーザ > 1 ユーザ**

- 1 変更するパスワードの**ユーザ名**を選択します。
	- → ユーザ管理ダイアログが開きます。
- 2 作業タイトルバーにある**₽パスワードの変更**をタップします。
	- **→ パスワードの変更** ダイアログが開きます。
- 3 新しいパスワードを入力し、確定します。 **注** どんなパスワードでも有効です。
- 4 √ OKをタップします。
- <span id="page-107-0"></span>→ パスワードが変更されました。

## 5.11.1.2 **パスワードのリセットのリクエスト**

ユーザ管理を設定する権限を持つユーザがパスワードを忘れた場合、パスワードのリセットをリ クエストすることができます。

- 天びんログインダイアログが開きます。
- 1 パスワードのリセットが必要なユーザを選択します。そのユーザにはユーザ管理を設定する権 限が必要です。
- 2 **詳細**をタップします。
	- **→ 詳細**ダイアログが開きます。
- 3 **うパスワードのリセットを要求**をタップします。
- 4 **パスワードのリセットを要求**ダイアログが開きます。
- 5 サービスコードを控え、 ☆ サービスリクエストをタップします。 → METTLER TOLEDOサービス担当者の情報が表示されます。
- 6 METTLER TOLEDOサービス担当者に電話またはメールにてお問い合わせください。 一度のみログインできる8文字のリセットパスワードを入手します。
- <span id="page-107-1"></span>7 リセットパスワードでログインし、新しいパスワードを選択します。

## 5.11.1.3 **ブロック解除パスワードの作成**

ユーザ管理が無効になっている場合も、ブロック解除パスワードと呼ばれるユニークなパスワー ドで天びんをブロックすることができます。このパスワードで天びんをブロックまたはブロック 解除するには、まず生成し、提供する必要があります。

#### **≡ ナビゲーション: ▶ 天びんメニュー > ✿ 設定 > 홈 天びん > �� 一般**

1 ブロック解除パスワードを作成するには、アクションバーで **解除用のパスワード**をタップし ます。

#### **→ 解除用パスワードの設定**ダイアログが開きます。

- 2 新しいパスワードを設定し、再度確認し、√ OKをタップします。
- 3 ダイアログ**や 一般で、√保存と√OK**をタップします。
- → ブロック解除パスワードが作成されます。

## 5.11.2 **ログインとログアウト**

ユーザ管理が有効になっている場合、天びんを使用するにはユーザはログインする必要がありま す。
### 5.11.2.1 **ログイン**

- 天びんログインダイアログが開きます。
- 1 ユーザを選択し、パスワードを入力します。
- 2 **→ ログイン**をタップします。
- これでログインできました。ユーザ名がメイン計量画面に表示されます。

#### 5.11.2.2 **ログアウト**

#### **ナビゲーション: 天びんメニュー** > **終了**/ **天びんをブロック**

- **△ログアウト**をタップします。
	- ログアウトできました。

#### 5.11.3 **天びんのブロックと解除**

ブロックとは、天びんの機能を停止することをいいます。この「完全なブロック」は、重大な事 態が発生したときに行います。故障時または計量の質が低下したとき、天びんを完全にブロック できます。

ユーザ管理が有効になっている場合、関連する権限があればユーザは天びんをブロックすること ができます。

ユーザ管理が無効になっている場合も、天びんのそれ以上の使用を回避するため、天びんをブロ ックすることができます。ブロック解除パスワードが設定されていない場合、パスワードなしで 天びんをブロックしたり、解除することができます。ブロック解除パスワードが設定されている 場合、このパスワードでのみ天びんをブロックしたり、解除することができます。[[ブロック解除](#page-107-0) [パスワードの作成](#page-107-0) 106 [ページ](#page-107-0)]を参照してください。

### 5.11.3.1 **天びんのブロック**

#### **ナビゲーション**: **天びんメニュー** > **ブロック**

- 1 天びんをブロックするには、 **品天びんをブロック**をタップします。
	- **→ 天びんをブロック**ダイアログが開きます。
- 2 →次へをタップします。
- 3 ブロック解除パスワードを入力して ✔ 天びんをブロックをタップします。
- 天びんはブロックされ、ブロック画面が表示されます。

#### 5.11.3.2 **天びんのブロックの解除**

- 天びんがブロックされ、ブロック画面が開きます。
- 1 **6 天びんを解除**をタップします。
- 2 ブロック解除パスワードを入力します(該当する場合)。
- 3 √ 天びんを解除をタップして確定します。 代わりに **キャンセル**をタップすることで、メイン計量画面が表示されますが、天びんはブロ ックされたままで、一部の設定のみ編集可能です。
- これで天びんのブロックは解除され、メイン計量画面が表示されます。

<span id="page-109-0"></span>ユーザ管理が有効になっている場合、適切な権限のあるユーザのみ天びんをリセットすることが できます。

**≡ ナビゲーション: ▶ 天びんメニュー > �� メンテナンス > ኃ リセット** 

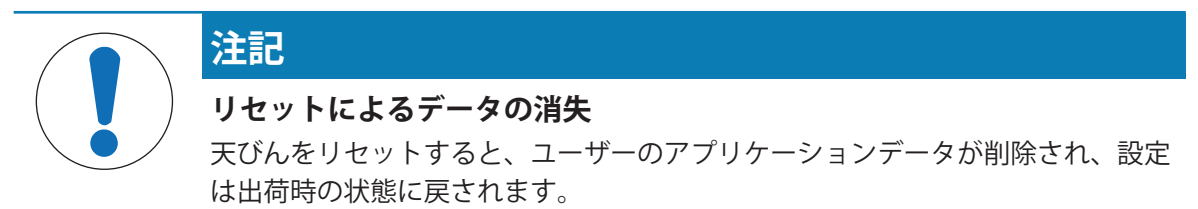

- 1 変更履歴データ、テスト履歴データ、および調整履歴のデータを削除するには、**変更、テス ト、調整履歴も削除されます。**オプションを有効にします。
- 2 →次へをタップします。
	- **→ 天びんをリセット**画面が開き、天びんを再設定することで失われるデータがあることを警告 します。
- 3 う天びんをリセットをタップします。
	- 天びんのソフトウェアは、出荷時の状態に再起動します。Alibiメモリの設定とAlibi エントリ は変更されません。

# 5.12 **自動分注**

#### 5.12.1 **分注ヘッドの高さの設定**

このセクションでは、Q3**分注モジュール**で実行可能な操作について説明します。

QLX3**液体モジュール**を使用する場合、液体モジュールの高さは手動で設定します。詳細について は、QLX3液体モジュールのリファレンスマニュアル(RM)を参照してください。

Q3分注モジュールを使用して分注を行う場合、分注ヘッドの高さはメソッドの設定またはメソッ ドの実行中に指定できます。メソッドの実行中に分注位置を指定すると、分注位置はメソッド設 定に保存されないため、メソッドを開始するたびに調整する必要があります。

**分注位置**は、内蔵の光学式センサと機能**高さ検出**を使用して自動的に決定できます。また、絶対 位置として手動で設定することもできます。両方のオプションについては、次のセクションで詳 しく説明します。

分注ヘッドは計量皿から75 mmの距離に下げることができます。サンプル容器の開口部がこれよ りも低い場合は、別のエルゴクリップの使用を検討してください。

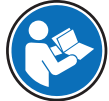

分注に適したエルゴクリップの選択方法の詳細については、Q3分注モジュールのリフ ァレンスマニュアル(RM)を参照してください。

#### [www.mt.com/Q3-RM](http://www.mt.com/Q3-RM)

#### **注**

分注ヘッドが上下に動く前に、ドアが10%開くことで、計量チャンバー内の圧力変動を回避しま す。分注ヘッドの動作が停止すると、ドアが自動的に閉じます。

### 5.12.1.1 **分注ヘッド位置の定義**

- Home**位置**: 分注ヘッドの最上段の位置。Home**位置**にある時、分注ヘッドは自動でロック解除さ れ、取り外すことができます。
- **分注位置**: 分注時の分注ヘッドの位置。
- **セーフポジション**: **分注位置**より上の位置は、分注ヘッドがサンプル容器に接触しないように するための位置です。**セーフポジション**は**分注位置**から約15 mm上の位置で、風袋引きや重量 測定時に使用されます。
- **注**: **高さ検出**による液体分注では、分注に**セーフポジション**が使用されます。

### 5.12.1.2 **高さ検出**

Q3分注モジュールには光学式センサが装備されており、ほとんどのサンプル容器の開口部の高さ を自動で検出できます(**高さ検出**)。**高さ検出**を実行すると、**分注位置**の追加的な微調整を手動 で適用できます。分注ヘッドが**セーフポジション**に戻り、風袋引き、重量取得などが実行されま す。

**微調整**の値がメソッド設定に保存されると、新しい分注のたびに容器の開口部の検出が開始され ます。次に、分注ヘッドは**微調整**として保存された値だけ上下に移動します。たとえば、分注ヘ ッドの先端をバイアルの開口部に近づけるように**微調整**を設定できます。これは、高さの異なる 複数のサンプル容器があり、同様の開口部形状を持ち、容器の開口部の極めて近くに分注する場 合に特に有効です。

上述のように、このメソッドは、各分注について容器の開口部、**高さ検出**の光学的検出を使用す るように設定できます。ただし、**高さ検出**は絶対**分注位置**の設定にも使用できます。[[絶対分注位](#page-110-0) [置](#page-110-0) 109 [ページ](#page-110-0)]を参照してください。

光学センサがバイアルの開口部を検出しない場合は、[[トラブルシューティング](#page-255-0) 254 [ページ](#page-255-0)]を参 照してください。

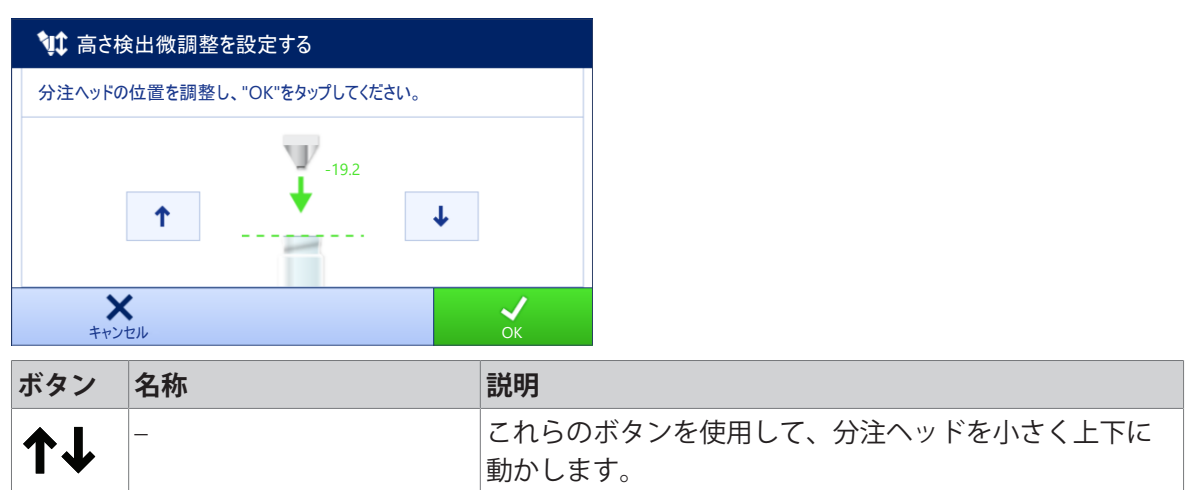

<span id="page-110-0"></span>ウィザードでは、検出されたバイアルの開口部からの距離が緑色で表示されます。

### 5.12.1.3 **絶対分注位置**

**分注位置**は絶対位置として手動で設定することもできます。この場合、**セーフポジション**の使用 はオプションであり、メソッド設定で有効/無効にする必要があります。

絶対**分注位置**をメソッド設定に保存すると、この位置で新しい分注が実行されます。

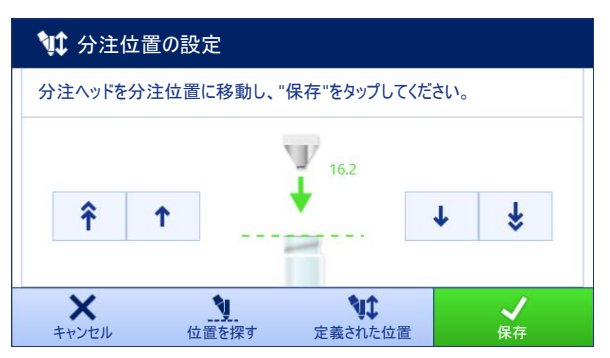

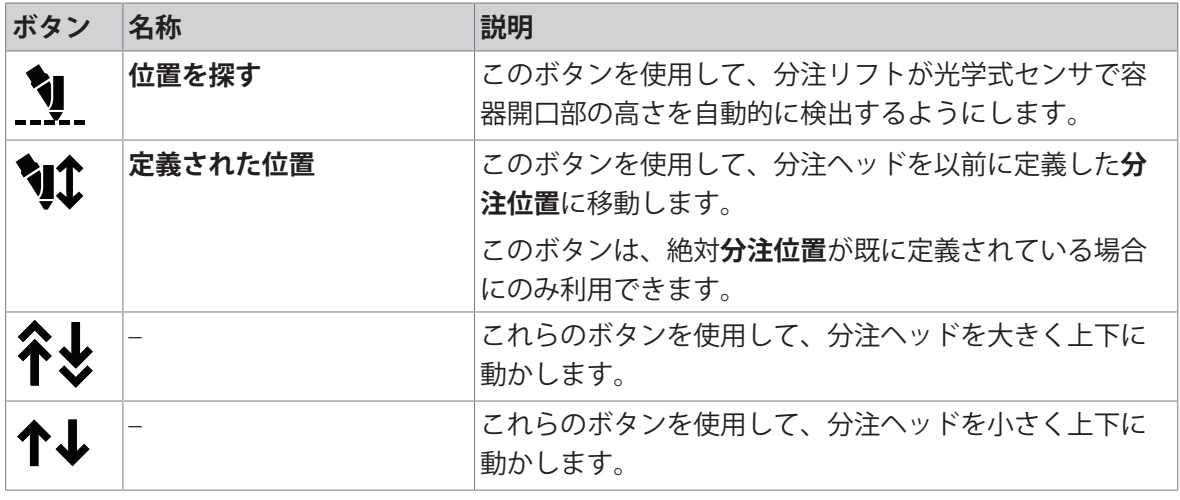

<span id="page-111-0"></span>ウィザードでは、Home**位置**からの距離を緑色で表示します。

### 5.12.2 **分注ヘッドデータの管理**

各分注ヘッドには、データを機器と交換できるRFIDタグが付属しています。分注ヘッドを取り外 し、別の分注モジュールまたは液体モジュールに挿入すると、データをすぐに利用できます。

**注**

分注ヘッドのRFIDタグのデータは、外部RFIDリーダーを装備したXPR天びんからも管理できます。

#### **ナビゲーション**: **メソッド** > **手動操作** > **分注ヘッドデータの管理**

### **分注ヘッドデータの編集**

1 **分注ヘッドデータの管理**をタップします。

● ダイアログボックスが開き、分注ヘッドデータが表示されます。

- 2 **編集**をタップして、取り付けられている分注ヘッドのデータを編集します。
- 3 √ OKをタップしてデータを保存します。

### **分注ヘッドデータのコピー**

分注ヘッドに保存されたデータは、この機能を使って別の分注ヘッドにコピーすることができま す。同一物質または類似物質が充填された新しい分注ヘッドに必要なデータをすべて再入力する 必要はありません。

- データのコピー元である1個目の分注ヘッドは、分注モジュールまたは分注モジュールに取り 付けられています。
- コピーしたデータの保存先である2個目の分注ヘッドは利用可能な状態です。
- 1 **分注ヘッドデータの管理**をタップします。
	- ダイアログボックスが開き、分注ヘッドデータが表示されます。
- 2 **コピー**をタップして、取り付けられている分注ヘッドのデータをコピーします。
- 3 ウィザードの指示に従います。

#### **分注ヘッドデータで利用可能なフィールド**

分注ヘッドのタイプに応じて、以下のデータがRFIDタグに保存されています。

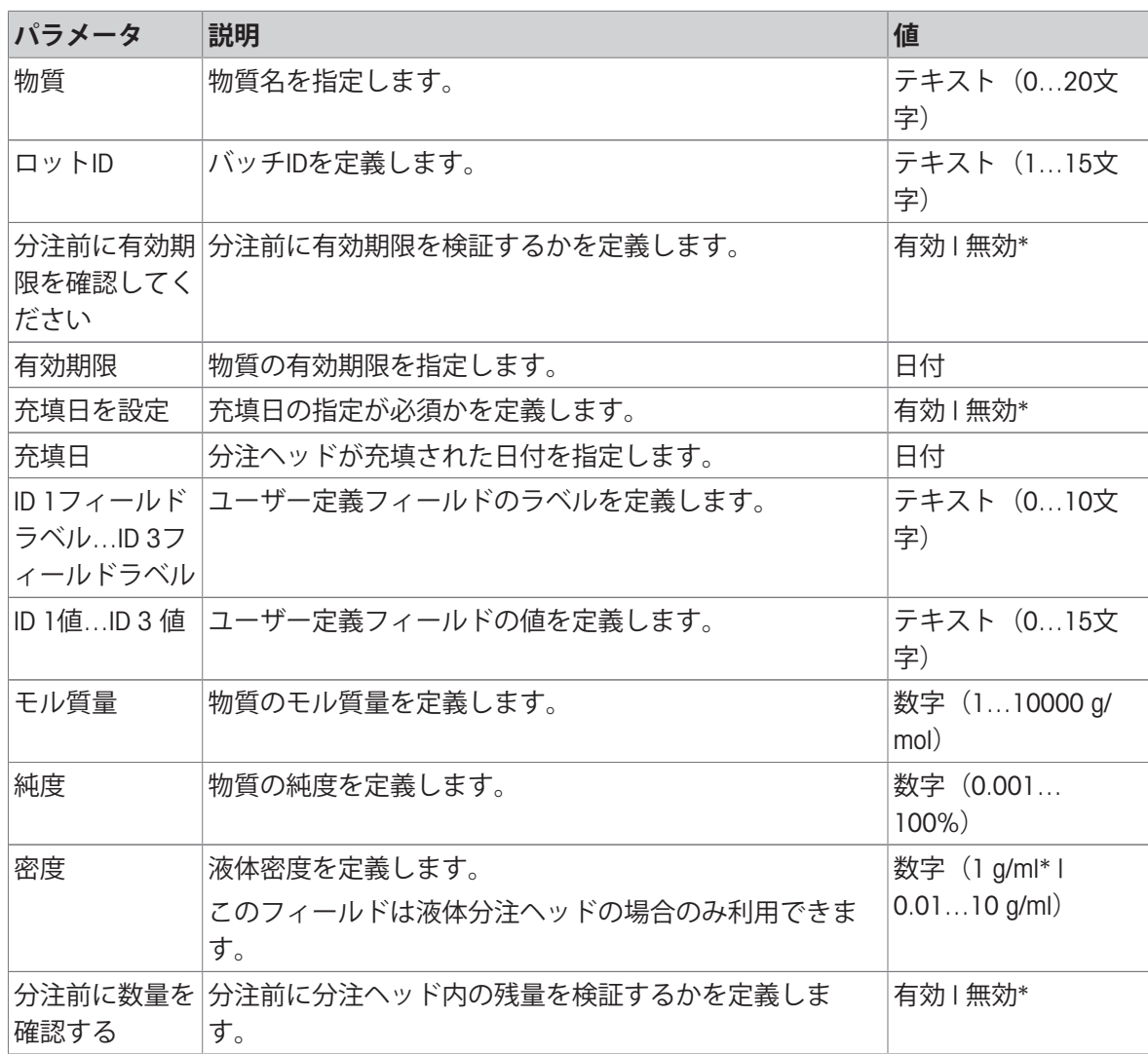

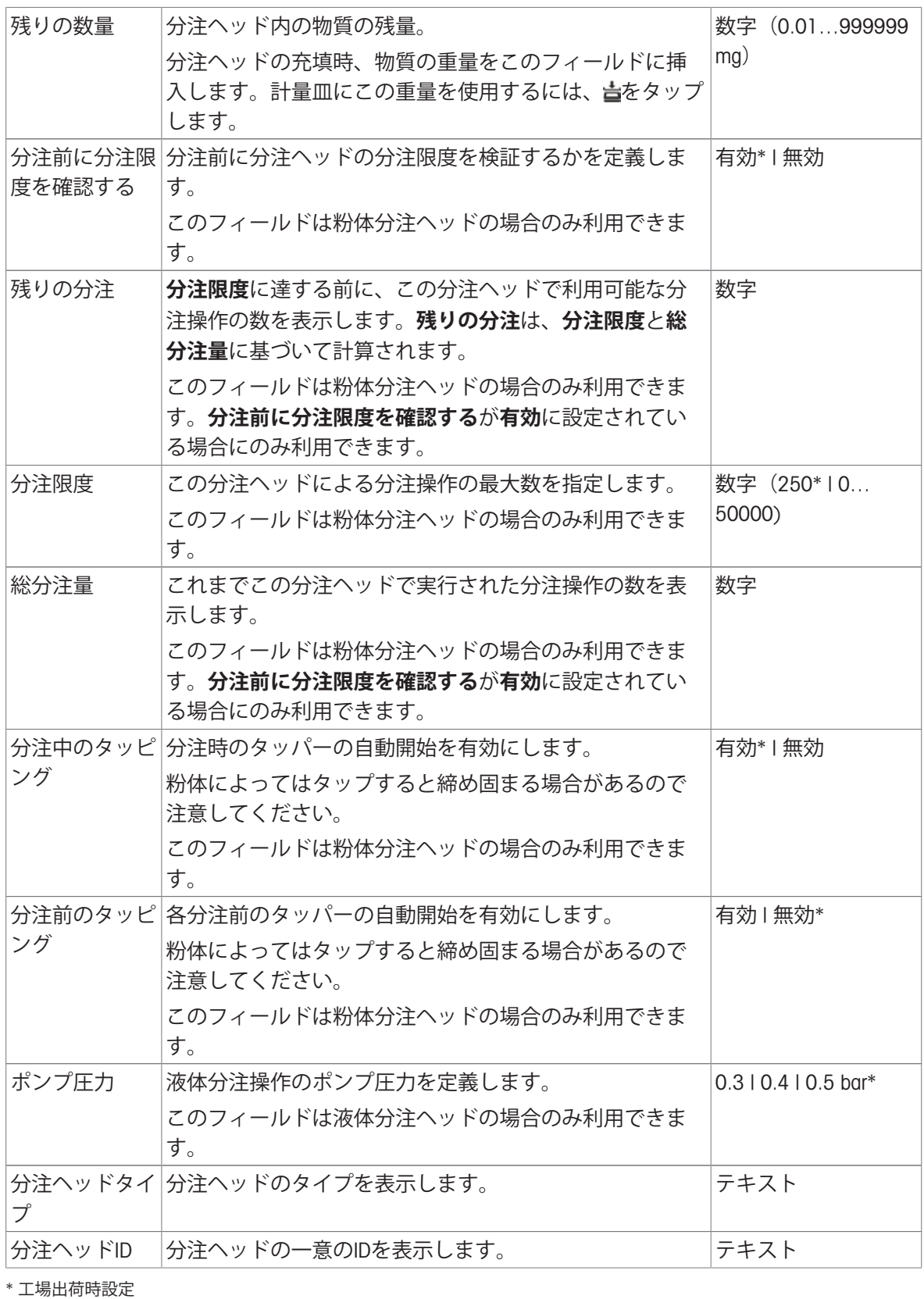

# 5.12.3 **ポンプ圧力の変更**

ポンプ圧力は、使用する液体および分注ヘッドに応じて調整できます。ポンプ圧力は分注ヘッド の設定として保存されます。[[分注ヘッドデータの管理](#page-111-0) 110 [ページ](#page-111-0)]を参照してください。

### 5.12.4 **液体分注ヘッドのパージ**

このセクションでは、Q3**分注モジュール**とQLX3**液体モジュール**で利用可能な操作について説明し ます。

- メソッド**自動分注**または**自動溶液準備**がターミナルで実行されています。
- QL3ポンプを天びんに接続します。
- 必要な溶剤と液体分注ヘッドの入ったボトルがポンプに装着されています。
- 分注ヘッドは分注または液体モジュールに装着されています。
- 分注ヘッドのパージに使用された溶剤を回収するために、大型サンプル容器が計量皿の上にあ ります。
- 1 作業バーで、 **\*w ヘッドのパージ**をタップします。
- 2 **パージ時間**を設定します。
- 3 ▶をタップします。
	- **→ 液体は、パージ時間に達するまで液体分注ヘッドを通って流れます。**

#### 5.12.5 **サンプルチェンジャーの位置の制御**

このセクションでは、QS3**サンプルチェンジャー**で利用可能な操作について説明します。

#### **操作の原理**

各移動ステップの後、サンプルチェンジャはラックをわずかに後ろに戻します。これにより、ア ダプタとサンプル容器は計量/分注位置で計量皿上に自由に立つことができます。

#### **所定位置への移動**

**サンプルチェンジャー制御**機能を使用して、ドライブリングを所定位置に移動させます。この サンプルチェンジャーは一度に1つ分または1ラック(5つ分)を動かすことができます。

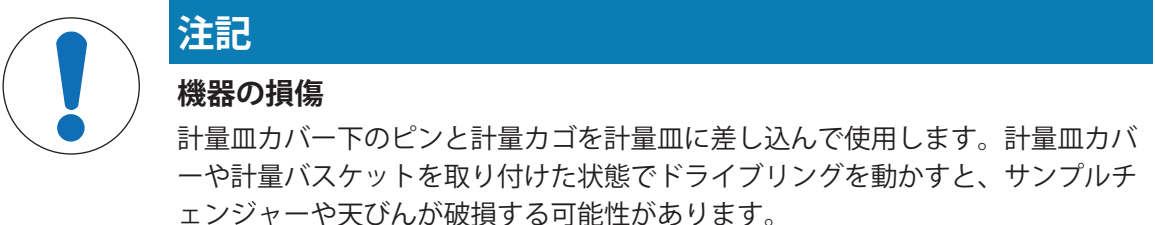

- 1 計量、テスト、調整が完了したら、すぐに計量皿カバーまたは計量バスケッ トを取り外してください。
- 2 サンプルチェンジャーのポジションを動かす前に、必ずHome**位置**のカバーが 所定の位置にあることを確認してください。
- メソッド**自動分注**または**自動溶液準備**がターミナルで実行されています。
- 1 **サンプルチェンジャー**をタップします。
	- → 該当するダイアログボックスが開きます。
- 2 必要な操作を選択します。
- 3 √ OKをタップしてダイアログを閉じます。

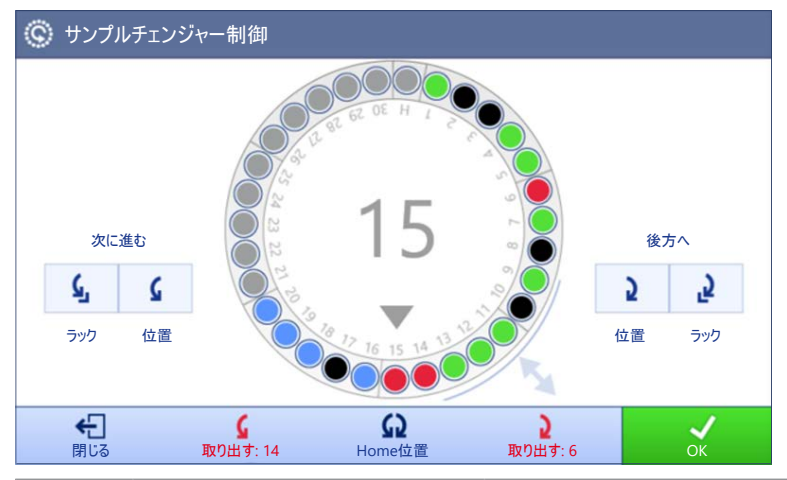

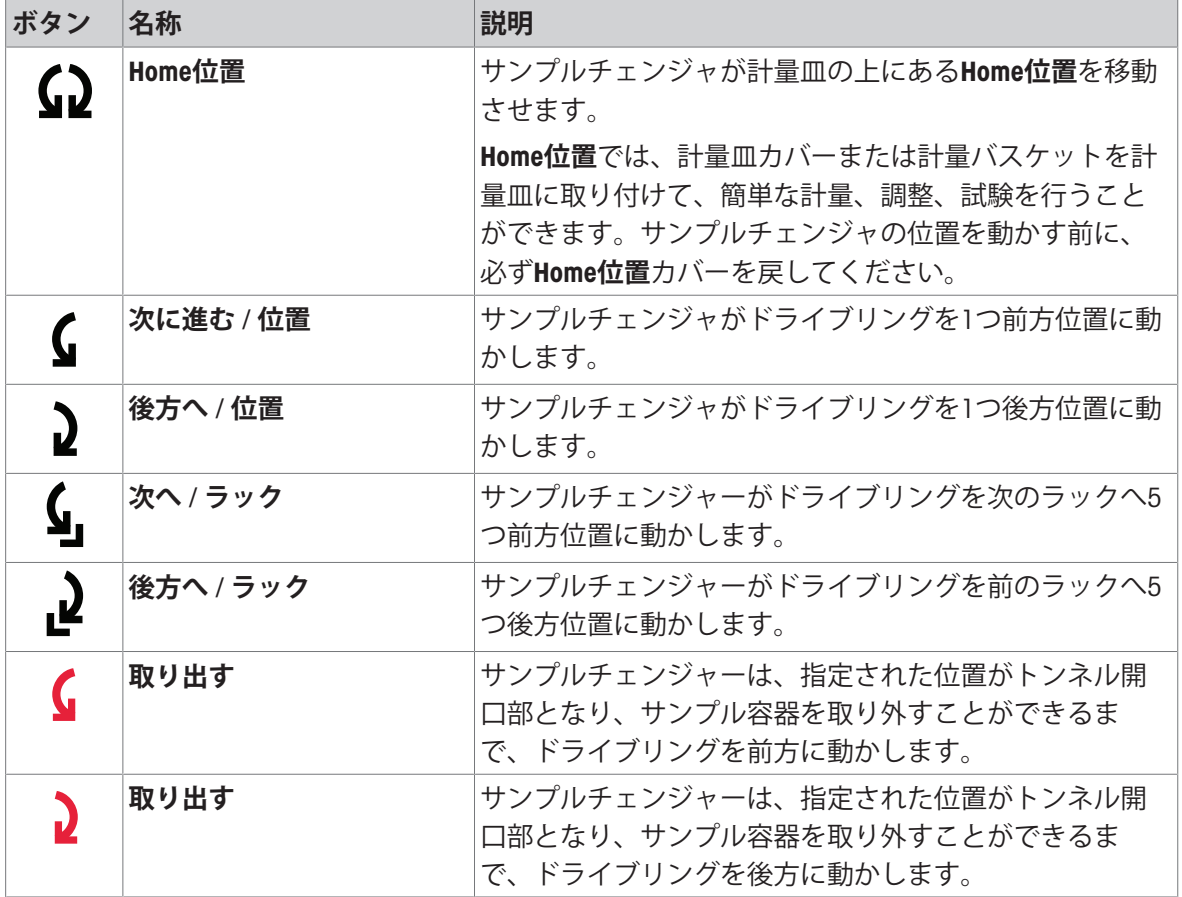

### **結果状態**

ディスプレイには、計量結果の状態に応じてサンプルチェンジャーの各位置が色分けされます。

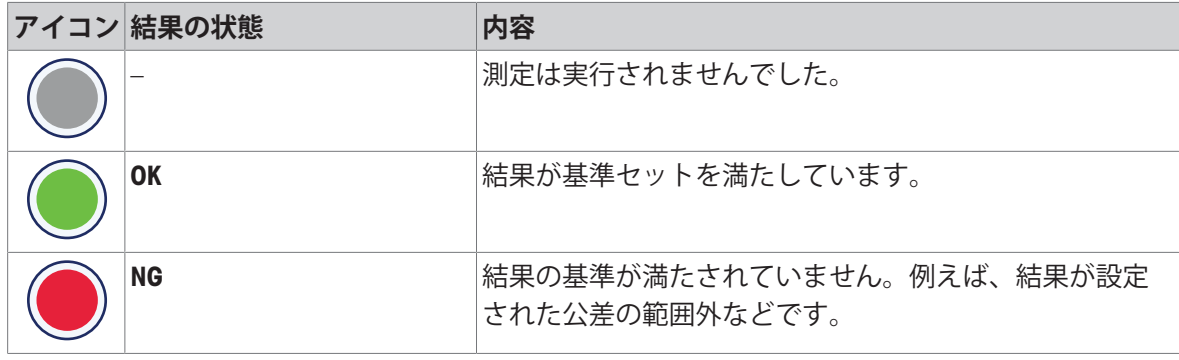

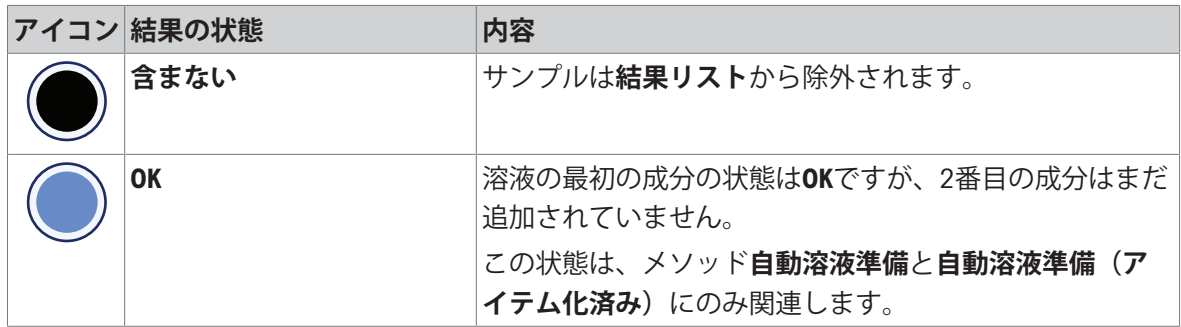

### 5.12.6 **サンプルチェンジャーの調整**

このセクションでは、QS3**サンプルチェンジャー**で利用可能な操作について説明します。

#### **アライメントの調整** - **前後**

サンプルチェンジャーの前後のアライメントは、設置時にMETTLER TOLEDOの技術者が調整しま す。

#### **アライメントの調整** - **左右**

サンプルチェンジャの横方向のアライメントは、設置時にMETTLER TOLEDOの技術者が調整しま す。

必要に応じて、特に非対称なサンプル容器を使用する場合は、天びん指示計の**サンプルチェンジ ャーの調整**機能を使用して、アライメントを補正することができます。

 $\equiv$ 

#### **ナビゲーション**: **メソッド** > **手動操作** > **サンプルチェンジャーの調整**

- 1 **サンプルチェンジャーの調整**ウィザードを開きます。
	- **→ 位置** 1がトンネルドアの下に来るまで、サンプルチェンジャが回転します。
- 2 トンネルドアを開き、アダプタとサンプル容器を**位置** 1に載せます。
- 3 トンネルドアを閉じます。
- 4 →次へをタップします。
- 5 上下の矢印を使用して、分注ヘッドを希望の**分注位置**に移動させます。
- 6 **閉じる**をタップします。
- 7 分注ヘッドの高さをもう一度調整するには、 **分注ヘッド位置**をタップします。
- 8 左右の矢印を使用して、サンプル容器の位置を調整します。分注ヘッドの先端がサンプル容器 開口部の位置に合うまで繰り返します。
- 9 **√完了**をタップします。
- サンプルチェンジャの調整が保存されます。

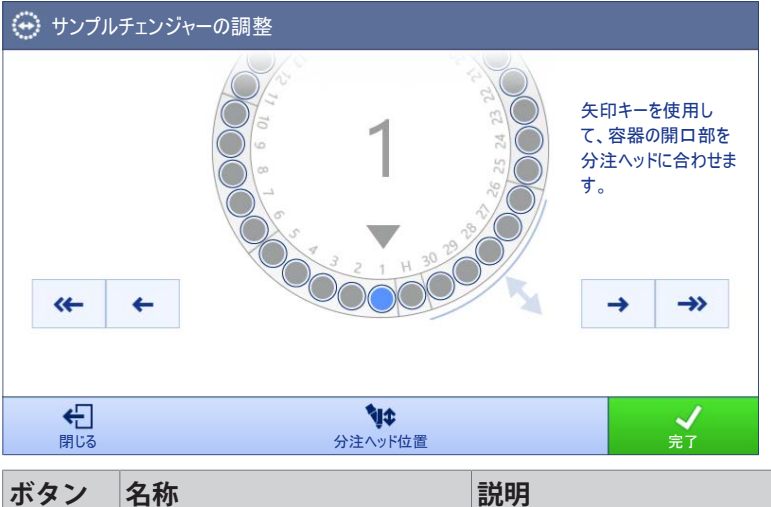

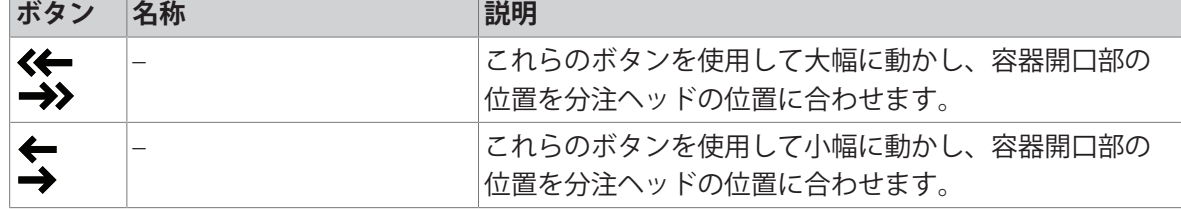

# 5.13 **ピペット校正**

本セクションでは、MCP-R**ピペット校正モジュール**の操作方法を説明します。

# 5.13.1 **複数の公差プロファイルを使用する**

ISO 8655-6:2022に準じて、天びんの適切な最小表示は検査対象のピペットの公称容量により異な ります。最小表示はメソッドの公差プロファイルで設定できます。

この例では、複数の公差プロファイルを設定する方法と、公差プロファイルを切り替える簡単な 方法を紹介します。また、ピペットの容量や天びんのモデルに応じた推奨設定の一覧も示しま す。

#### **公差プロファイルの定義**

# $=$  ナビゲーション: ▶ 天びんメニュー > ✿ 設定 > 홈 天びん > Q<sub>s</sub> 計量 / 品質 > 公差プロファ **イル**

1 セクション**公差プロファイル**に移動します。

2 以下の推奨設定を使用して、新しい公差プロファイルを2つ追加します。

#### **推奨設定、**XPR105DUHR

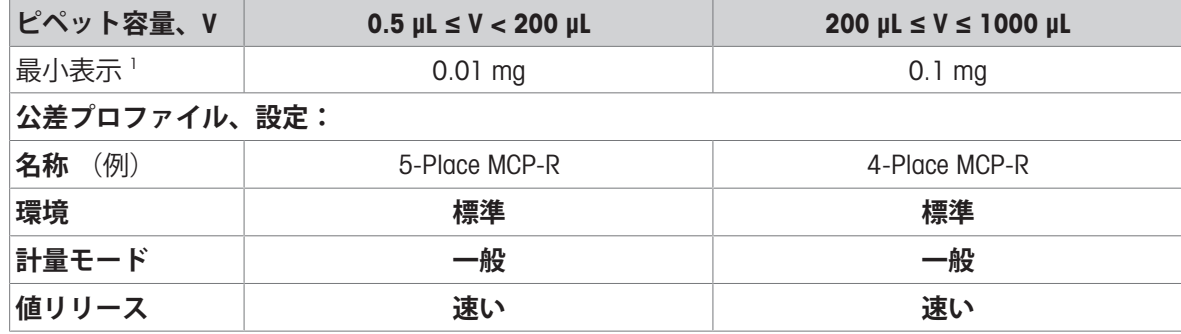

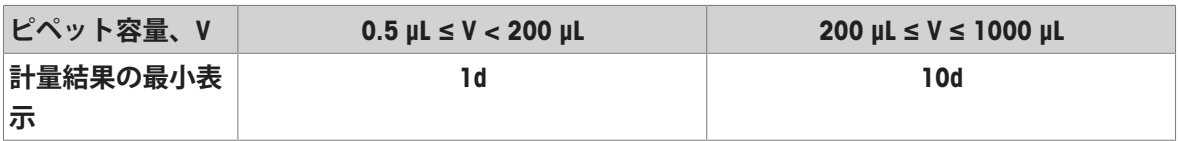

1) ISO 8655-6:2022, Piston-operated volumetric apparatus, Part 6: Gravimetric reference measurement procedure for the determination of volumeによる推奨

### **推奨設定、**XPR106DUHR

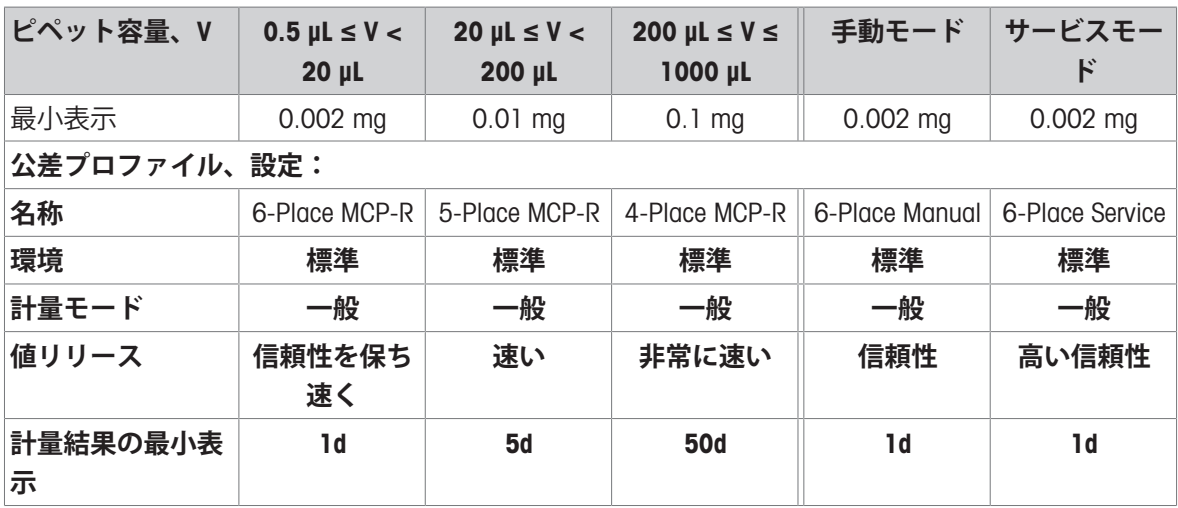

### **公差プロファイルの切り替え**

- メソッド**一般計量**がターミナルで実行されています。
- パソコンを天びんに接続します。
- 適切な公差プロファイルが実装されます。
- 1 天びんターミナルの一次計量結果をタップします。 ● ダイアログが表示され、利用可能なすべての公差プロファイルが一覧表示されます。
- 2 適切な**公差プロファイル**を選択します。
- 3 √ OKをタップします。

# 6 **ソフトウェアの説明**

### 6.1 **天びんメニュー設定**

**天びんメニュー**には、一般設定と情報があります。画面左側のシンボル▶をタップしてセクショ ン**天びんメニュー**を開きます。

セクション**天びんメニュー**は以下のサブセクションに分けられます。

- **©[水平調整](#page-119-0)**、[水平調整 ▶118 [ページ](#page-119-0)]を参照
- **图[履歴](#page-119-1)、[履歴 ▶118 [ページ](#page-119-1)]を参照**
- **写 [天びん情報](#page-122-0)**については、「天びん情報 ▶ 121 [ページ](#page-122-0)1を参照してください。
- **<u>■</u> [ユーザ](#page-123-0)** (ユーザ管理が有効な場合のみ表示されます)、([ユーザ ▶ 122 [ページ](#page-123-0)]を参照)
- **な[設定](#page-126-0)**、[設定 ▶ 125 [ページ](#page-126-0)]を参照
- <span id="page-119-0"></span>● **旨[メンテナンス](#page-140-0)**、[メンテナンス ▶139 [ページ](#page-140-0)]を参照

#### 6.1.1 **水平調整**

天びんを確実に水平に安定して設置することは、繰り返し性と正確性を備えた測定結果を得る上 で欠かせない条件です。**水平調整**を使って天びんの水平調整ができます。

### **ナビゲーション**: **天びんメニュー** > **水平調整**

**注**

天びんを水平にした後、内部調整を行う必要があります。

#### **以下も参照してください**

<span id="page-119-1"></span>[天びんの水平調整](#page-36-0) 35 [ページ](#page-36-0)

### 6.1.2 **履歴**

天びんは実施されたテストや調整の情報をセクション **履歴**に永久的に保存します

**ナビゲーション**: **天びんメニュー** > **履歴**

セクション**履歴**は以下のサブセクションに分けられます。

- **图 調整**
- **← 日 テスト**
- Alibi**メモリ** (特定の天びんモデルでのみ利用可能)
- **サービス**
- **変更** (変更履歴が有効な場合のみ表示されます)
- 6.1.2.1 **調整**

### **ナビゲーション**: **天びんメニュー** > **履歴** > **調整**

調整履歴は500件まで保存できます。

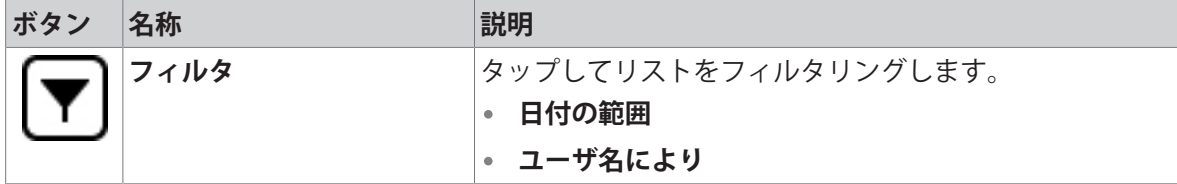

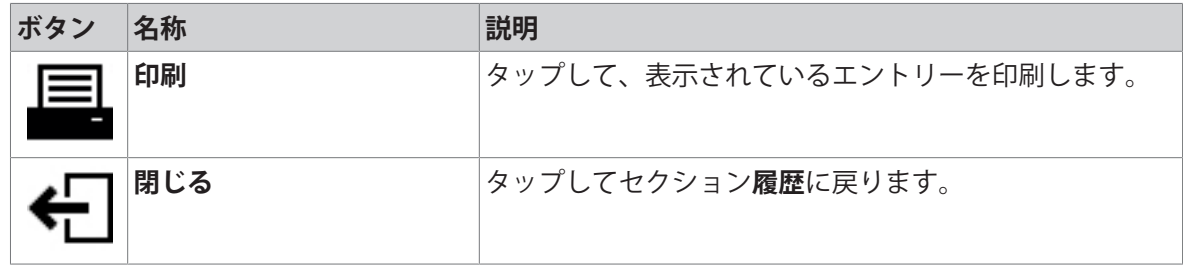

#### 6.1.2.2 **テスト**

### **ナビゲーション**: **天びんメニュー** > **履歴** > **テスト**

テスト履歴は500件まで保存できます。

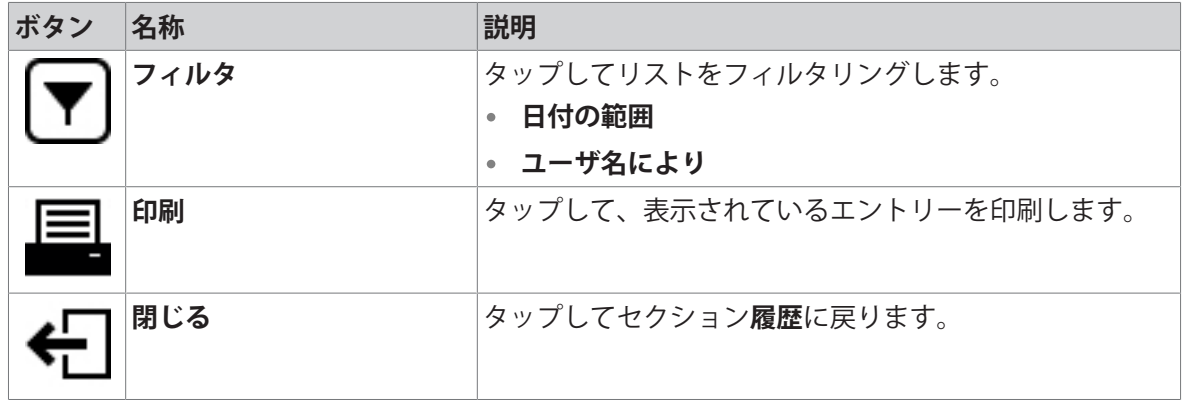

#### 6.1.2.3 Alibi**メモリ**

アリバイメモリは法的管理の対象となる計量データが自動的に保存され、一定期間アクセスでき る改ざん防止データ記憶装置です。アリバイメモリデバイスは「リング」メモリの原理に従って 動作します: データレコードのひょう量制限と保持期間に達すると、メモリ内の最も古いデータ レコードが新しいデータレコードによって自動的に上書きされます。

結果が天びんにより生み出されるとすぐに、機能が有効であれば有効になっている場合は天びん のアリバイメモリに保存されます。天びんのアリバイメモリへのアクセスは、スタンドアローン モードでのみ可能となります。

Alibi**レコード**IDと**ブリッジのシリアル番号**を組み合わせることで、アリバイエントリの固有性が保 証されます。天びんは、アリバイメモリに結果を保存する必要がある最小時間を表す保持期間も 定義します。特定のアリバイエントリの保存期間を超過すると直ちに、天びんはこれらのメモリ スロットを新たなエントリに再利用することができます。

アリバイメモリは、特定の天びんモデルでのみ利用可能で、サービス技術者が有効にする必要が あります。詳細はMETTLER TOLEDO担当者にお問い合わせください。

アリバイメモリがアクティブになると、**結果リスト**に追加された結果ごとにアリバイレコードが 生成されます。各アリバイコードには以下の情報が含まれています:

- **ブリッジのシリアル番号**
- Alibi**レコード**ID
- **日付**/**時刻**
- **正味重量**
- **風袋重量**
- **風袋重量の状態**

**注**

**重量取得モード** が **すぐに** に設定されている場合、alibi レコードは安定した結果にのみ作成されま す。

### **ナビゲーション: 天びんメニュー** > **履歴** > Alibi**メモリ**

アリバイメモリに50万件まで保存できます。エントリの最大数に達し、保持期間より古いエント リがない場合、新しい結果を**結果リスト**に追加することができません。これは、アリバイレコー ドを削除したり、保存期間を短縮したりできるサービスモードで修正することができます。

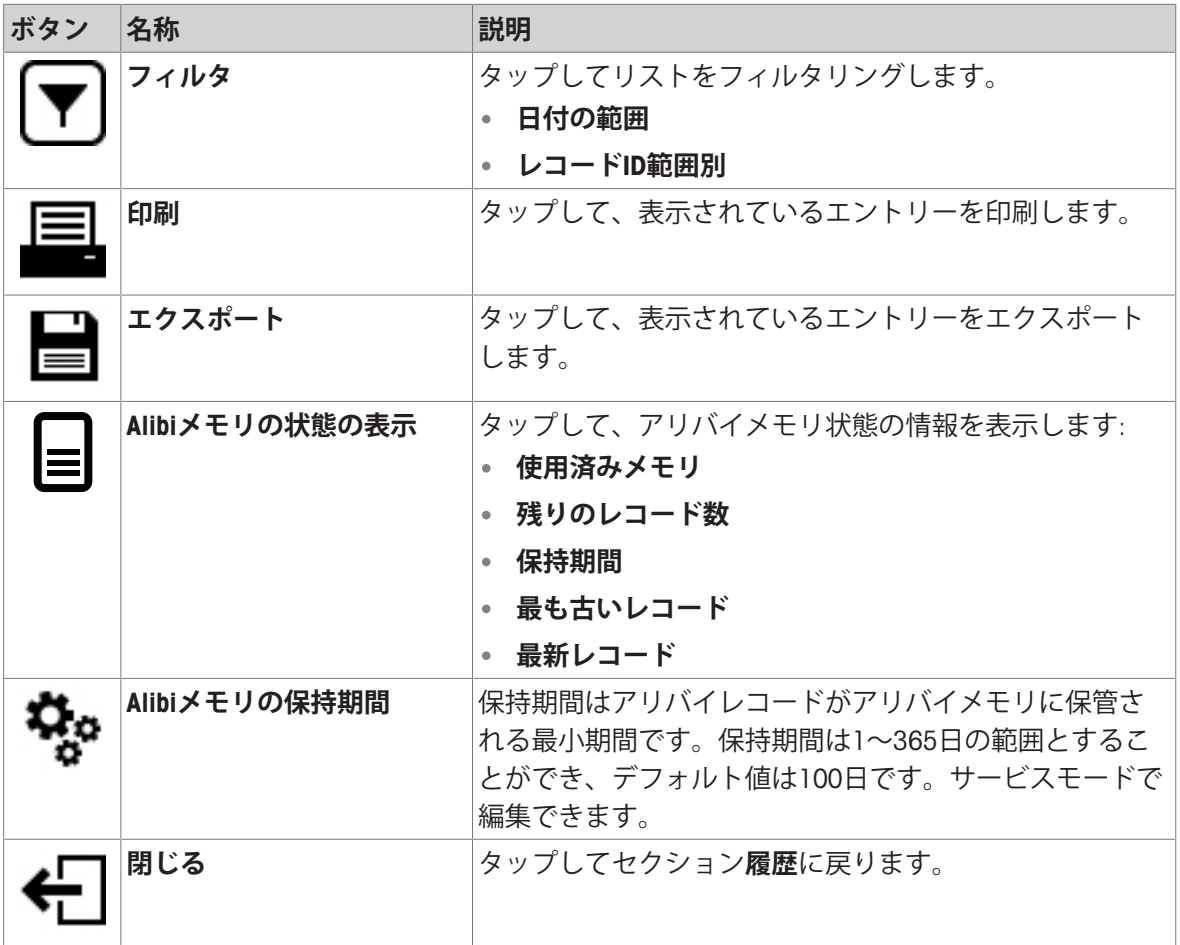

6.1.2.4 **サービス**

## **ナビゲーション**: **天びんメニュー** > **履歴** > **サービス**

サービス履歴は500件まで保存できます。

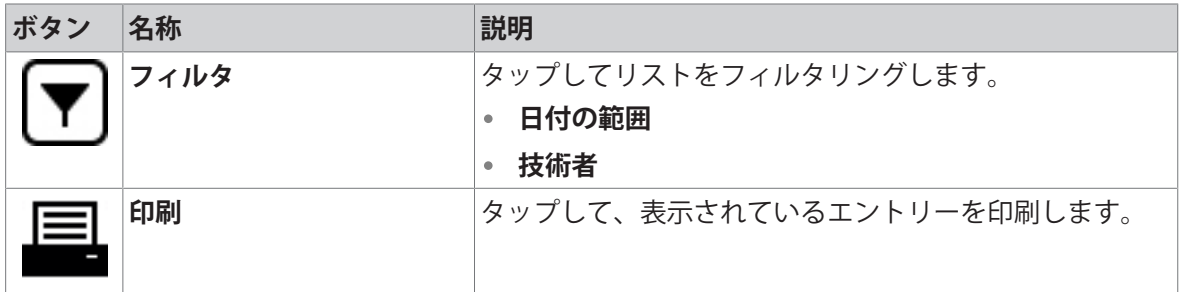

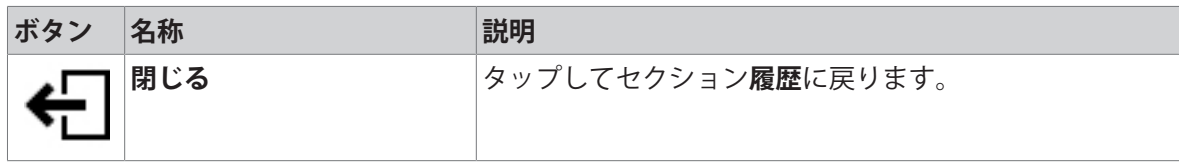

#### 6.1.2.5 **変更**

<span id="page-122-1"></span>機能**変更履歴** は計量プロセスのトレース可能性を高めるための調整ツールです。追加したメソッ ドや変更した設定の情報はリストされます。リスト項目をタップしてデータの詳細情報を表示し ます。

 $\equiv$  ナビゲーション: ▶ 天びんメニュー > **③ 履歴 > ◎ 変更** 

**変更履歴** は工場出荷時の設定で無効になっています。**変更履歴**を有効にするには、 [計量 / [品質](#page-126-1) 125 [ページ](#page-126-1)]を参照してください。

変更履歴は5000件まで保存できます。

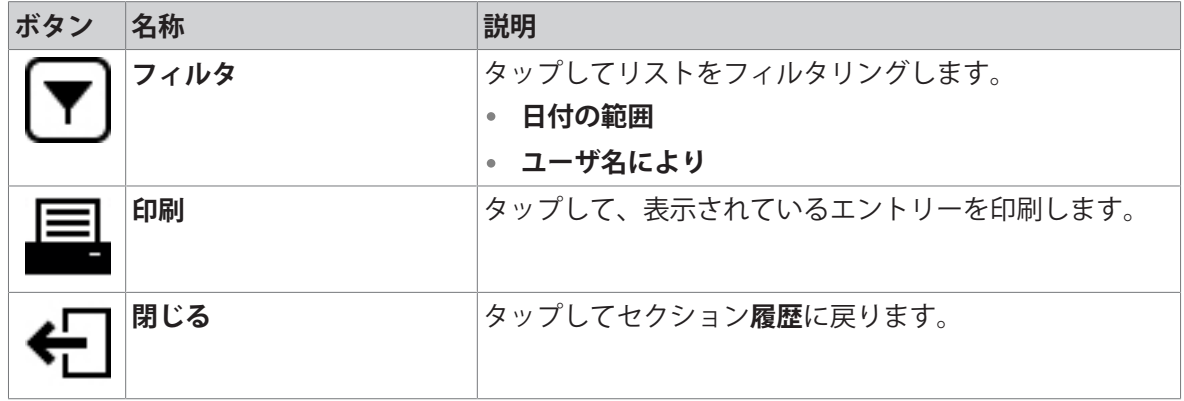

# 6.1.3 **天びん情報**

### <span id="page-122-0"></span> $\equiv$  **ナビゲーション: ▶ 天びんメニュー > �� 天びん情報**

このセクション**天びん情報**には、以下に関する特定の天びんの情報が表示されます。

- **識別**
- **ハードウェア**
- **モジュール**
- **ソフトウェア**
- **メンテナンス**

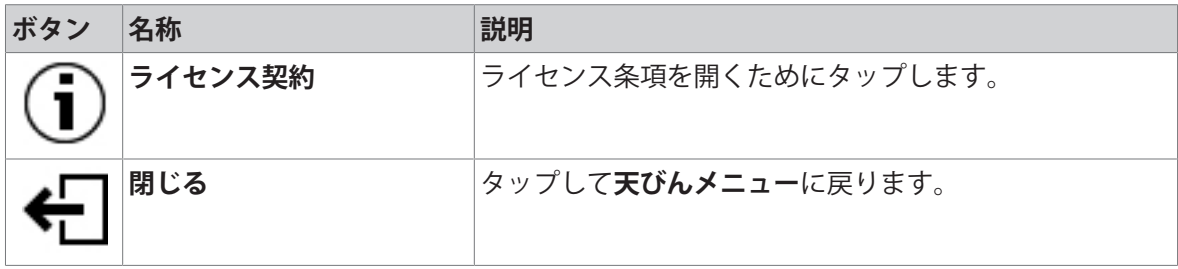

### 6.1.4 **ユーザ**

<span id="page-123-0"></span>**ユーザ**セクションでユーザとユーザグループの権限を設定できます。ユーザには、ユーザグルー プを割り当てることができます。ユーザ管理を有効にすると、システム起動時にログインダイア ログが表示されます。

**ユーザ**設定は**ユーザー管理**が**有効**に設定されている場合にのみ表示されます。

#### **ナビゲーション**: **天びんメニュー** > **ユーザ**

セクション**ユーザー管理**は以下のサブセクションに分けられます:

- **一般**: すべてのユーザに適用される設定
- **ユーザ**: 個々のユーザの設定
- **グループ**: ユーザグループに適用される設定

作成できるユーザの数は無限です。ユーザは必ずユーザグループに属し、所属しているグループ の権限を行使できます。適切な権限を持つユーザはユーザの権限を設定し、変更することができ ます。

#### **以下も参照してください**

[ユーザー管理を有効にする](#page-104-0) 103 [ページ](#page-104-0)

### 6.1.4.1 **一般**

### $\equiv$  **ナビゲーション: ▶ 天びんメニュー > ♪ ユーザ > ♪。一般**

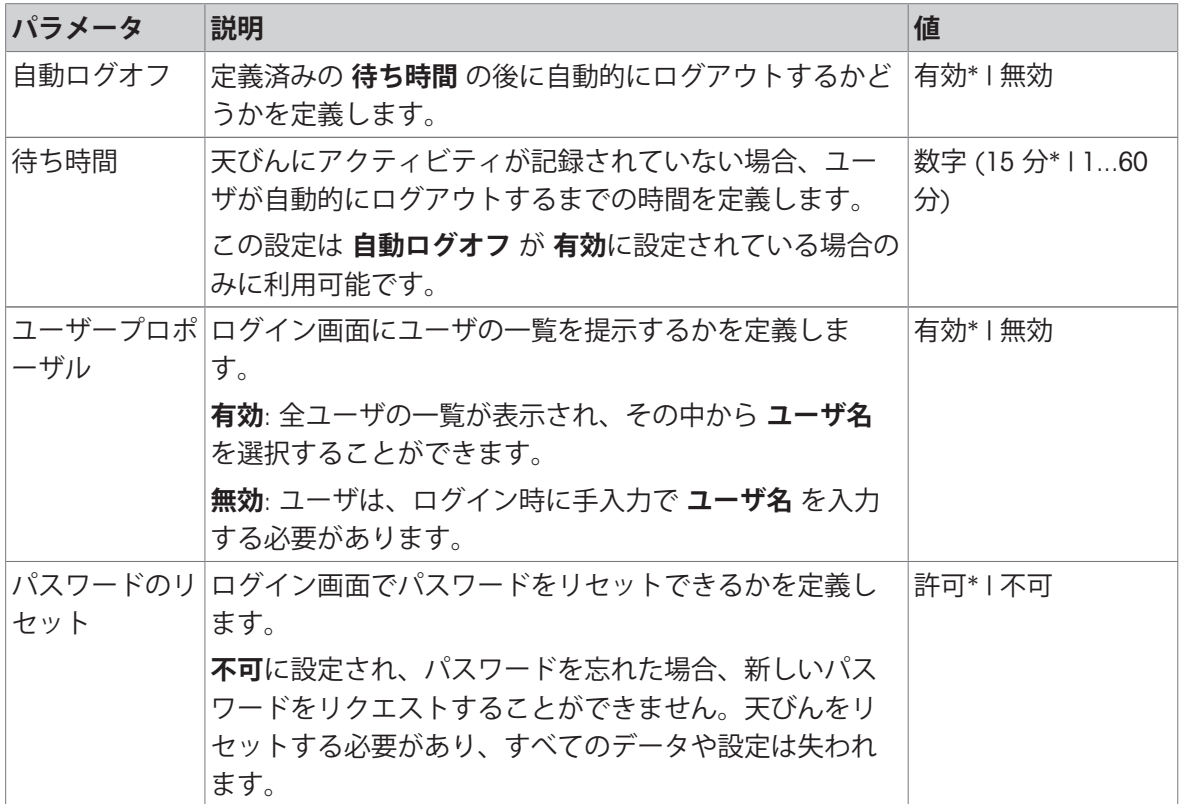

\* 工場出荷時設定

### 6.1.4.2 **ユーザ**

#### $\equiv$  **ナビゲーション: ▶ 天びんメニュー > ♪ ユーザ > 1 ユーザ**

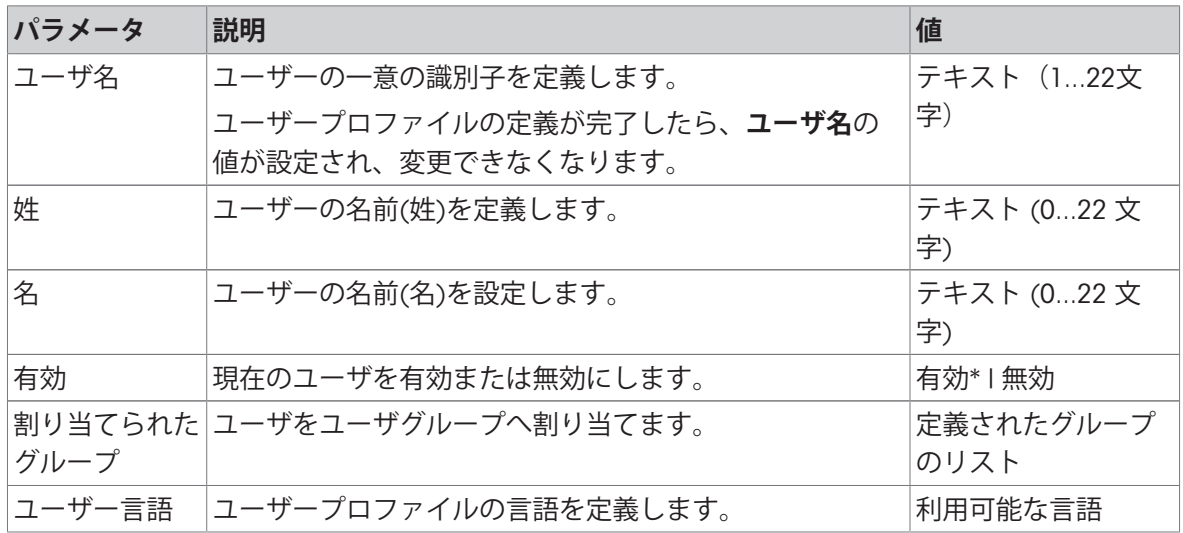

\* 工場出荷時設定

作成できるユーザの数は無限です。ユーザは必ずユーザグループに属し、所属しているグループ の権限を行使できます。適切な権限を持つユーザはユーザの権限を設定し、変更することができ ます。

# 6.1.4.3 **グループ**

## $\equiv$  ナビゲーション: ▶ 天びんメニュー > & ユーザ > & グループ

**注**

ここには適切な権限があるユーザーだけがアクセスできます。

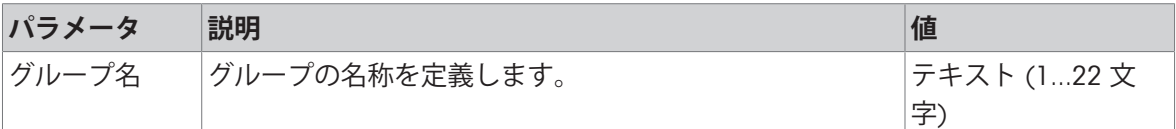

### **一般権限**

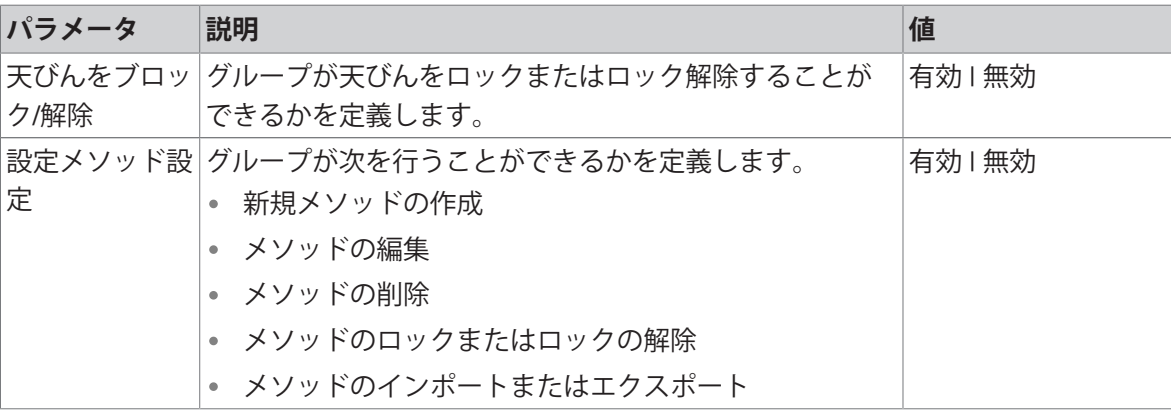

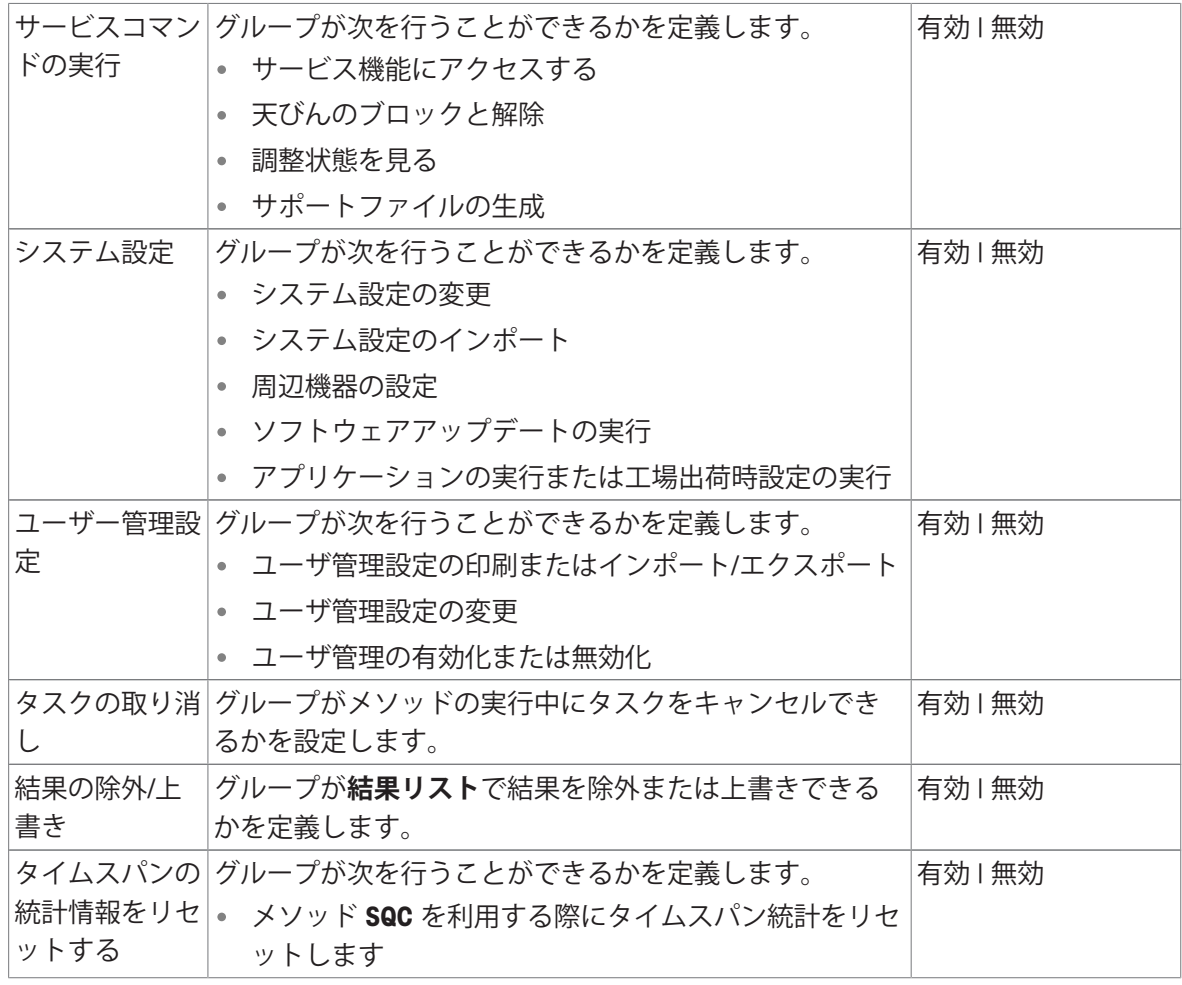

### **品質管理権限**

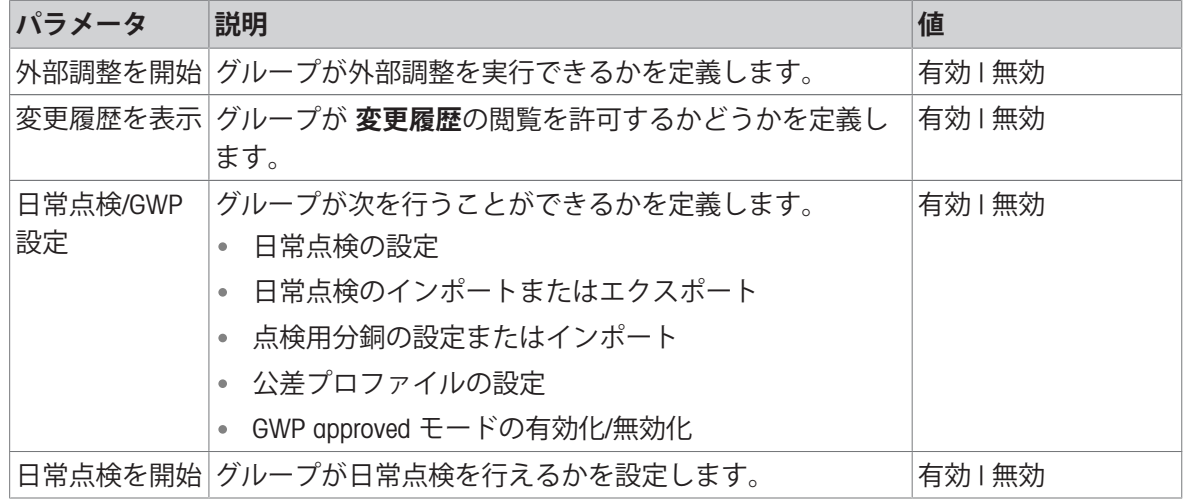

画面の明るさとサウンドに関する設定は全てのユーザにより編集可能であり、変更内容は全ての ユーザに適用されます。どのユーザも他のユーザの設定に影響を与えずに天びんのインターフェ ースにユーザ特有の言語を設定できます。

### 6.1.5 **設定**

<span id="page-126-0"></span>このセクションでは、特定要件を満たすために変更可能な天びんの設定について説明します。天 びんの設定は、計量システム全体およびすべてのユーザーに適用されます。

### **ナビゲーション**: **天びんメニュー** > **設定**

セクション**設定**は以下のサブセクションに分けられます:

- **天びん**
- **モジュール**/**分注**
- **ぶインターフェース**
- **デバイス** / **プリンタ**
- LabX / **サービス**
- 6.1.5.1 **天びん**

#### **三 ナビゲーション: ▶ 天びんメニュー > ✿ 設定 > 홈 天びん**

セクション**天びん**は以下のサブセクションに分けられます:

- **計量** / **品質**
- **ドア**
- **日付** / **時刻** / **言語** / **フォーマット**
- **画面** / **ステータスライト** / **音**
- **一般**

## <span id="page-126-1"></span>**計量** / **品質**

# $\equiv$  ナビゲーション: ▶ 天びんメニュー > ✿ 設定 > 홈 天びん > Q<sub>a</sub> 計量 / 品質

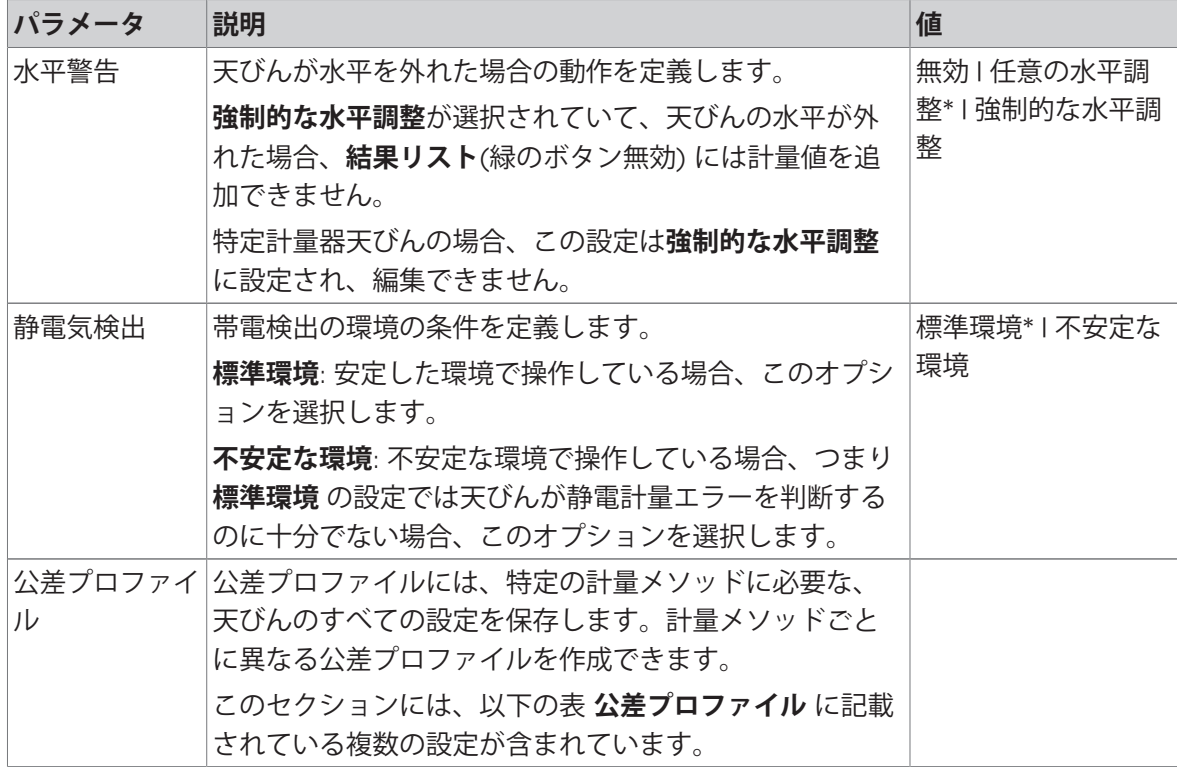

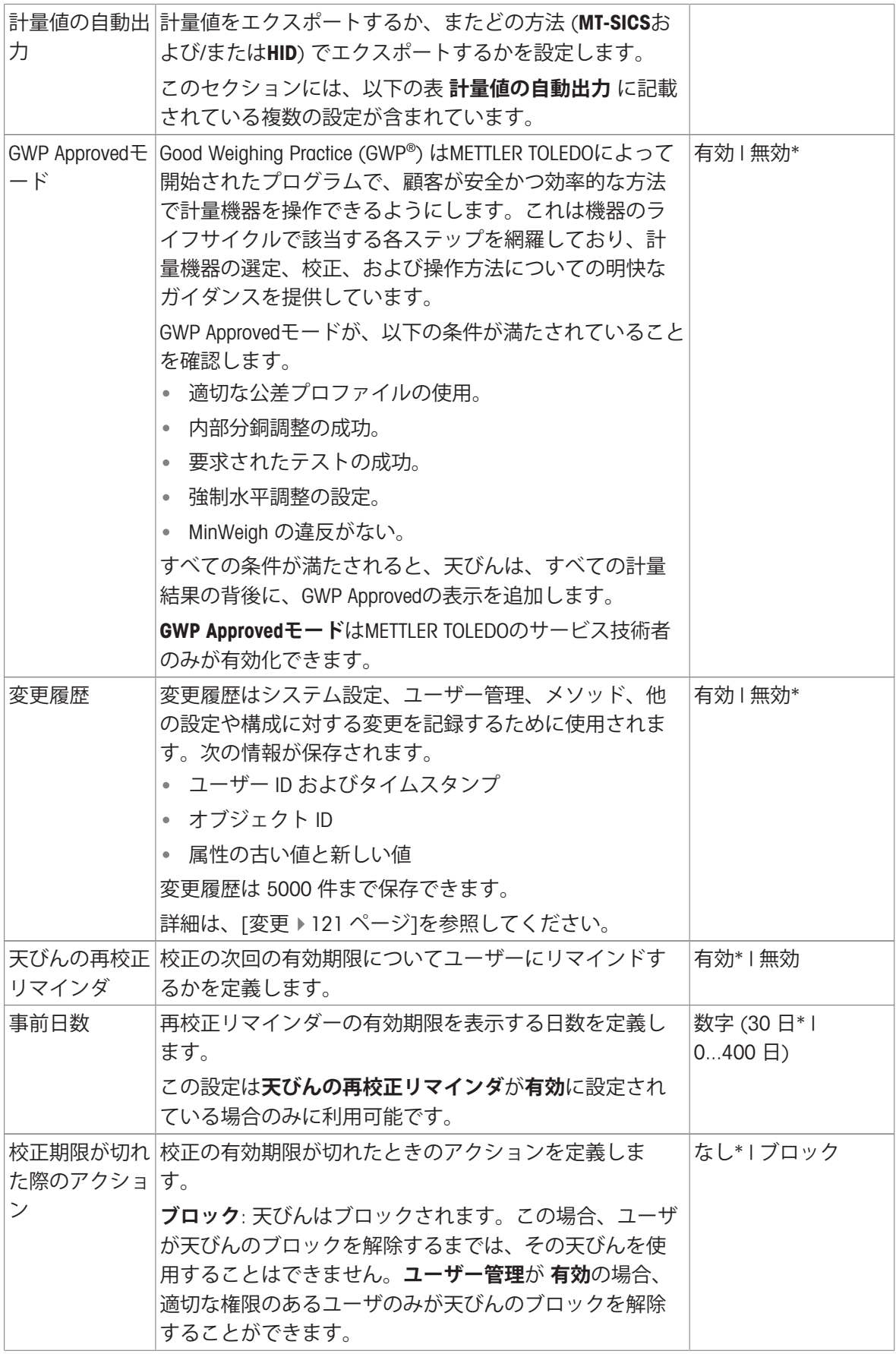

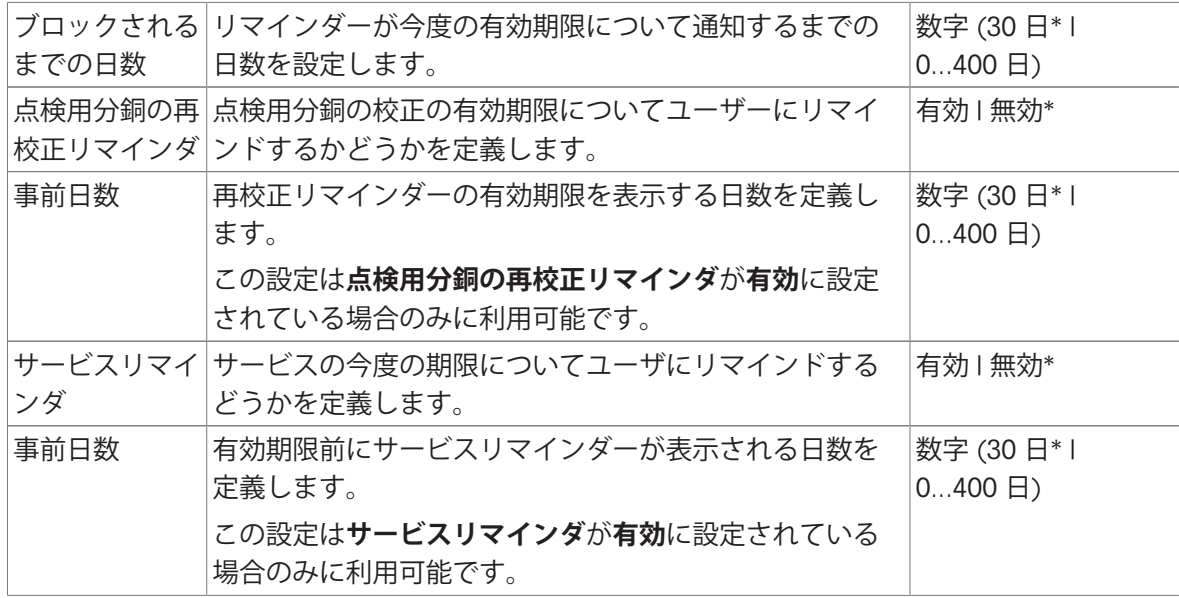

\* 工場出荷時設定

### **公差プロファイル**

計量性能に関連する設定および天びん校正からのデータは、公差プロファイルに保存することが できます。

公差プロファイルの詳細情報については、[[公差プロファイル](#page-106-0) 105 [ページ](#page-106-0)]をご覧ください。

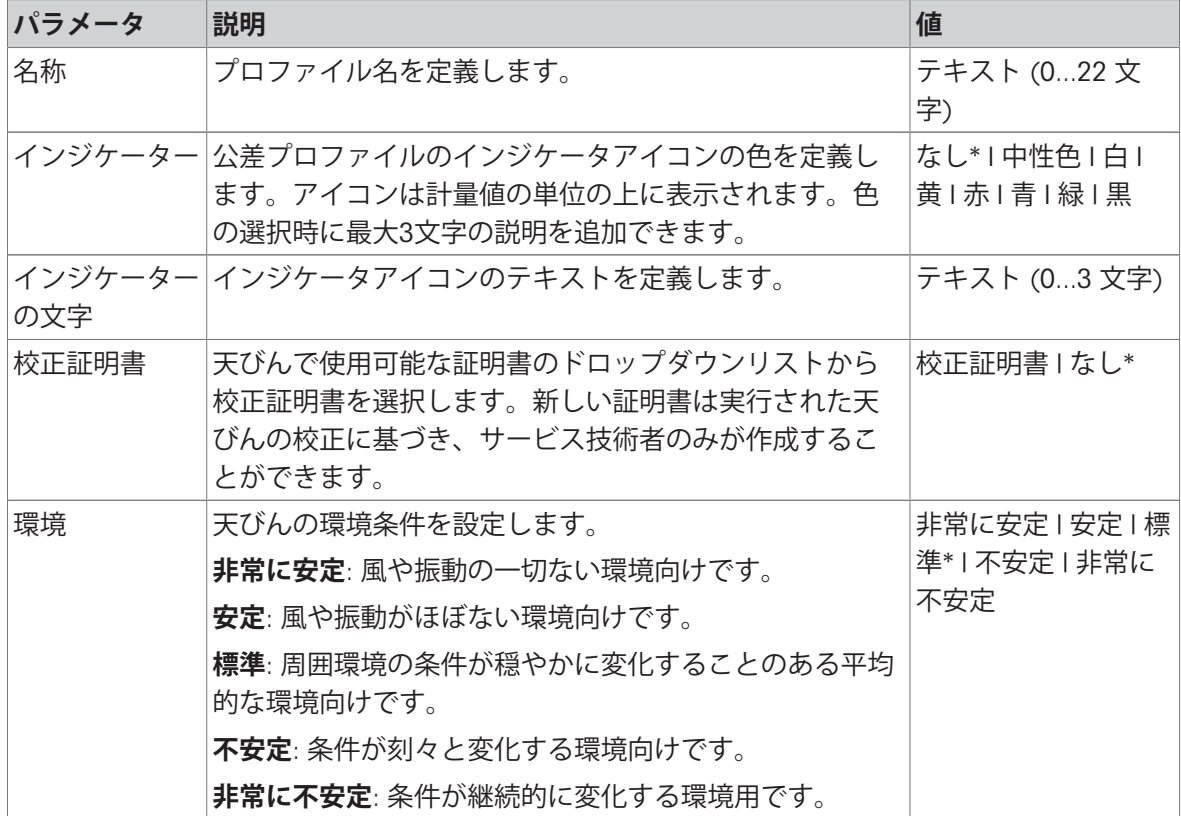

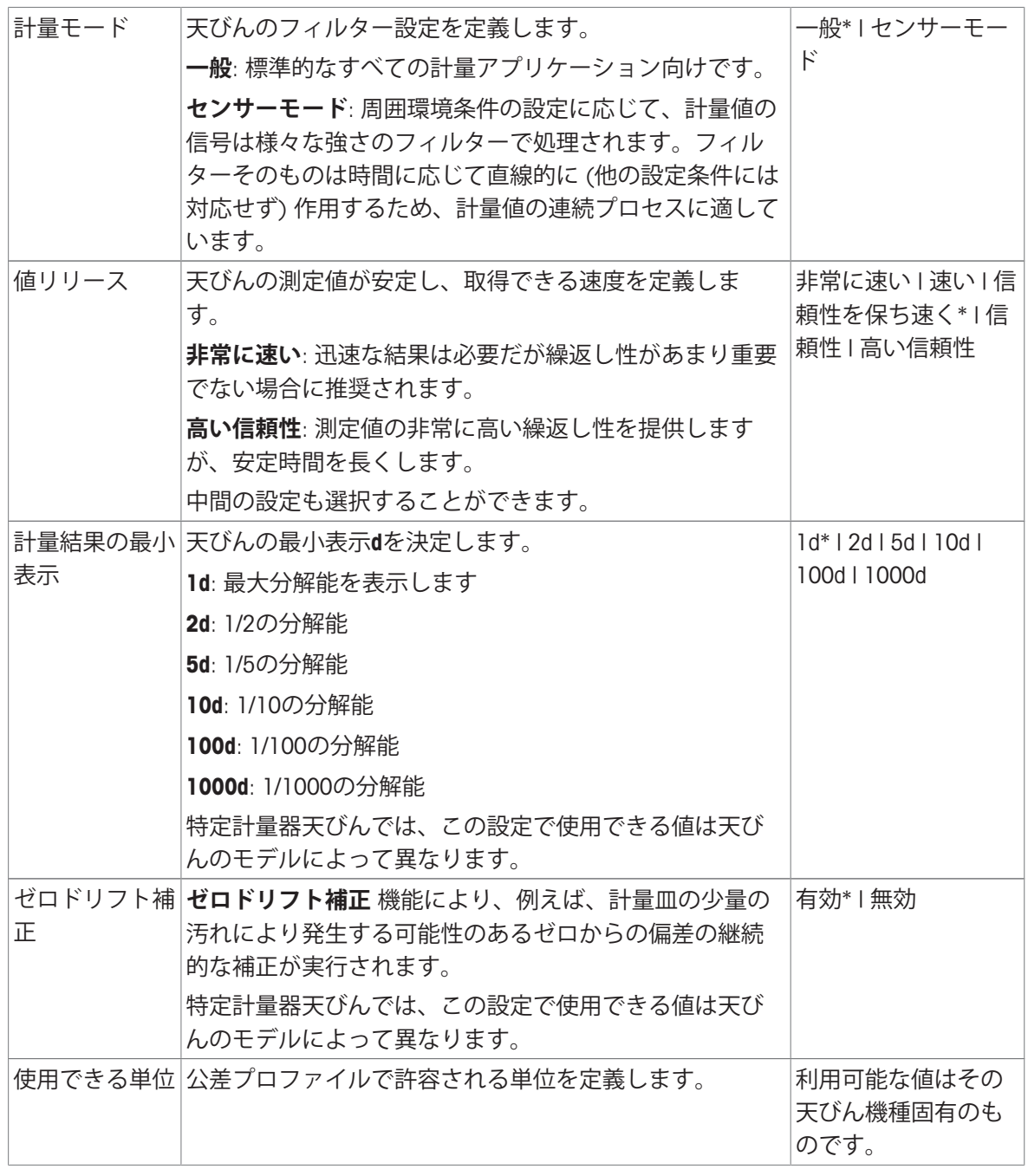

\* 工場出荷時設定

# **計量値の自動出力**

天びんはUSBケーブルでコンピューターに接続することができます。測定結果を直接目的のアプリ ケーションソフトウェア (Microsoft Excelなど) に転送することができます。

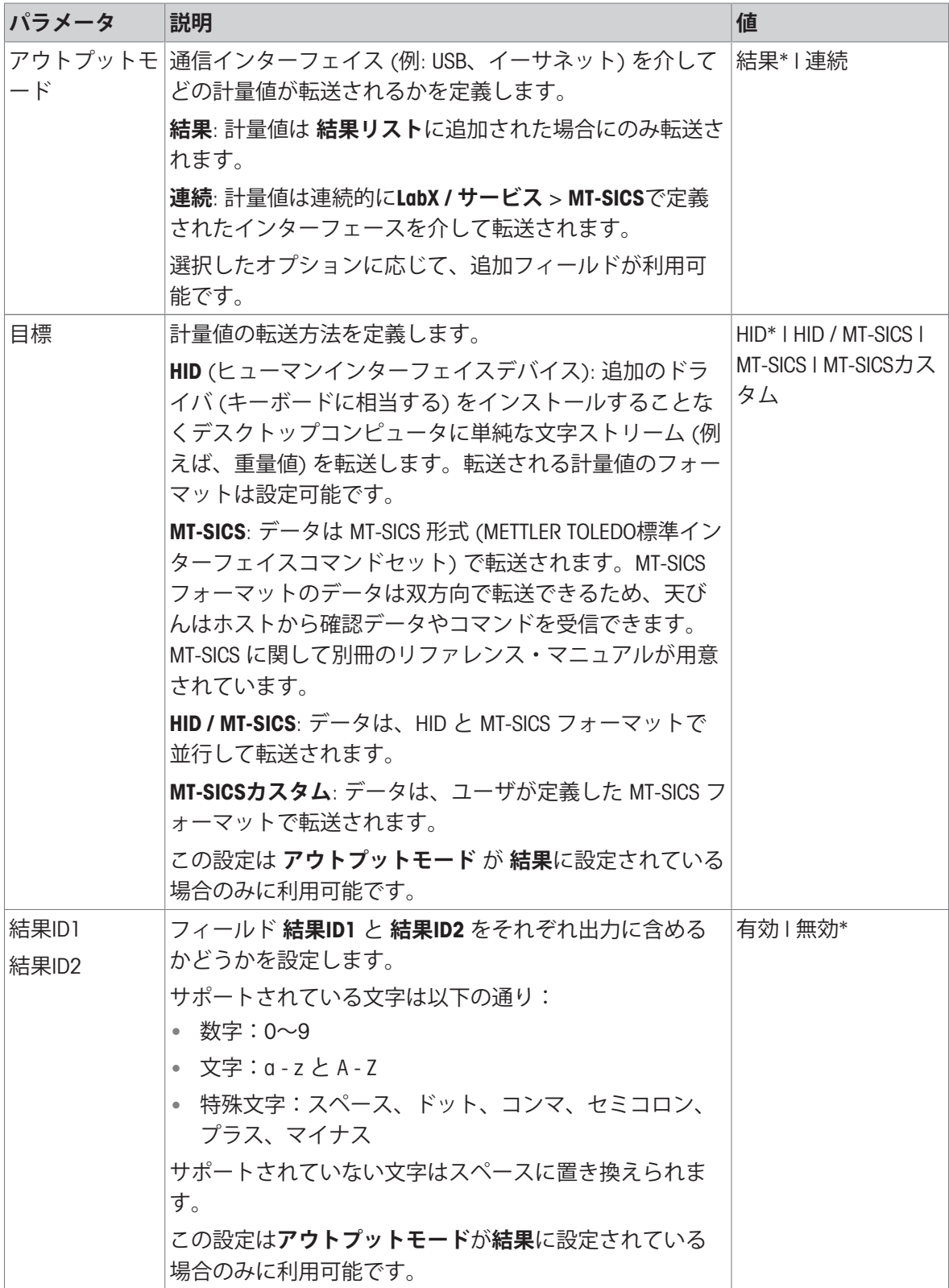

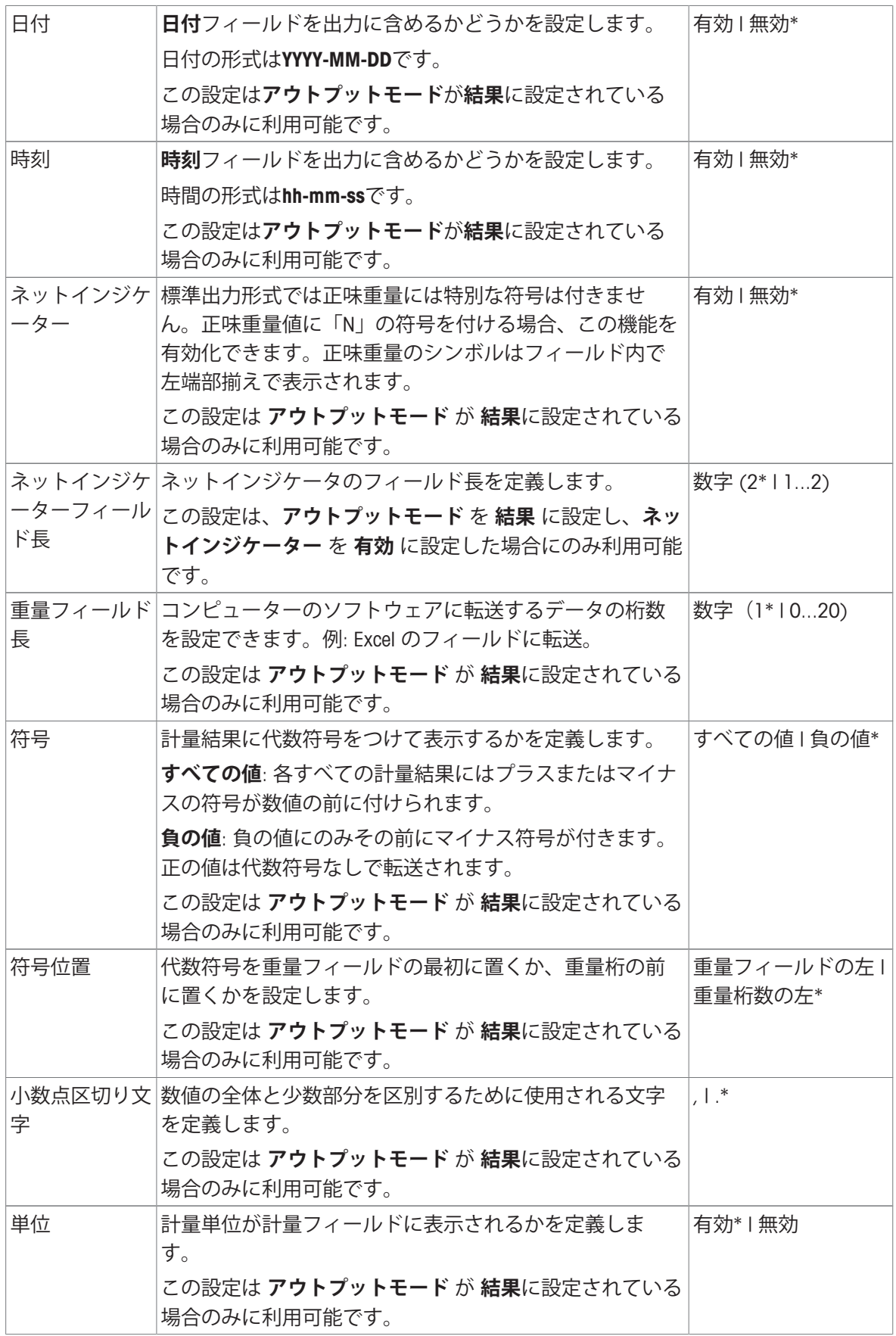

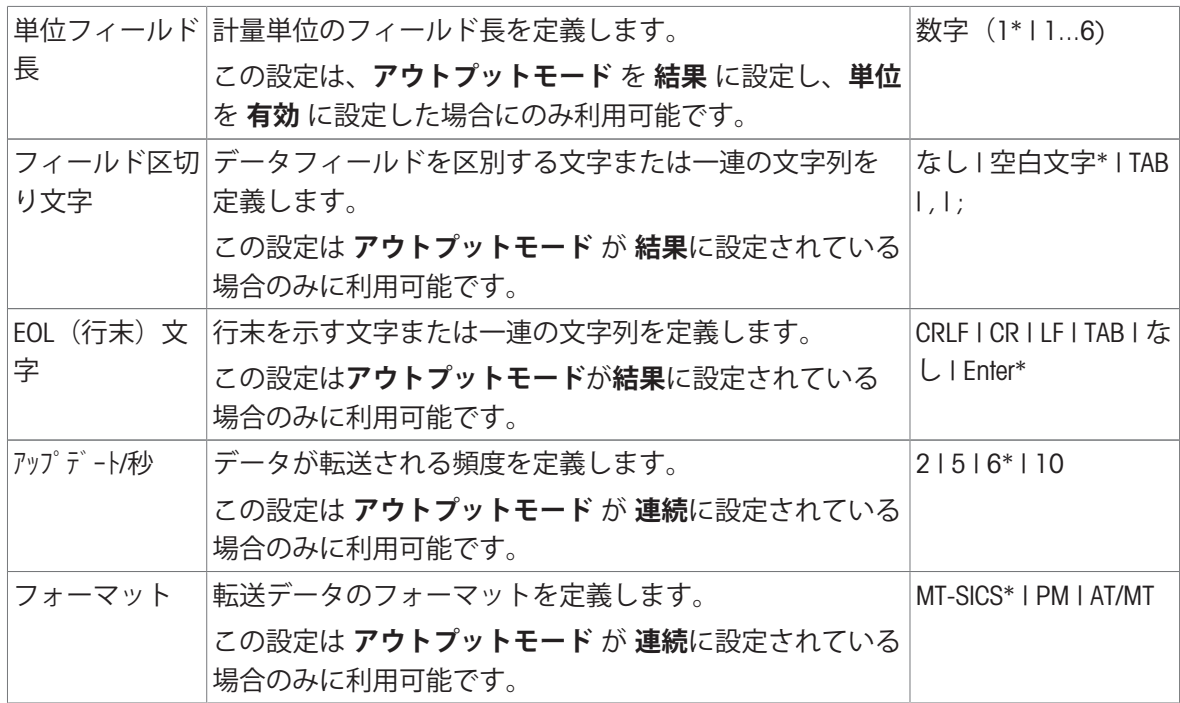

\* 工場出荷時設定

<span id="page-132-0"></span>**ドア**

# **ナビゲーション: 天びんメニュー** > **設定** > **天びん** > **ドア** 次のドアを別々に操作できます。

- **左ドア**
- **右ドア**
- **トップドア**

**注**

ユーザ管理が有効になっている場合は、各ドア設定はユーザごとに設定することができます。

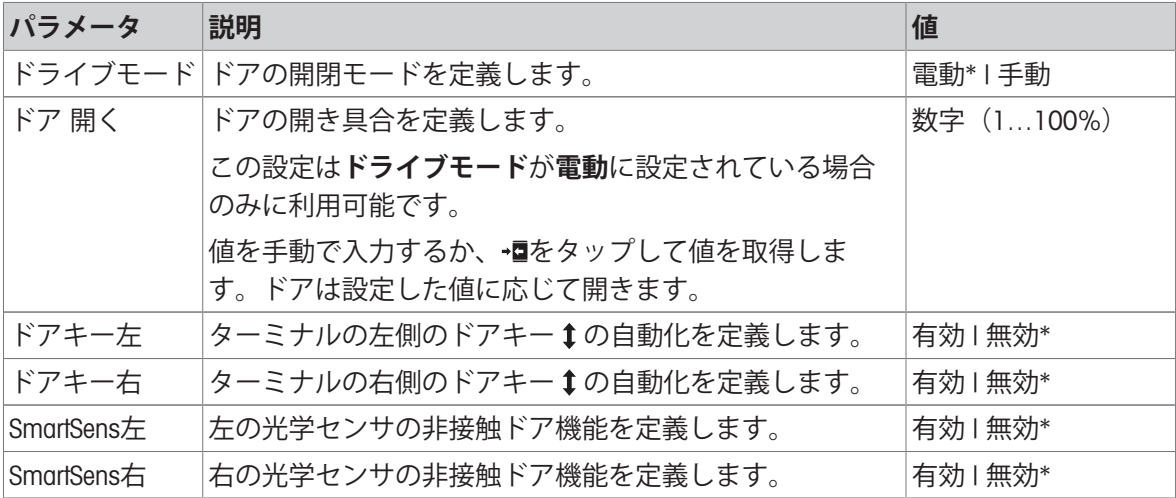

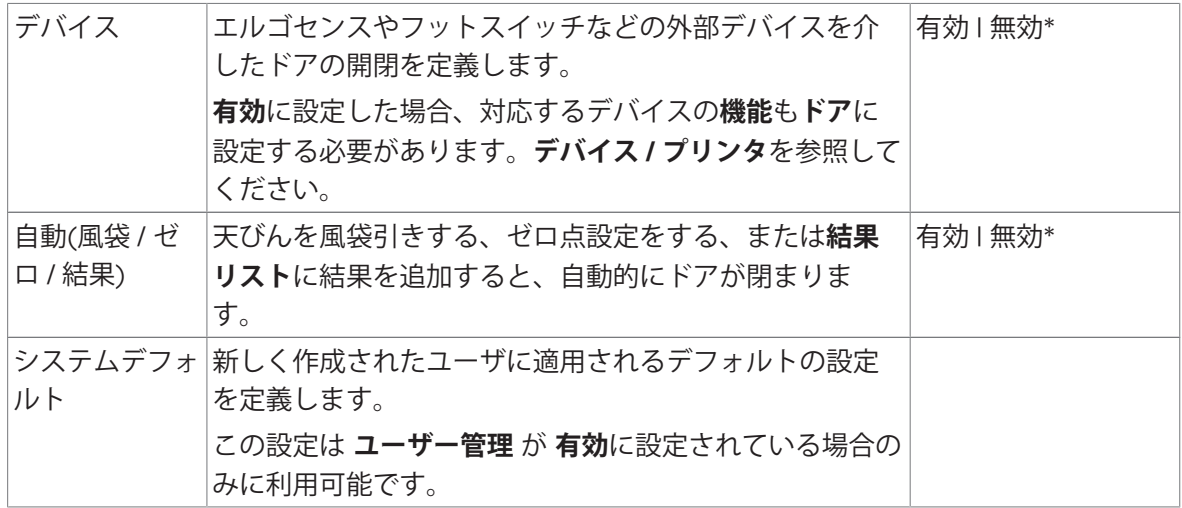

\* 右側のドア/左側のドアの出荷時の設定に戻す

### **以下も参照してください**

∂ [デバイス](#page-138-0) / プリンタ ▶ 137 [ページ](#page-138-0)

### **日付** / **時刻** / **言語** / **フォーマット**

# $=$  ナビゲーション: ▶ 天びんメニュー > ✿ 設定 > <sub></sub>을 天びん > ® 日付 / 時刻 / 言語 / フォーマ **ット**

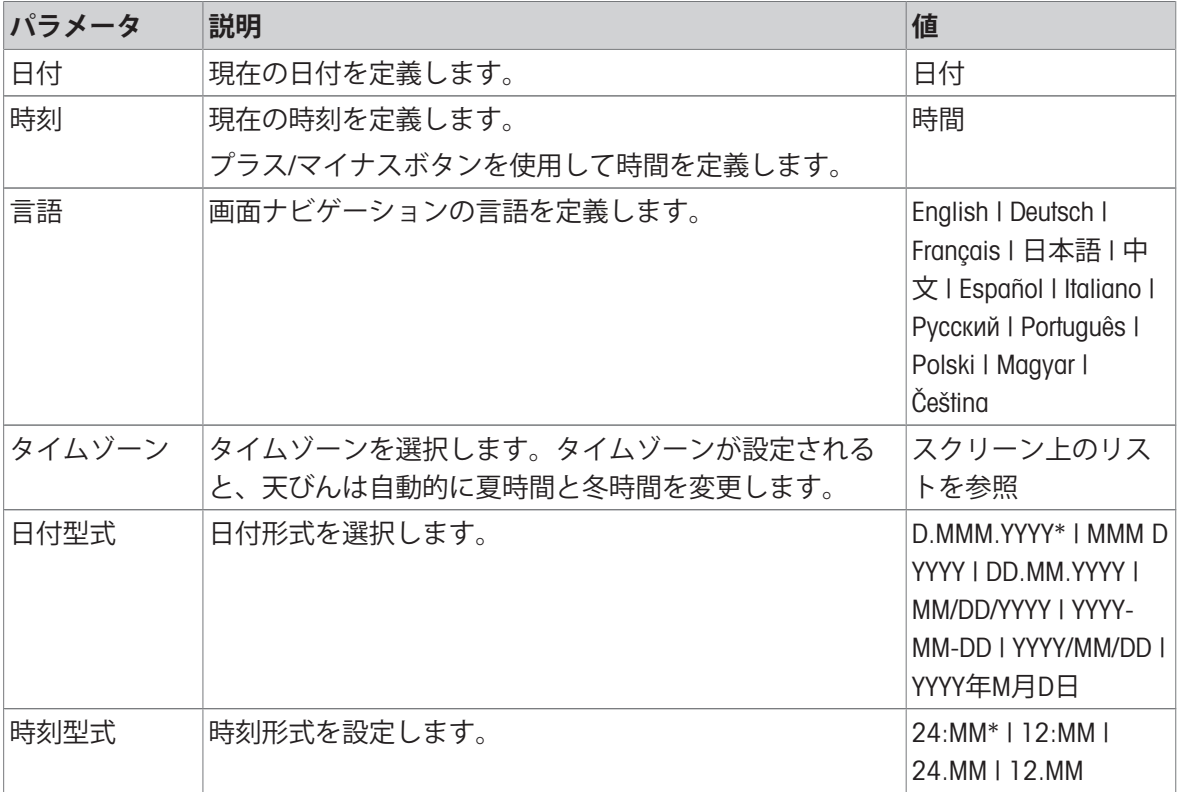

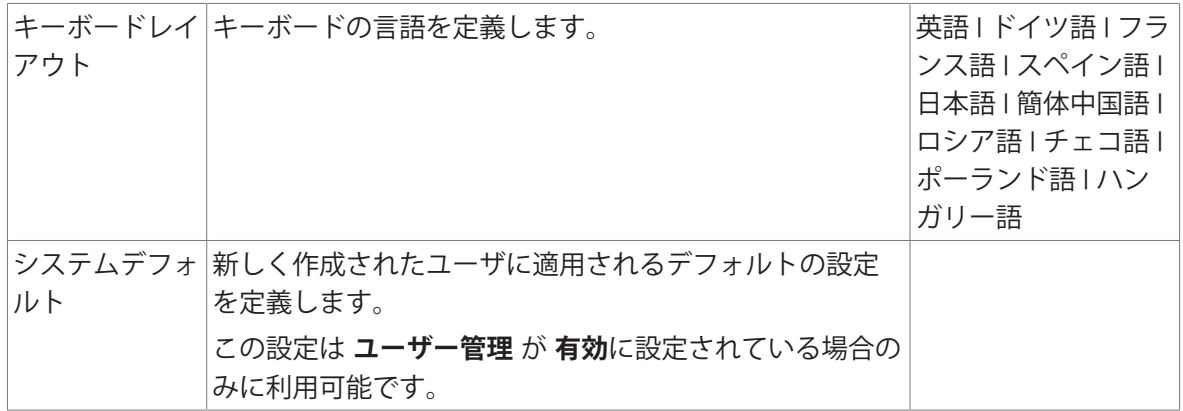

\* 工場出荷時設定

### **画面** / **ステータスライト** / **音**

# **ナビゲーション**: **天びんメニュー** > **設定** > **天びん** > **画面** / **ステータスライト** / **音**

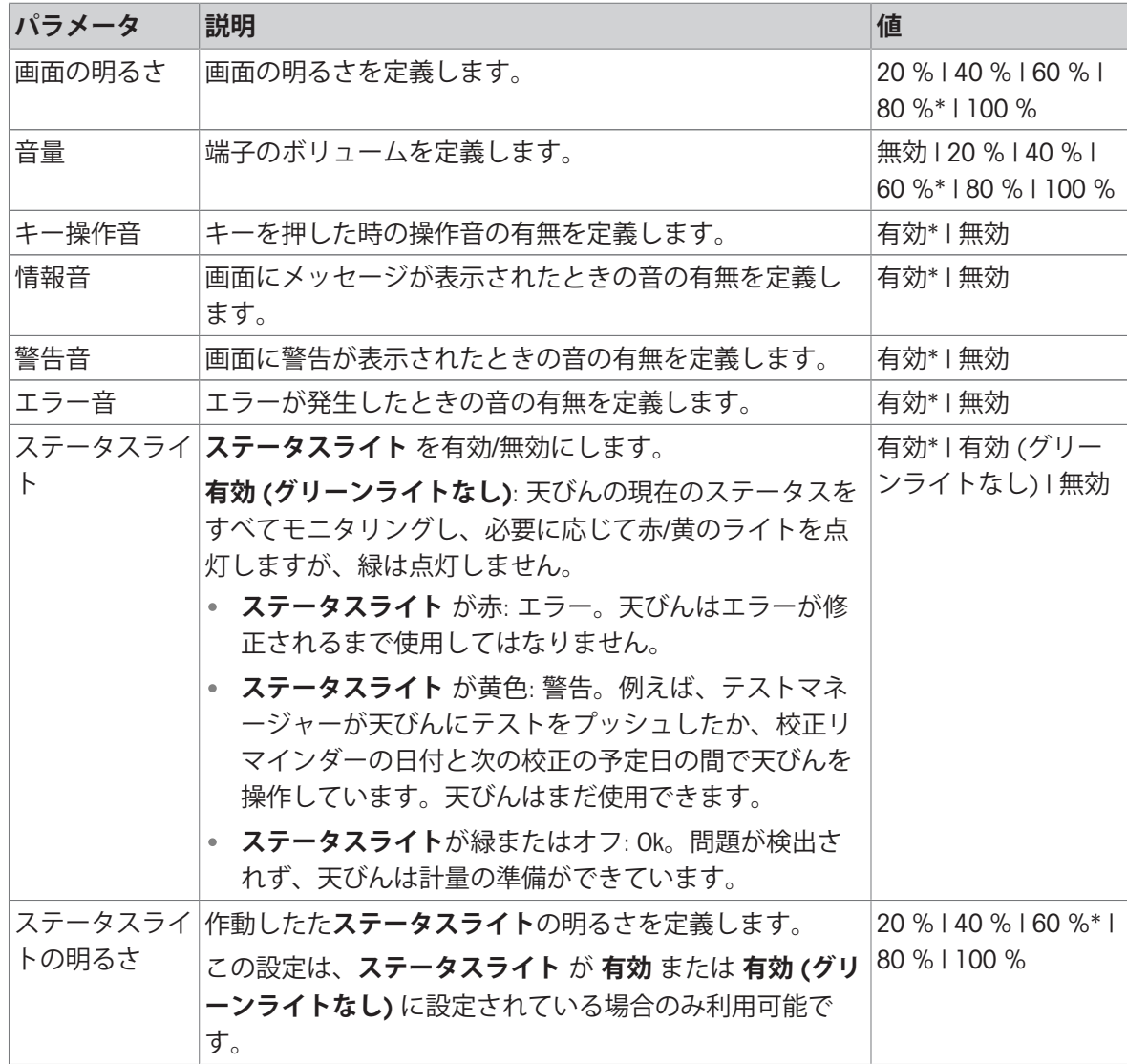

\* 工場出荷時設定

**一般**

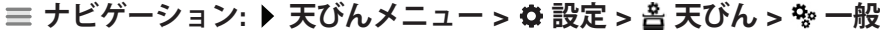

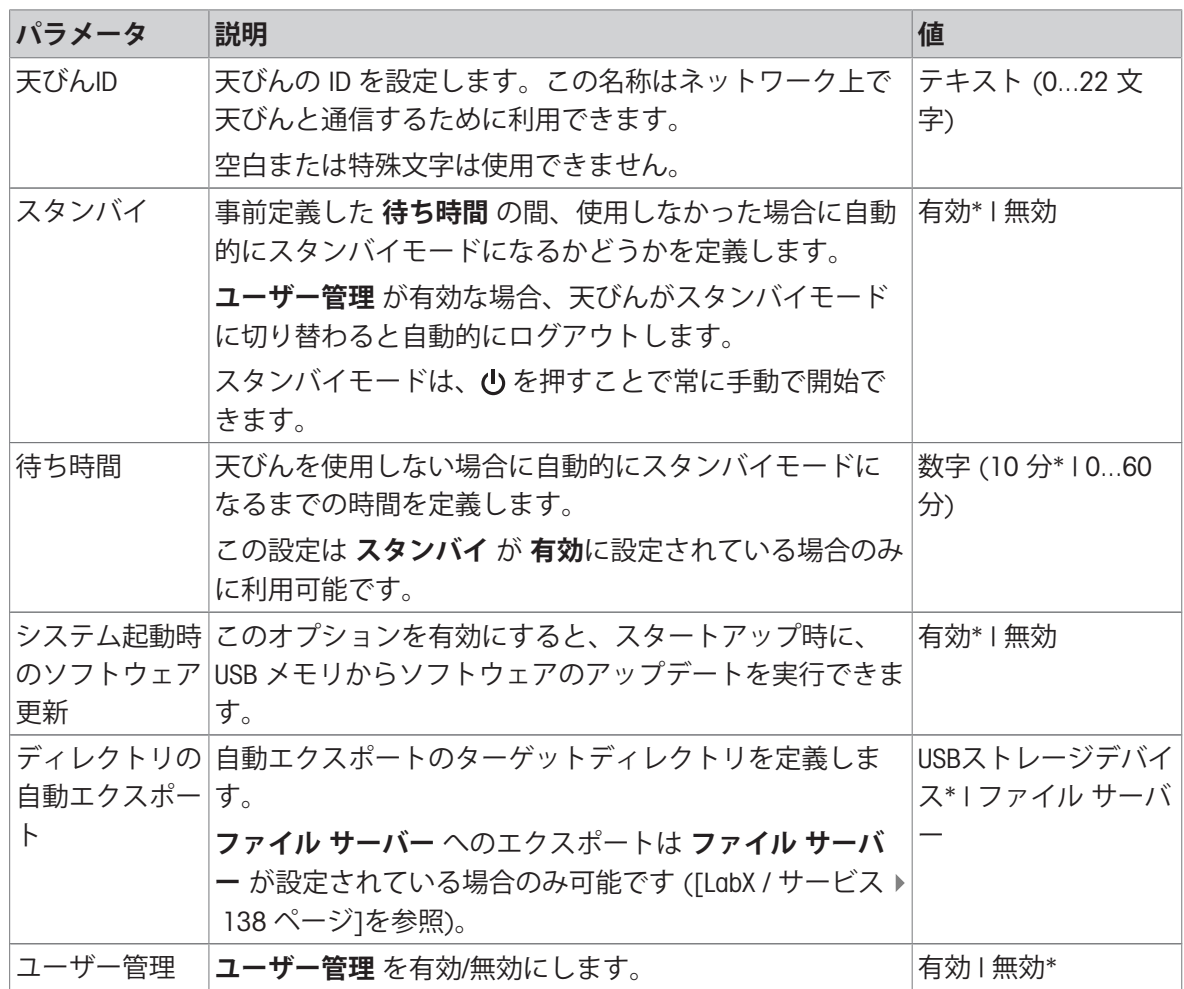

\* 工場出荷時設定

# 6.1.5.2 **モジュール**/**分注**

# **ナビゲーション**: **天びんメニュー** > **設定** > **モジュール**/**分注**

# **分注モジュール**/**分注ヘッド**

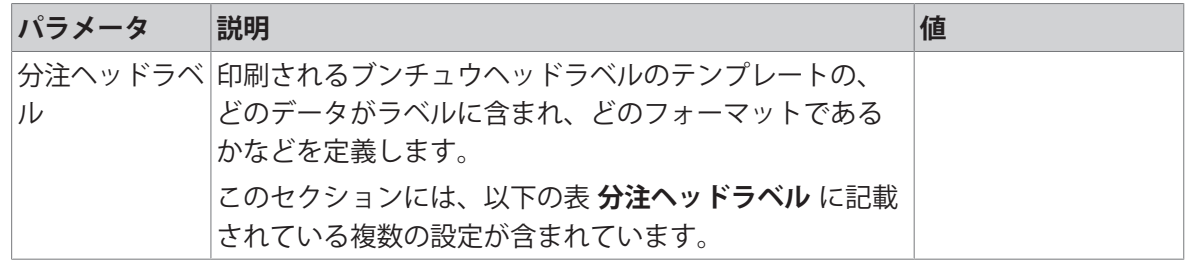

# **ポンプデバイス**

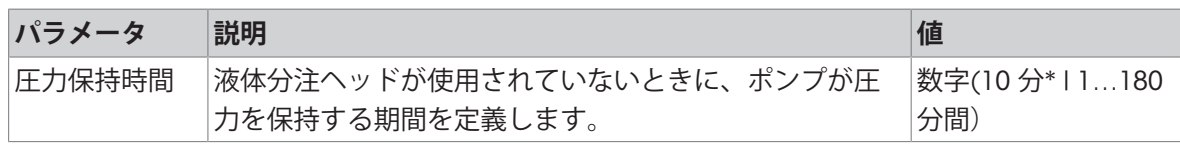

\* 工場出荷時設定

**分注ヘッドラベル**

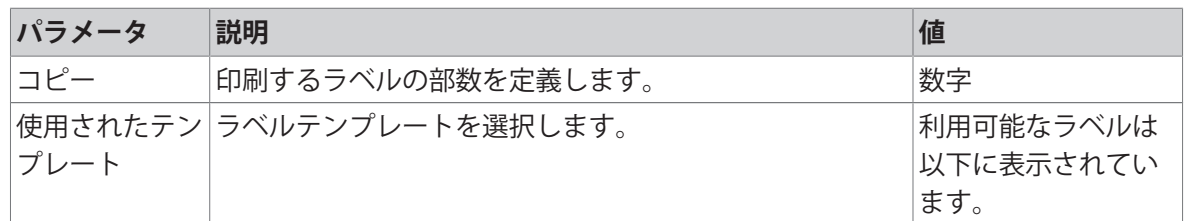

### **フィールド設定**

各ラベルフィールドの内容をそれぞれ設定することができます。

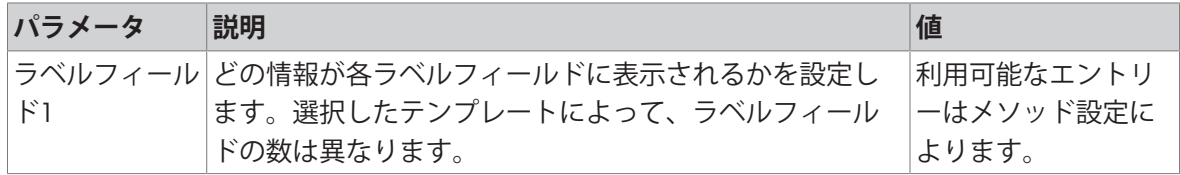

### **利用可能なラベル**

次のラベルレイアウトを選択できます。

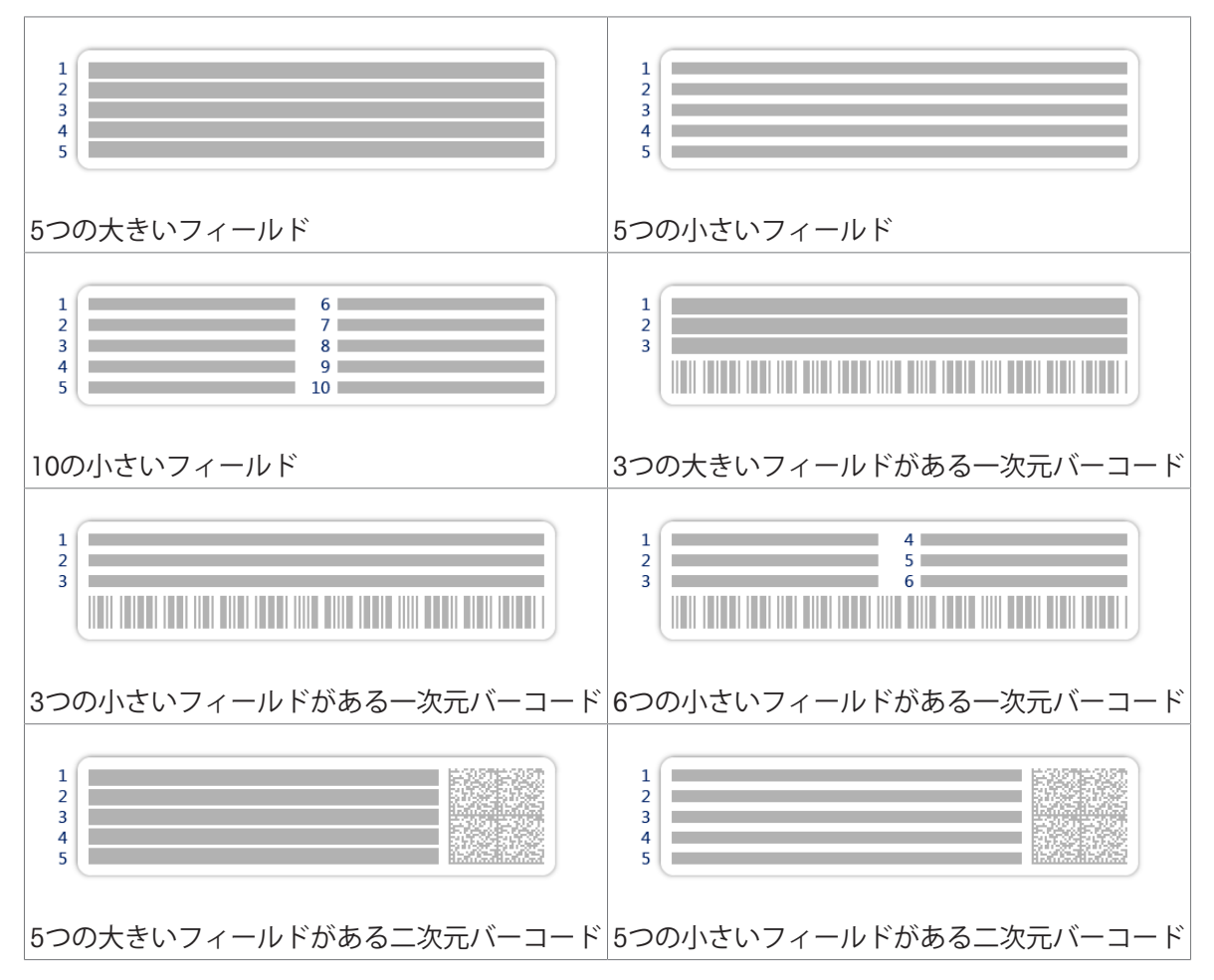

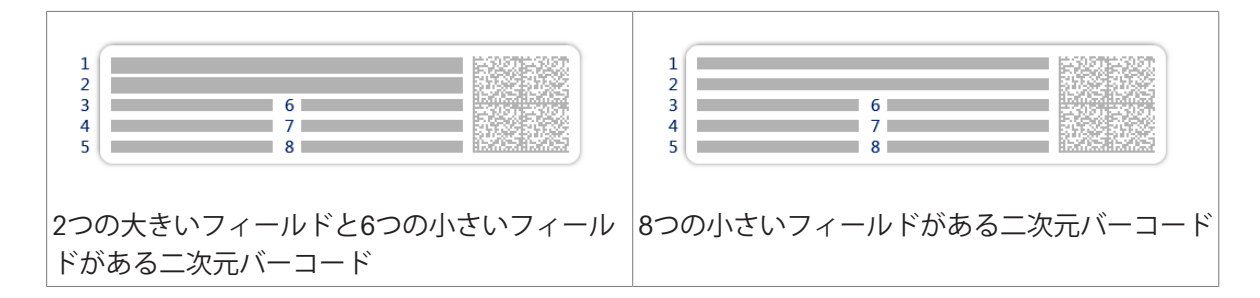

### 6.1.5.3 **インターフェース**

**ナビゲーション**: **天びんメニュー** > **設定** > **インターフェース**

セクション**インターフェース**には以下のサブセクションがあります:

- **哭イーサネット**
- » Bluetooth

#### **イーサネット**

**イーサネット**インターフェースで天びんをネットワークに接続し、以下の機能を使用できます。

- 計量結果をXMLファイルとして共有フォルダに保存
- MT-SICS通信プロトコルまたはLabXを使用した天びんとのリモート通信

### $\equiv$  **ナビゲーション: ▶ 天びんメニュー > ※ 設定 > 4 インターフェース > <sub></sub> 목イーサネット**

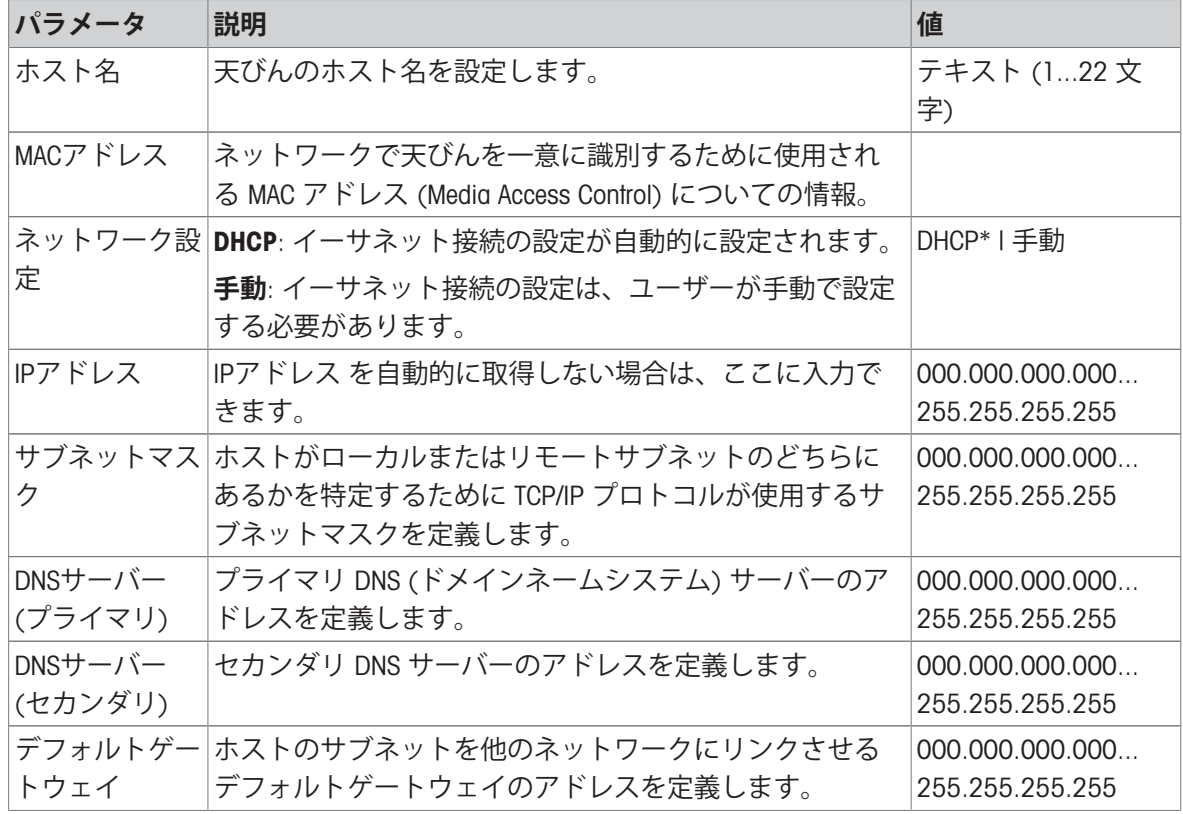

\* 工場出荷時設定

### **≡ ナビゲーション: ▶ 天びんメニュー > ✿ 設定 > ๘ インターフェース > w)· Bluetooth**

Bluetooth**の識別**

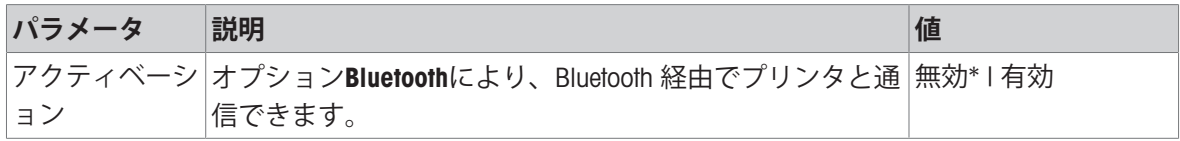

<span id="page-138-0"></span>\* 工場出荷時設定

### 6.1.5.4 **デバイス** / **プリンタ**

**ナビゲーション**: **天びんメニュー** > **設定** > **デバイス** / **プリンタ**

このセクションは、以下のサブセクションに分けられます:

- **プリンタ**
- *【*<sub>国</sub> バーコード リーダー
- **■ RFIDリーダー**
- **エルゴセンス**
- **旧 フットスイッチ**
- ◆ **【■ポンプ**

**プリンタ**

 $\equiv$  **ナビゲーション: ▶ 天びんメニュー > ✿ 設定 > <u>fa</u> デバイス / プリンタ > 圖 プリンタ** 

#### **プリンタ設定**

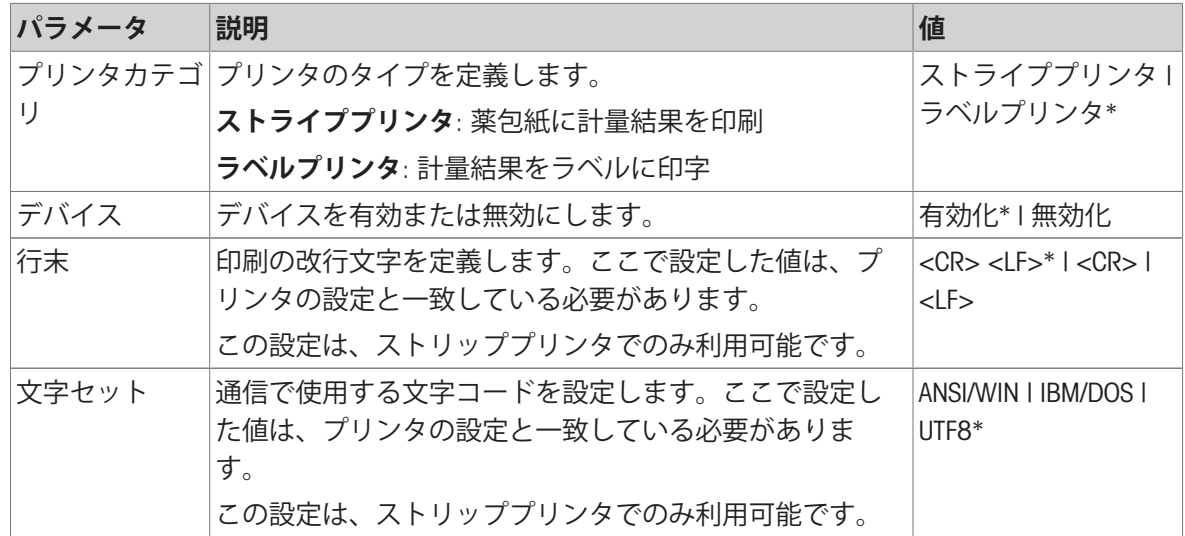

\* 工場出荷時設定

#### **バーコード リーダー**

# **ナビゲーション**: **天びんメニュー** > **設定** > **デバイス** / **プリンタ** > **バーコード リ ーダー**

天びんのUSBポートに接続すると、機器は自動的に認識されます。ここで設定を確認できます。

**ナビゲーション**: **天びんメニュー** > **設定** > **デバイス** / **プリンタ** > RFID**リーダー** 天びんのUSBポートに接続すると、機器は自動的に認識されます。ここで設定を確認できます。

**エルゴセンス**

**ナビゲーション**: **天びんメニュー** > **設定** > **デバイス** / **プリンタ** > **エルゴセンス**

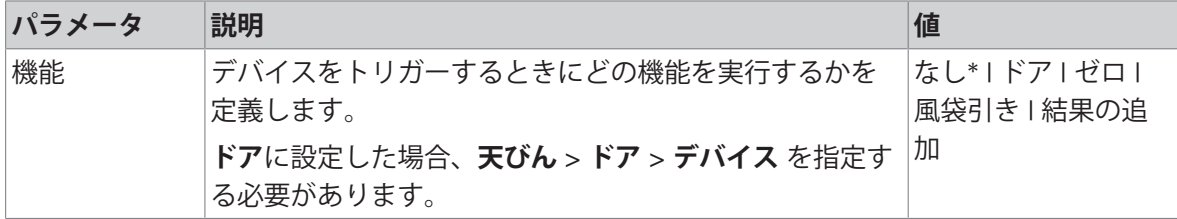

\* 工場出荷時設定

**フットスイッチ**

# **ナビゲーション**: **天びんメニュー** > **設定** > **デバイス** / **プリンタ** > **フットスイッ チ**

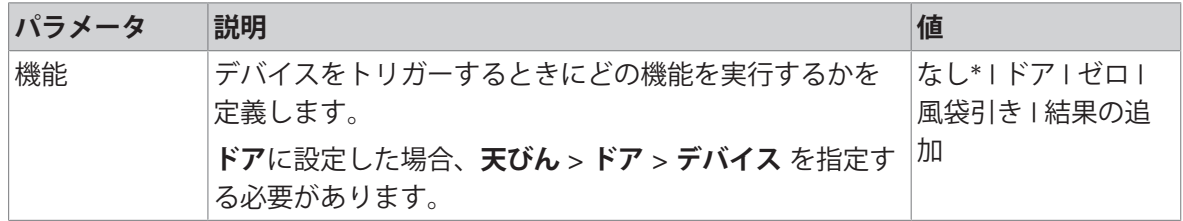

\* 工場出荷時設定

#### **ポンプ**

#### **ナビゲーション**: **天びんメニュー** > **設定** > **デバイス** / **プリンタ** > **ポンプ**

天びんのUSBポートに接続すると、機器は自動的に認識されます。ここで設定を確認できます。

#### **以下も参照してください**

- [プリンタ](#page-85-0) 84 [ページ](#page-85-0)
- [バーコード](#page-89-0) リーダー 88 [ページ](#page-89-0)
- RFID[リーダー](#page-90-0) 89 [ページ](#page-90-0)
- [フットスイッチとエルゴセンス](#page-92-0) 91 [ページ](#page-92-0)
- [ポンプ](#page-94-0) 93 [ページ](#page-94-0)
- <span id="page-139-0"></span>[ドア](#page-132-0) 131 [ページ](#page-132-0)

#### 6.1.5.5 LabX / **サービス**

複数のサービスが天びんと通信することができます:LabX**サービス**、MT-SICS**サービス**、または Web**サービス**。1 回に 1 つのサービスしか有効化できないことに留意してください。

LabXと機器間の通信を有効にするには、機器の適切な設定が LabX の設定に対応している必要があ ります。LabX は、接続が行われるたび、およびタスクが開始されるたびに機器上の日時を LabX Server と同期させます。機器が接続されると、接続された機器のユーザインターフェース言語が LabX のインストールで現在インストールされている言語に変わります。

### **ナビゲーション**: **天びんメニュー** > **設定** > LabX / **サービス**

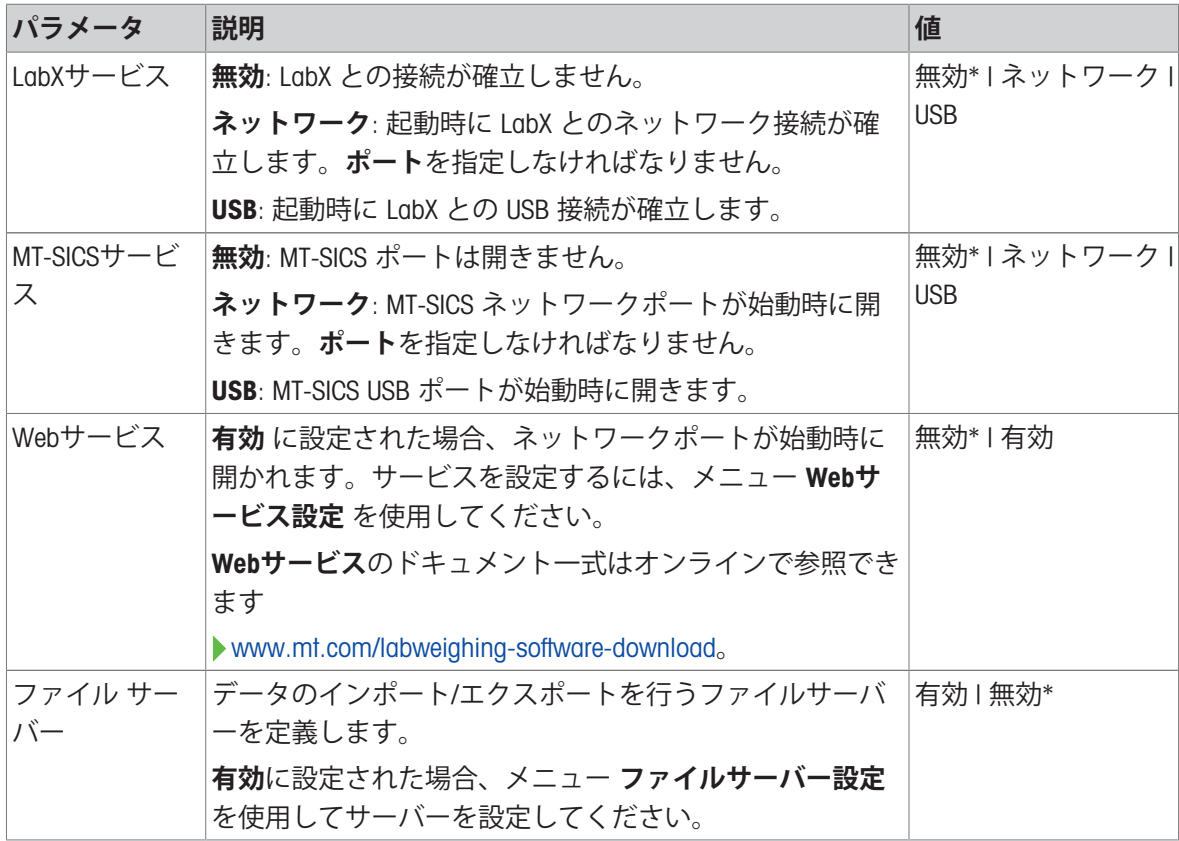

\* 工場出荷時設定

#### **以下も参照してください**

- LabX[サービス](#page-95-0) 94 [ページ](#page-95-0)
- $\varnothing$  MT-SICS[サービス](#page-96-0) ▶ 95 [ページ](#page-96-0)
- **⊘ Web[サービス](#page-98-0) ▶ 97 [ページ](#page-98-0)**
- [データ管理](#page-99-0) 98 [ページ](#page-99-0)

# 6.1.5.6 **設定を印字する**

### **ナビゲーション**: **天びんメニュー** > **設定**

すべての天びんの設定が終わると、完全なリストを印刷して情報を保存できます。

- 天びんの設定を印刷するには **設定を印刷**をタップします。
	- 完全な天びんの設定が印刷されます。

### 6.1.6 **メンテナンス**

### <span id="page-140-0"></span>**ナビゲーション**: **天びんメニュー** > **メンテナンス**

**メンテナンス** オプションはユーザーが適切な権限を持っているときのみ表示されます。 セクション**メンテナンス**は以下のサブセクションに分けられます:

- **インポート** / **エクスポート**
- **(0) RFIDのフォーマット**
- **ソフトウェア更新**
- **リセット**
- **サービスメニュー**

# **以下も参照してください**

- [データ管理](#page-99-0) 98 [ページ](#page-99-0)
- RFID[リーダー](#page-90-0) 89 [ページ](#page-90-0)
- [ソフトウェアアップデート](#page-253-0) 252 [ページ](#page-253-0)
- ♂[天びんのリセット](#page-109-0) ▶ 108 [ページ](#page-109-0)

# 6.1.6.1 **サービスメニュー**

# **ナビゲーション: 天びんメニュー** > **メンテナンス** > **サービスメニュー**

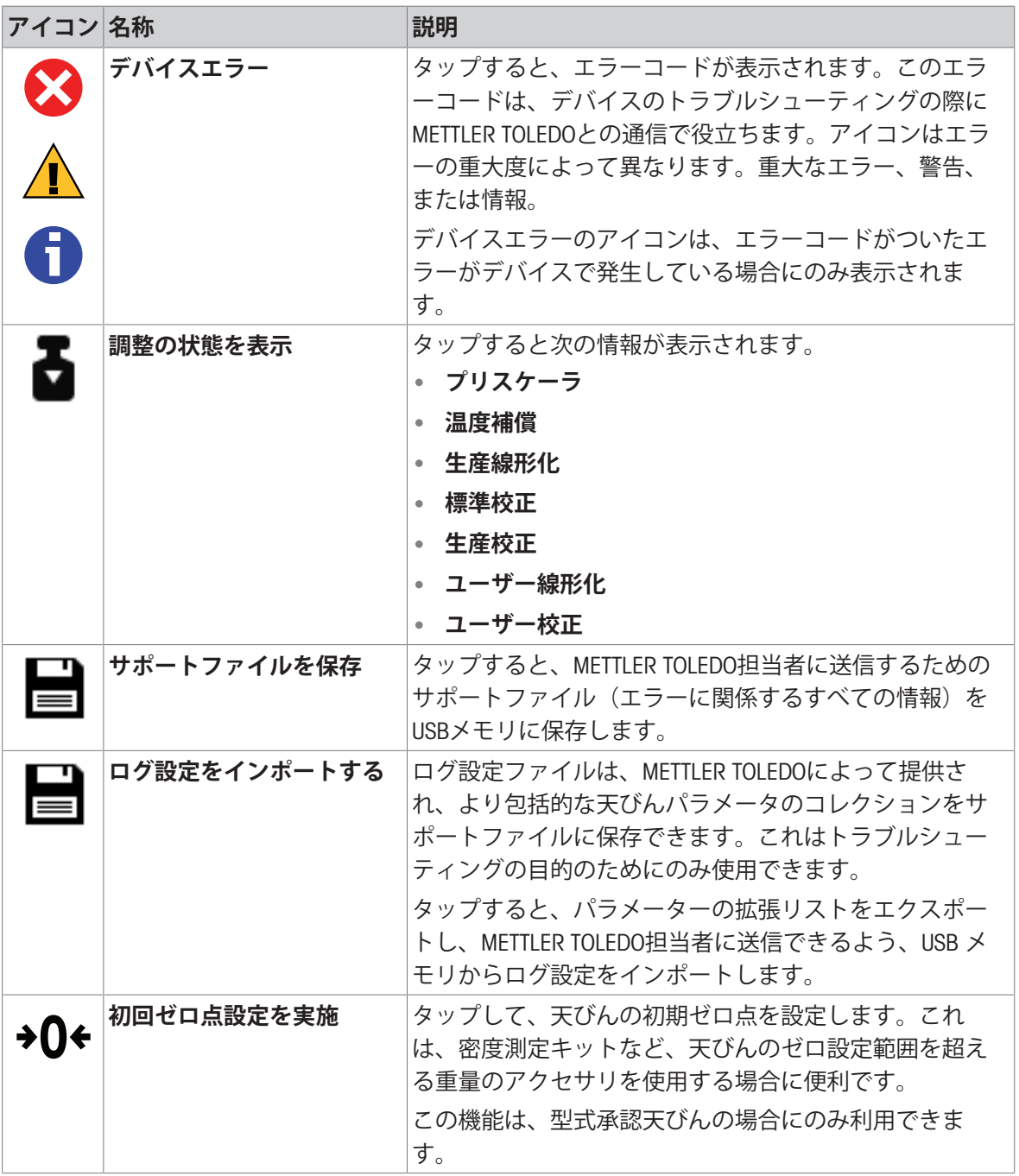

# 6.2 **計量メソッド設定**

## 6.2.1 **設定: メソッド「一般計量」**

このセクションでは、**一般計量**と**一般計量(アイテム化済み)**メソッドの設定が説明されていま す。設定は新しく作成されたまたはすでにあるメソッドの設定を編集するために、使用されま す。

#### **ナビゲーション**: **メソッド** > **メソッドリスト** > **私の一般計量** > **編集**

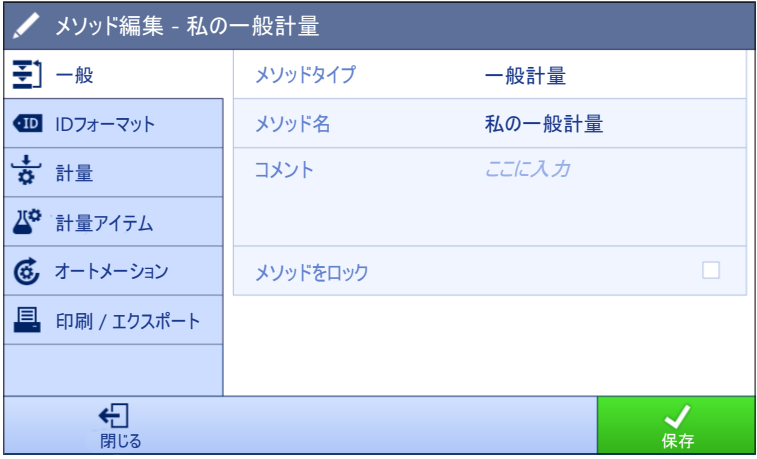

メソッドの設定**一般計量**は以下のとおり、まとめられます:

- **王]一般**
- ID**フォーマット**
- **計量**
- **計量アイテム**、メソッド**一般計量**にのみ有効
- **計量アイテム**、メソッド**一般計量(アイテム化済み)**にのみ有効
- **あオートメーション**
- **印刷** / **エクスポート**

#### **以下も参照してください**

- [メソッド「一般計量」の作成](#page-43-0) 42 [ページ](#page-43-0)
- [メソッドの編集](#page-70-0) 69 [ページ](#page-70-0)

#### 6.2.1.1 **一般**

**メソッドタイプ**はメソッド作成中にすでにウィザードで設定されており、変更することはできま せん。

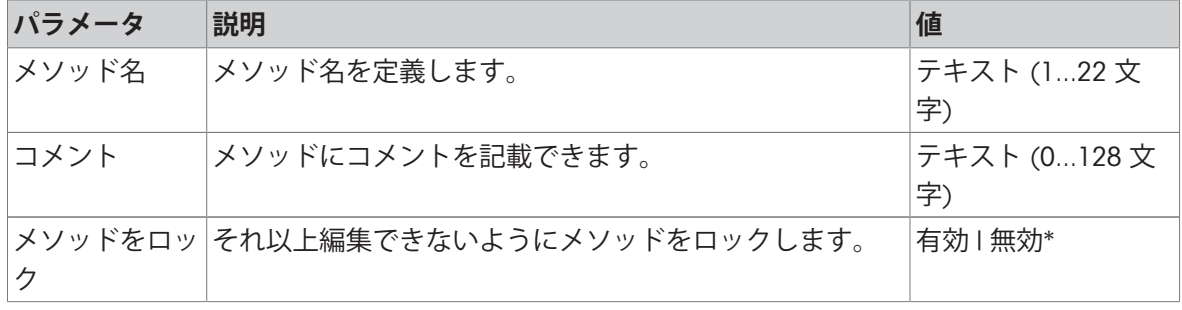

\* 工場出荷時設定

# 6.2.1.2 ID**フォーマット**

# **タスク**ID

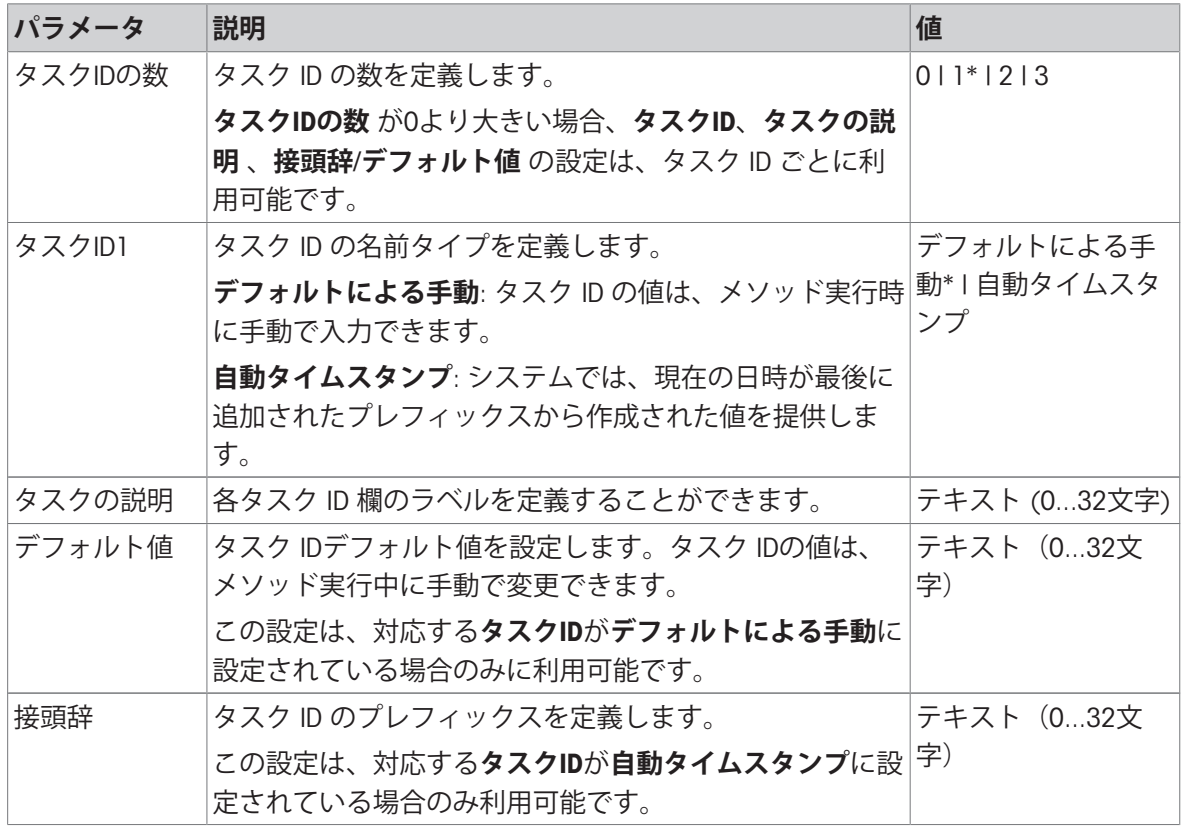

\* 工場出荷時設定

# **結果**ID

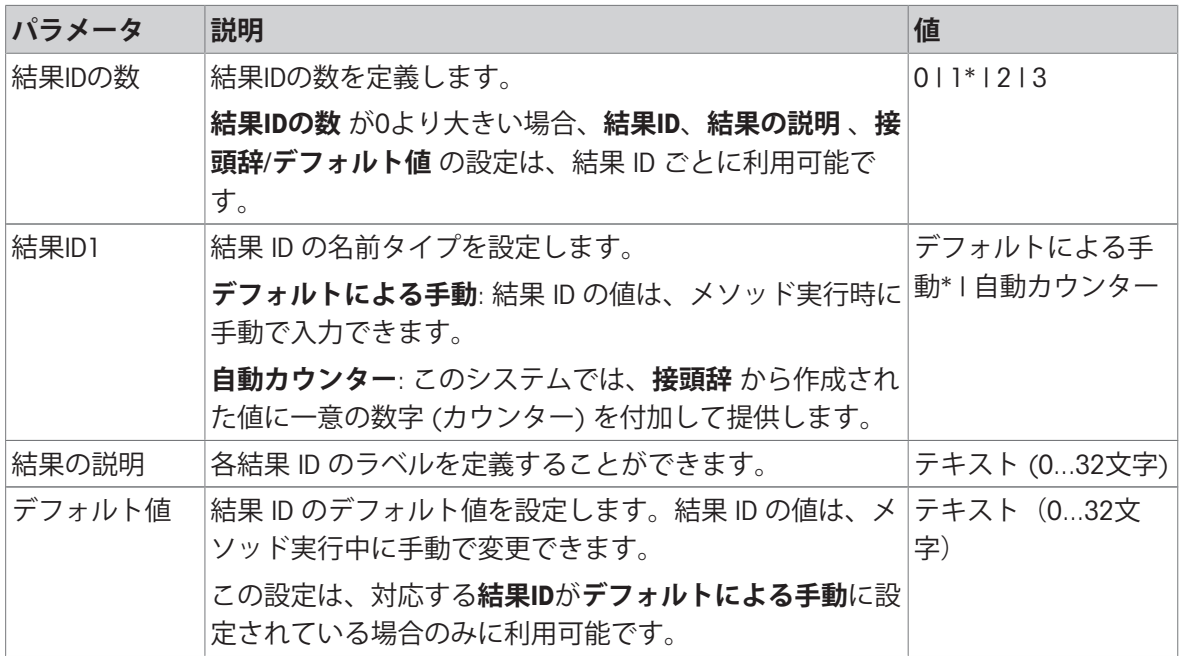
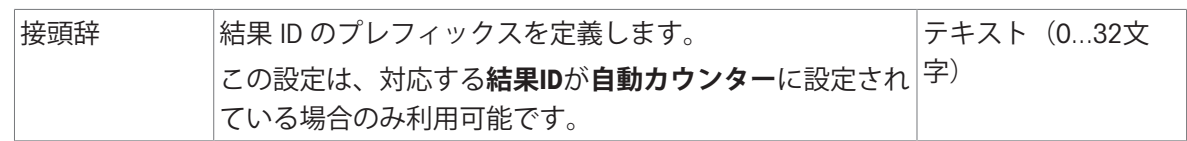

# 6.2.1.3 **計量**

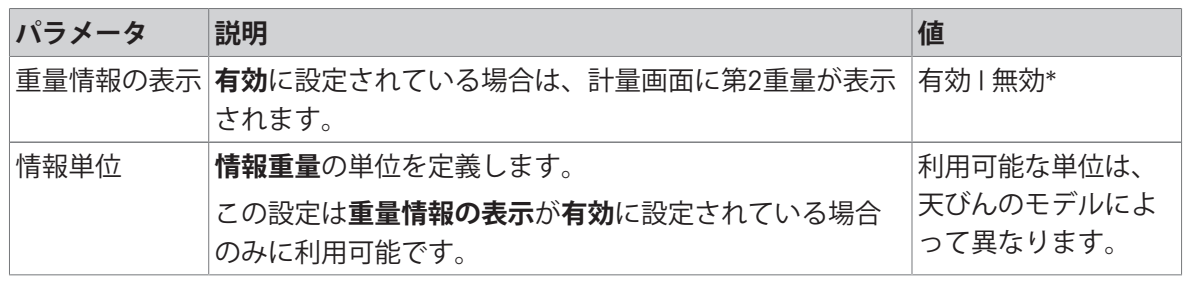

\* 工場出荷時設定

### **カスタム単位**

### **カスタム単位を定義**パラメータを有効にすると、さらなるパラメータを設定できます。

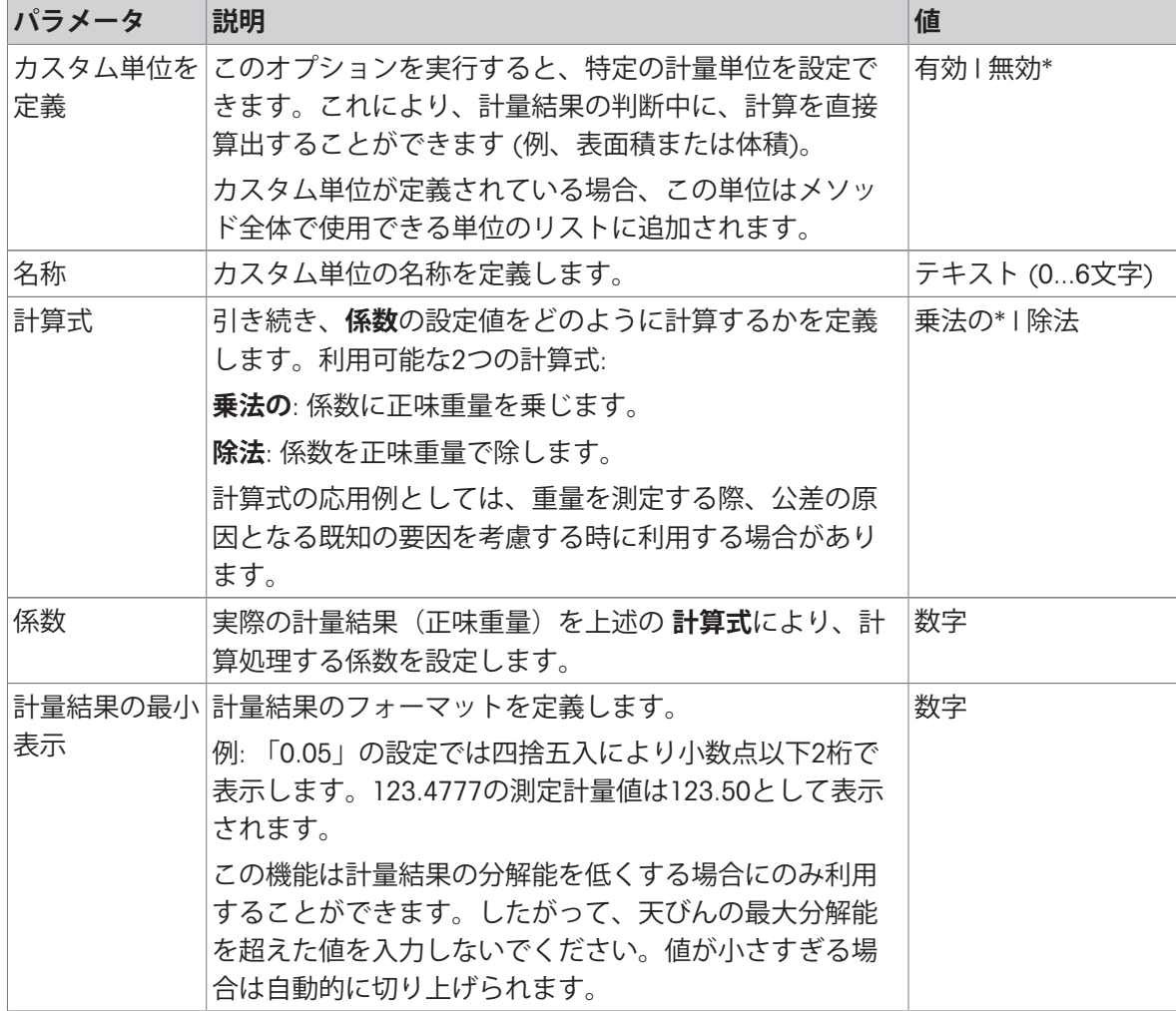

### **計量設定**

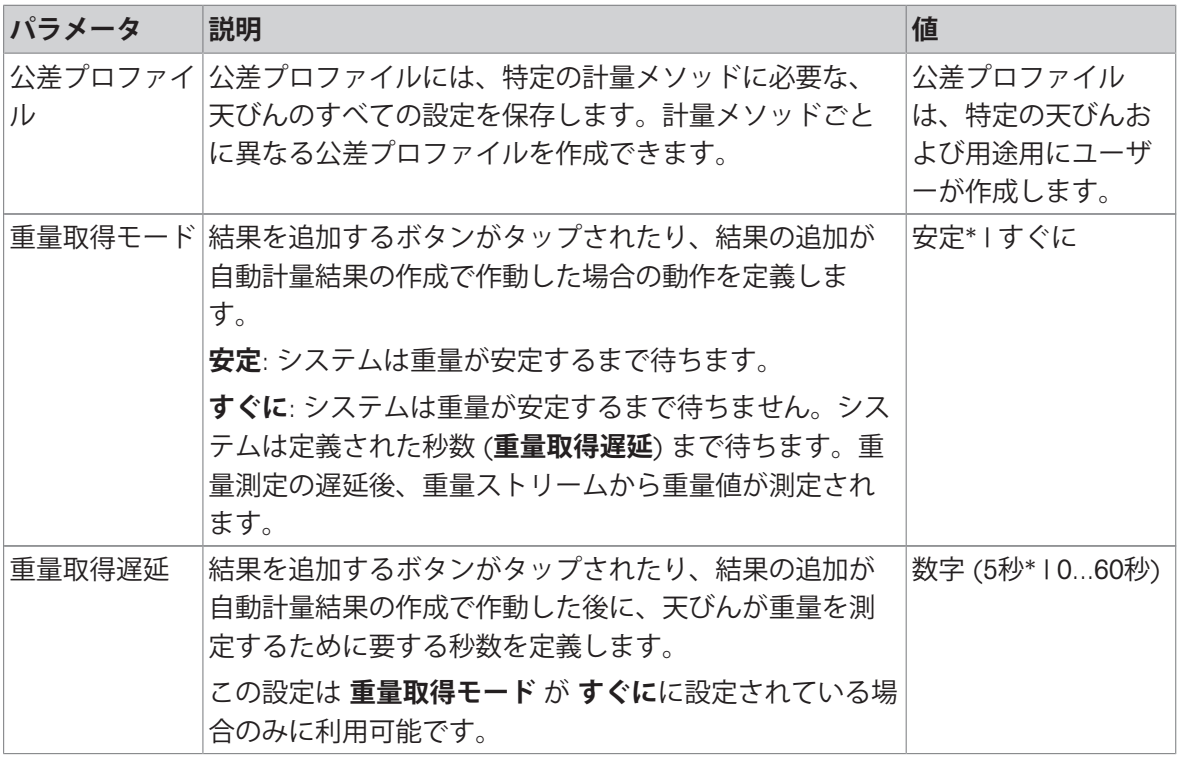

```
統計
```
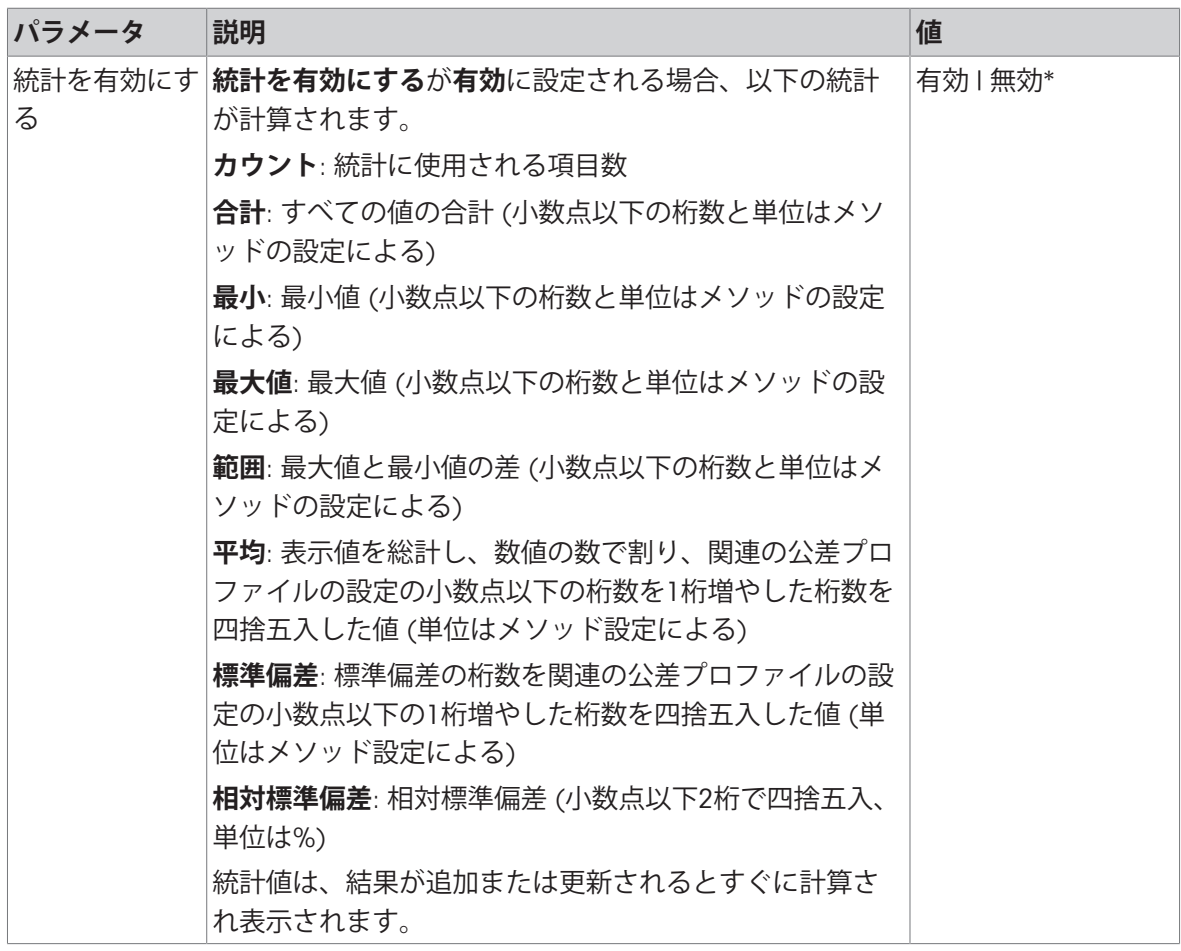

# **静電気**

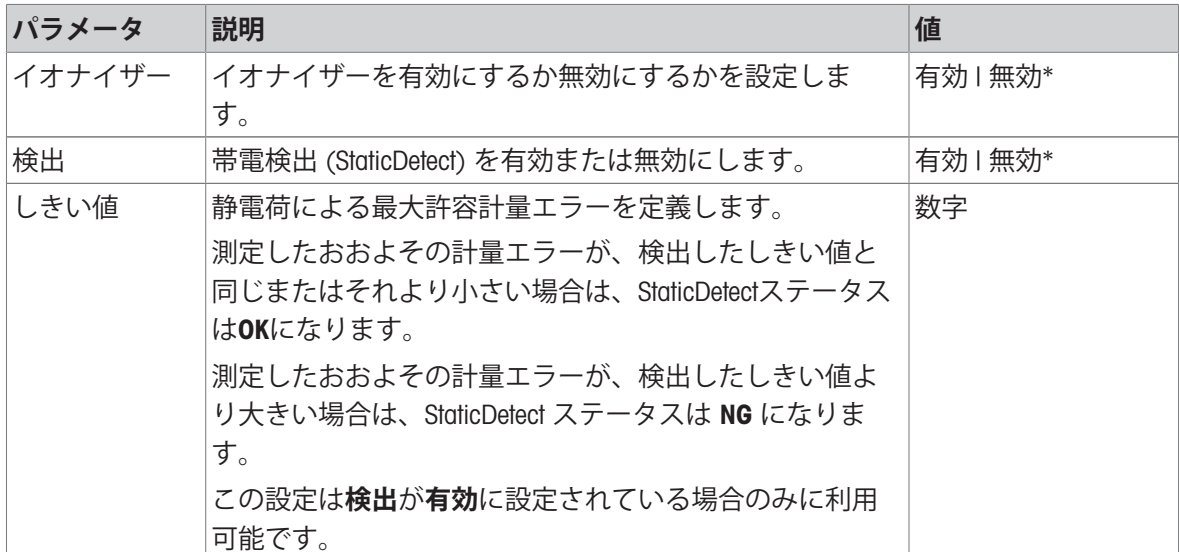

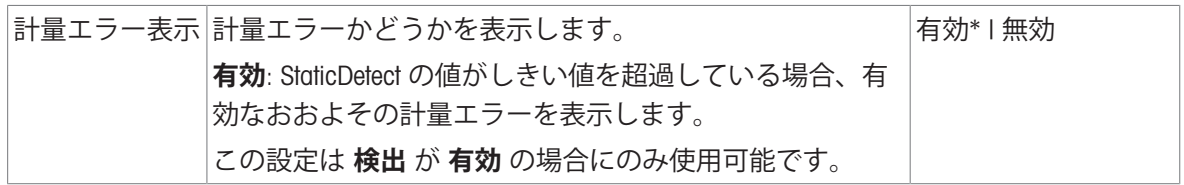

#### **以下も参照してください**

[メソッド「一般計量」の作成](#page-43-0) 42 [ページ](#page-43-0)

#### 6.2.1.4 **計量アイテム** / **計量アイテム**

メソッドの目標重量の許容範囲を設定することができます。メソッド**一般計量**には、**計量アイテ ム**の単一のアイテムが含まれていますが、**計量アイテム**のメソッド**一般計量(アイテム化済み)** には複数のアイテムを定義することができます。

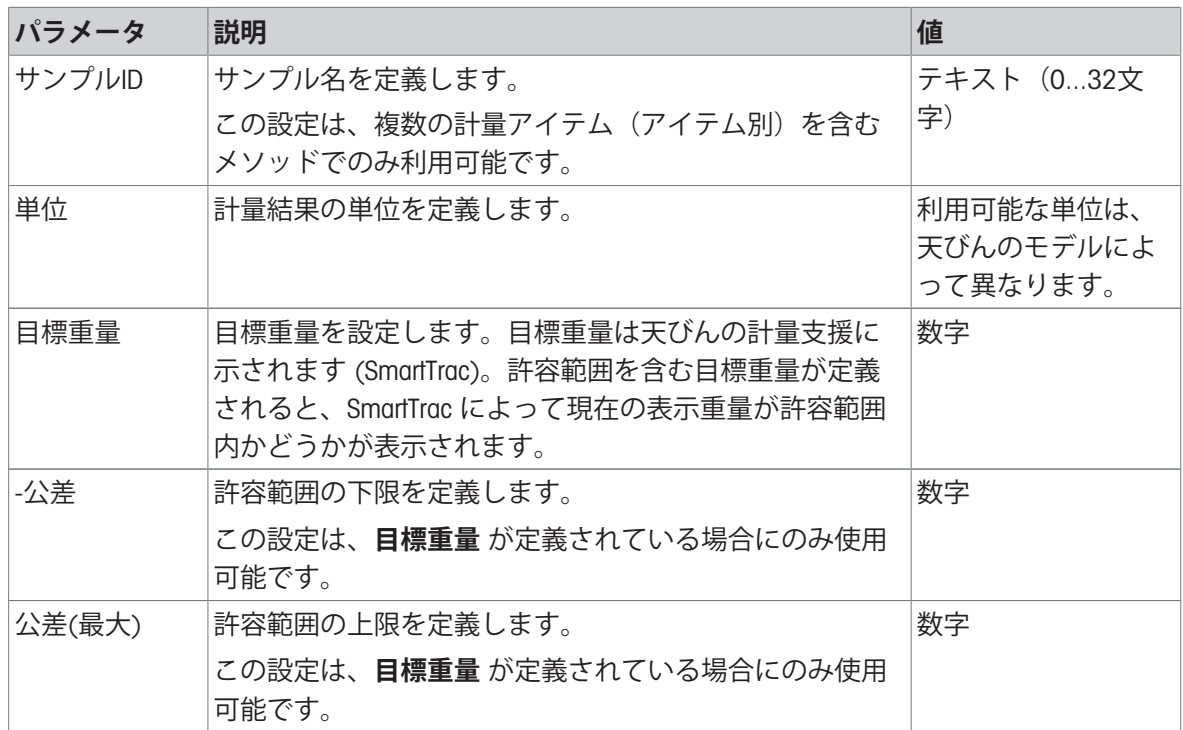

#### **以下も参照してください**

[メソッド「一般計量」の作成](#page-43-0) 42 [ページ](#page-43-0)

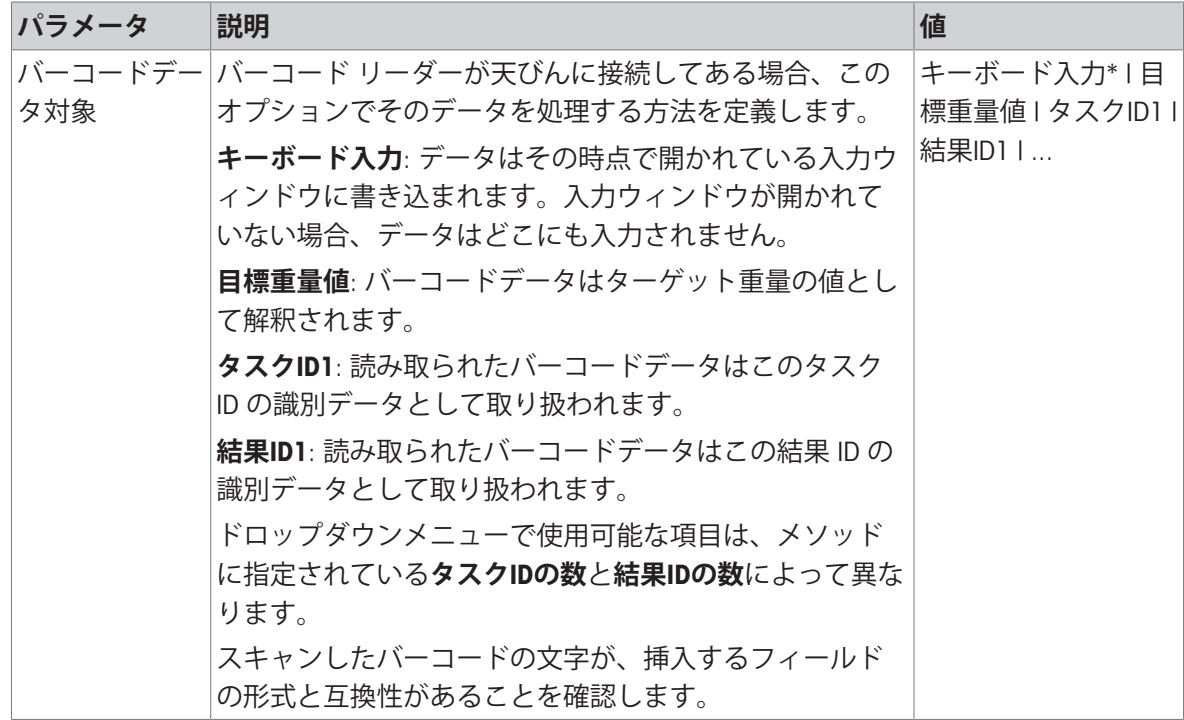

### **自動フィーダの対応**

パラメータ**自動フィーダの対応**を有効にすると、さらなるパラメータを定義し、自動フィーダー LV12を設定することができます。

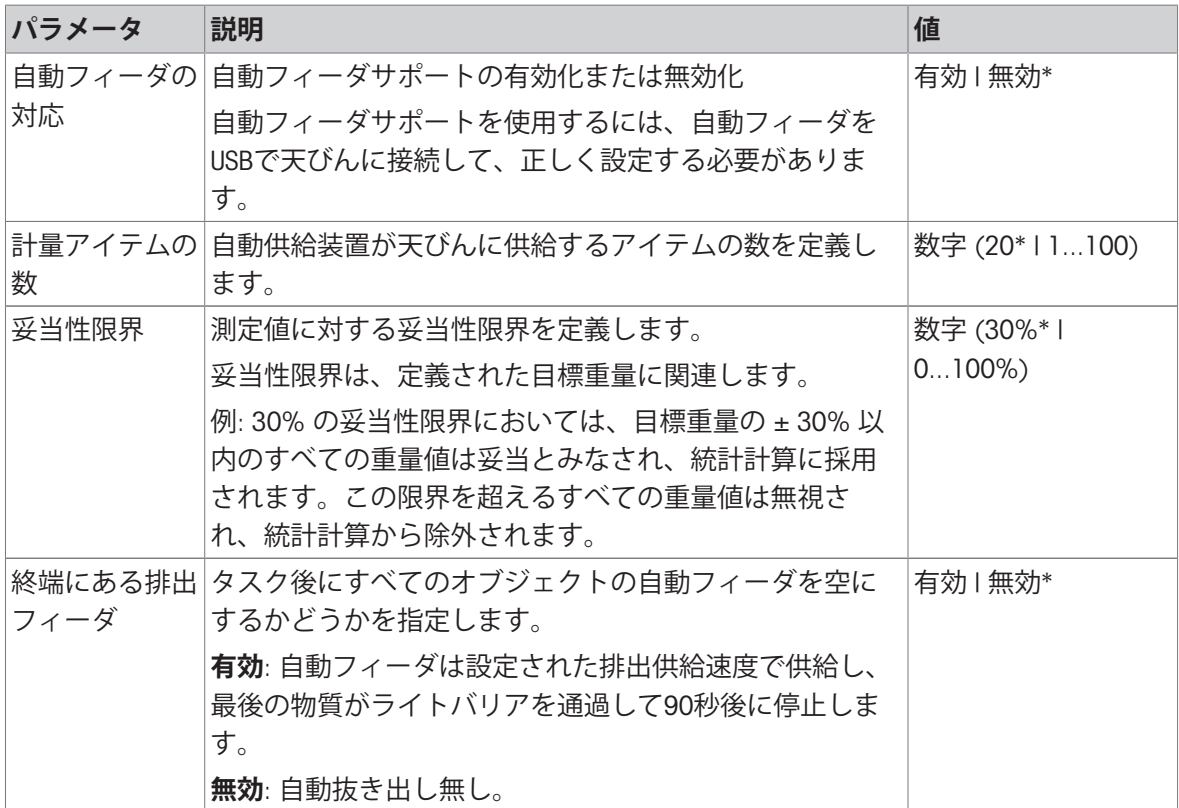

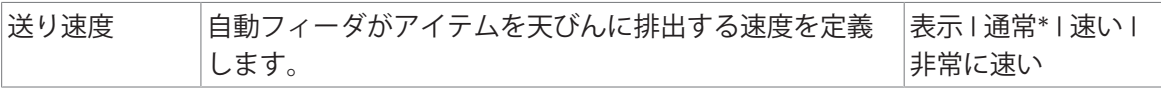

# **計量オートメーション**

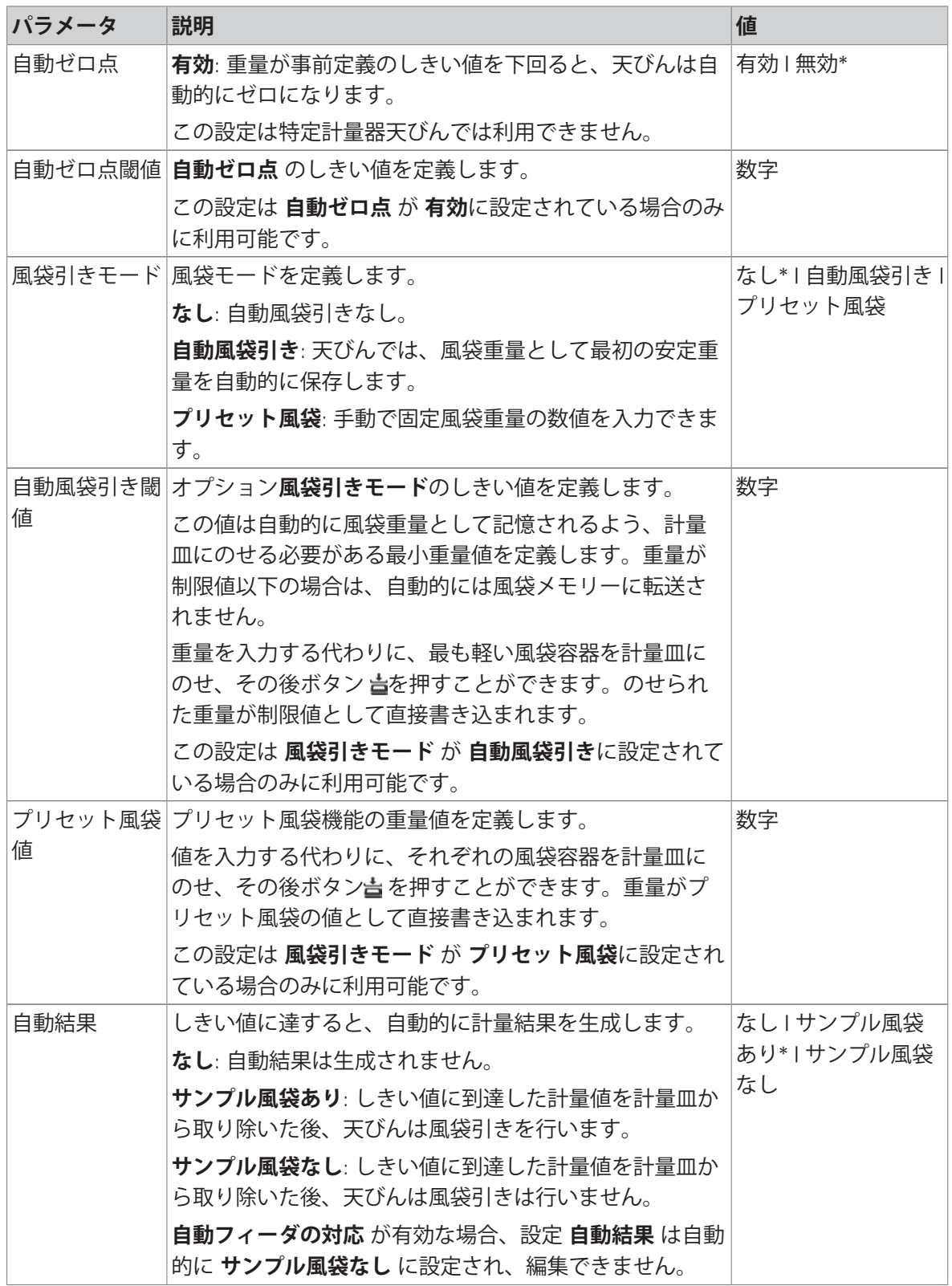

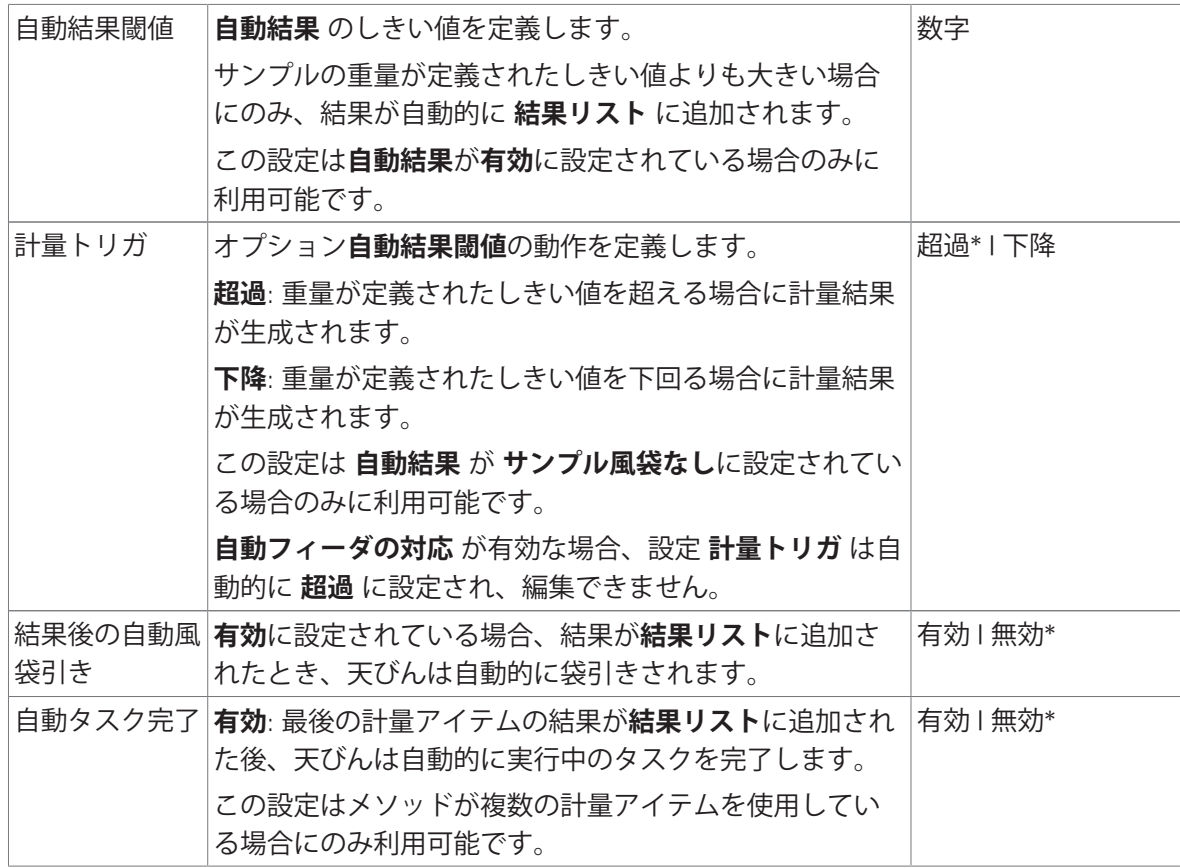

# **以下も参照してください**

⊘ [メソッド「一般計量」の作成](#page-43-0) ▶ 42 [ページ](#page-43-0)

# 6.2.1.6 **印刷** / **エクスポート**

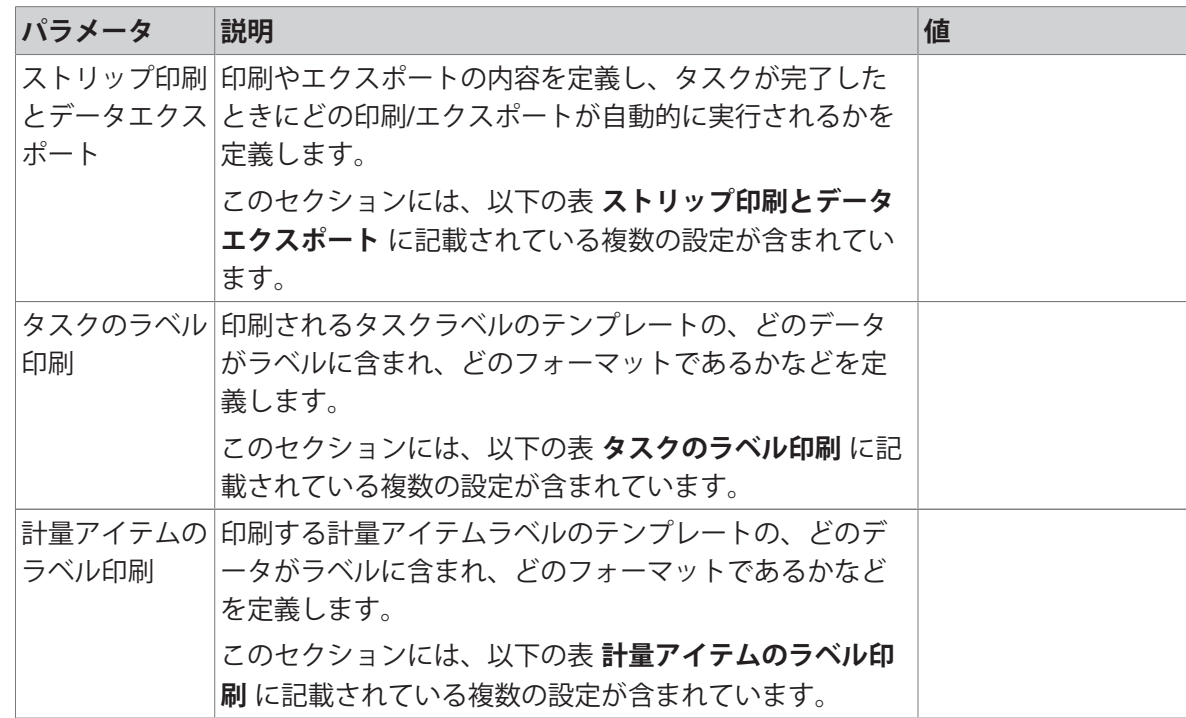

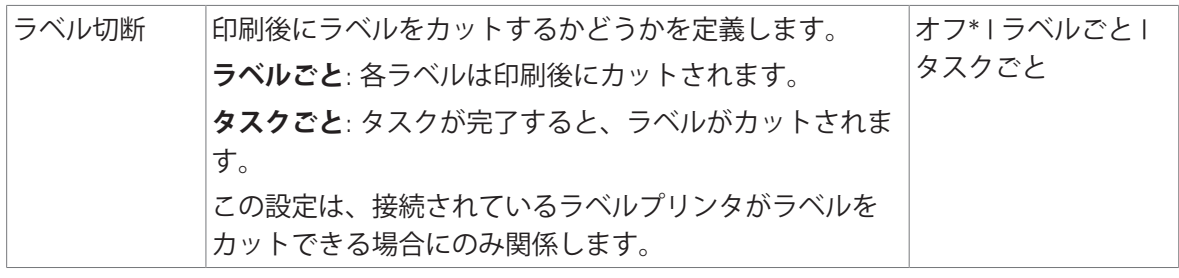

### 6.2.1.6.1 **ストリップ印刷とデータエクスポート**

### **自動データ出力**

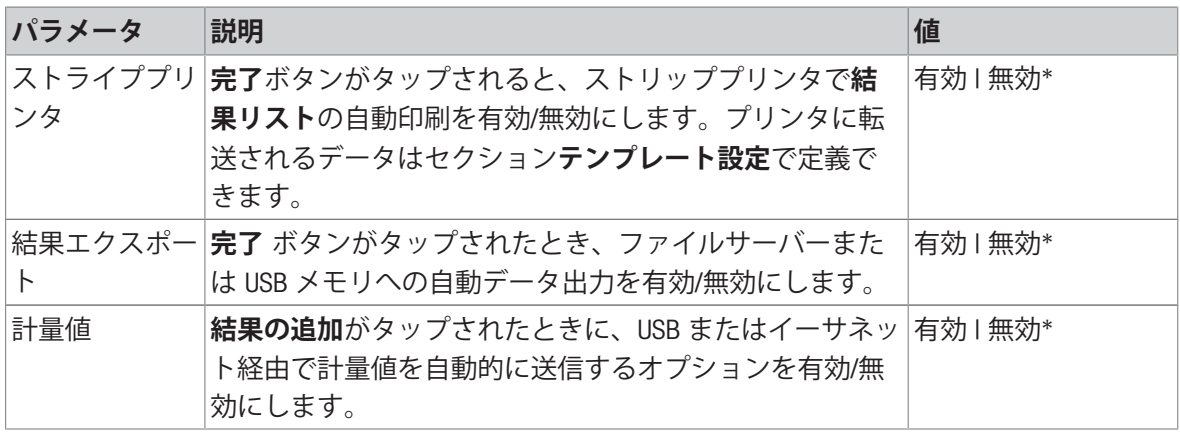

\* 工場出荷時設定

#### **プリンタ印刷テンプレート**

このメニュー項目は、ストリッププリンタで印刷される情報項目の定義に使用できます。 各パラメータは、対応するチェックボックスを使用して、**無効**または**有効**に設定することができ ます。すべてのパラメータを一度に有効または無効にするには、次のようにします:

- 1 すべてのチェックボックスを無効にするには、 **すべて選択解除**をタップします。
	- **→ すべてのパラメータは無効に設定されます。**
- 2 すべてのチェックボックスを有効にするには、 **すべてを選択**をタップします。
	- すべてのパラメータは**有効**に設定されます。

#### **テンプレート設定**

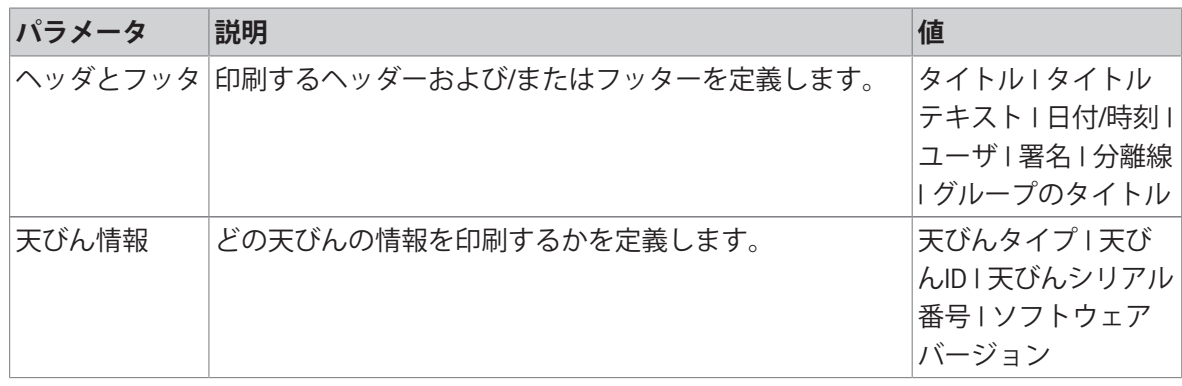

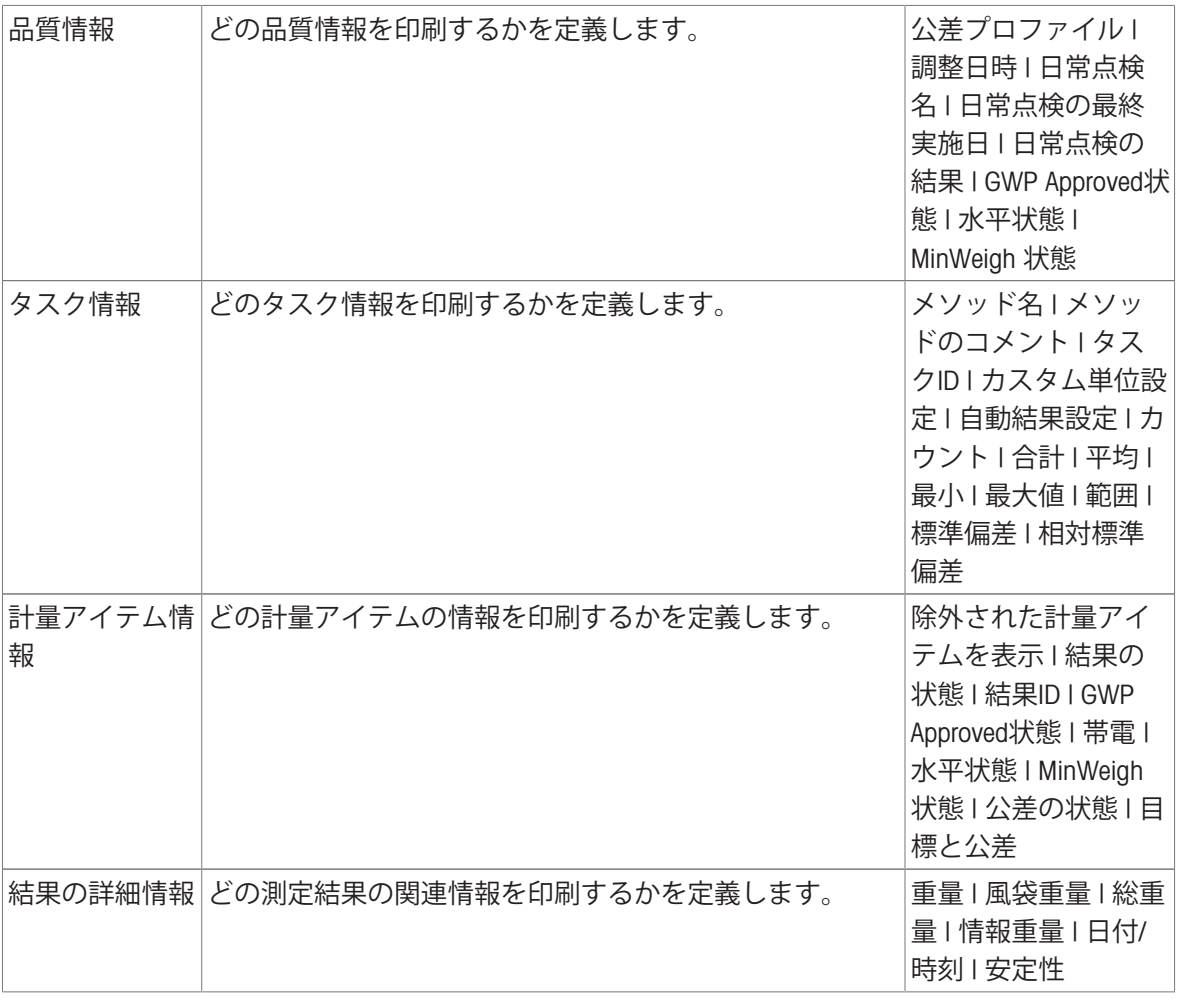

# 6.2.1.6.2 **タスクのラベル印刷**

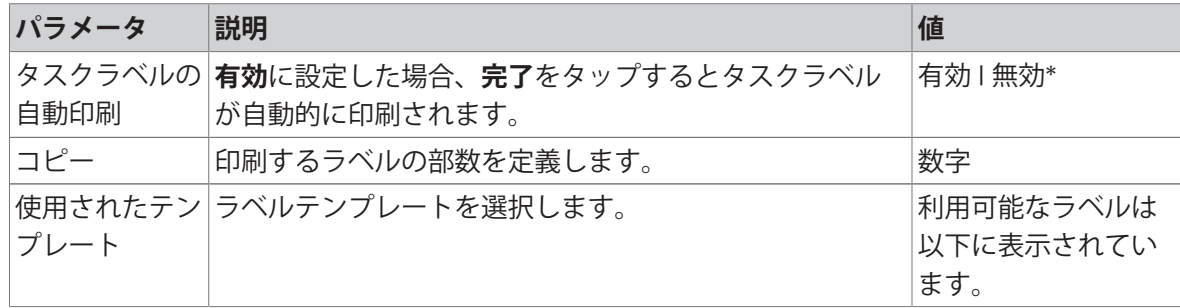

\* 工場出荷時設定

# **フィールド設定**

各ラベルフィールドの内容をそれぞれ設定することができます。

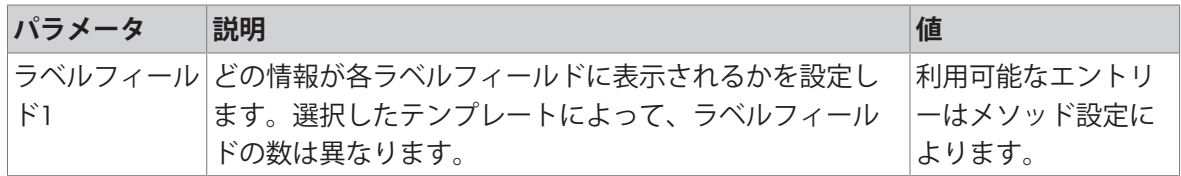

**バーコード設定**

各バーコードの内容を個別に設定できます。このセクションは選択した**使用されたテンプレート** に1つ以上の二次元コードが含まれる場合にのみ利用可能です。

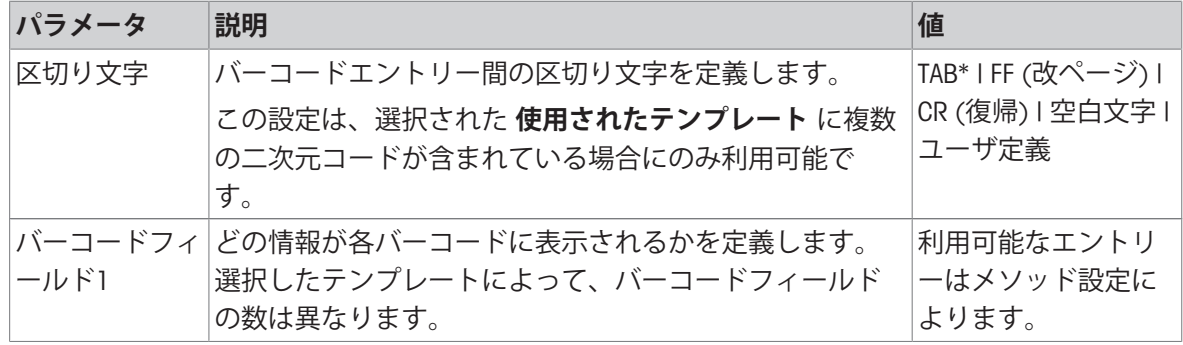

\* 工場出荷時設定

#### 6.2.1.6.3 **計量アイテムのラベル印刷**

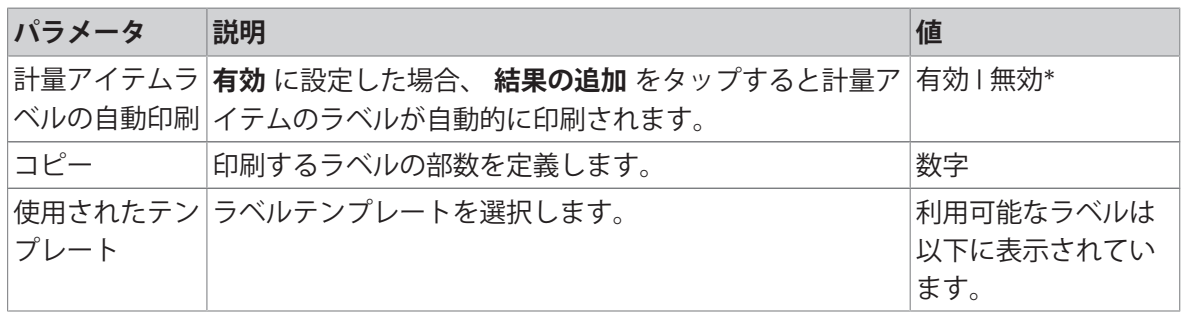

\* 工場出荷時設定

### **フィールド設定**

各ラベルフィールドの内容をそれぞれ設定することができます。

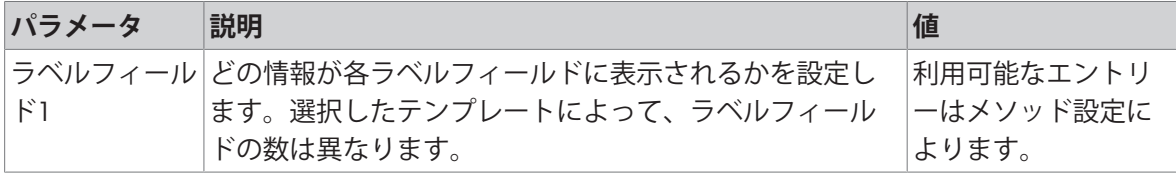

#### **バーコード設定**

各バーコードの内容を個別に設定できます。このセクションは選択した**使用されたテンプレート** に1つ以上の二次元コードが含まれる場合にのみ利用可能です。

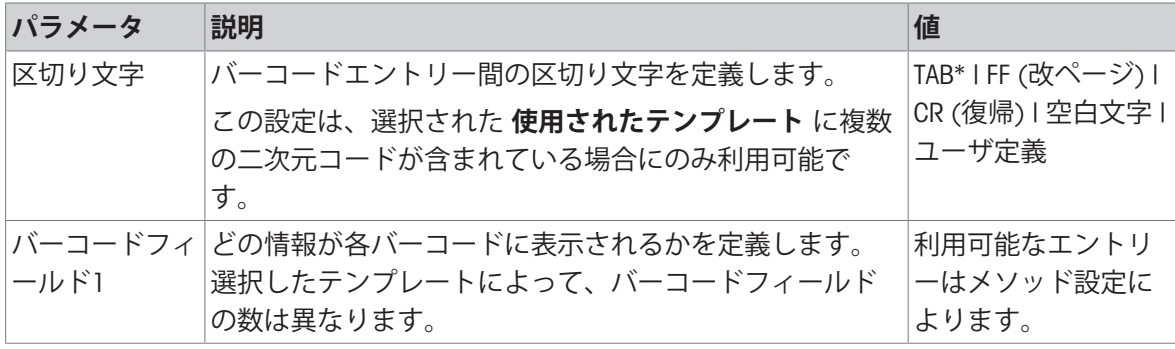

### 6.2.1.6.4 **利用可能なラベル**

次のラベルレイアウトを選択できます。

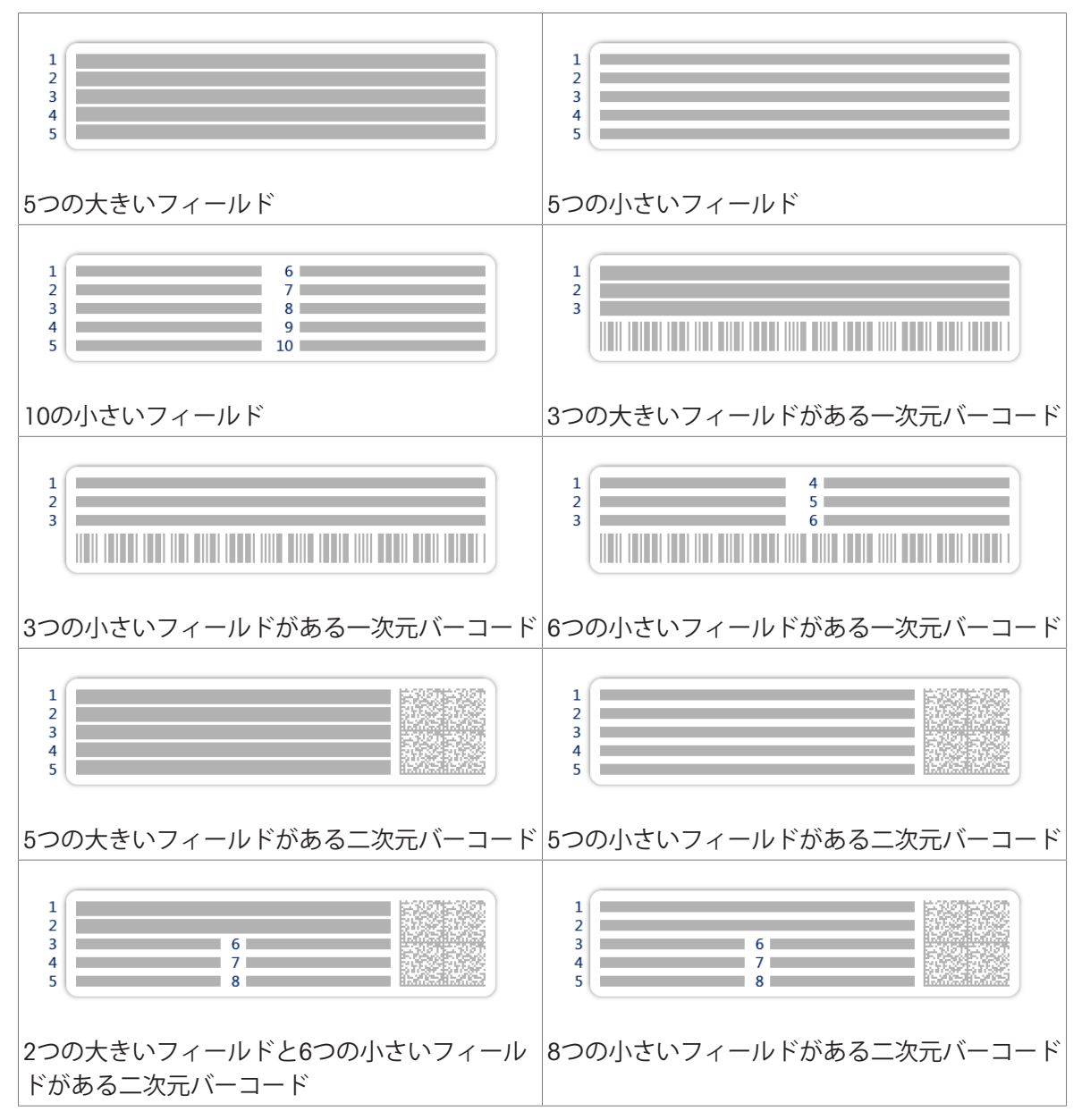

# 6.2.2 **設定: メソッド「簡易調合」**

 $\equiv$  ナビゲーション: ▼ メソッド > Ξ] メソッドリスト > ■ 私の簡易調合 > / 編集

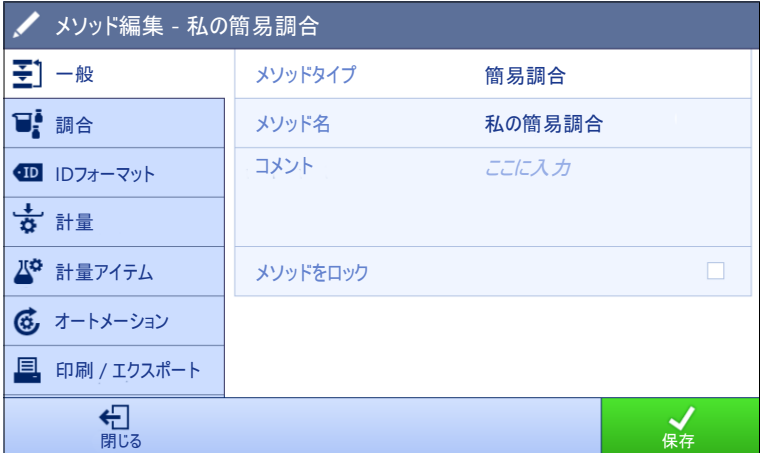

メソッドの設定**簡易調合**は以下のとおり、まとめられます:

- 王] 一般
- **調合**
- **■IDフォーマット**
- **計量**
- **計量アイテム**、メソッド**簡易調合**にのみ有効
- **計量アイテム**、メソッド**簡易調合(アイテム化済み)**にのみ有効
- **あオートメーション**
- **印刷** / **エクスポート**

#### **以下も参照してください**

[メソッド「簡易調合」の作成](#page-45-0) 44 [ページ](#page-45-0) [メソッドの編集](#page-70-0) 69 [ページ](#page-70-0)

#### 6.2.2.1 **一般**

**メソッドタイプ**はメソッド作成中にすでにウィザードで設定されており、変更することはできま せん。

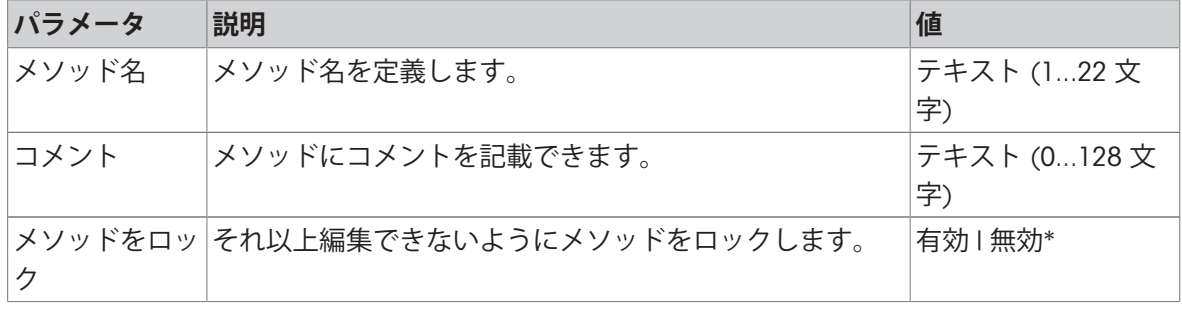

# 6.2.2.2 **調合**

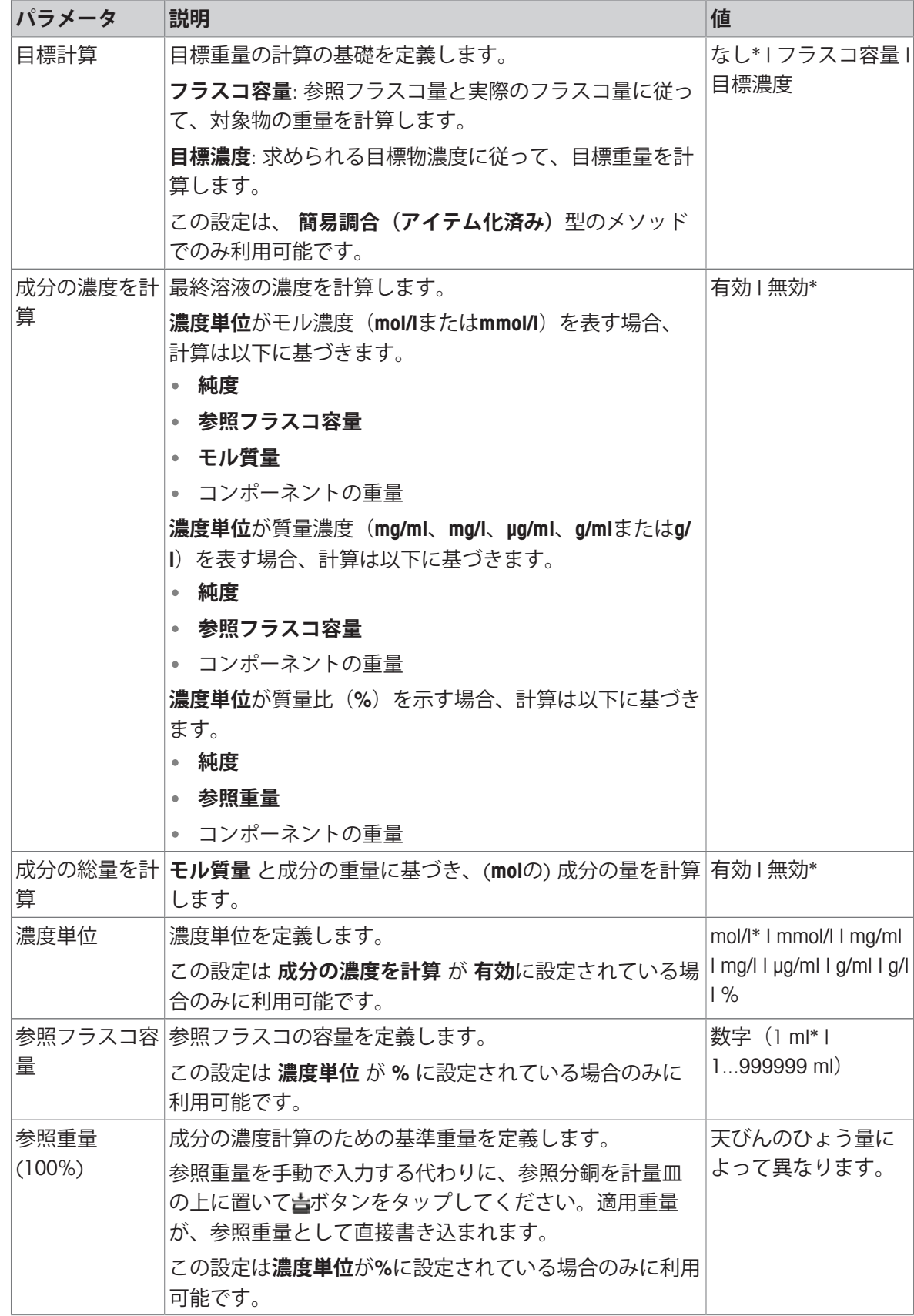

### **生産日と有効期限**

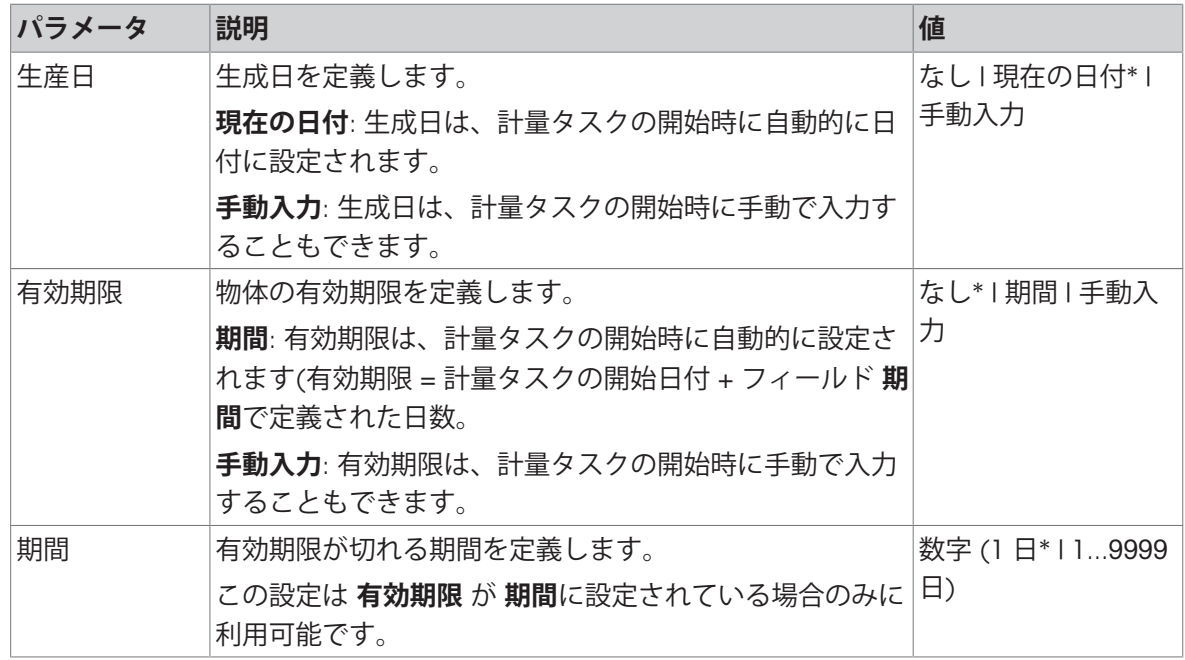

\* 工場出荷時設定

### **以下も参照してください**

[メソッド「簡易調合」の作成](#page-45-0) 44 [ページ](#page-45-0)

#### 6.2.2.3 ID**フォーマット**

#### **タスク**ID

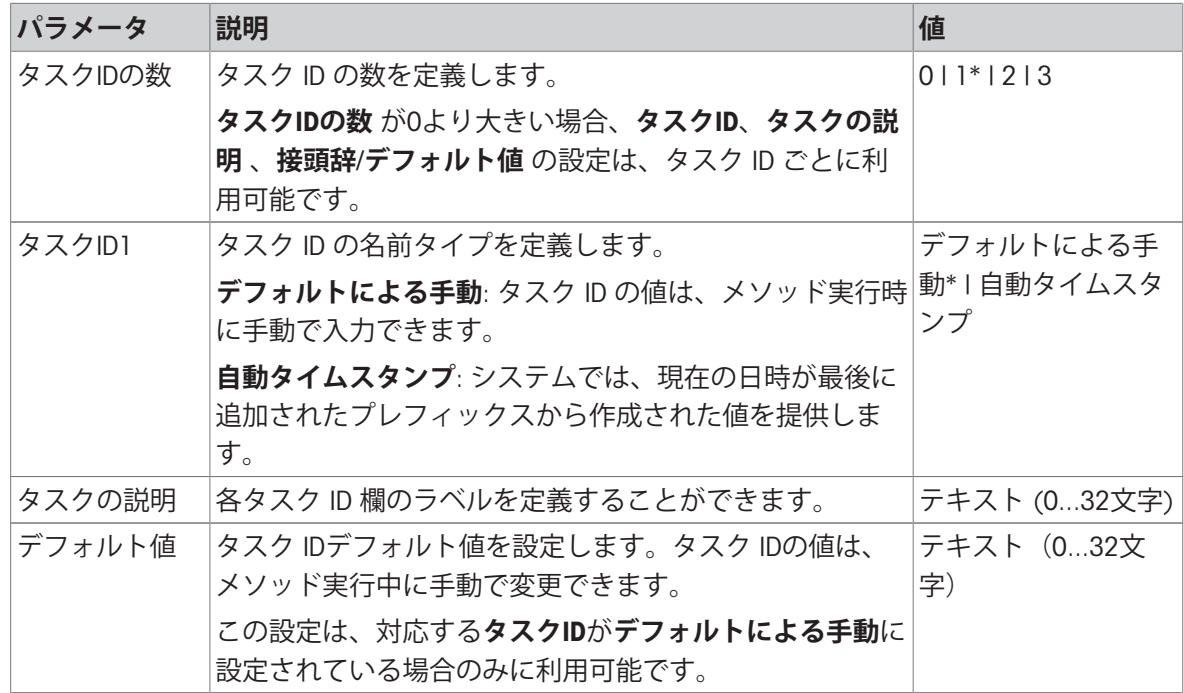

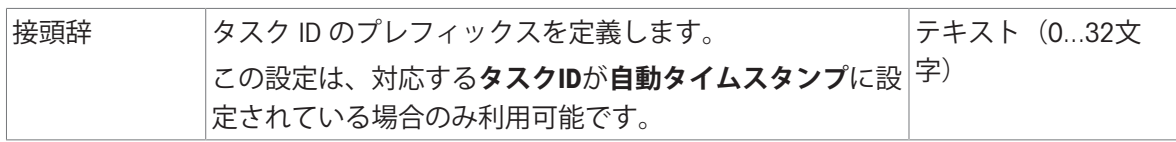

### **結果**ID

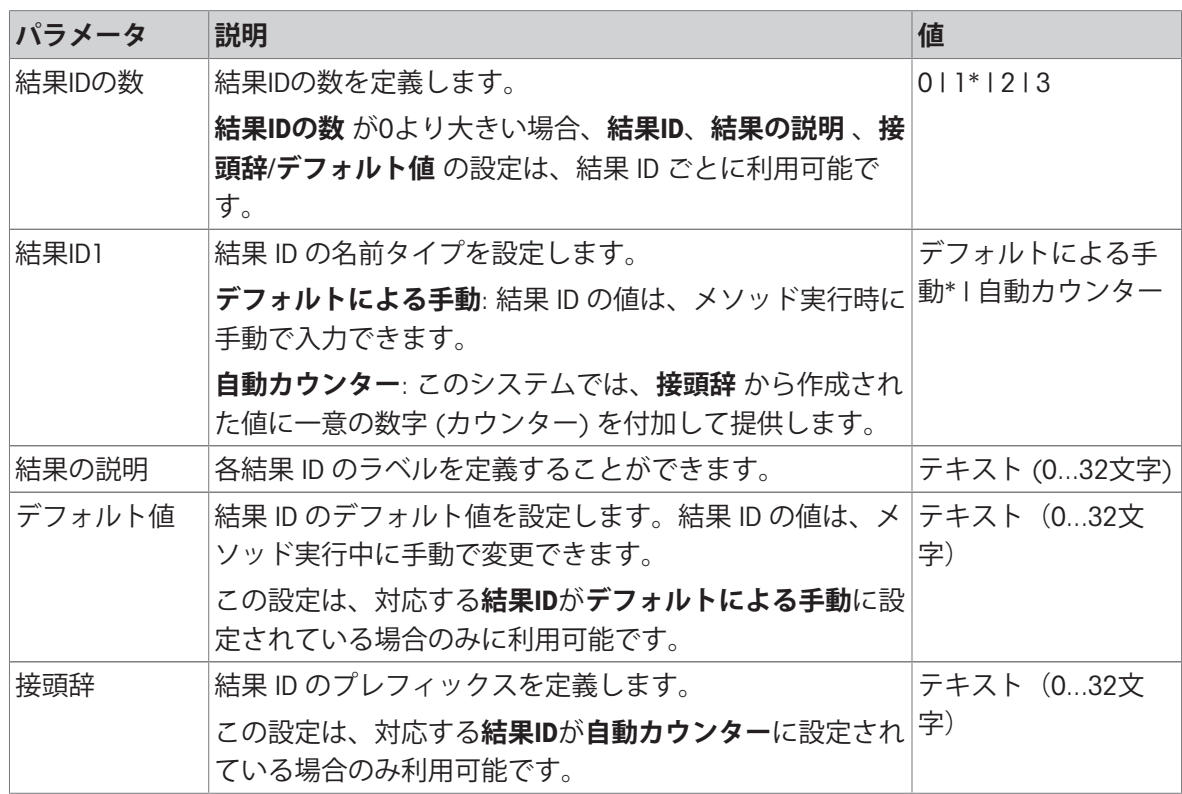

\* 工場出荷時設定

# 6.2.2.4 **計量**

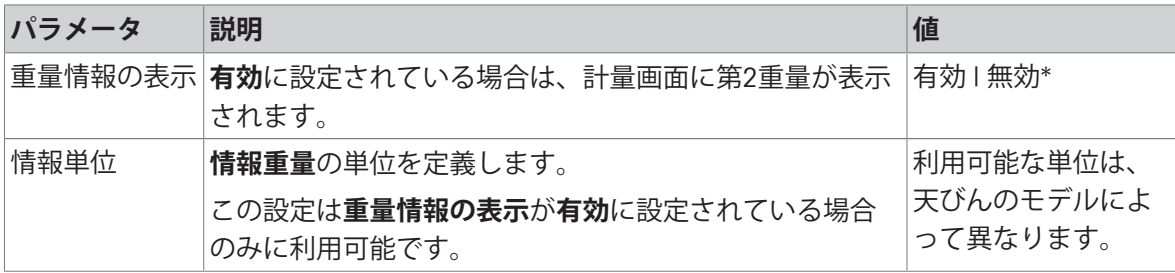

\* 工場出荷時設定

# **計量設定**

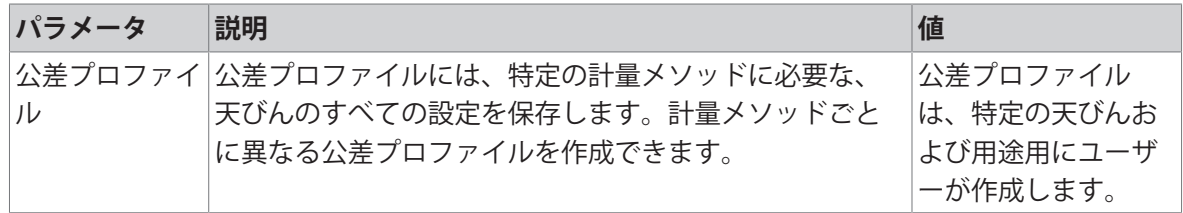

**静電気**

| パラメータ  | 説明                                          | 値        |
|--------|---------------------------------------------|----------|
| イオナイザー | イオナイザーを有効にするか無効にするかを設定しま                    | 有効   無効* |
|        | す。                                          |          |
| 検出     | 帯電検出 (StaticDetect) を有効または無効にします。           | 有効   無効* |
| しきい値   | 静電荷による最大許容計量エラーを定義します。                      | 数字       |
|        | 測定したおおよその計量エラーが、検出したしきい値と                   |          |
|        | 同じまたはそれより小さい場合は、StaticDetectステータス           |          |
|        | はOKになります。                                   |          |
|        | 測定したおおよその計量エラーが、検出したしきい値よ                   |          |
|        | り大きい場合は、StaticDetect ステータスは <b>NG</b> になりま  |          |
|        | す。                                          |          |
|        | この設定は <b>検出</b> が <b>有効</b> に設定されている場合のみに利用 |          |
|        | 可能です。                                       |          |
|        | 計量エラー表示 計量エラーかどうかを表示します。                    | 有効*   無効 |
|        | 有効: StaticDetect の値がしきい値を超過している場合、有         |          |
|        | 効なおおよその計量エラーを表示します。                         |          |
|        | この設定は <b>検出</b> が <b>有効</b> の場合にのみ使用可能です。   |          |

### **以下も参照してください**

[メソッド「簡易調合」の作成](#page-45-0) 44 [ページ](#page-45-0)

### 6.2.2.5 **計量アイテム**

メソッドの目標重量の許容範囲を設定することができます。メソッド**簡易調合**には、**計量アイテ ム**の単一のアイテムが含まれていますが、**計量アイテム**のメソッド**簡易調合(アイテム化済み)** には複数のアイテムを定義することができます。

#### **計量初期値**

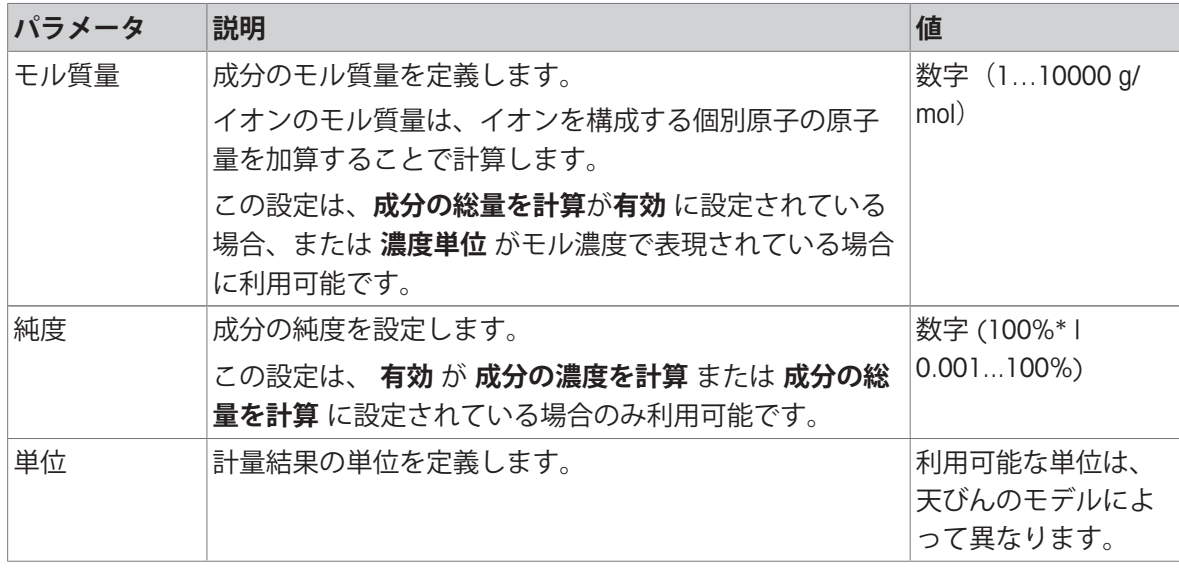

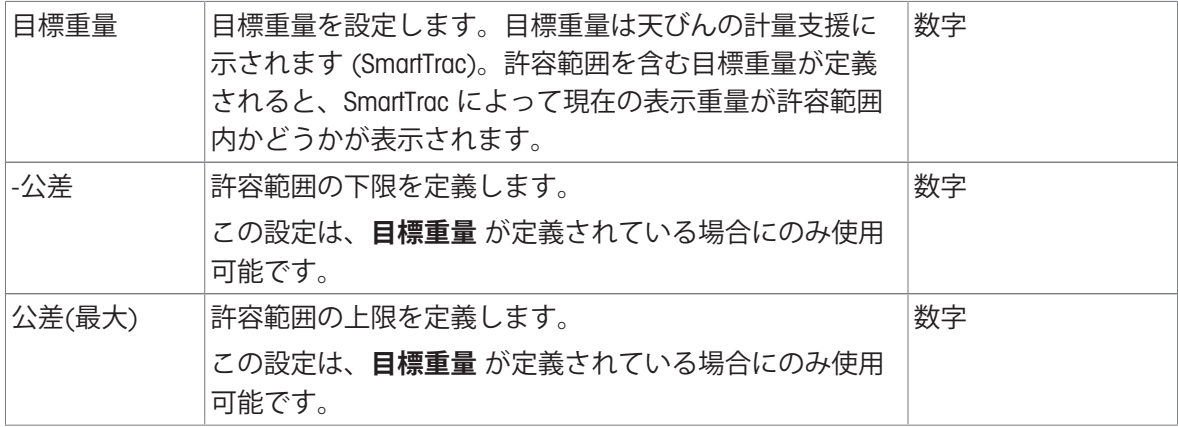

# **以下も参照してください**

[メソッド「簡易調合」の作成](#page-45-0) 44 [ページ](#page-45-0)

### 6.2.2.6 **計量アイテム**

この部分はメソッド **簡易調合(アイテム化済み)** でのみ利用できます。

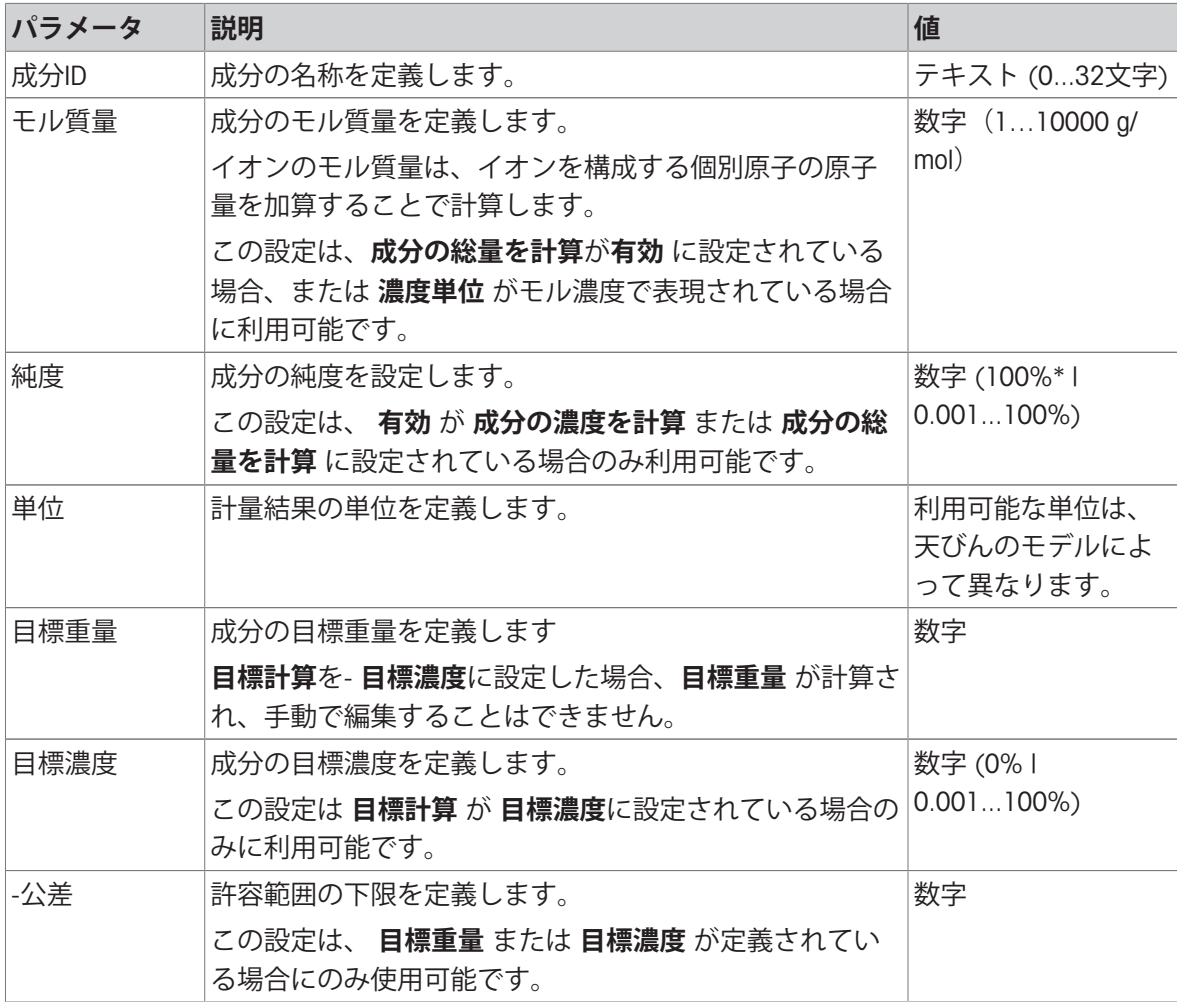

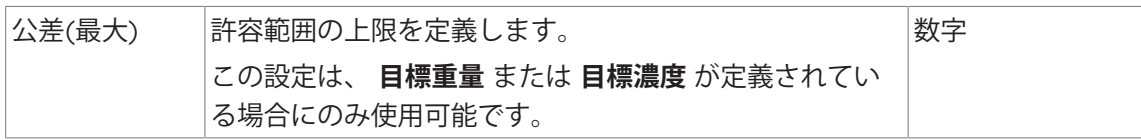

### **以下も参照してください**

[メソッド「簡易調合」の作成](#page-45-0) 44 [ページ](#page-45-0)

♂複数の計量アイテム (アイテム別)を持つメソッドの使用 ▶70 [ページ](#page-71-0)

### 6.2.2.7 **オートメーション**

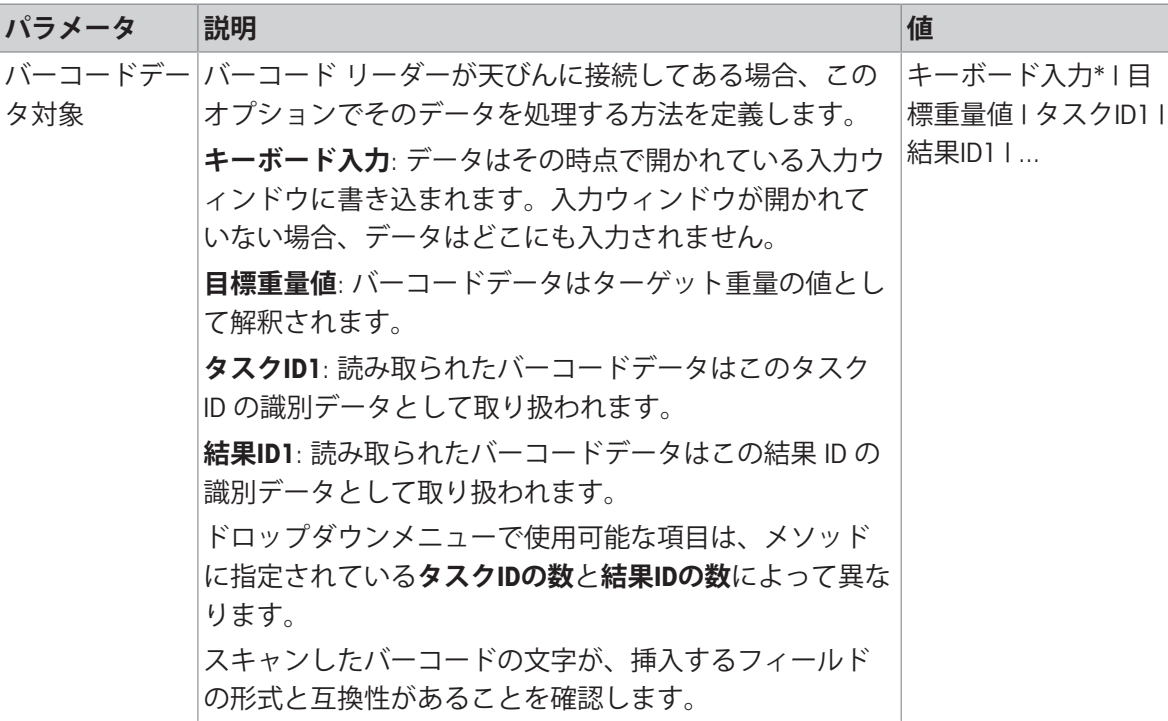

\* 工場出荷時設定

### **計量オートメーション**

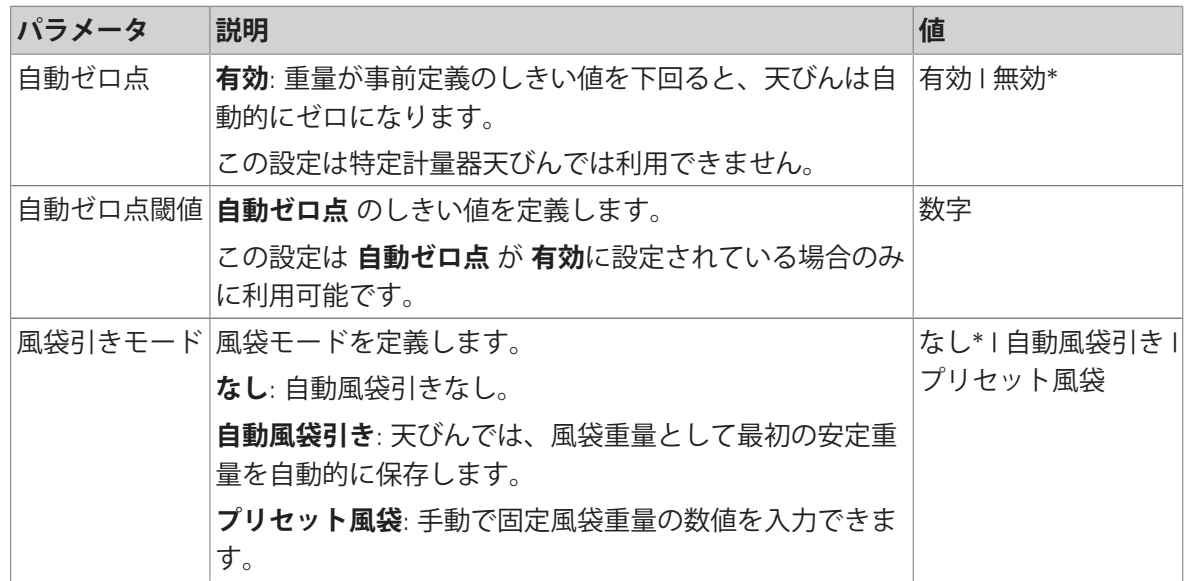

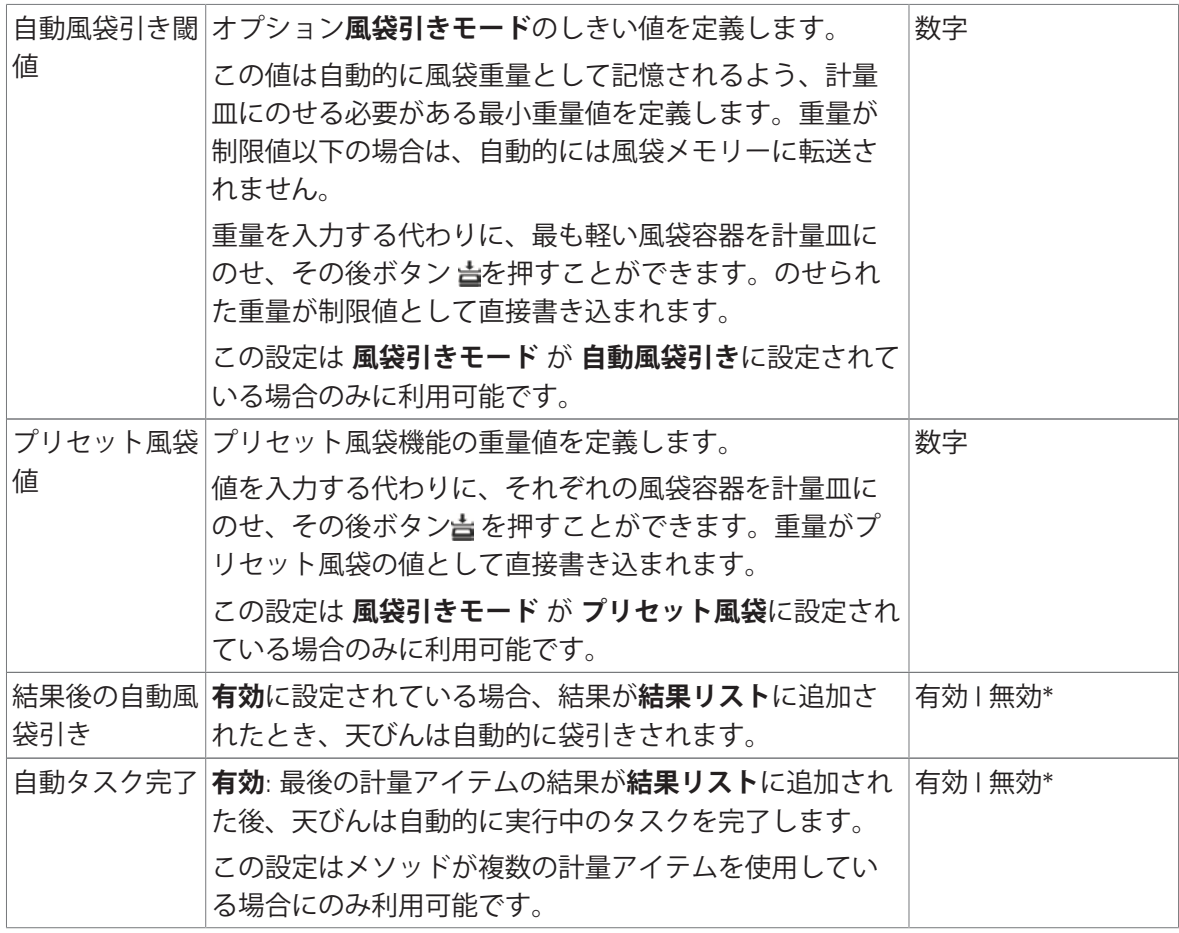

### **以下も参照してください**

[メソッド「簡易調合」の作成](#page-45-0) 44 [ページ](#page-45-0)

# 6.2.2.8 **印刷** / **エクスポート**

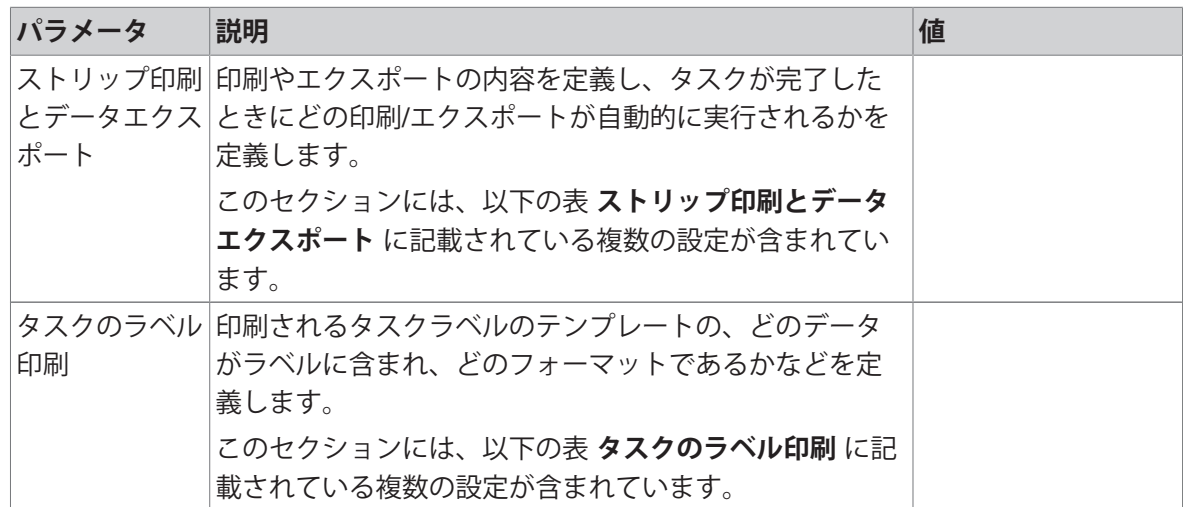

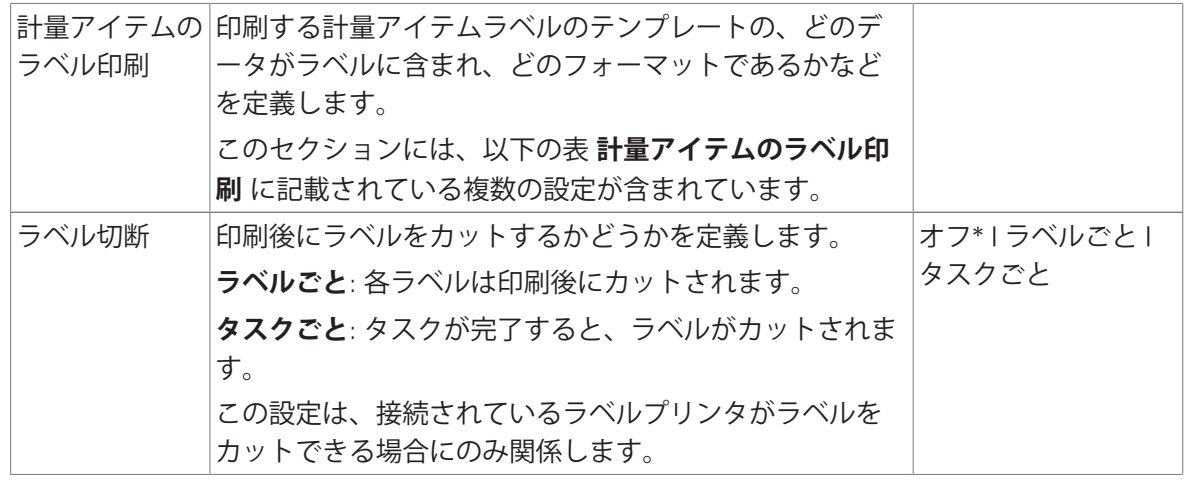

### 6.2.2.8.1 **ストリップ印刷とデータエクスポート**

#### **自動データ出力**

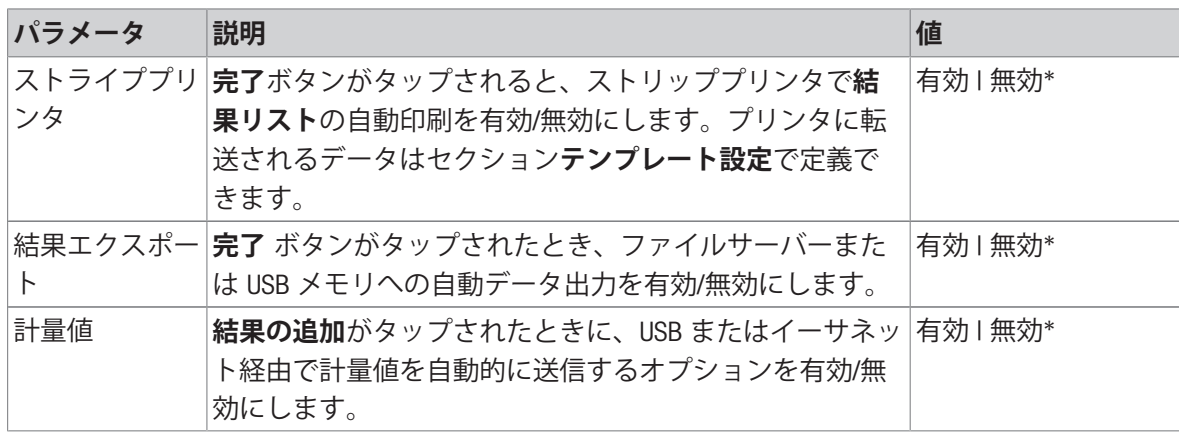

\* 工場出荷時設定

#### **プリンタ印刷テンプレート**

このメニュー項目は、ストリッププリンタで印刷される情報項目の定義に使用できます。 各パラメータは、対応するチェックボックスを使用して、**無効**または**有効**に設定することができ ます。すべてのパラメータを一度に有効または無効にするには、次のようにします:

- 1 すべてのチェックボックスを無効にするには、 **すべて選択解除**をタップします。
	- **→ すべてのパラメータは無効に設定されます。**
- 2 すべてのチェックボックスを有効にするには、 **すべてを選択**をタップします。
	- **→ すべてのパラメータは有効に設定されます。**

### **テンプレート設定**

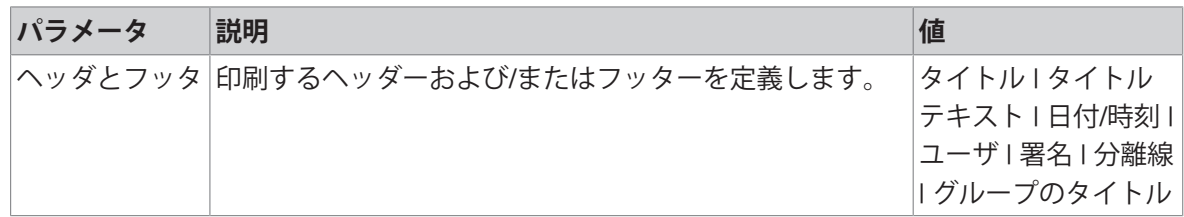

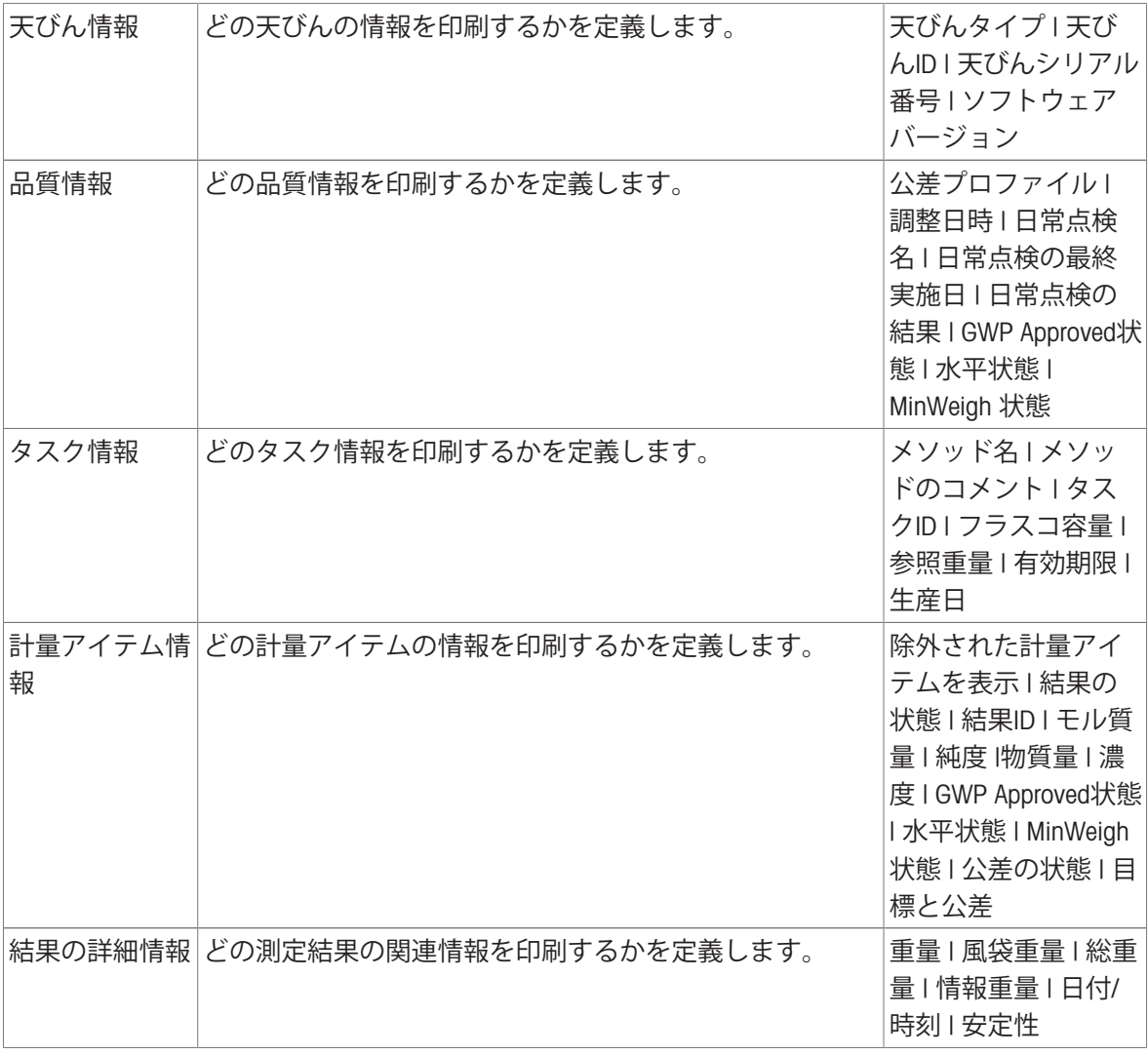

# 6.2.2.8.2 **タスクのラベル印刷**

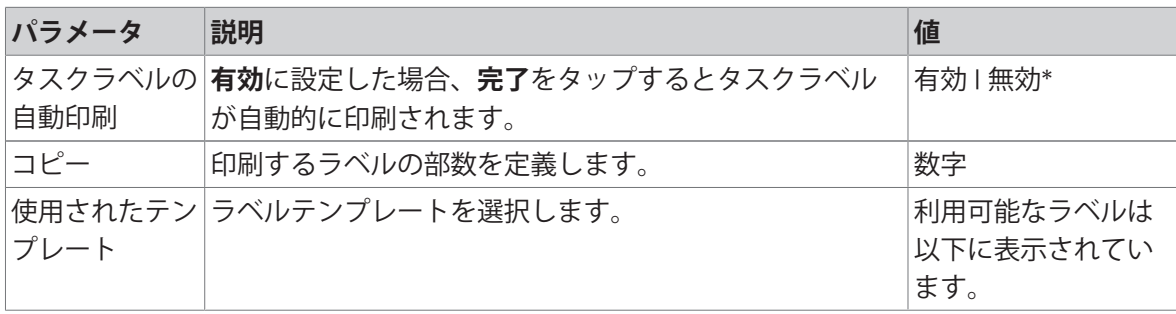

\* 工場出荷時設定

# **フィールド設定**

各ラベルフィールドの内容をそれぞれ設定することができます。

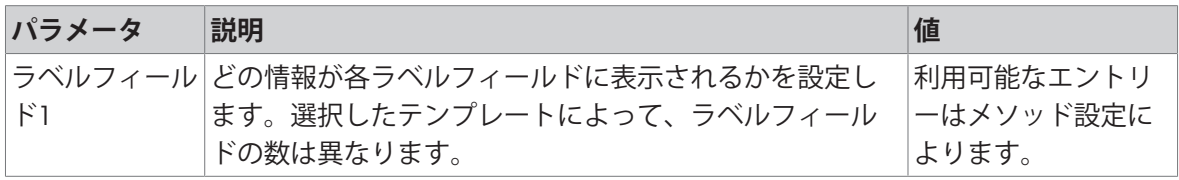

**バーコード設定**

各バーコードの内容を個別に設定できます。このセクションは選択した**使用されたテンプレート** に1つ以上の二次元コードが含まれる場合にのみ利用可能です。

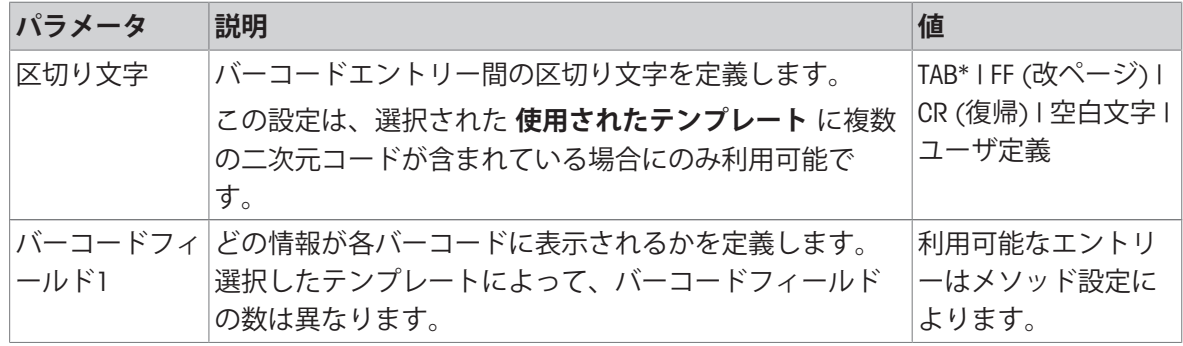

\* 工場出荷時設定

#### 6.2.2.8.3 **計量アイテムのラベル印刷**

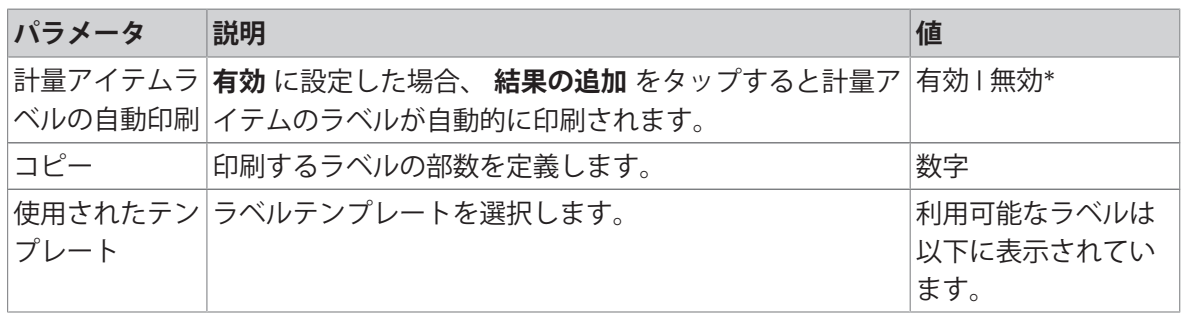

\* 工場出荷時設定

### **フィールド設定**

各ラベルフィールドの内容をそれぞれ設定することができます。

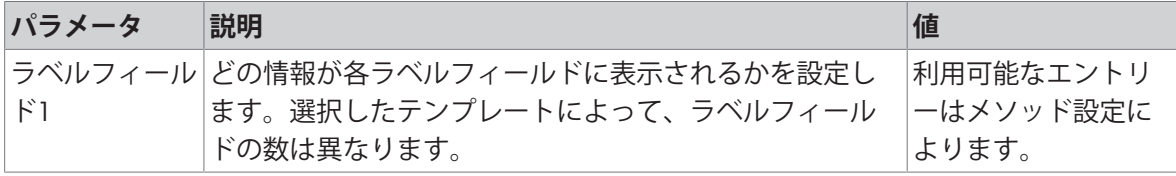

#### **バーコード設定**

各バーコードの内容を個別に設定できます。このセクションは選択した**使用されたテンプレート** に1つ以上の二次元コードが含まれる場合にのみ利用可能です。

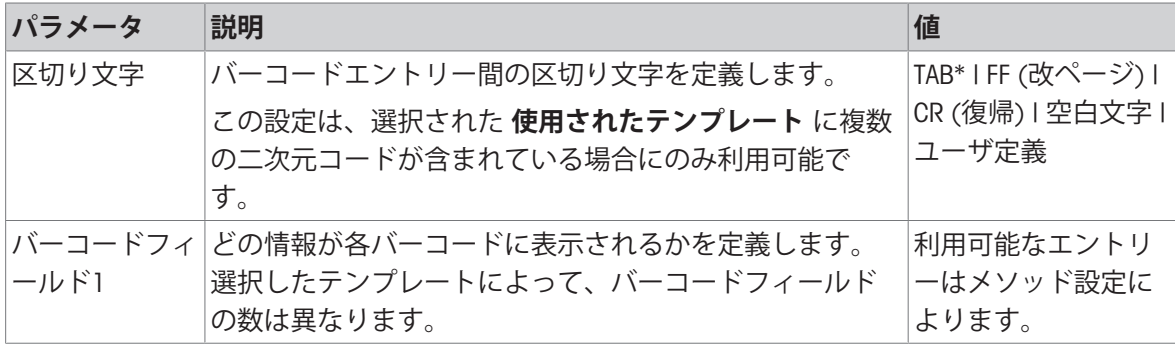

### 6.2.2.8.4 **利用可能なラベル**

次のラベルレイアウトを選択できます。

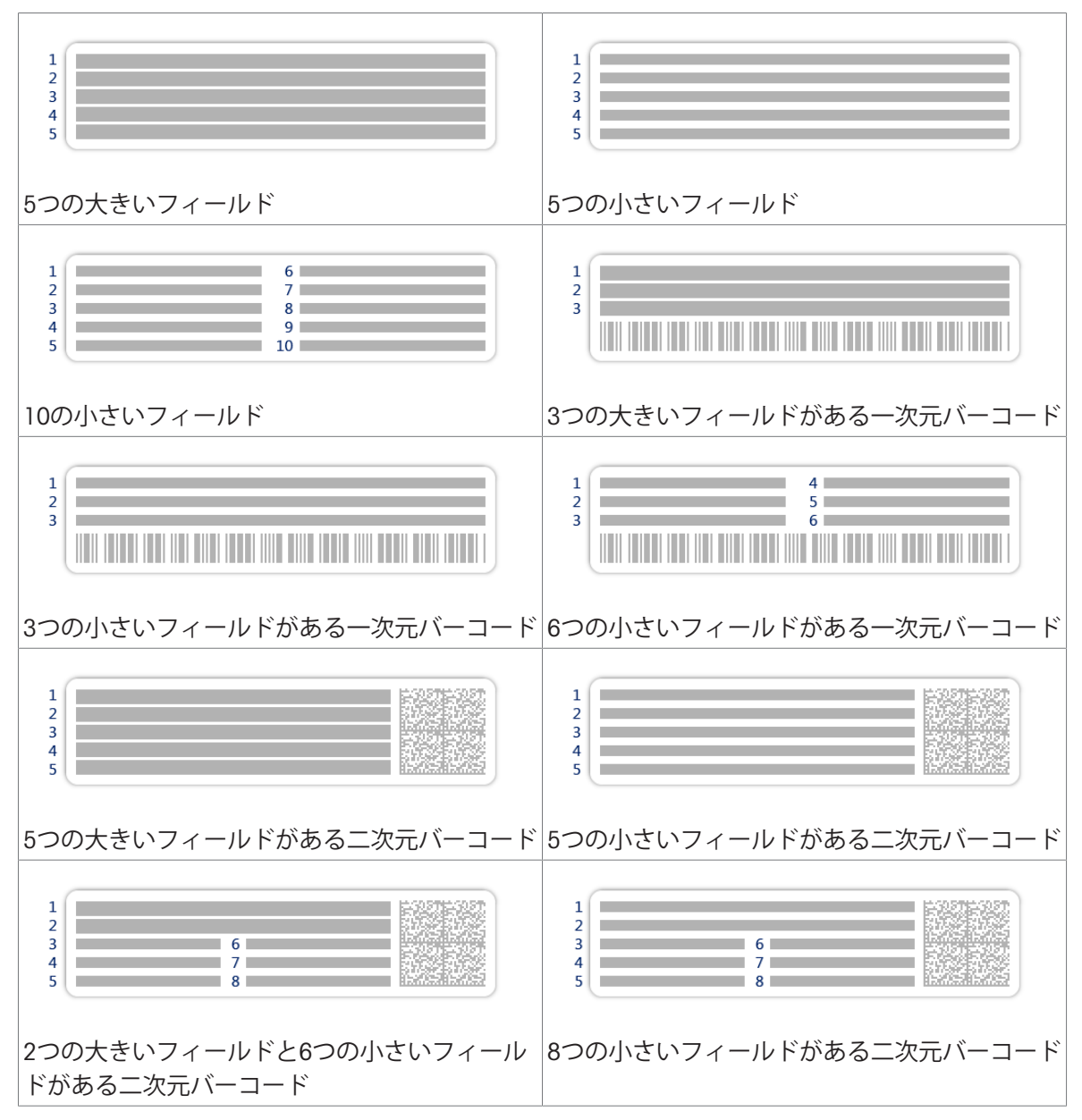

## 6.2.3 **設定: メソッド「インターバル計量」**

**ナビゲーション**: **メソッド** > **メソッドリスト** > **私のインターバル計量** > **編集**

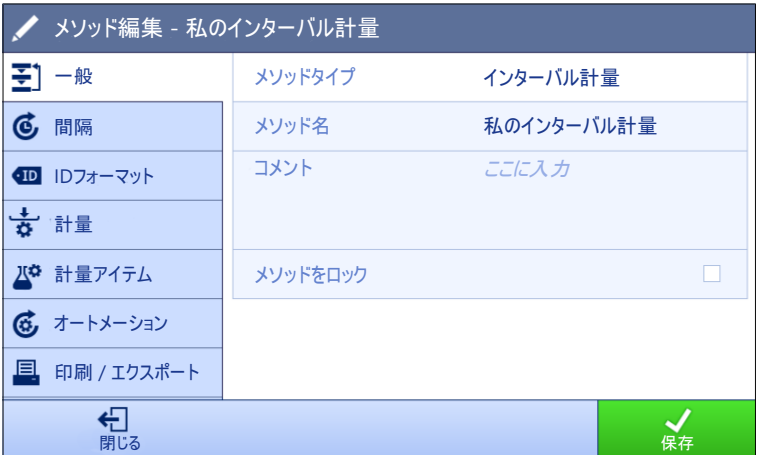

メソッドの設定**インターバル計量**は以下のとおり、まとめられます:

- 王] 一般
- **間隔**
- **■IDフォーマット**
- **計量**
- **計量アイテム**
- **あオートメーション**
- **印刷** / **エクスポート**

#### **以下も参照してください**

[メソッド「インターバル計量」の作成](#page-47-0) 46 [ページ](#page-47-0) [メソッドの編集](#page-70-0) 69 [ページ](#page-70-0)

### 6.2.3.1 **一般**

**メソッドタイプ**はメソッド作成中にすでにウィザードで設定されており、変更することはできま せん。

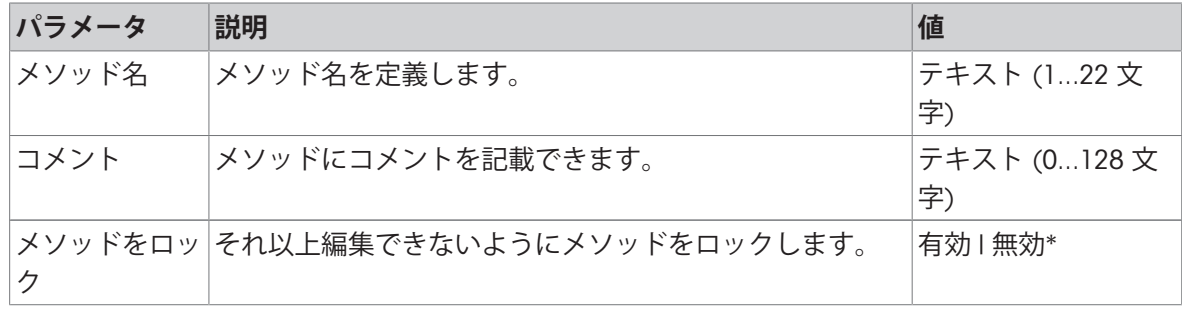

### 6.2.3.2 **間隔**

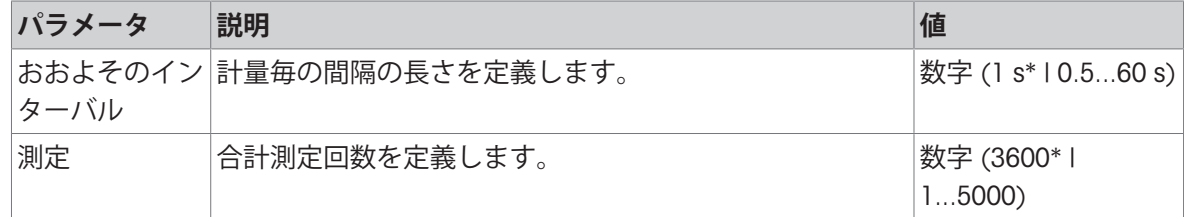

\* 工場出荷時設定

**注**

**期間**パラメーターは、**おおよそのインターバル**および**測定**パラメーターに設定されている値に基 づくメソッドの持続時間を表示します。

#### **以下も参照してください**

[メソッド「インターバル計量」の作成](#page-47-0) 46 [ページ](#page-47-0)

#### 6.2.3.3 ID**フォーマット**

### **タスク**ID

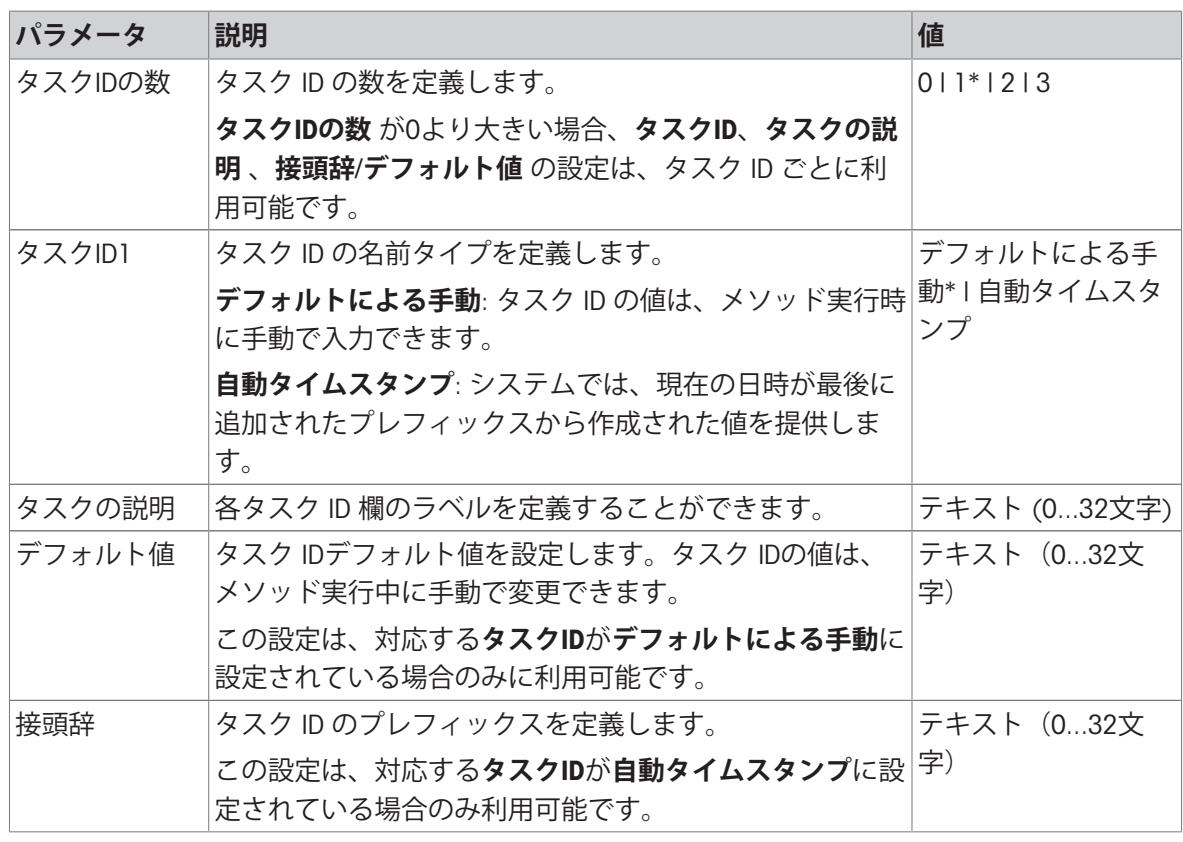

\* 工場出荷時設定

### 6.2.3.4 **計量**

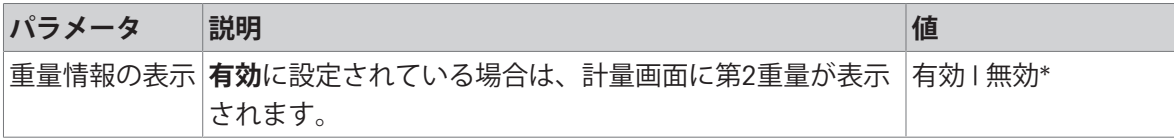

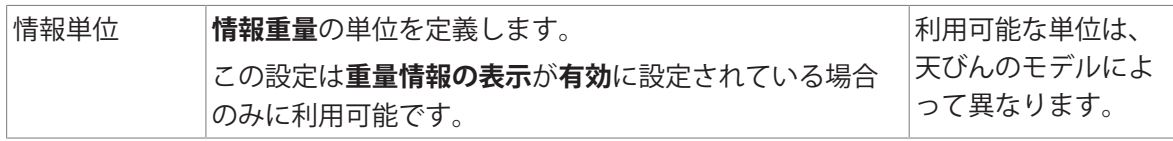

### **計量設定**

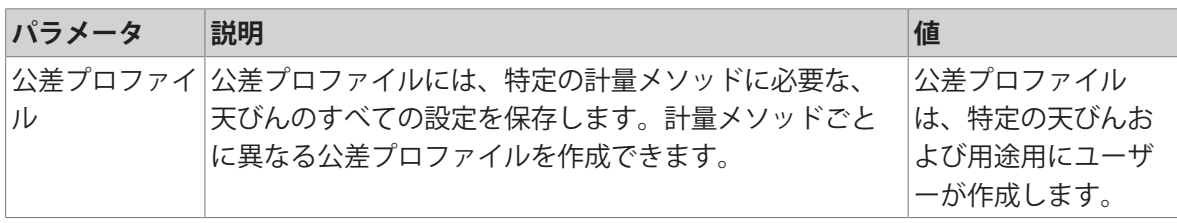

### **以下も参照してください**

[メソッド「インターバル計量」の作成](#page-47-0) 46 [ページ](#page-47-0)

### 6.2.3.5 **計量アイテム**

### **計量初期値**

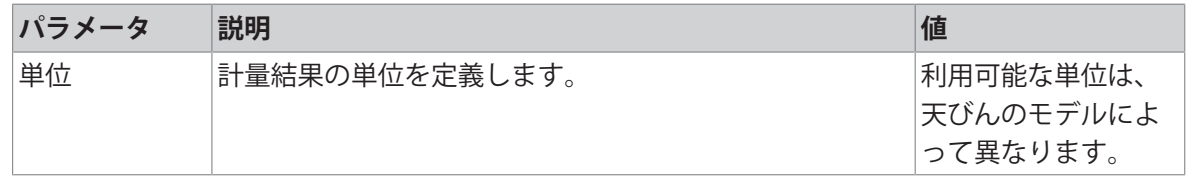

### **以下も参照してください**

[メソッド「インターバル計量」の作成](#page-47-0) 46 [ページ](#page-47-0)

### 6.2.3.6 **オートメーション**

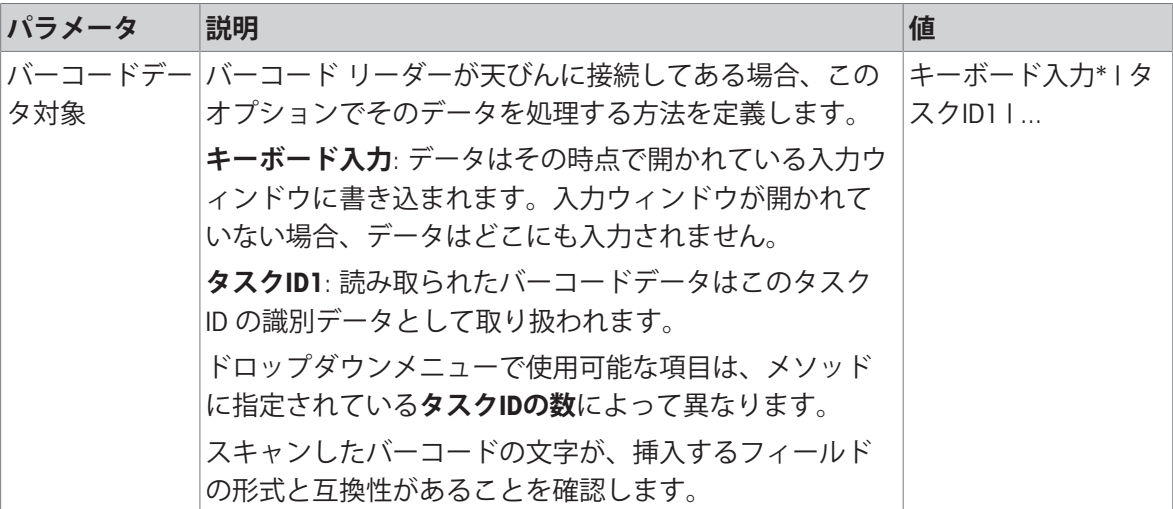

\* 工場出荷時設定

### **以下も参照してください**

[メソッド「インターバル計量」の作成](#page-47-0) 46 [ページ](#page-47-0)

# 6.2.3.7 **印刷** / **エクスポート**

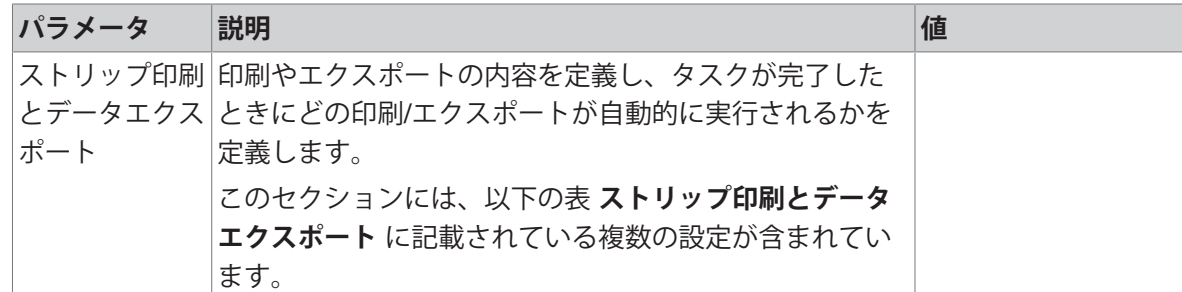

# 6.2.3.7.1 **ストリップ印刷とデータエクスポート**

# **自動データ出力**

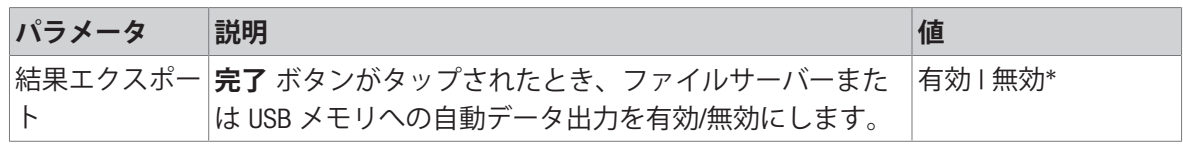

# 6.2.4 **設定: メソッド「滴定」**

 $\equiv$  ナビゲーション: ▼ メソッド > Ξ] メソッドリスト > 区 私の滴定 > ノ 編集

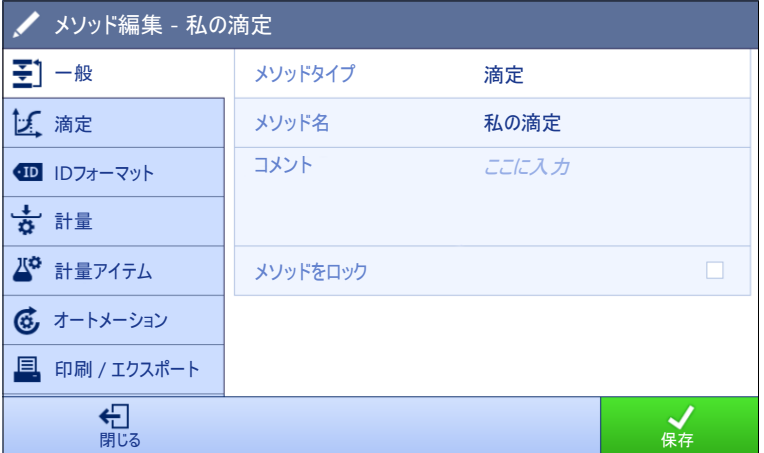

メソッドの設定**滴定**は以下のとおり、まとめられます:

- 王] 一般
- **滴定**
- **■IDフォーマット**
- **計量**
- **計量アイテム**
- **あオートメーション**
- **印刷** / **エクスポート**

#### **以下も参照してください**

[メソッド「滴定」の作成](#page-48-0) 47 [ページ](#page-48-0)

[メソッドの編集](#page-70-0) 69 [ページ](#page-70-0)

### 6.2.4.1 **一般**

**メソッドタイプ**はメソッド作成中にすでにウィザードで設定されており、変更することはできま せん。

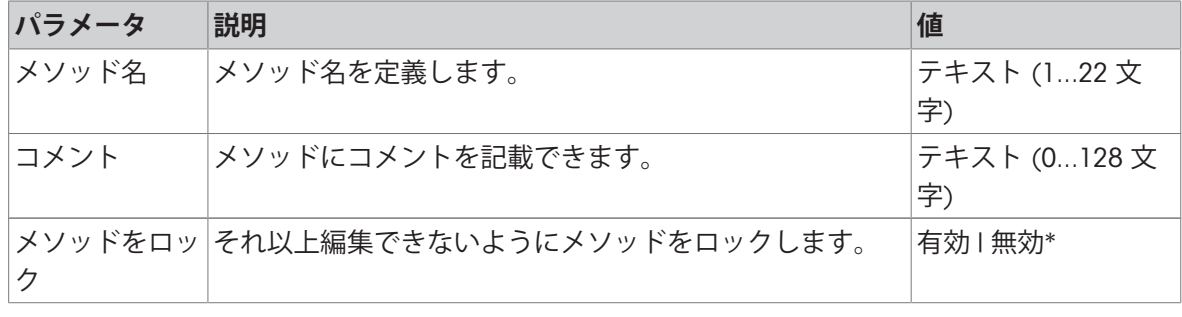

# 6.2.4.2 **滴定**

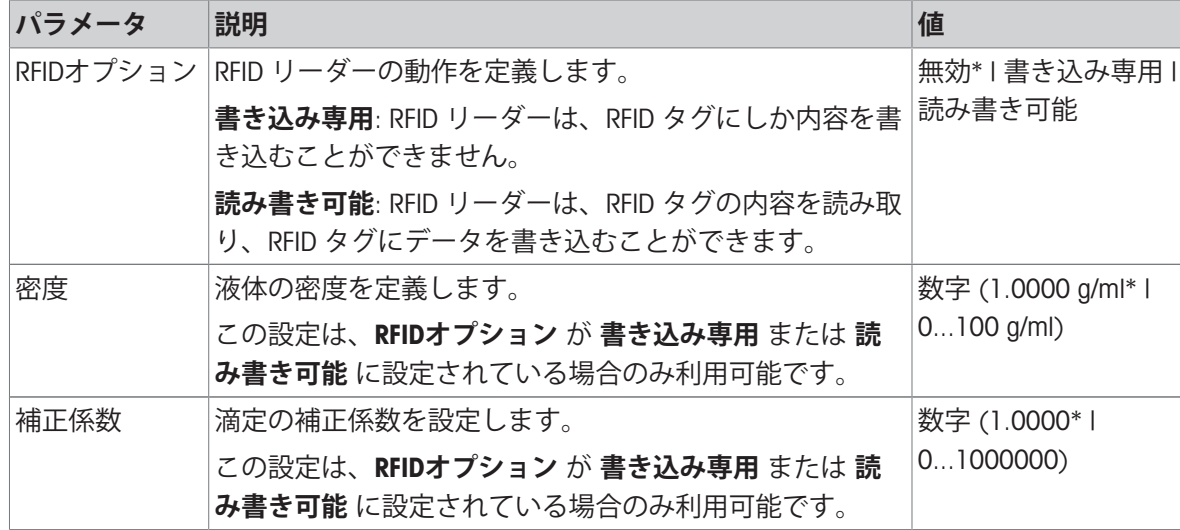

\* 工場出荷時設定

### **以下も参照してください**

[メソッド「滴定」の作成](#page-48-0) 47 [ページ](#page-48-0)

### 6.2.4.3 ID**フォーマット**

### **タスク**ID

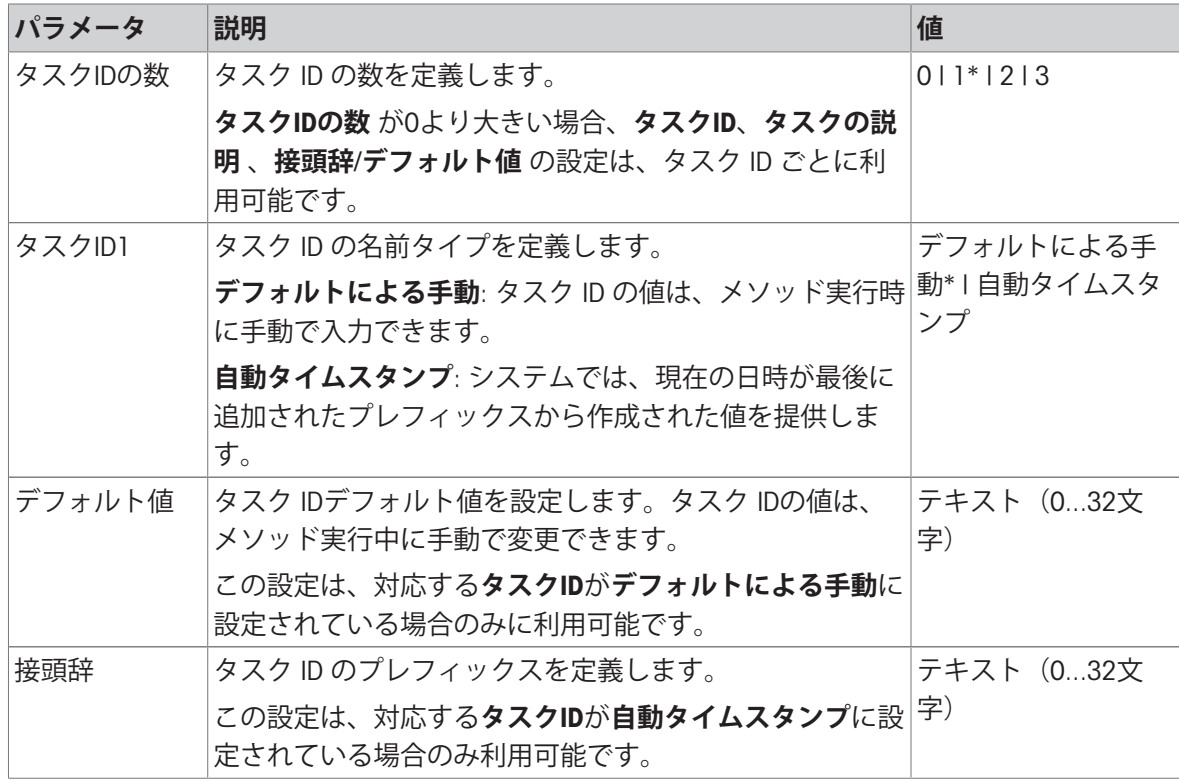

#### **結果**ID

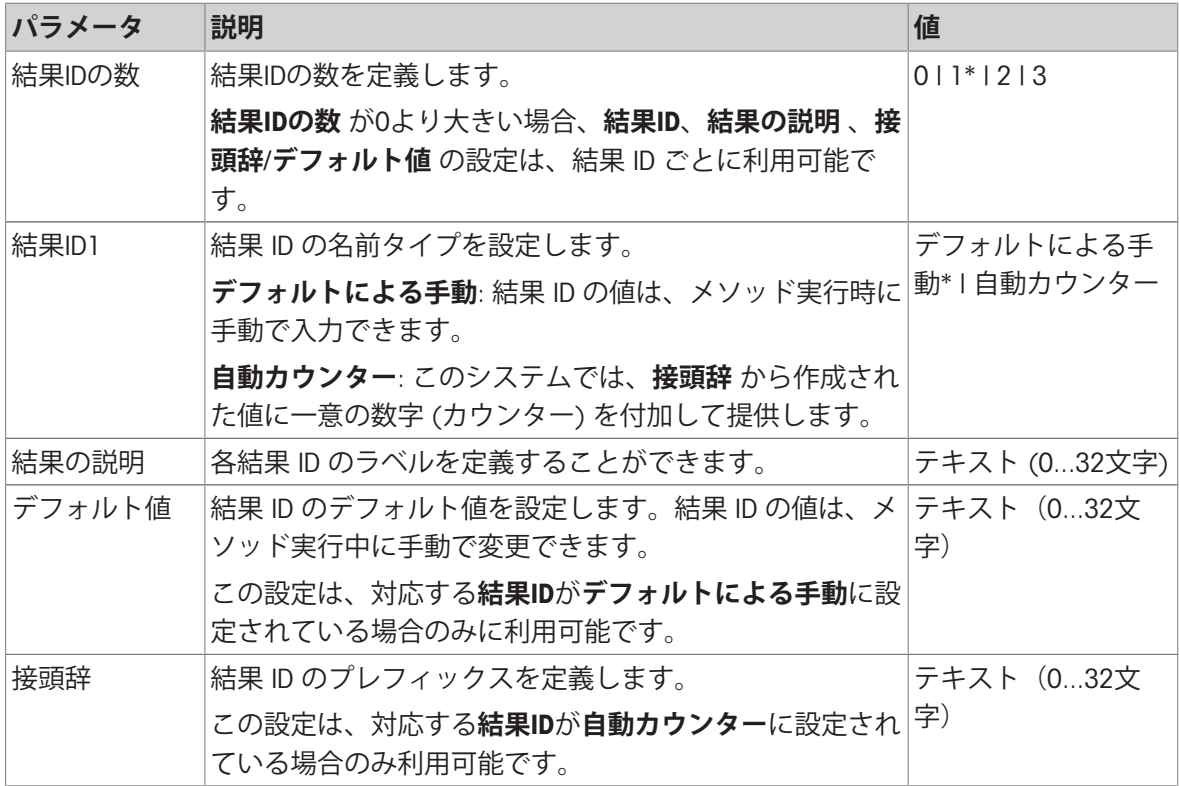

\* 工場出荷時設定

### **注**

**サンプル**IDの文字列の最大長は32文字です。RFIDオプションを有効にした場合、最初の20文字の みがRFIDタグに転送されます。

# 6.2.4.4 **計量**

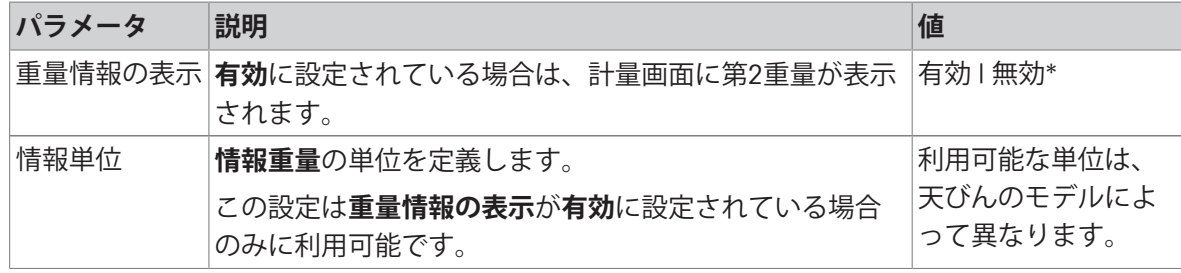

\* 工場出荷時設定

### **計量設定**

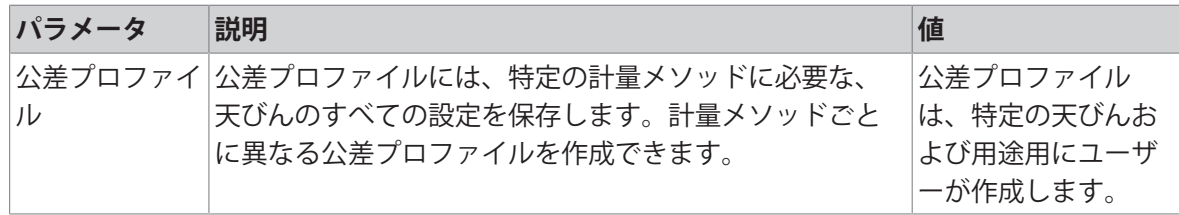

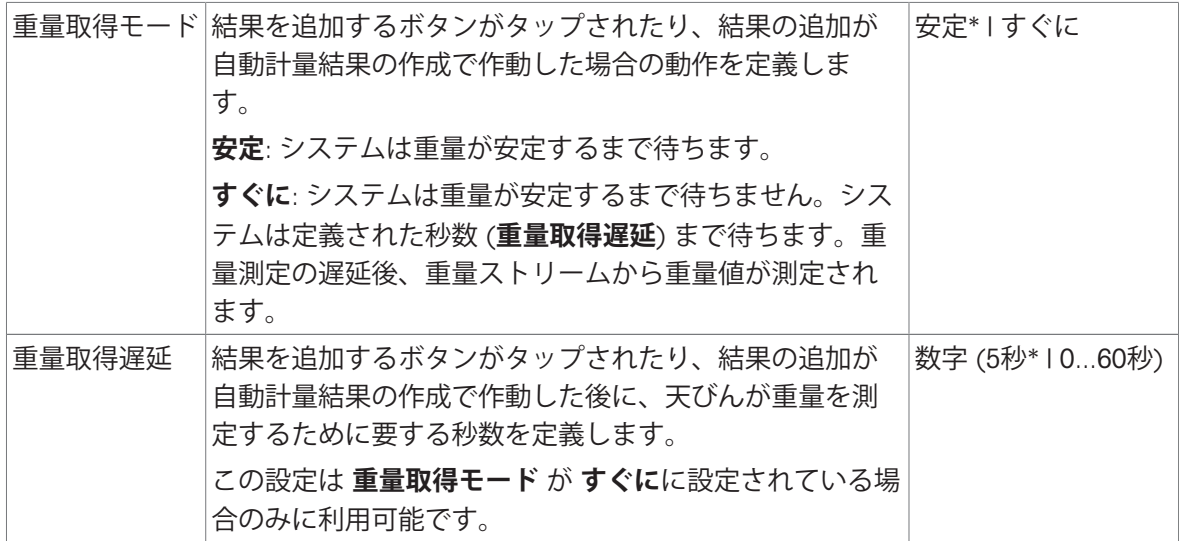

#### **静電気**

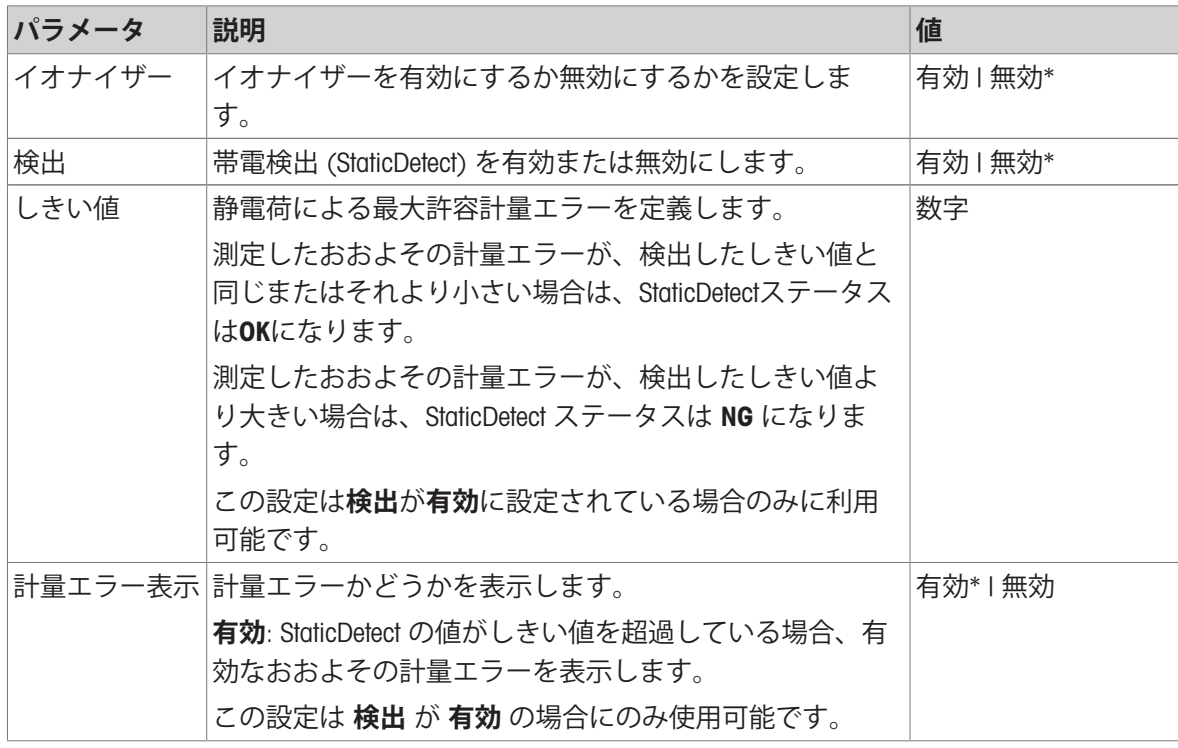

\* 工場出荷時設定

# **以下も参照してください**

[メソッド「滴定」の作成](#page-48-0) 47 [ページ](#page-48-0)

# 6.2.4.5 **計量アイテム**

### **計量初期値**

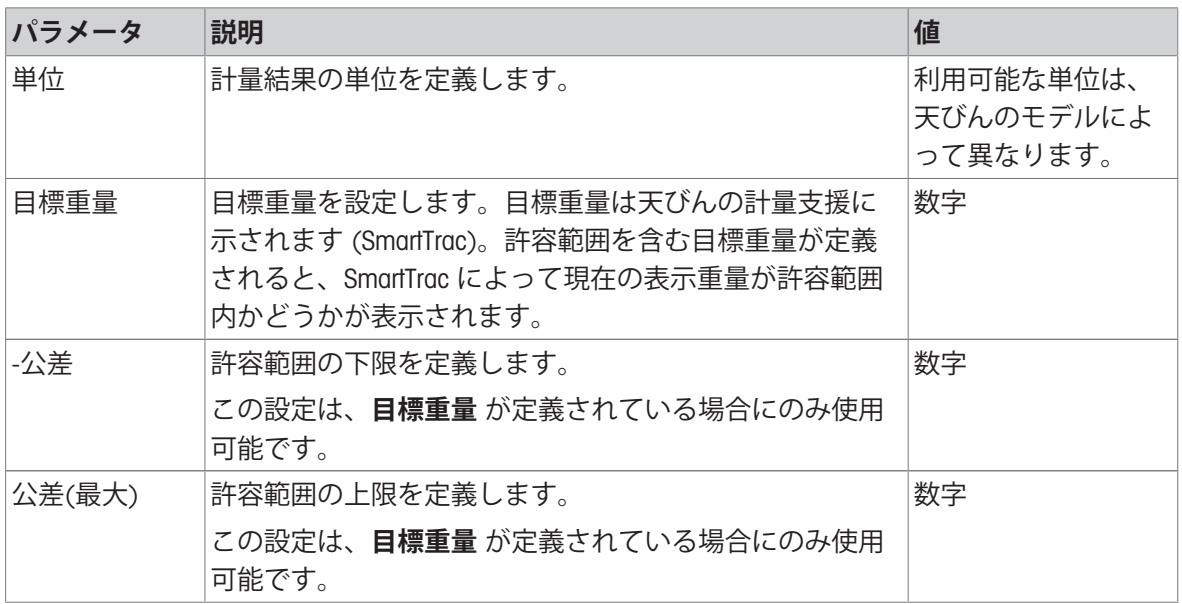

# 6.2.4.6 **オートメーション**

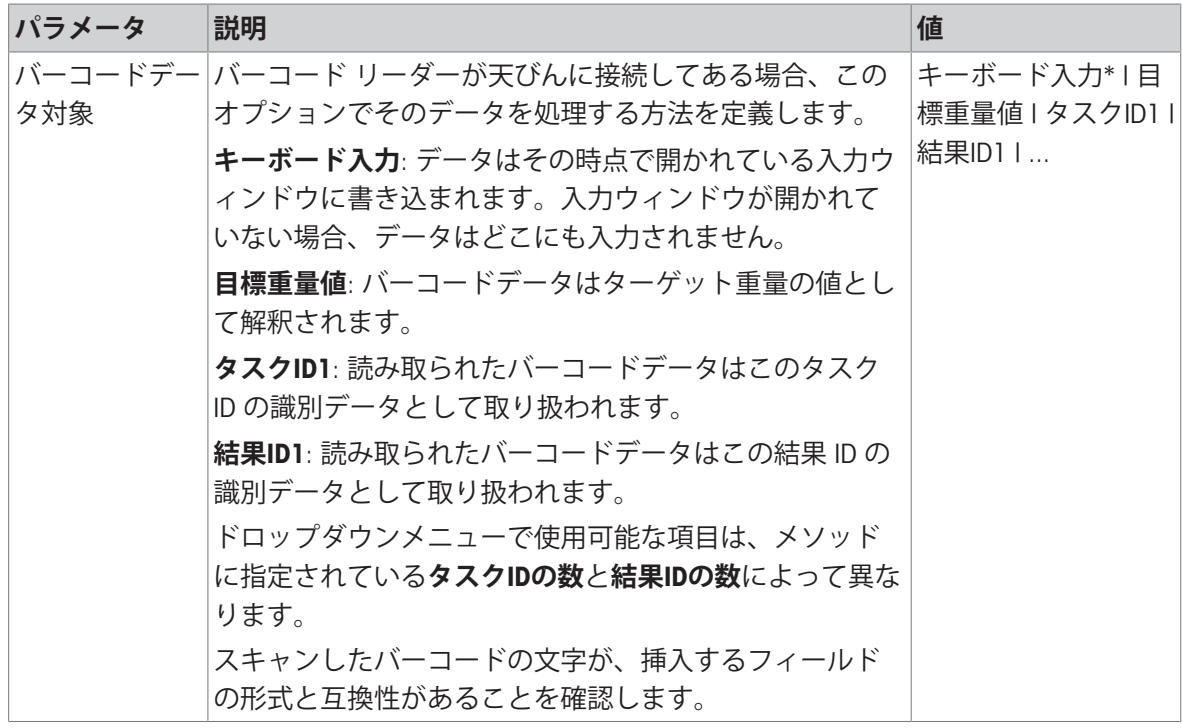

\* 工場出荷時設定

## **計量オートメーション**

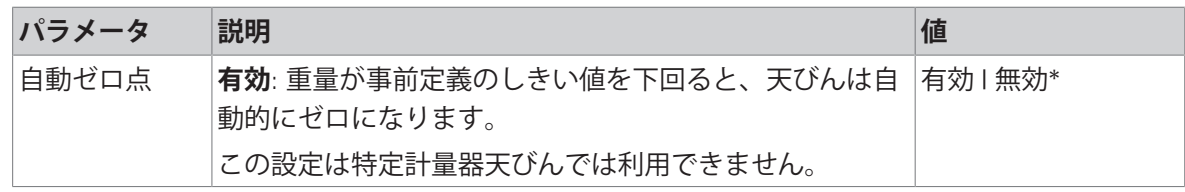

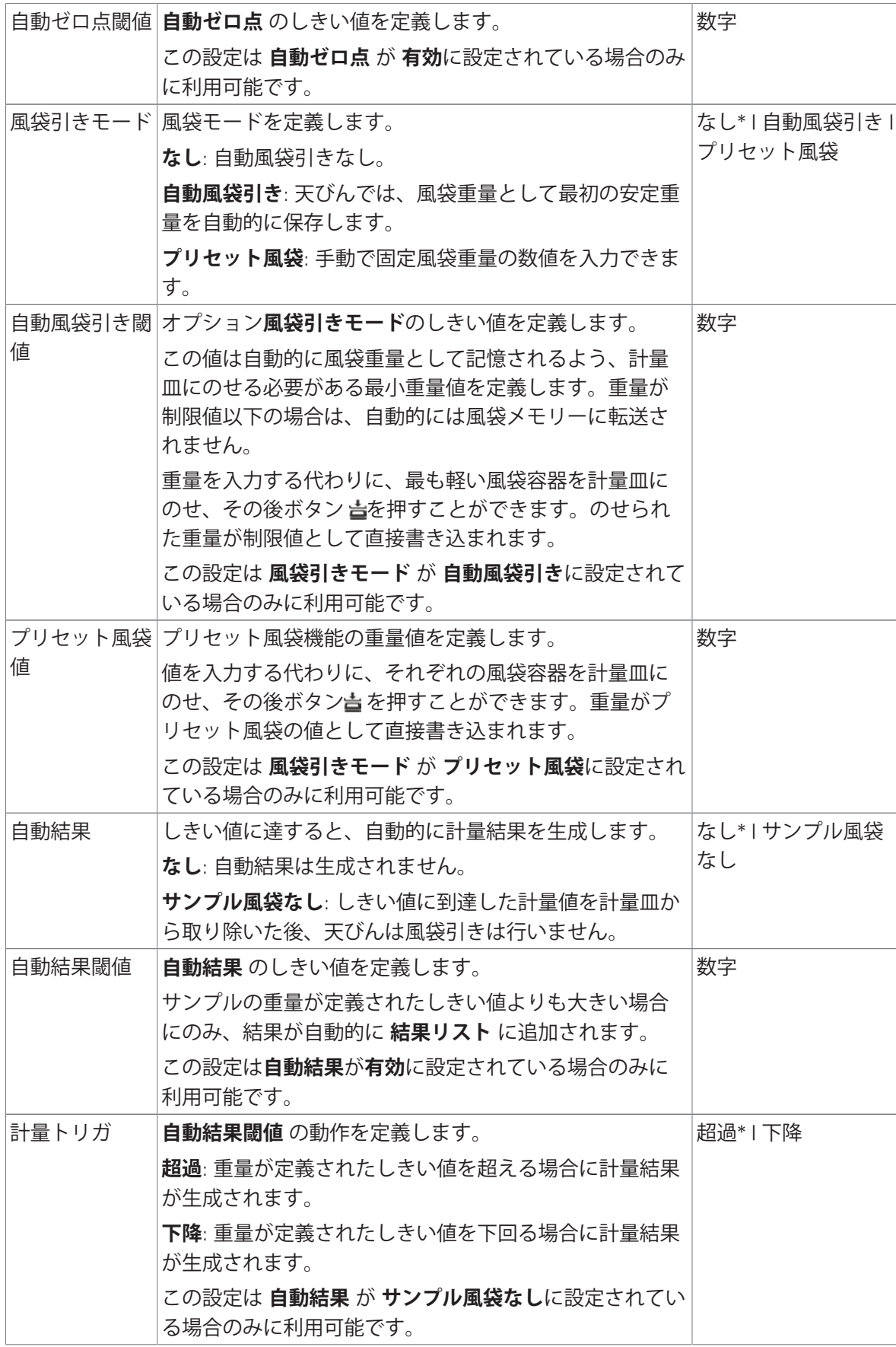

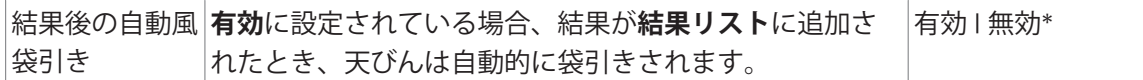

### **以下も参照してください**

[メソッド「滴定」の作成](#page-48-0) 47 [ページ](#page-48-0)

# 6.2.4.7 **印刷** / **エクスポート**

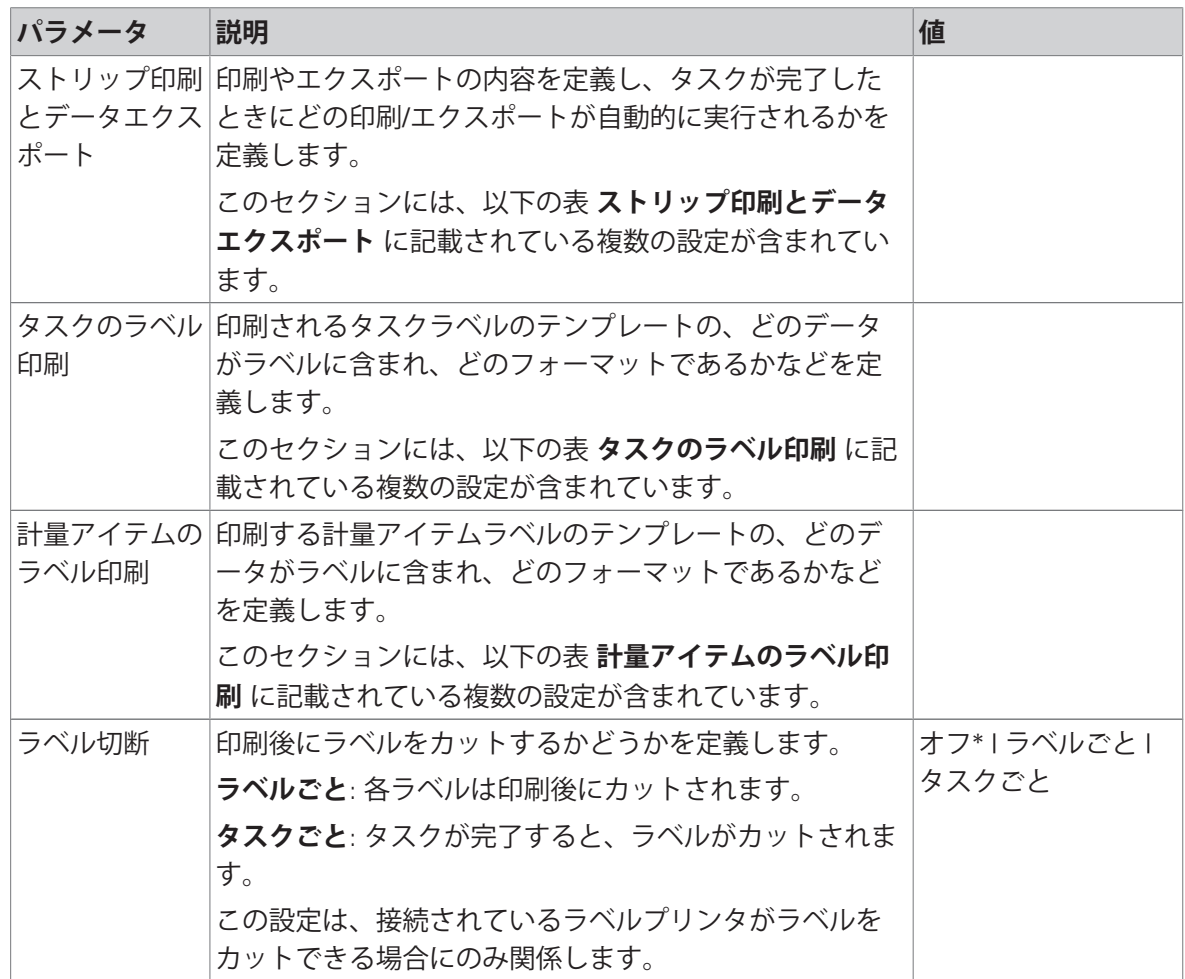

\* 工場出荷時設定

### 6.2.4.7.1 **ストリップ印刷とデータエクスポート**

### **自動データ出力**

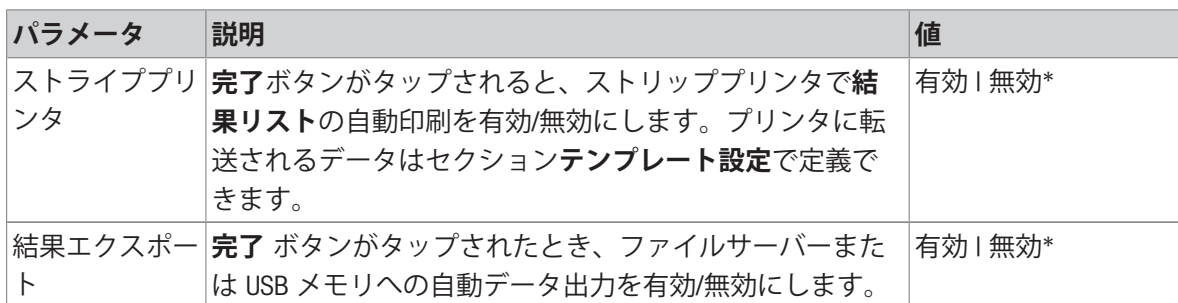

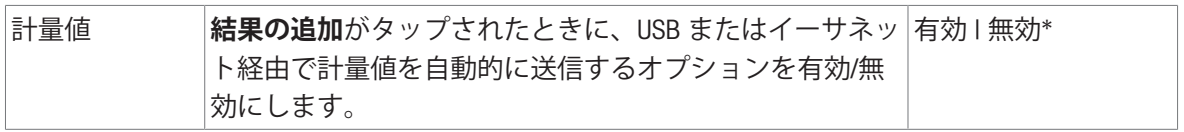

#### **プリンタ印刷テンプレート**

このメニュー項目は、ストリッププリンタで印刷される情報項目の定義に使用できます。 各パラメータは、対応するチェックボックスを使用して、**無効**または**有効**に設定することができ ます。すべてのパラメータを一度に有効または無効にするには、次のようにします:

- 1 すべてのチェックボックスを無効にするには、 **すべて選択解除**をタップします。 すべてのパラメータは**無効**に設定されます。
- 2 すべてのチェックボックスを有効にするには、 **すべてを選択**をタップします。 すべてのパラメータは**有効**に設定されます。

**テンプレート設定**

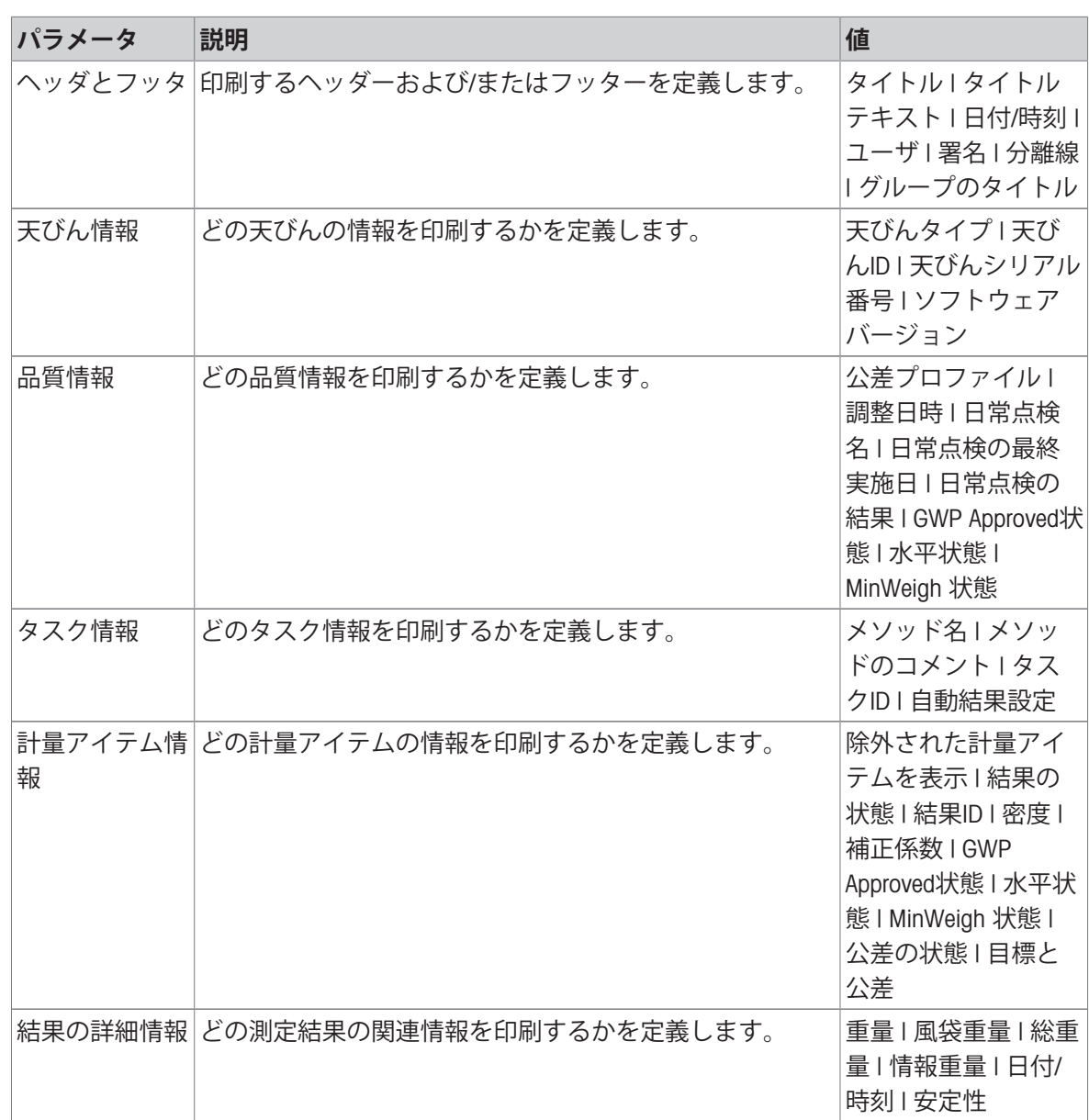

#### 6.2.4.7.2 **タスクのラベル印刷**

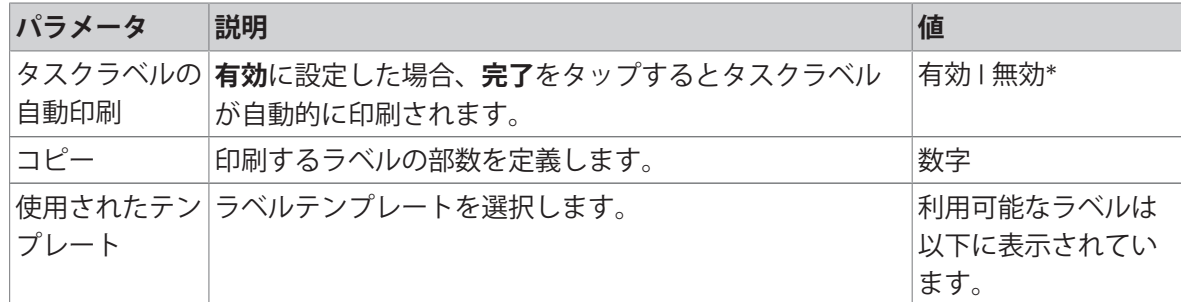

\* 工場出荷時設定

#### **フィールド設定**

各ラベルフィールドの内容をそれぞれ設定することができます。

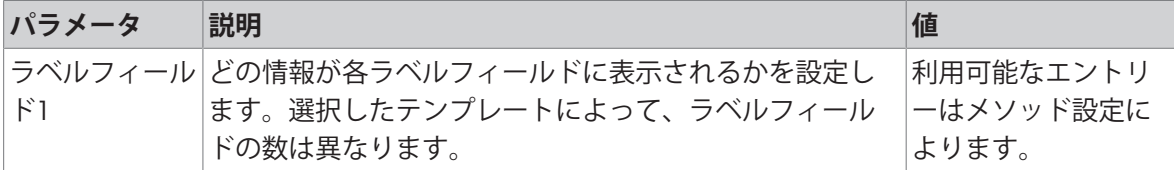

#### **バーコード設定**

各バーコードの内容を個別に設定できます。このセクションは選択した**使用されたテンプレート** に1つ以上の二次元コードが含まれる場合にのみ利用可能です。

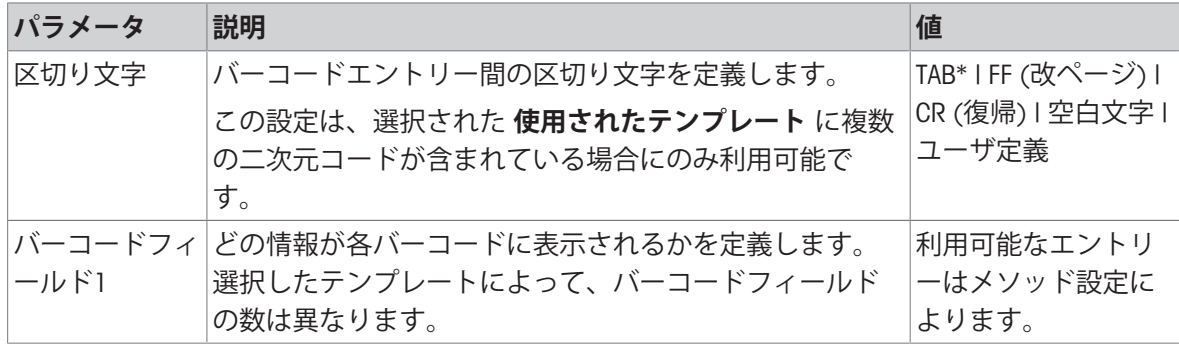

\* 工場出荷時設定

#### 6.2.4.7.3 **計量アイテムのラベル印刷**

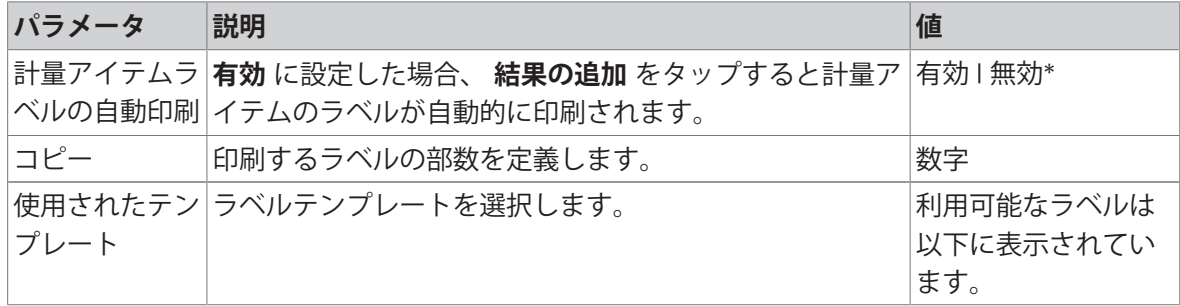
#### **フィールド設定**

各ラベルフィールドの内容をそれぞれ設定することができます。

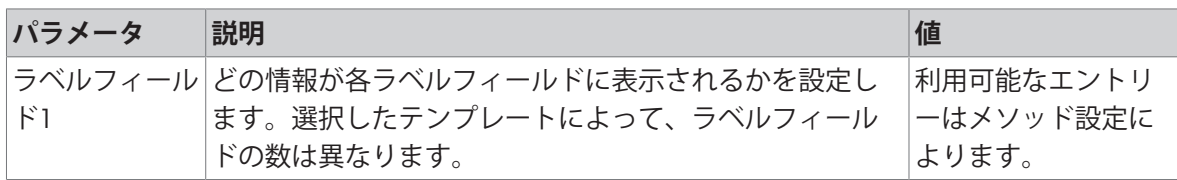

### **バーコード設定**

各バーコードの内容を個別に設定できます。このセクションは選択した**使用されたテンプレート** に1つ以上の二次元コードが含まれる場合にのみ利用可能です。

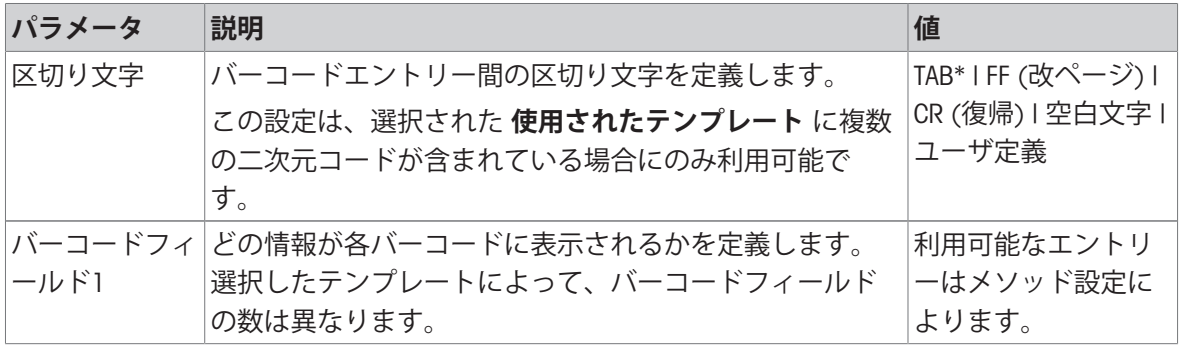

\* 工場出荷時設定

#### 6.2.4.7.4 **利用可能なラベル**

次のラベルレイアウトを選択できます。

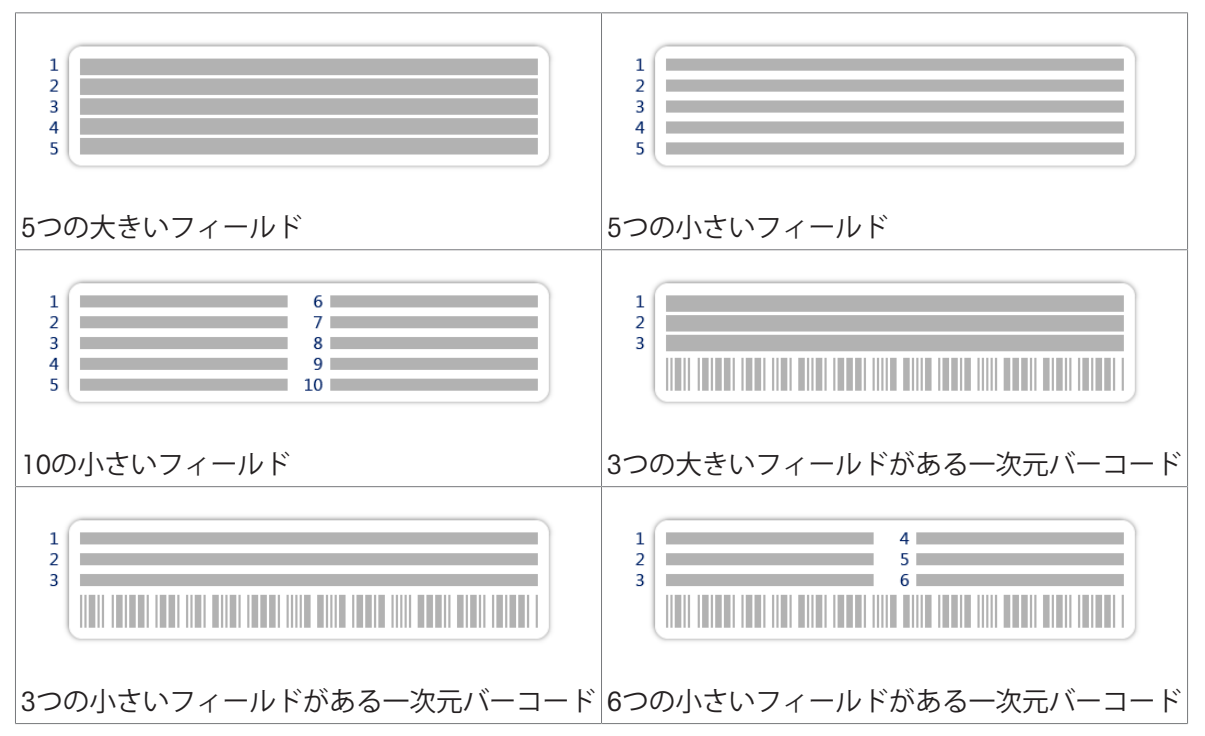

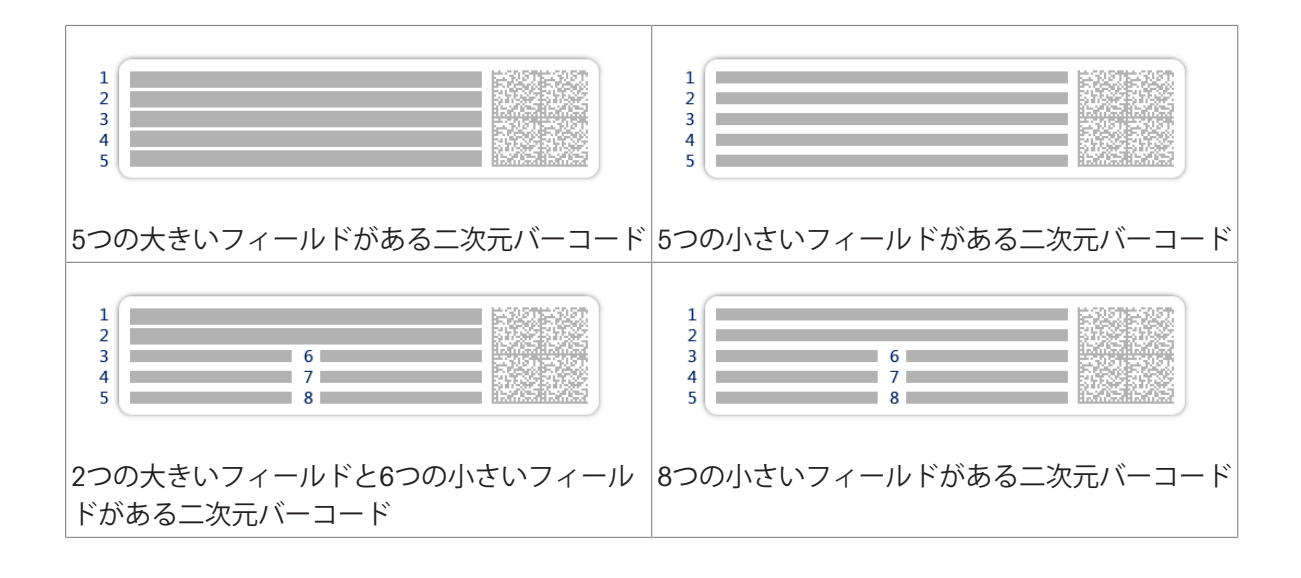

## 6.2.5 **設定: メソッド「密度算出」**

 $\equiv$  ナビゲーション: ▼ メソッド > Ξ] メソッドリスト > 固 私の密度 > ノ 編集

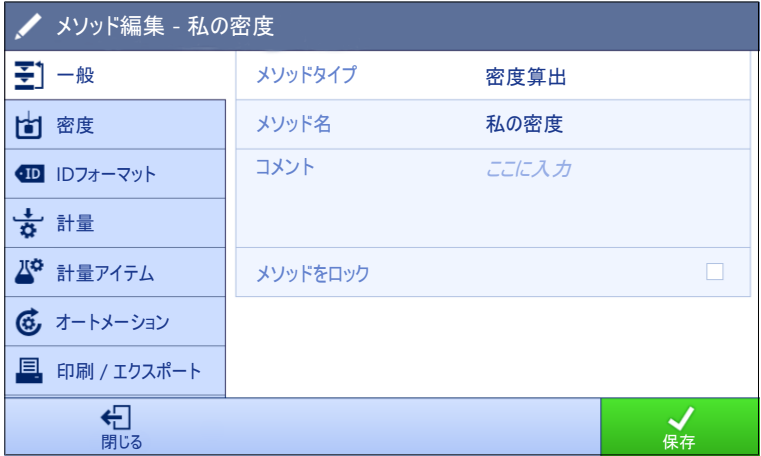

メソッドの設定**密度算出**は以下のとおり、まとめられます:

- 王] 一般
- **回密度**
- **四 IDフォーマット**
- **計量**
- **計量アイテム**
- **あオートメーション**
- **印刷** / **エクスポート**

#### **以下も参照してください**

- [メソッド「密度算出」の作成](#page-50-0) 49 [ページ](#page-50-0)
- [メソッドの編集](#page-70-0) 69 [ページ](#page-70-0)
- 6.2.5.1 **一般**

**メソッドタイプ**はメソッド作成中にすでにウィザードで設定されており、変更することはできま せん。

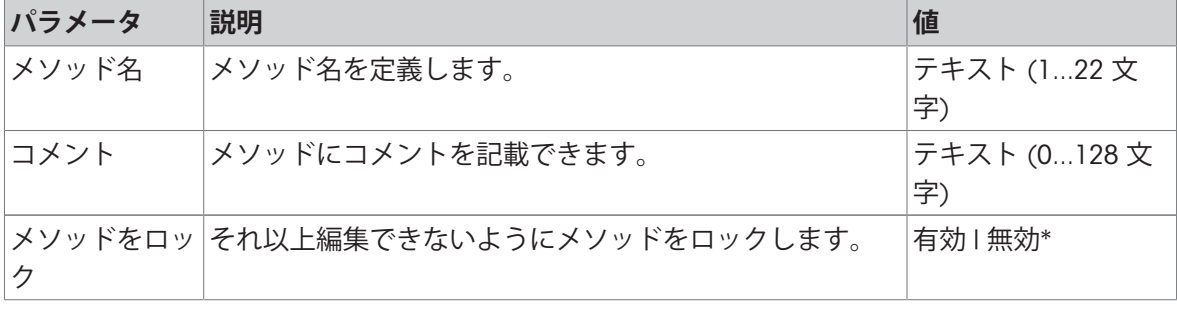

## 6.2.5.2 **密度**

**測定タイプ**はメソッド作成中にすでにウィザードで設定されており、変更することはできませ ん。別の**測定タイプ**(固体、液体) が必要な場合は、新しいメソッドを作成する必要があります。 ここでは、すべての種類の**密度算出**のすべての設定について説明します。

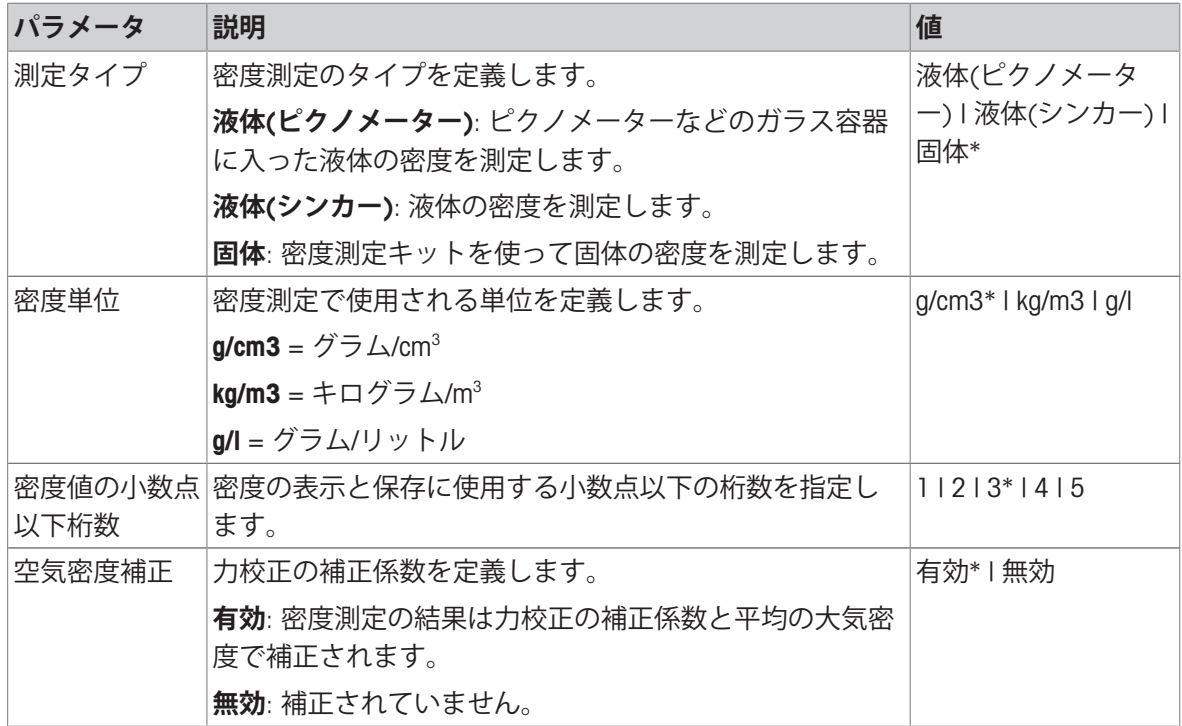

\* 工場出荷時設定

#### **以下も参照してください**

[メソッド「密度算出」の作成](#page-50-0) 49 [ページ](#page-50-0)

#### 6.2.5.3 ID**フォーマット**

**タスク**ID

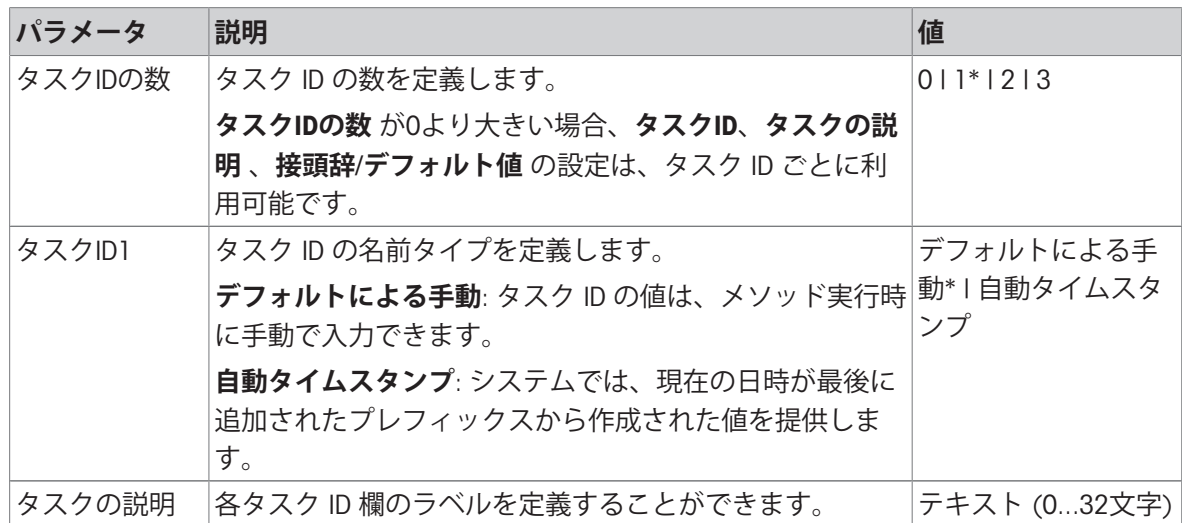

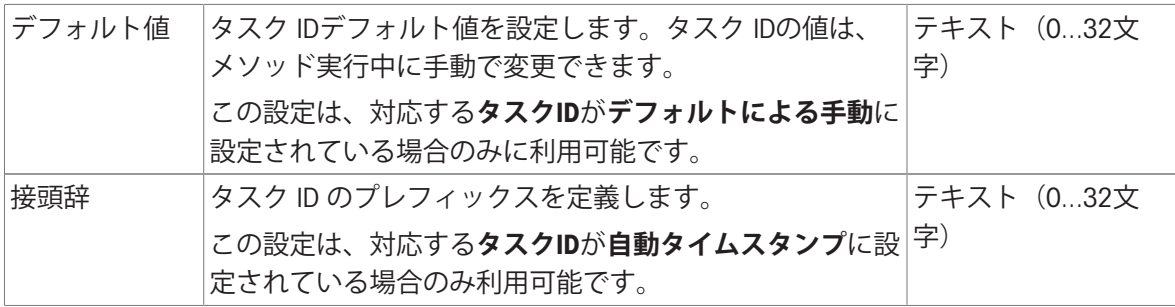

## **結果**ID

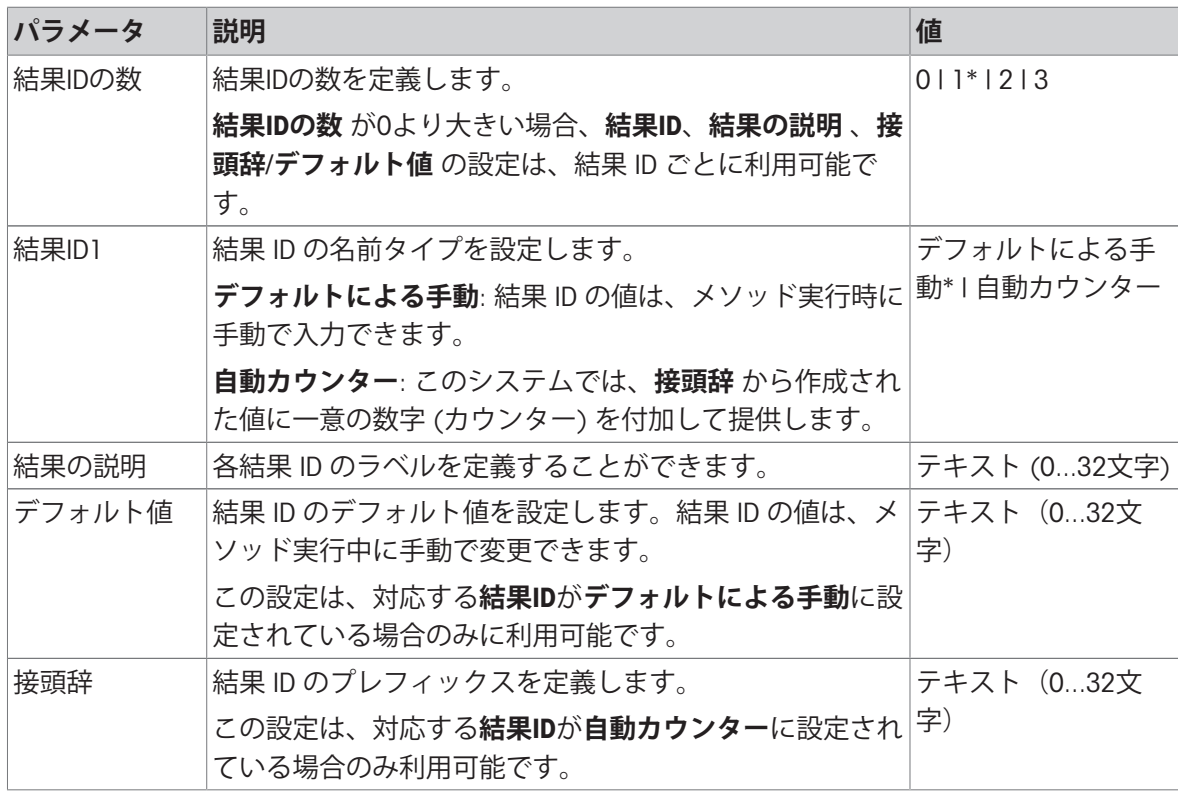

\* 工場出荷時設定

# 6.2.5.4 **計量**

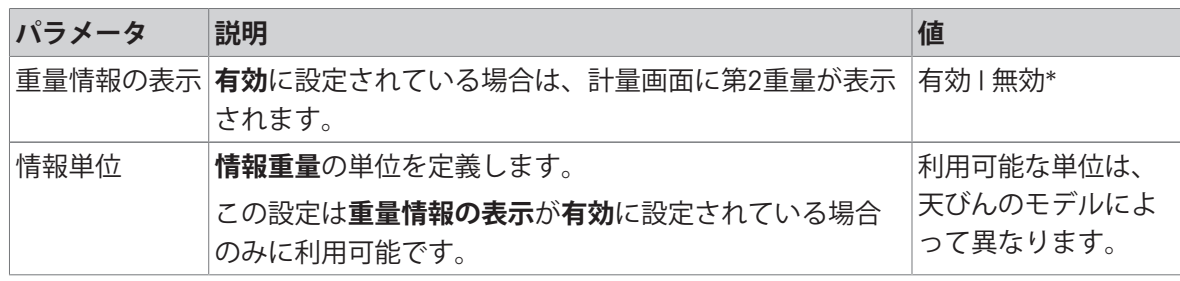

### **計量設定**

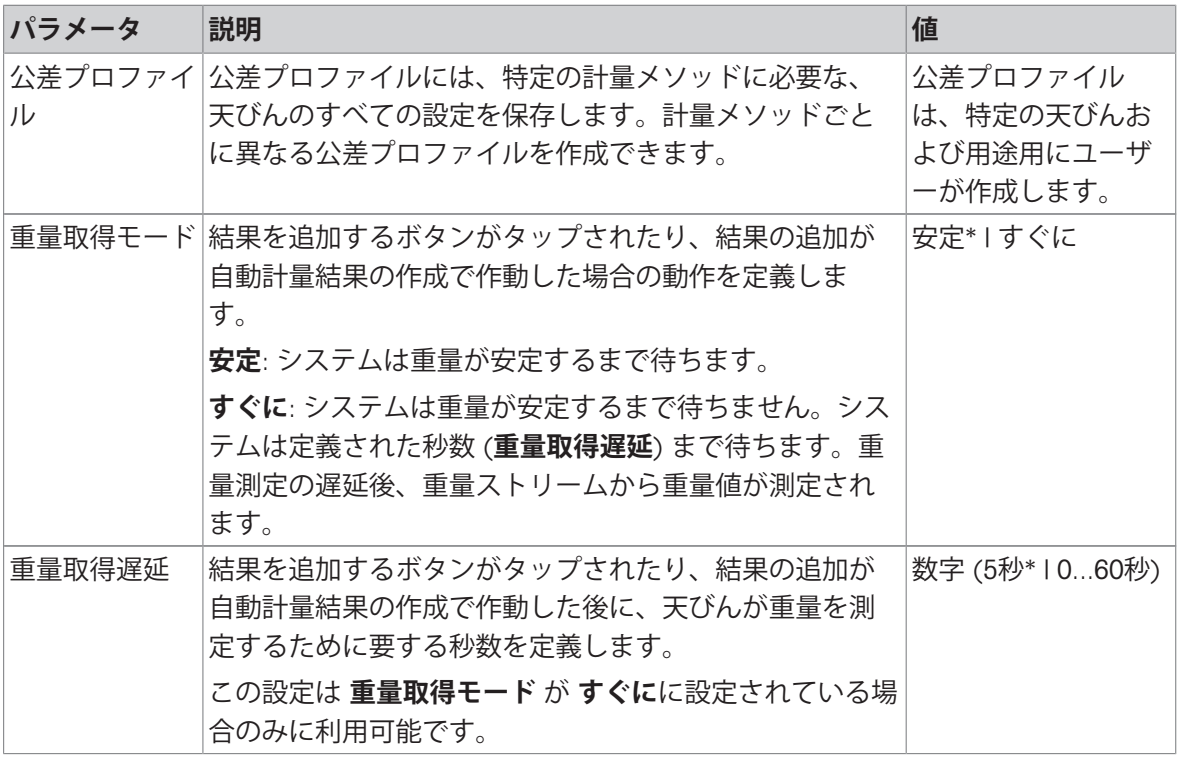

```
統計
```
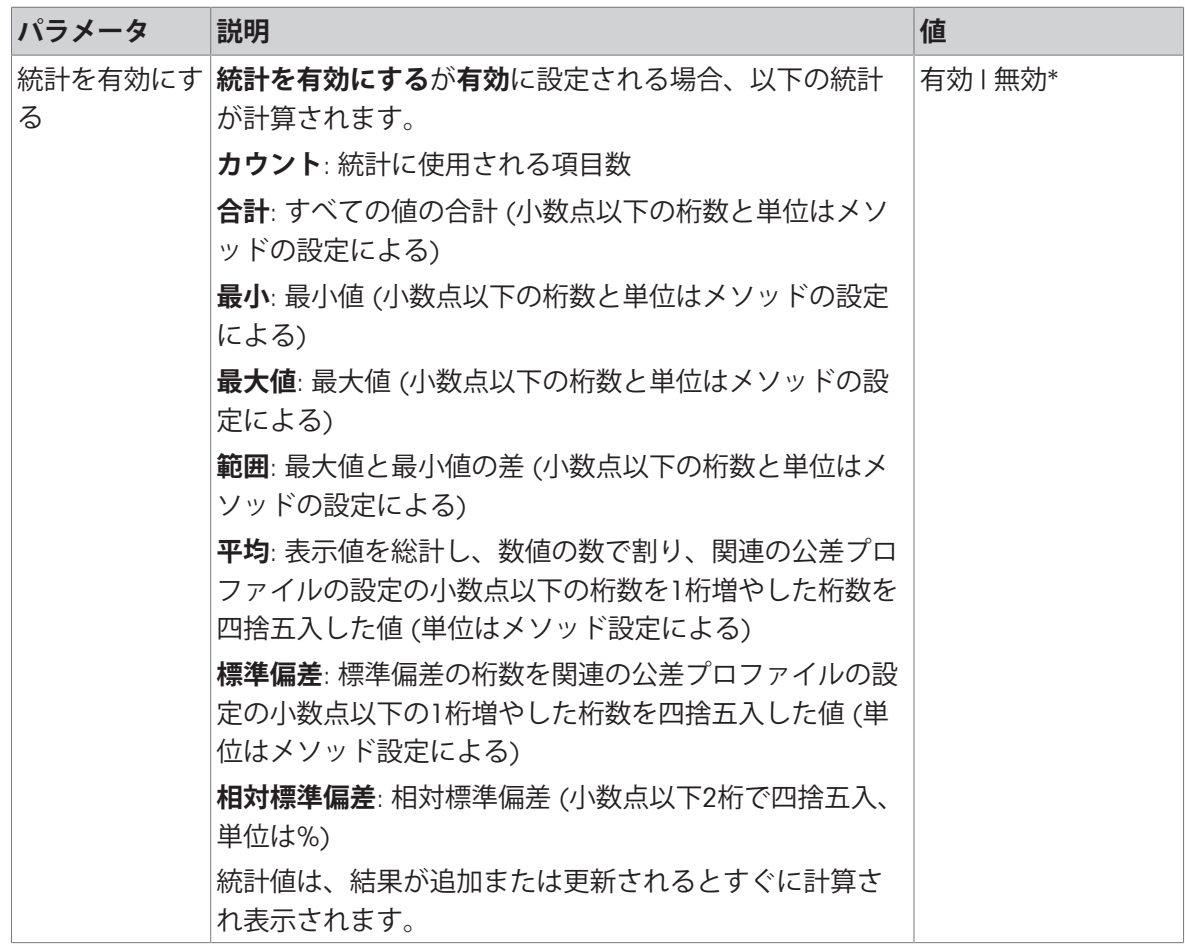

### **以下も参照してください**

[メソッド「密度算出」の作成](#page-50-0) 49 [ページ](#page-50-0)

# 6.2.5.5 **計量アイテム**

3種類の**密度算出**では**計量アイテム**の設定は異なります。**計量初期値**の設定は、各**測定タイプ**に個 別に表示されます。

### **計量初期値** – **測定タイプ**: **固体**

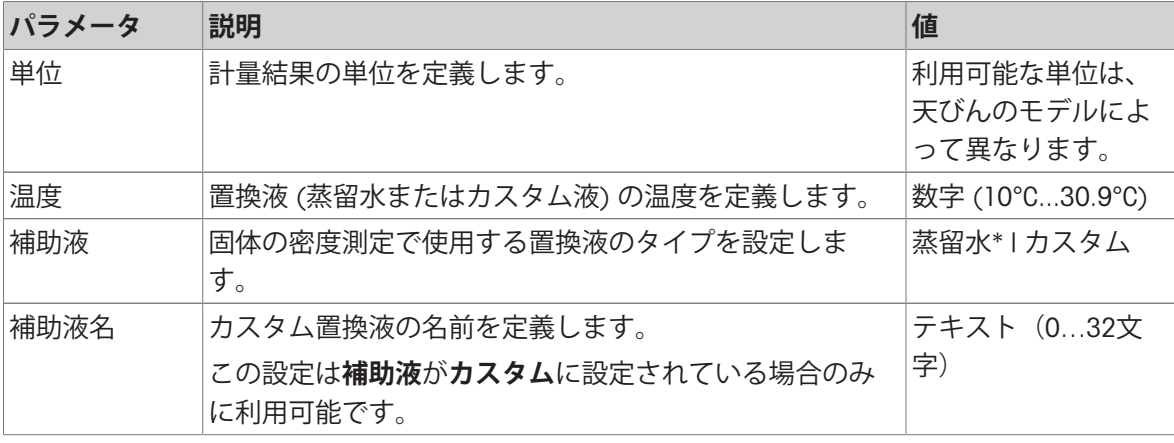

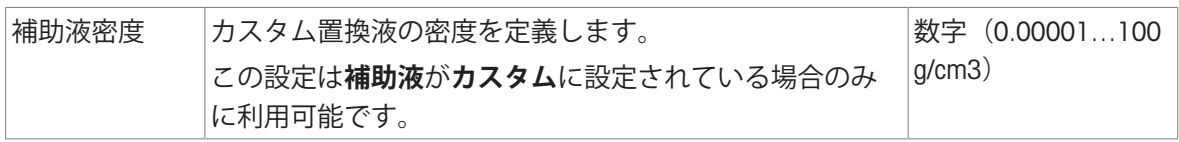

## **計量初期値** – **測定タイプ**: **液体**(**シンカー**)

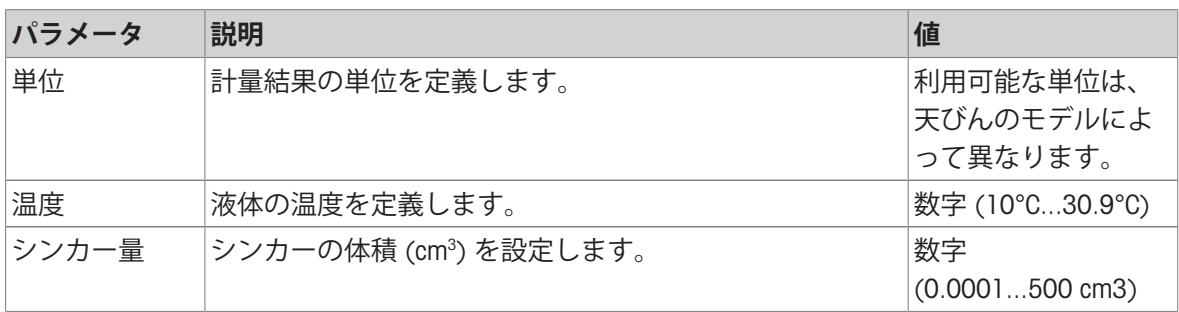

# **計量初期値** – **測定タイプ**: **液体**(**ピクノメーター**)

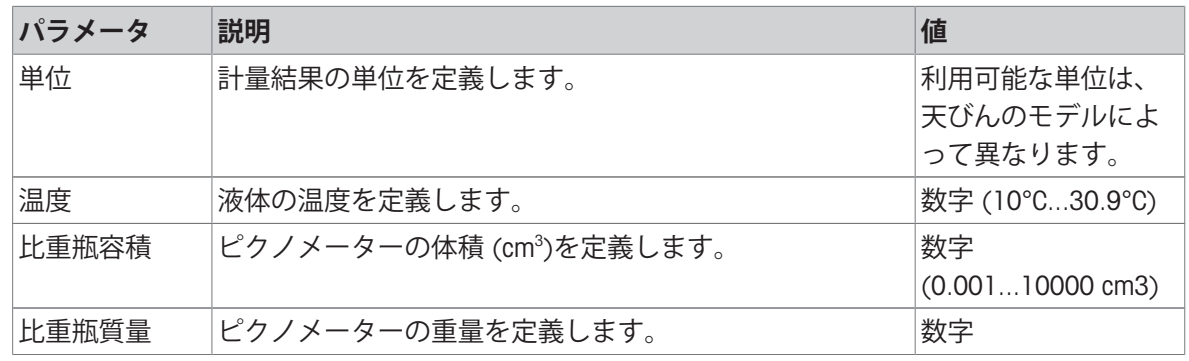

# **以下も参照してください**

[メソッド「密度算出」の作成](#page-50-0) 49 [ページ](#page-50-0)

### 6.2.5.6 **オートメーション**

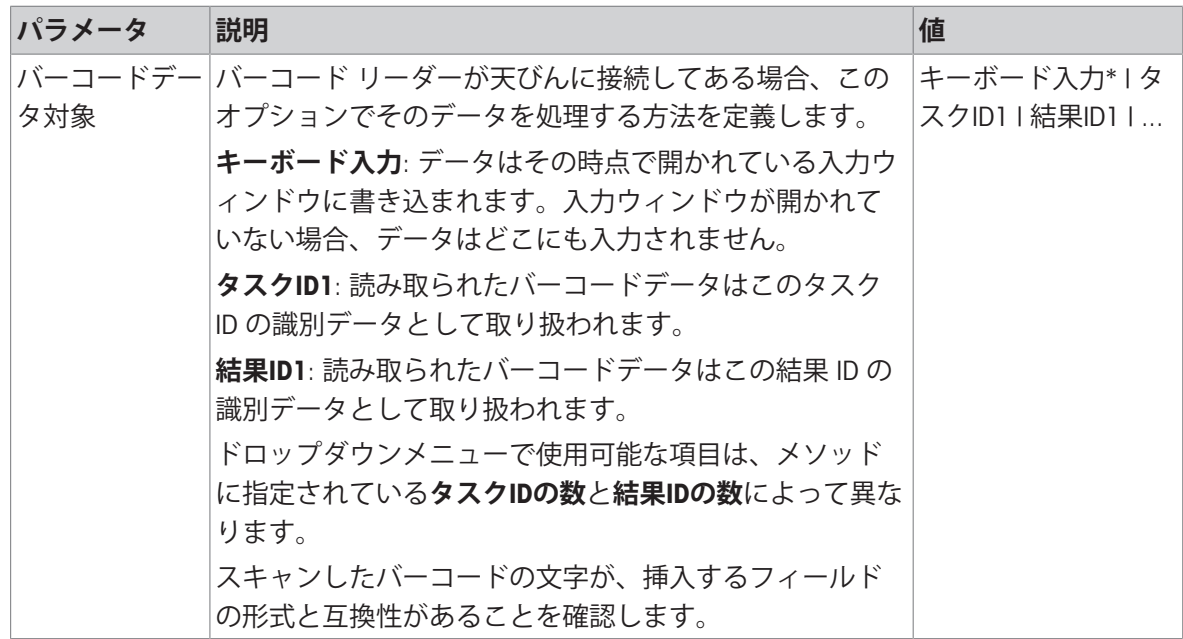

**以下も参照してください**

[メソッド「密度算出」の作成](#page-50-0) 49 [ページ](#page-50-0)

#### 6.2.5.7 **印刷** / **エクスポート**

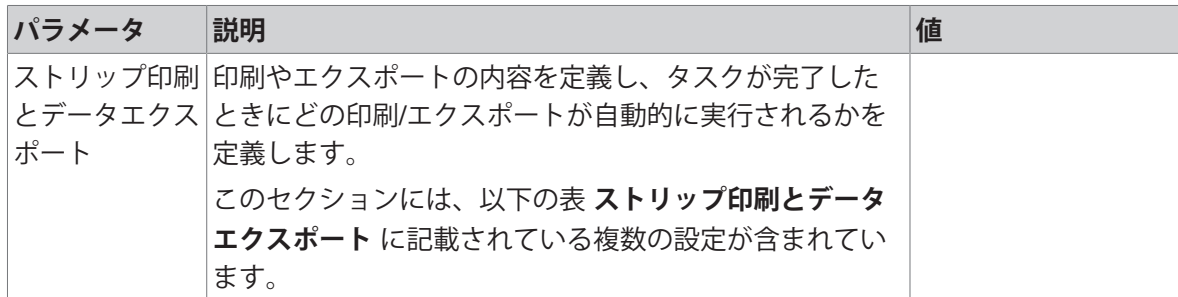

#### 6.2.5.7.1 **ストリップ印刷とデータエクスポート**

#### **自動データ出力**

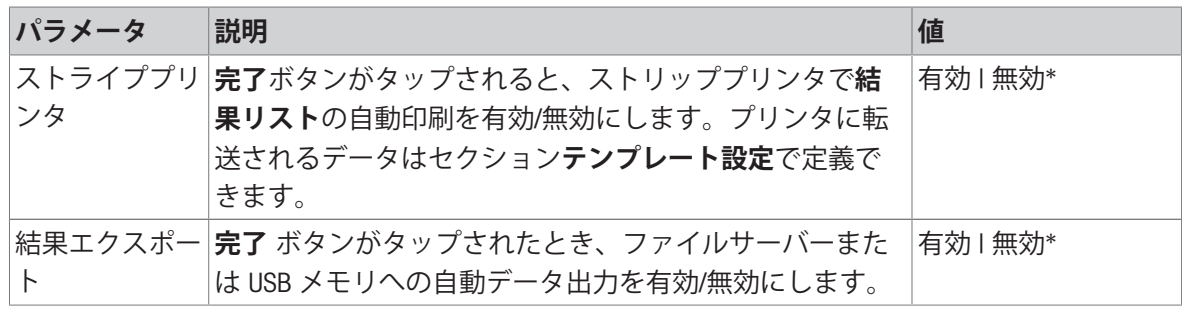

\* 工場出荷時設定

### **プリンタ印刷テンプレート**

このメニュー項目は、ストリッププリンタで印刷される情報項目の定義に使用できます。 各パラメータは、対応するチェックボックスを使用して、**無効**または**有効**に設定することができ ます。すべてのパラメータを一度に有効または無効にするには、次のようにします:

1 すべてのチェックボックスを無効にするには、 **すべて選択解除**をタップします。

**→ すべてのパラメータは無効に設定されます。** 

- 2 すべてのチェックボックスを有効にするには、 **すべてを選択**をタップします。
	- **→ すべてのパラメータは有効に設定されます。**

### **テンプレート設定**

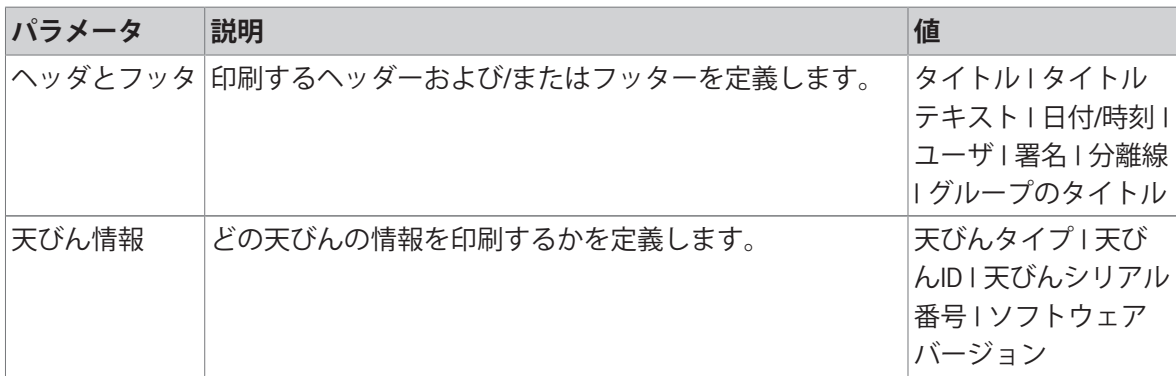

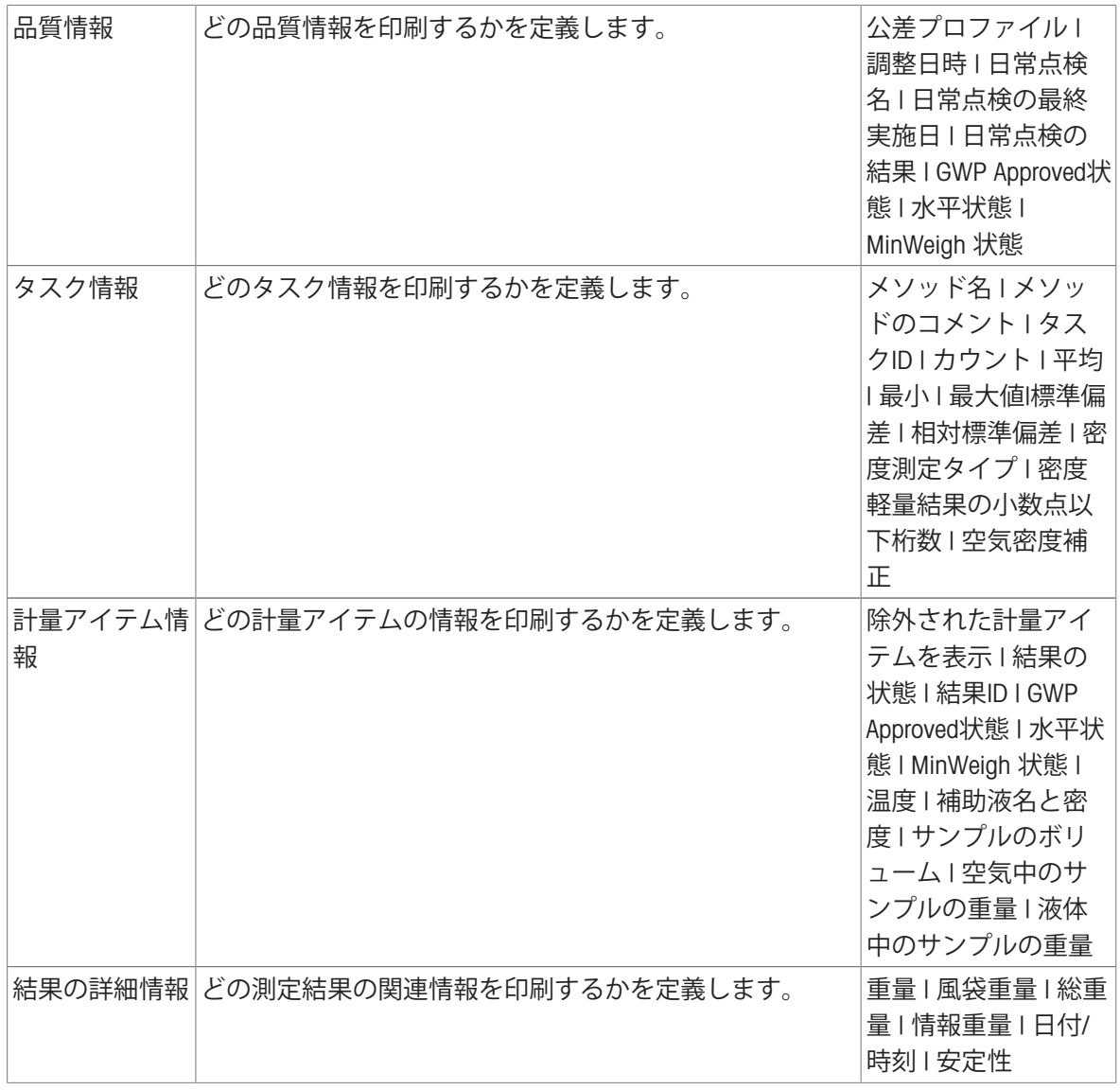

## 6.2.6 **設定: メソッド「**SQC**」**

 $\equiv$  ナビゲーション: ▼ メソッド > Ξ] メソッドリスト > 胤 私のSQC > / 編集

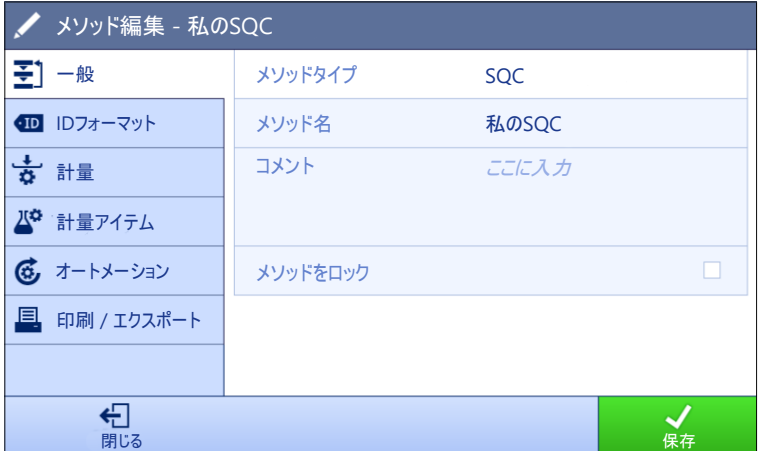

メソッドの設定SQCは以下のとおり、まとめられます:

- **至] 一般**
- **■IDフォーマット**
- **計量**
- **計量アイテム**
- **あオートメーション**
- **印刷** / **エクスポート**

#### **以下も参照してください**

**⊘ [メソッド「](#page-52-0)SQC」の作成 ▶ 51 [ページ](#page-52-0)** 

[メソッドの編集](#page-70-0) 69 [ページ](#page-70-0)

#### 6.2.6.1 **一般**

**メソッドタイプ**はメソッド作成中にすでにウィザードで設定されており、変更することはできま せん。

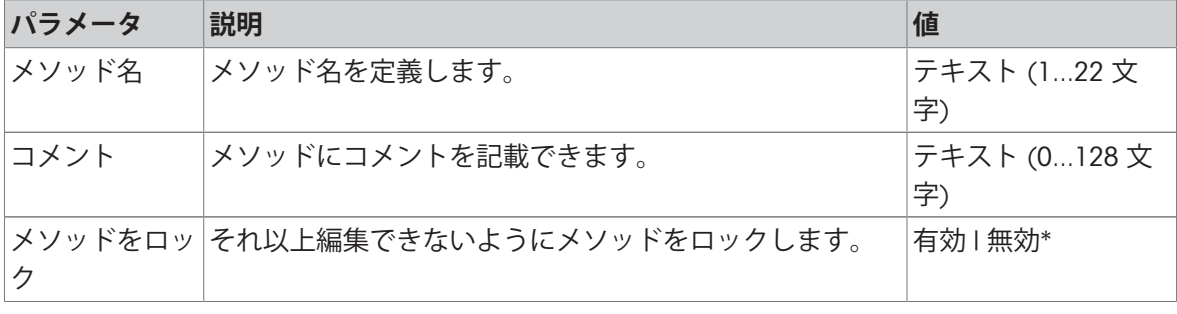

## **タスク**ID

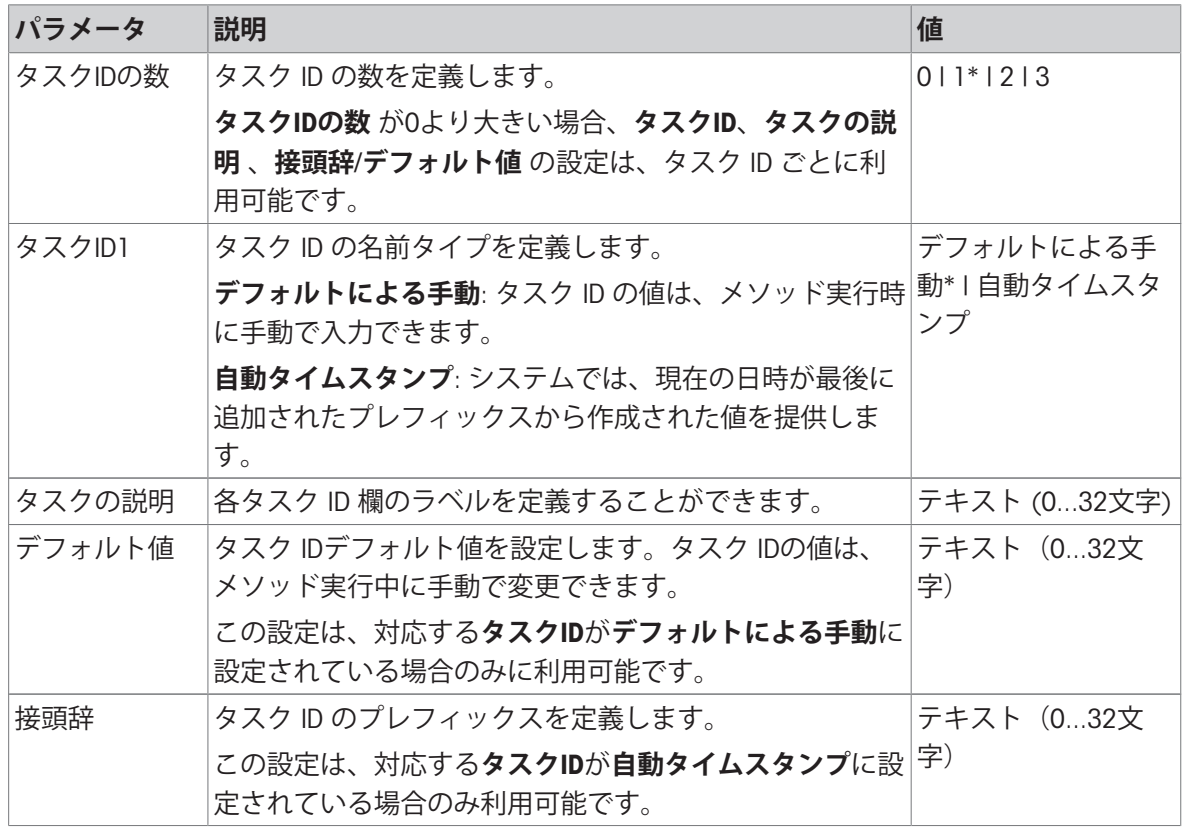

\* 工場出荷時設定

## **結果**ID

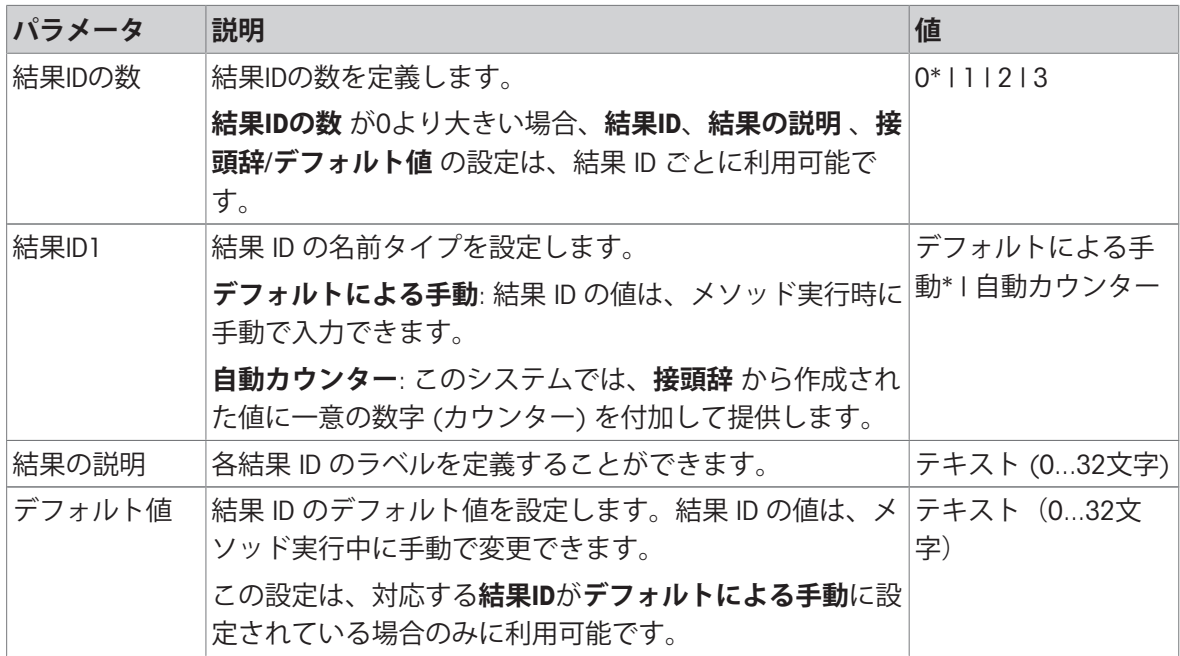

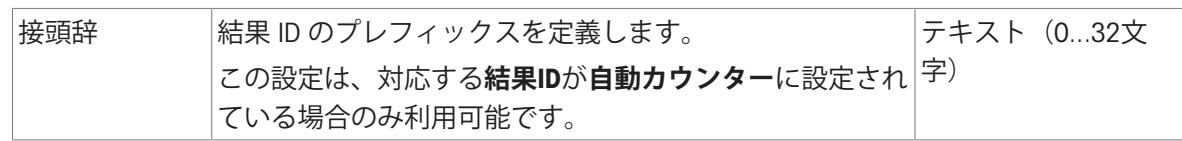

# 6.2.6.3 **計量**

# **計量設定**

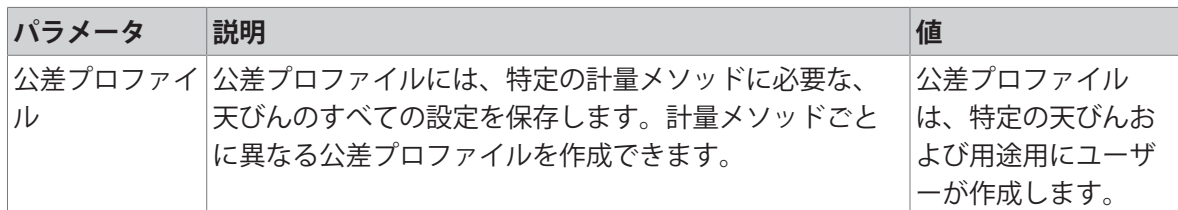

# **統計**

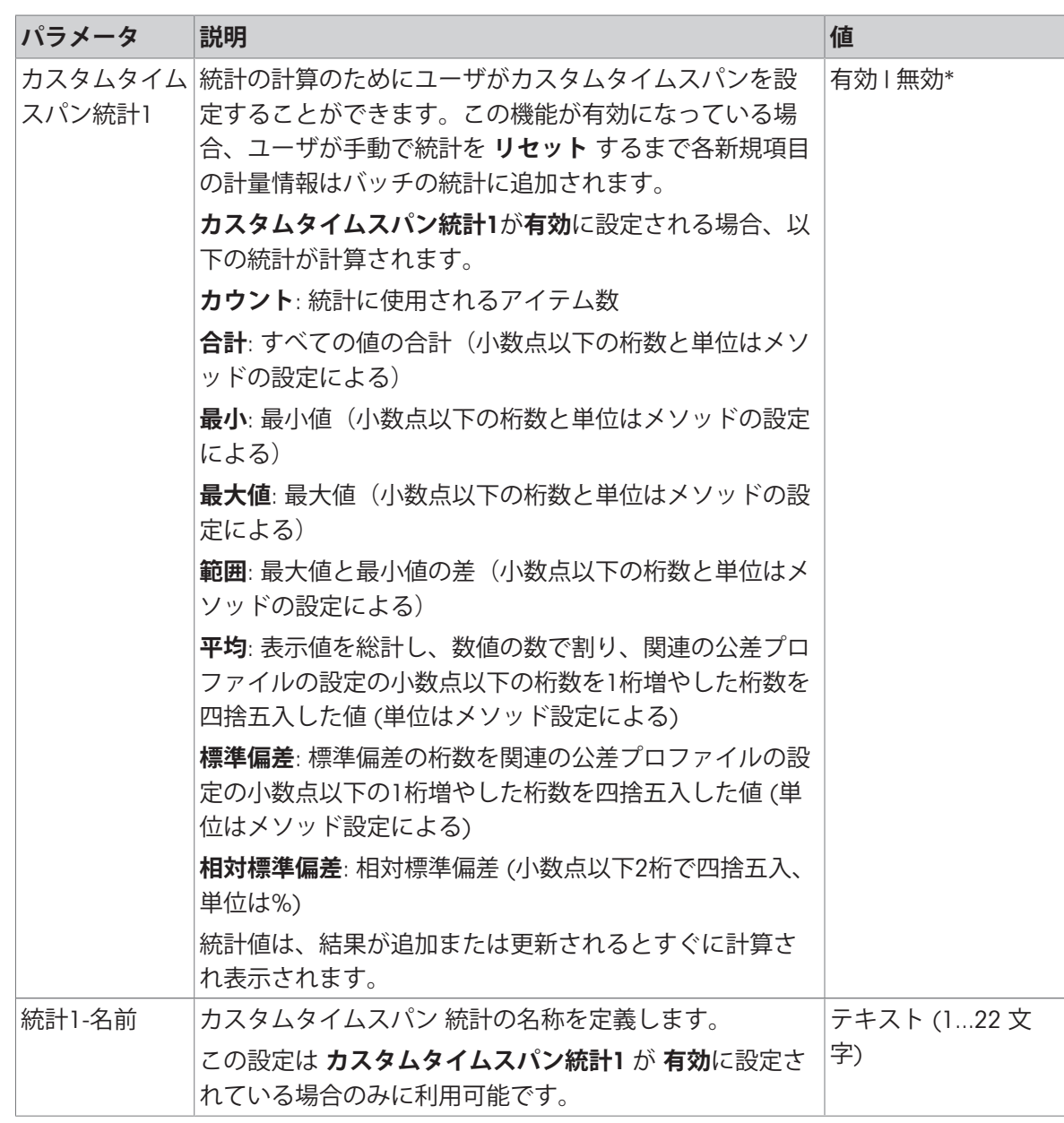

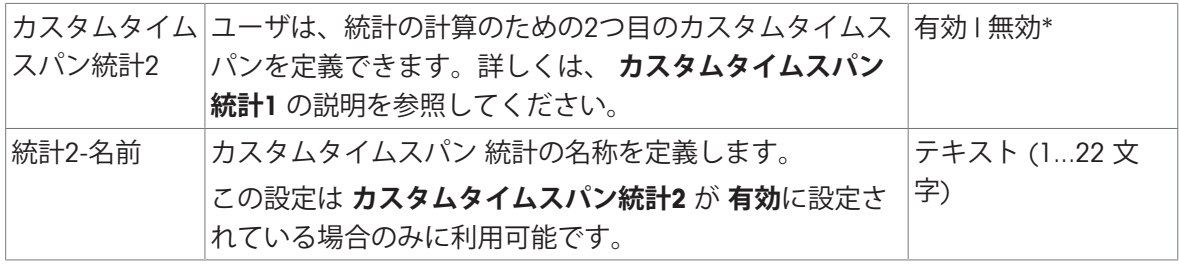

### **静電気**

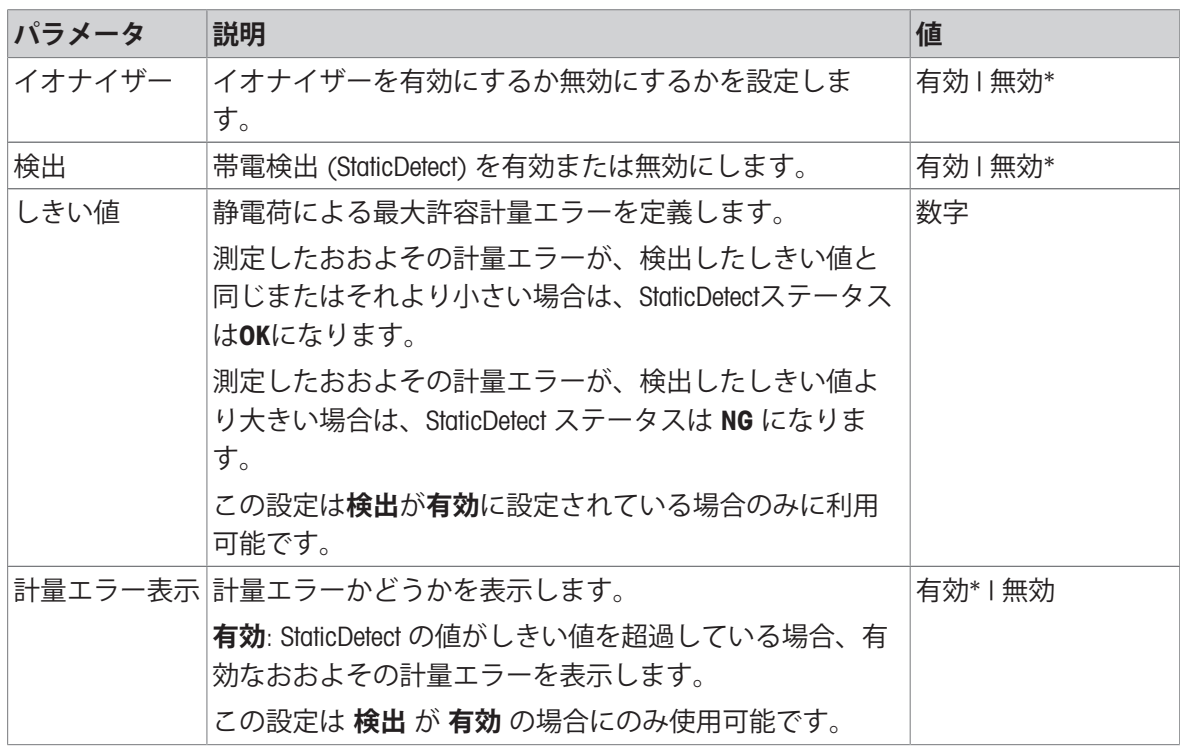

\* 工場出荷時設定

# **以下も参照してください**

**∂ [メソッド「](#page-52-0)SQC」の作成 ▶ 51 [ページ](#page-52-0)** 

# 6.2.6.4 **計量アイテム**

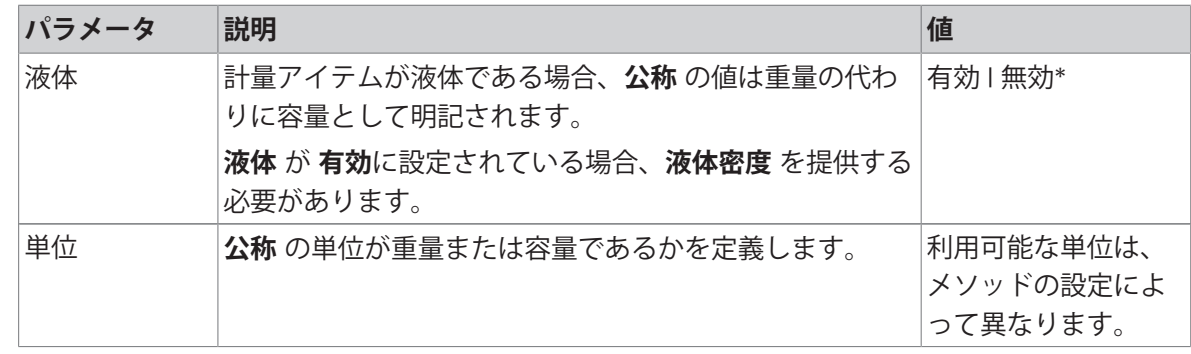

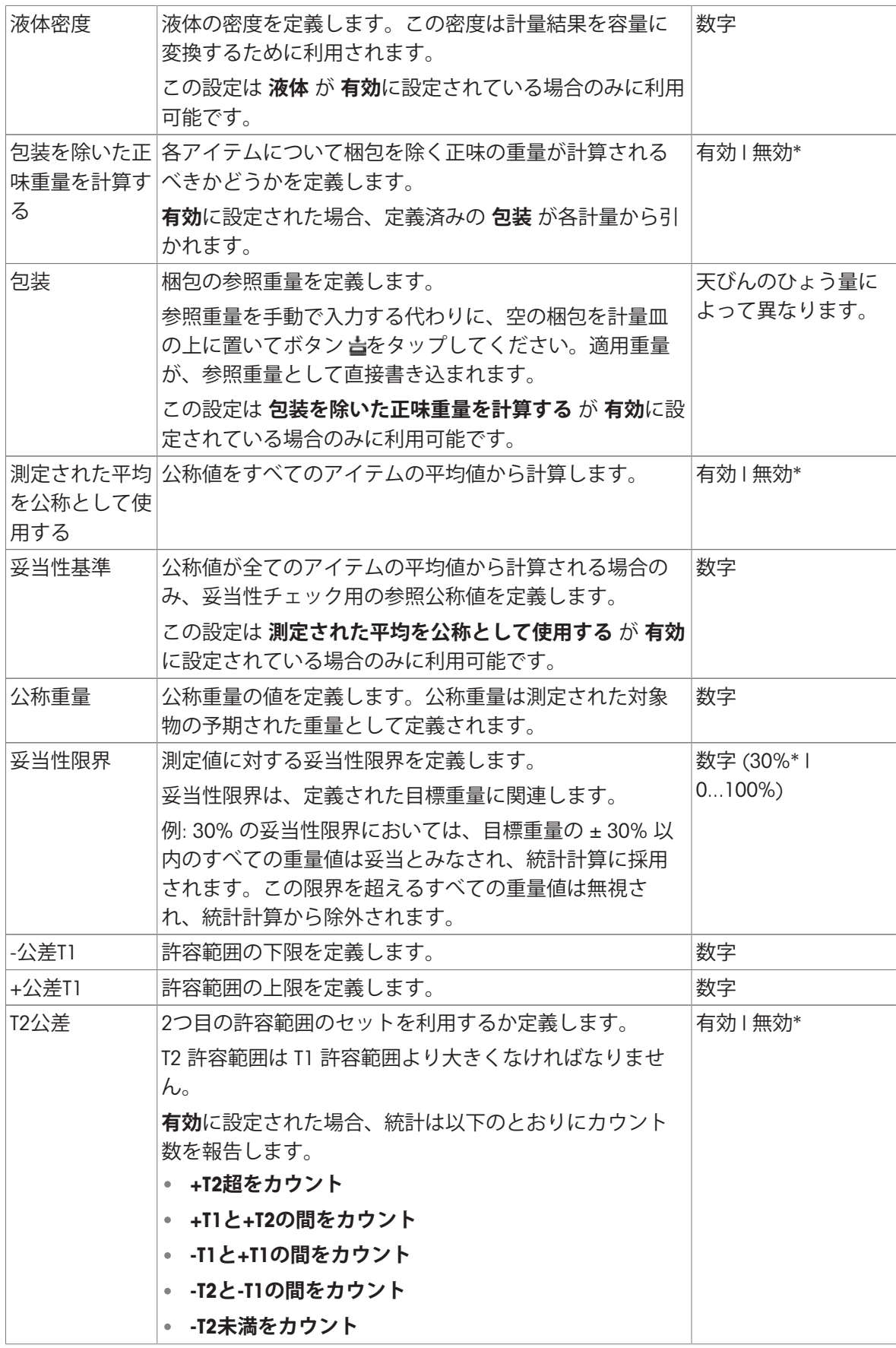

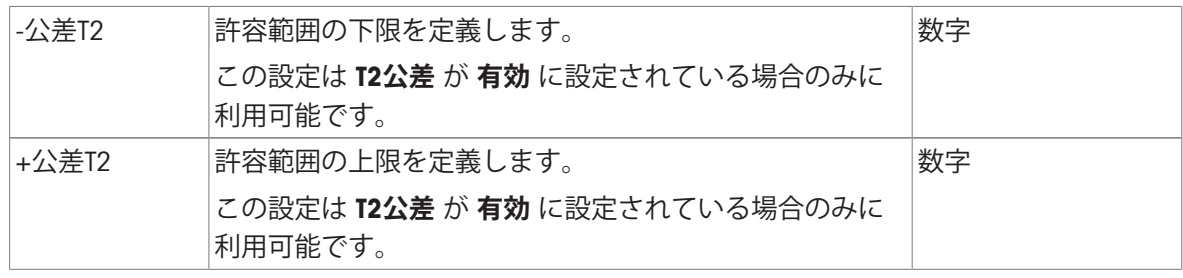

## **以下も参照してください**

**⊘ [メソッド「](#page-52-0)SQC」の作成 ▶ 51 [ページ](#page-52-0)** 

# 6.2.6.5 **オートメーション**

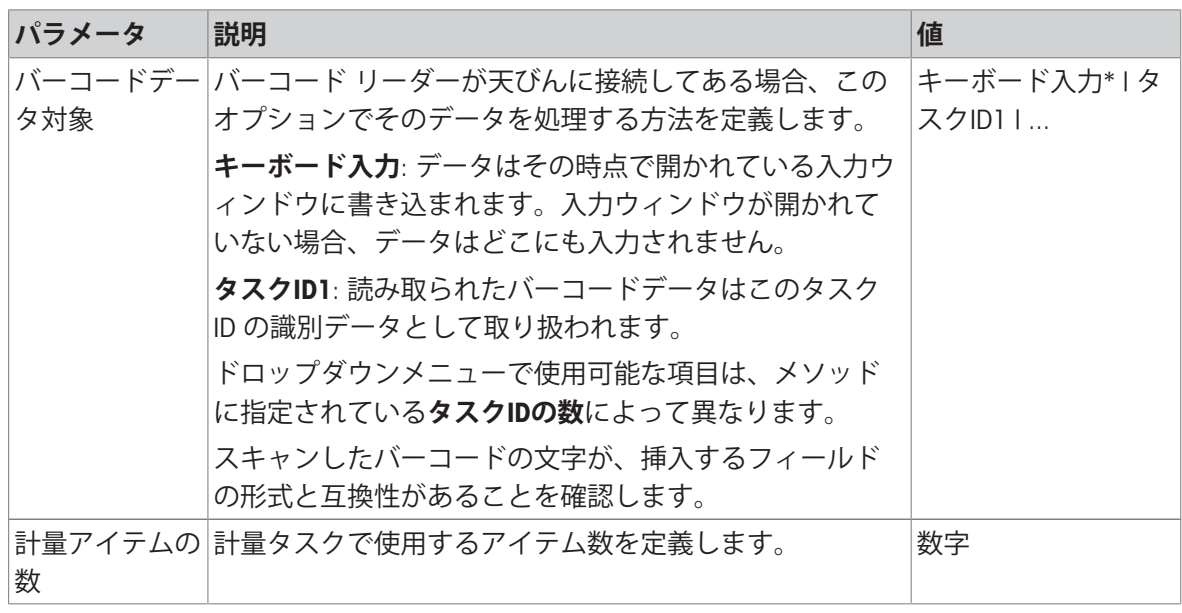

\* 工場出荷時設定

### **自動フィーダの対応**

パラメータ**自動フィーダの対応**を有効にすると、さらなるパラメータを定義し、自動フィーダー LV12を設定することができます。

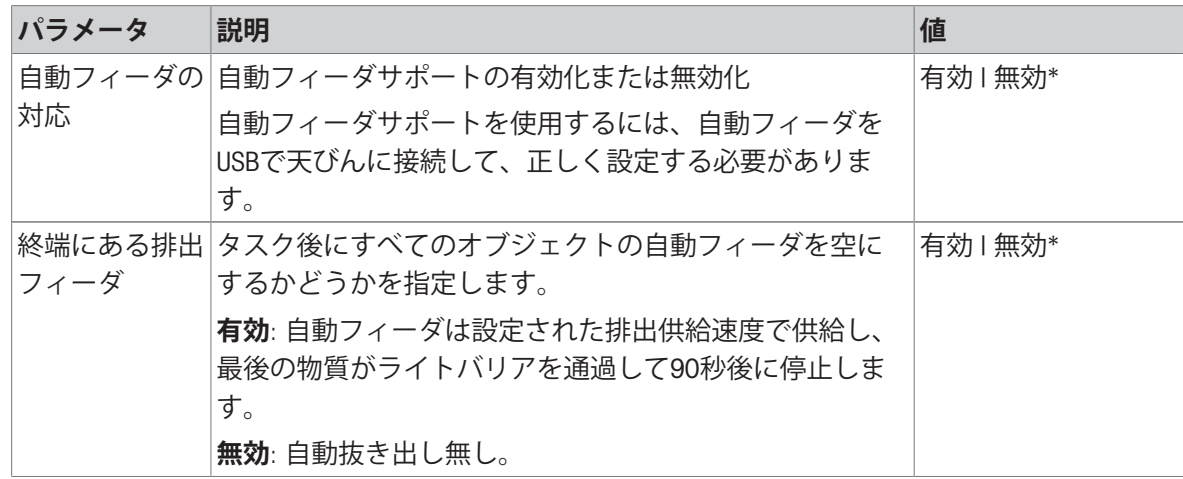

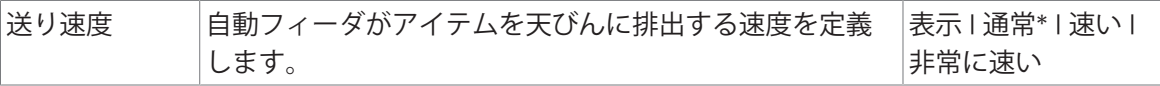

# **計量オートメーション**

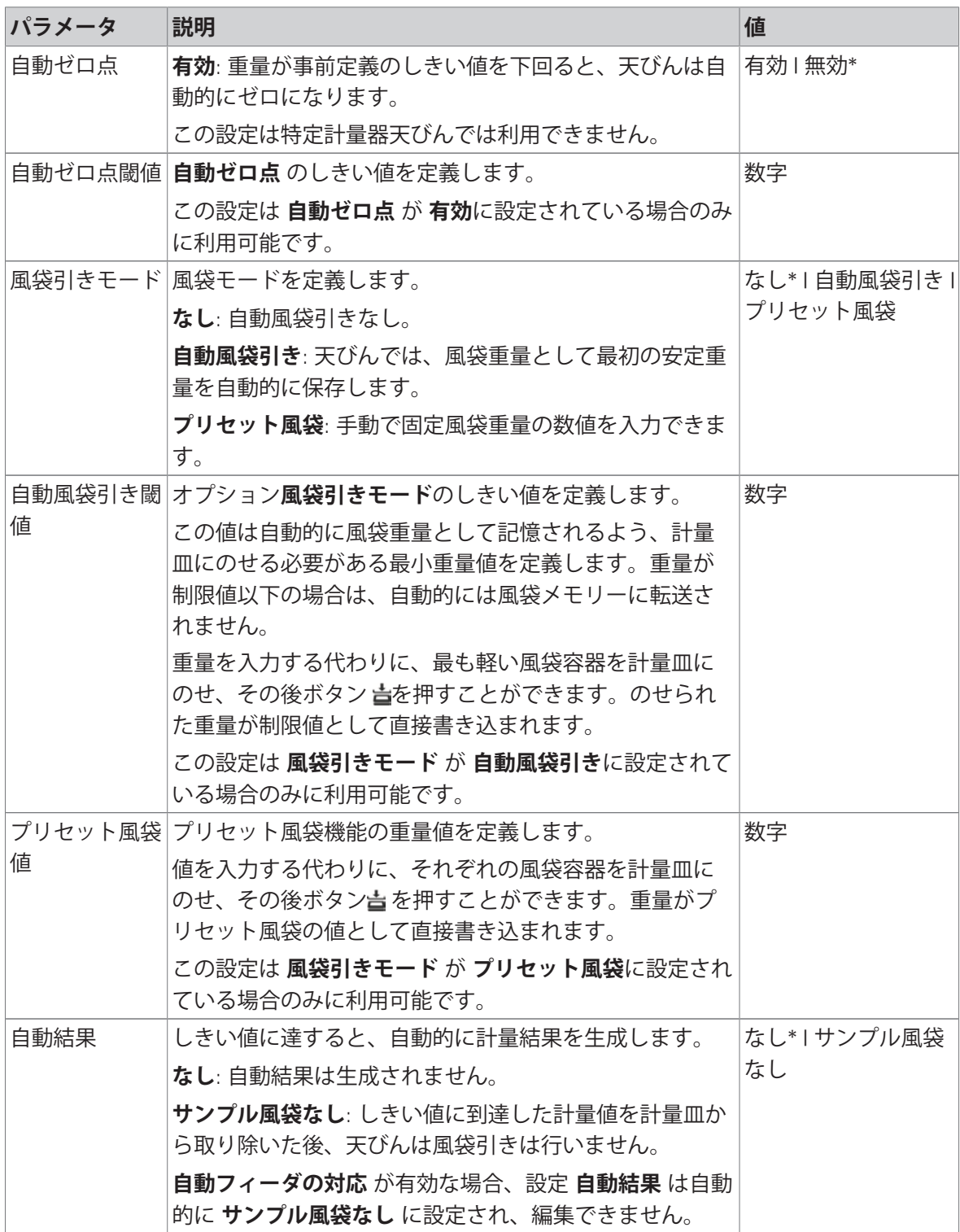

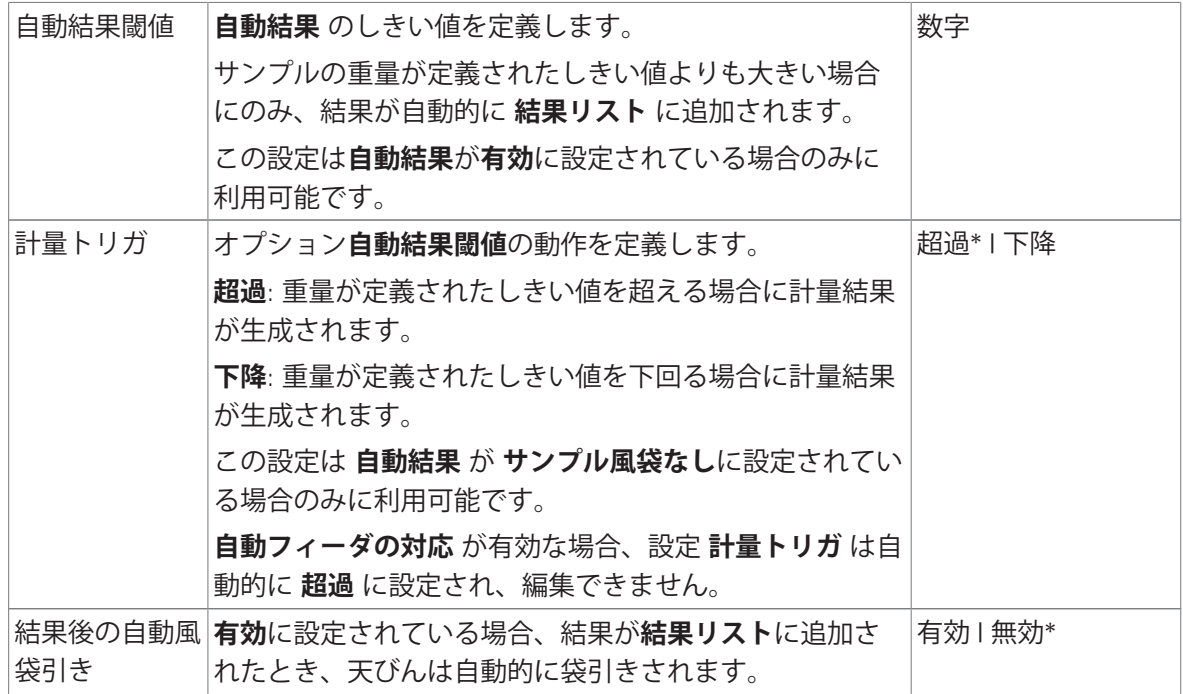

## **以下も参照してください**

**∂ [メソッド「](#page-52-0)SQC」の作成 ▶ 51 [ページ](#page-52-0)** 

## 6.2.6.6 **印刷** / **エクスポート**

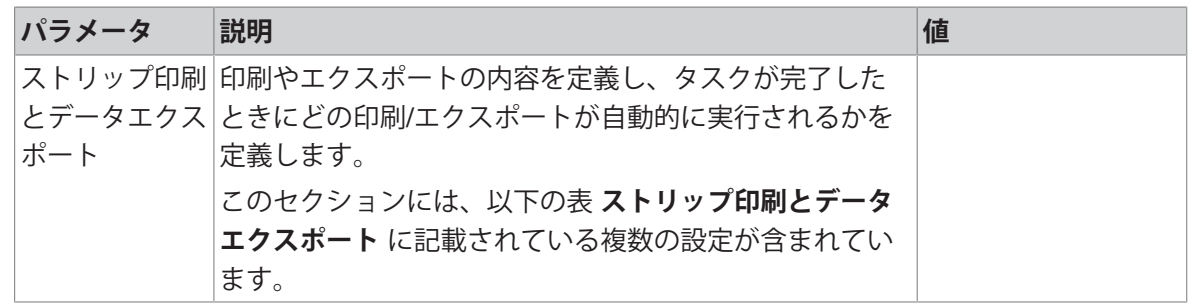

# 6.2.6.6.1 **ストリップ印刷とデータエクスポート**

# **自動データ出力**

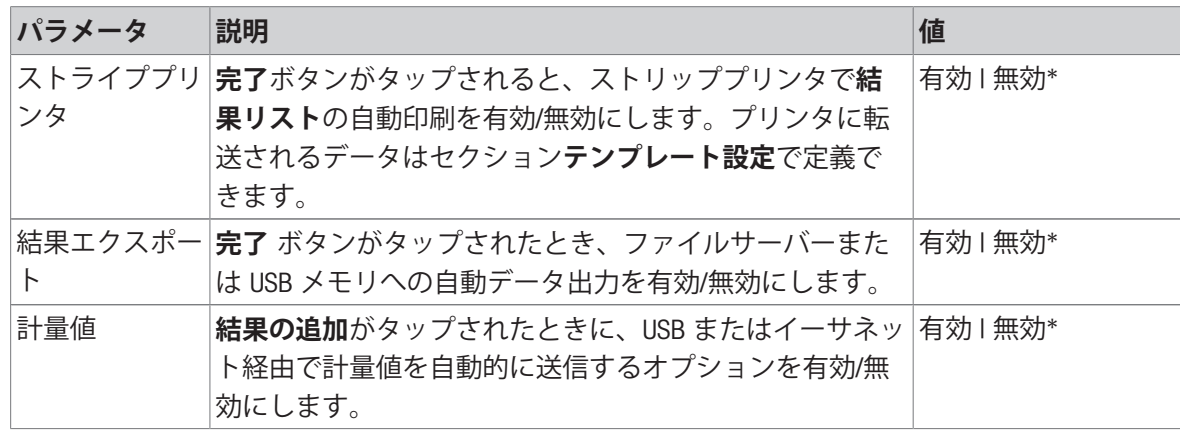

### **プリンタ印刷テンプレート**

このメニュー項目は、ストリッププリンタで印刷される情報項目の定義に使用できます。 各パラメータは、対応するチェックボックスを使用して、**無効**または**有効**に設定することができ ます。すべてのパラメータを一度に有効または無効にするには、次のようにします:

- 1 すべてのチェックボックスを無効にするには、 **すべて選択解除**をタップします。
	- **→ すべてのパラメータは無効に設定されます。**
- 2 すべてのチェックボックスを有効にするには、 **すべてを選択**をタップします。 **→ すべてのパラメータは有効に設定されます。**

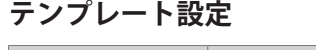

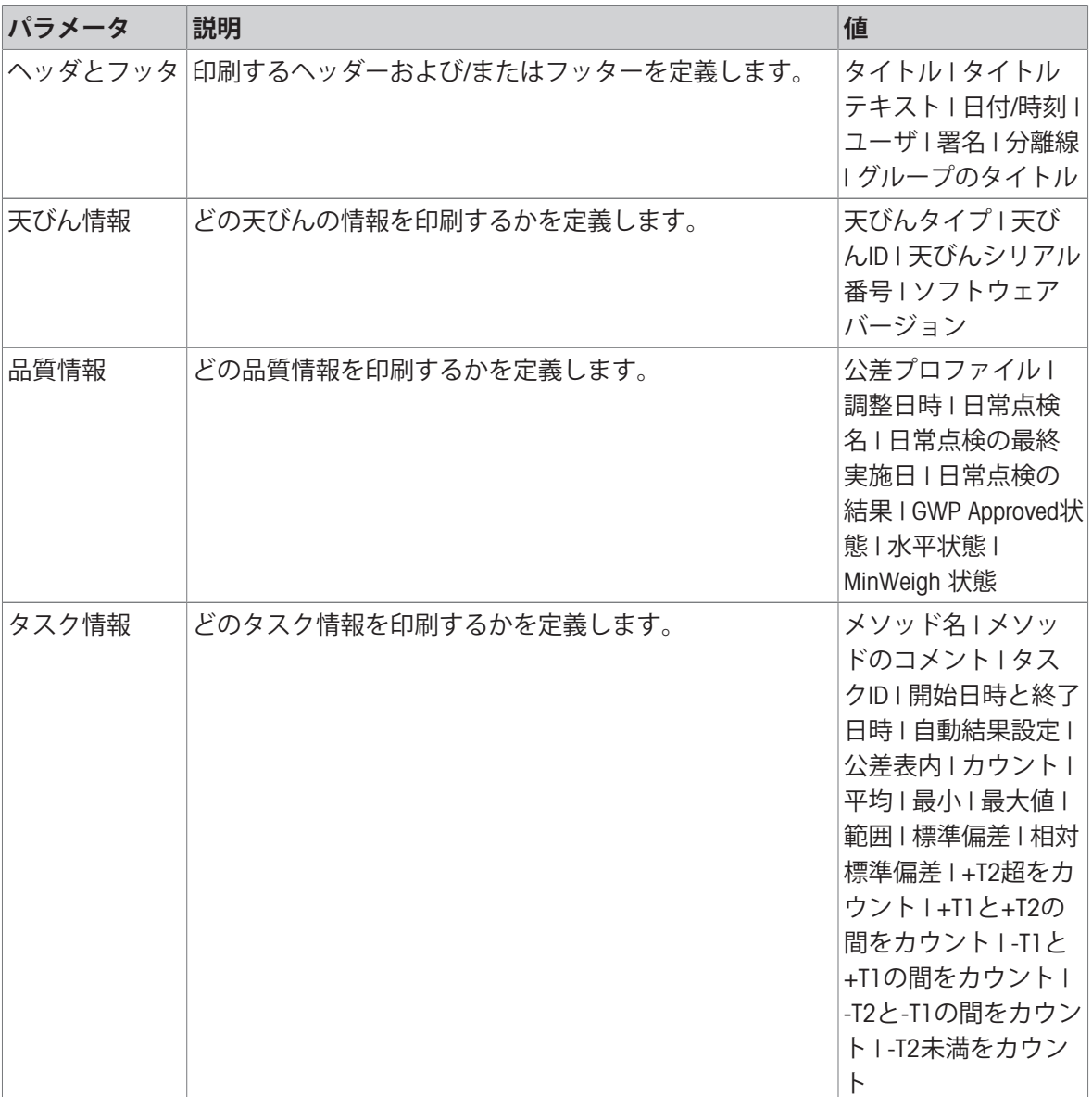

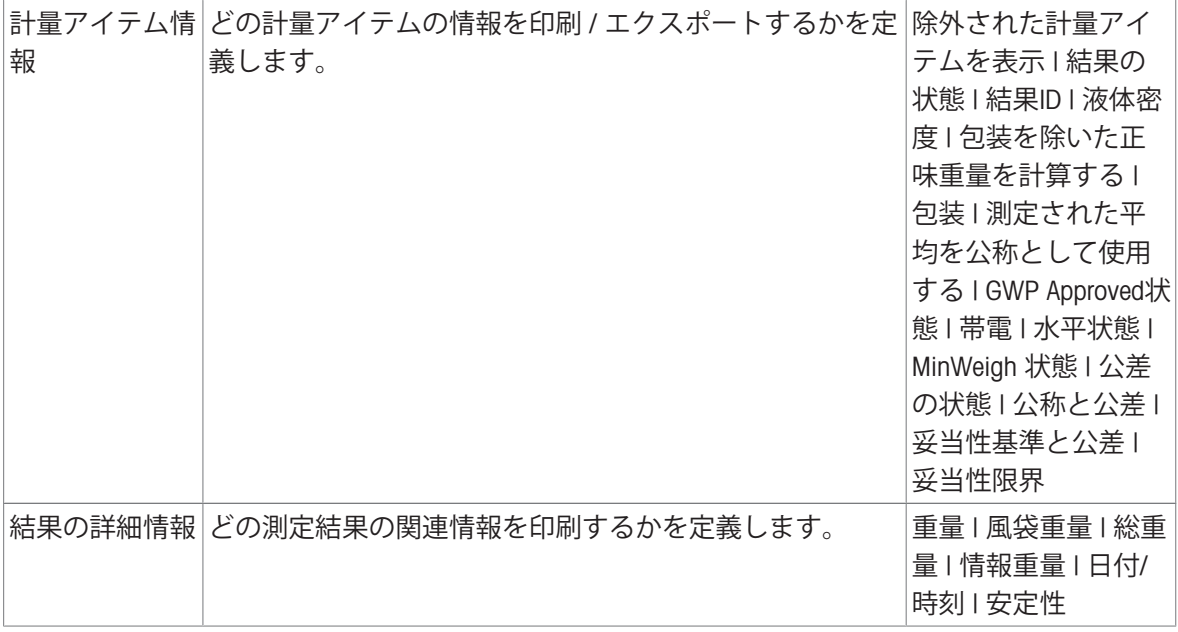

# 6.2.7 **設定: メソッド「個数計算」**

# $\equiv$  ナビゲーション: ▼ メソッド > 3 メソッドリスト > 4 私の個数計量 > / 編集

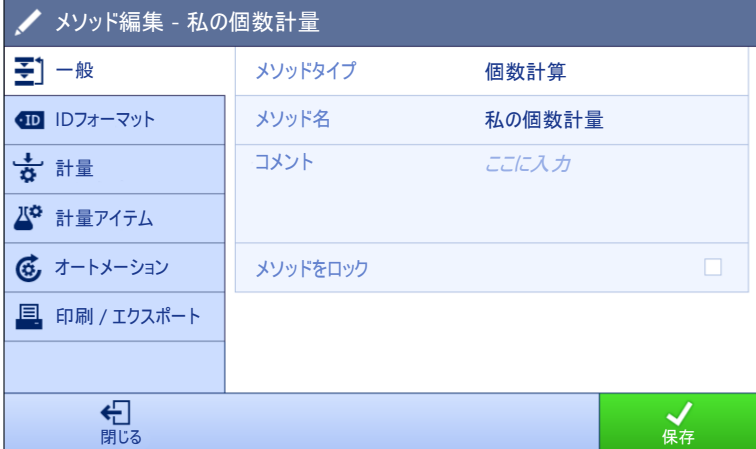

メソッドの設定**個数計算**は以下のとおり、まとめられます:

- 至] 一般
- **■IDフォーマット**
- **計量**
- **計量アイテム**
- **オートメーション**
- **印刷** / **エクスポート**

### **以下も参照してください**

- ⊘ [メソッド「個数計算」の作成](#page-57-0) ▶ 56 [ページ](#page-57-0)
- [メソッドの編集](#page-70-0) 69 [ページ](#page-70-0)

# 6.2.7.1 **一般**

**メソッドタイプ**はメソッド作成中にすでにウィザードで設定されており、変更することはできま せん。

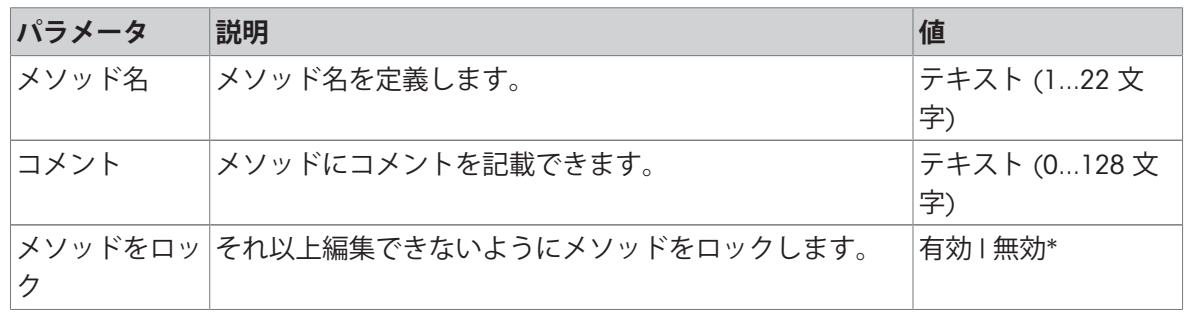

\* 工場出荷時設定

### 6.2.7.2 ID**フォーマット**

## **タスク**ID

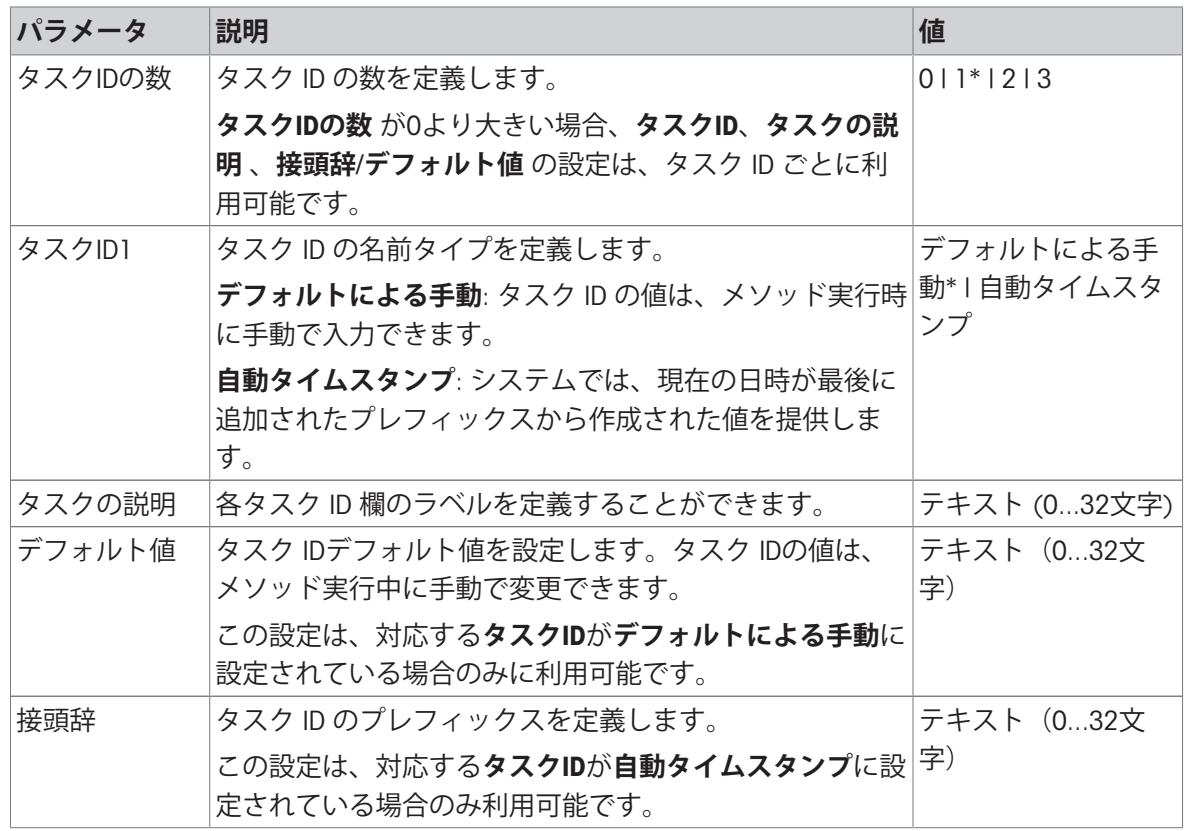

\* 工場出荷時設定

## **結果**ID

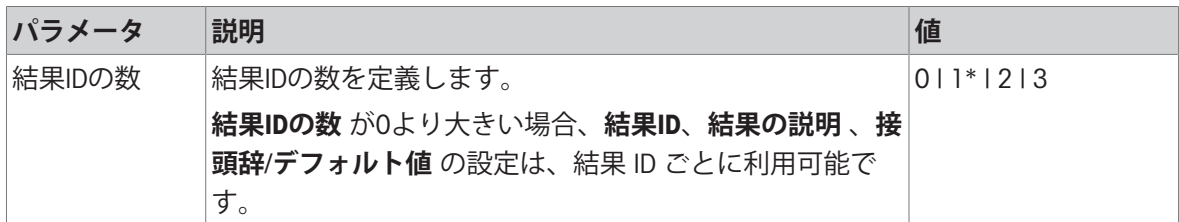

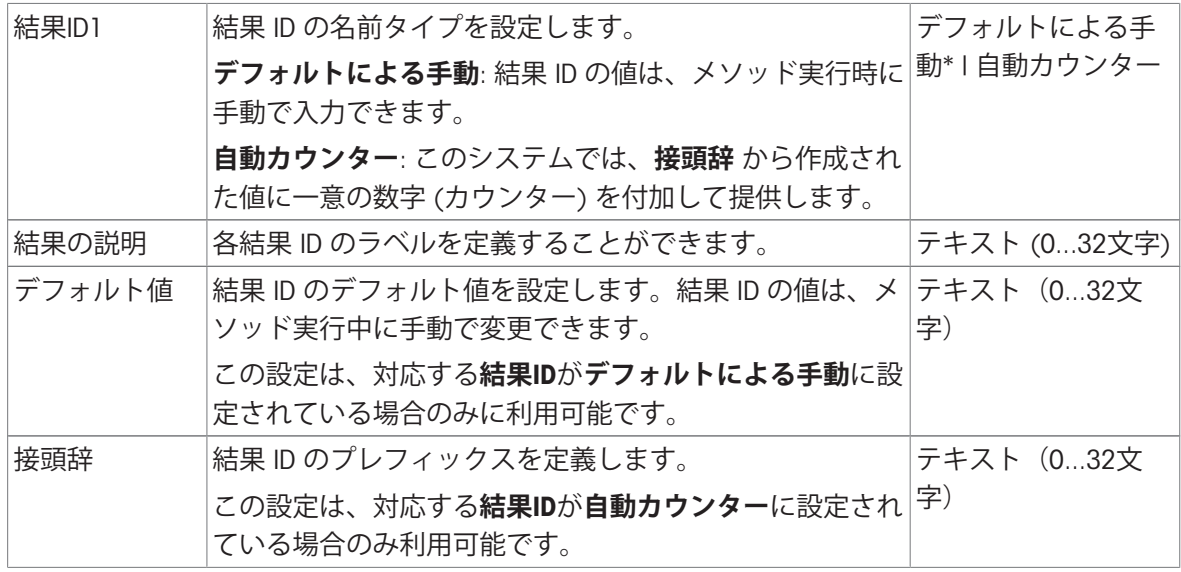

# 6.2.7.3 **計量**

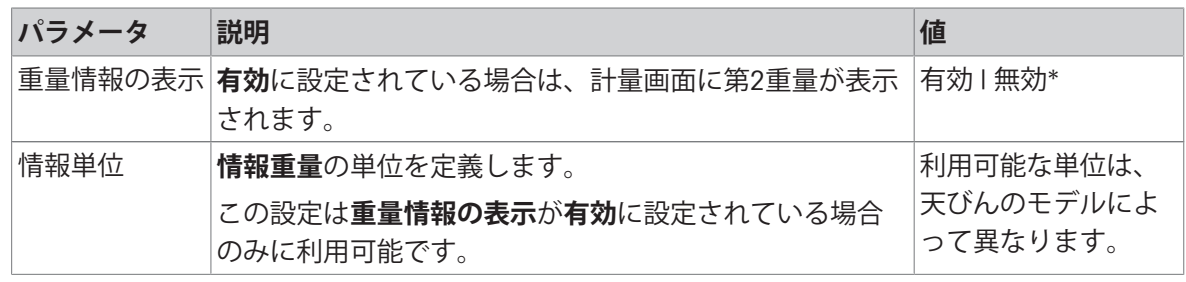

\* 工場出荷時設定

# **計量設定**

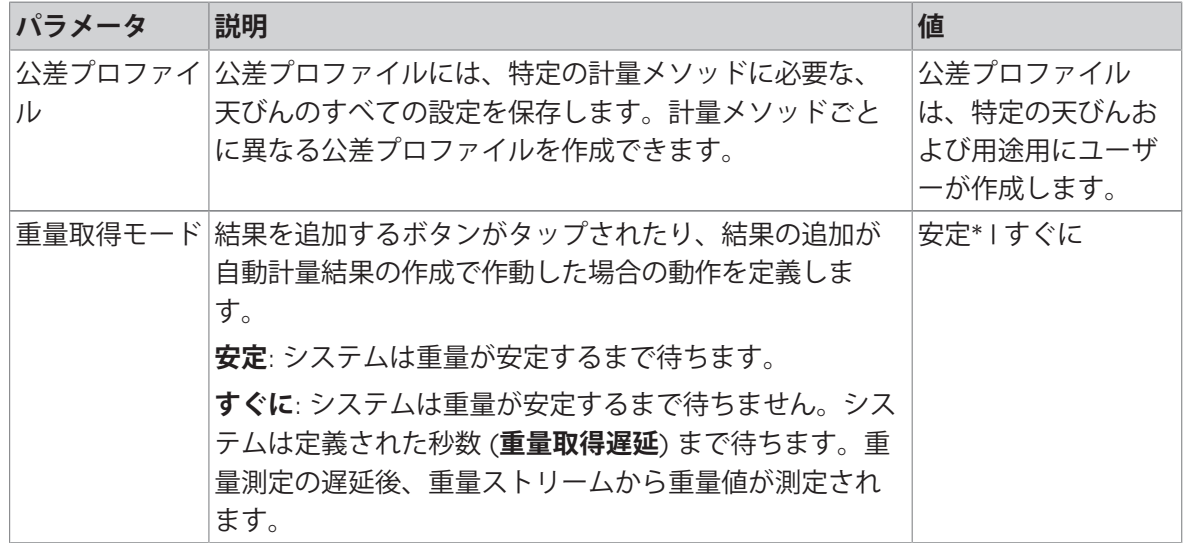

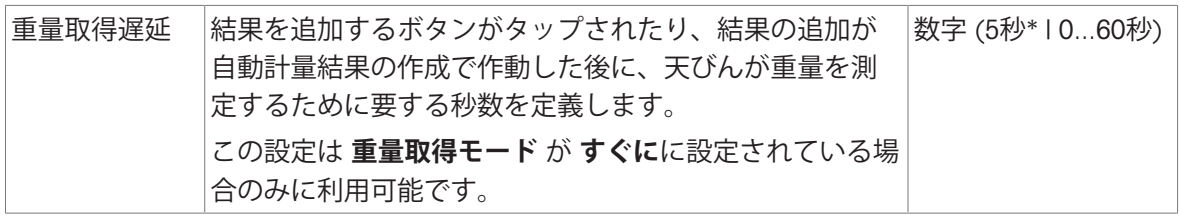

**統計**

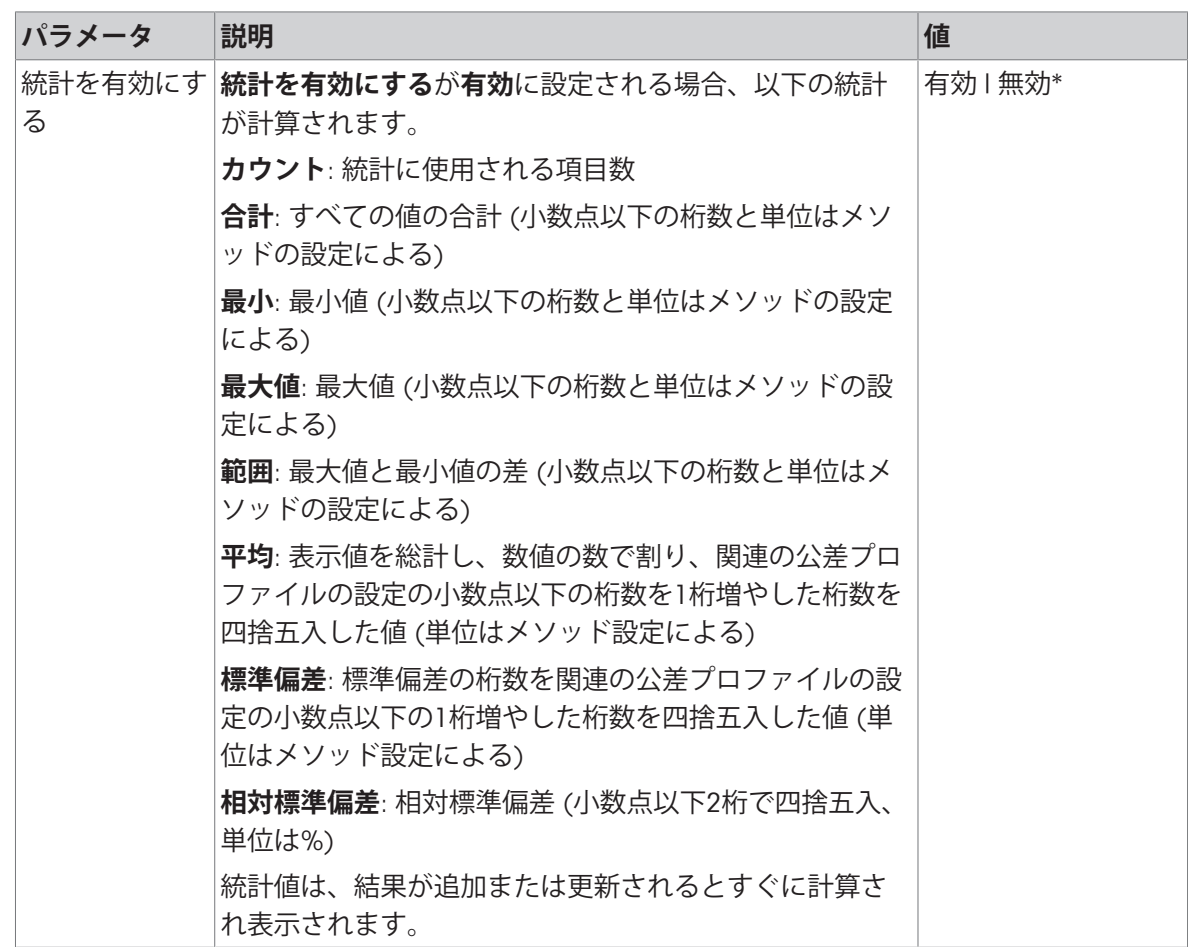

\* 工場出荷時設定

## **以下も参照してください**

⊘ [メソッド「個数計算」の作成](#page-57-0) ▶ 56 [ページ](#page-57-0)

# 6.2.7.4 **計量アイテム**

# **計量初期値**

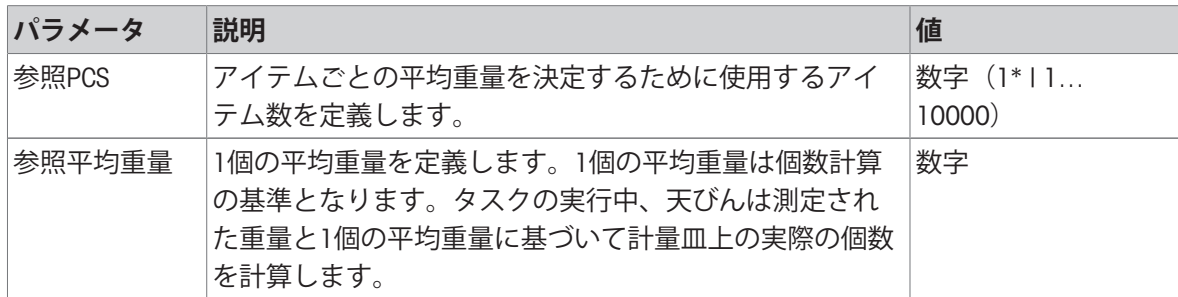

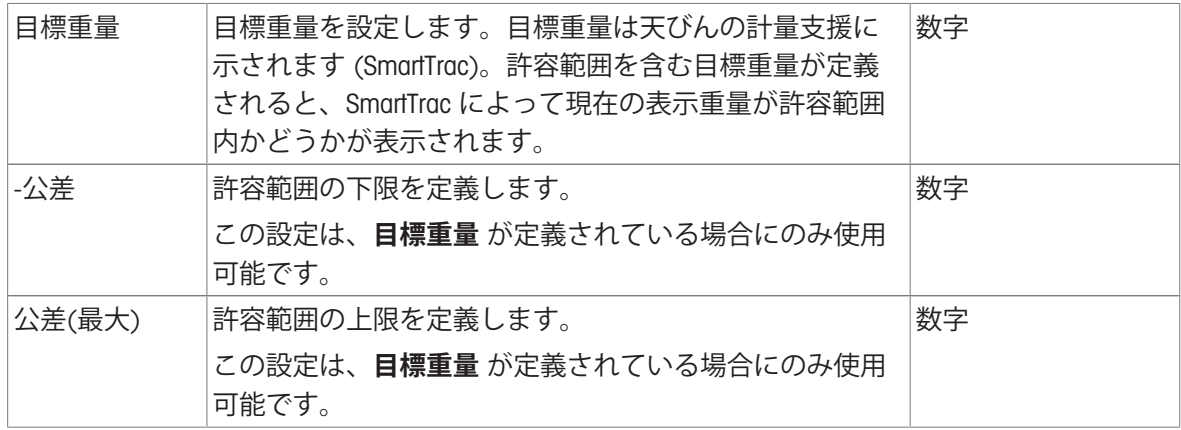

# **以下も参照してください**

⊘ [メソッド「個数計算」の作成](#page-57-0) ▶ 56 [ページ](#page-57-0)

## 6.2.7.5 **オートメーション**

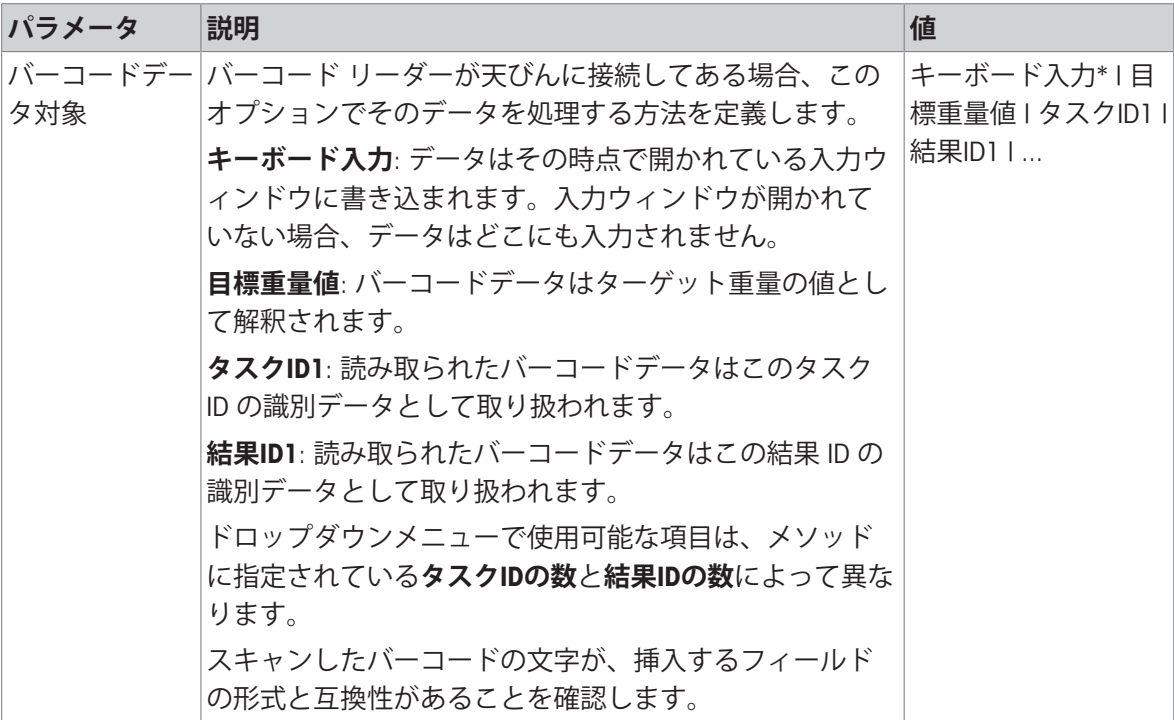

\* 工場出荷時設定

## **計量オートメーション**

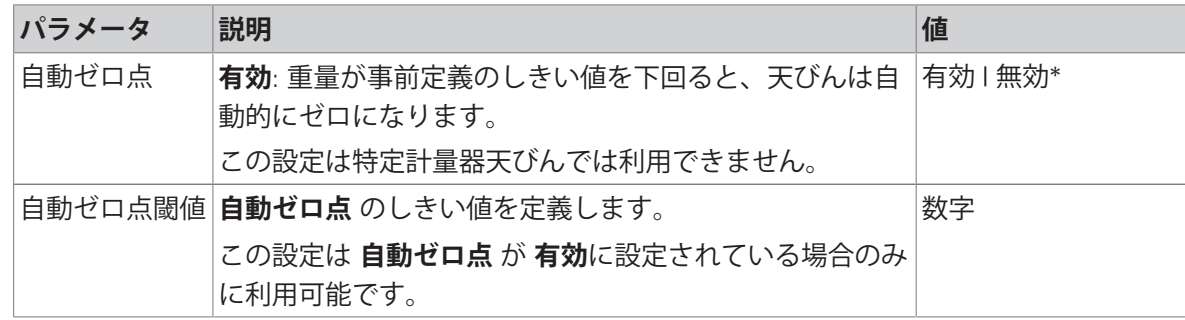

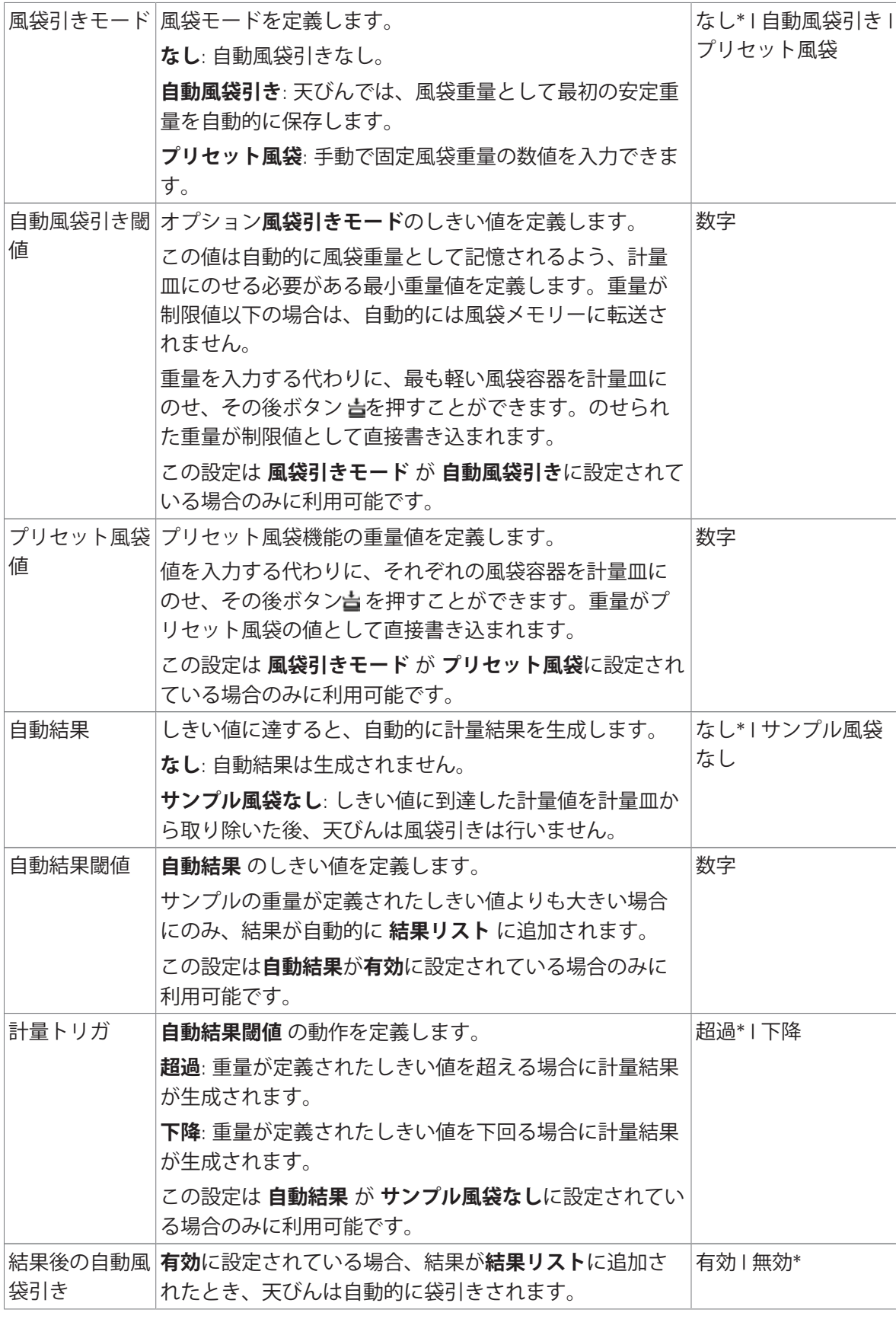

**自動結果**を使用するときは、ひとつのピースの**参照平均重量**が**自動結果閾値**以上であることを確 認します。

### **以下も参照してください**

⊘ [メソッド「個数計算」の作成](#page-57-0) ▶ 56 [ページ](#page-57-0)

## 6.2.7.6 **印刷** / **エクスポート**

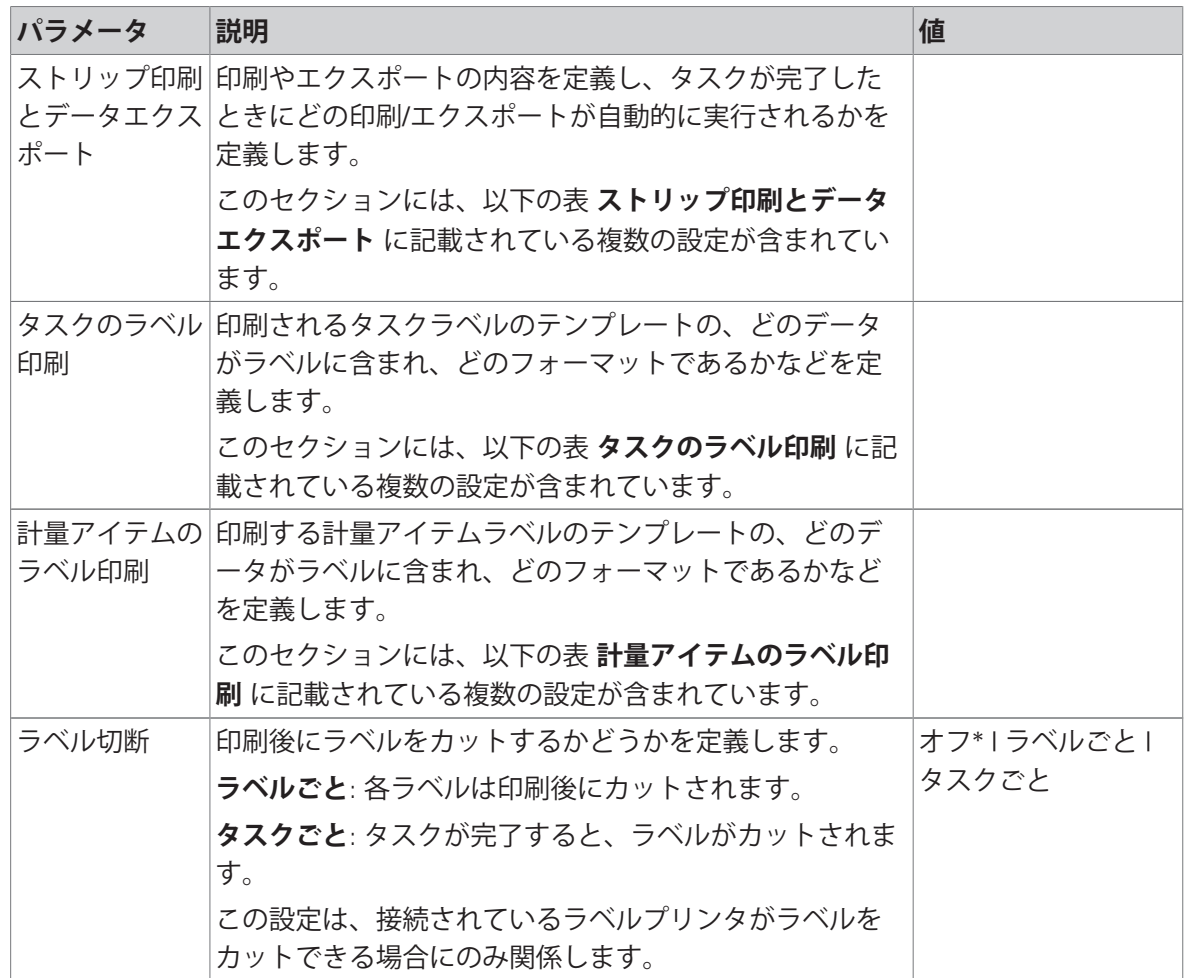

\* 工場出荷時設定

### 6.2.7.6.1 **ストリップ印刷とデータエクスポート**

# **自動データ出力**

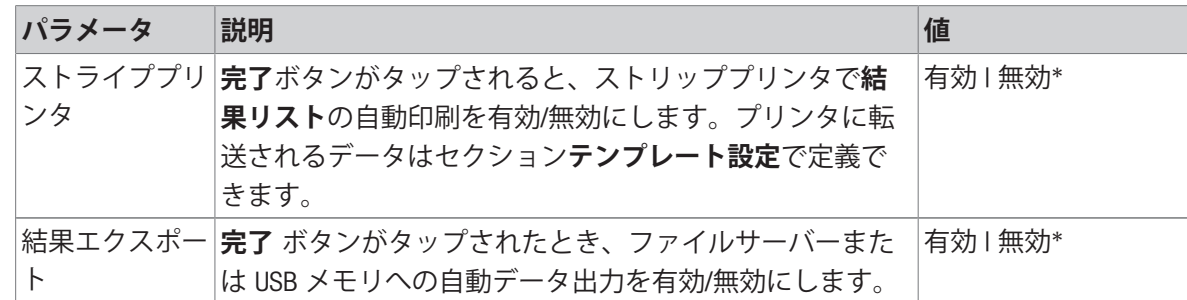

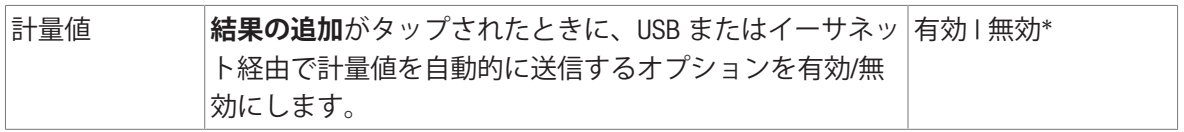

#### **プリンタ印刷テンプレート**

このメニュー項目は、ストリッププリンタで印刷される情報項目の定義に使用できます。 各パラメータは、対応するチェックボックスを使用して、**無効**または**有効**に設定することができ ます。すべてのパラメータを一度に有効または無効にするには、次のようにします:

- 1 すべてのチェックボックスを無効にするには、 **すべて選択解除**をタップします。 すべてのパラメータは**無効**に設定されます。
- 2 すべてのチェックボックスを有効にするには、 **すべてを選択**をタップします。 **→ すべてのパラメータは有効に設定されます。**

**テンプレート設定**

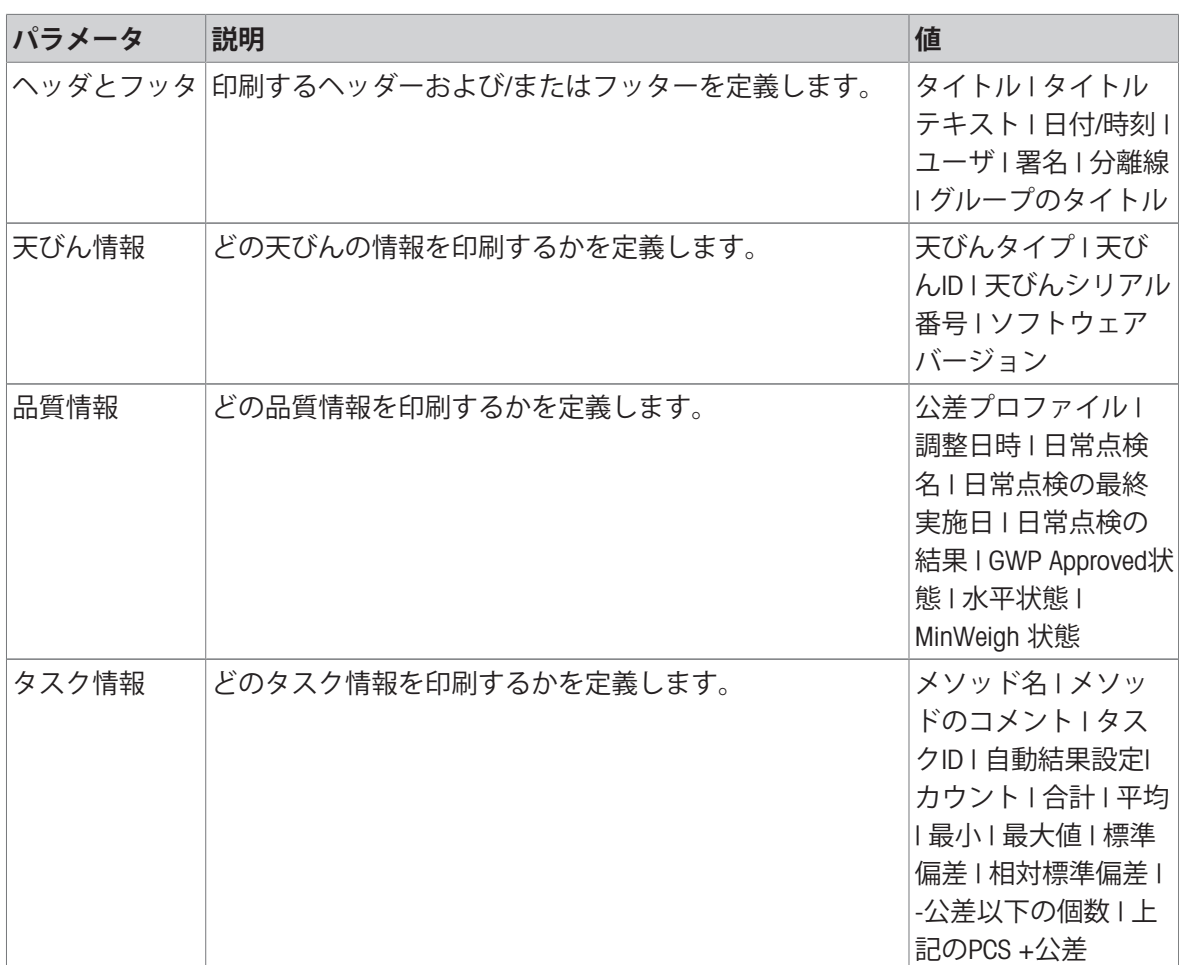

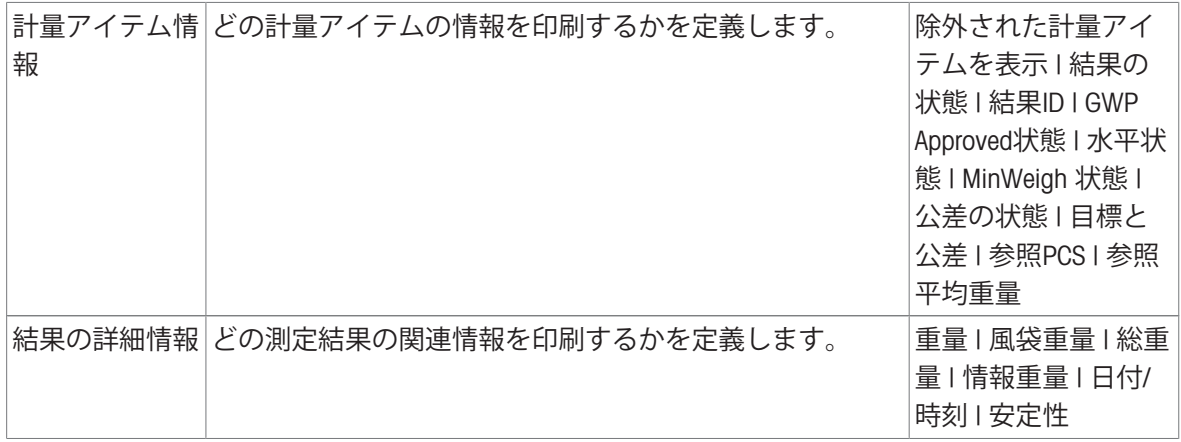

### 6.2.7.6.2 **タスクのラベル印刷**

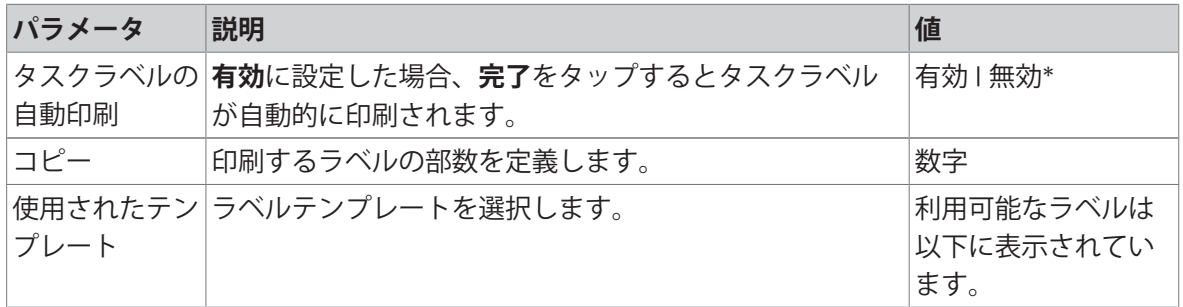

\* 工場出荷時設定

#### **フィールド設定**

各ラベルフィールドの内容をそれぞれ設定することができます。

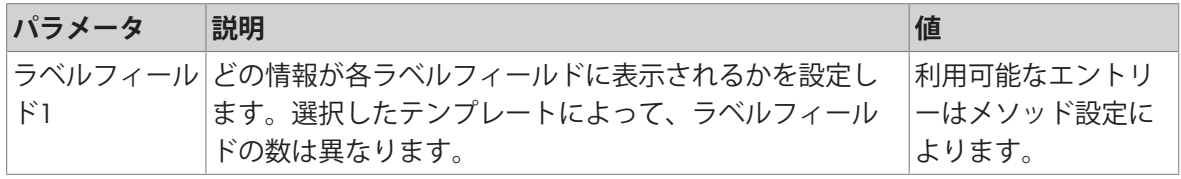

### **バーコード設定**

各バーコードの内容を個別に設定できます。このセクションは選択した**使用されたテンプレート** に1つ以上の二次元コードが含まれる場合にのみ利用可能です。

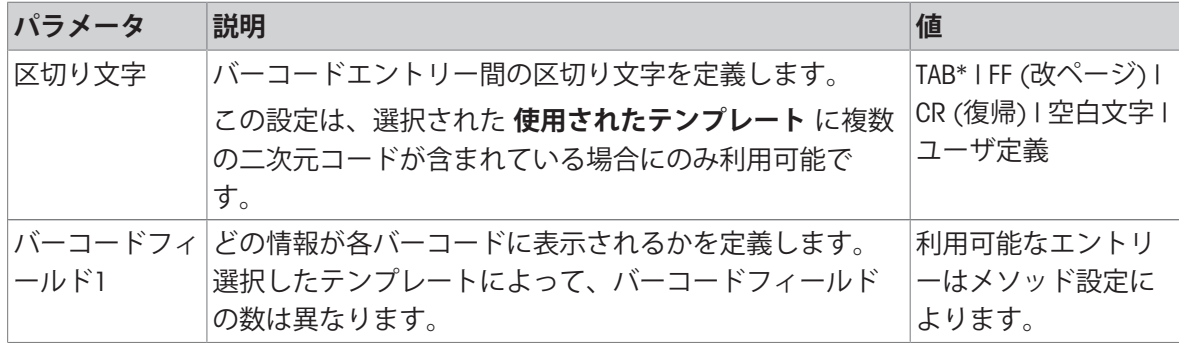

### 6.2.7.6.3 **計量アイテムのラベル印刷**

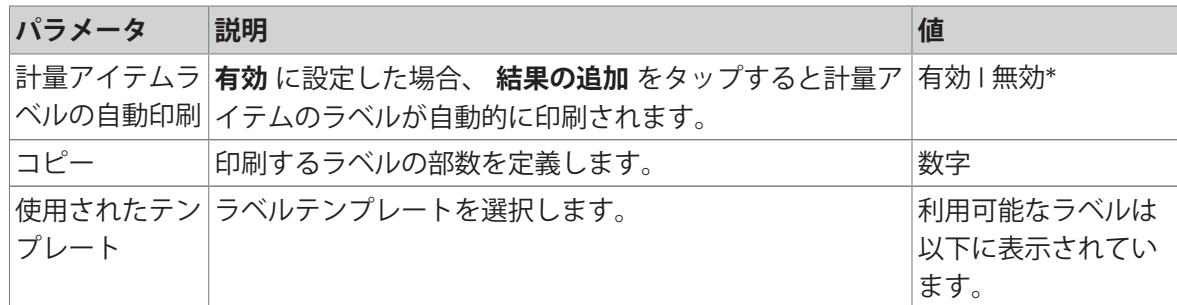

\* 工場出荷時設定

#### **フィールド設定**

各ラベルフィールドの内容をそれぞれ設定することができます。

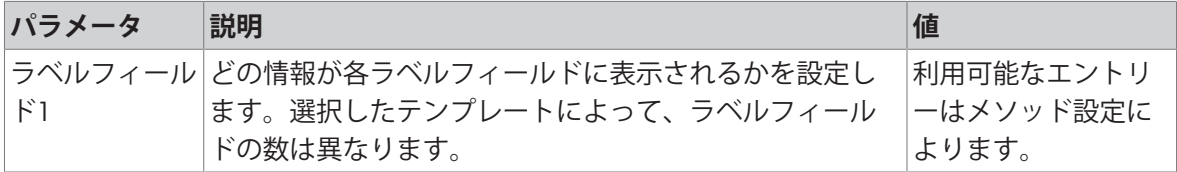

### **バーコード設定**

各バーコードの内容を個別に設定できます。このセクションは選択した**使用されたテンプレート** に1つ以上の二次元コードが含まれる場合にのみ利用可能です。

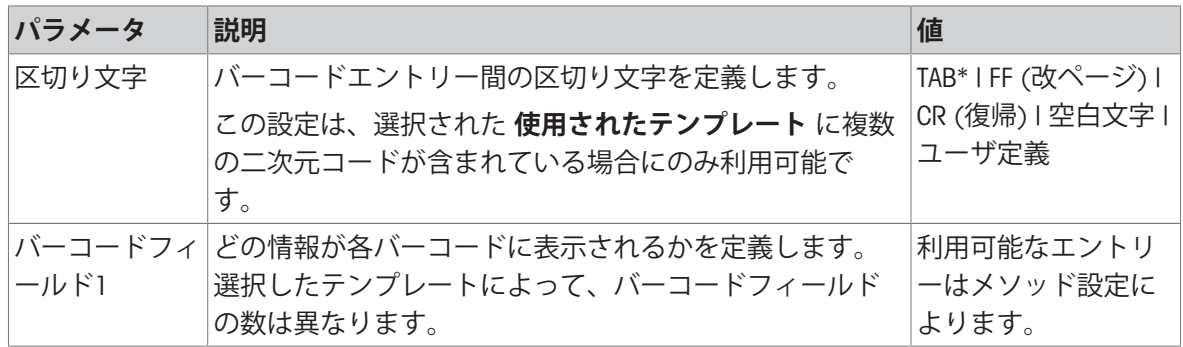

\* 工場出荷時設定

### 6.2.7.6.4 **利用可能なラベル**

次のラベルレイアウトを選択できます。

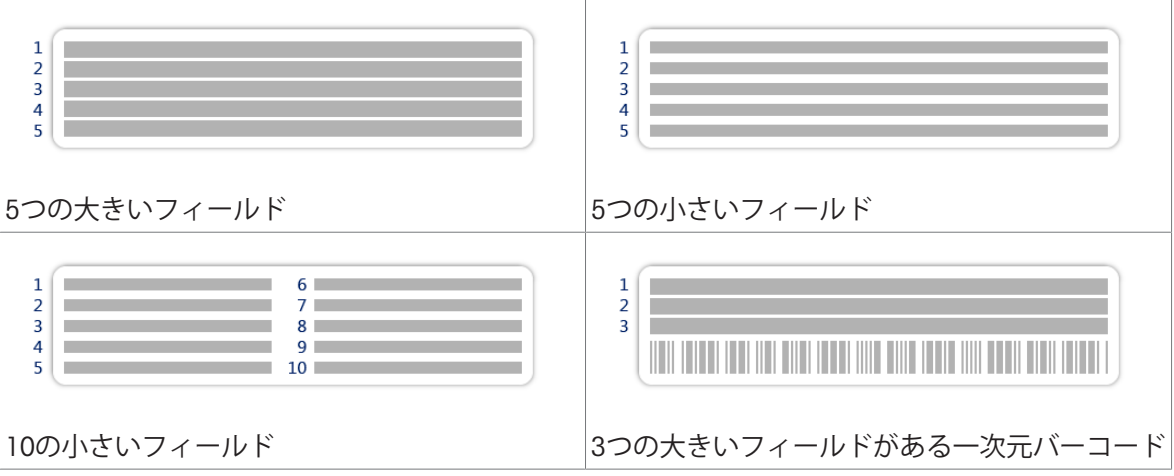

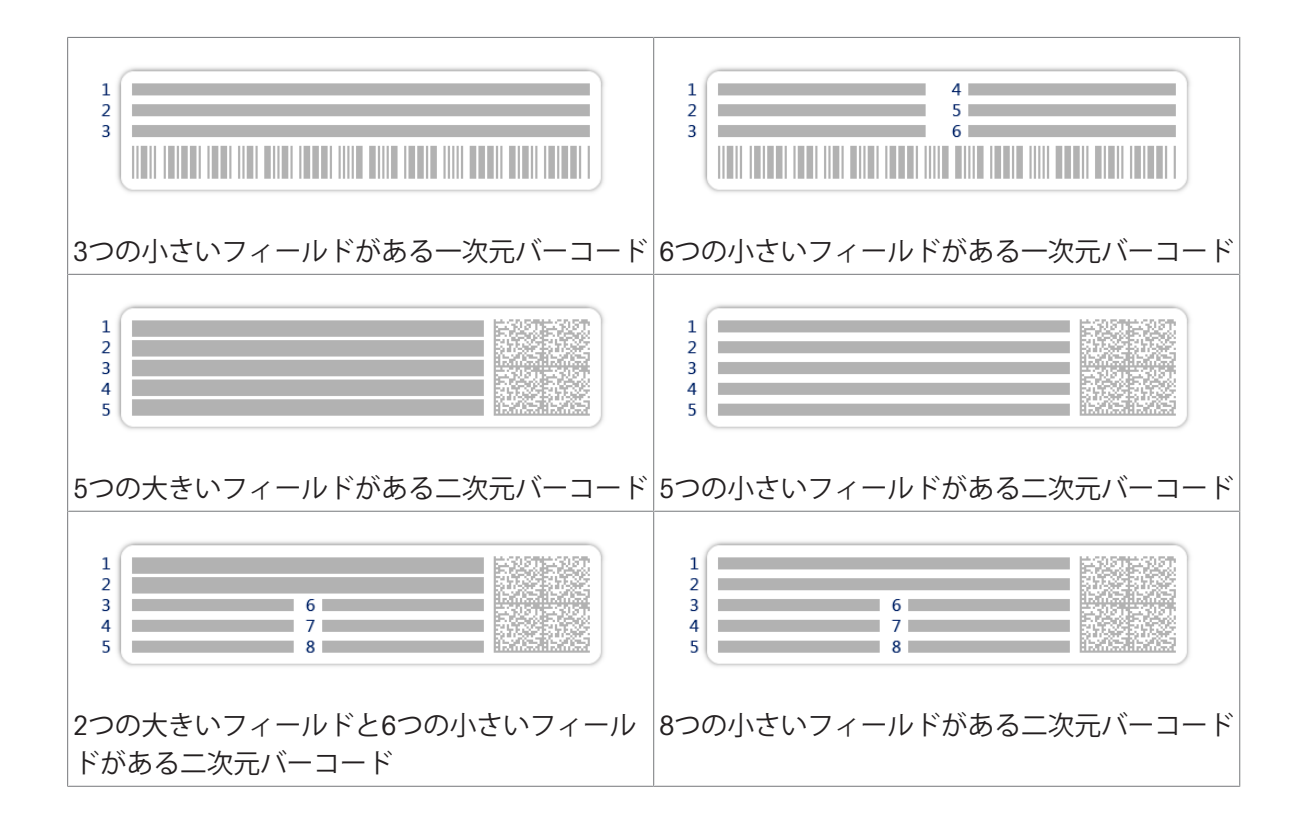

## 6.2.8 **設定: メソッド「自動分注」**

このセクションで説明する設定は自動天びんでのみ利用できます。利用可能な設定は、天びんに 取り付けされている製品によって異なります。

- Q3分注モジュール
- QLX3液体モジュール
- QS3サンプルチェンジャー

### $\equiv$  ナビゲーション: ▼ メソッド > Ξ] メソッドリスト > ¶ 私の自動分注 > / 編集

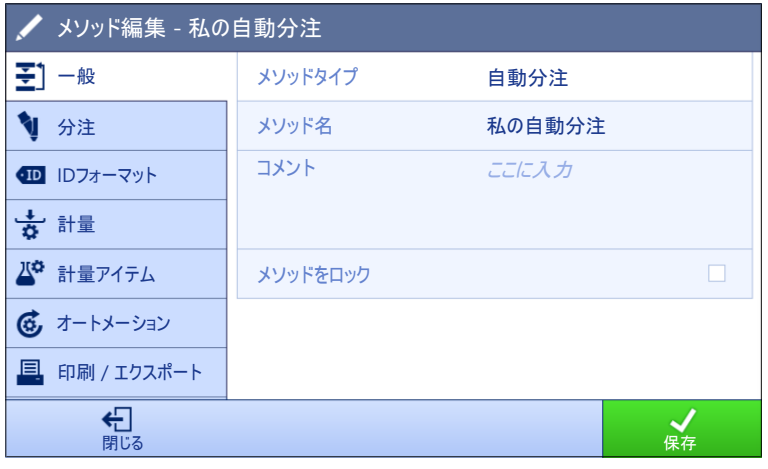

メソッドの設定**自動分注**は以下のとおり、まとめられます:

- 至1一般
- **分注**
- **■IDフォーマット**
- **計量**
- **計量アイテム**、メソッド**自動分注**にのみ有効
- **計量アイテム**、メソッド**自動分注(アイテム化済み)**にのみ有効
- **あオートメーション**
- **印刷** / **エクスポート**

#### **以下も参照してください**

- **⊘ [メソッド「自動分注」の作成](#page-59-0) ▶ 58 [ページ](#page-59-0)**
- [メソッドの編集](#page-70-0) 69 [ページ](#page-70-0)

#### 6.2.8.1 **一般**

**メソッドタイプ**はメソッド作成中にすでにウィザードで設定されており、変更することはできま せん。

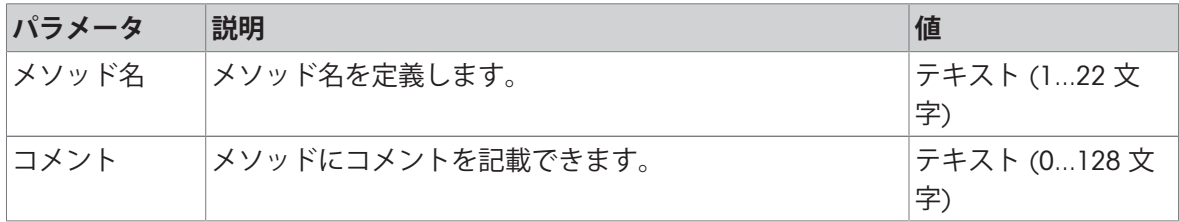

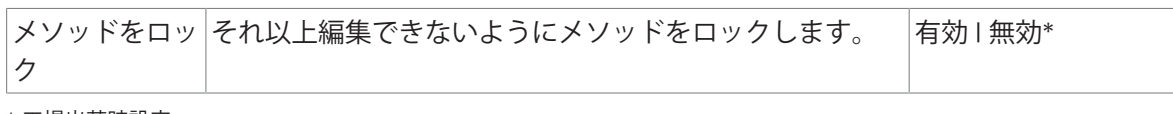

## 6.2.8.2 **分注**

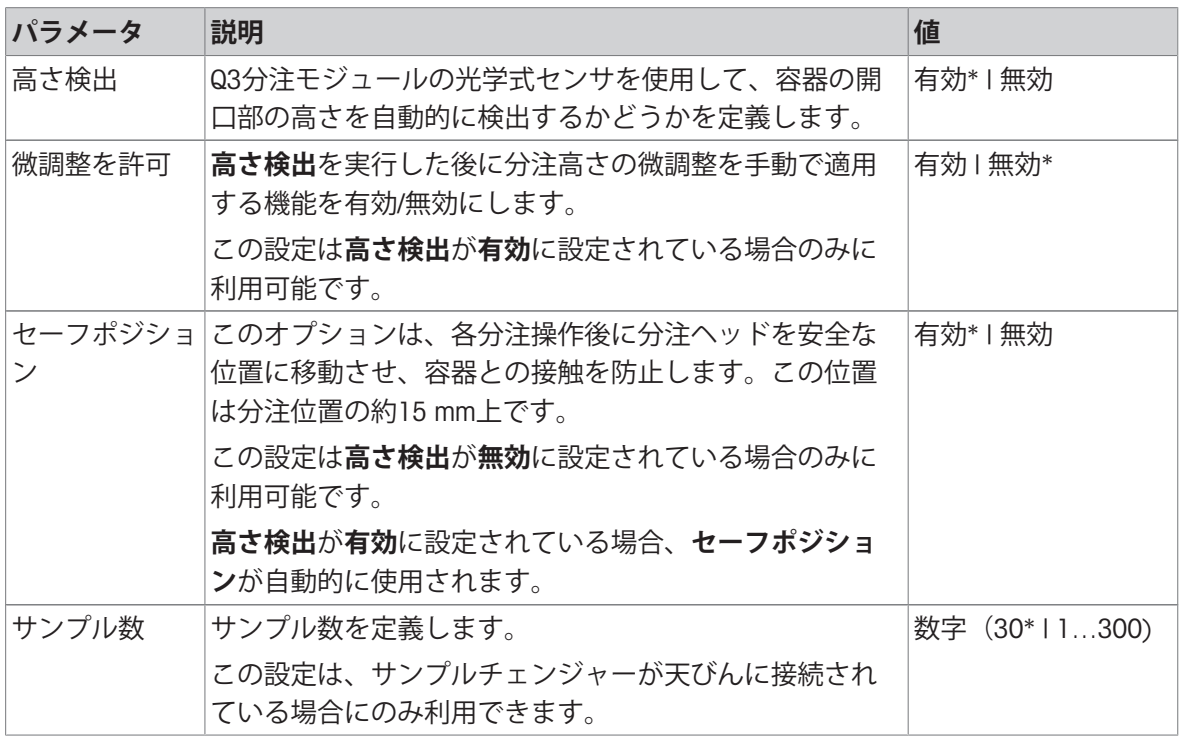

\* 工場出荷時設定

分注ヘッドの高さ設定についての詳細は、[[分注ヘッドの高さの設定](#page-109-0) 108 [ページ](#page-109-0)]を参照してくだ さい。

## **以下も参照してください**

⊘ [メソッド「自動分注」の作成](#page-59-0) ▶ 58 [ページ](#page-59-0)

# 6.2.8.3 ID**フォーマット**

# **タスク**ID

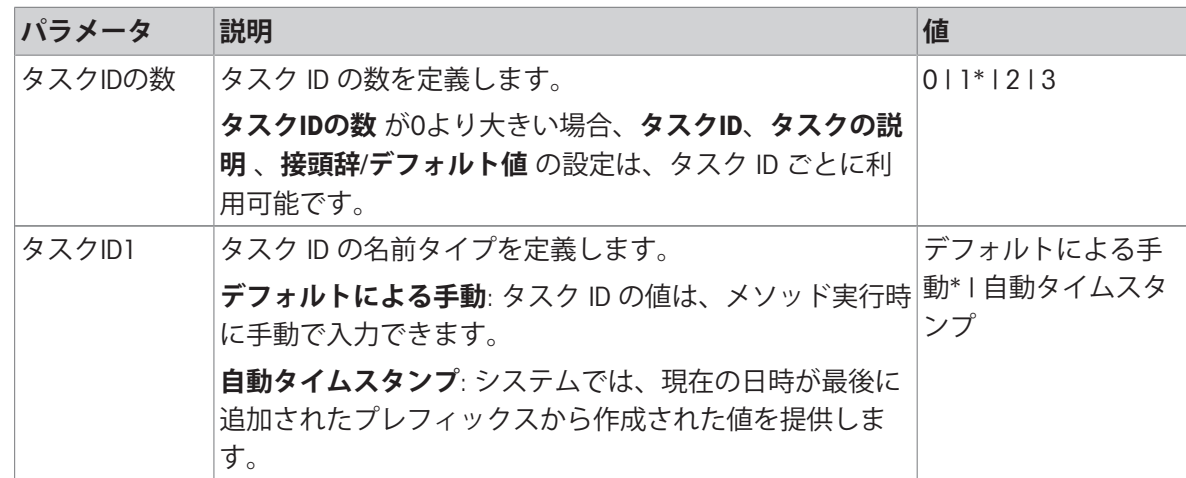

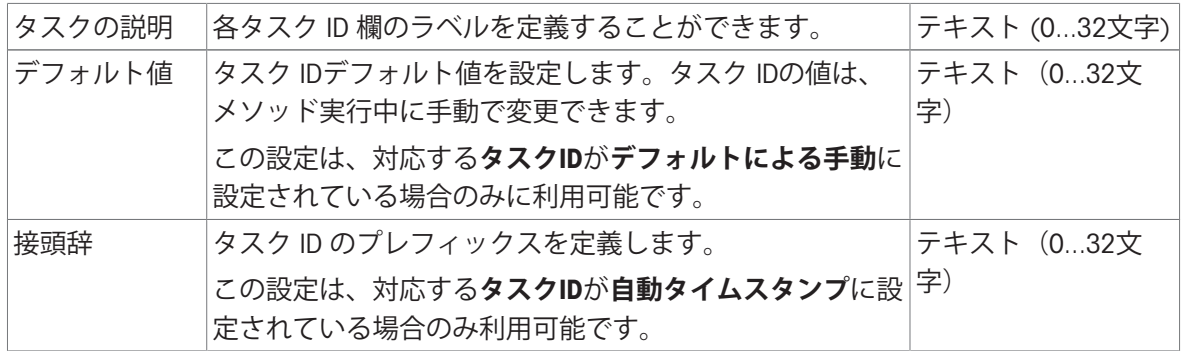

# **結果**ID

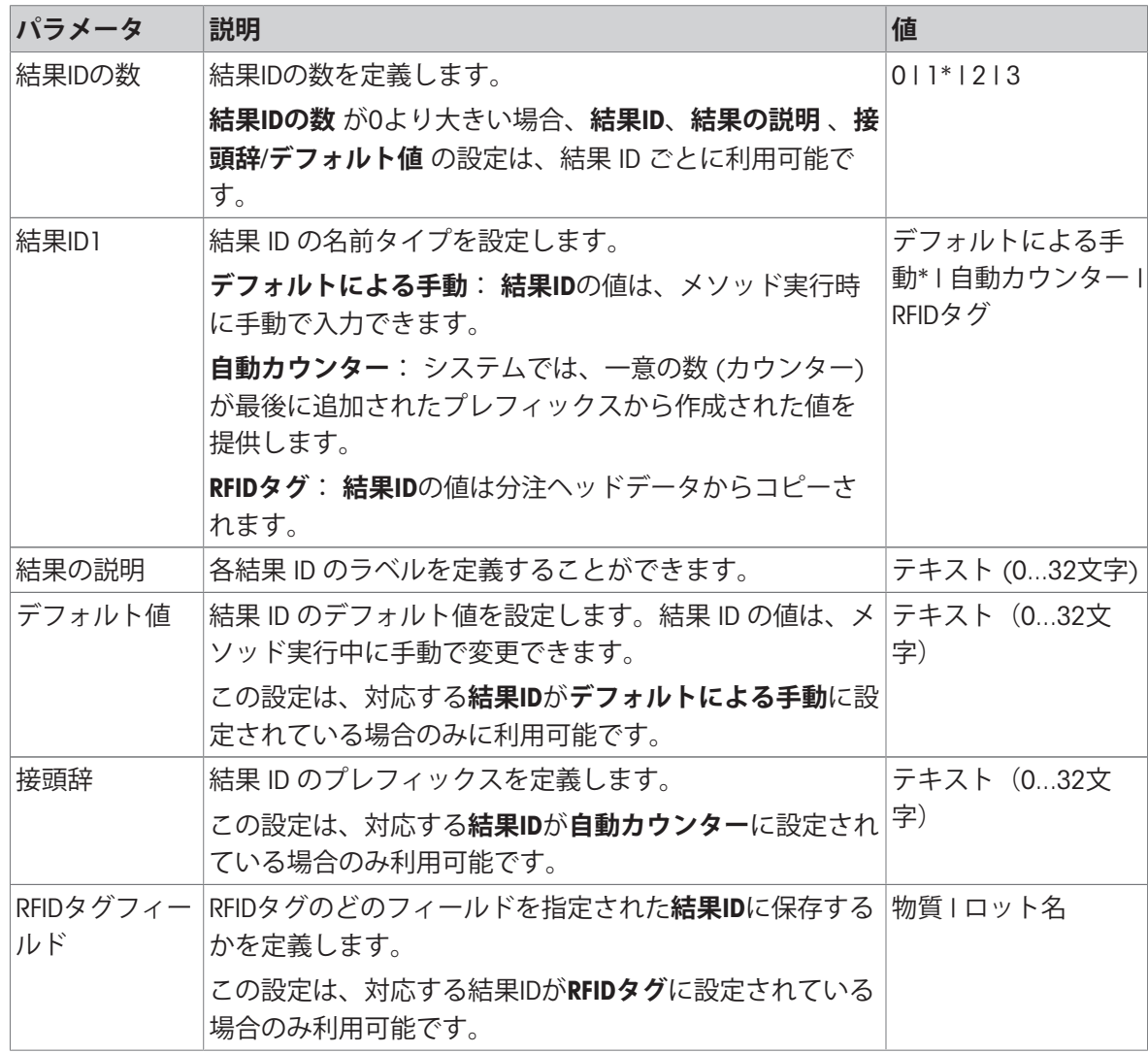

\* 工場出荷時設定

# 6.2.8.4 **計量**

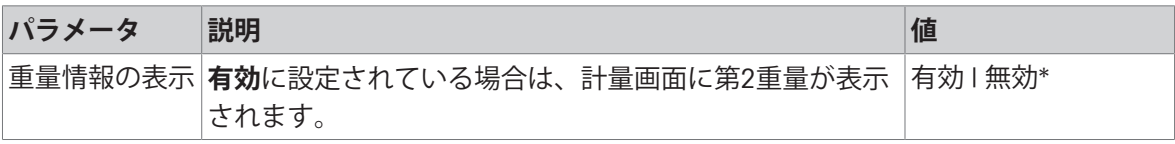

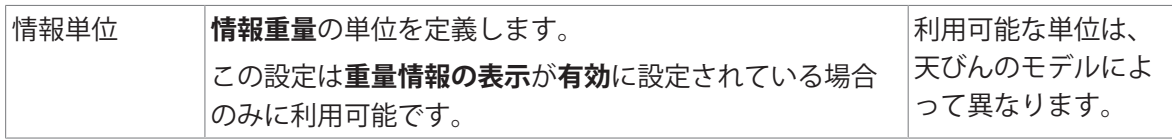

## **計量設定**

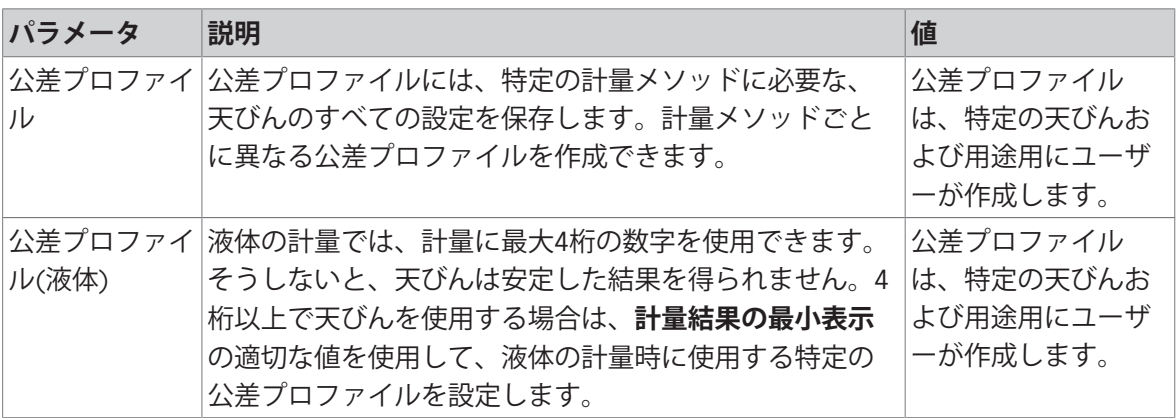

\* 工場出荷時設定

## **統計**

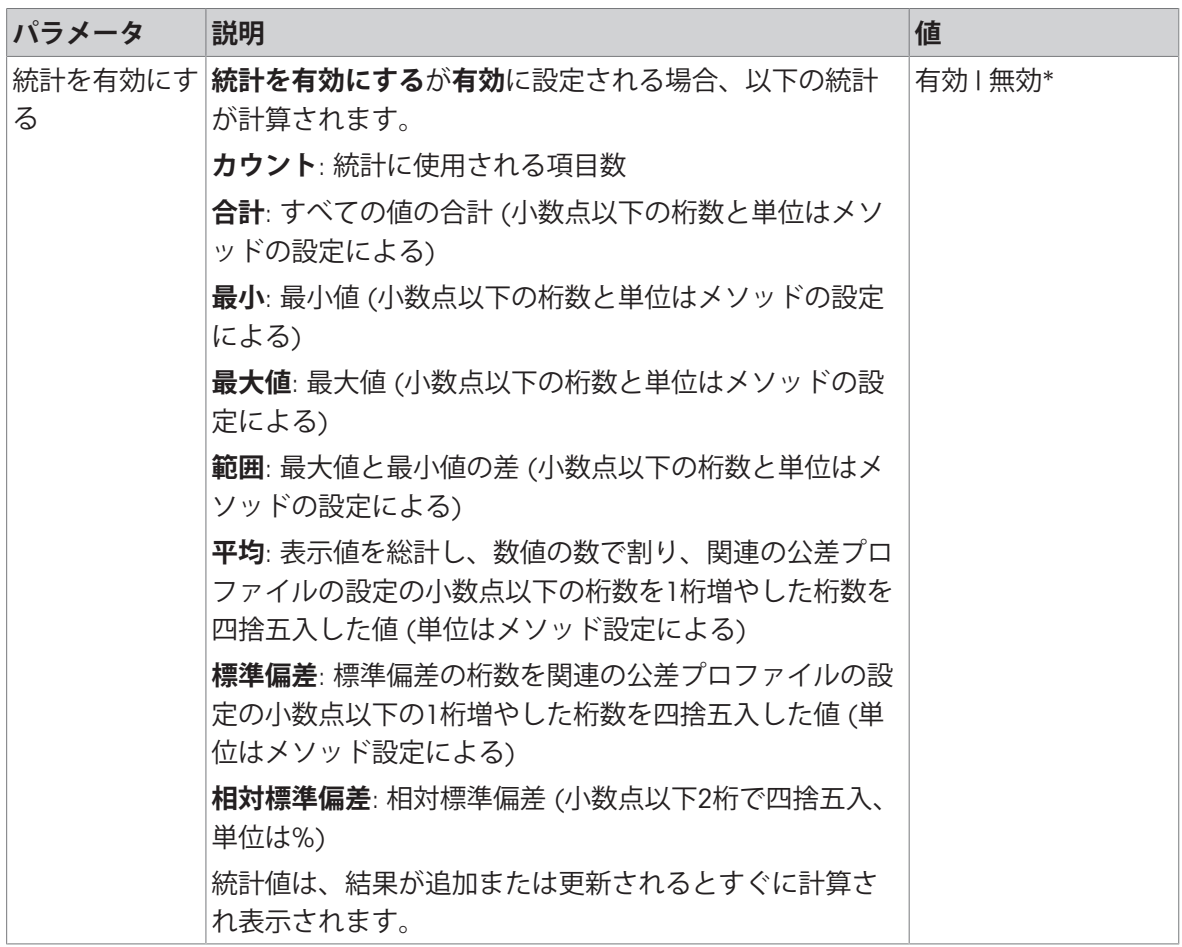

#### **静電気**

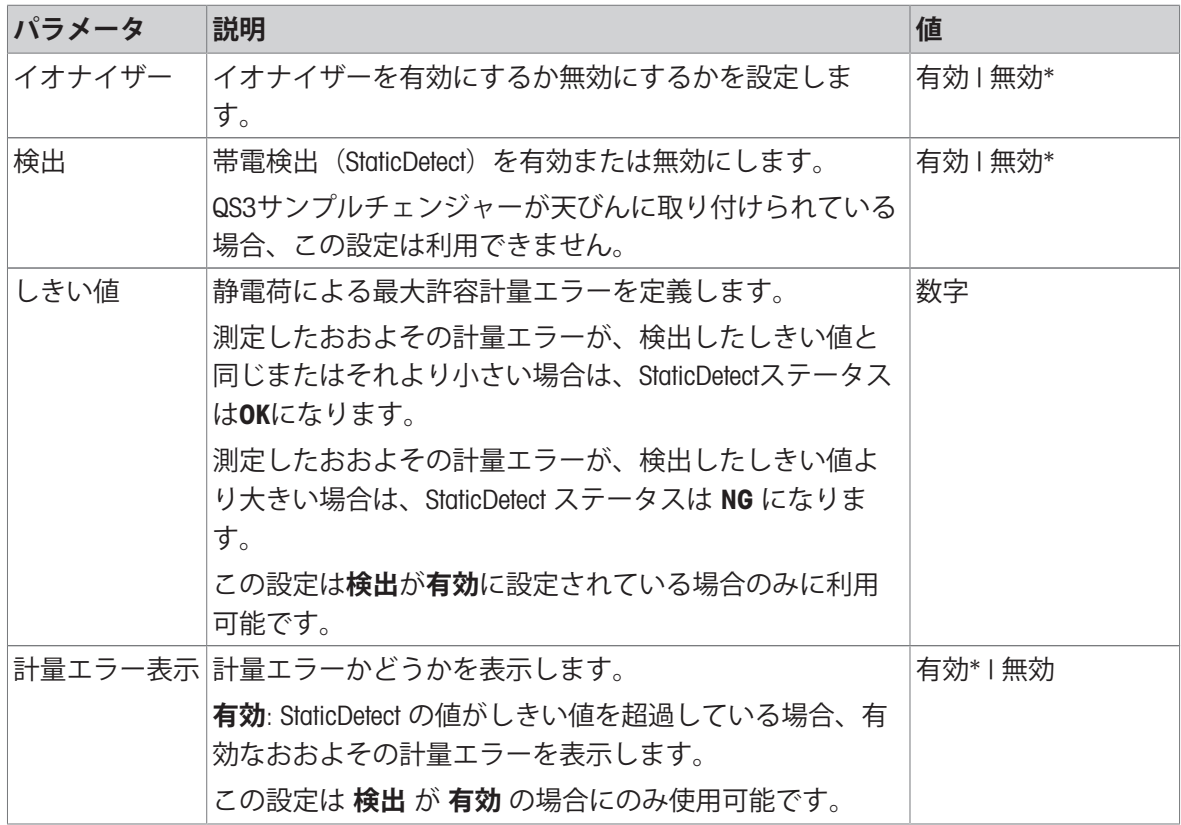

\* 工場出荷時設定

#### **以下も参照してください**

⊘ [メソッド「自動分注」の作成](#page-59-0) ▶ 58 [ページ](#page-59-0)

## 6.2.8.5 **計量アイテム** / **計量アイテム**

メソッドの目標重量の許容範囲を設定することができます。メソッド**自動分注**には、**計量アイテ ム**の単一のアイテムが含まれていますが、**計量アイテム**のメソッド**自動分注(アイテム化済み)** には複数のアイテムを定義することができます。

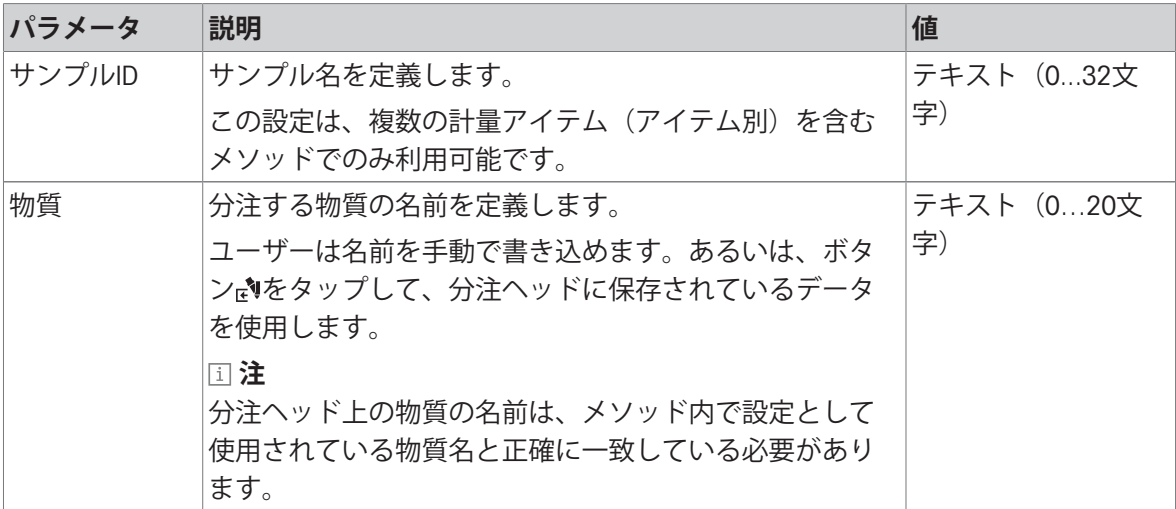

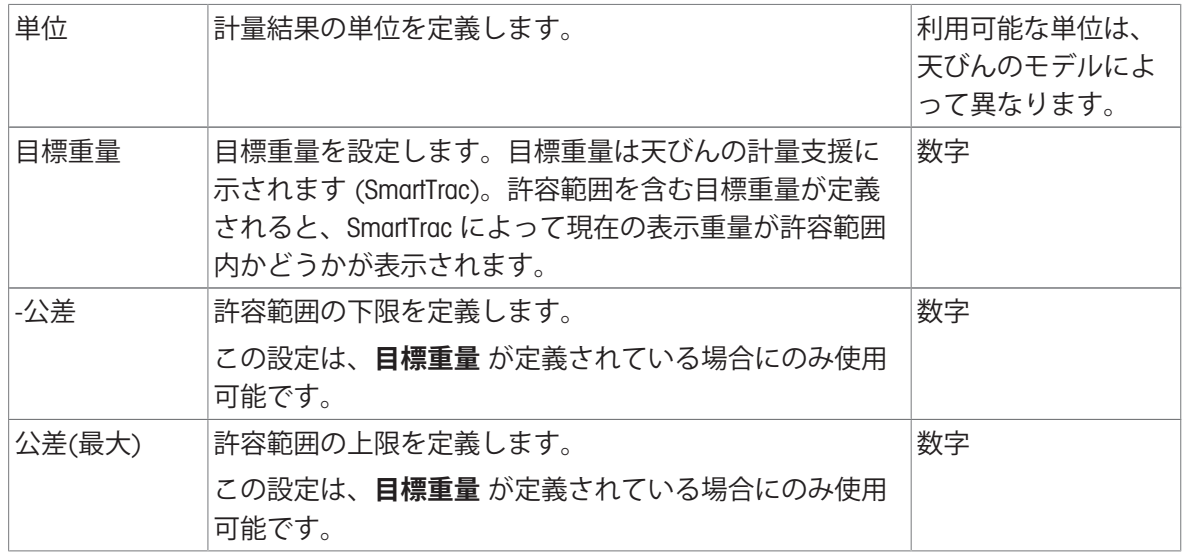

#### **以下も参照してください**

⊘ [メソッド「自動分注」の作成](#page-59-0) ▶ 58 [ページ](#page-59-0)

# 6.2.8.6 **オートメーション**

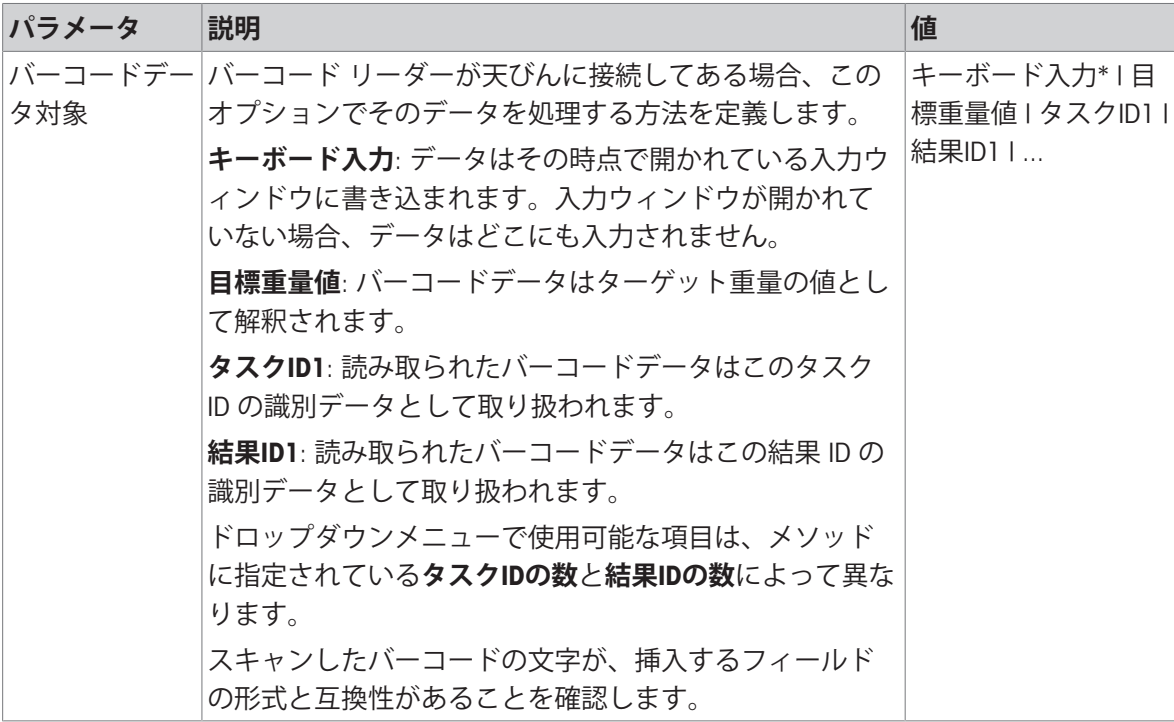

# **計量オートメーション**

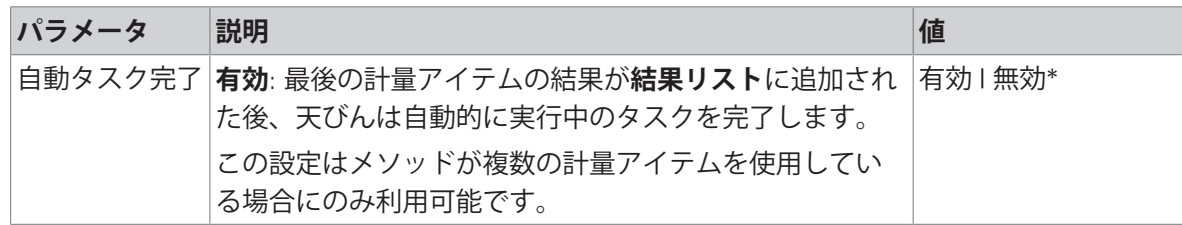
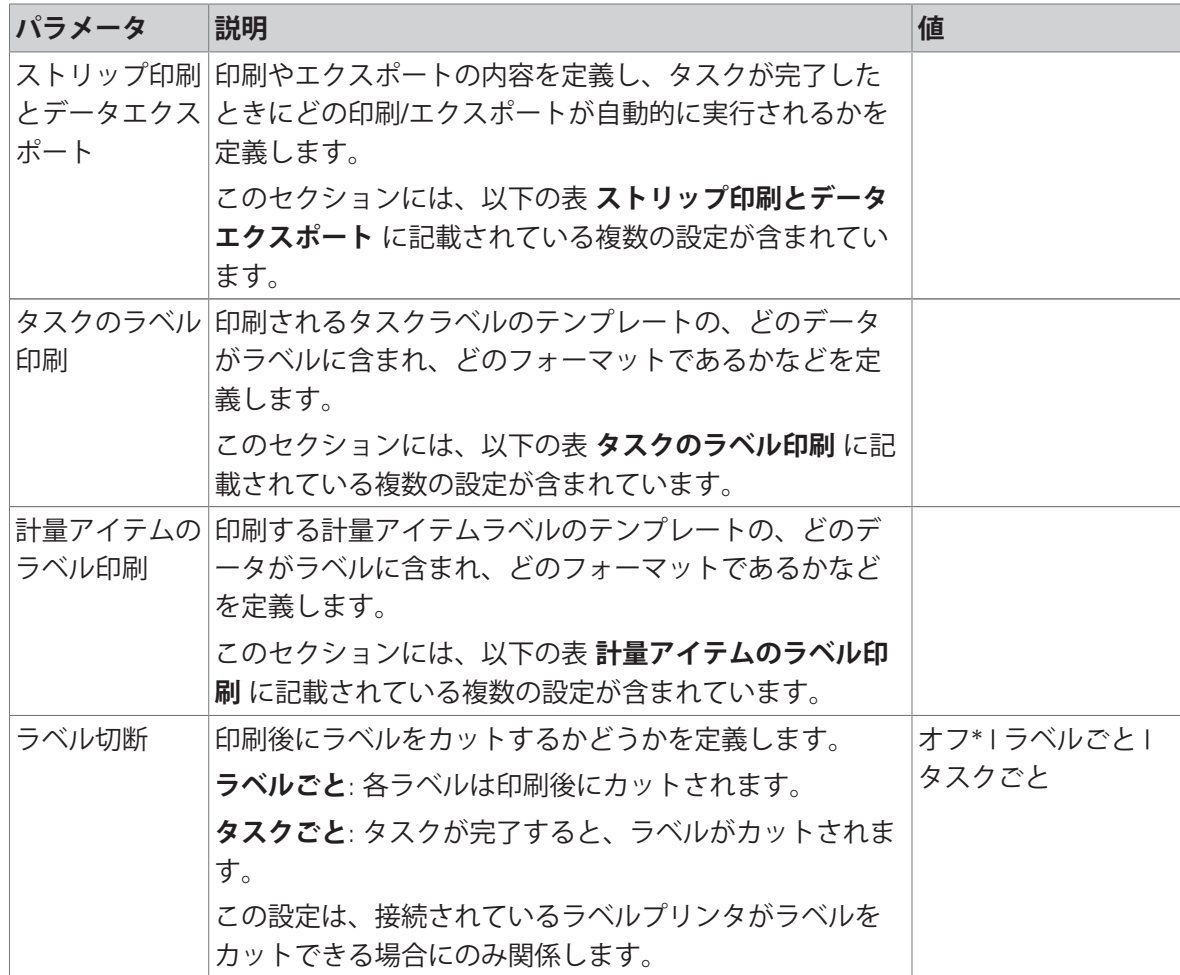

# 6.2.8.7.1 **ストリップ印刷とデータエクスポート**

### **自動データ出力**

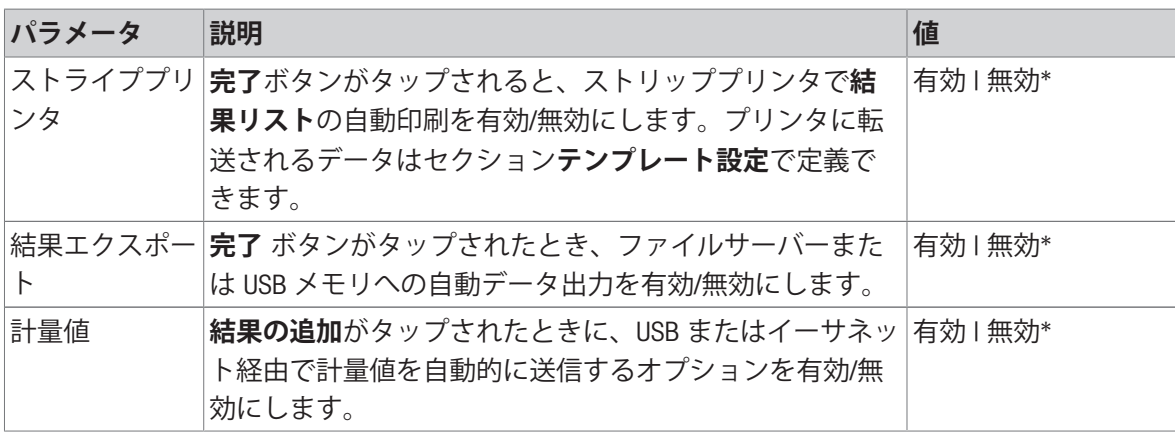

#### **プリンタ印刷テンプレート**

このメニュー項目は、ストリッププリンタで印刷される情報項目の定義に使用できます。 各パラメータは、対応するチェックボックスを使用して、**無効**または**有効**に設定することができ ます。すべてのパラメータを一度に有効または無効にするには、次のようにします:

- 1 すべてのチェックボックスを無効にするには、 **すべて選択解除**をタップします。
	- **→ すべてのパラメータは無効に設定されます。**
- 2 すべてのチェックボックスを有効にするには、 **すべてを選択**をタップします。 **→ すべてのパラメータは有効に設定されます。**

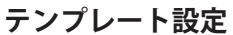

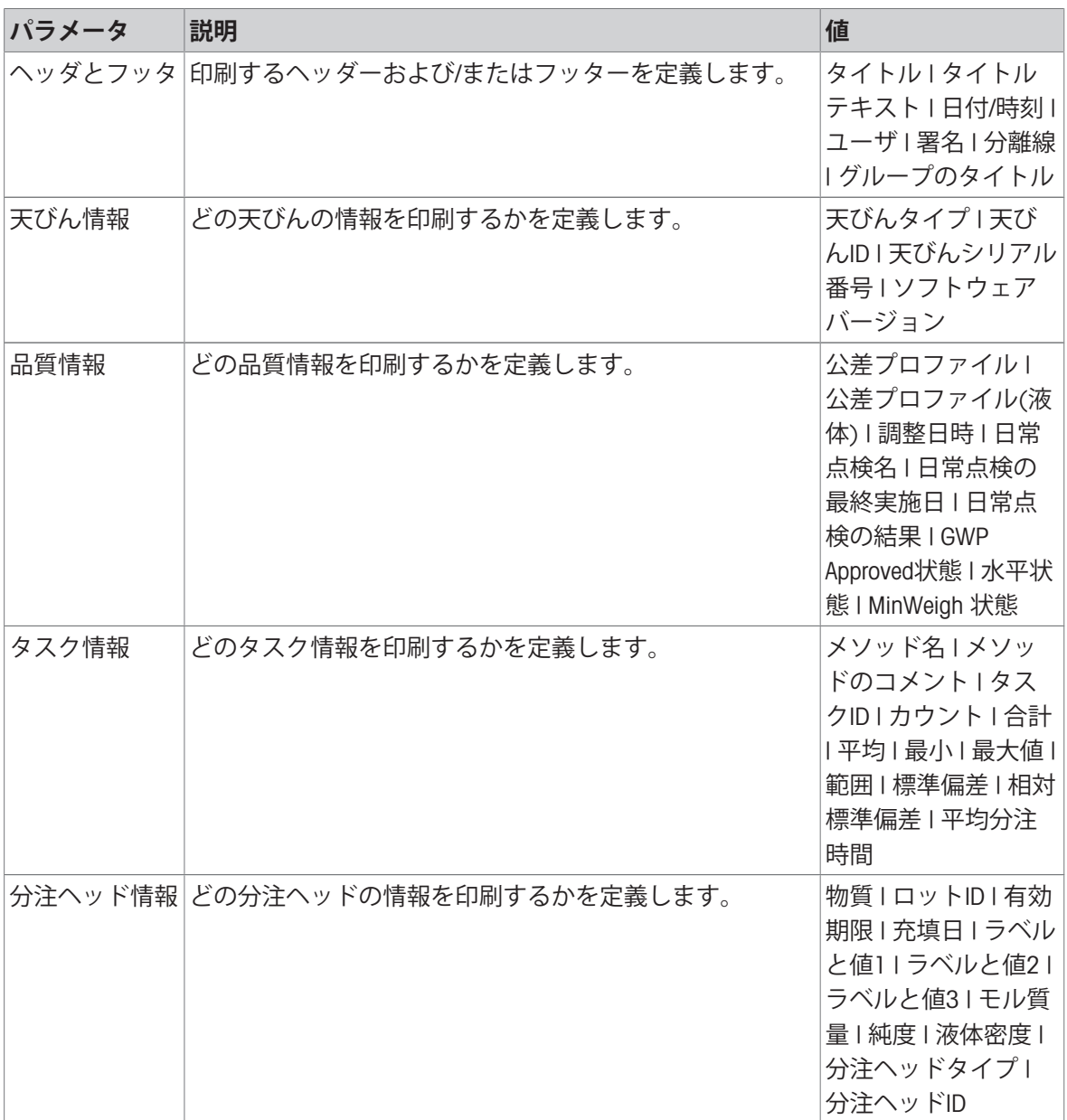

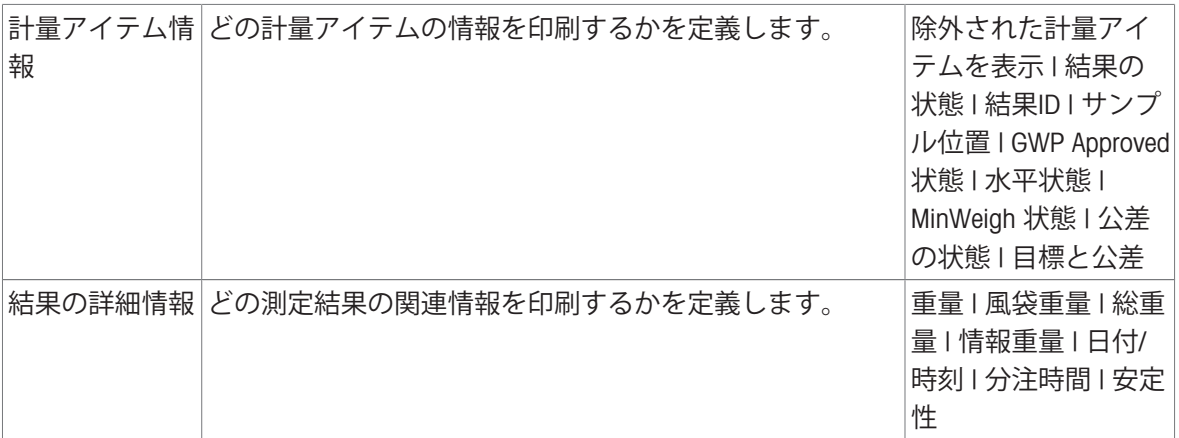

#### 6.2.8.7.2 **タスクのラベル印刷**

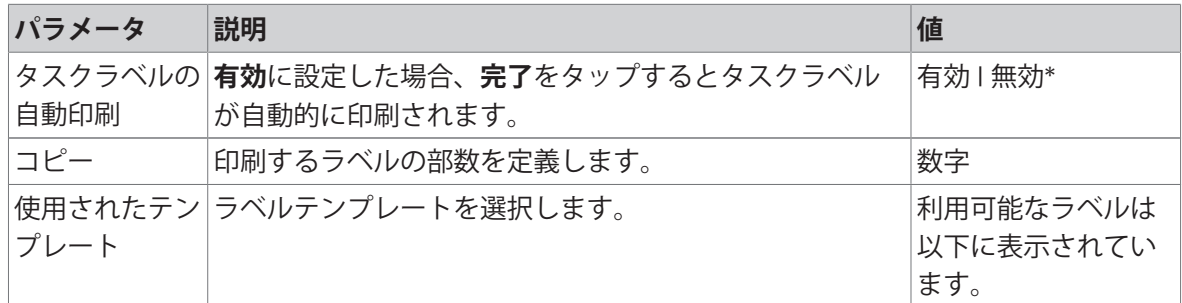

\* 工場出荷時設定

#### **フィールド設定**

各ラベルフィールドの内容をそれぞれ設定することができます。

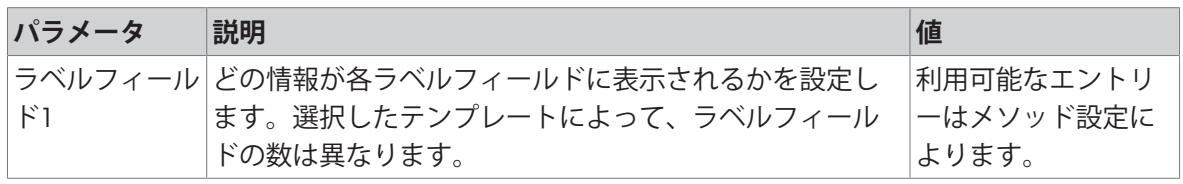

### **バーコード設定**

各バーコードの内容を個別に設定できます。このセクションは選択した**使用されたテンプレート** に1つ以上の二次元コードが含まれる場合にのみ利用可能です。

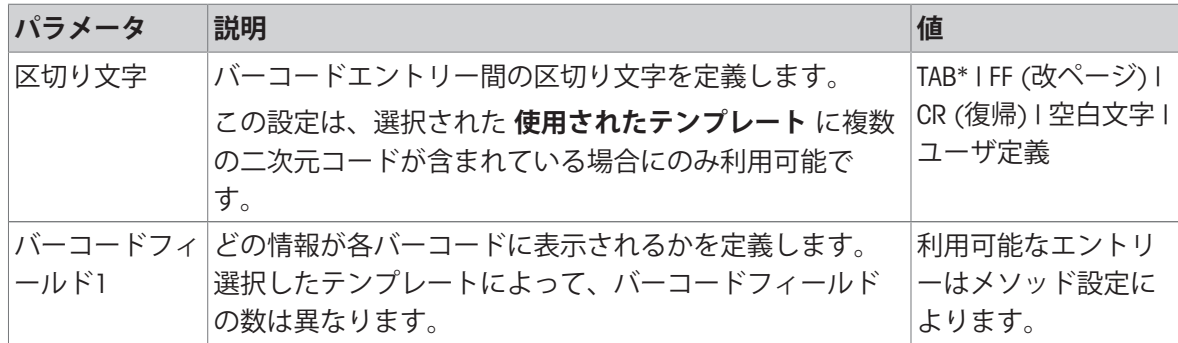

### 6.2.8.7.3 **計量アイテムのラベル印刷**

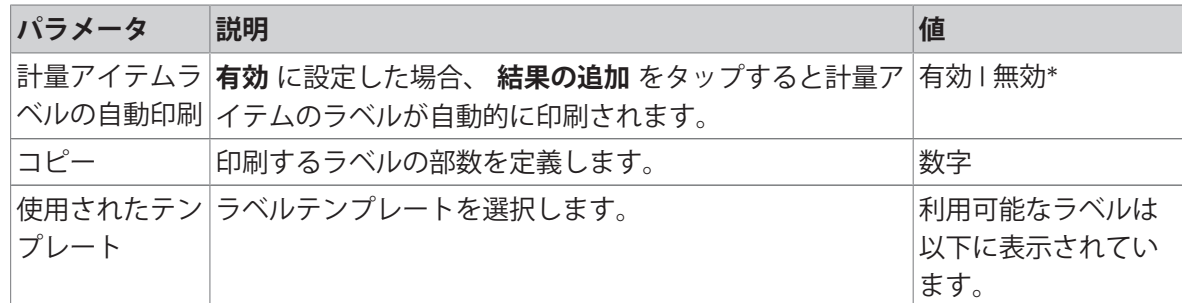

\* 工場出荷時設定

#### **フィールド設定**

各ラベルフィールドの内容をそれぞれ設定することができます。

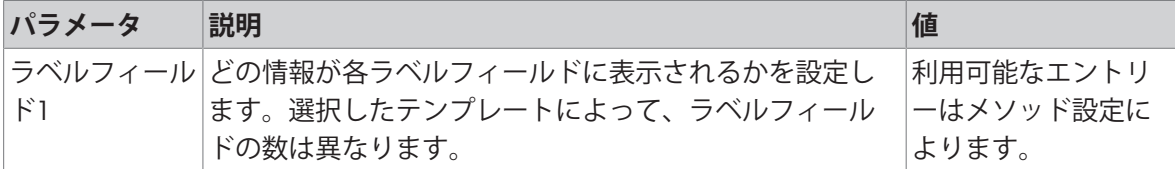

#### **バーコード設定**

各バーコードの内容を個別に設定できます。このセクションは選択した**使用されたテンプレート** に1つ以上の二次元コードが含まれる場合にのみ利用可能です。

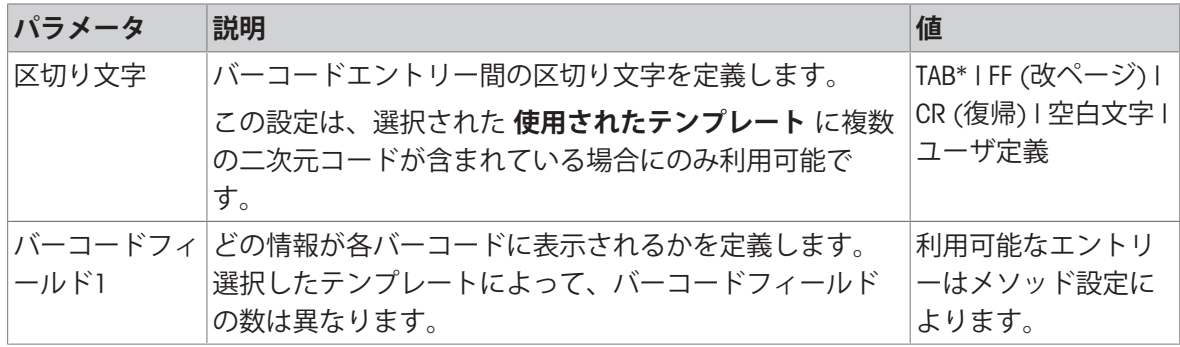

\* 工場出荷時設定

#### 6.2.8.7.4 **利用可能なラベル**

次のラベルレイアウトを選択できます。

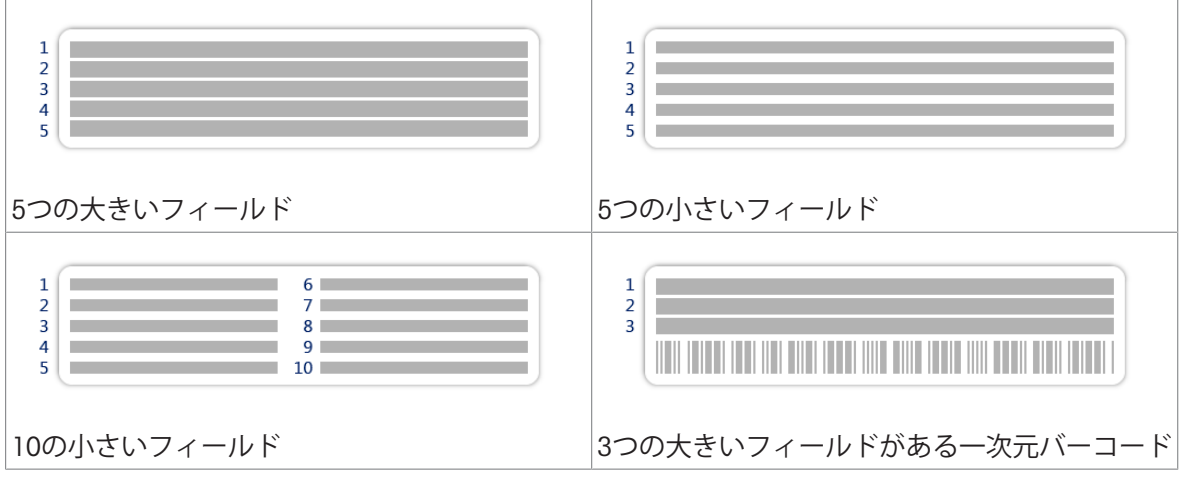

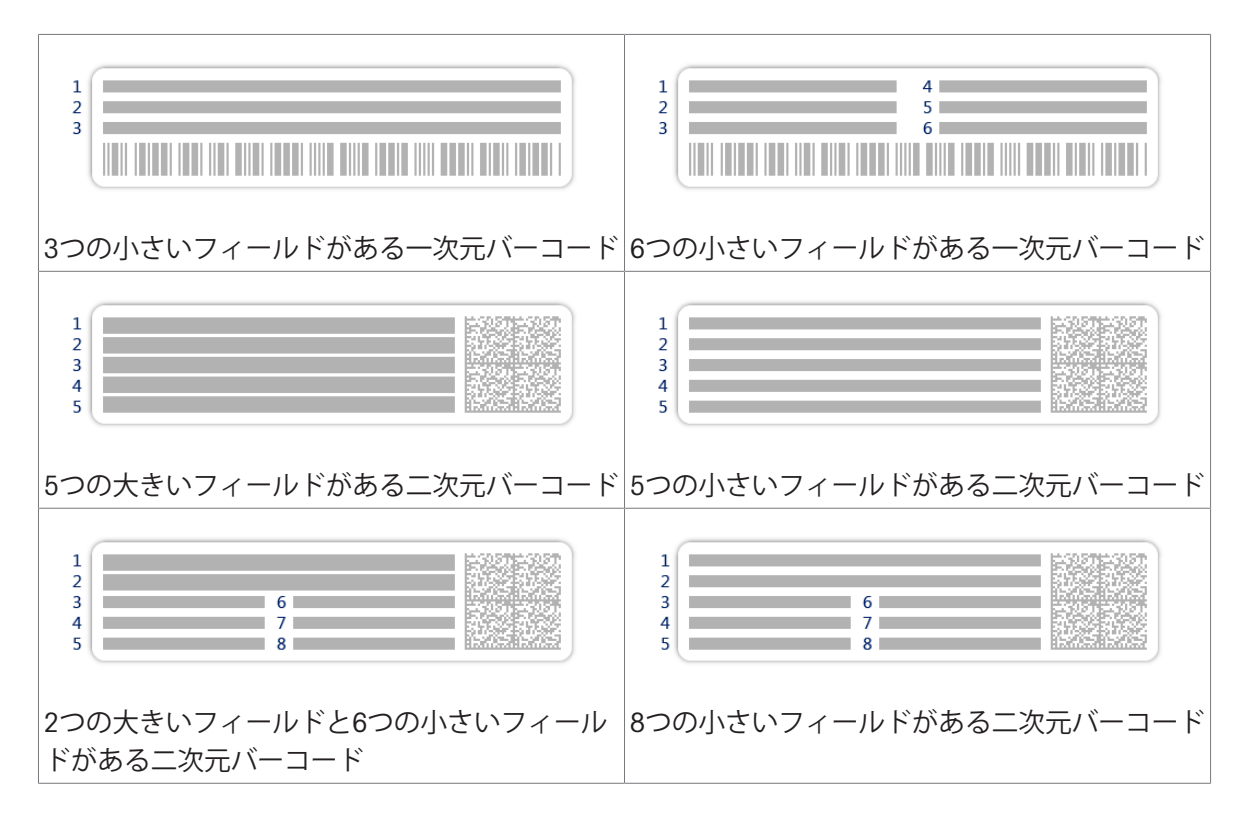

### 6.2.9 **設定: メソッド「自動溶液準備」**

このセクションで説明する設定は自動天びんでのみ利用できます。利用可能な設定は、天びんに 取り付けされている製品によって異なります。

- Q3分注モジュール
- QLX3液体モジュール
- QS3サンプルチェンジャー

### **≡ ナビゲーション: ▼ メソッド > Ξ] メソッドリスト > ¶、私の自動化された溶剤の準備 > ノ 編集**

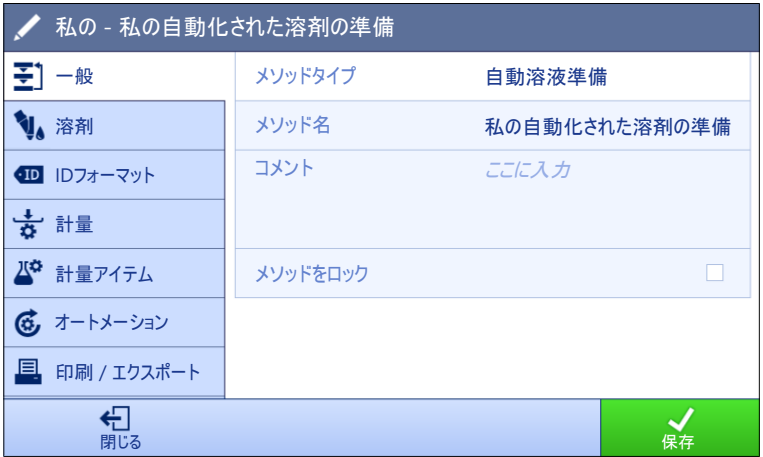

メソッドの設定**自動溶液準備**は以下のとおり、まとめられます:

- 至]一般
- **W**溶剤
- ID**フォーマット**

#### **計量**

- **計量アイテム**、メソッド**自動溶液準備**にのみ有効
- **計量アイテム**、メソッド**自動溶液準備(アイテム化済み)**にのみ有効
- **オートメーション**
- **印刷** / **エクスポート**

#### **以下も参照してください**

⊘ [メソッド「自動溶液準備」の作成](#page-65-0) ▶64 [ページ](#page-65-0)

[メソッドの編集](#page-70-0) 69 [ページ](#page-70-0)

#### 6.2.9.1 **一般**

**メソッドタイプ**はメソッド作成中にすでにウィザードで設定されており、変更することはできま せん。

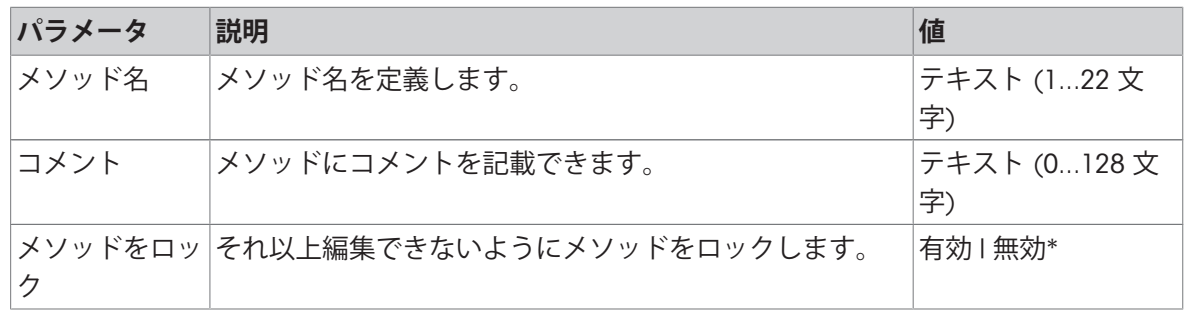

\* 工場出荷時設定

### 6.2.9.2 **溶剤**

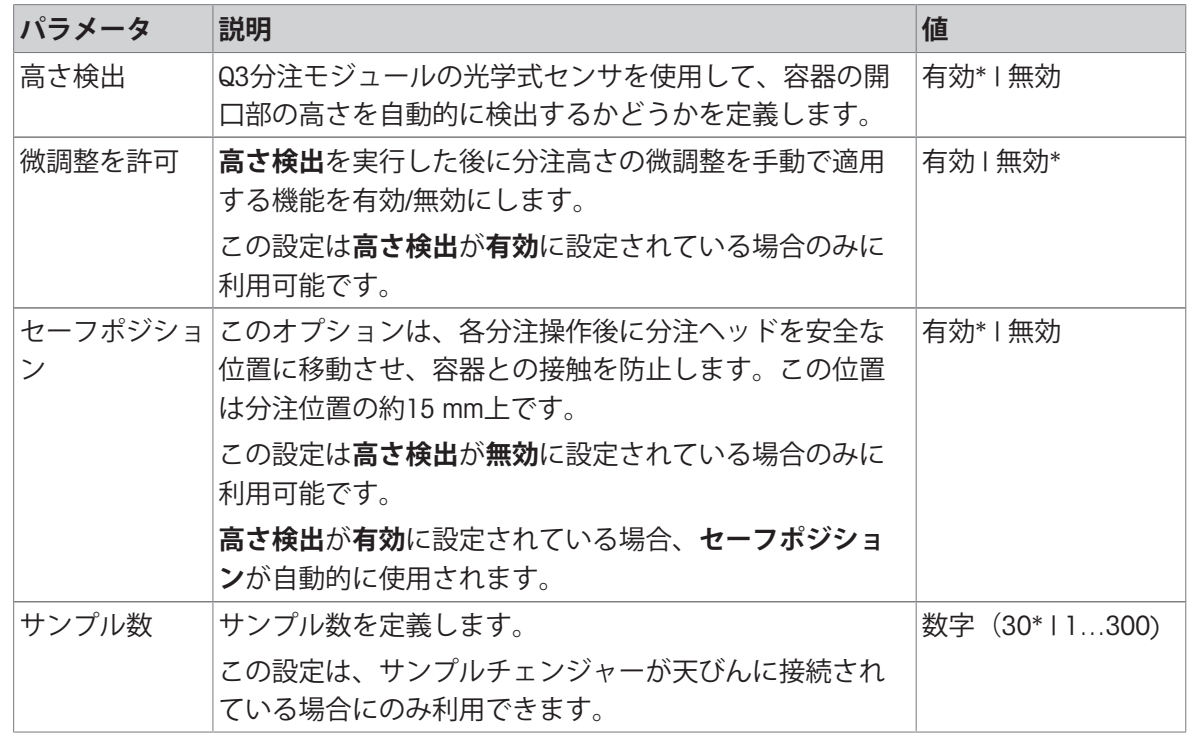

分注ヘッドの高さ設定についての詳細は、[[分注ヘッドの高さの設定](#page-109-0) 108 [ページ](#page-109-0)]を参照してくだ さい。

# **溶剤**

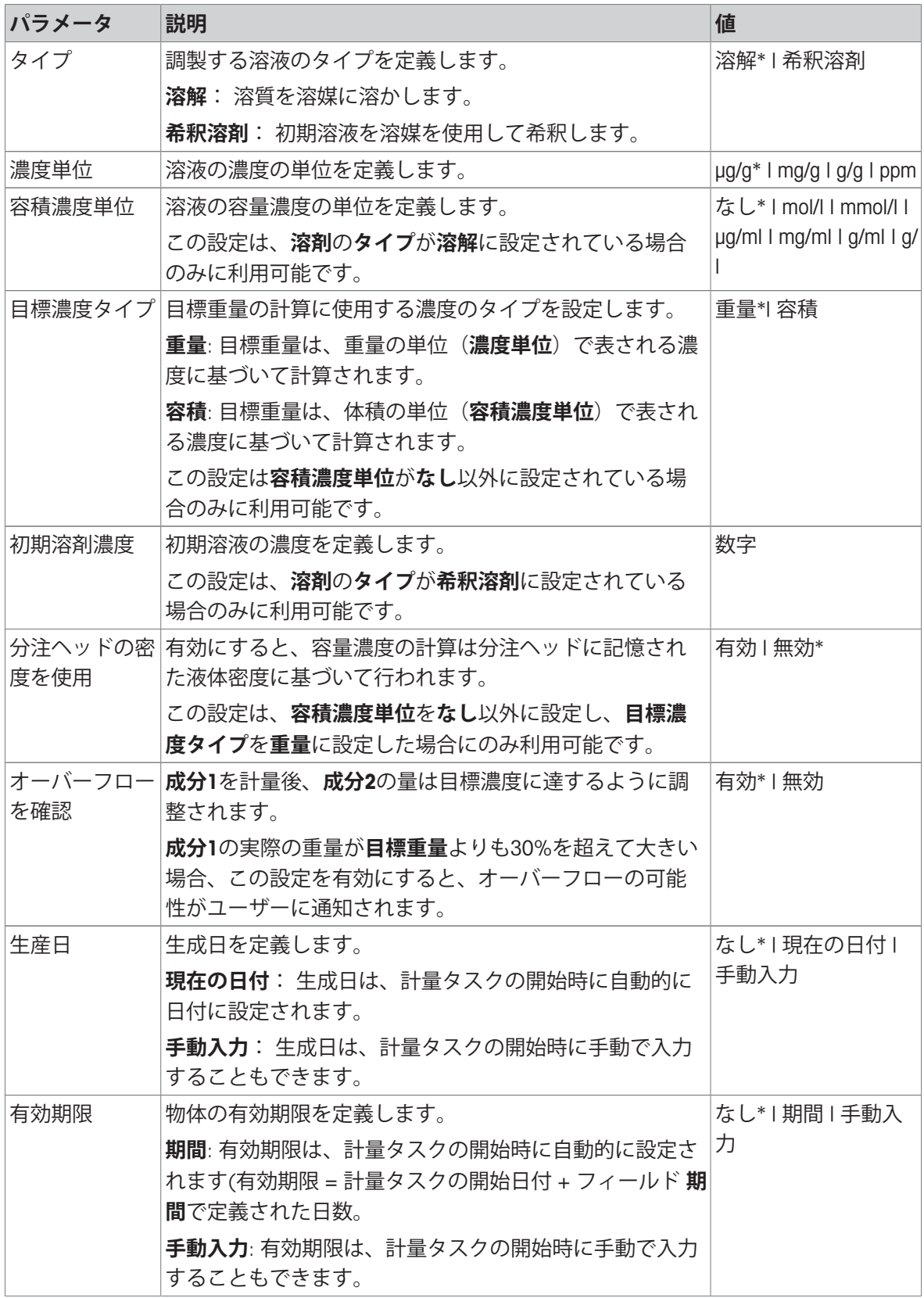

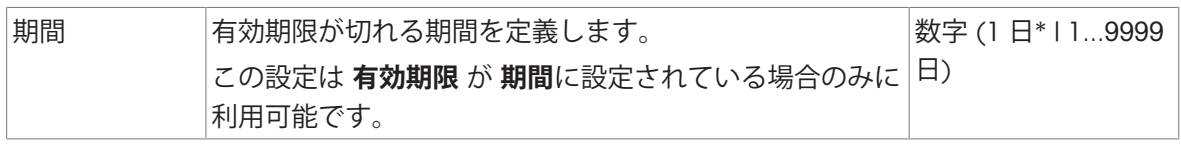

# **成分**1

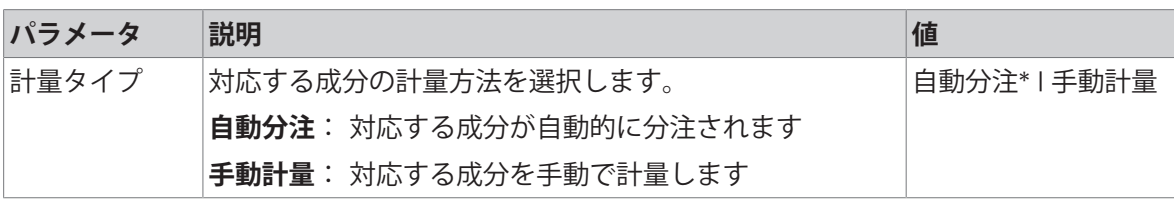

\* 工場出荷時設定

# **以下も参照してください**

 $\mathcal O$  [メソッド「自動溶液準備」の作成](#page-65-0)  $64$ [ページ](#page-65-0)

### 6.2.9.3 ID**フォーマット**

### **タスク**ID

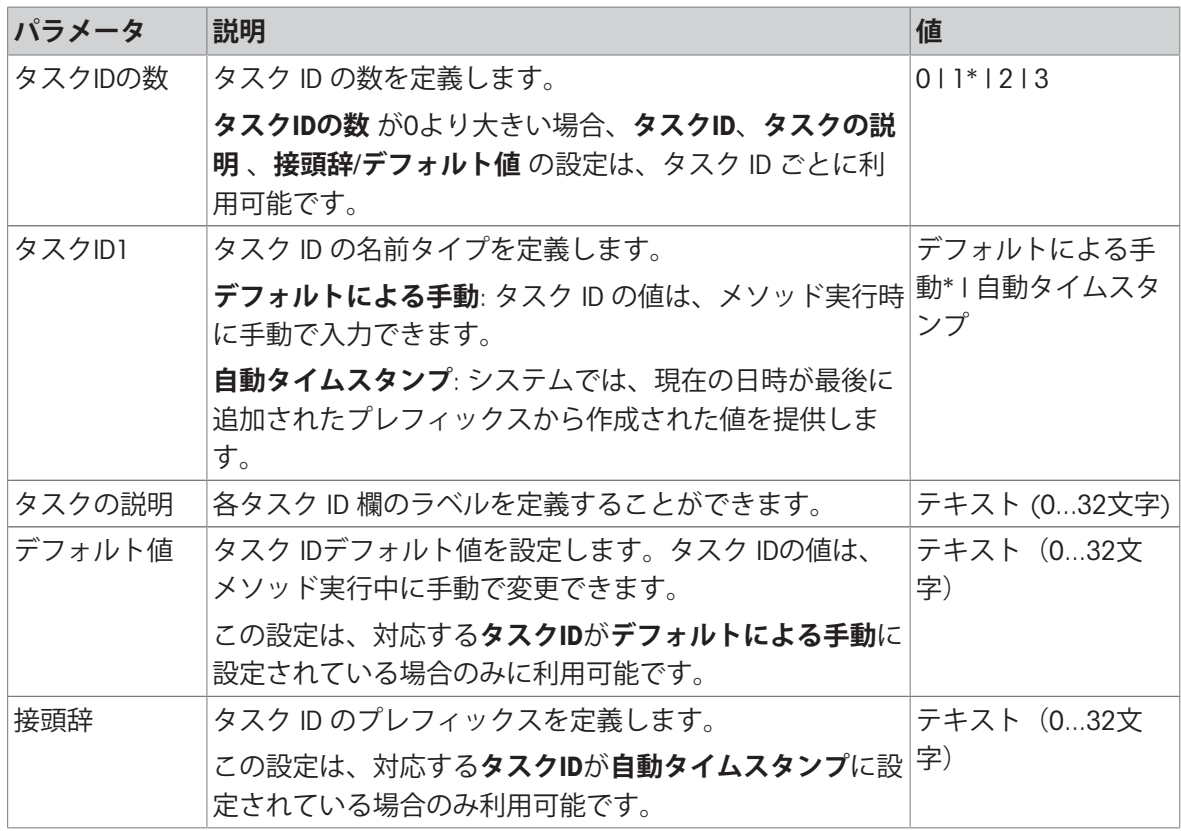

### **結果**ID

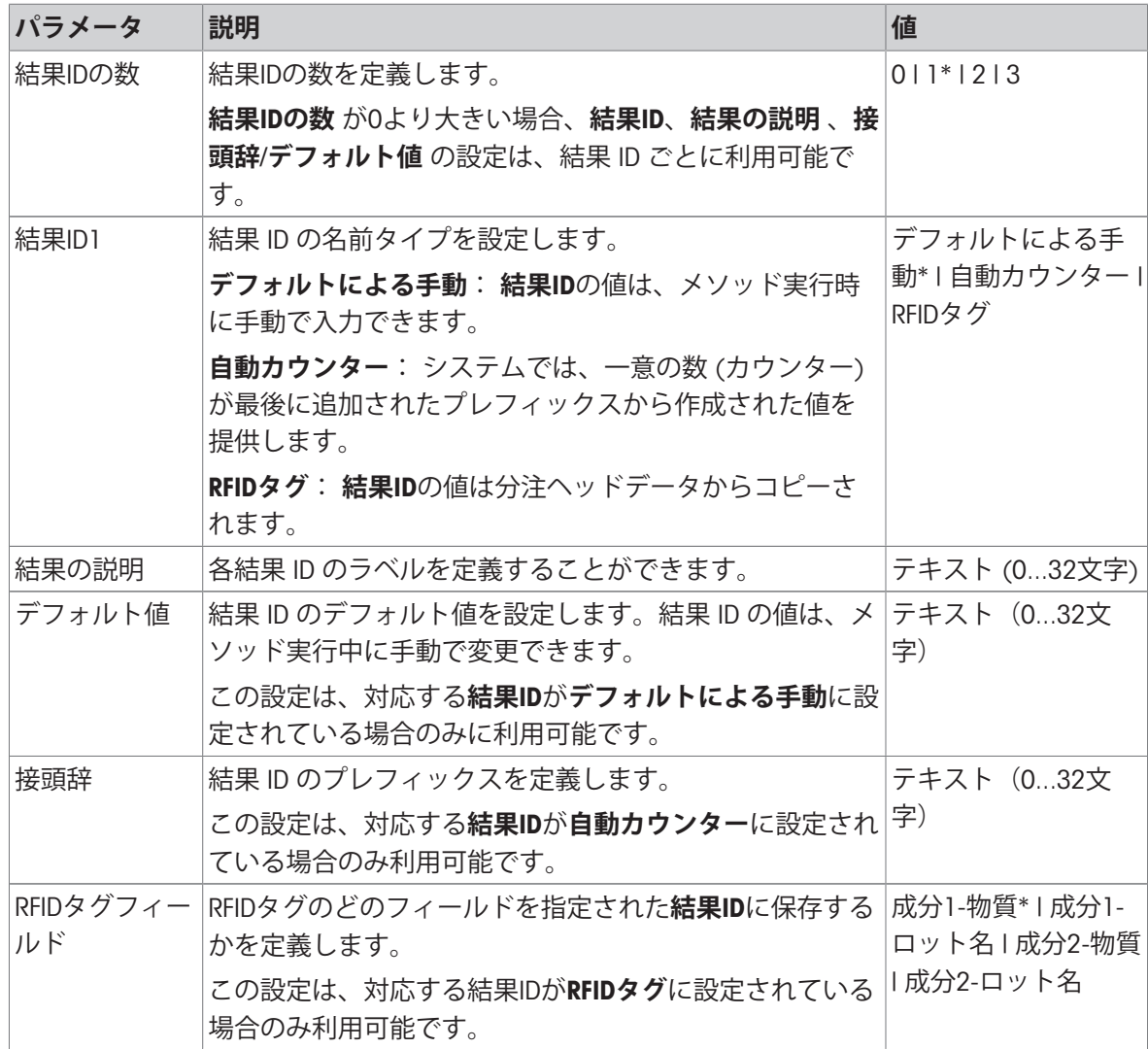

\* 工場出荷時設定

# 6.2.9.4 **計量**

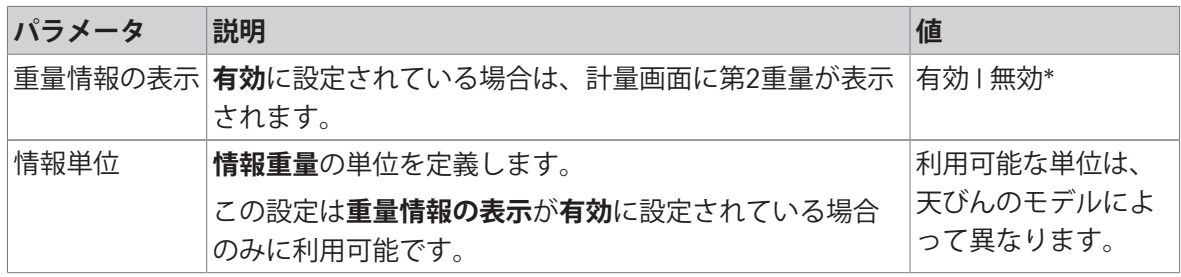

### **計量設定**

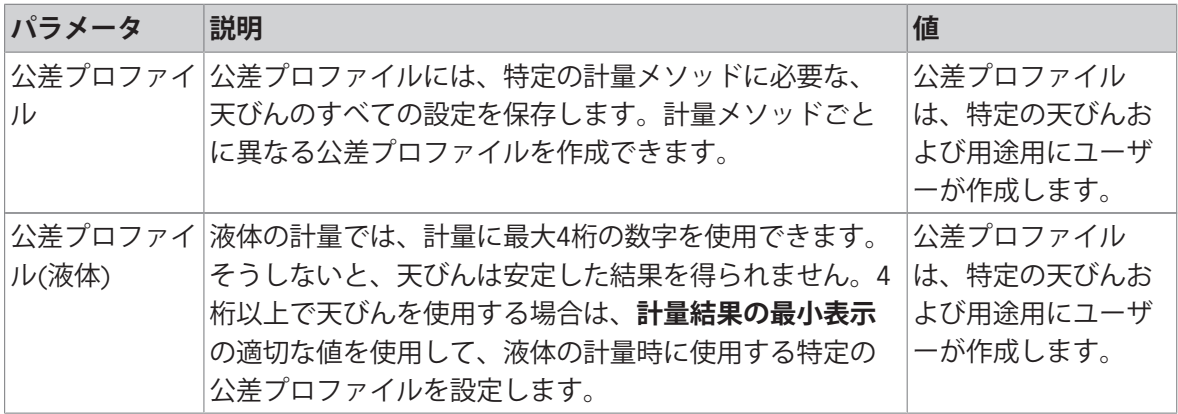

\* 工場出荷時設定

#### **静電気**

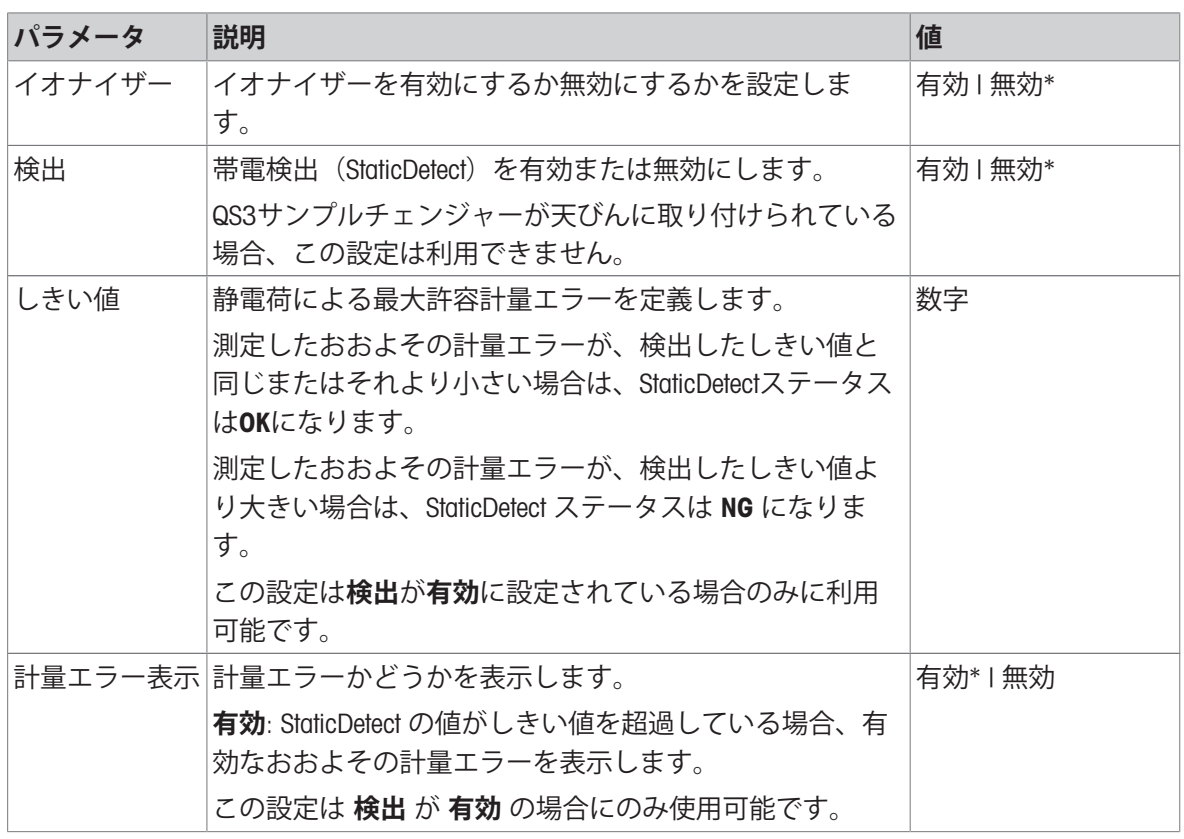

\* 工場出荷時設定

# **以下も参照してください**

 $\mathcal O$  [メソッド「自動溶液準備」の作成](#page-65-0)  $64$ [ページ](#page-65-0)

# 6.2.9.5 **計量アイテム** / **計量アイテム**

メソッド自動溶液準備には、計量アイテムの単一のアイテムが含まれていますが、計量アイテム のメソッド**自動溶液準備(アイテム化済み)**には複数のアイテムを定義することができます。

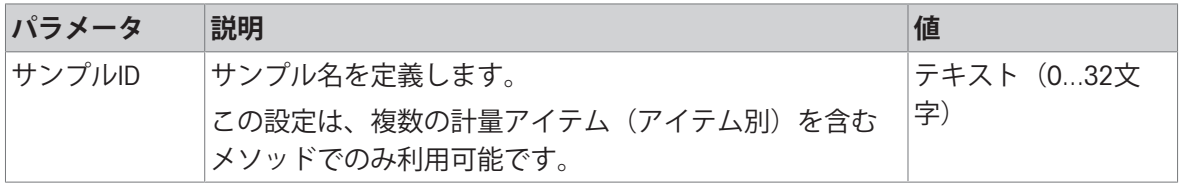

#### **溶剤**

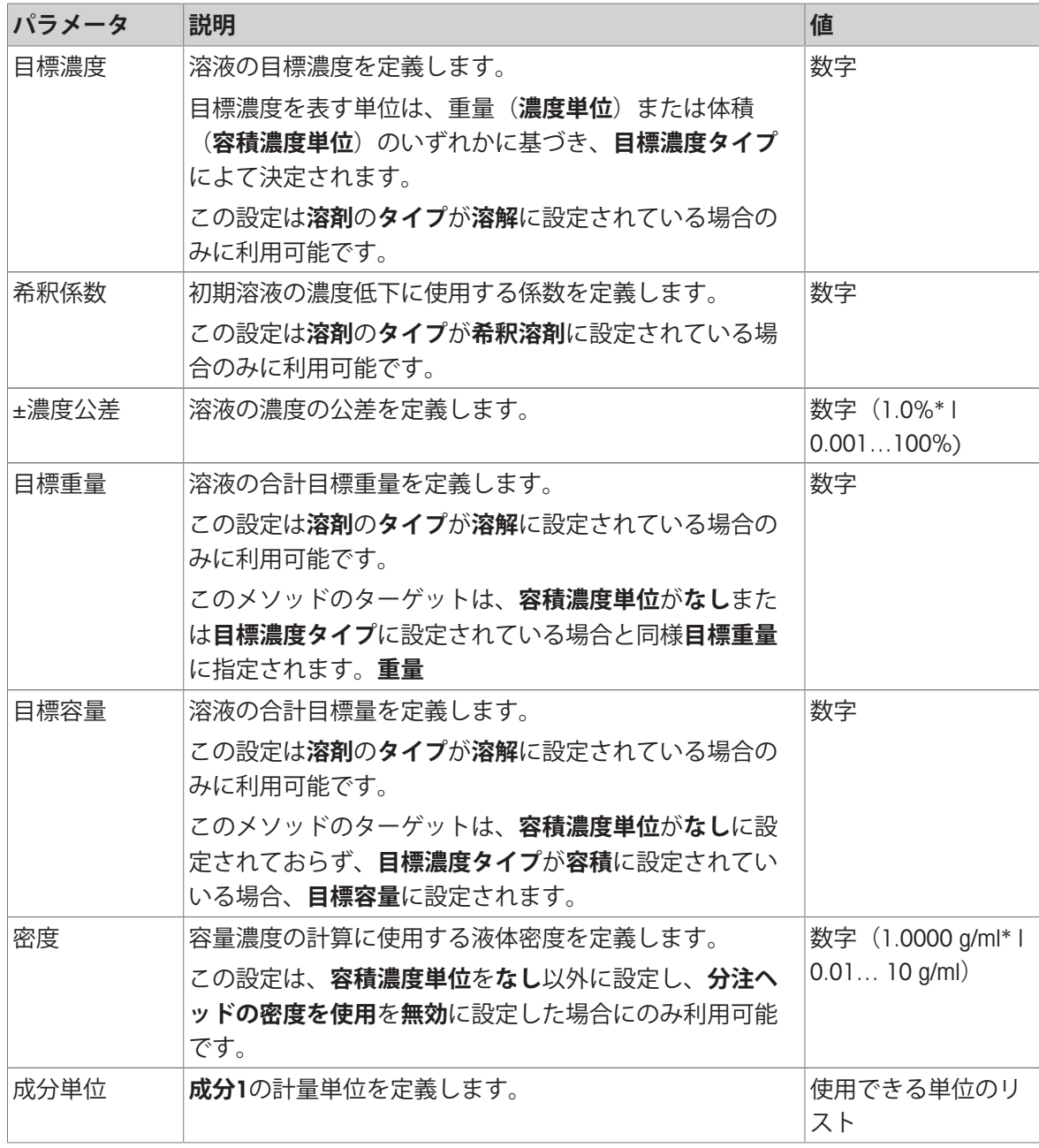

# **成分**1

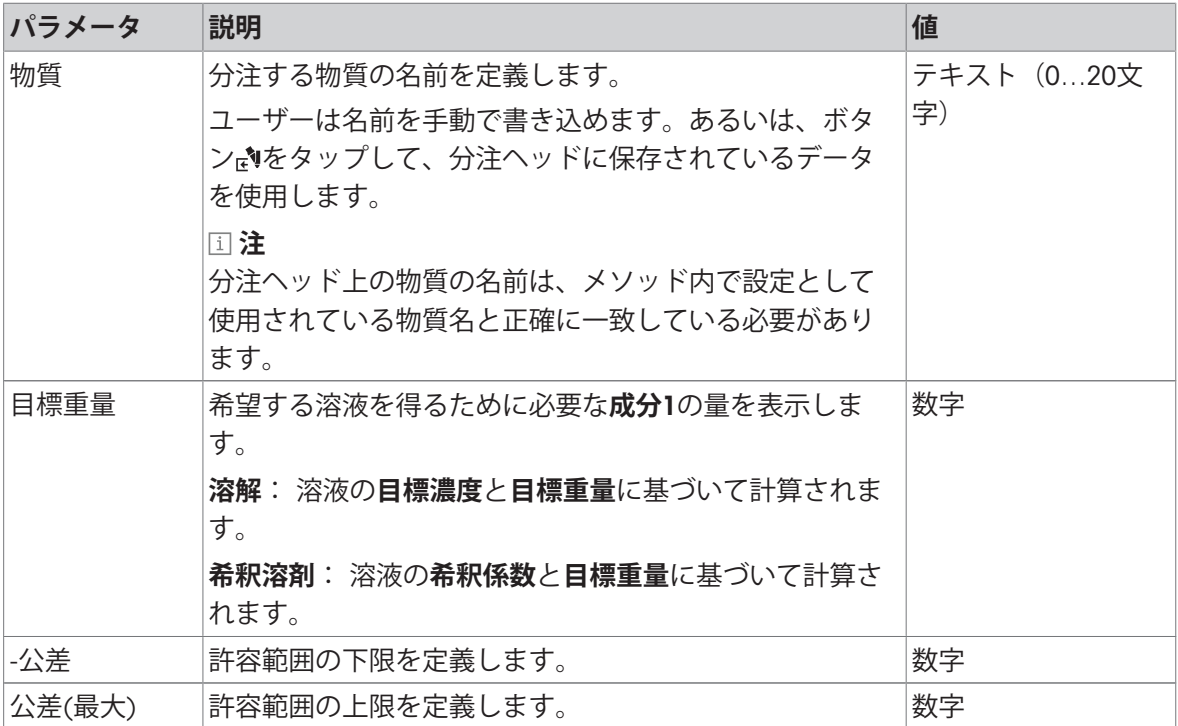

# **成分**2

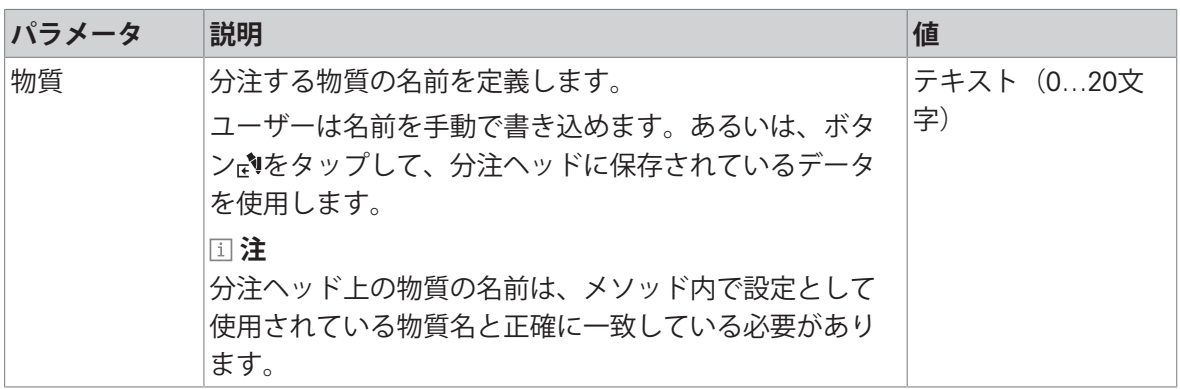

# **以下も参照してください**

⊘ [メソッド「自動溶液準備」の作成](#page-65-0) ▶64 [ページ](#page-65-0)

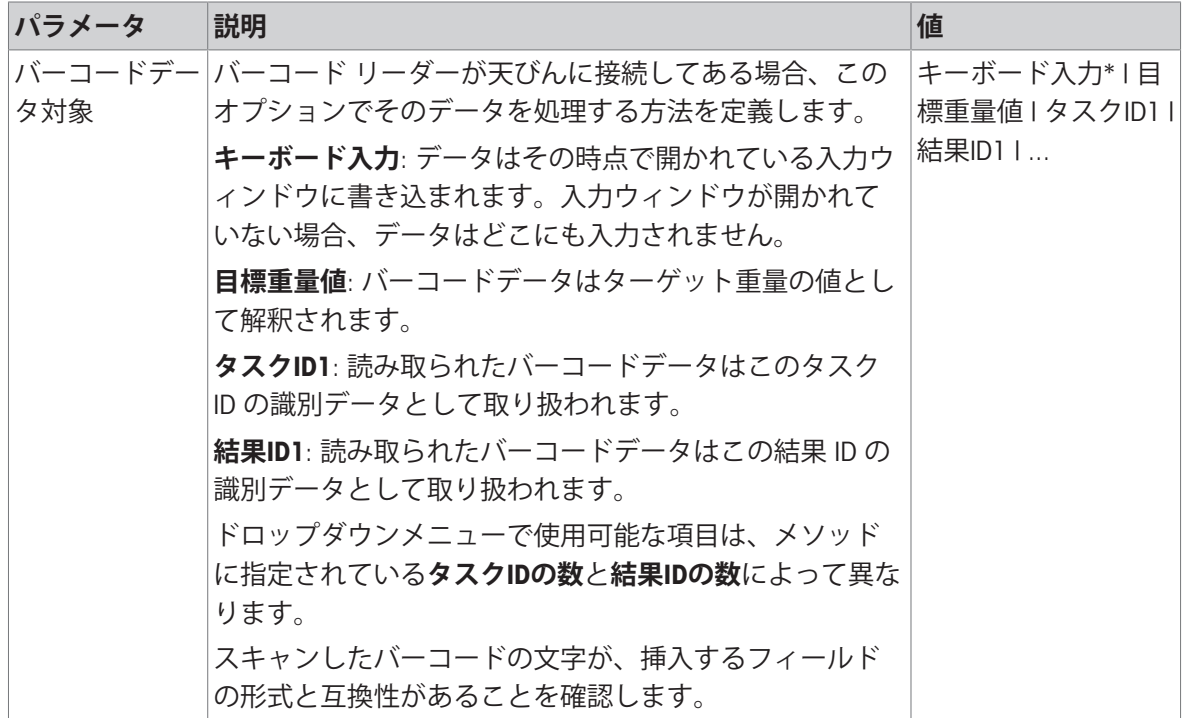

# **計量オートメーション**

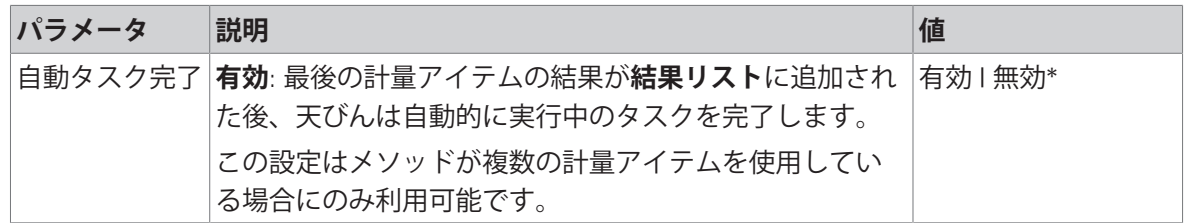

\* 工場出荷時設定

# 6.2.9.7 **印刷** / **エクスポート**

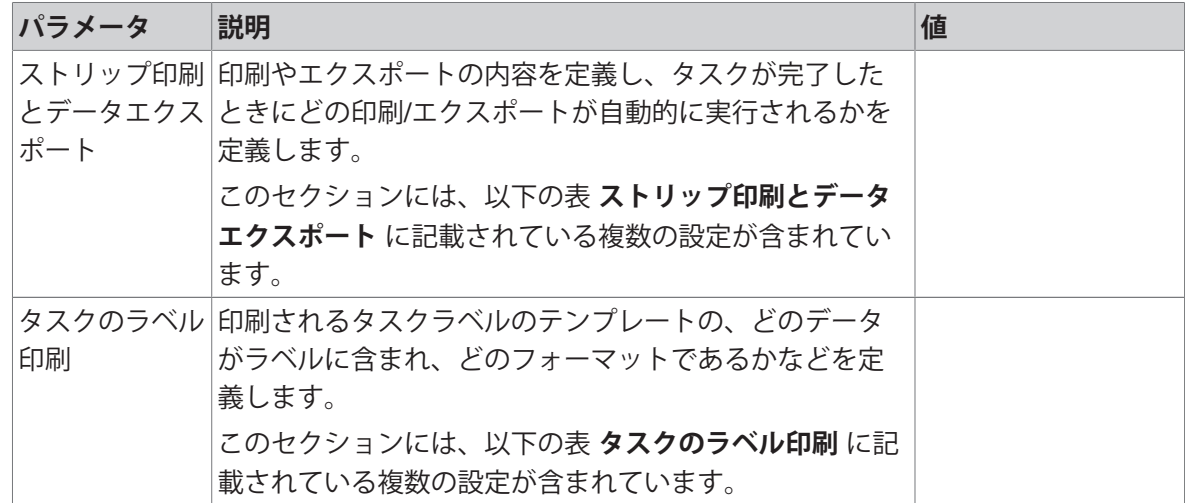

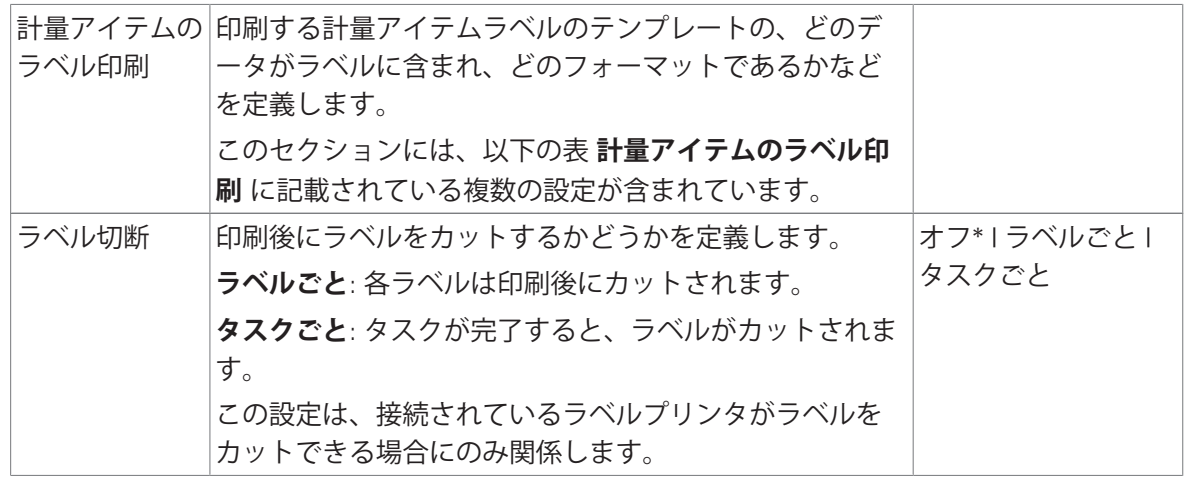

# 6.2.9.7.1 **ストリップ印刷とデータエクスポート**

#### **自動データ出力**

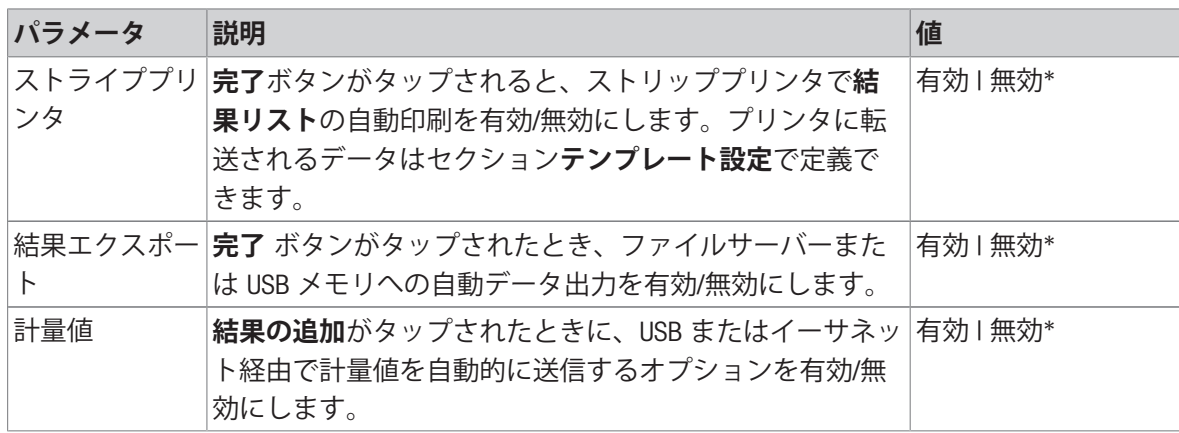

\* 工場出荷時設定

#### **プリンタ印刷テンプレート**

このメニュー項目は、ストリッププリンタで印刷される情報項目の定義に使用できます。 各パラメータは、対応するチェックボックスを使用して、**無効**または**有効**に設定することができ ます。すべてのパラメータを一度に有効または無効にするには、次のようにします:

- 1 すべてのチェックボックスを無効にするには、 **すべて選択解除**をタップします。
	- **→ すべてのパラメータは無効に設定されます。**
- 2 すべてのチェックボックスを有効にするには、 **すべてを選択**をタップします。
	- **→ すべてのパラメータは有効に設定されます。**

#### **テンプレート設定**

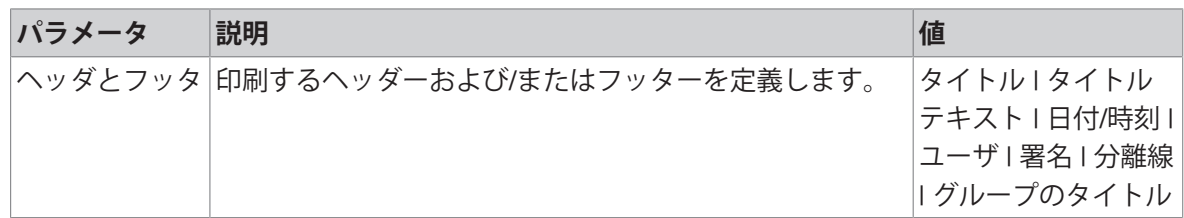

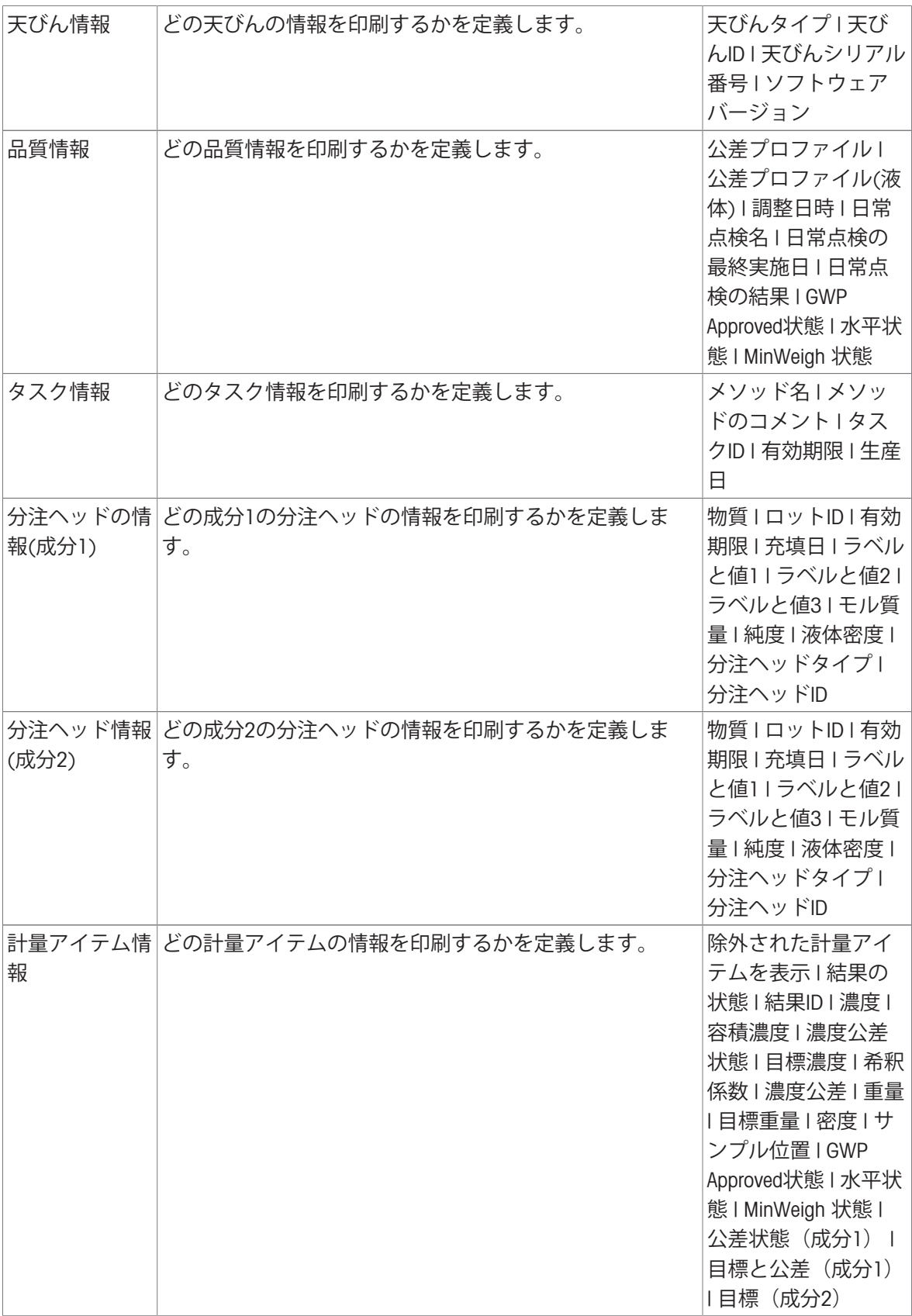

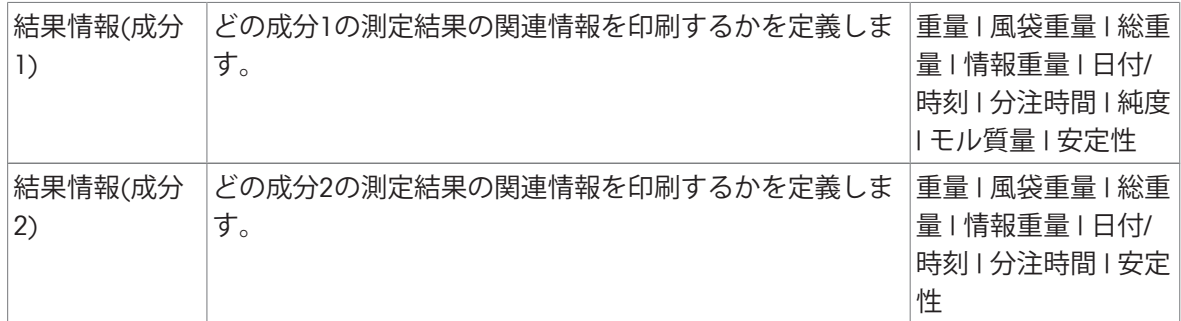

#### 6.2.9.7.2 **タスクのラベル印刷**

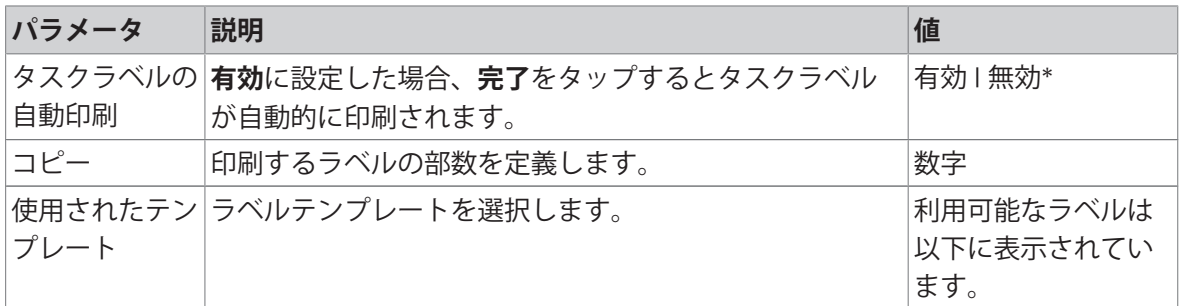

\* 工場出荷時設定

#### **フィールド設定**

各ラベルフィールドの内容をそれぞれ設定することができます。

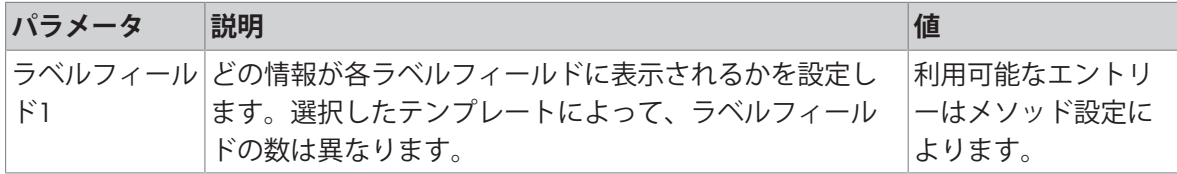

### **バーコード設定**

各バーコードの内容を個別に設定できます。このセクションは選択した**使用されたテンプレート** に1つ以上の二次元コードが含まれる場合にのみ利用可能です。

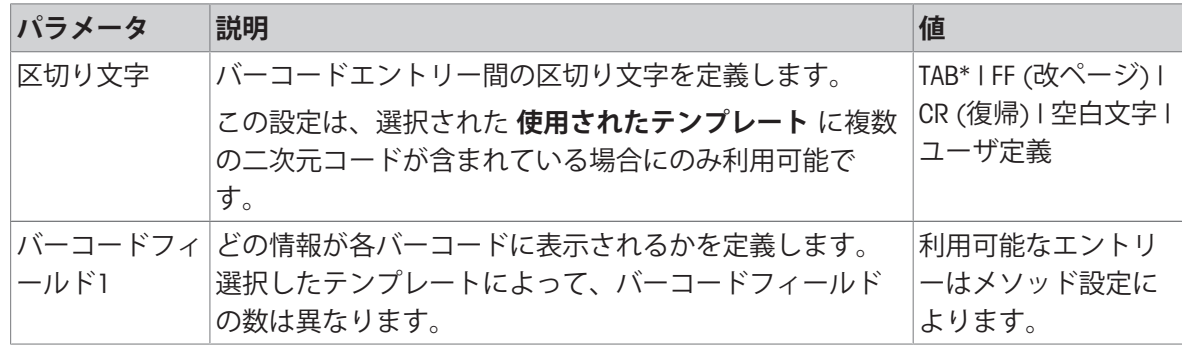

\* 工場出荷時設定

# 6.2.9.7.3 **計量アイテムのラベル印刷**

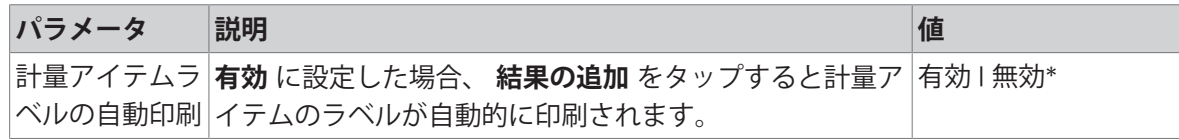

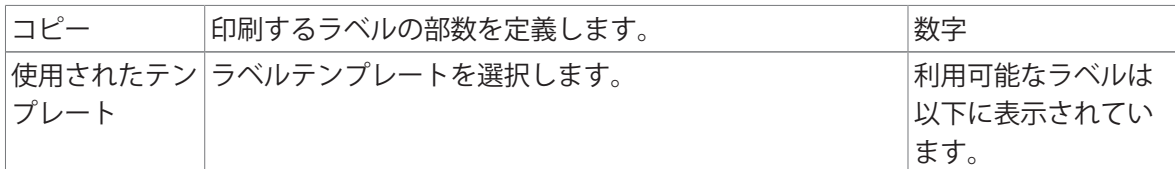

### **フィールド設定**

各ラベルフィールドの内容をそれぞれ設定することができます。

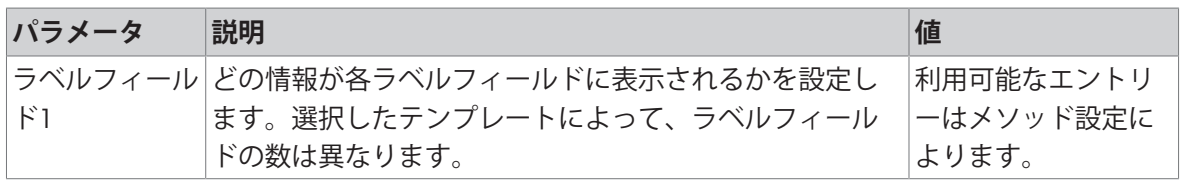

#### **バーコード設定**

各バーコードの内容を個別に設定できます。このセクションは選択した**使用されたテンプレート** に1つ以上の二次元コードが含まれる場合にのみ利用可能です。

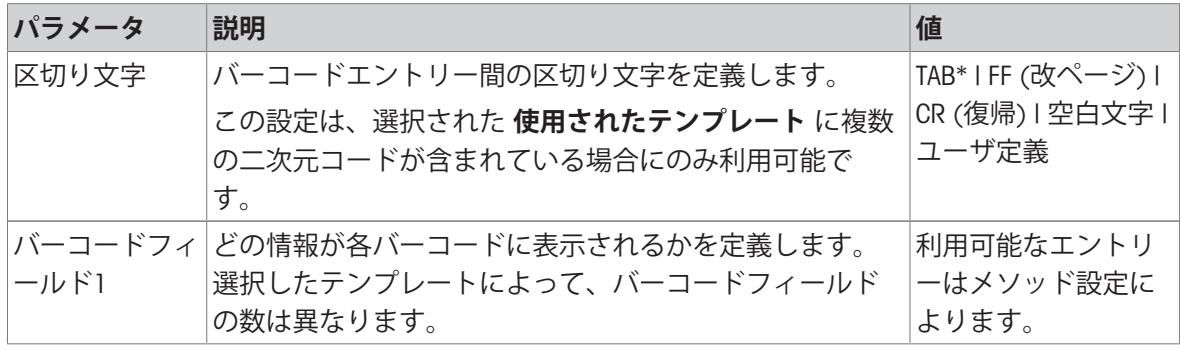

\* 工場出荷時設定

#### 6.2.9.7.4 **利用可能なラベル**

次のラベルレイアウトを選択できます。

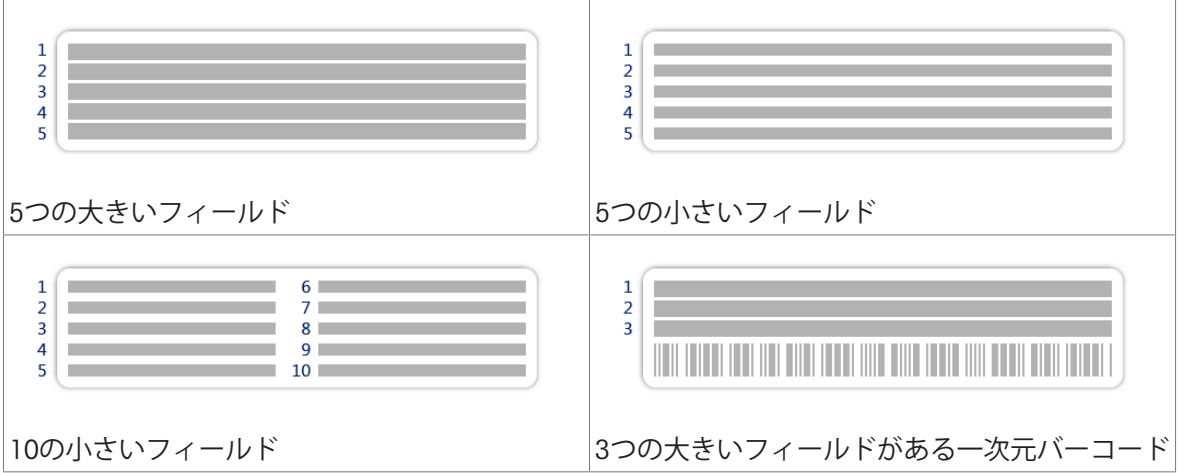

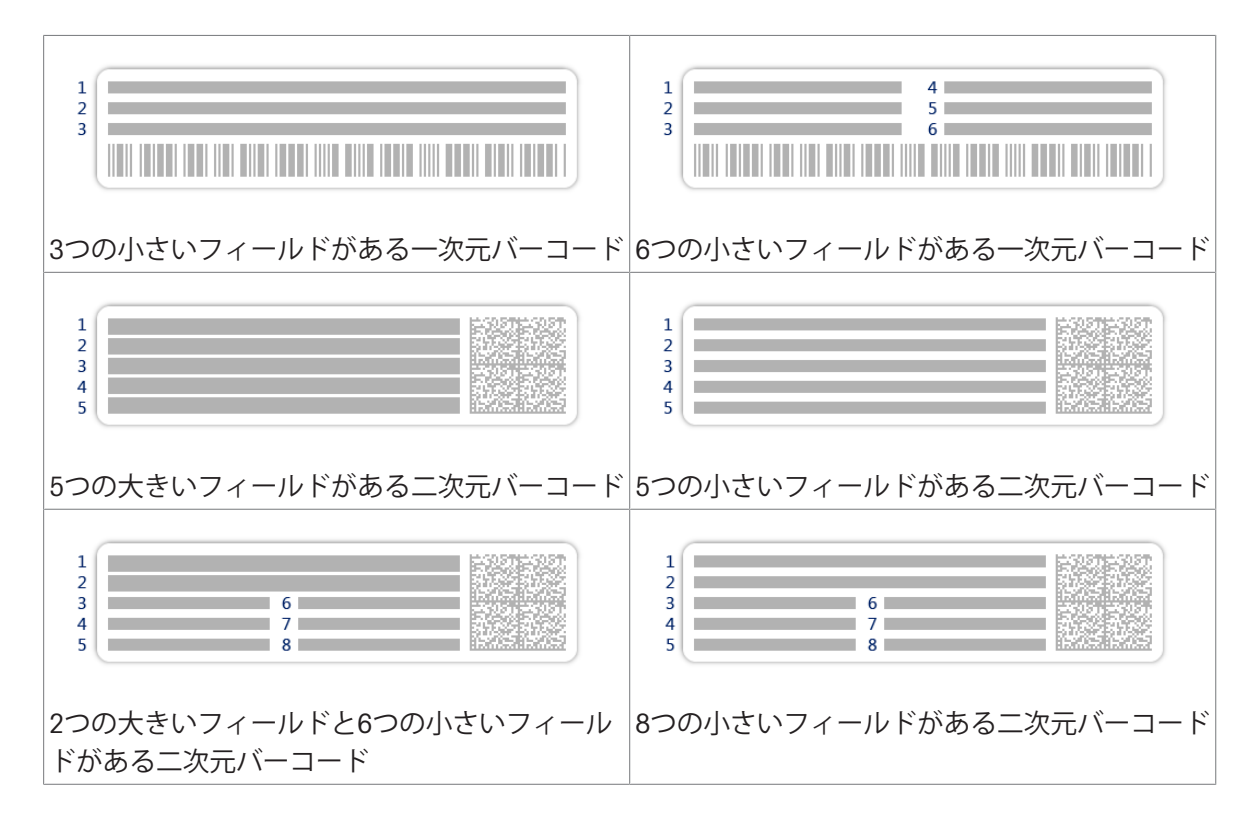

# <span id="page-233-0"></span>6.3 **点検用分銅設定**

### 6.3.1 **設定: 個別試験荷重**

#### **ナビゲーション**: **メソッド** > **テスト** > **点検用分銅** > **私の重量**1 > **編集**

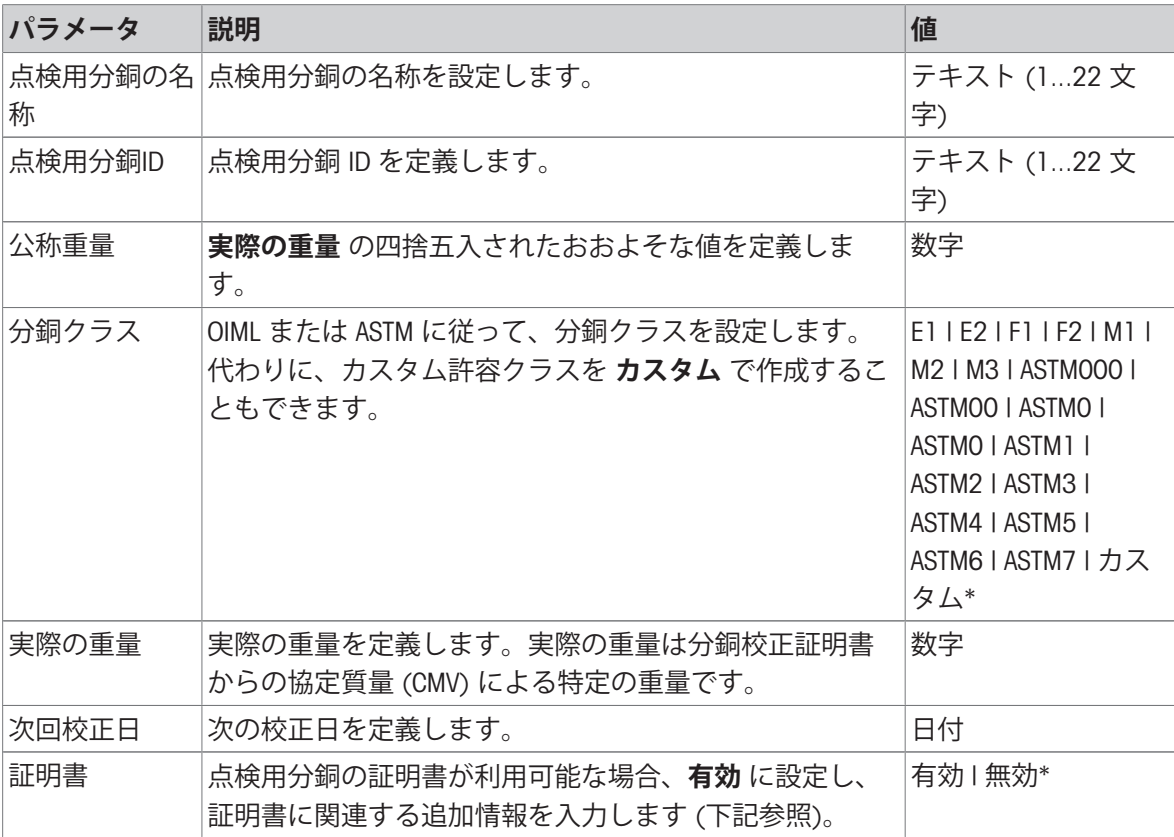

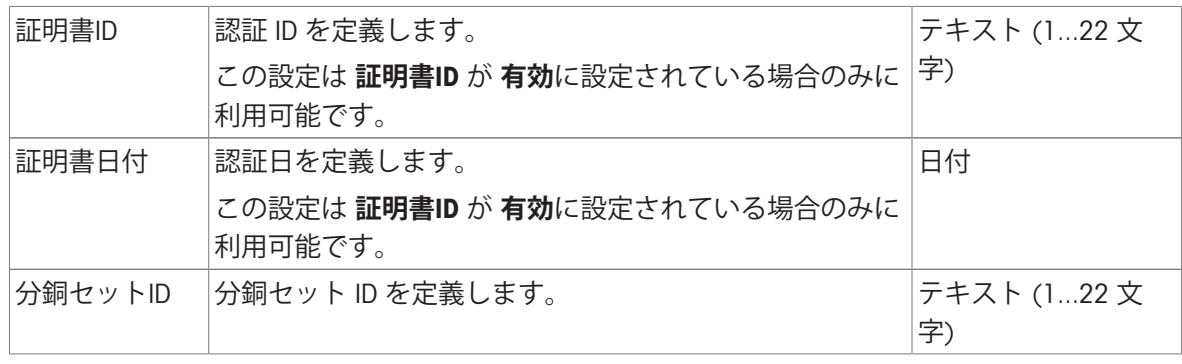

# 6.3.2 **設定: 複合試験荷重**

### $\equiv$  ナビゲーション: ▼ メソッド > & テスト > 2 点検用分銅 > 2 私の重量1+2 > ノ 編集

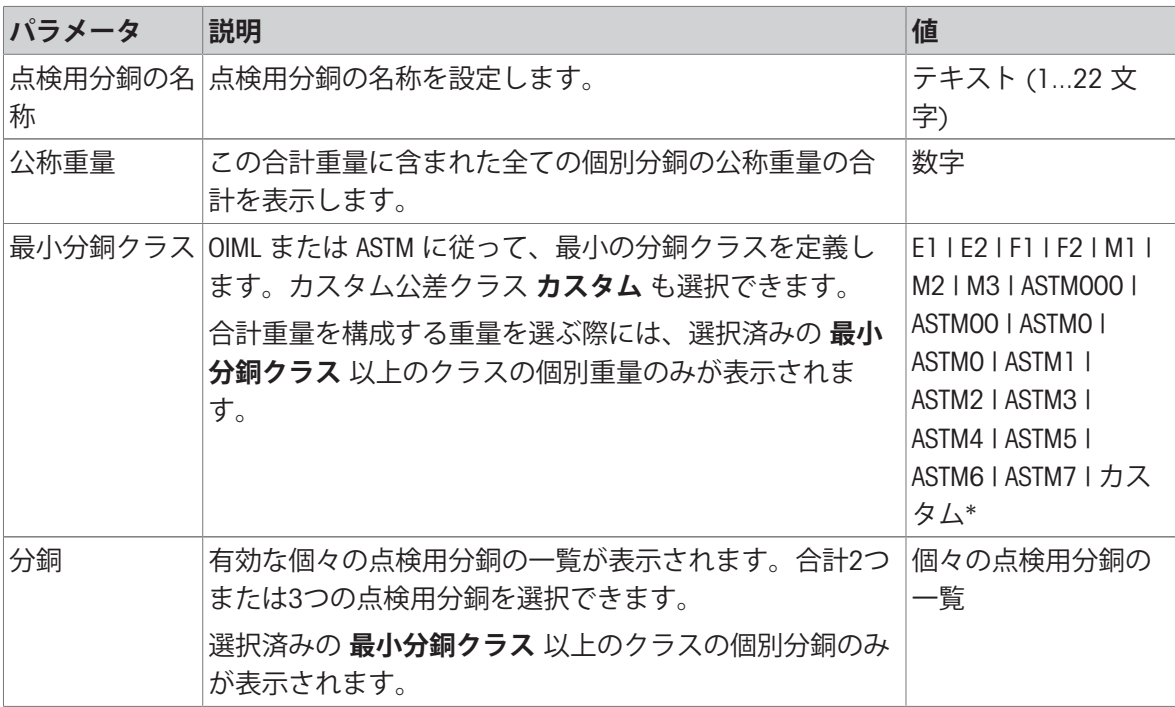

\* 工場出荷時設定

# 6.4 **テスト設定**

#### 6.4.1 **設定:偏置誤差**

# $\equiv$  ナビゲーション: ▼ メソッド > & テスト > & 私の偏置誤差テスト > / 編集

1. **名称とタイプ**

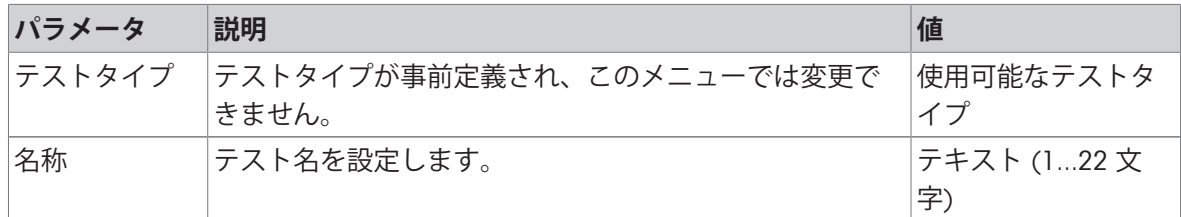

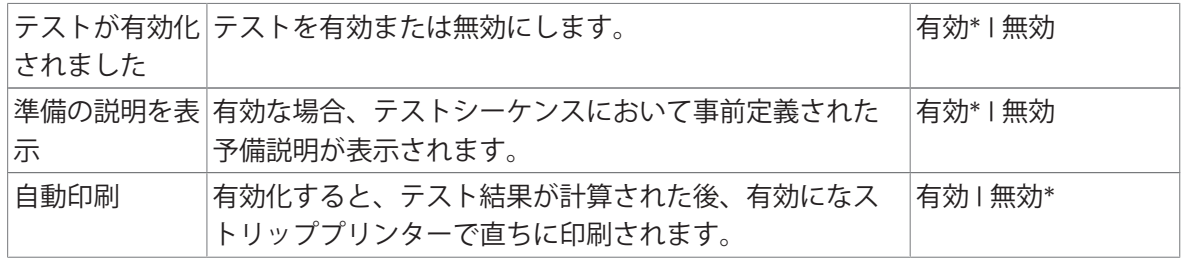

# 2. **テスト仕様**

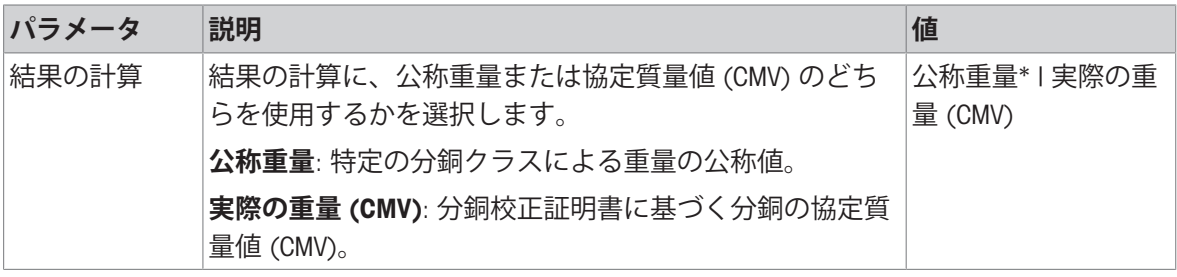

\* 工場出荷時設定

# **テストポイント**

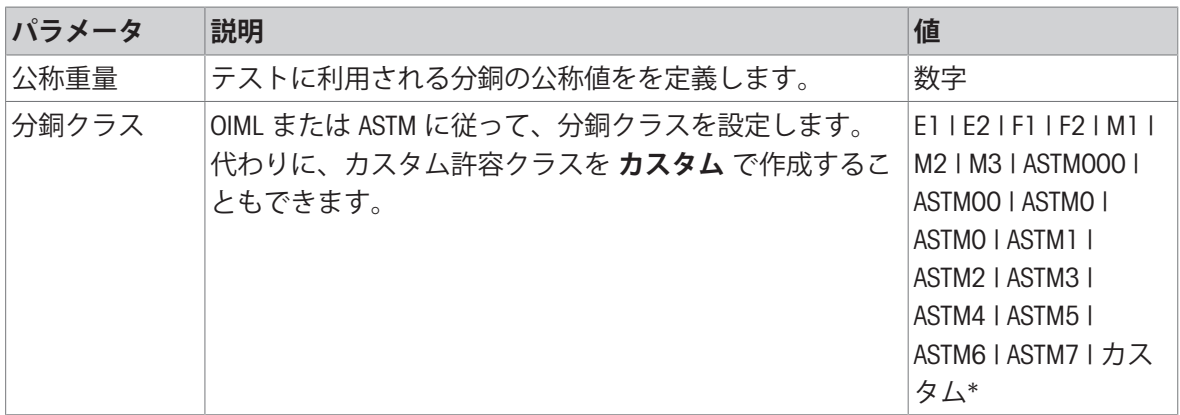

\* 工場出荷時設定

# **偏置誤差リミット**

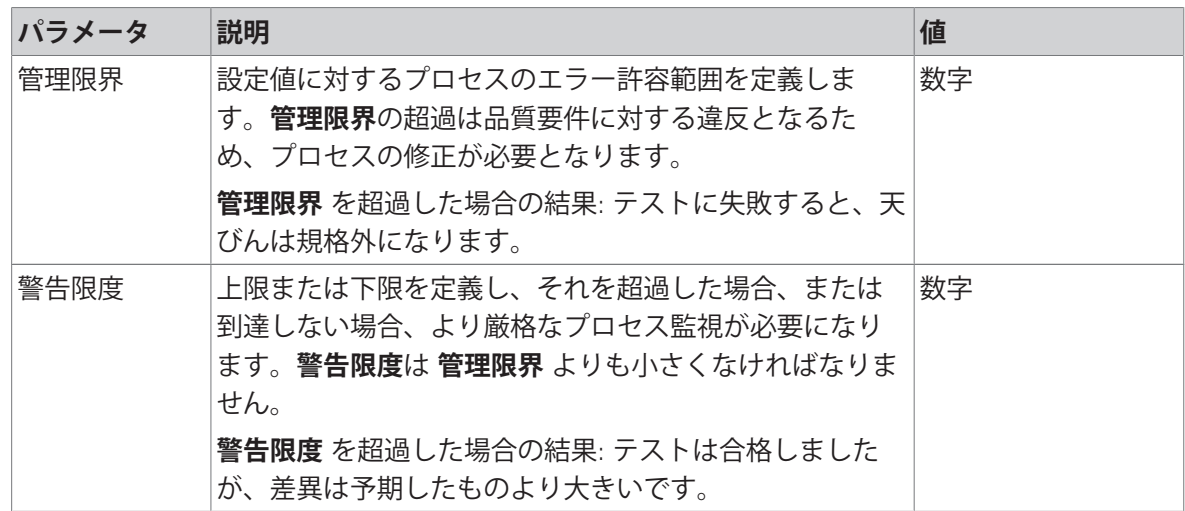

#### 3. **点検用分銅**

設定済みの試験荷重を選択できます。試験荷重の定義と設定については、「[点検用分銅](#page-73-0)▶72 [ペー](#page-73-0) [ジ](#page-73-0)]および[[点検用分銅設定](#page-233-0) ▶ 232 [ページ](#page-233-0)]を参照してください。

### 4. **エラー管理**

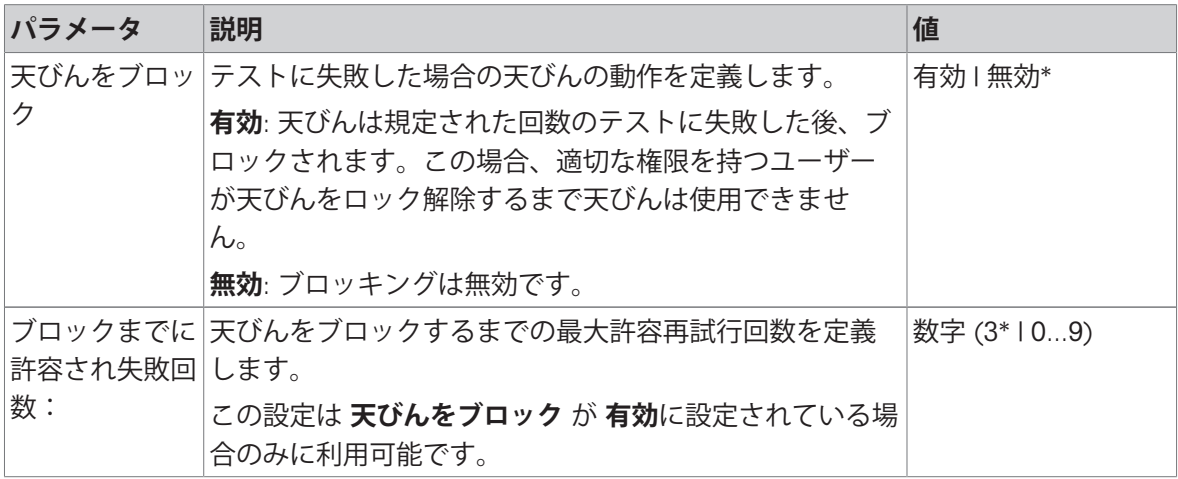

\* 工場出荷時設定

#### 5. **テスト計画**

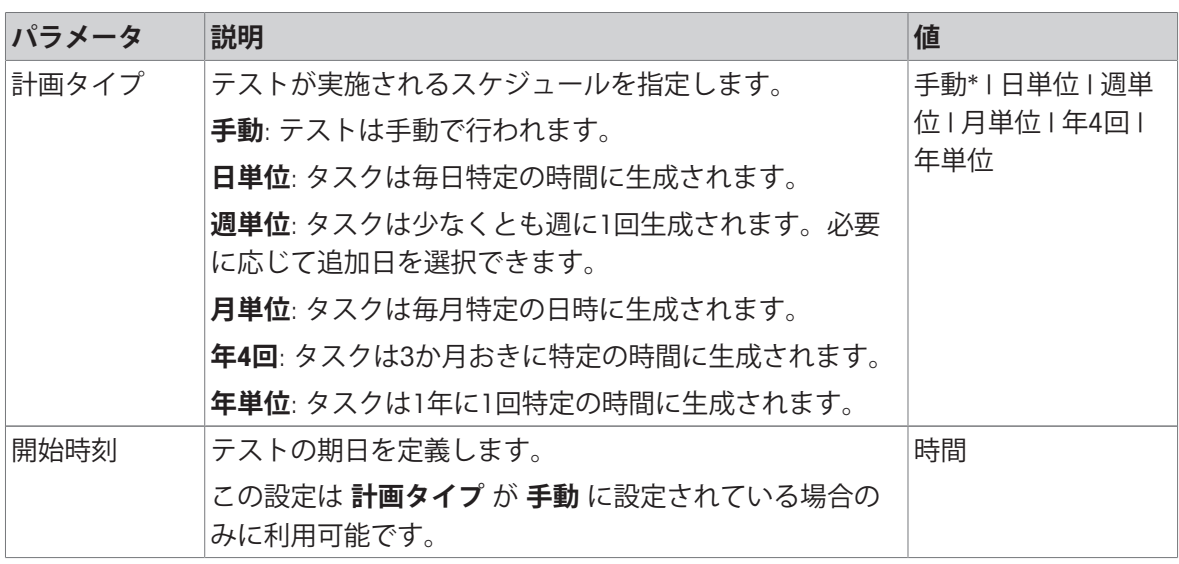

\* 工場出荷時設定

#### **通知**

**計画タイプ**を**手動**に設定すると、このセクションは表示されません。

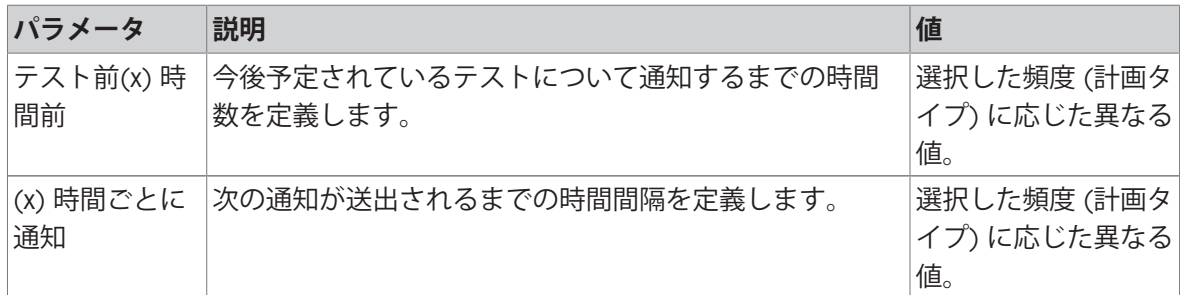

# **実行日数**

この部分は**計画タイプ**が**週単位**に設定されている場合のみに表示されます。

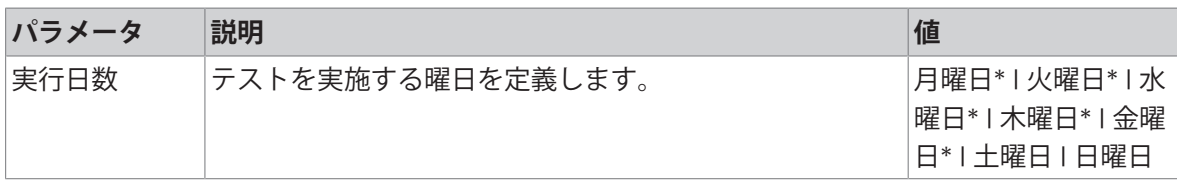

\* 工場出荷時設定

### **実行推奨日**

この部分は**計画タイプ**が**月単位**に設定されている場合のみに表示されます。

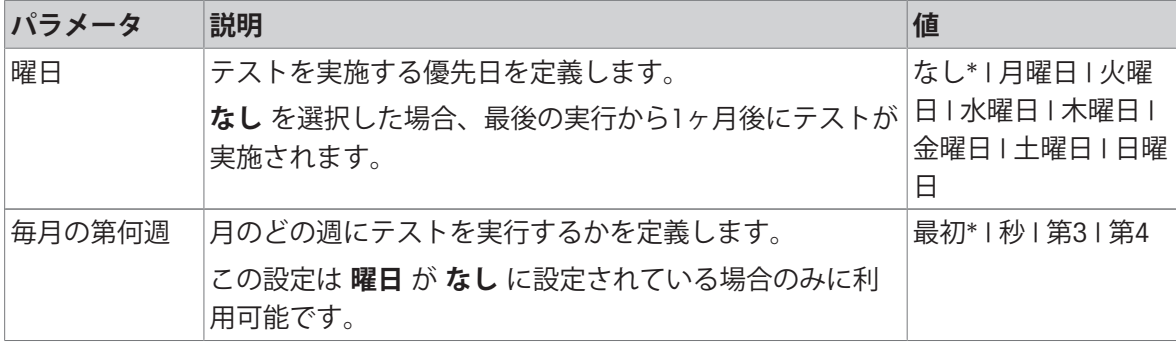

\* 工場出荷時設定

# 6. **印刷**

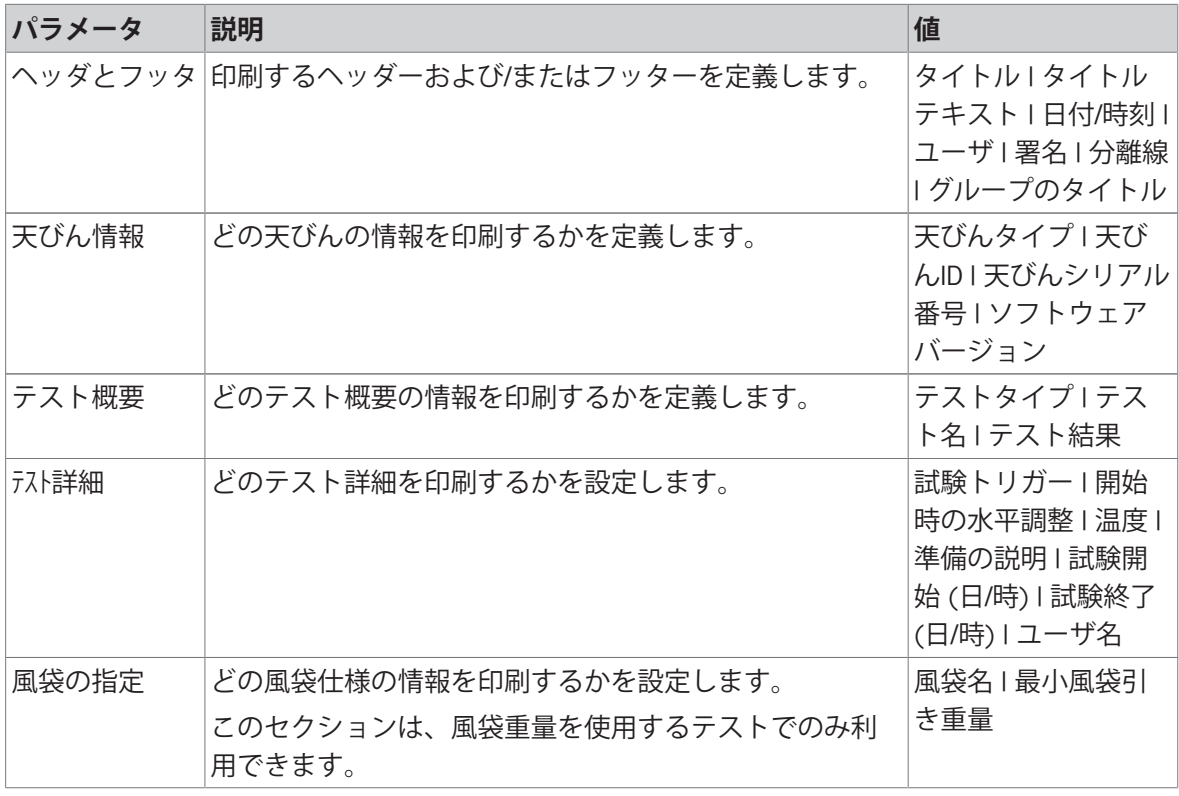

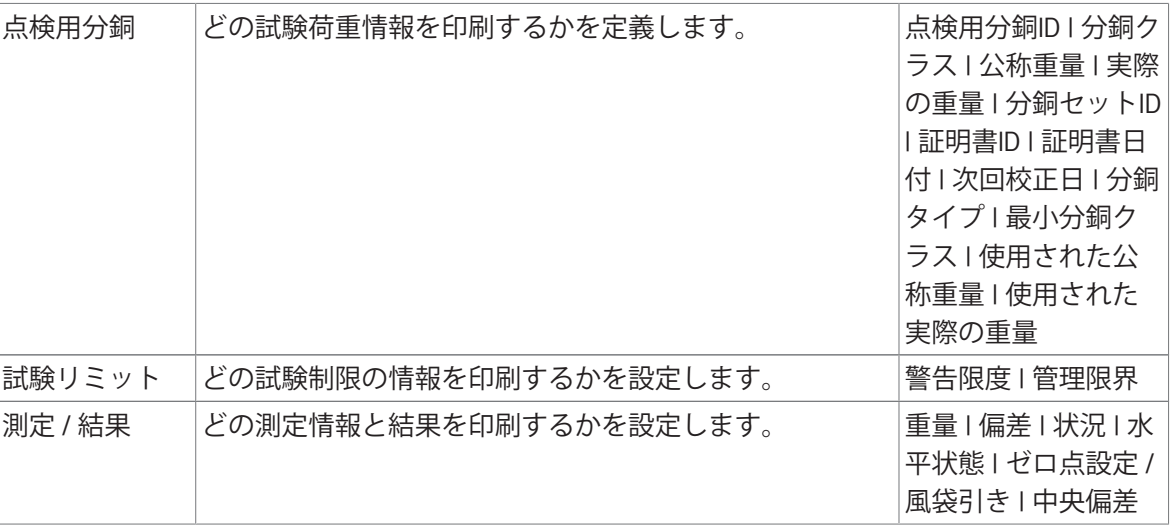

# **以下も参照してください**

- $\mathcal O$  [個々の試験荷重の定義](#page-73-1) > 72 [ページ](#page-73-1)
- → [混合試験荷重の定義](#page-73-2) ▶ 72 [ページ](#page-73-2)
- 2 [新しいテストを作成](#page-75-0) ▶74 [ページ](#page-75-0)

# 6.4.2 **設定:繰り返し性テスト**

### $\equiv$  ナビゲーション: ▼ メソッド > & テスト > & 私の繰り返し性テスト > / 編集

#### 1. **名称とタイプ**

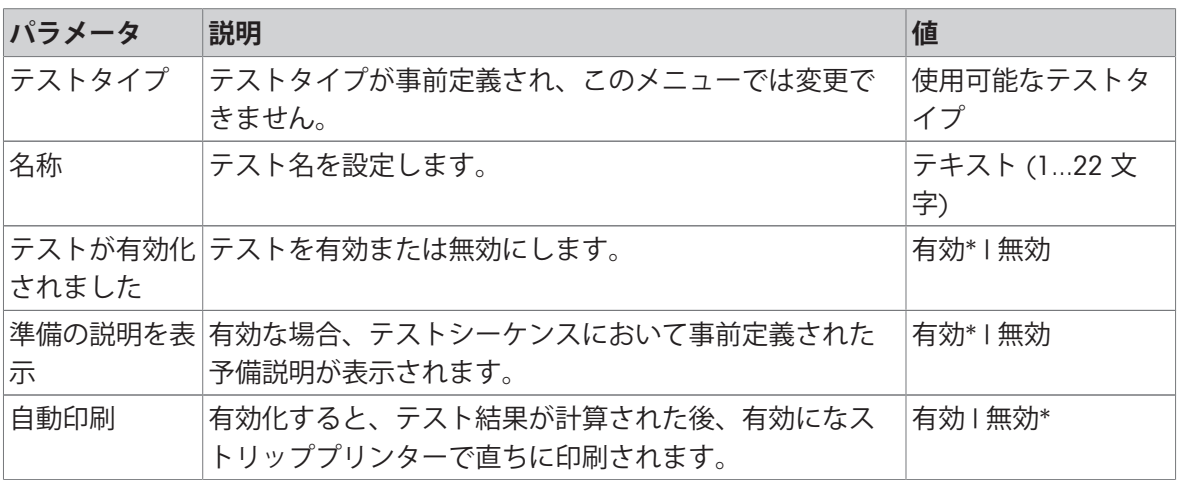

\* 工場出荷時設定

#### 2. **テスト仕様**

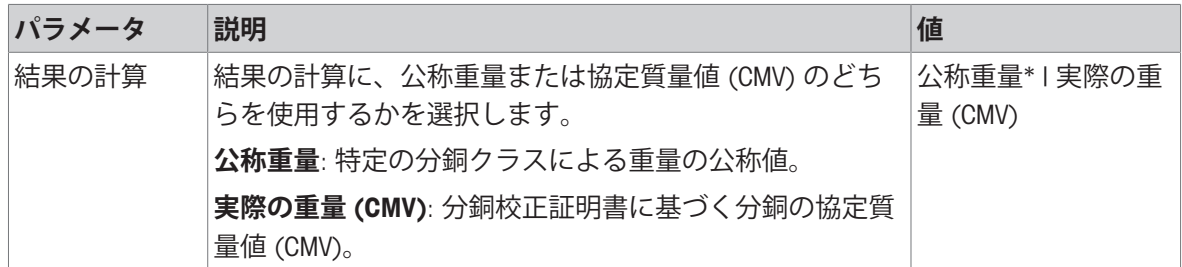

|繰り返しの回数 | 一連の分銅測定の回数を定義します。 インスコン インタン | 数字 (10\* | 2...15)

\* 工場出荷時設定

### **風袋引き**

この部分は **テストタイプ** が **繰り返し性** - **風袋** - 1 TP に設定されている場合のみに表示されます。

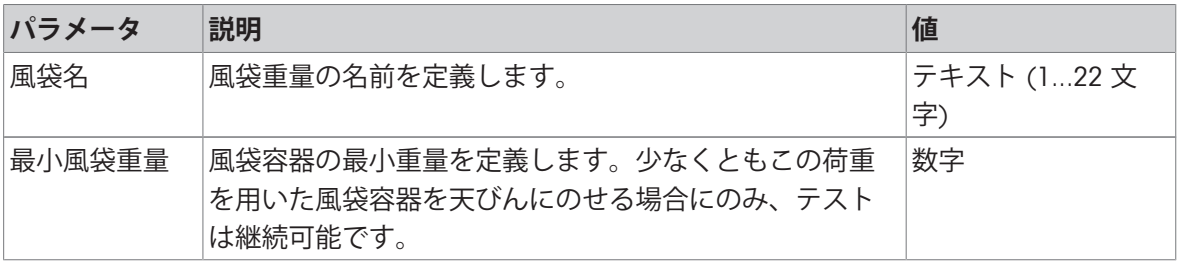

\* 工場出荷時設定

### **テストポイント**

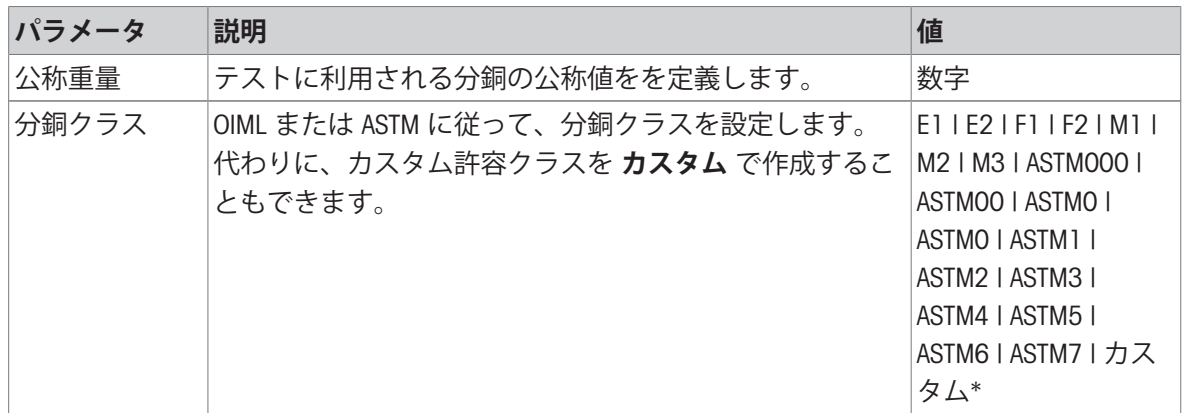

\* 工場出荷時設定

#### **試験リミット**

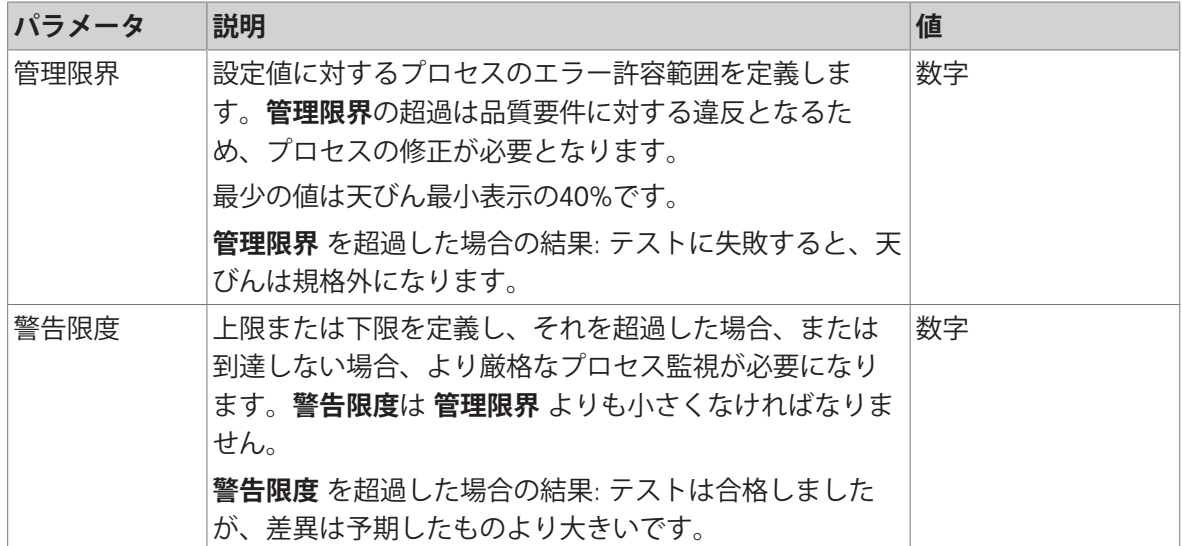

#### 3. **点検用分銅**

設定済みの試験荷重を選択できます。試験荷重の定義と設定については、「[点検用分銅](#page-73-0)▶72 [ペー](#page-73-0) [ジ](#page-73-0)]および[[点検用分銅設定](#page-233-0) ▶ 232 [ページ](#page-233-0)]を参照してください。

#### 4. **エラー管理**

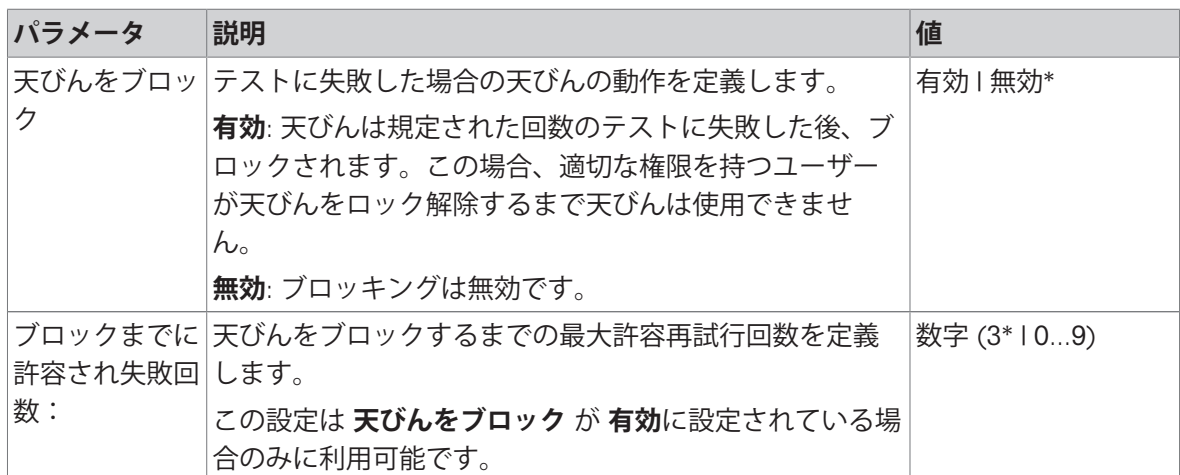

\* 工場出荷時設定

#### 5. **テスト計画**

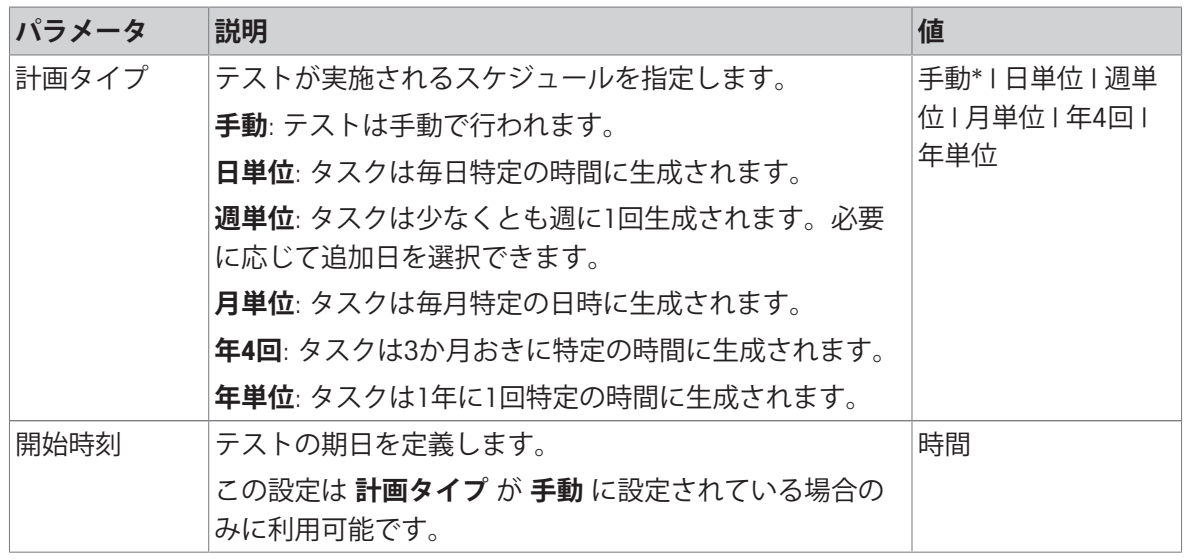

\* 工場出荷時設定

# **通知**

# **計画タイプ**を**手動**に設定すると、このセクションは表示されません。

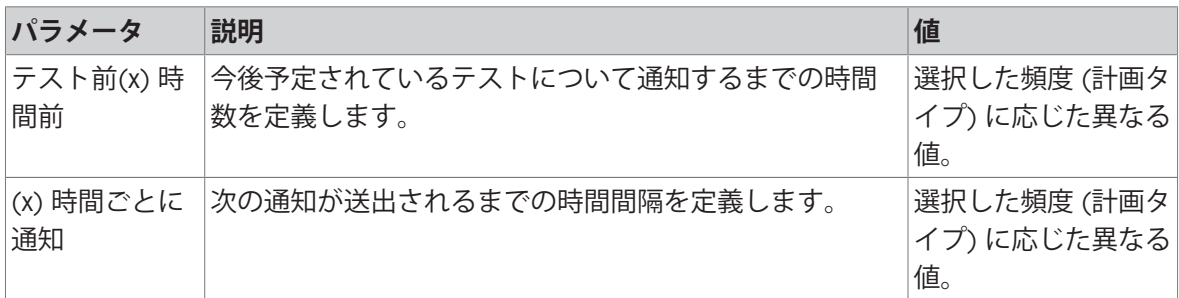

# **実行日数**

この部分は**計画タイプ**が**週単位**に設定されている場合のみに表示されます。

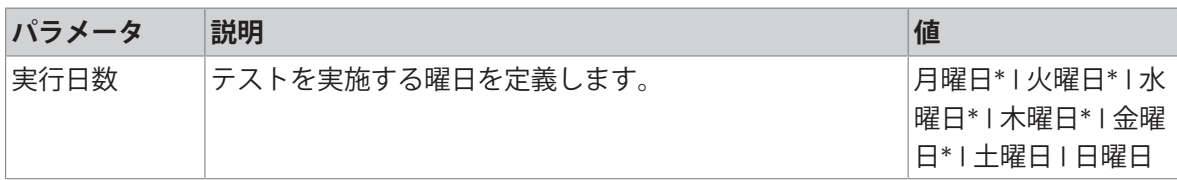

\* 工場出荷時設定

### **実行推奨日**

この部分は**計画タイプ**が**月単位**に設定されている場合のみに表示されます。

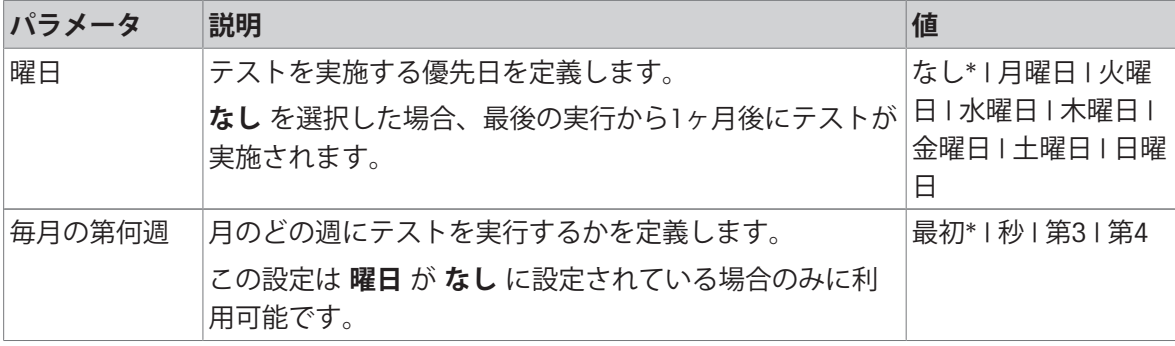

\* 工場出荷時設定

### 6. **印刷**

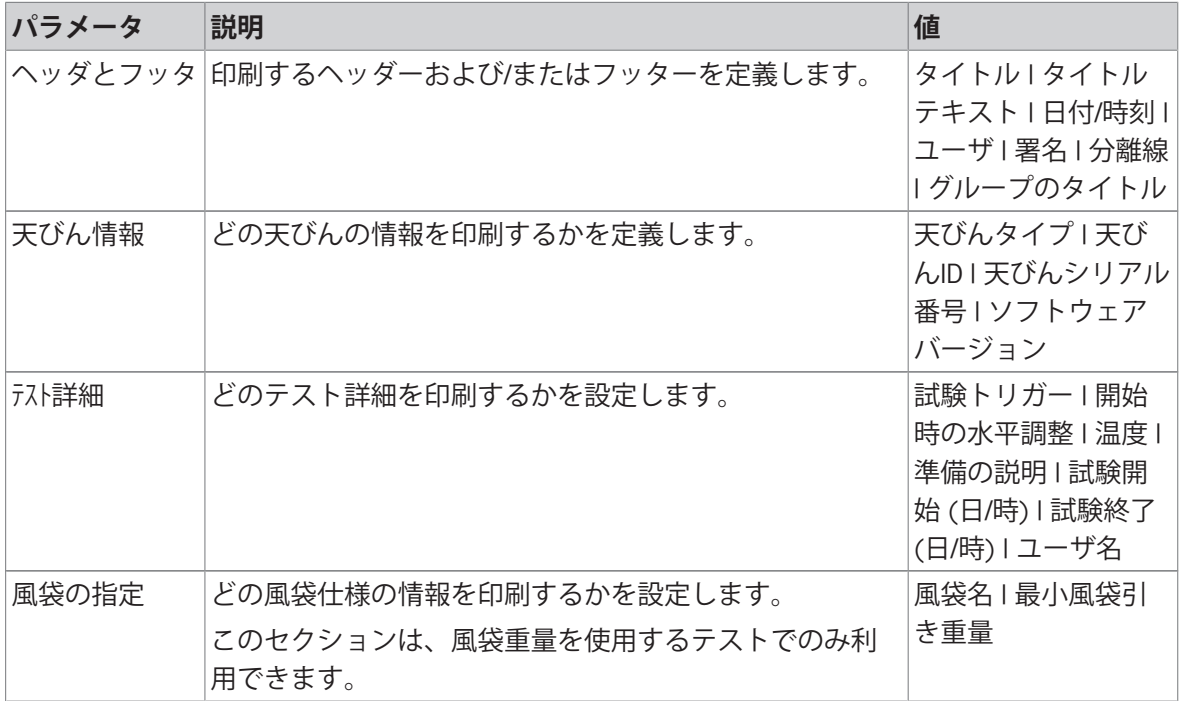

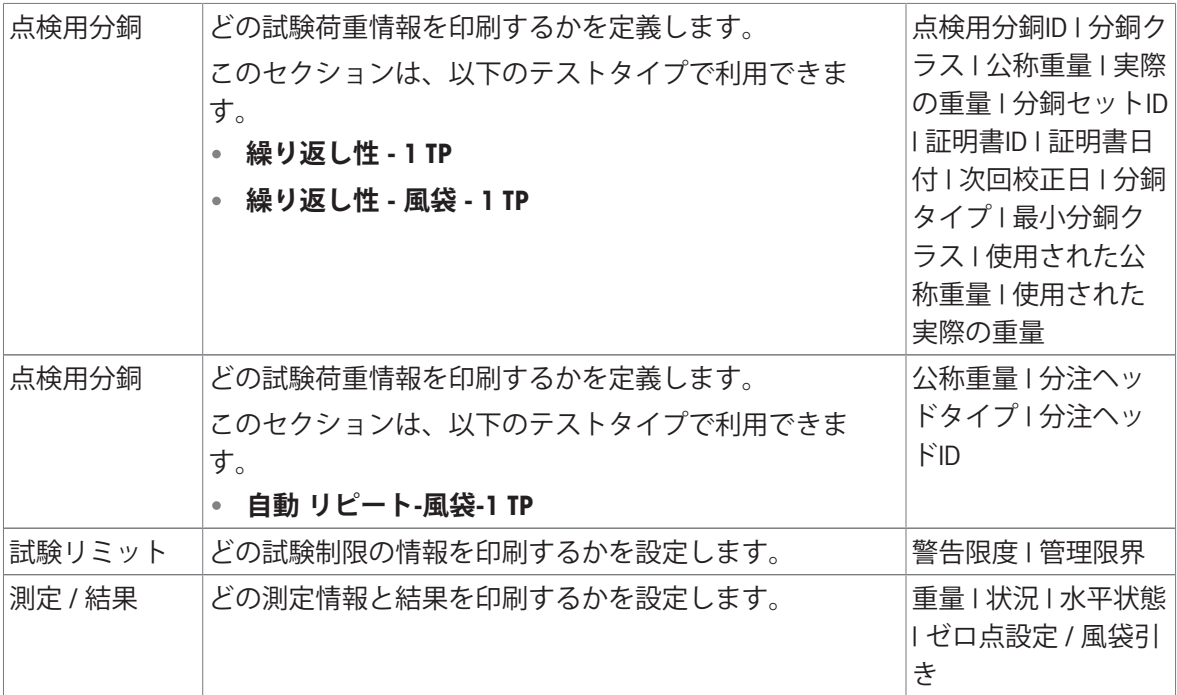

#### **以下も参照してください**

- ⊘ [個々の試験荷重の定義](#page-73-1) ▶ 72 [ページ](#page-73-1)
- [混合試験荷重の定義](#page-73-2) 72 [ページ](#page-73-2)
- ⊘ [新しいテストを作成](#page-75-0) ▶74 [ページ](#page-75-0)

# 6.4.3 **設定:感度テスト**

# **ナビゲーション**: **メソッド** > **テスト** > **私の感度テスト** > **編集**

#### 1. **名称とタイプ**

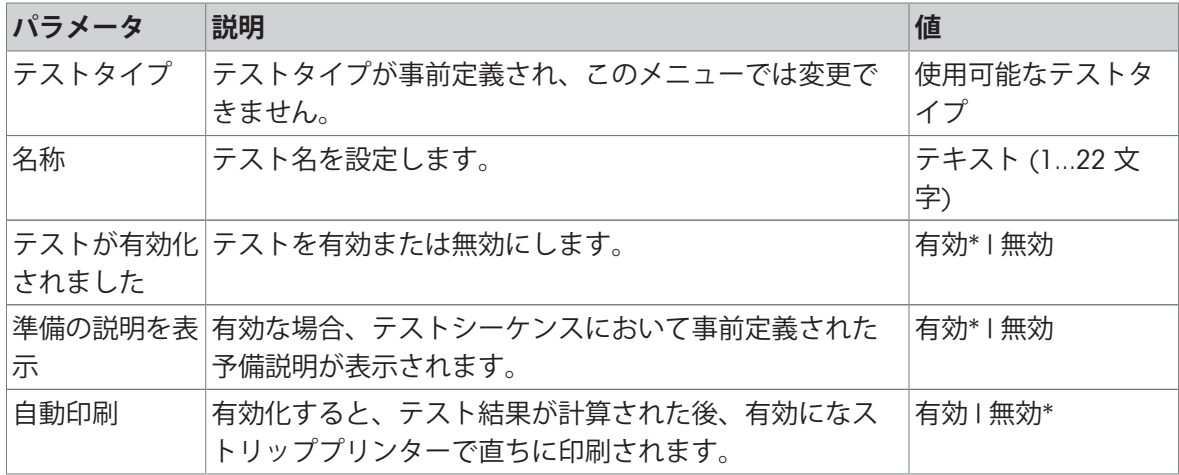

#### 2. **テスト仕様**

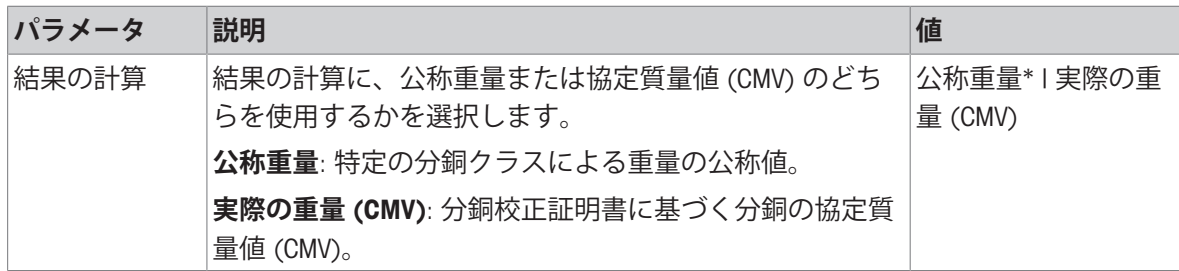

\* 工場出荷時設定

### **風袋引き**

オプション**テストタイプ**が**感度** - **風袋** - 1 TPまたは**感度** - **風袋** - 2 TPに設定されている場合だけこ のセクションは表示されます。

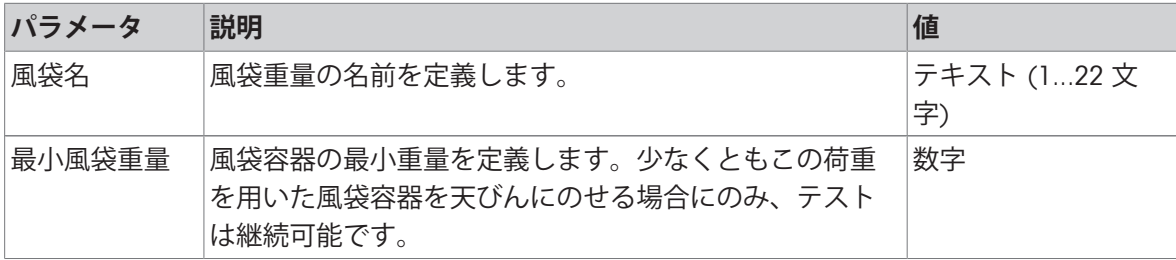

#### **テストポイント**

選択したテストに応じて、以下のオプションが1つまたは2つのテストポイントに対して定義でき ます:

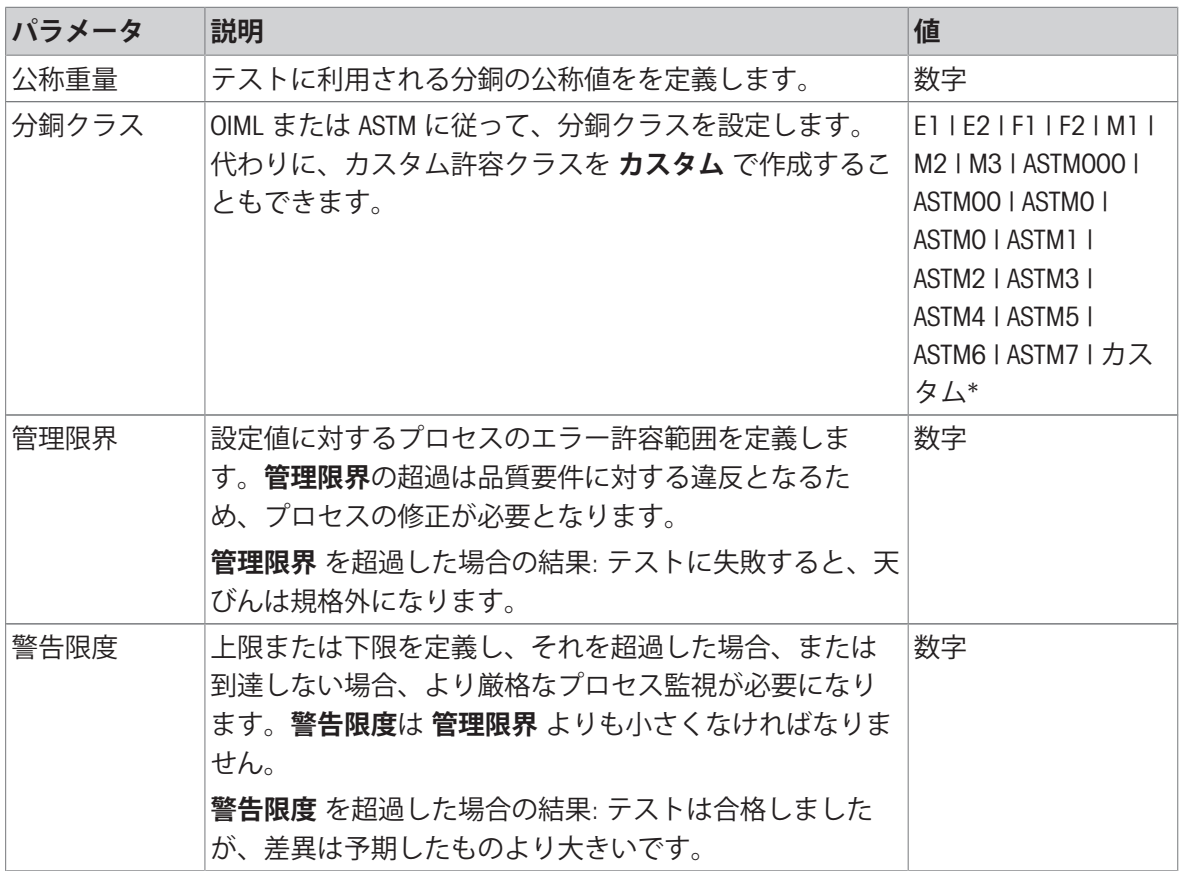

#### 3. **点検用分銅**

設定済みの試験荷重を選択できます。試験荷重の定義と設定については、「[点検用分銅](#page-73-0)▶72 [ペー](#page-73-0) [ジ](#page-73-0)]および[[点検用分銅設定](#page-233-0) ▶ 232 [ページ](#page-233-0)]を参照してください。

### 4. **エラー管理**

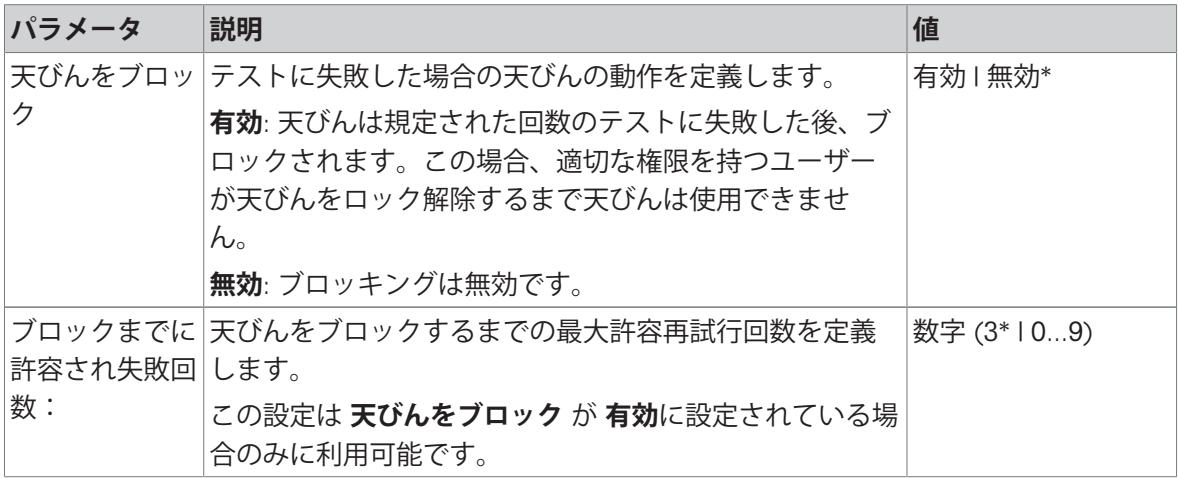

\* 工場出荷時設定

#### 5. **テスト計画**

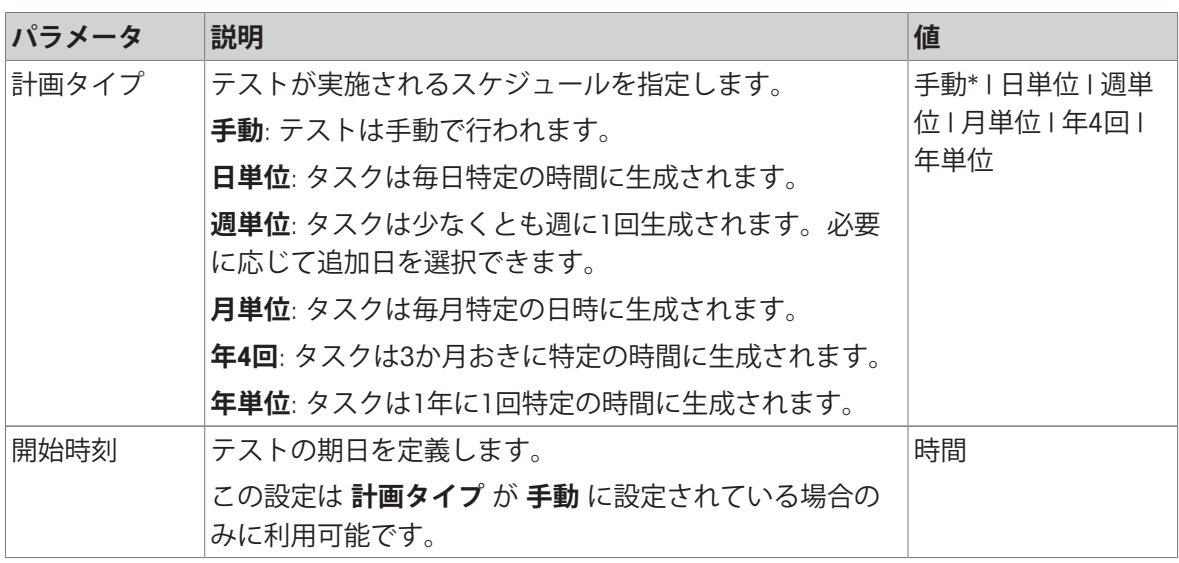

\* 工場出荷時設定

### **通知**

**計画タイプ**を**手動**に設定すると、このセクションは表示されません。

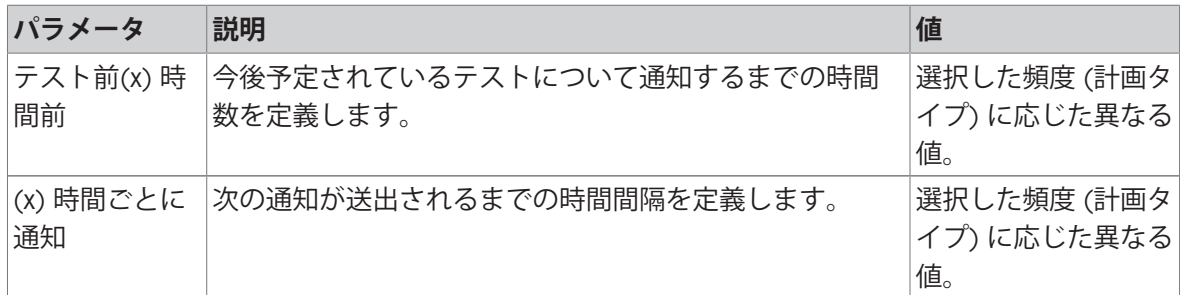

# **実行日数**

この部分は**計画タイプ**が**週単位**に設定されている場合のみに表示されます。

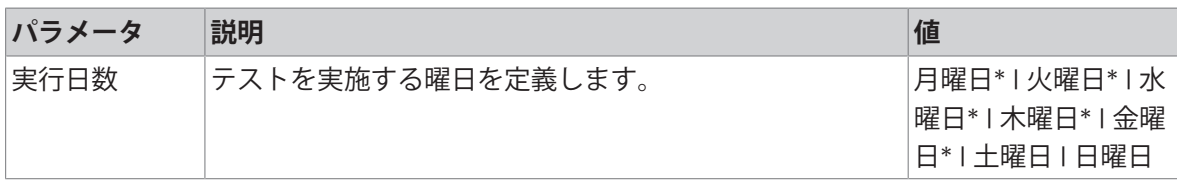

\* 工場出荷時設定

### **実行推奨日**

この部分は**計画タイプ**が**月単位**に設定されている場合のみに表示されます。

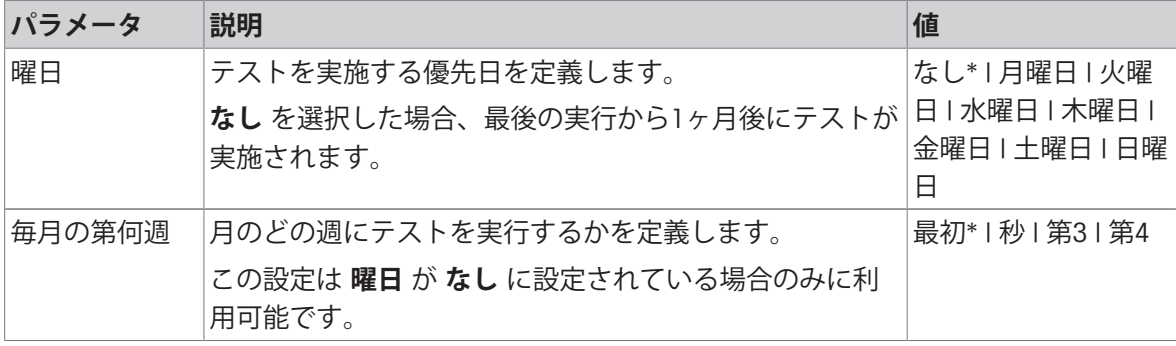

\* 工場出荷時設定

# 6. **印刷**

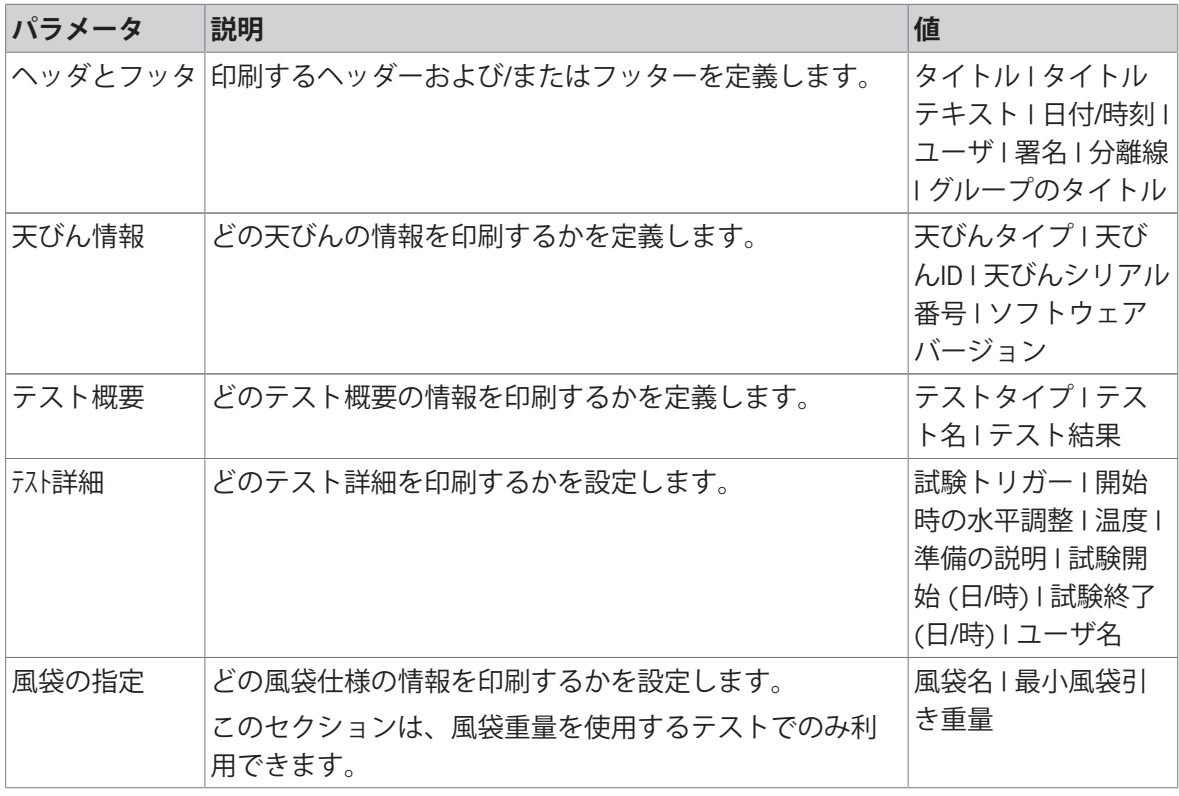

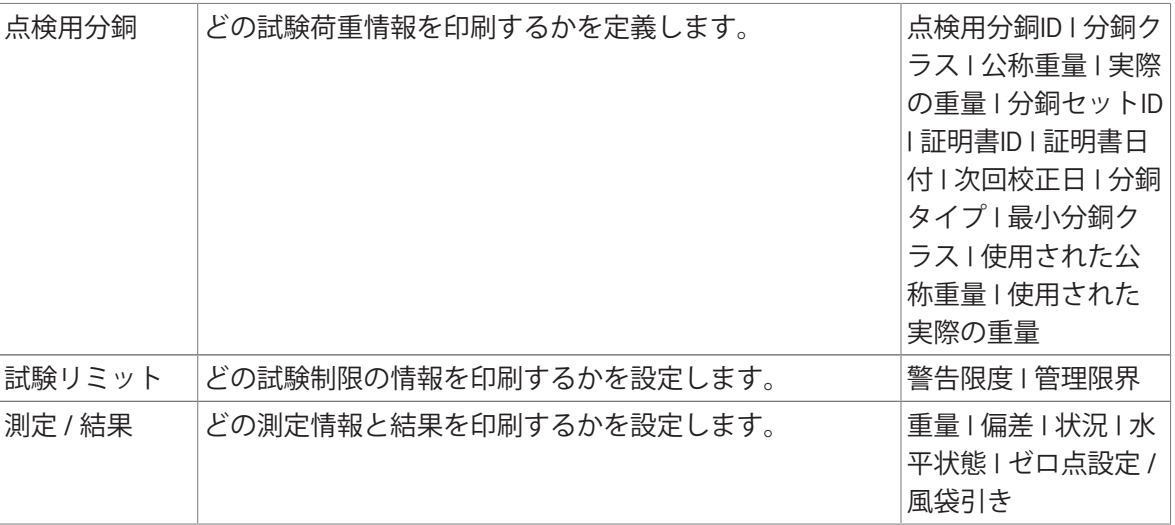

# **以下も参照してください**

- $\mathcal O$  [個々の試験荷重の定義](#page-73-1) > 72 [ページ](#page-73-1)
- [混合試験荷重の定義](#page-73-2) 72 [ページ](#page-73-2)
- 2 [新しいテストを作成](#page-75-0) ▶74 [ページ](#page-75-0)

# 6.5 **調整設定**

# $\equiv$  ナビゲーション: ▼ メソッド > △ 調整 > △ 内部分銅調整 > / 編集

#### 1. **ストラテジー**

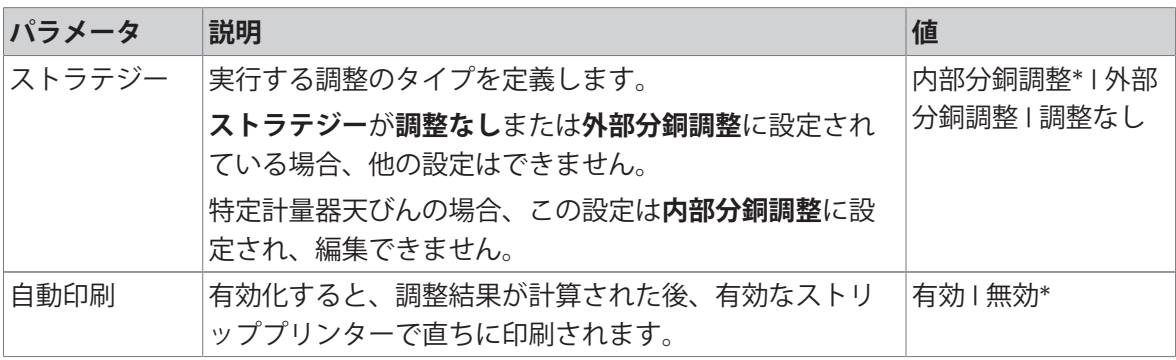

\* 工場出荷時設定

### 2. **仕様**

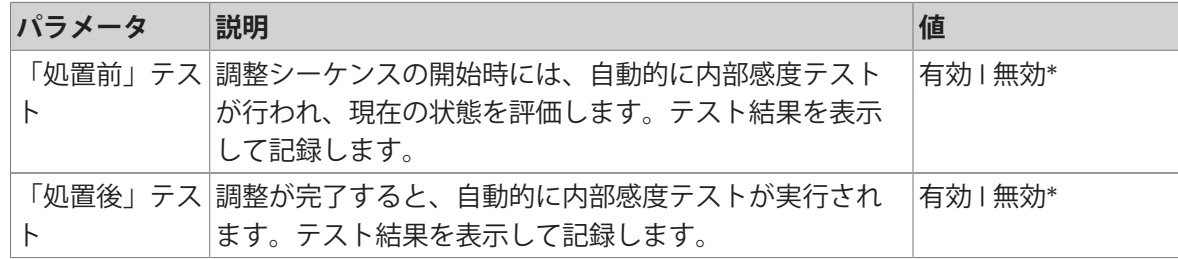

**限度**

これらの設定項目は、オプション **「処置前」テスト** または **「処置後」テスト** のいずれかが作動 しているときにだけ表示されます。

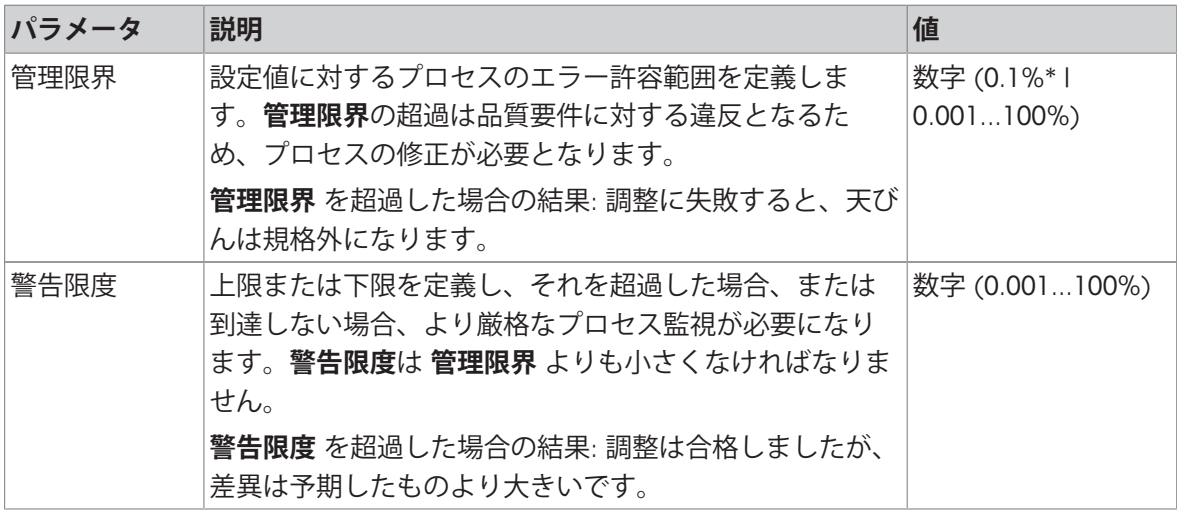

\* 工場出荷時設定

# 3. **エラー管理**

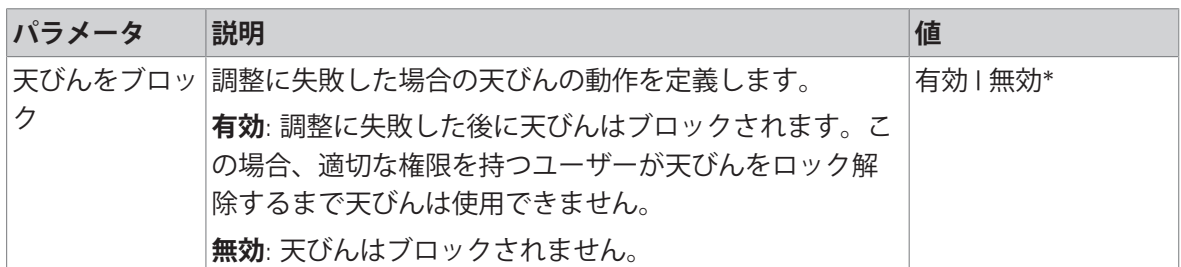

\* 工場出荷時設定

# 4. **計画**

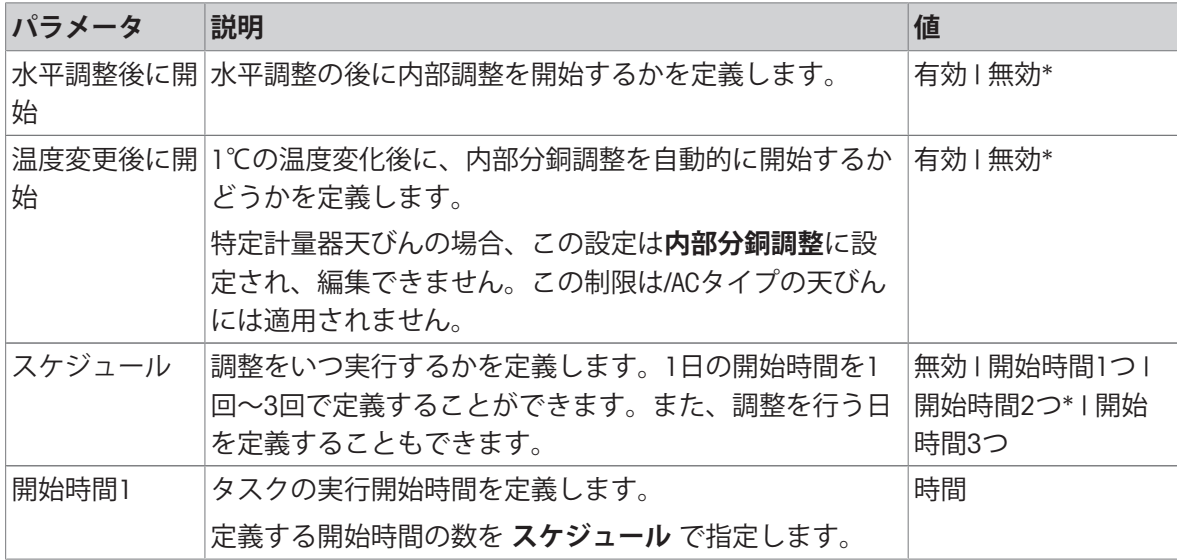

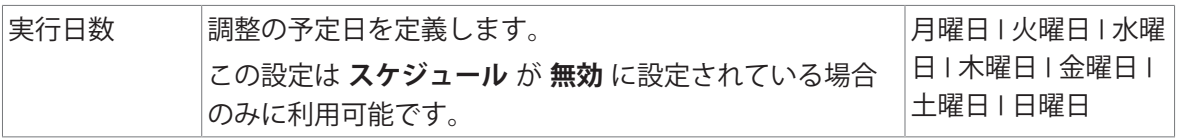

# 5. **印刷**

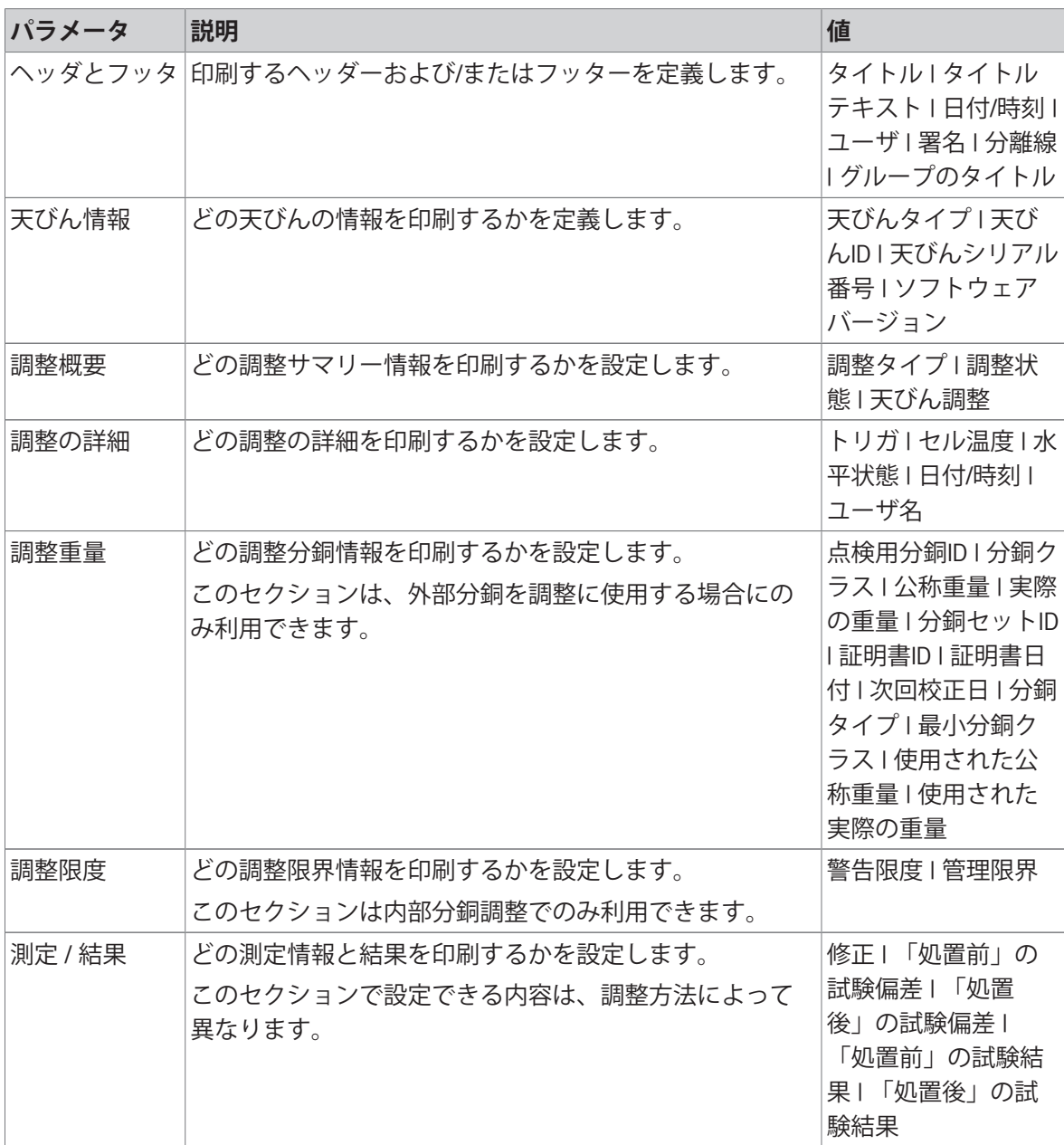

# **以下も参照してください**

- $\vartheta$  [個々の試験荷重の定義](#page-73-1) > 72 [ページ](#page-73-1)
- $\mathcal O$  [混合試験荷重の定義](#page-73-2)  $72$  [ページ](#page-73-2)
- [「内部分銅調整」の編集](#page-83-0) 82 [ページ](#page-83-0)
- [「外部分銅調整」の編集](#page-83-1) 82 [ページ](#page-83-1)

# 7 **メンテナンス**

天びんの機能と計量結果の正確さを保証するには、ユーザーがメンテナンスを実行する必要があ ります。

適切なメンテナンス頻度はご使用の標準操作手順 (SOP) によって決まります。

# 7.1 **メンテナンス業務**

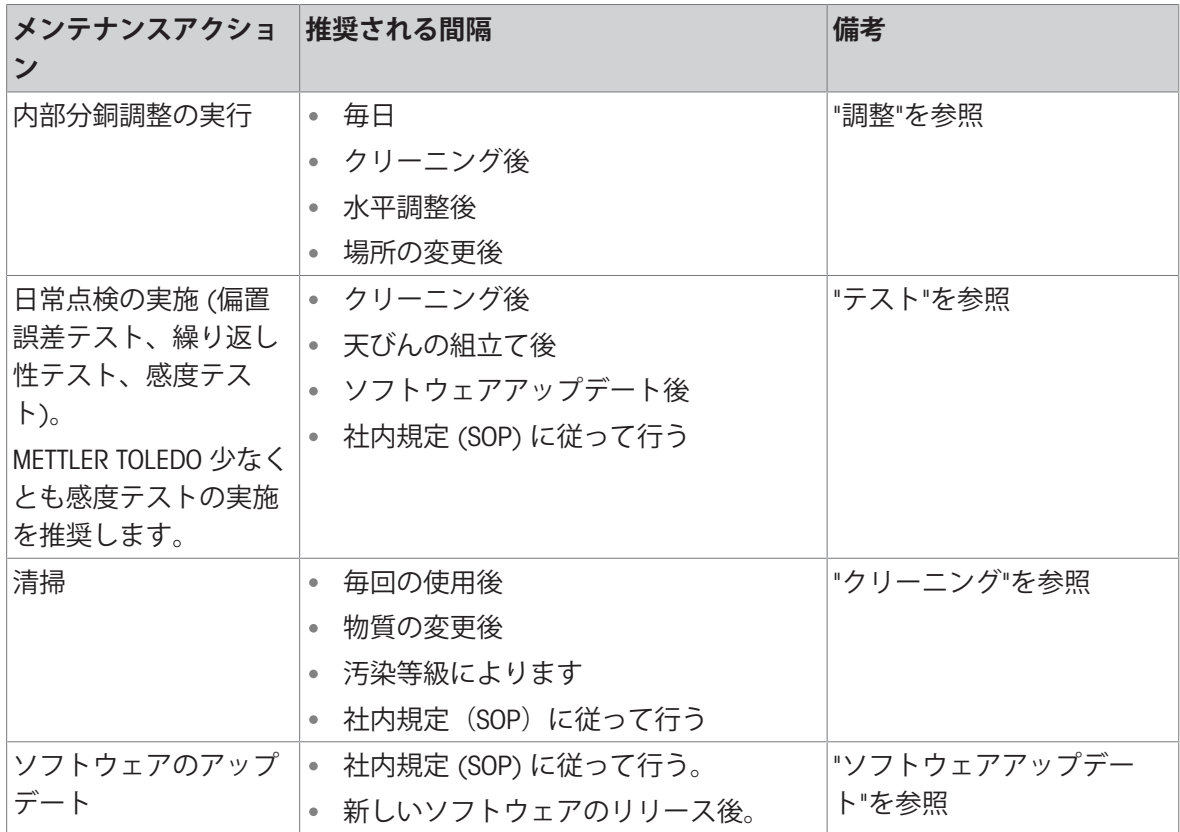

#### **以下も参照してください**

- [調整](#page-82-0) 81 [ページ](#page-82-0)
- [テスト](#page-73-3) 72 [ページ](#page-73-3)
- [クリーニング](#page-249-0) 248 [ページ](#page-249-0)
- <span id="page-249-0"></span>[ソフトウェアアップデート](#page-253-0) 252 [ページ](#page-253-0)

# 7.2 **クリーニング**

# 7.2.1 **クリーニングのために分解**

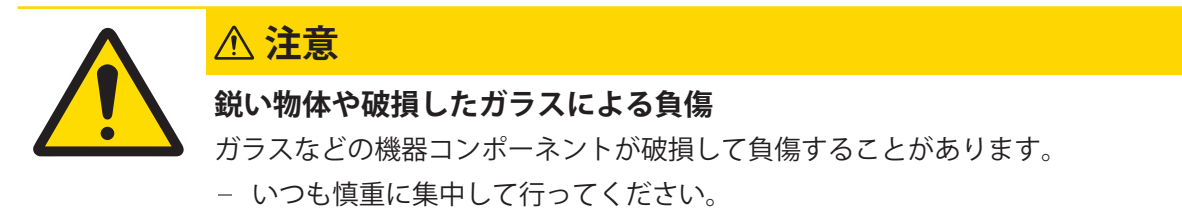

1 最上部のドア (1) を開いて、再度ドアのレール の外側で引き戻します。すぐにトップパネルが 落下する前に、少し抵抗を感じます。少しきつ く引き出し続けます。

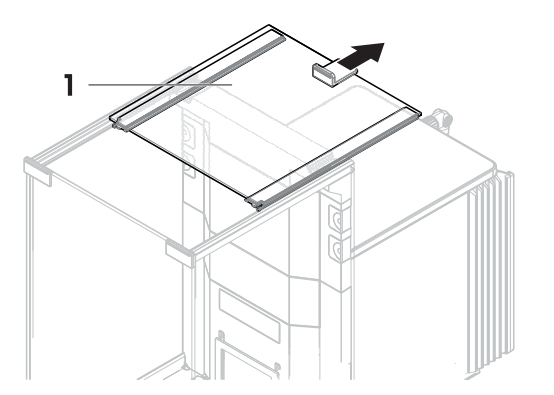

- 2 サイドドドア (2) をおさえ、レバー (3) を下に押 して取り外します。
- 3 慎重に両方のサイドドア (2) を取り外します。

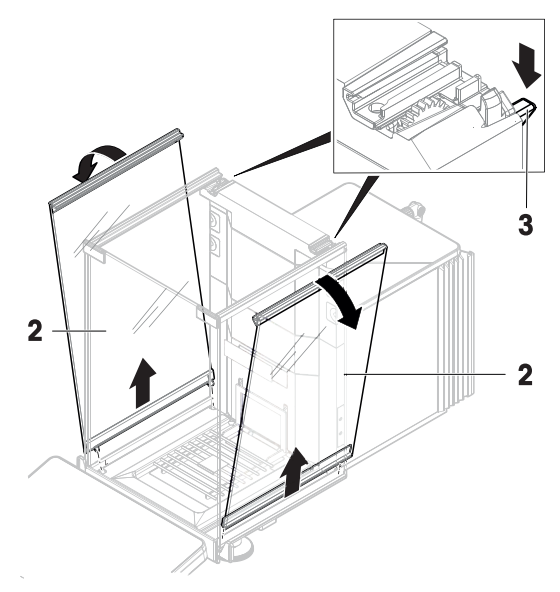

4 フロントパネル (4) を前に引き上げて、取り外 します。

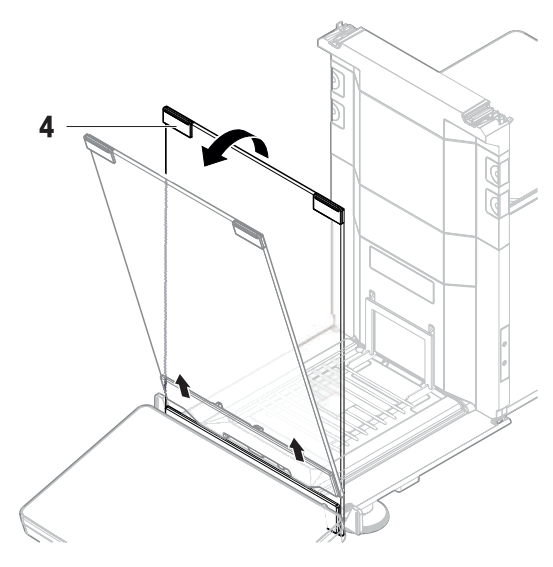

- 5 計量皿 (5) を慎重に傾けて、フックをはずし引 っ張り出します。
- 6 ドリップトレー (6) を外します。
- 7 取り外したすべてのコンポーネントを安全な場 所に保管してください。
- 天びんをクリーニングする準備ができました。

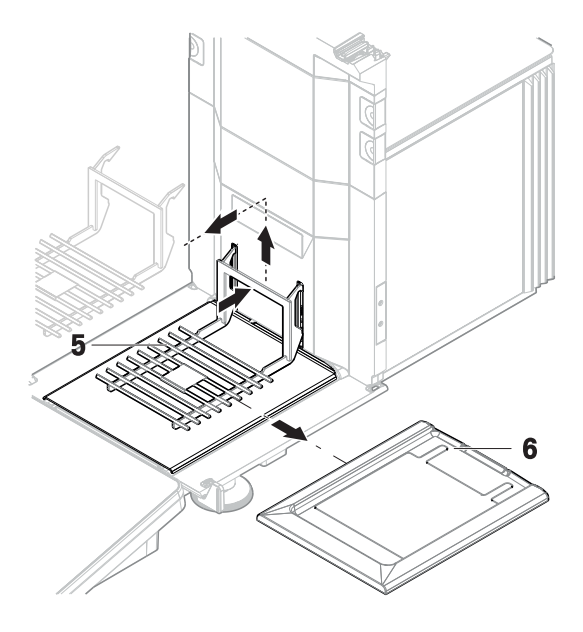

# 7.2.2 **洗浄剤**

次の表に、METTLER TOLEDOが推奨する清掃用具と洗浄剤を示します。表に指定されているエージ ェントの濃度に注意を払います。

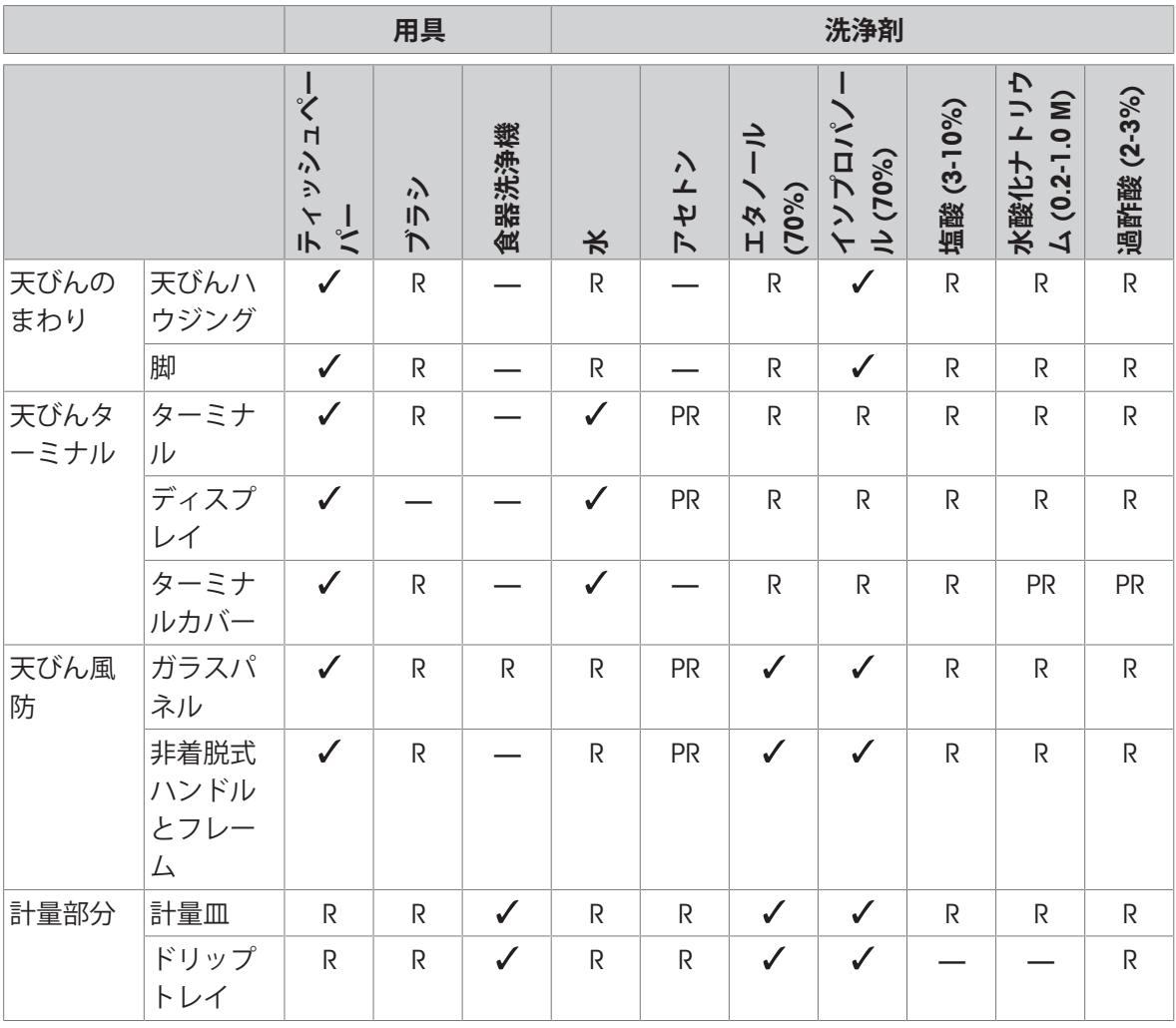
**凡例**

- $\checkmark$ METTLER TOLEDOが最も推奨: 制限事項なしにお使いいただけます。
- R METTLER TOLEDOにより推奨されています。制限事項なしにお使いいただけます。
- PR METTLER TOLEDOにより一部推奨: 露出時間との関連を含め、酸およびアルカリに対する 個々の耐性を評価する必要があります。
- 推奨しません。損傷の高い危険性。

## 7.2.3 **天びんのクリーニング**

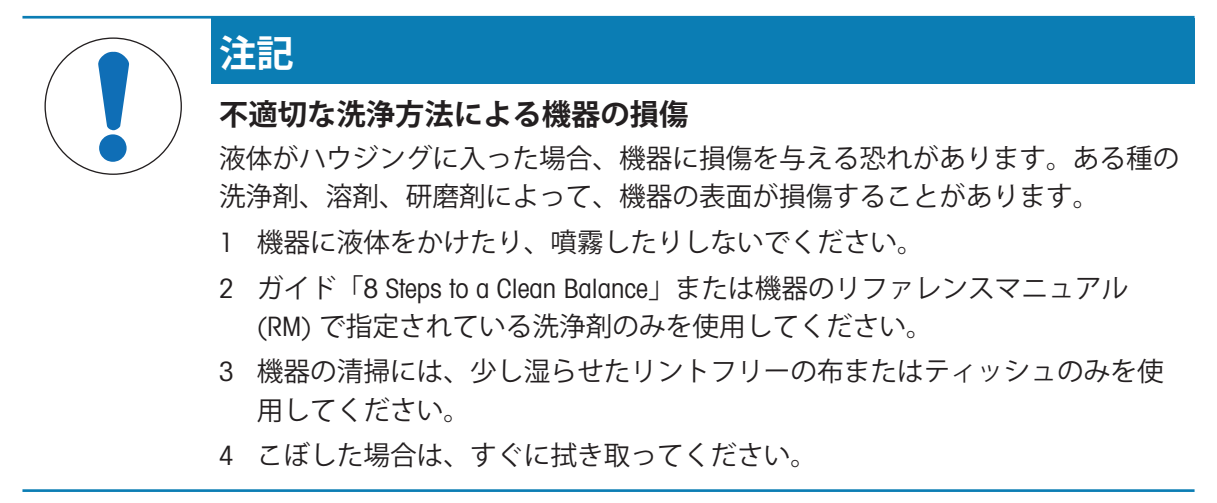

天びんの清掃に関する詳細については、「8 Steps to a Clean Balance」を参照してくださ い。

#### [www.mt.com/lab-cleaning-guide](http://www.mt.com/lab-cleaning-guide)

#### **天びん周辺の清掃**

天びんのまわりから土やほこり取り除き、汚染を予防します。

#### **ターミナルの清掃**

糸くずの出ない布またはティッシュと中性洗浄剤でターミナルをクリーニングします。

#### **取り外し可能な部品のクリーニング**

糸くずの出ない布またはティッシュと中性洗剤ですべての取り外し可能な部分をクリーニング するか、食器洗浄機 (80 °Cまで)で洗浄します。

#### **計量ユニットのクリーニング**

- 1 AC/DCアダプターから天びんを切断します。
- 2 中性洗剤で湿らせたリントフリーの布を使用して、天びんの表面をクリーニングします。
- 3 最初に使い捨てティッシュで粉体やほこりを拭き取ります。
- 4 糸くずの出ない湿った布と、水で希釈した溶剤 (例えば、70%のイソプロパノールまたはエタ ノール) を使用して、粘性の高い物質を除去します。

## 7.2.4 **洗浄後における機器の準備**

- 1 天びんを元通りに組み立てます。
- 2 風防ドア (最上部、側面) が普通に開閉することを確認します。
- 3 ターミナルが天びんに接続されているか確認します。
- 4 AC/DCアダプターに天びんを再接続します。
- 5 水平調整の状態を確認し、必要であれば天びんの水平調整を行います。
- 6 「技術データ」に指定されたウォームアップに従ってください。
- 7 内部分銅調整を実施します。
- 8 社内規定に従って定期的にテストを実施してください。METTLER TOLEDOは天びん洗浄後に感度 テストを実施することをお勧めします。
- 9 →0←を押して天びんをゼロ点に戻します。
- → 天びんは使用されるための準備が整っています。

#### **以下も参照してください**

- [天びんの水平調整](#page-36-0) 35 [ページ](#page-36-0)
- [技術データ](#page-260-0) 259 [ページ](#page-260-0)
- [内部分銅による調整の実行](#page-36-1) 35 [ページ](#page-36-1)
- [「感度テスト」の実施](#page-80-0) 79 [ページ](#page-80-0)

### 7.3 **サービス**

認定サービス技術者による定期的な保守・点検により、長期にわたって信頼性を維持できます。 利用できるサービスオプションの詳細については、METTLER TOLEDOのサービス担当者までお問い 合わせください。

## 7.4 **ソフトウェアアップデート**

ソフトウェアの検索:

[www.mt.com/labweighing-software-download](https://www.mt.com/labweighing-software-download)

ソフトウェアのアップデートにサポートが必要な場合はMETTLER TOLEDOサービス担当者に連絡し ます。

METTLER TOLEDO ソフトウェアの更新の前に、データをストレージデバイスに保存することをお勧 めします。

#### $\equiv$  ナビゲーション: ▶ 天びんメニュー > 皆 メンテナンス >  $\pmb{\mathcal{u}}$  ソフトウェア更新

#### **以下も参照してください**

[設定のエクスポートおよびインポート](#page-102-0) 101 [ページ](#page-102-0)

#### 7.4.1 **ソフトウェアのアップデート**

- ソフトウェアインストーラー (zipファイル形式)を含むUSBストレージデバイスが天びんに接続 されています。
- 1 **丝ソフトウェア更新**をタップします。
- 2 **ソフトウェア更新**を選択して→次へをタップします。

● アップデートウィザードが開き、順を追って手順を案内します。

## 7.4.2 **ソフトウェアを前のバージョンへ復元**

現在のソフトウェアを前のソフトウェアバージョンに戻すことができます。

- 1 **生ソフトウェア更新**をタップします。
- 2 ソフトウェアを前のバージョンに復元してください。を選択して→次へをタップします。 アップデートウィザードが開き、順を追って手順を案内します。

#### 7.4.3 **ソフトウェアアップデートの操作の準備**

- 1 心を押して天びんのスイッチを入れます。
- 2 水平調整の状態を確認し、必要であれば天びんの水平調整を行います。
- 3 内部分銅調整を実施します。
- 4 会社の内部規則に従って定期的なテストを実行します。
- 5 → O ←を押して天びんをゼロ点に戻します。
- → 天びんは使用されるための準備が整っています。

#### **以下も参照してください**

- [天びんの水平調整](#page-36-0) 35 [ページ](#page-36-0)
- ⊘ [内部分銅による調整の実行](#page-36-1) ▶ 35 [ページ](#page-36-1)

## 8 **トラブルシューティング**

考えられるエラーとその原因および解決方法については次の章で説明します。次の説明を実行し てもエラーが修正できない場合は、METTLER TOLEDOにお問い合わせください。

## 8.1 **エラーメッセージ**

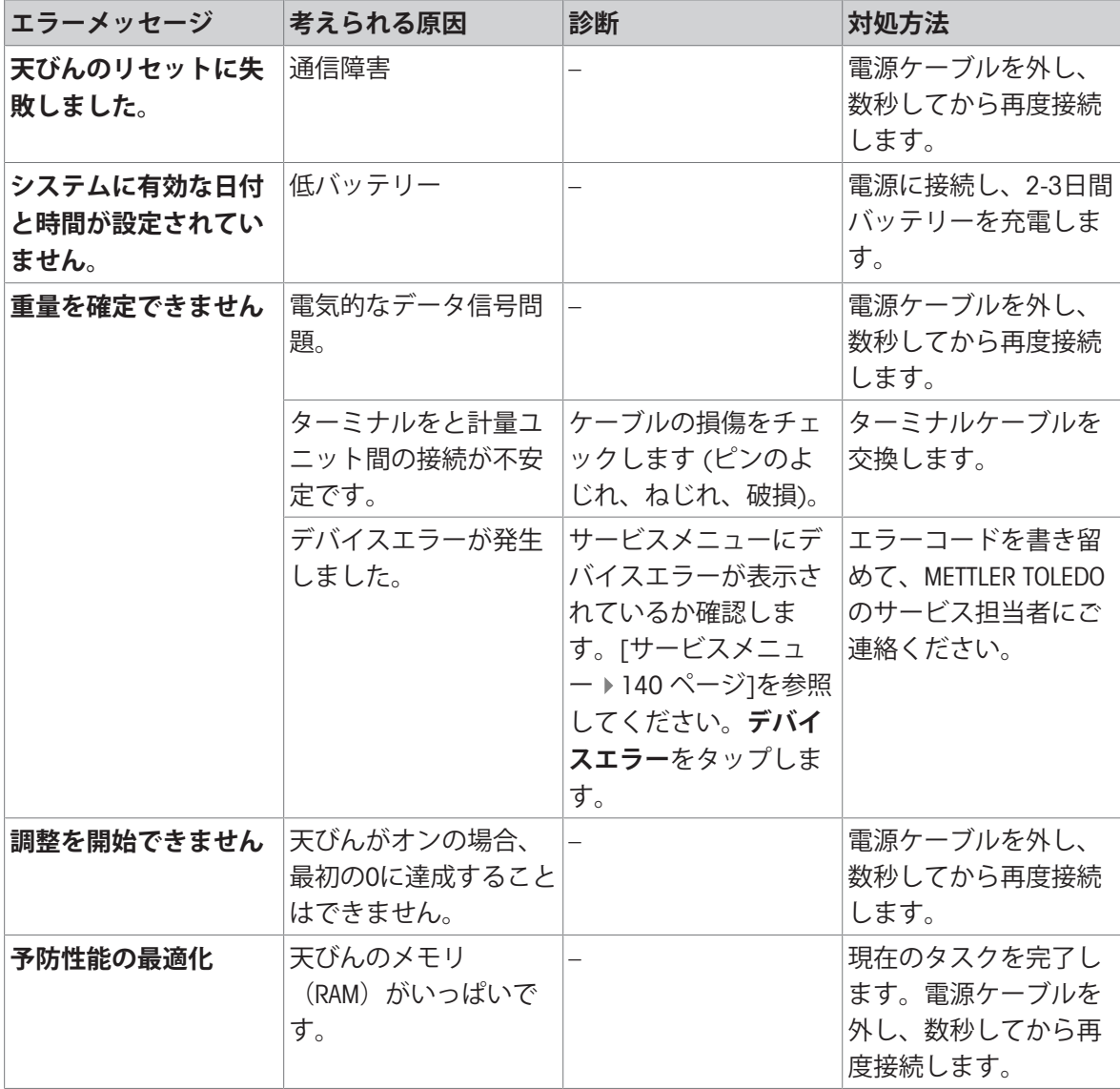

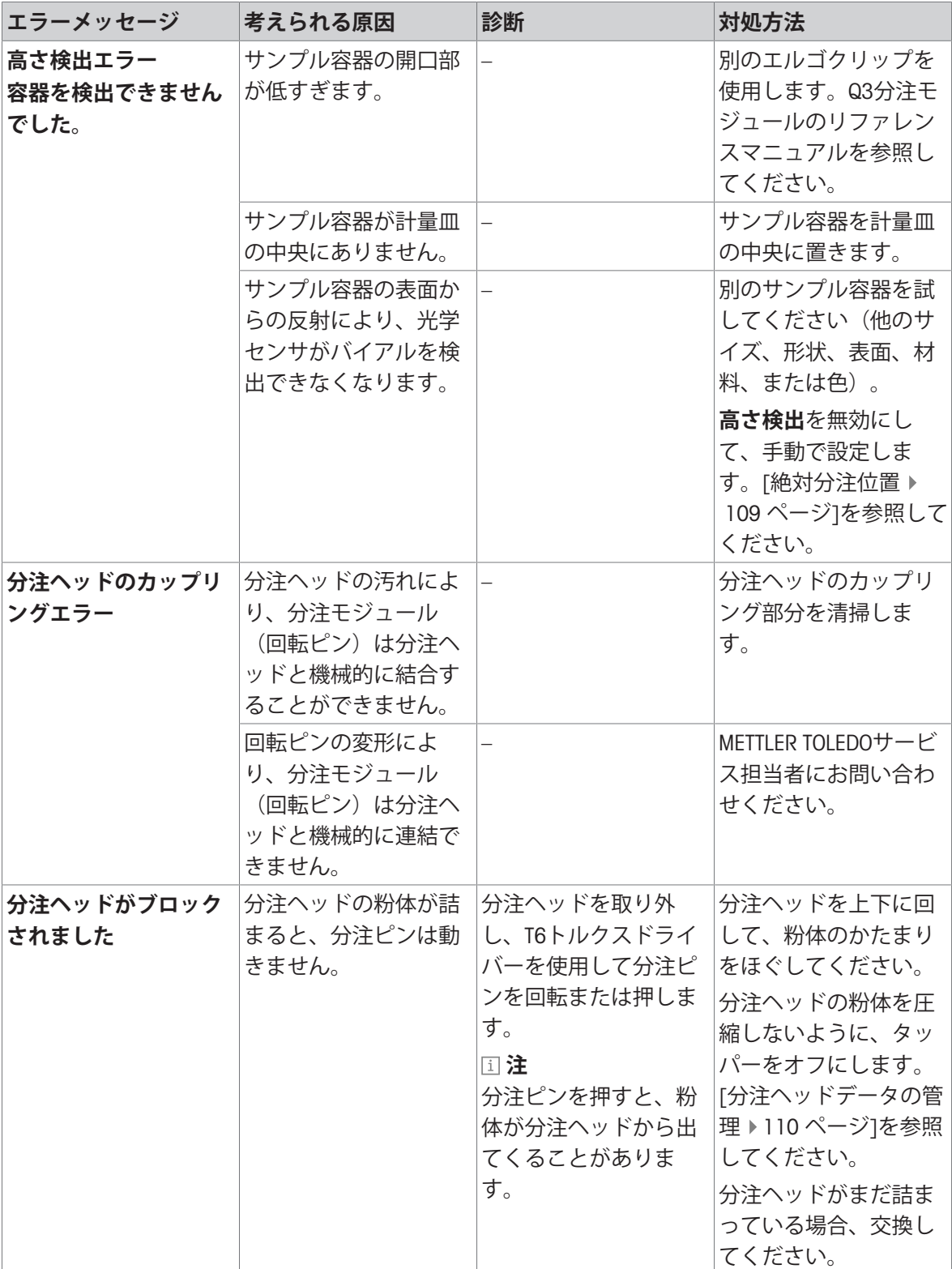

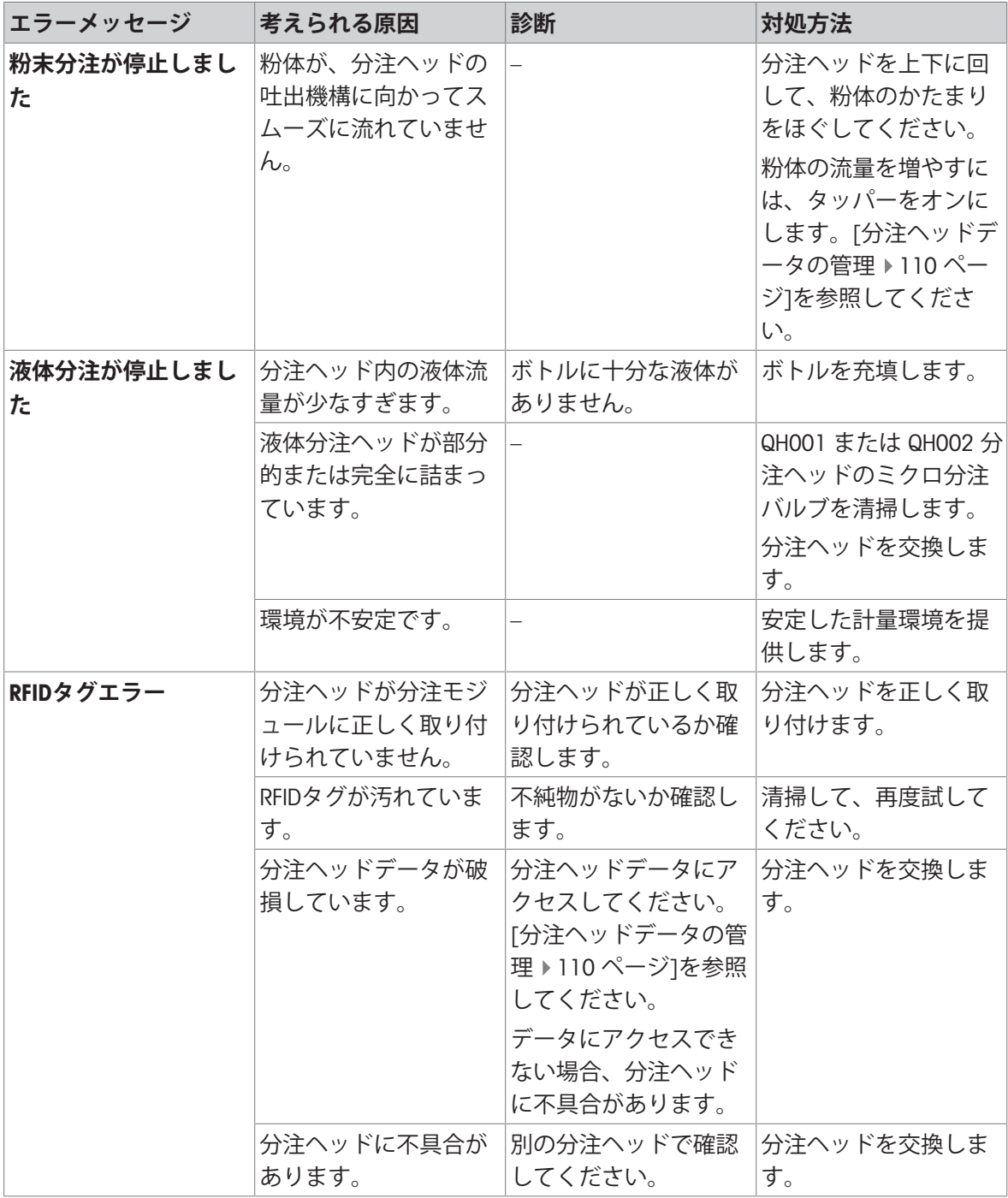

## **以下も参照してください**

[サービスメニュー](#page-141-1) 140 [ページ](#page-141-1)

## 8.2 **エラーの症状**

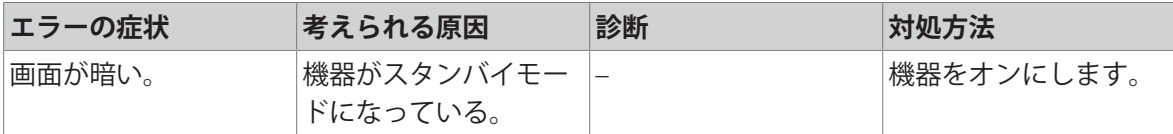

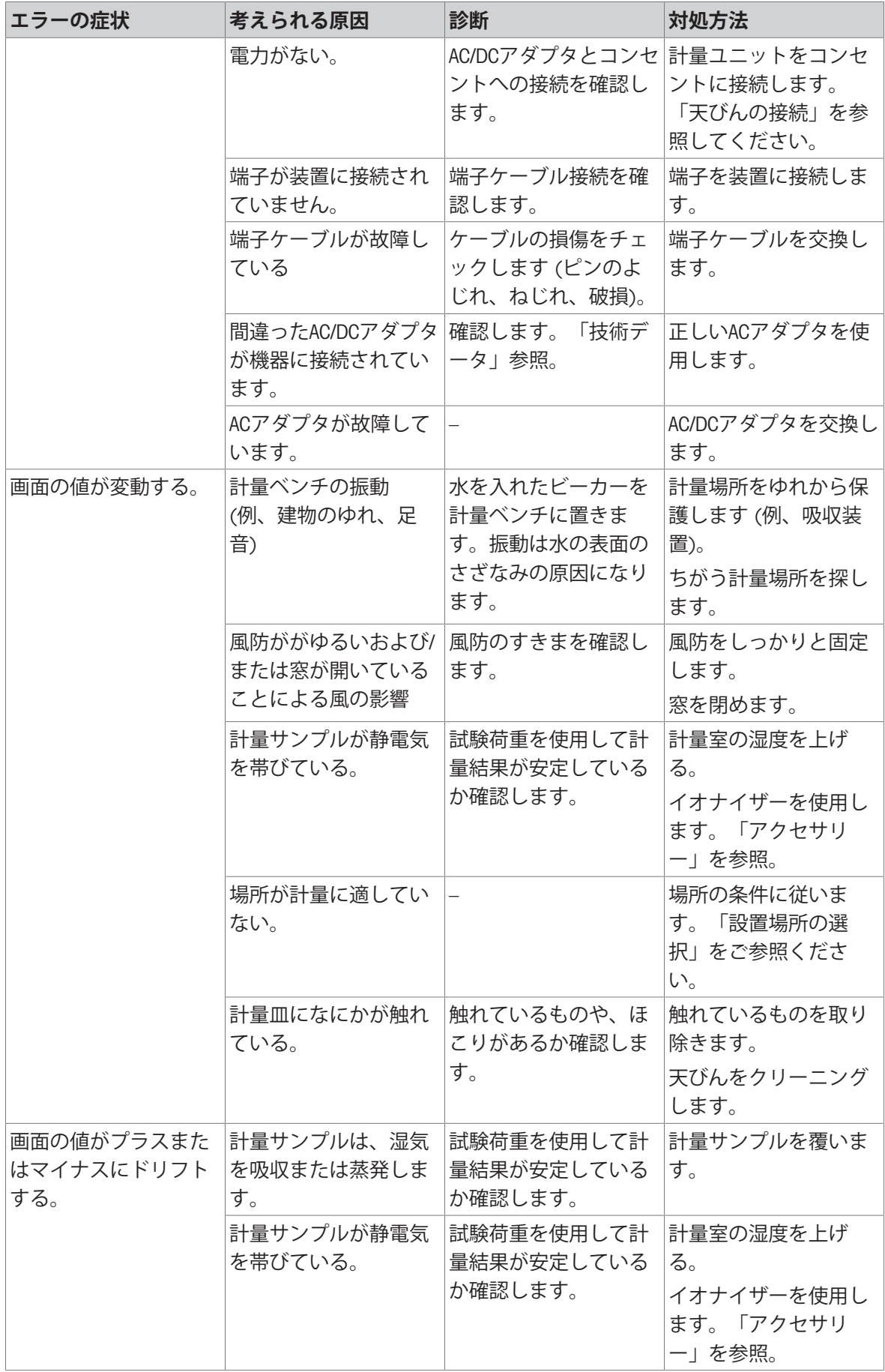

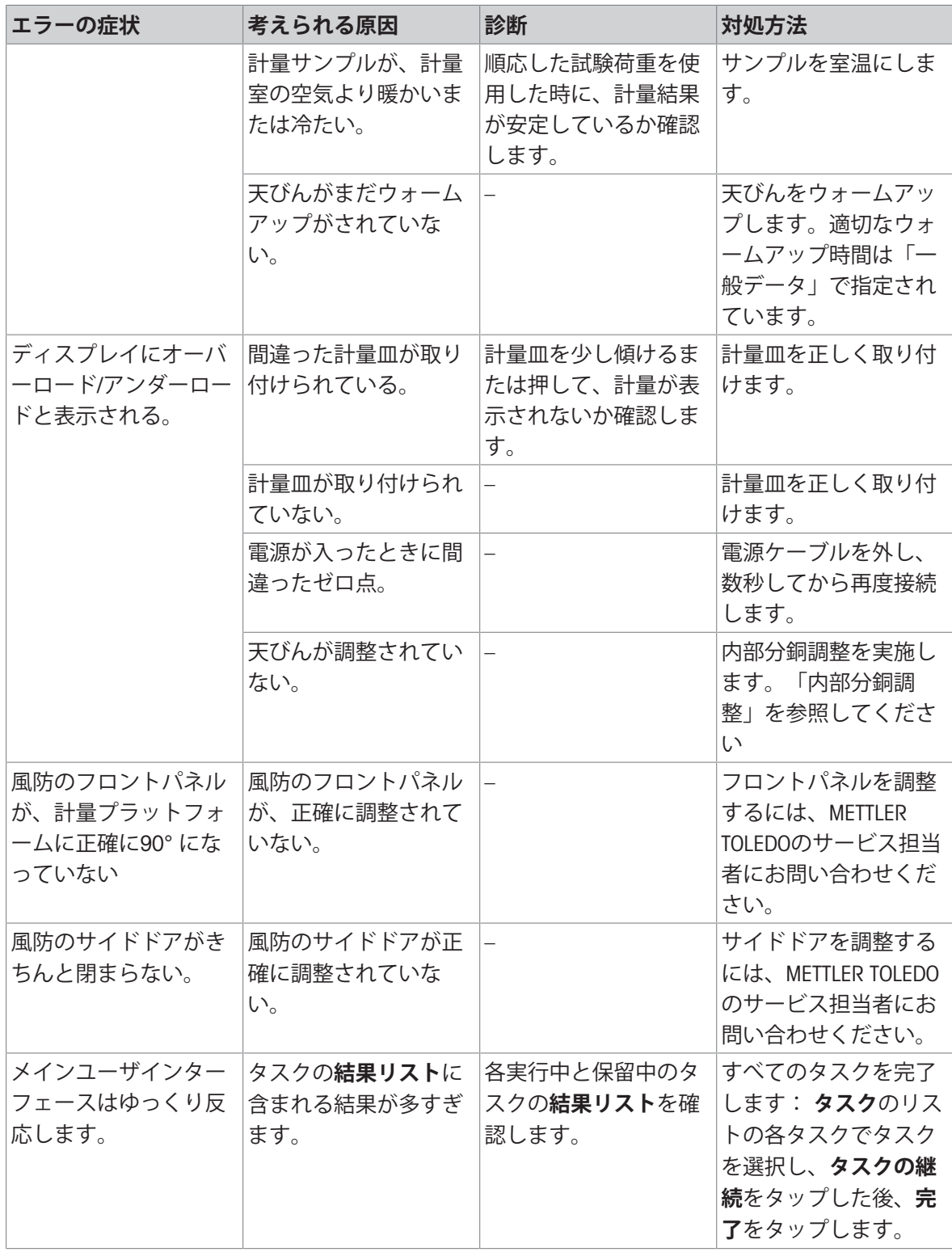

## 8.3 **エラー修正後の稼働の準備**

エラーを修正したあと、次の手順を実行し、天びんを操作できる状態にします。

- 天びんが完全に組立てられ、きれいな状態であることを確認します。
- AC/DCアダプターに天びんを再接続します。

## <span id="page-260-0"></span>9 **技術データ**

## 9.1 **一般データ**

#### **電源**

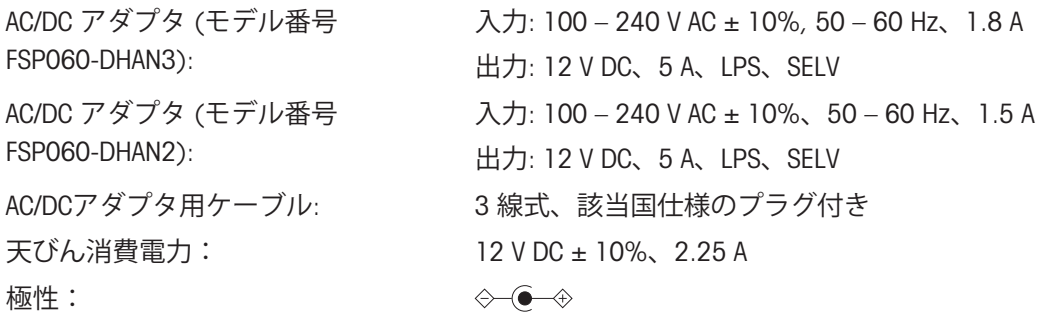

#### **保護および規準**

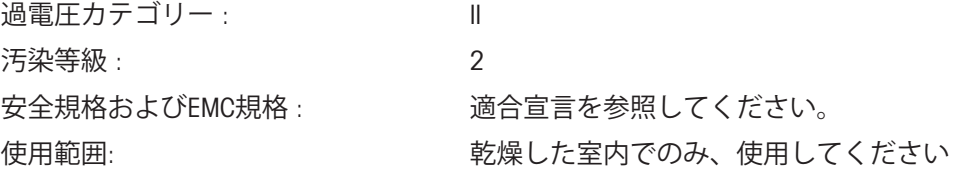

#### **環境条件**

天びんは次の環境条件下で使用されるとき、限界値が適用されます: 平均海抜より高い場合: 最大 5000 m 周囲温度: +10 − +30 °C 最大温度変化: 5 °C/h 相対湿度: 30 – 70%、結露がない場合 順応時間: 機器を使用する場所と同じ場所に設置した後、8 **時間**以 上。 ウォームアップ時間: アンチングんに電源投入後少なくとも120分。スタンバイモード で天びんにスイッチを入れた場合は直ちに使用可能。

天びんは次の環境条件下で使用できます。ただし、天びんの計量性能は、限界値外になる場合が あります。

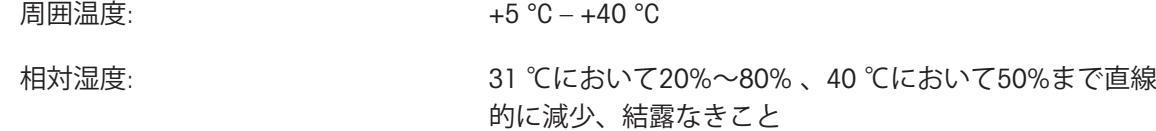

天びんは次の環境条件下で梱包の切り離しおよび保管ができます: 周囲温度: -25 − +70 °C 相対湿度: 10 - 90%、結露がない場合

## **コンパレータの環境条件**

コンパレータは指定された性能を達成するため、次の環境条件下で使用される必要があります: エア速度、最大: 0.15 m/s

## 9.2 **電源供給メトラー・トレド**AC/DC **アダプタについて**

認定された外部AC / DCアダプタは、クラスII二重絶縁機器の要件に適合しています。保護アース接 続ではなく、EMC目的の機能アース接続が提供されます。安全機能のアースが装備**されていませ ん**。製品のコンプライアンスに関する詳細情報は、すべての製品に付属の「適合宣言」に記載さ れています。

欧州指針 2001/95/EC に関するテストの場合、AC/DCアダプタと機器クラス II 二重絶縁装置として 取り扱う必要があります。

従ってアーステストする必要はありません。電 源プラグのアースコネクタと機器の金属製ハウ ジングの露出部分の間でアーステストを実行す る必要はありません。

機器は静電気に敏感なため、10kΩの漏洩抵抗は アースコネクタ (1) とAC/DCのマイナスポール (2) の間に接続されます。この配置を等価回路 図に示します。抵抗は電子安全措置の一部では ないため、定期的なテストを行う必要はありま せん。

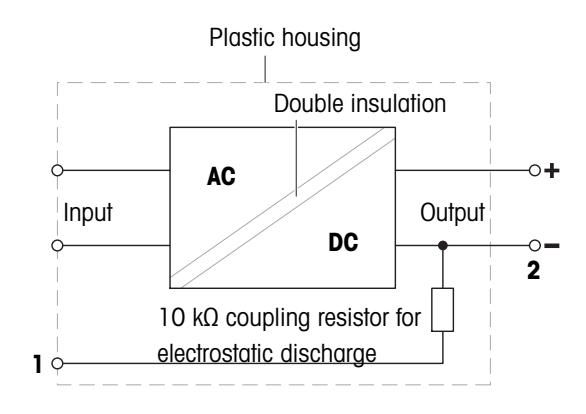

## 9.3 **モデル別仕様**

## 9.3.1 XPR**分析天びん**

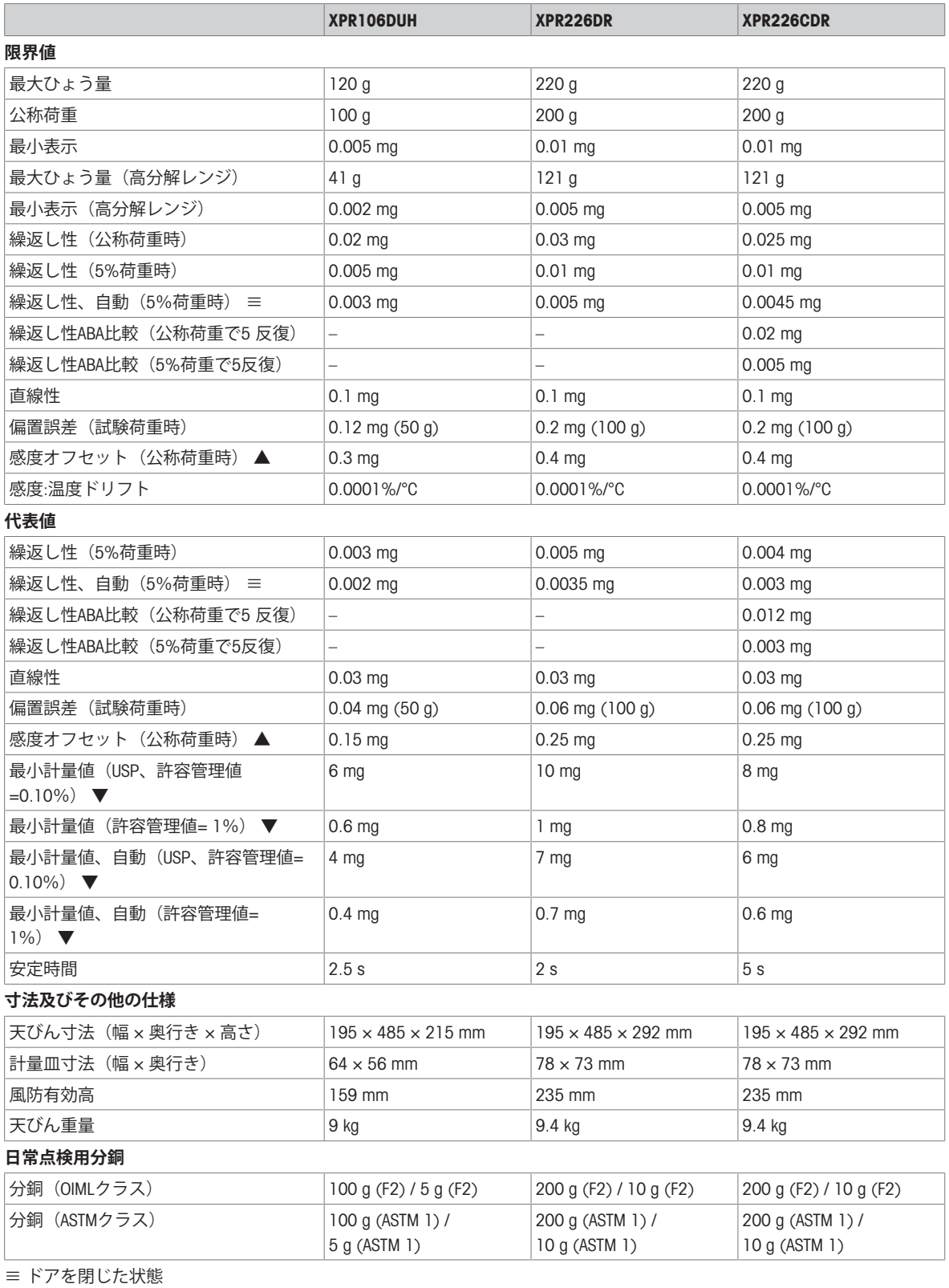

▲ 内蔵分銅による調整後

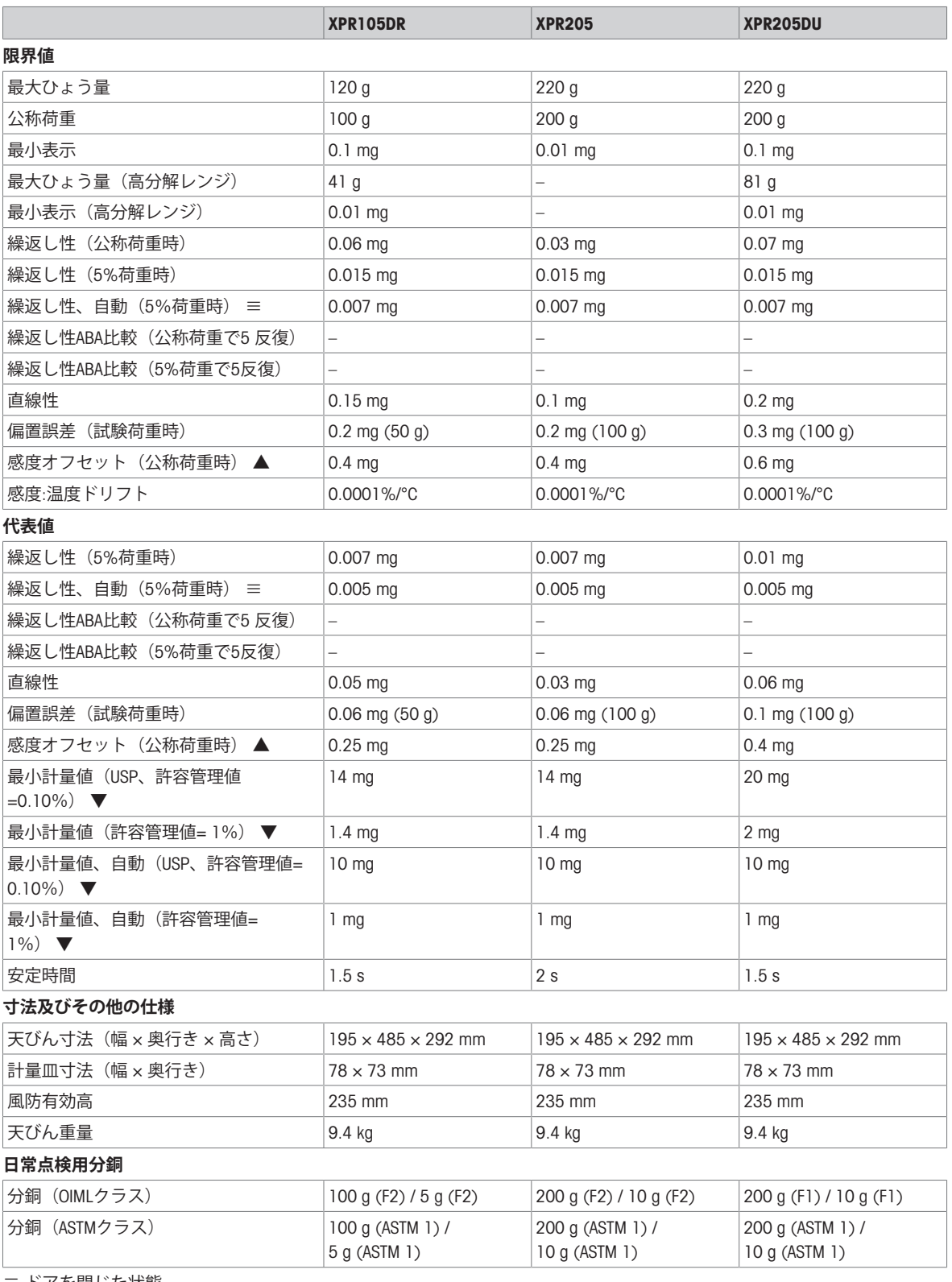

≡ ドアを閉じた状態

▲ 内蔵分銅による調整後

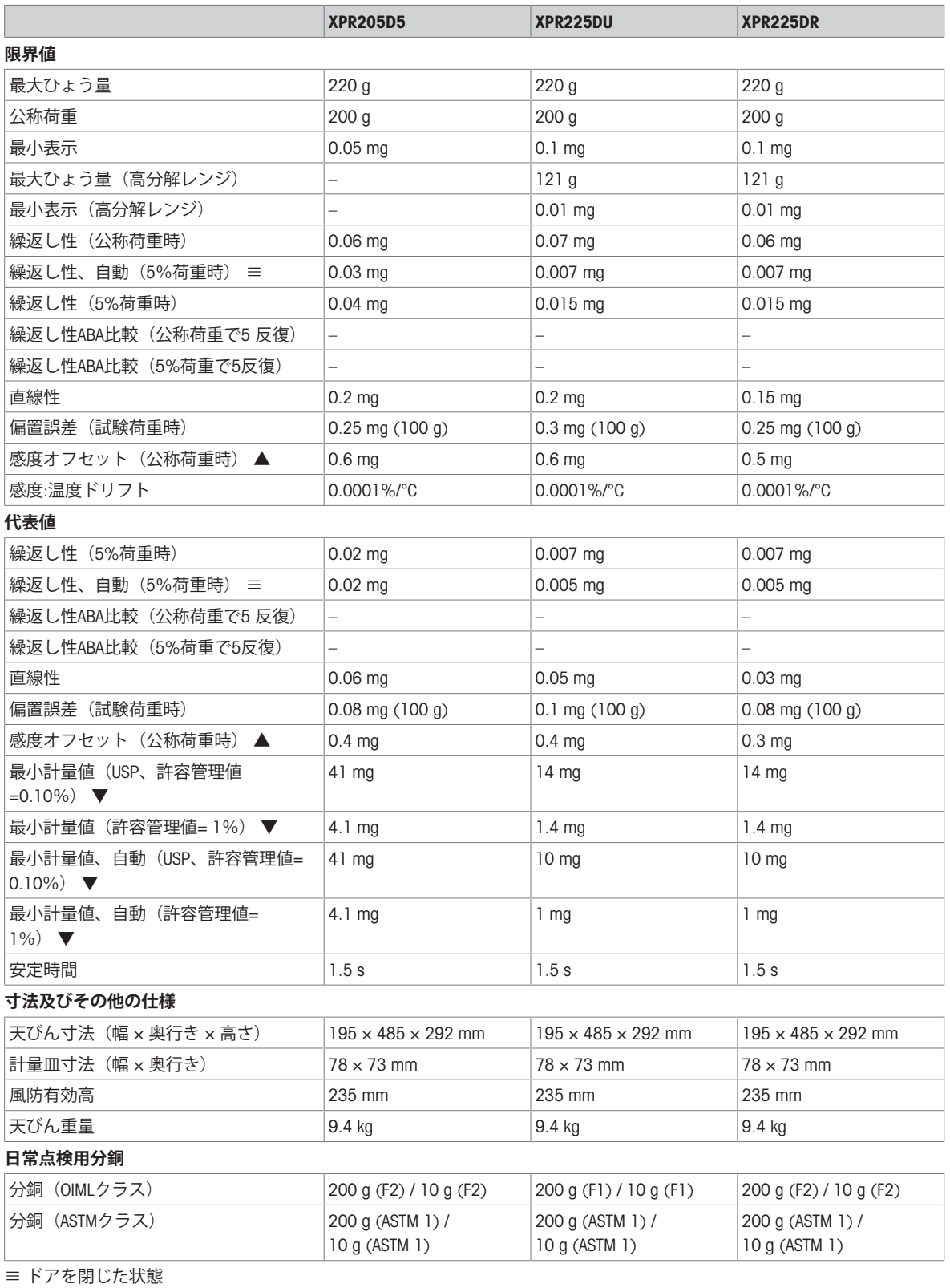

▲ 内蔵分銅による調整後

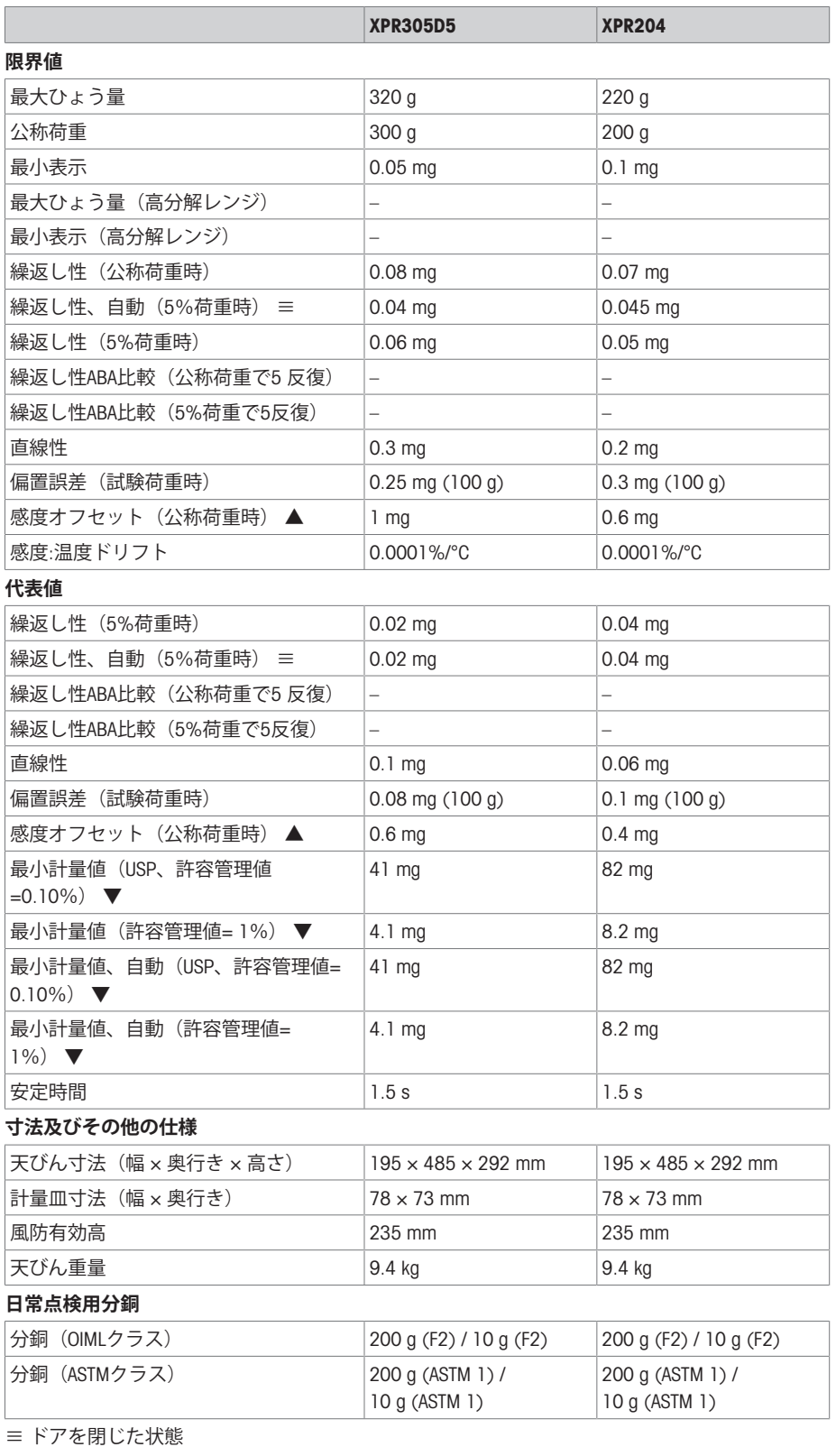

▲ 内蔵分銅による調整後

## 9.3.2 XPR **分析天びん(**MCP-R **ピペット校正モジュール用)**

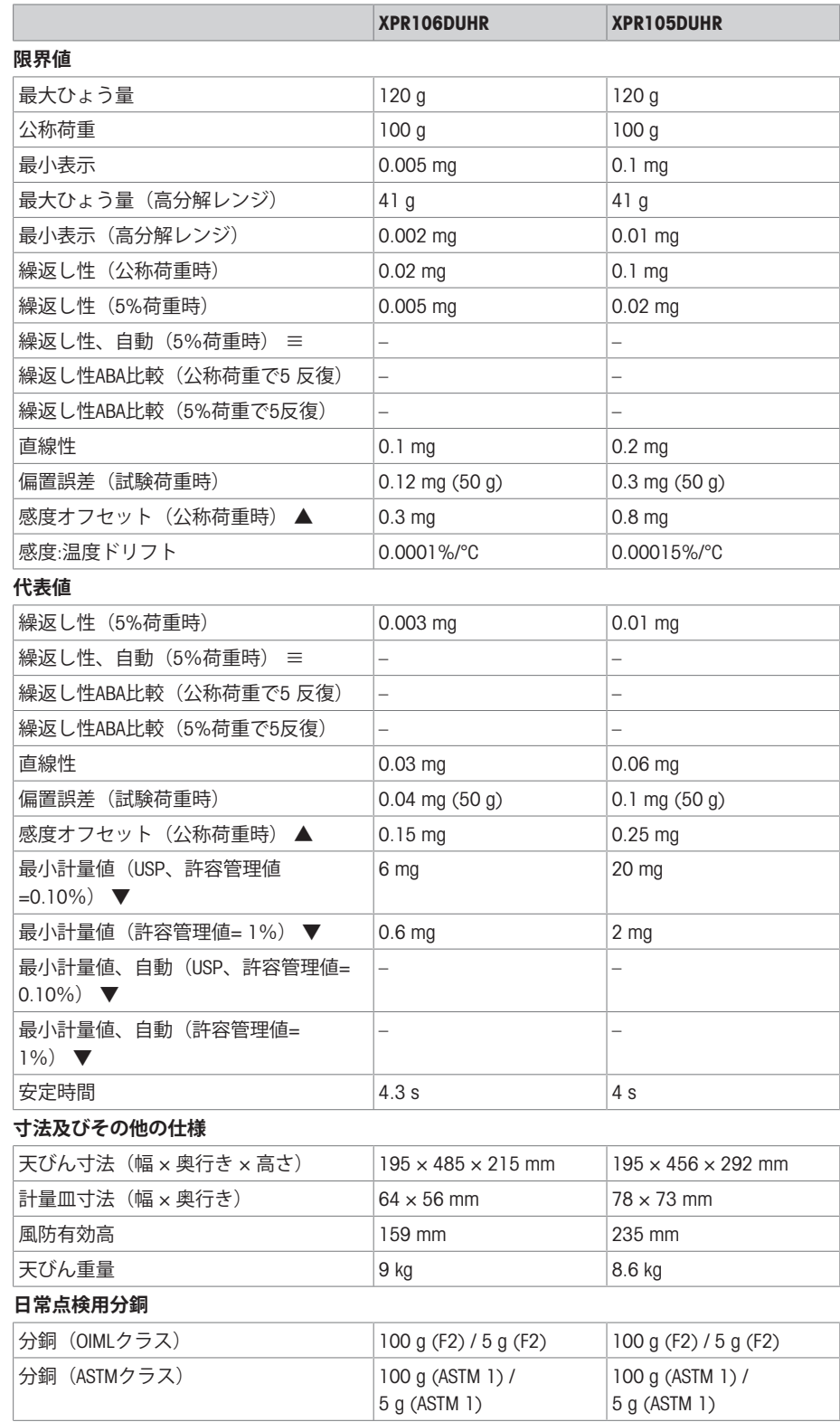

≡ ドアを閉じた状態

▲ 内蔵分銅による調整後

## 9.4 **寸法**

## 9.4.1 XPR **分析天びん、フルハイト風防**

計量フック軸の位置

**モデル**: XPR226DR、XPR226CDR、XPR105DR、XPR205、XPR205DU、XPR205D5、XPR225DU、 XPR305D5、XPR204

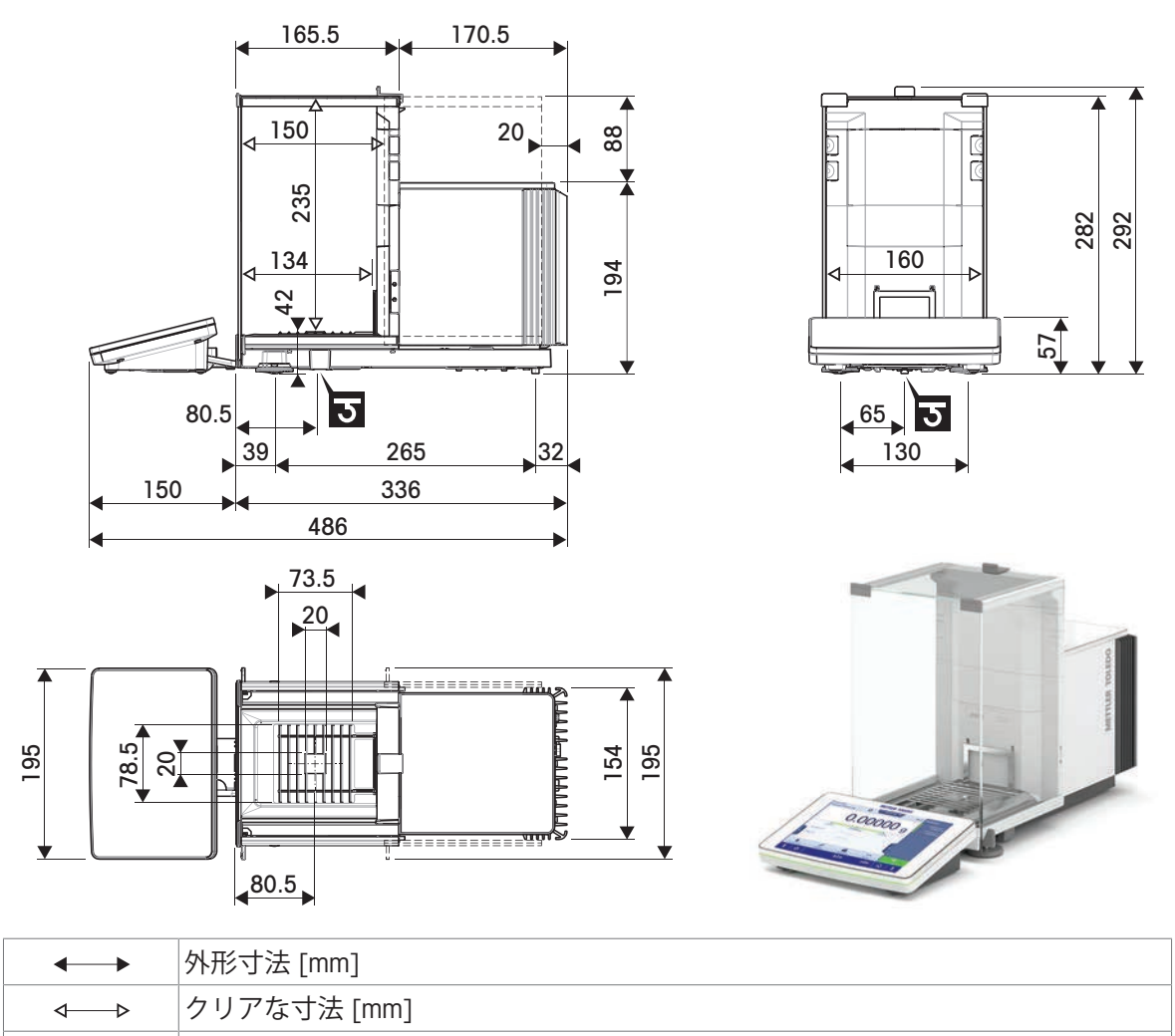

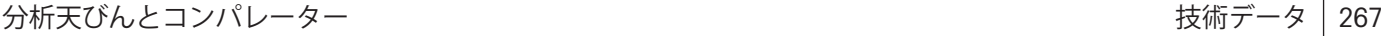

 $\overline{\mathbf{c}}$ 

## 9.4.2 XPR **分析天びん、ハーフハイト風防**

## 9.4.2.1 **最小表示**0.002 mg

**モデル**: XPR106DUH、XPR106DUHR

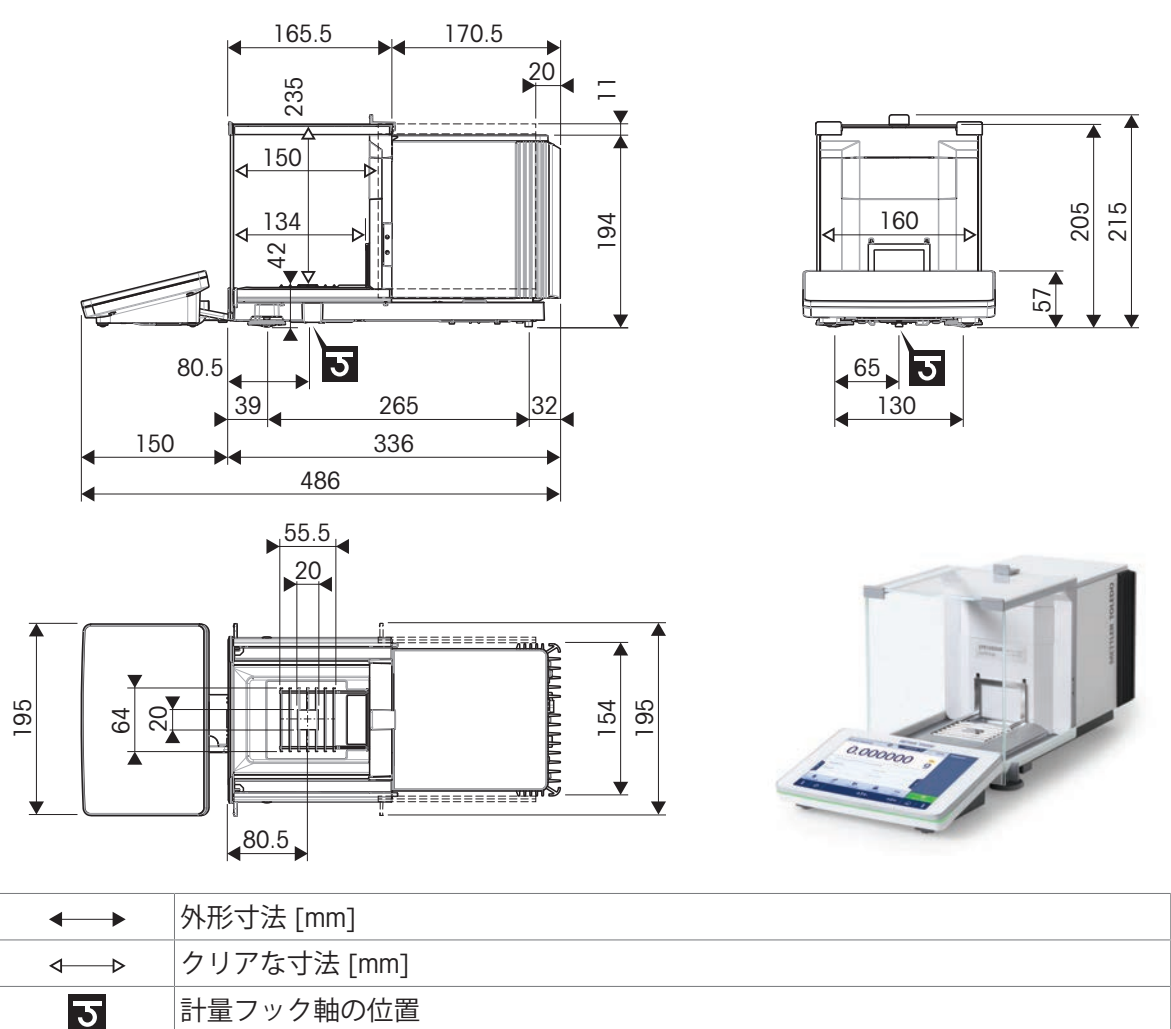

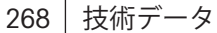

 $\overline{\phantom{a}}$ 

## 9.4.2.2 **最小表示**0.01 mg

**モデル**: XPR105DUHR

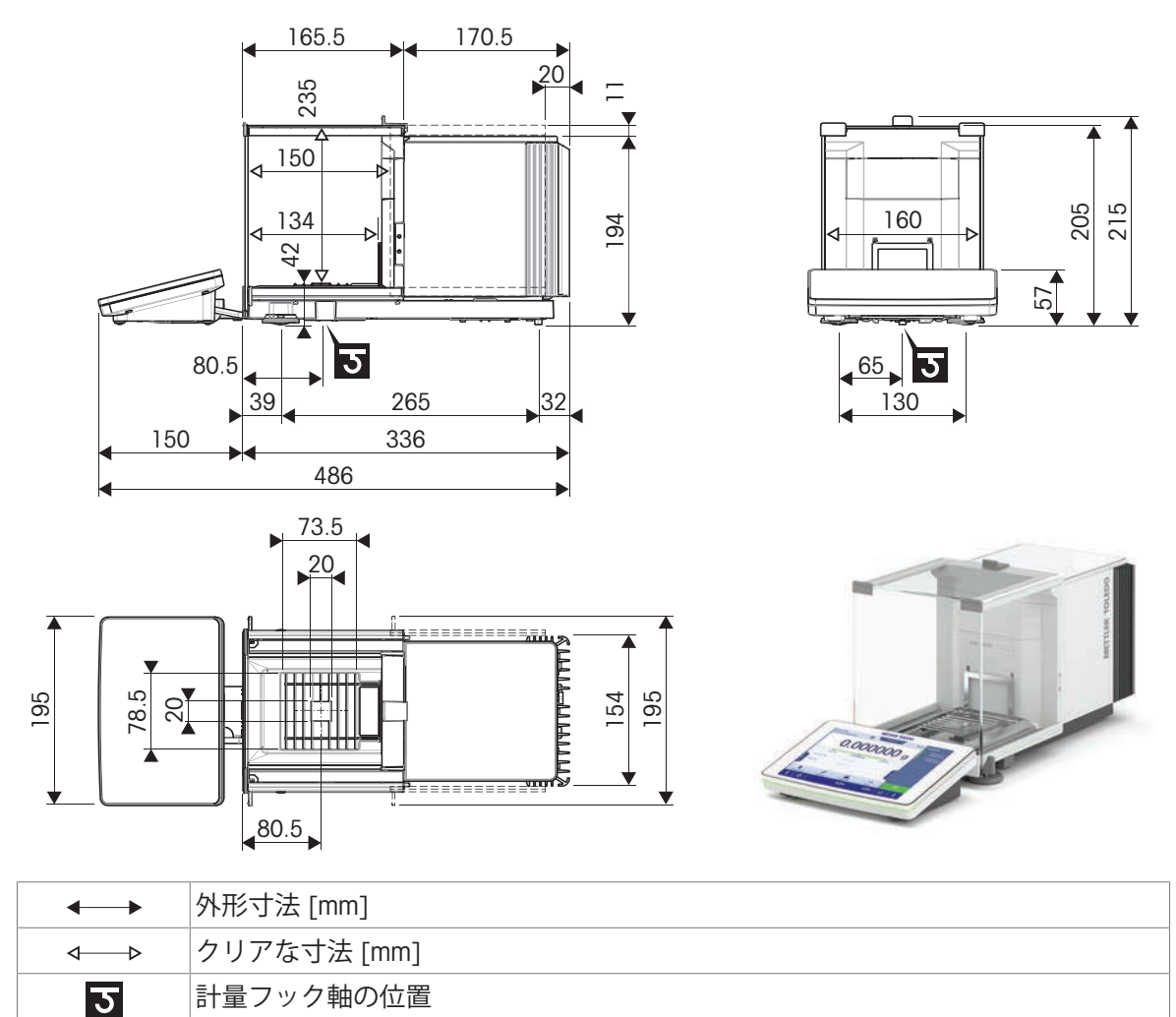

## 10 **廃棄**

電気・電子機器廃棄物 (WEEE) に関する欧州指令2012/19/EUに従い、この機器は生 活廃棄物に含めて処分することはできません。これはEU以外の国々に対しても適 用されますので、各国の該当する法律に従ってください。

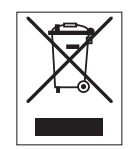

本製品は、各地域の条例に定められた電気・電子機器のリサイクル回収所に廃棄 してください。ご不明な点がある場合は、行政の担当部署または購入店へお問い 合わせください。この機器が第三者に譲渡される場合、この規制の内容も説明さ れる必要があります。

## 11 **アクセサリとスペアパーツ**

## 11.1 **アクセサリ**

アクセサリは、ワークフロに役立つ追加コンポーネントです。 一部のアクセサリは全ての天びんに対応していません。アクセサリの対応性に関する追加情報に ついては、 METTLER TOLEDO 営業担当者までご連絡ください。

## 11.1.1 XPR **分析天びん、フルハイト風防**

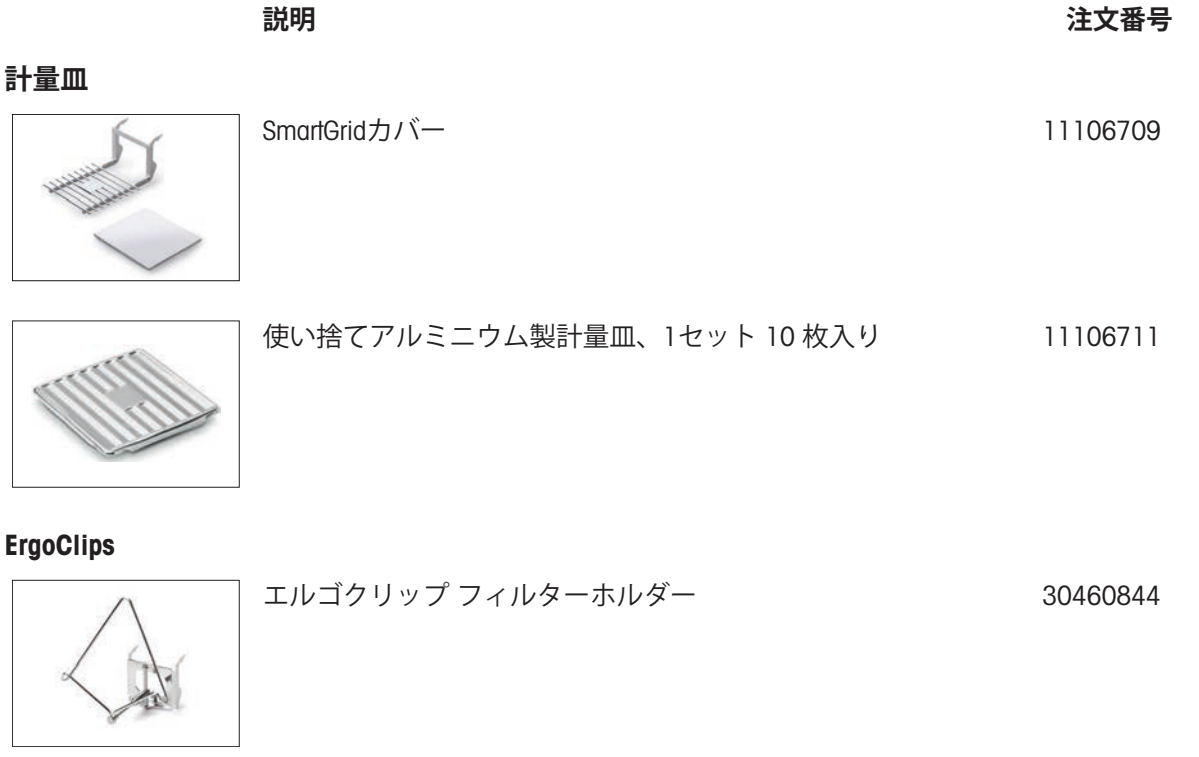

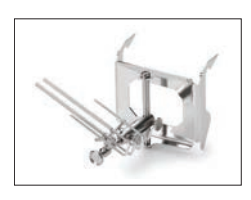

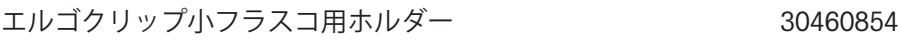

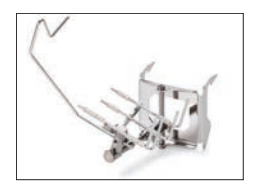

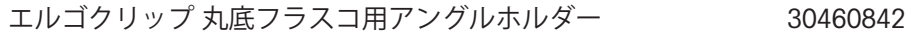

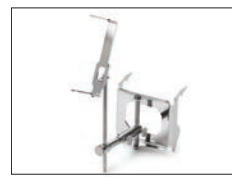

エルゴクリップ シリンジ用 30460859

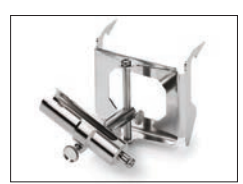

エルゴクリップ 試験管用アングルホルダー 30460853

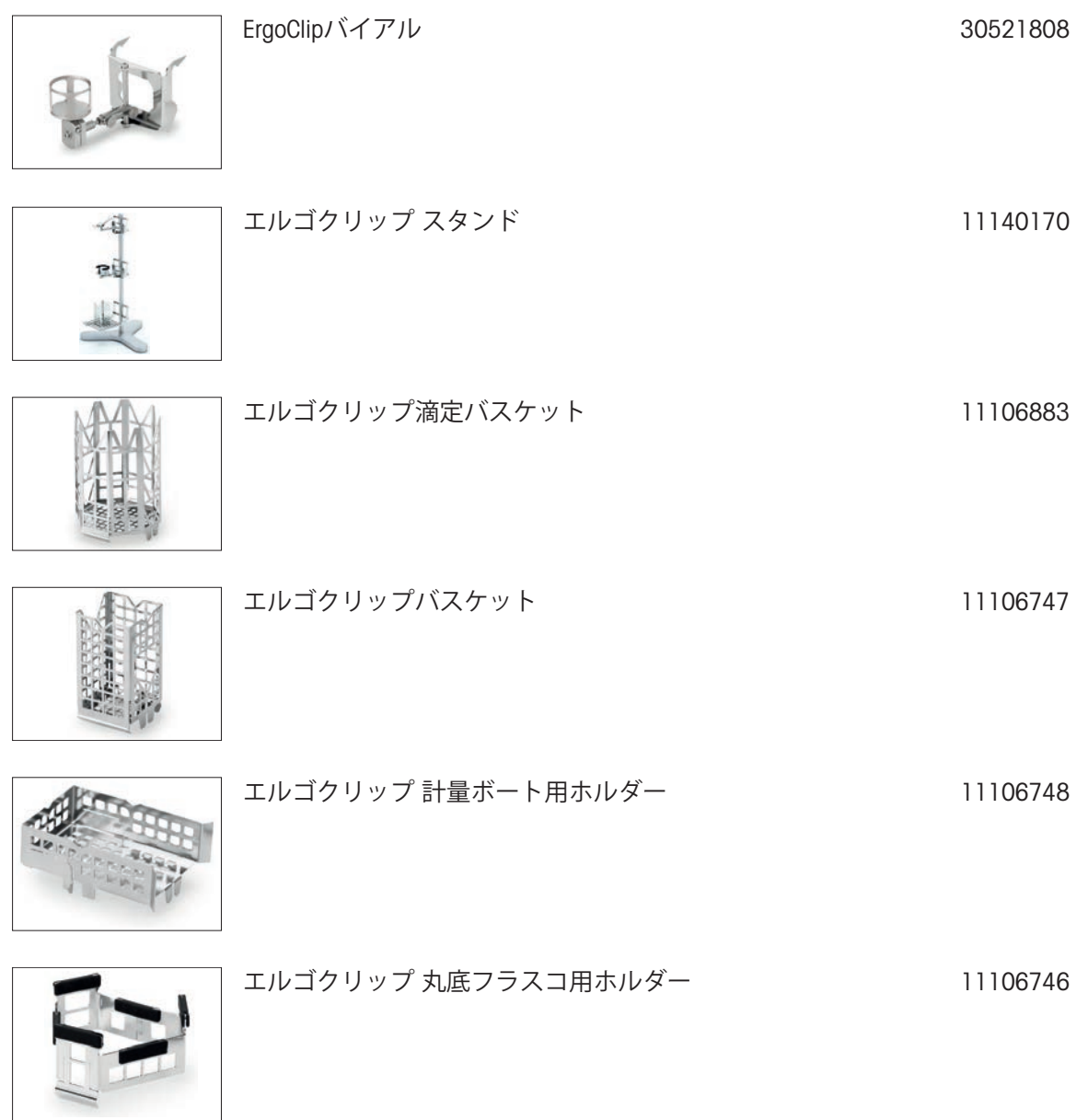

**ピペット キャリブレーション**

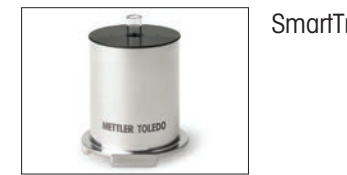

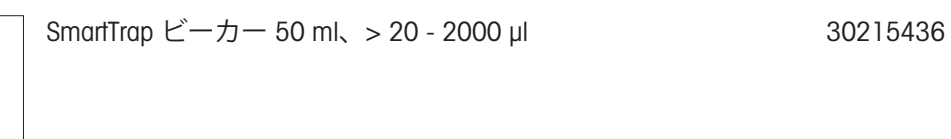

モイスチャートラップ(100ml) 30460847

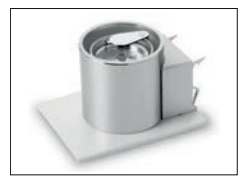

モイスチャートラップ(6/20 ml) 30460843

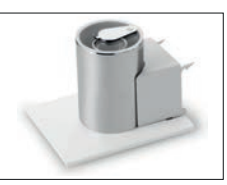

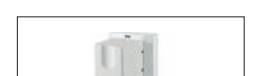

**分注コンポーネント**

Q3分注モジュール METTLER TOLEDOサービス技術者による取り付けが必要 です。 30418661

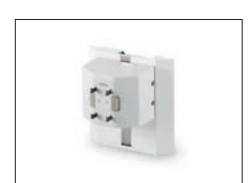

QLX3液体モジュール METTLER TOLEDOサービス技術者による取り付けが必要 です。 30418658

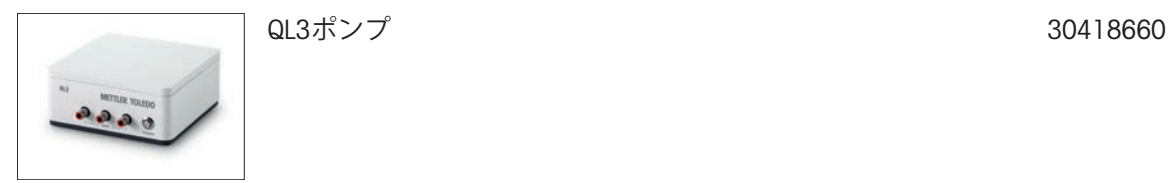

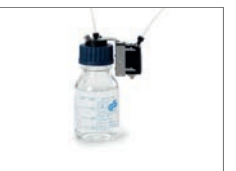

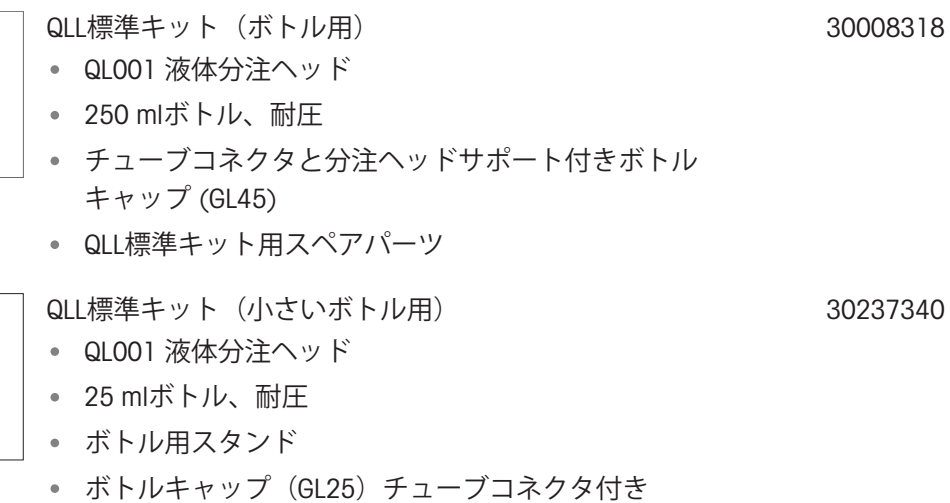

QLL標準キット(小)用スペアパーツ

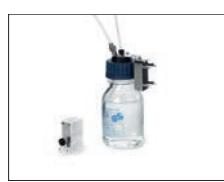

QLLアドバンスキット(ボトル用) QL003 液体分注ヘッド 250 mlボトル、耐圧

- チューブコネクタと分注ヘッドサポート付きボトル キャップ (GL45)
- QLL標準キット用スペアパーツ

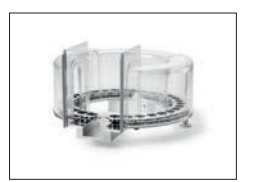

QS3サンプルチェンジャ METTLER TOLEDOサービス技術者による取り付けが必要 です。 30418662

30521817

#### **静電気除去装置**

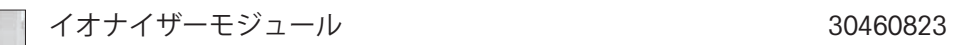

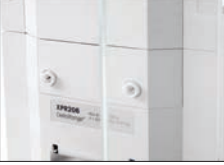

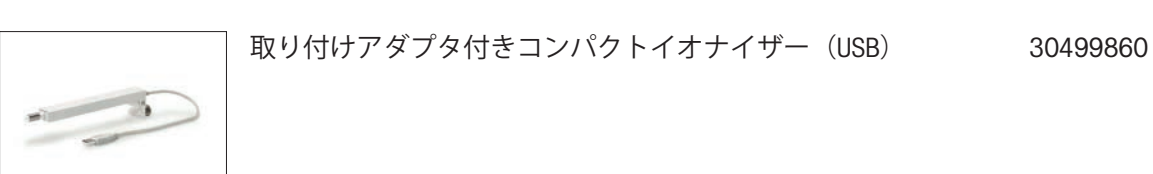

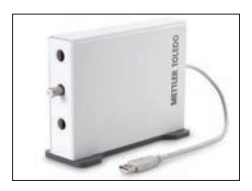

- スタンド付きコンパクトイオナイザー (USB) 30499859
- スタンド付きコンパクトイオナイザー用の追加コンパ クトイオナイザー (USB) (30499859)

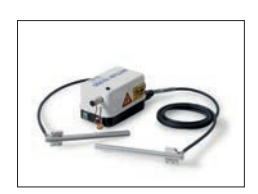

組込み型静電気除去装置(標準型) 多点電極1組と電源を含みます。 METTLER TOLEDOサービス技術者による取り付けが必要 です。 30521821

## **フィリングプロセス・コントロール**

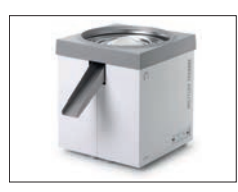

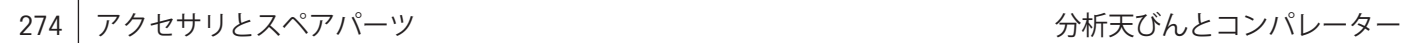

30496446

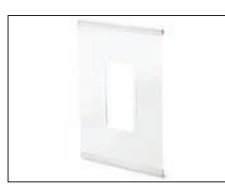

#### 左ドア風防LV1x 30460841

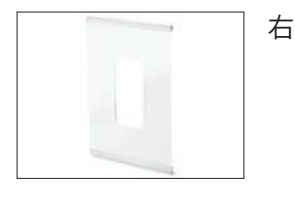

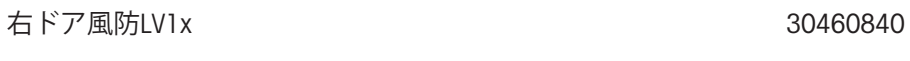

**フィルターキット**

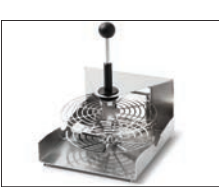

# フィルターキット 30460857

**密度測定**

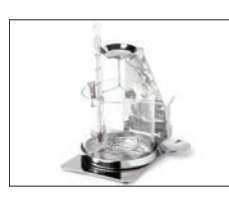

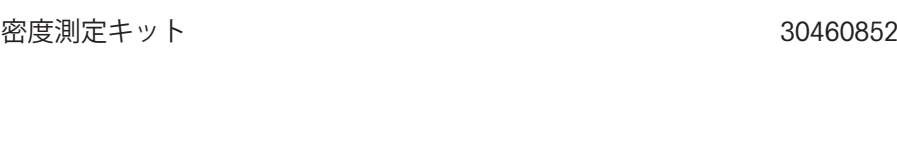

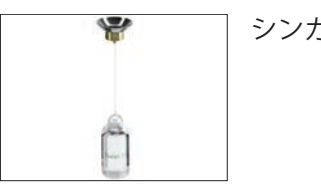

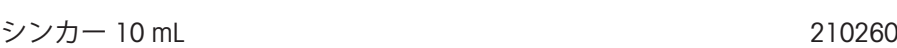

v

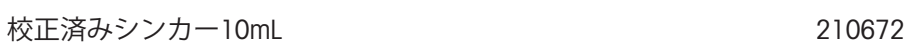

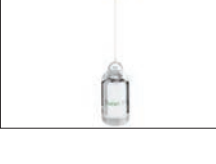

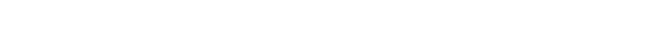

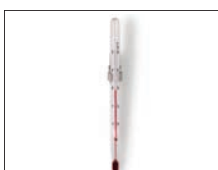

校正検定済み温度計 11132685

**プリンタ**

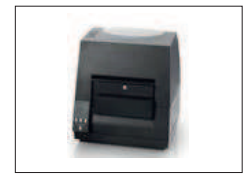

CLS-631ラベルプリンタ (RS232C/USB-A) 11141820 ラベル・インクリボンキット 30004309 NetComキットが必要な場合があります。お近くの METTLER TOLEDOサービス代理店までお問い合わせくだ さい。

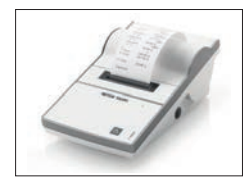

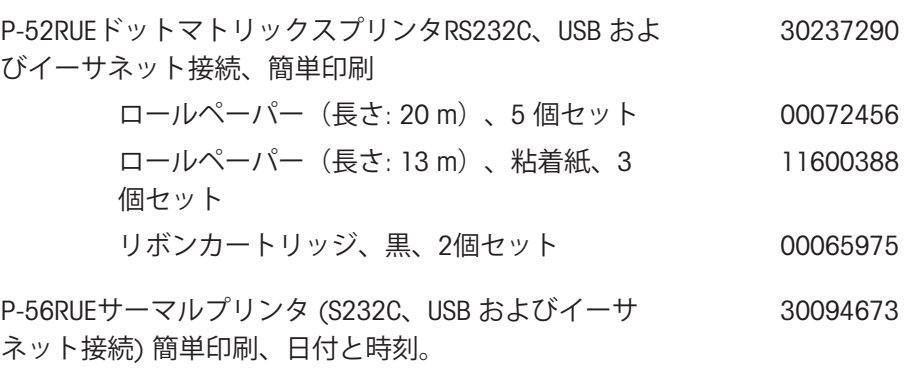

ロールペーパー、白 (長さ: 27 m)、10個セッ ト 30094723

ロールペーパー、白、粘着紙 (長さ: 13 m)、 10 個セット 30094724

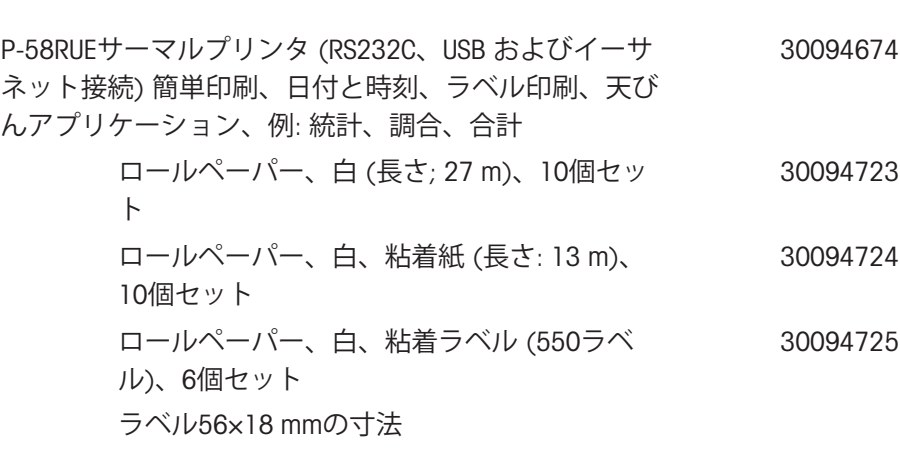

**盗難防止ワイヤ**

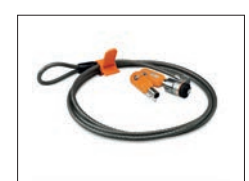

盗難防止錠付きコード 11600361

RFID**リーダー** / **ライター** / **カード**

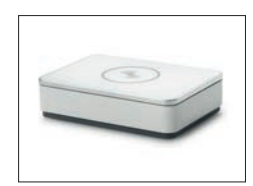

EasyScan USB RFIDタグの読み取りと書き込みを行います。 30416173

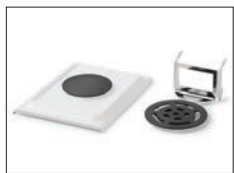

**SmartScan** METTLER TOLEDOサービス技術者による取り付けが必要 です。 30459915

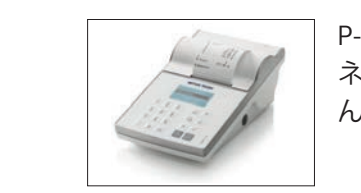

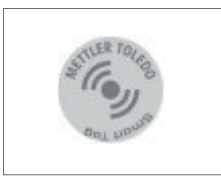

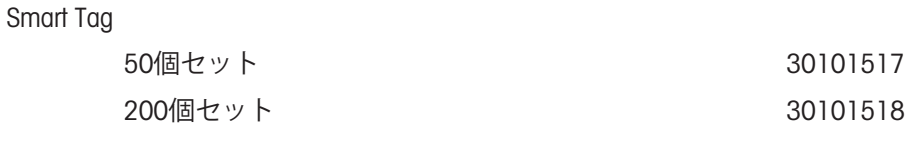

#### **ハンズフリーアクセサリ**

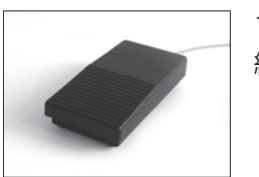

フットスイッチ、遠隔操作用の光学スイッチ(USB接 続) 30312558

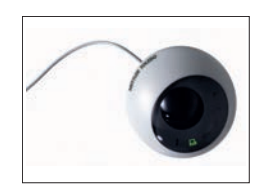

エルゴセンス、遠隔操作用の光学センサー(USB接続) 30300915

**バーコードリーダー**

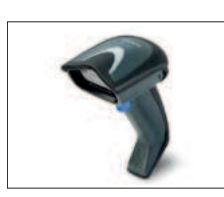

有線USBバーコードリーダー 30417466

RS232C**インターフェース用ケーブル**

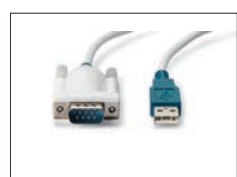

USB-RS232 ケーブル(RS232C を介して機器を USB ポー 64088427 トに接続するため)

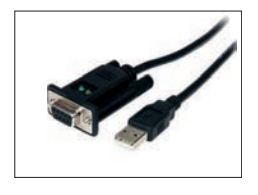

RS232C を介して周辺機器をXPR/XSR天びんと接続する ためのヌルモデム付きUSB-RS232ケーブル 30576241

#### **無線インターフェース**

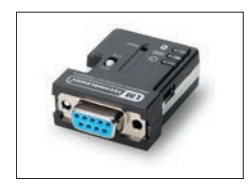

Bluetooth RS232CシリアルアダプタADP-BT-S 次の機器間での無線接続: 機器とコンピュータ(機器のモデルによって異なり ます) プリンタと機器 30086494

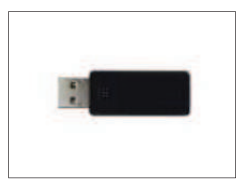

タ

P-5xプリンタへのワイヤレス接続用Bluetooth USBアダプ 30416089

(追加Bluetooth RS232シリアルアダプタ30086494が必 要)

**計量テーブル**

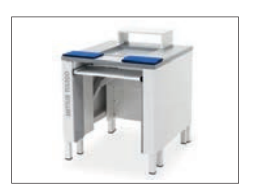

計量テーブル 11138042

**ソフトウェア**

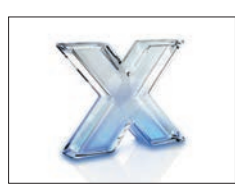

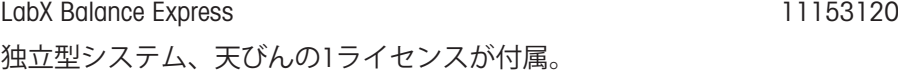

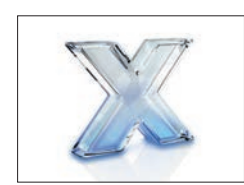

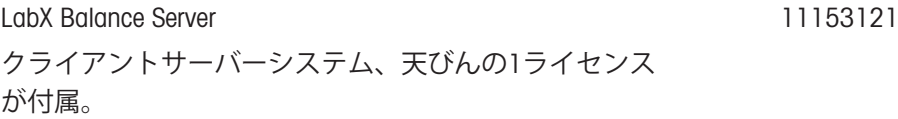

SQC ライセンス 30539260

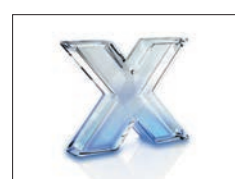

LabX 1天びんライセンス ExpressまたはServerエディション用の単一の追加機器ラ イセンス

11153220

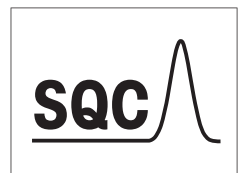

**MCLink**

## MC Link **質量校正ソフトウェア**

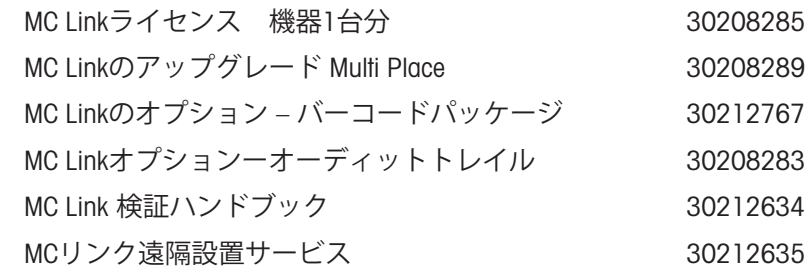

#### **調整用分銅**

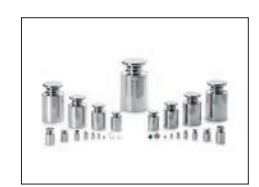

OIML / ASTM分銅 (校正証明付き) [www.mt.com/weights](http://www.mt.com/weights)

## **各種**

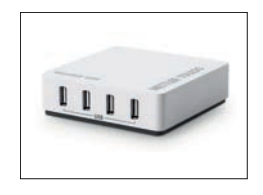

EasyHub USB 30468768

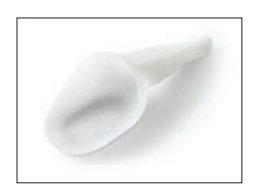

SmartPrep - サンプル調合を迅速かつ容易に行える使い 捨てファンネルです。フラスコサイズ10/19、 12/21,14/23用です。50個入り 30061260

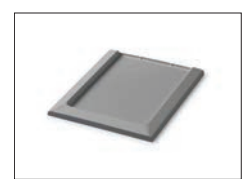

## ドリップトレイ、グレー 30460856

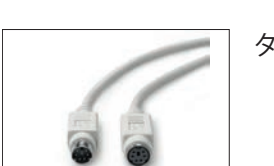

ターミナルケーブル、 拡張, 長さ: 4.5 m 30300920

## 11.1.2 XPR **分析天びん、ハーフハイト風防**

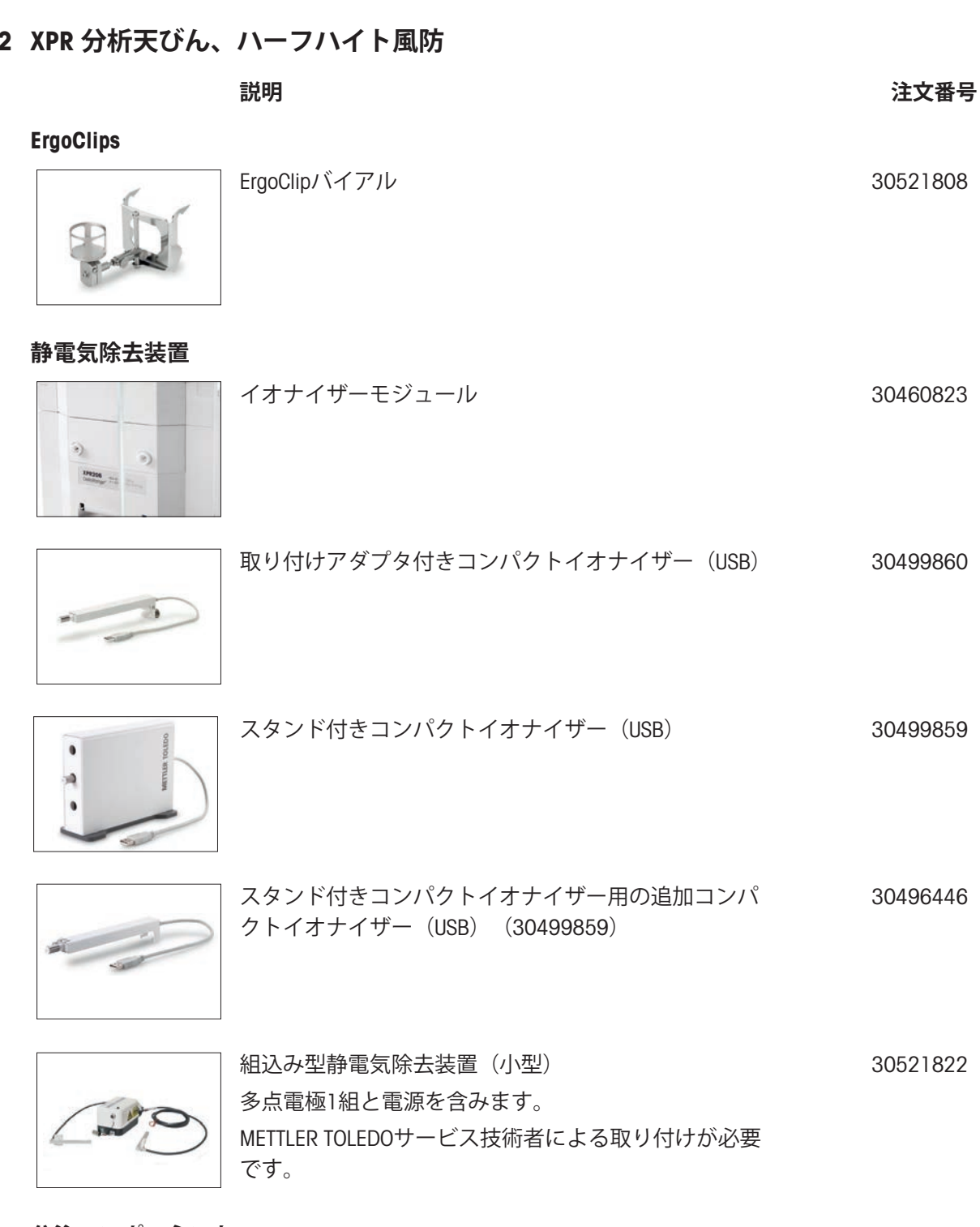

#### **分注コンポーネント**

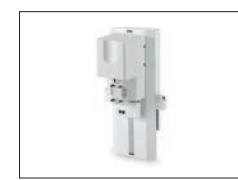

Q3分注モジュール METTLER TOLEDOサービス技術者による取り付けが必要 です。 30418661 Q3モジュール取り付けキット 30521816

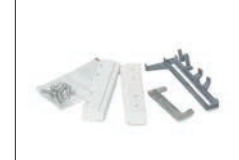

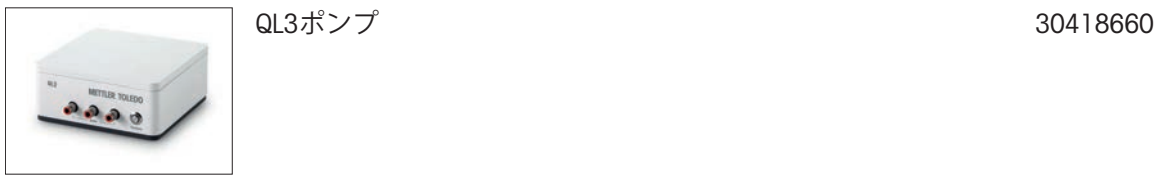

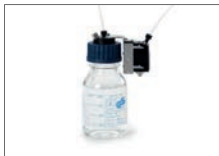

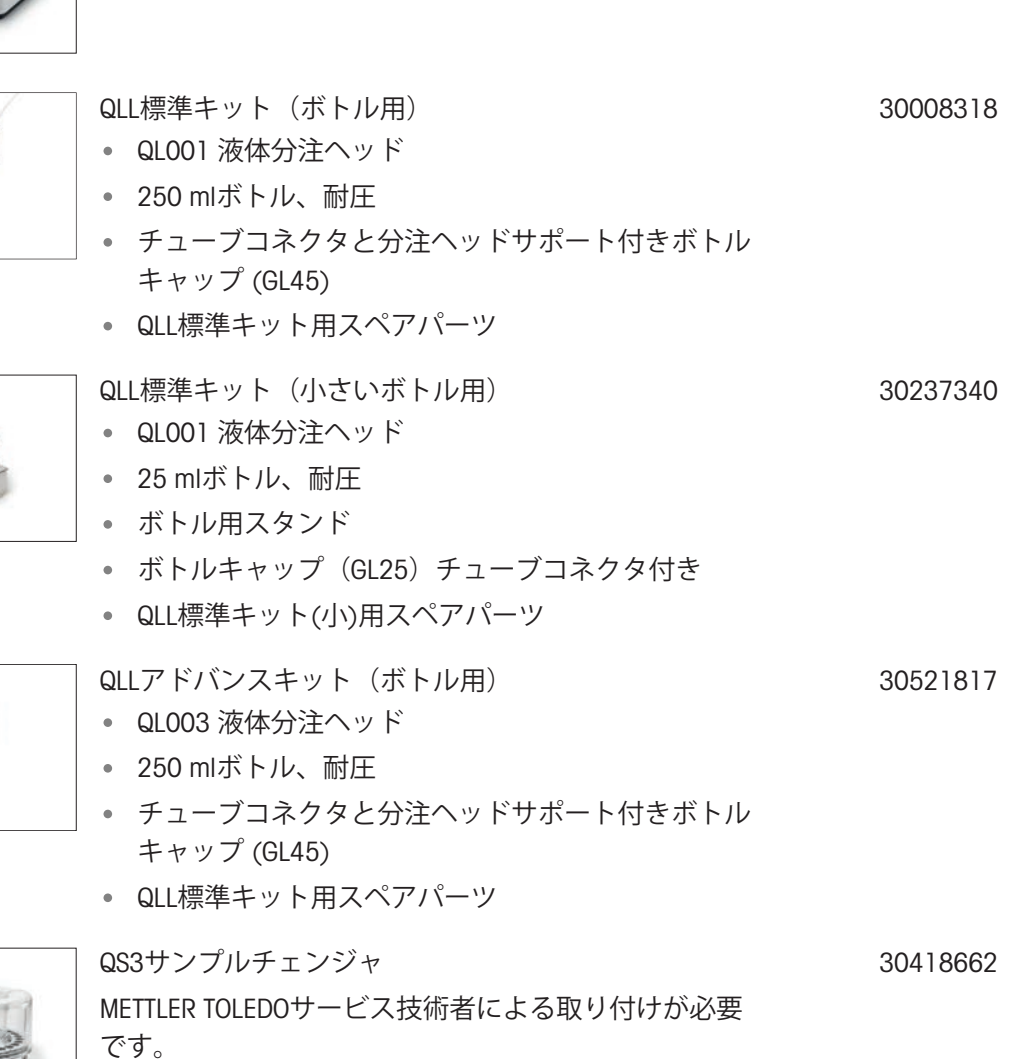

**プリンタ**

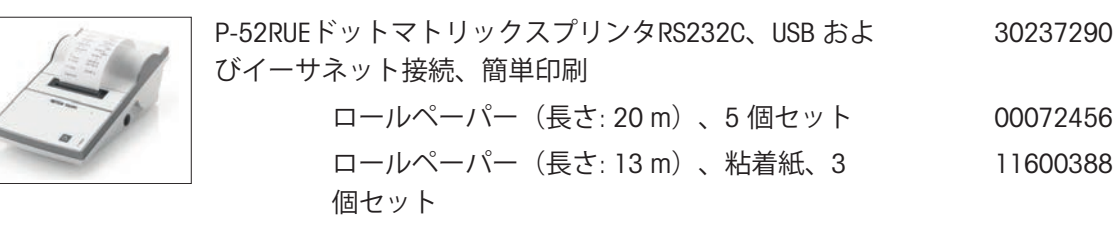

リボンカートリッジ、黒、2個セット 00065975

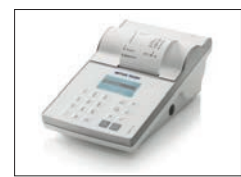

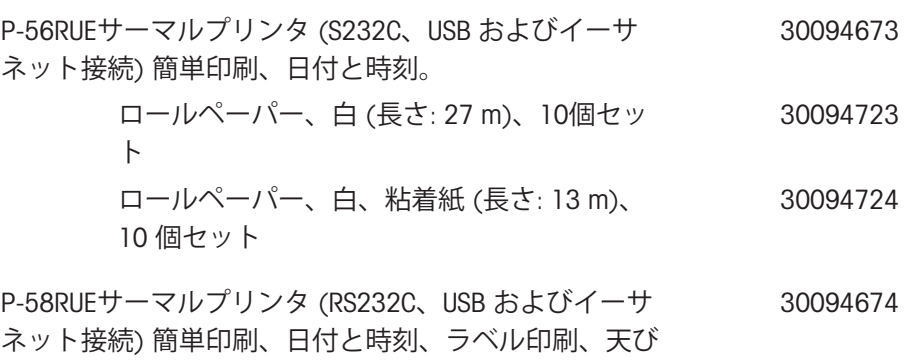

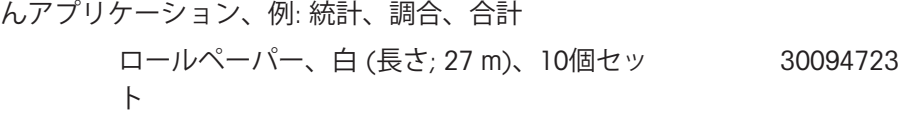

ロールペーパー、白、粘着紙 (長さ: 13 m)、 10個セット 30094724

ロールペーパー、白、粘着ラベル (550ラベ ル)、6個セット 30094725

ラベル56×18 mmの寸法

**盗難防止ワイヤ**

盗難防止錠付きコード 11600361

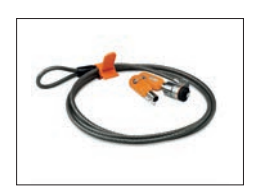

$$
RFIDJ-\n \n \n \n \n V-\n \n V-\n \n V
$$

$$
\bigotimes^{\circ}
$$

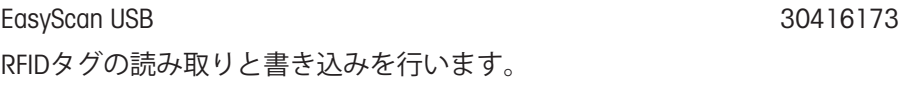

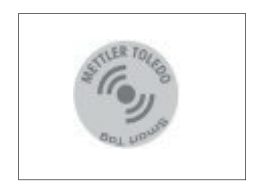

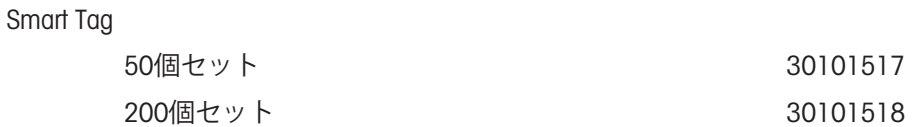

## **ハンズフリーアクセサリ**

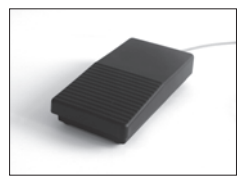

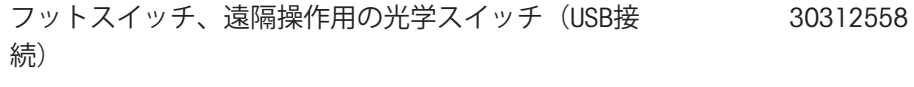

エルゴセンス、遠隔操作用の光学センサー(USB接続) 30300915

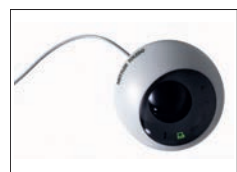

**バーコードリーダー**

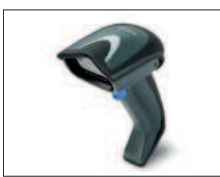

有線USBバーコードリーダー 30417466

## RS232C**インターフェース用ケーブル**

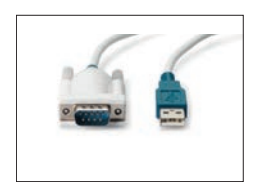

USB-RS232 ケーブル(RS232C を介して機器を USB ポー トに接続するため) 64088427

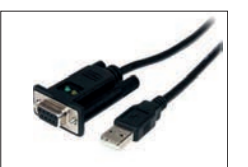

RS232C を介して周辺機器をXPR/XSR天びんと接続する ためのヌルモデム付きUSB-RS232ケーブル 30576241

## **無線インターフェース**

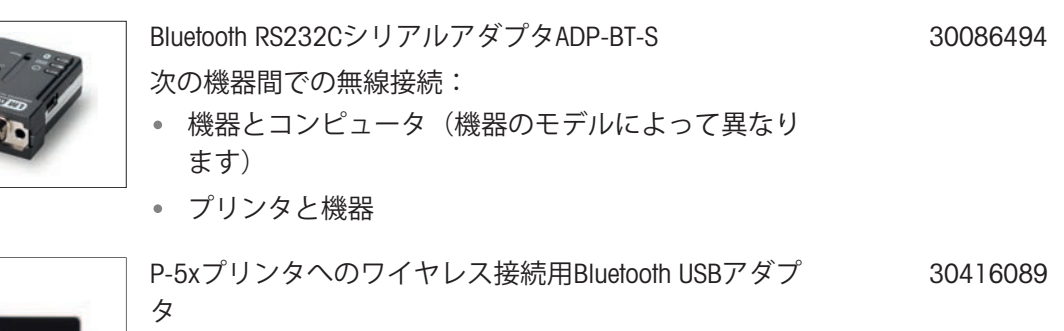

(追加Bluetooth RS232シリアルアダプタ30086494が必 要)

**計量テーブル**

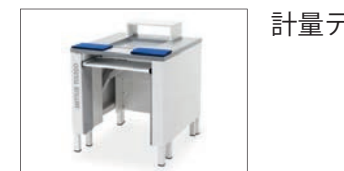

計量テーブル 11138042

## **ソフトウェア**

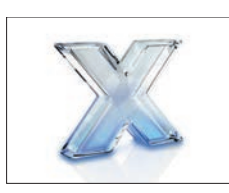

LabX Balance Express 独立型システム、天びんの1ライセンスが付属。 11153120

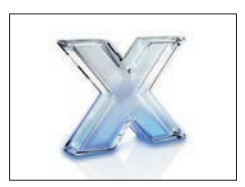

LabX Balance Server クライアントサーバーシステム、天びんの1ライセンス が付属。 11153121

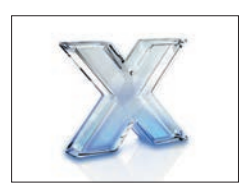

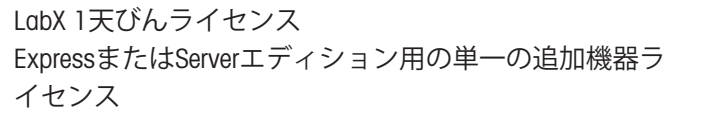

SQC ライセンス 30539260

11153220

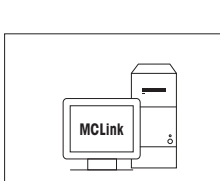

**SQC**

#### MC Link **質量校正ソフトウェア**

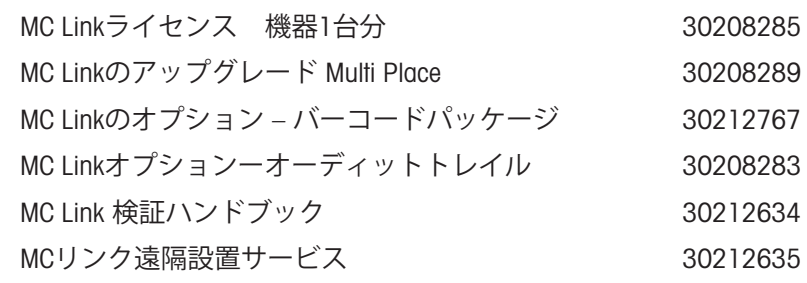

#### **調整用分銅**

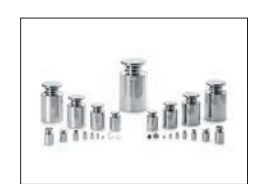

OIML / ASTM分銅 (校正証明付き) [www.mt.com/weights](http://www.mt.com/weights)

#### **各種**

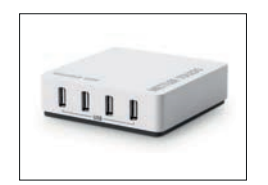

EasyHub USB 30468768

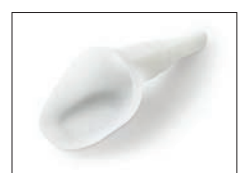

SmartPrep - サンプル調合を迅速かつ容易に行える使い 捨てファンネルです。フラスコサイズ10/19、 12/21,14/23用です。50個入り

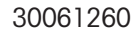

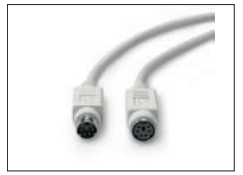

ターミナルケーブル、 拡張, 長さ: 4.5 m 30300920

スペアパーツは、元の機器と一緒に納品される部品です。ただし、必要に応じて、サービス技術 者のサポートを受けずにこれを交換できます。

## 11.2.1 **計量室、フルハイト風防**

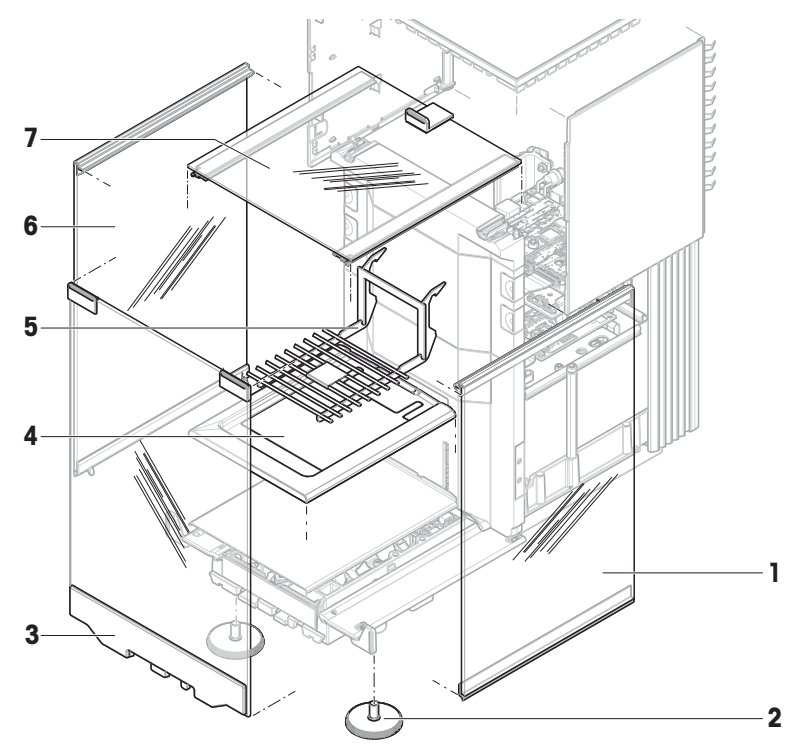

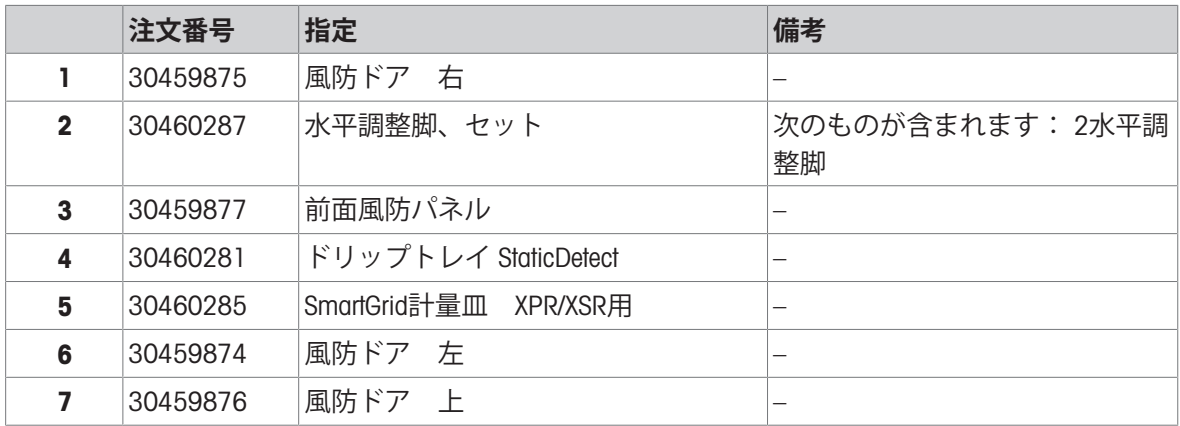
# 11.2.2 **計量室、ハーフハイト風防**

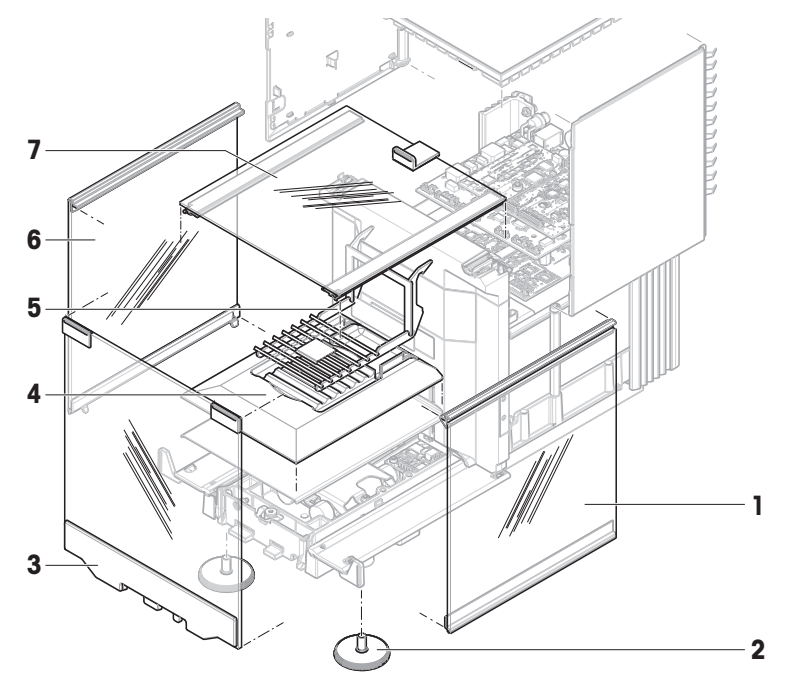

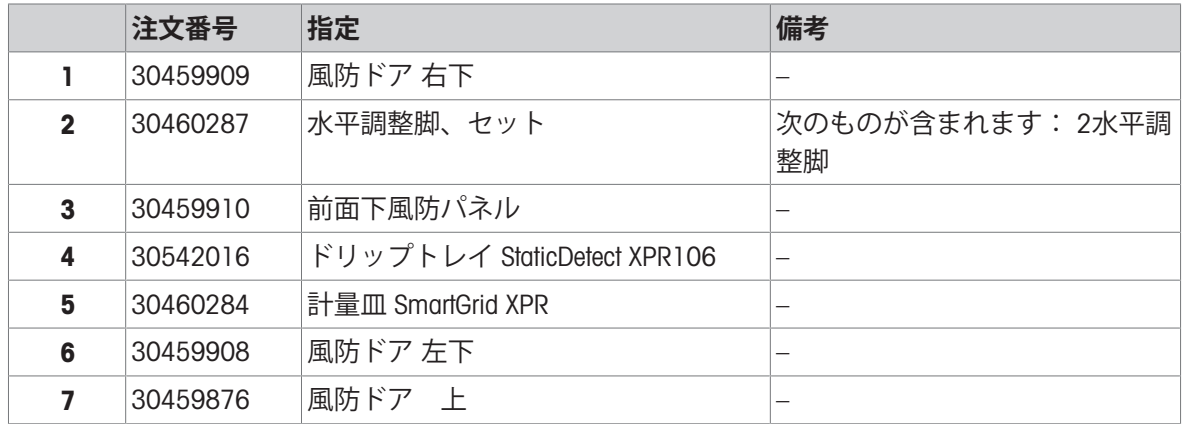

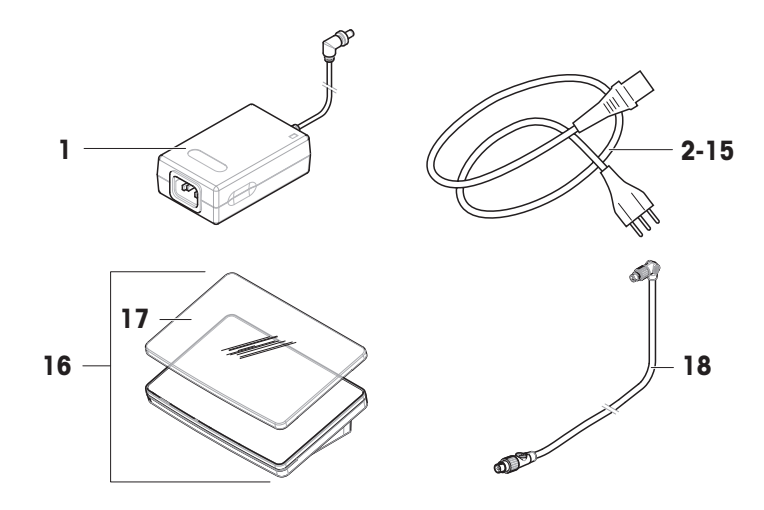

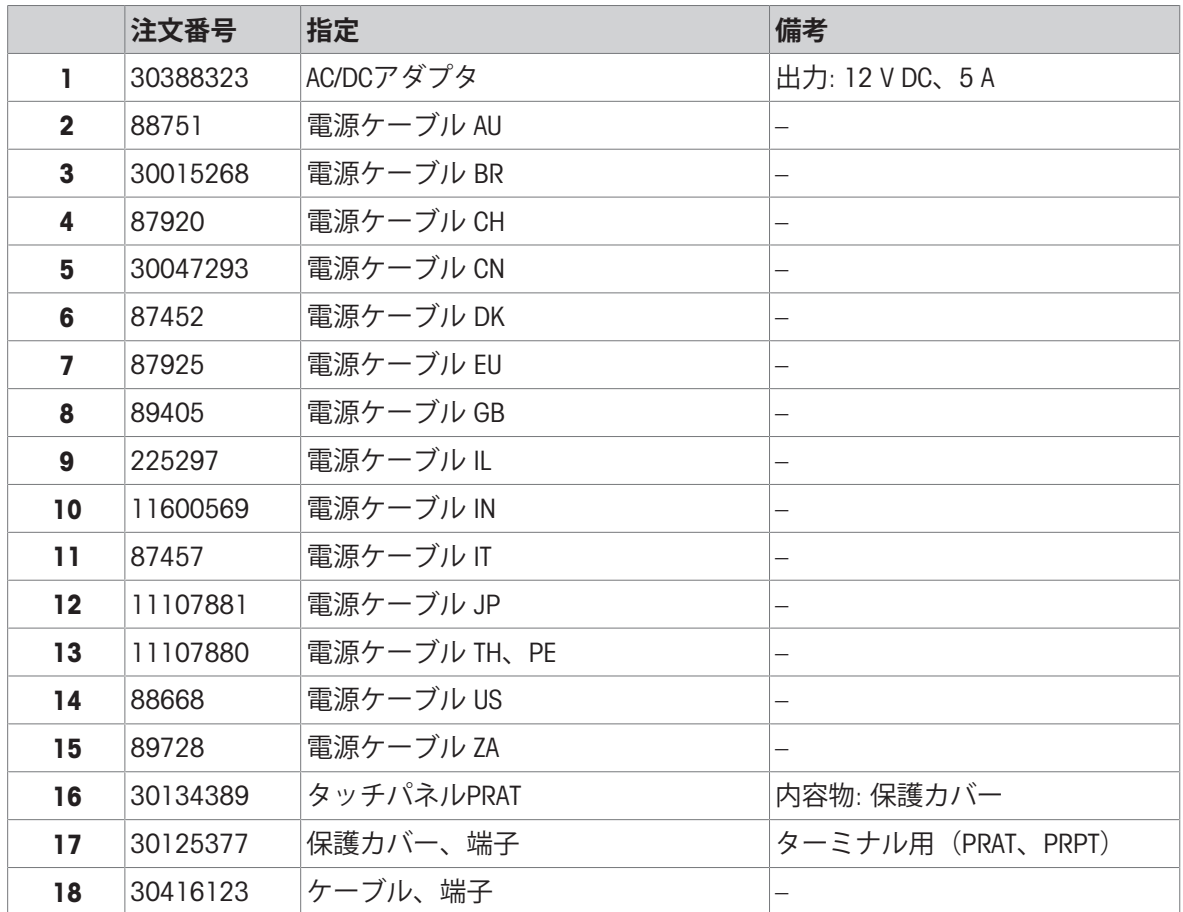

# 11.2.4 **梱包一式**

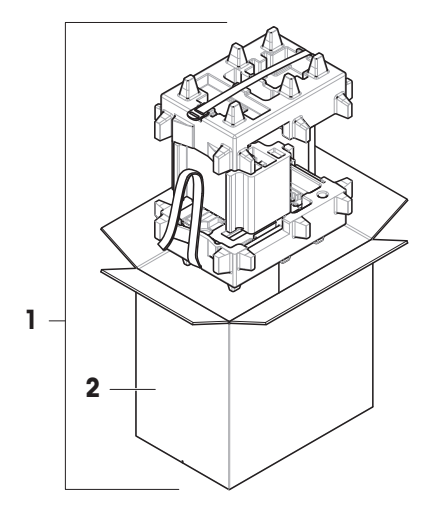

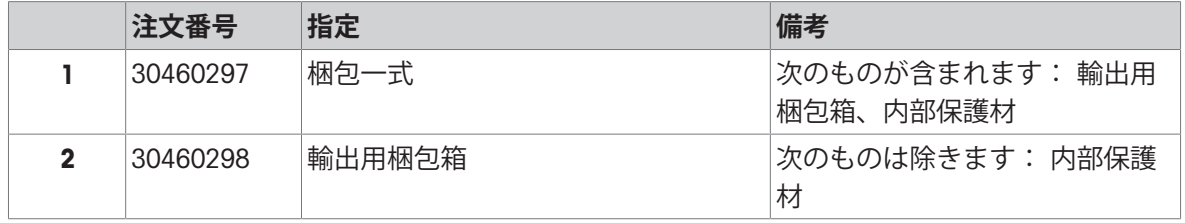

# 12 **付録**

# 12.1 **特定計量器天びんでは使用できません**

# 12.1.1 **定義**

#### **特定計量器天びんでは使用できません**

特定計量器天びんとは、 OIML R76 で定義されているように、"非自動計量機器"に関する各地域の 法的要件に準拠する天びんです。特定計量器天びんでは、正味の計量結果はより高いレベルの管 理に適合する必要があります。特定計量器天びんは、法定計量、重量ベースの取引、または法律 適用のための質量測定などに使用されます。"取引証明用天びん"という用語には、特定計量器 (LFT)天びん、特定計量器(検定済み天びん)、登録済み天びんが含まれます。

これらの天びんの制限と特別な動作については、本セクションに説明されている他に、取扱説明 書の特定の天びん設定にも記載されています。

特定計量器天びんを識別するために、/Mまたは/Aの文字がモデル名に追加されます。

#### **実際のスケール間隔、**d

値dは"実際のスケール間隔"を表します。OIML R76-1 [T.3.2.2] によると、連続した 2 回分の表示値 の違いを表しています。一部の国では、この値dは"スケール分割"または"スケール分割間隔"として 定義されています。実際には、多くの場合、"最小表示"と呼ばれます。

#### **検証スケール間隔、**e

この値eは"検証スケール間隔" [OIML R76-1:T.3.2.3]を表します。この値は、ある機器の分類と検 証に使用されます。これは機器の絶対的な精度を表し、市場調査の文脈において関連性がありま す。

検証スケール間隔の最小値は 1 mg です。[OIML R76-1:3.2]

#### 12.1.2 **説明的なマーク**

OIML R76-1 [7.1.4] に従って、機器に記された説明的なマークが型式ラベルに記載されています。

- Min: ひょう量 (最小計量値)
- Max: 最大ひょう量(本書では"ひょう量"と呼ぶ)
- e: 最小検証スケール間隔:
- d: 実際のスケール間隔

機器情報ラベルには、こうした説明的なマークのほか、機器の他の計量特性や限界も記載されて います。

#### 12.1.3 **ゼロ点設定と風袋引きの制限**

#### **天びんのゼロ点設定**

- 天びんのスイッチをオンにすると、初期ゼロ点設定が実行されます。最初のゼロ点設定中に天 びんのひょう量の 20% を超える荷重がのせられた場合、ゼロ設定は不可能であり、計量値は 表示されません。[OIML R76-1:T.2.7.2.4 および 4.5.1]
- 動作中に、ゼロ設定が可能な範囲は天びんのひょう量の±2% です。[OIML R76-1:4.5.1]

#### **天びんの風袋引き**

総重量がマイナスの場合、天びんの風袋引きはできません。[OIML R76-1:4.6.4]

# 12.1.4 **工場出荷時のメソッド:**General Weighing

すべての天びんには、General Weighingという名称の工場出荷時メソッドが入っています。特定計 量器天びんの場合:

- 工場出荷時メソッドは削除できません。
- 工場出荷時メソッドGeneral Weighingの単位はgに設定されており、編集できません。
- 天びんのスイッチをオンにすると、天びんの電源を切ったときにどのメソッドが実行されてい たかにかかわらず、計量画面に工場出荷時メソッドが表示されます。
- 工場出荷時の方法で使用される公差プロファイルの場合、設定**計量結果の最小表示**は1dに設定 され、編集できません。

#### 12.1.5 **計量結果の表現**

特定計量器による計量結果の表示は、計量単位、計量値、および分銅の種類を示すインジケータ に関するルールに従います。これらの規則は、以下の段落で説明されています。

**単位**

- 限定された単位セットを選択することができます。
- ユーザーによって定義された単位(**カスタム単位**)は、他の標準単位と混同できない文字に制 限されます。次の値は使用できません(大文字と小文字):
	- q、gram、kg、ct、ozなど、すべての共通単位、略称またはフルネーム。
	- c、ca、car、cm、crt、cart、kt、gr、mgr、ugr、kgr、gra、mgra、ugra、kgra、grm、mgrm、 ugrm、kgrm、mgram、ugram、kgram、k、kilo、to、tn、sh、tael、dram、dr、lboz、gramme、 tonne、livre、once、lbt、cwt、dwt
	- 文字"o"で始まるすべての共通単位のうち"o"が"0"で置換されるもの、例えば0z、0ztなど。
	- 末尾に文字"s"が追加されるすべての共通単位

#### **計量結果**

実際のスケール間隔が検証スケール間隔よりも短い (d < e) 場合、eより小さい桁は未確認の桁と 呼ばれます。天びんで最大 4 桁(d≥ 0.1 mg) まで表示される場合は、未確認の桁がマークされま す。例えば、100 mgの分銅が e = 1 mg の天びんに配置されタ場合、d = 0.1 mgは100.[0] mgとし て印字されます。[OIML R76-1:3.4.1、3.4.2]

- メイン計量画面の一次重量値:未確認の桁はグレーアウト表示
- メイン計量画面の二次重量値(**情報重量**):未確認の桁はグレーアウト表示
- **結果リスト**、詳細表示:未確認の数字は括弧内に入る
- Alibi**メモリ**: 未確認の数字は括弧内に入る
- 印字例: 未確認の数字は括弧内に入る
- データのエクスポート:特殊マーキングなし
- カスタム単位を使用する場合、未確認の桁はマークされません。

重量値の表示は、計量結果の精度には影響しません。これは法定計量の要件に準拠しています。

## **計量結果のインジケータ**

**正味重量**、**風袋重量**、**総重量**などの計量結果のタイプは OIML R76-1 [T.5.2、T.5.3、4.6.5、 4.6.11、4.7] に従ってマークされます。

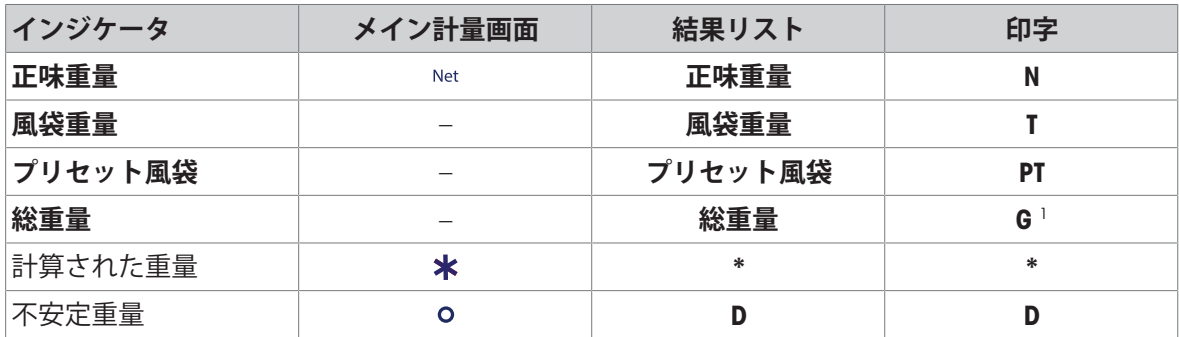

1 印字に総重量のみが含まれる場合、インジケータGは省略されます。

#### **印字例**

以下の例は、e = 1 mg およびd = 0.1 mg の天びんを示しています。風袋または事前設定された風袋 値は 200 mg、総重量は 743.2 mg、正味重量は 543.2 mg です。

● 手動風袋引き: フレント マット風袋: おんじょう かんじょう かんきょう ライト うちょう

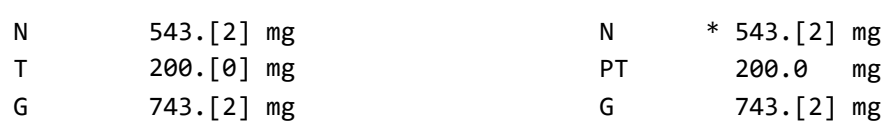

# 12.1.6 MT-SICS

特定計量器天びんでは、以下のコマンドは使用できません。

- $\bullet$  CO
	- 調整タイプは変更できません。
- $\bullet$  TI
	- 風袋引きを直ちに実行することはできません。[OIML R76-1:4.6.8]
- $ZI$ 
	- 直ちにゼロ点設定を行うことはできません。[OIML R76-1:4.5.6]

#### 12.1.7 **リファレンス**

OIML R 76-1 Edition 2006 (E), Non-automatic weighing instruments, Part 1: Metrological and technical requirements – Tests

# いつまでもベストコンディション

メトラー・トレドのサービスによって、 長年に渡りその品質と測定精度、価値 の維持を保証させていただきます。

弊社の魅力的なサービスの全詳細に ついて是非お問い合わせください。

www.mt.com/service

www.mt.com/excellence-analytical

詳細はこちらをご覧ください

Mettler-Toledo GmbH Im Langacher 44 8606 Greifensee, Switzerland www.mt.com/contact

技術的な変更が加えられる可能性があります。 © 11/2022 METTLER TOLEDO. All rights reserved. 30419850H ja

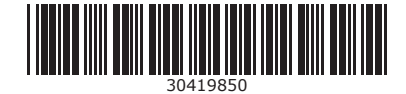